#### **IBM Personal System/2 HMM - May 1995** Book Cover

--------------------------------------------------------------------------

COVER Book Cover

**IBM Personal System/2**

**Hardware Maintenance Manual**

**May 1995**

Document Number S52G-9971-02

Part Number 83G8990

-------------------------------------------------------------------------- +--- **Note** ---------------------------------------------------------------+ ¦ ¦ Before using this information and the product it supports, be sure to read the general information under "Notices" in topic 2.19. ¦ ¦ +------------------------------------------------------------------------+

**Third Edition (October 1994)**

**The following paragraph does not apply to the United Kingdom or any country where such provisions are inconsistent with local law:** INTERNATIONAL BUSINESS MACHINES CORPORATION PROVIDES THIS PUBLICATION "AS IS" WITHOUT WARRANTY OF ANY KIND, EITHER EXPRESS OR IMPLIED, INCLUDING, BUT NOT LIMITED TO, THE IMPLIED WARRANTIES OF MERCHANTABILITY OR FITNESS FOR A PARTICULAR PURPOSE. Some states do not allow disclaimer of express or implied warranties in certain transactions, therefore, this statement may not apply to you.

This publication could include technical inaccuracies or typographical errors. Changes are periodically made to the information herein; these changes will be incorporated in new editions of the publication. IBM may make improvements and/or changes in the product(s) and/or the program(s) described in this publication at any time.

It is possible that this publication may contain reference to, or information about, IBM products (machines and programs), programming, or services that are not announced in your country. Such references or information must not be construed to mean that IBM intends to announce such IBM products, programming, or services in your country.

Requests for technical information about IBM products should be made to your IBM authorized reseller or IBM marketing representative.

**¦ Copyright International Business Machines Corporation 1992, 1994. All rights reserved.**

Note to U.S. Government users-Documentation related to Restricted rights-Use, duplication, or disclosure is subject to restrictions set forth in GSA ADP Schedule Contract with IBM Corp.

# **About This Manual**

This manual contains service and reference information for IBM (\*) Personal System/2 (\*) desktop and floor-standing computers.

 The service section includes procedures for isolating problems to a FRU, Symptom-to-FRU Indexes (AT (\*) Bus, Micro Channel (\*), and QAPlus/PRO (\*\*)), related service procedures, and an illustrated parts catalog.

 The reference section includes safety information, product descriptions, and general information about system functions, and the Advanced Diagnostic tests.

This manual should be used along with the advanced diagnostic tests to troubleshoot problems effectively.

+--- **Important** ----------------------------------------------------------+ ¦ ¦ ¦ This manual is intended for trained servicers who are familiar with ¦ PS/2 products. Before servicing a PS/2 product, be sure to review "Safety Information" in topic 2.1. ¦ ¦ +------------------------------------------------------------------------+

(\*) Trademark of the IBM Corporation.

#### **IBM Personal System/2 HMM - May 1995** Book Cover

(\*\*) QAPlus/PRO is a trademark of DiagSoft, Inc.

### **IBM Personal System/2 HMM - May 1995** Related Publications

FRONT\_1 Related Publications

# The following publications are available from IBM or your IBM Authorized Dealer.

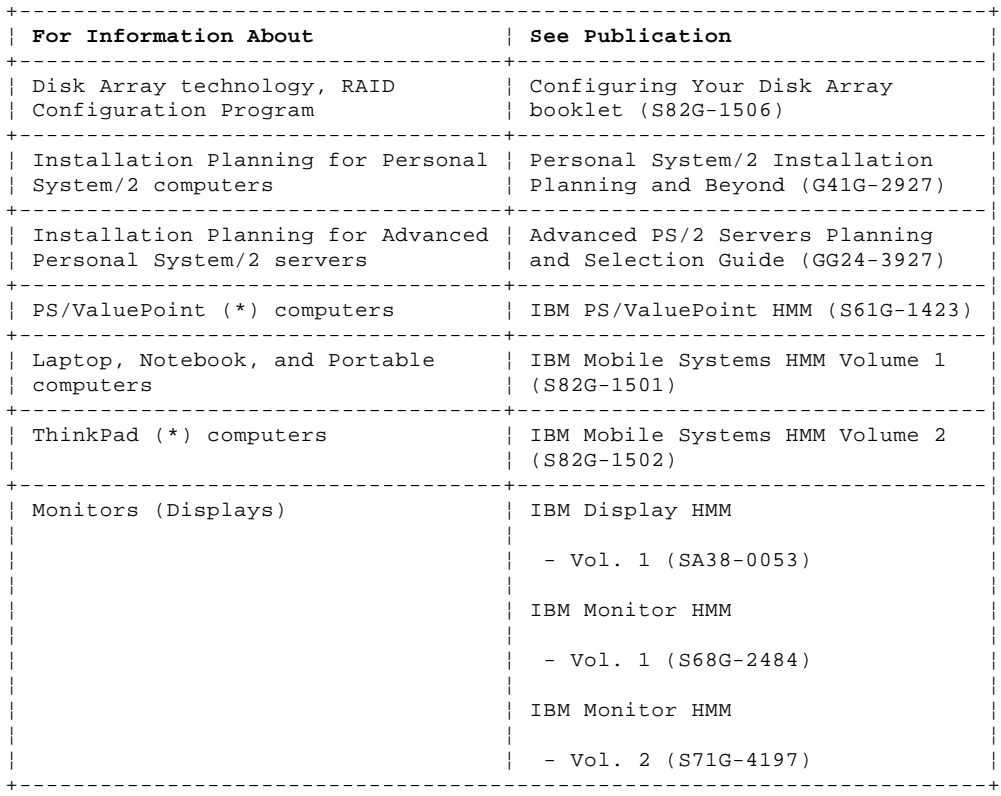

### **IBM Personal System/2 HMM - May 1995** Obsolete Publications

FRONT\_2 Obsolete Publications

# This manual obsoletes these previous publications.

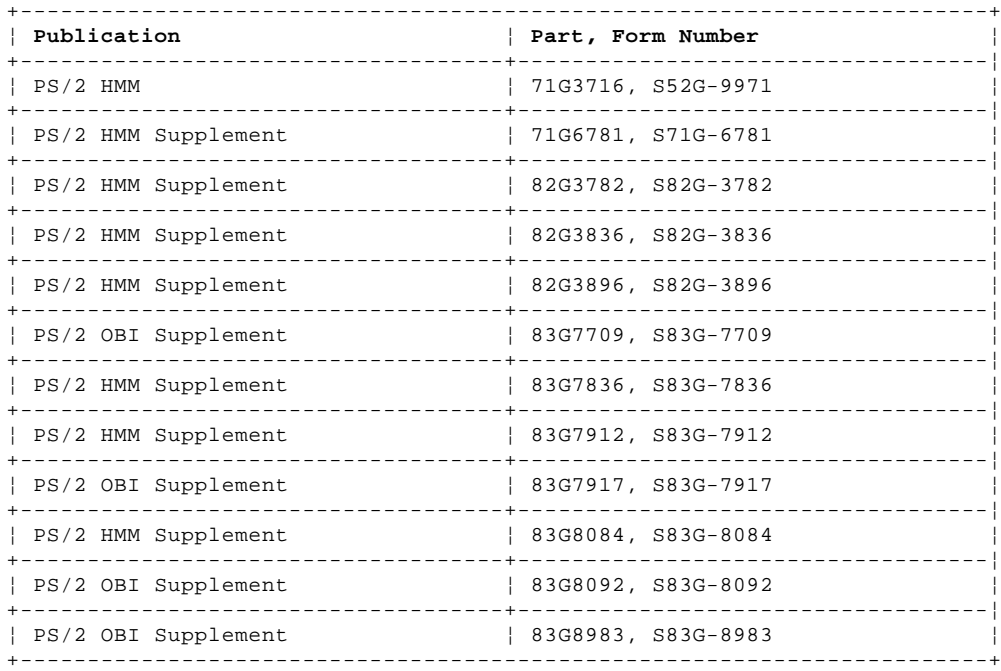

(\*) Trademark of the IBM Corporation

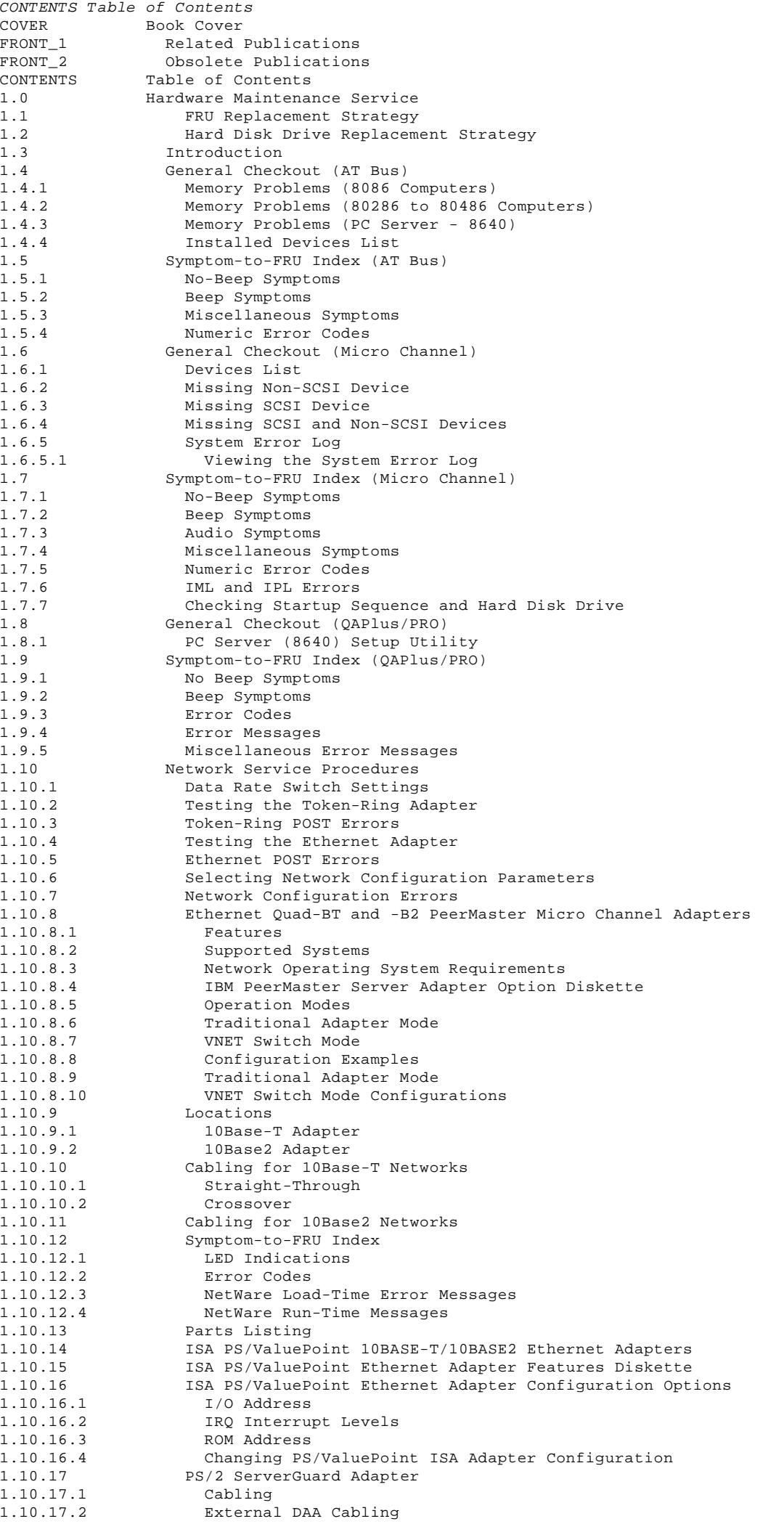

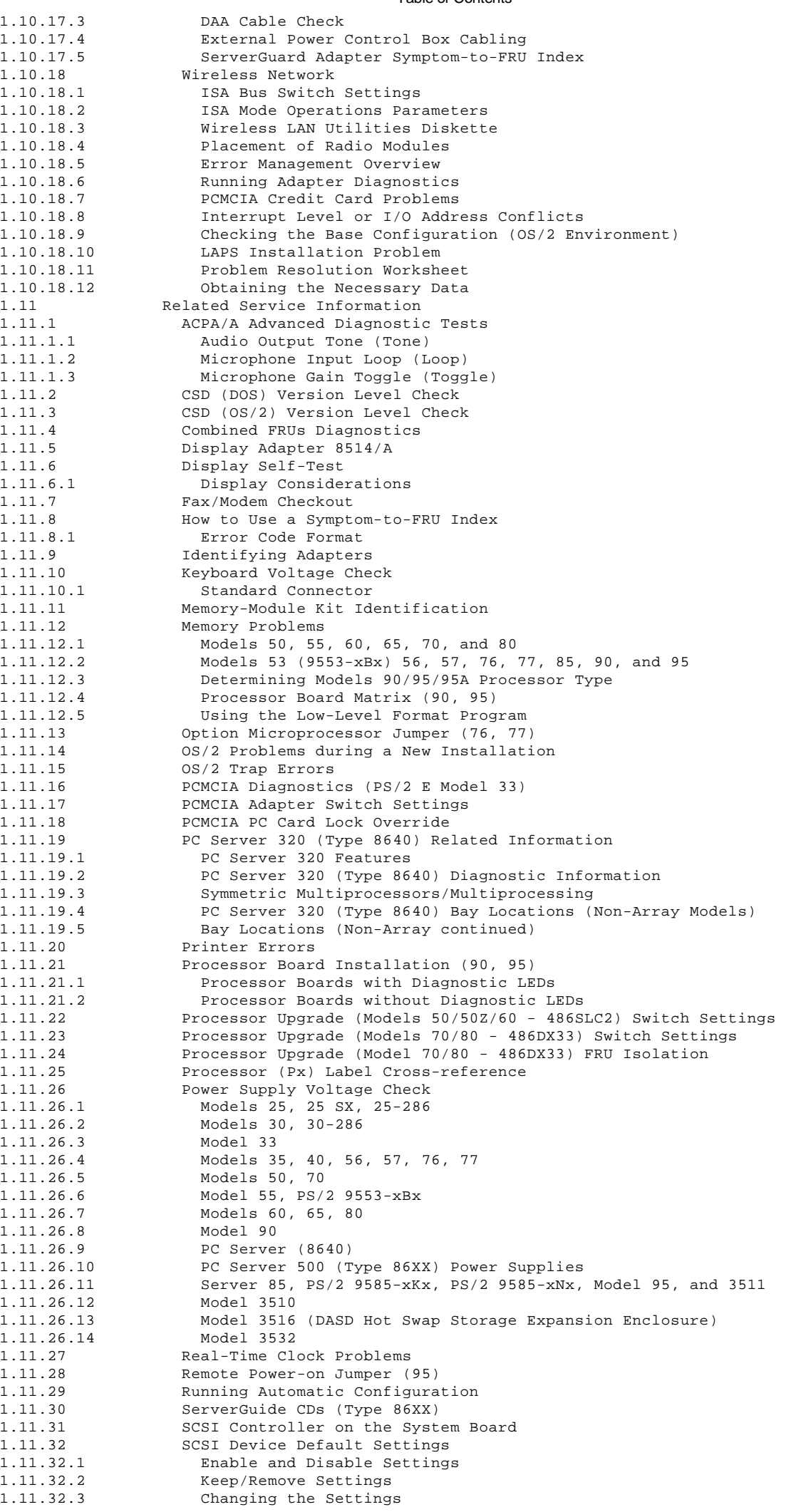

1.11.33 SCSI Diagnostic Tests 1.11.34 SCSI Fast/Wide PCI Adaptec Adapters (AHA-9240 and -9240W) 1.11.34.1 Features 1.11.34.2 Adapter Locations 1.11.34.3 Connectivity (Cables/Devices) 1.11.35 Termination (Devices)<br>1.11.35.1 Termination (AHA-29 1.11.35.1 Termination (AHA-2940/2940W Adapters) 1.11.35.2 Termination (for Multiple-Computer Configurations) 1.11.35.3 Self Diagnostics (AHA-2940/2940W Adapters) 1.11.35.4 LED (AHA-2940/2940W Adapters) 1.11.35.5 Problems Detected During Installation 1.11.35.6 SCSI Troubleshooting Checklist (AHA-2940/2940W Adapters) 1.11.35.7 BIOS Startup Messages 1.11.35.8 Disk Drive Configuration Problems<br>1.11.35.9 Booting the Computer from a SCSI Booting the Computer from a SCSI Drive 1.11.35.10 Using a Standard Drive as C and a SCSI Drive as D 1.11.35.11 Using a SCSI Drive as C and Another SCSI Drive as D 1.11.35.12 Computer Hangs, or HOST Adapter Cannot Always Find the Drives<br>1.11.35.13 Other Problems and Solutions Other Problems and Solutions 1.11.36 SCSISelect Configuration Utility<br>1.11.37 Starting the SCSISelect Configur Starting the SCSISelect Configuration Utility 1.11.37.1 From the BIOS Banner 1.11.37.2 From the SCSISelect Configuration Utility Diskette 1.11.38 Control Keys (SCSISelect Configuration Utility) 1.11.39 SCSISelect Configuration Utility Menus/Options 1.11.40 Configuration/View Host Adapter Settings Menu/Options 1.11.41 SCSI ID (Using to Help Isolate Failures)<br>1.11.42 Servicing LAN Stations (Workstations) Servicing LAN Stations (Workstations) 1.11.43 Software/Hardware Mismatch Problems 1.11.44 Undetermined Problems 1.11.45 VPD Codes Information 1.11.45.1 Recording the Vital Product Data on a New System Board 1.11.45.2 IBM VoiceType Dictation Adapter 1.11.46 System Board Locations 1.11.46.1 Model 25 System Board (Type 1) Model 25 System Board (Type 2) 1.11.46.3 Model 25-286 System Board 1.11.46.4 Model 25 SX System Board 1.11.46.5 Model 30 System Board 1.11.46.6 Model 30-286 System Board 1.11.46.7 Model 33 System Board 1.11.46.8 Model 35, 40 System Board 1.11.46.9 Model 50 System Board (Type 1) 1.11.46.10 Model 50 System Board (Type 2) 1.11.46.11 Models 50, 50Z 486SLC2 System Board Upgrade 1.11.46.12 Model 53 (9553-xBx) System Board 1.11.46.13 Model 55 System Board Model 55 486SLC2 System Board Upgrade 1.11.46.15 Model 56, 57 (8556, 8557) System Board Model 56, 57 (9556, 9557) System Board 1.11.46.17 Model 60 System Board 1.11.46.18 Model 65 System Board 1.11.46.19 Models 60, 65, and 80 486DX2 and 486DLC2 System Board Upgrade Model 70 System Board, Reduced Size (16 MHz, 20 MHz) 1.11.46.21 Model 70 System Board, Full Size (16 MHz, 20 MHz) Model 70 System Board (25 MHz) 1.11.46.23 Model 70 486DX33 and 486DLC2 System Board Upgrade 1.11.46.24 Model 76, 77 (9576, 9577) System Board 1.11.46.25 Models 76i, 76s (9576), and 77i, 77s (9577) System Board 1.11.46.26 Model 80 (041, 071, 111, 121, 311, 321) System Board 1.11.46.27 Model 80 (A16, A21, A31) System Board 1.11.46.28 Server 85 (486) System Board 1.11.46.29 PS/2 9585-xKx, and 9585-xNx System Board 1.11.46.30 Model 90 XP 486 System Board 1.11.46.31 Model 95 XP 486 System Board 1.11.46.32 Server 9595, 9595A 1.11.46.33 PC Server 486DX2 System Board PC Server 320 (Type 8640) System Board 1.11.46.35 PC Server 320 (Type 8640) System Board Connections 1.11.47 System Board Jumpers 1.11.47.1 PC Server 320 System Board Replacement (Types 8640-OYO and 8640-OYT) 1.11.47.2 PC Server Pentium System Board 1.12 Parts Catalog 1.12.1 Model 25, 25-286, 25SX (8525) Parts 1.12.2 Model 30 (8530) Parts 1.12.3 Model 30-286 (8530) Parts 1.12.4 Model 33 (9533) Parts 1.12.5 Model 35 (8535) Parts 1.12.6 Model 40 (8540) Parts 1.12.7 Model 50 (8550) Parts 1.12.8 Model 53 (9553) Parts 1.12.9 Model 55 (8555) SX Parts 1.12.10 Model 56 (8556) Parts Model 57 (8557) Parts

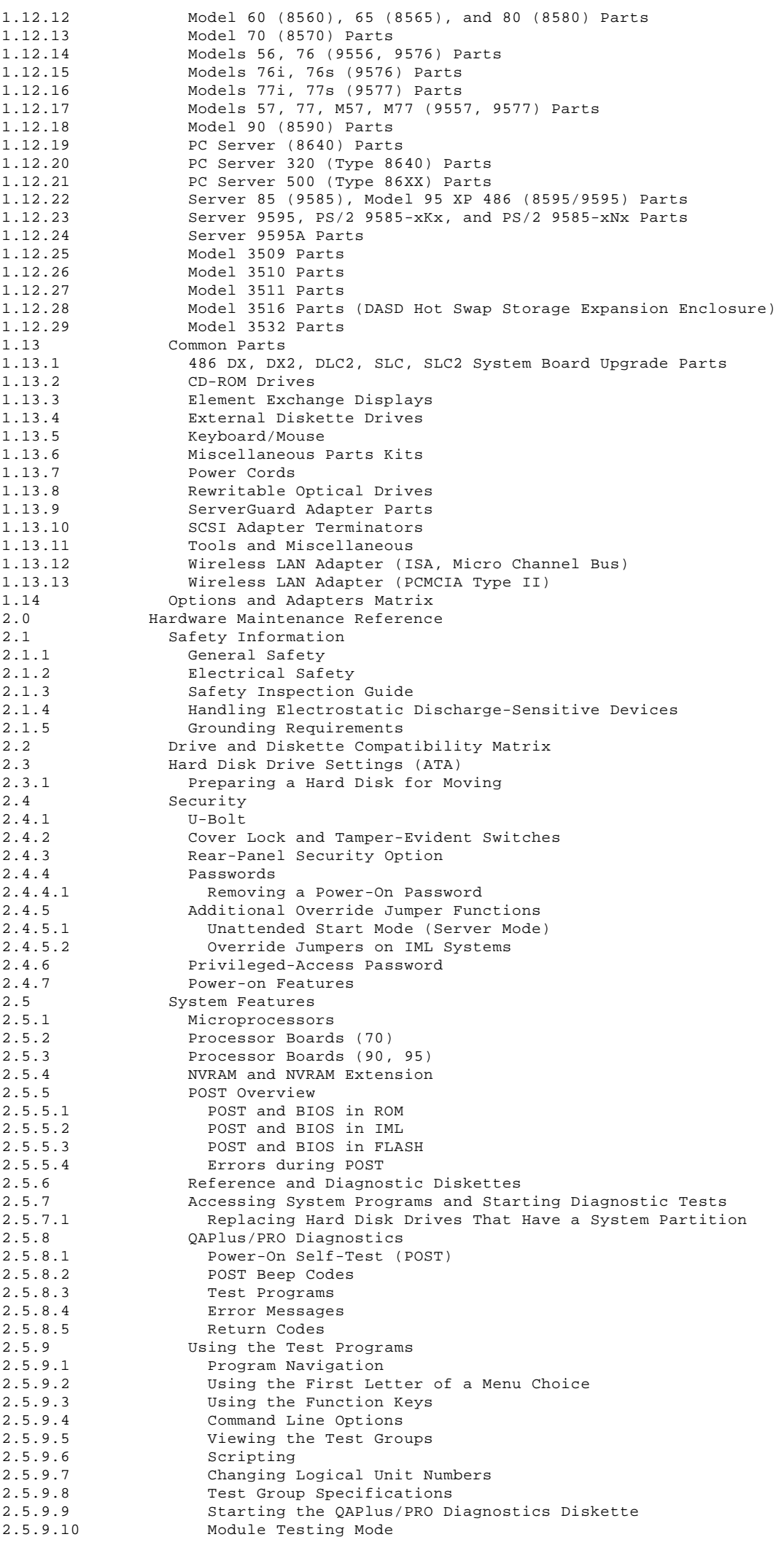

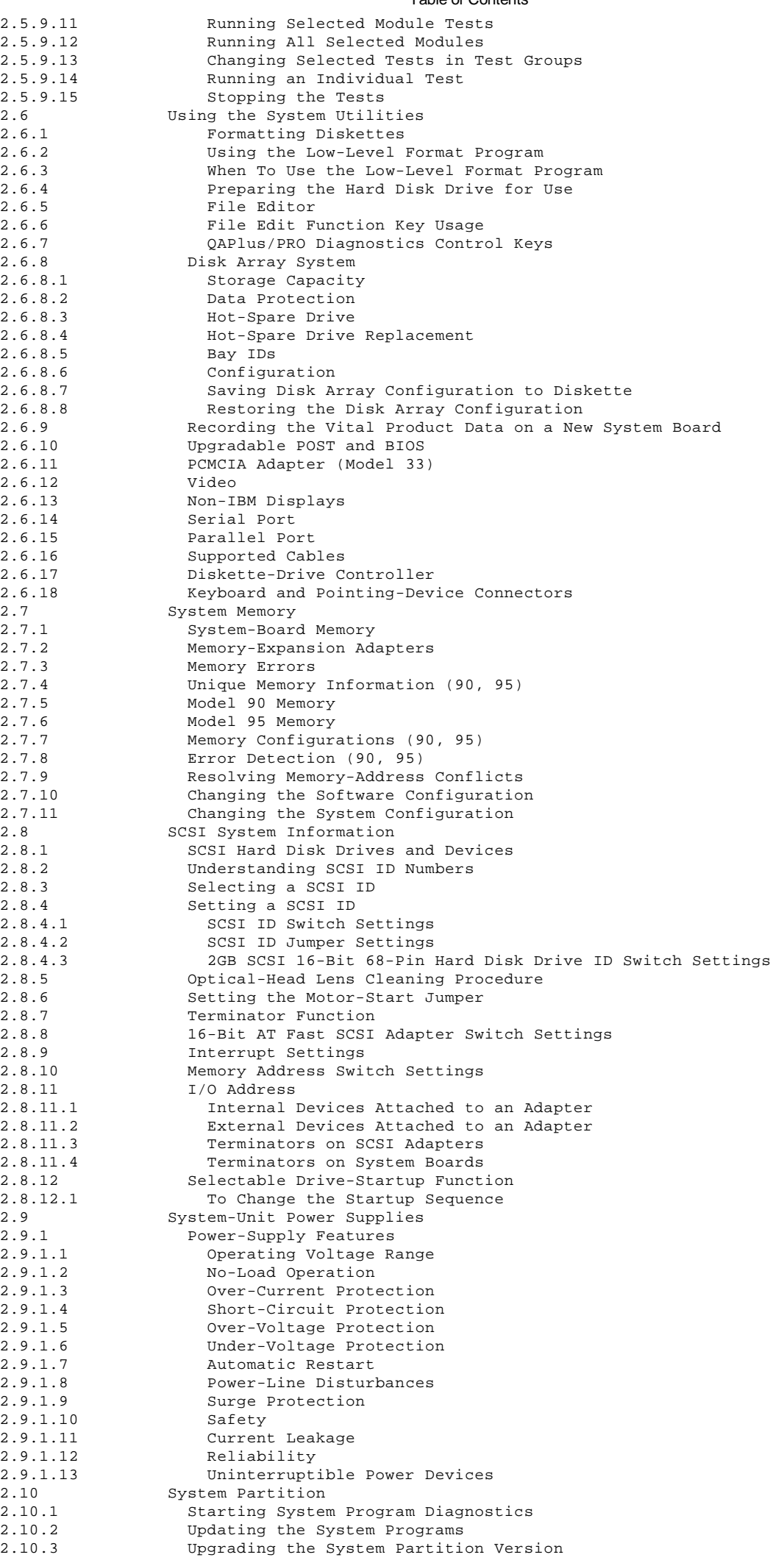

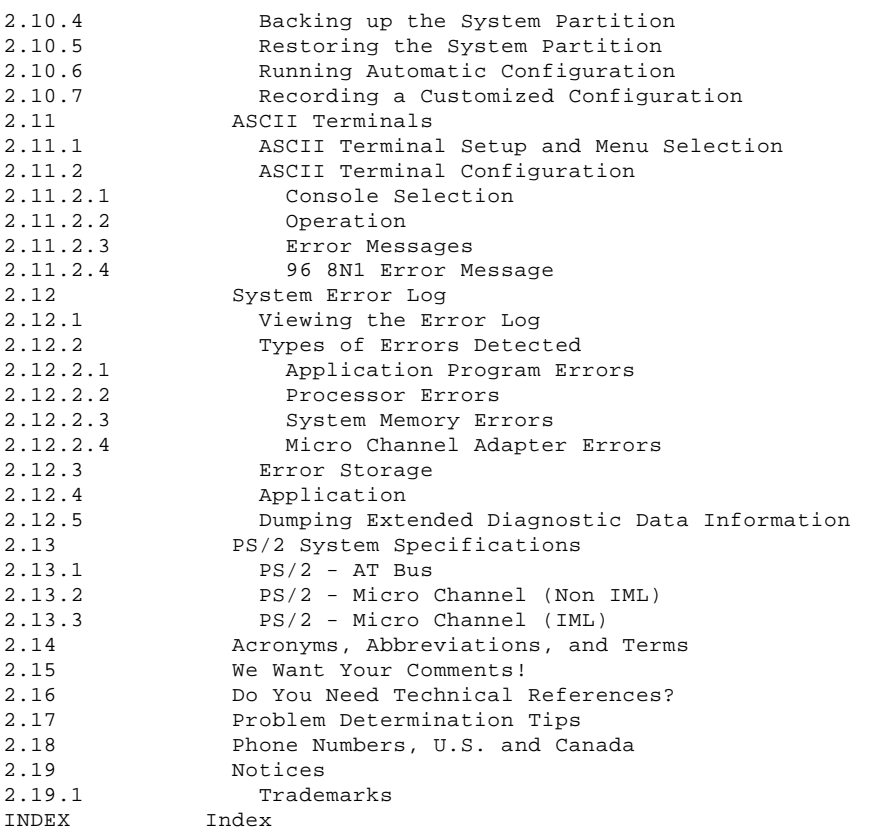

#### **IBM Personal System/2 HMM - May 1995** Hardware Maintenance Service

1.0 Hardware Maintenance Service

This part of the manual contains the general checkout procedures, related service procedures, Symptom-to-FRU indexes, and parts listings for PS/2 products.

**Note:** This manual and the diagnostic tests are intended to test **only** IBM products. Non-IBM products of any kind including adapter cards, accelerator boards, options, or non-IBM devices, can give false errors and invalid computer responses. If you remove a non-IBM device and the symptom goes away, the problem is with the device you removed.

Warning: The drives in the computer you are servicing might have been rearranged or the drive startup sequence changed. Be extremely careful during write operations such as copying, saving, or formatting. Data or programs can be overwritten if you select an incorrect drive.

Subtopics

1.1 FRU Replacement Strategy 1.2 Hard Disk Drive Replacement Strategy 1.3 Introduction 1.4 General Checkout (AT Bus) 1.5 Symptom-to-FRU Index (AT Bus) 1.6 General Checkout (Micro Channel) 1.7 Symptom-to-FRU Index (Micro Channel) 1.8 General Checkout (QAPlus/PRO) 1.9 Symptom-to-FRU Index (QAPlus/PRO) 1.10 Network Service Procedures 1.11 Related Service Information 1.12 Parts Catalog 1.13 Common Parts 1.14 Options and Adapters Matrix

## **IBM Personal System/2 HMM - May 1995** FRU Replacement Strategy

1.1 FRU Replacement Strategy

Use the following strategy to prevent unnecessary FRU replacement and service expense:

 If you are instructed to replace a FRU and that does not correct the problem, reinstall the original FRU before you continue. Some computer have both a processor board and a system board. If you are instructed to replace either the processor board or the system board, and the first board that you replaced does not correct the problem, reinstall the original board, then replace the other (processor or system) board.

 **Note:** Pressing down on the blue levers on the Model 90/95 processor board does not fully seat the processor board into the system board connector. To ensure that the processor board is fully seated, press down firmly on the middle of the board until it is fully seated.

 If an adapter or device consists of more than one FRU, an error code may be caused by any of the FRUs. Before replacing the adapter or device, remove the FRUs, one by one, to see if the symptoms change. Replace only the FRU that changed the symptoms.

#### **IBM Personal System/2 HMM - May 1995** Hard Disk Drive Replacement Strategy

1.2 Hard Disk Drive Replacement Strategy

Always try to run a low-level format before replacing a hard disk drive (see "Using the Low-Level Format Program" in topic 1.11.12.5).

#### **IBM Personal System/2 HMM - May 1995** Introduction

1.3 Introduction

Before using the General Checkout procedures and Symptom-to-FRU Indexes, read the following information.

The two types of PS/2 computers are:

 AT Bus Micro Channel

+--- **Note** ---------------------------------------------------------------+ ¦ ¦ ¦ See "PS/2 System Specifications" in topic 2.13 for a description of ¦ | IBM PS/2 Computers and their features. ¦ ¦ +------------------------------------------------------------------------+

Depending on the PS/2 model computer you are servicing, you need to be familiar with the following diagnostic procedures.

## **The three types of diagnostics are:**

 AT Bus Diagnostics Micro Channel Diagnostics QAPlus/PRO Diagnostics

# **The General Checkout procedures are:**

 "General Checkout (AT Bus)" in topic 1.4 "General Checkout (Micro Channel)" in topic 1.6 "General Checkout (QAPlus/PRO)" in topic 1.8

# **The Symptom-to-FRU Indexes are:**

 "Symptom-to-FRU Index (AT Bus)" in topic 1.5 "Symptom-to-FRU Index (Micro Channel)" in topic 1.7 "Symptom-to-FRU Index (QAPlus/PRO)" in topic 1.9

+--- **Important** ----------------------------------------------------------+ ¦ ¦ Before running diagnostics, run a virus checking program. If the computer you are servicing has been infected with a PC virus, a virus ¦ checking program can find the virus before it causes more damage. ¦ ¦ ¦ +------------------------------------------------------------------------+

#### **IBM Personal System/2 HMM - May 1995** General Checkout (AT Bus)

1.4 General Checkout (AT Bus) This general checkout procedure supports the following PS/2 Models: 25, 25 SX, 25-286, 30, 30-286, 33, 35, 40, and 55. Before using this checkout procedure, be sure to read the information under "Introduction" in topic 1.3.  $+ - - - 4$ ¦**001**¦  $+---+$ 1. Power-off the computer and all external devices. 2. Check all cables and power cords. 3. Make sure there are no diskettes in the drives. 4. Power-on all external devices. 5. Power-on the computer. **DID YOU RECEIVE A POST ERROR CODE?** Yes **No** ¦ ¦  $+ - - - +$  ¦ ¦**002**¦  $| + - - +$  ¦ Go to Step 014. ¦ ¦  $+ - - - +$ ¦**003**¦  $+ - - - +$ **IS THE ERROR 162?** Yes **No** ¦ ¦  $+ - - - +$  ¦ ¦**004**¦  $| + - - - +$  ¦ Go to Step 014. ¦ ¦  $+$  - - + ¦**005**¦  $+ - - - +$ **IS THE DIAGNOSTIC PROGRAM LOADED FROM THE LAN?** Yes **No** ¦ ¦  $+ - - - +$  ¦ ¦**006**¦ ¦ +---+ ¦ Insert the Advanced Diagnostics Diskette. Go to Step 009. ¦ ¦  $+ - - - +$ ¦**007**¦  $+ - - - +$ - Load the diagnostic program from the server. **DID THE PROGRAM LOAD SUCCESSFULLY?** Yes **No** ¦ ¦  $+ - - - +$  ¦ ¦**008**¦  $+ - - - +$ If the problem occurred during the Remote Initial Program Load ¦ (RIPL), replace the Network Adapter. ¦ If it did not occur during RIPL, go to "Symptom-to-FRU Index (AT ¦ Bus)" in topic 1.5. ¦ ¦  $+ - - - +$ ¦**009**¦  $+ - - - +$ - Press **Ctrl+Alt+Del** and check for the following responses: 1. One or two short beeps. 2. IBM logo screen appears. **DID YOU RECEIVE THE RESPONSES LISTED ABOVE?** Yes **No** ¦ ¦  $| + - - - +$  ¦ ¦**010**¦ ¦ +---+ ¦ Go to "Symptom-to-FRU Index (AT Bus)" in topic 1.5. If that does not ¦ correct the problem, go to "Undetermined Problems" in topic 1.11.44.

#### **IBM Personal System/2 HMM - May 1995** General Checkout (AT Bus)

```
 ¦
  ¦
+ - - - 4¦011¦
+---+
- Press Enter.
HAS THE CONFIGURATION BEEN INTENTIONALLY CHANGED?
Yes No
  ¦ ¦
    + - - - + ¦ ¦012¦
  ¦ +---+
  ¦ Type N, then go to Step 020.
 ¦
 ¦
+ - - - +¦013¦
+ - - - +Type Y to run Automatic Configuration and verify the error is no longer
present. If you return to this point again, go to Step 011 and type N.
--------------------------------------------------------------------------
+---+¦014¦
+---+IS THE DIAGNOSTIC PROGRAM LOADED FROM THE LAN?
Yes No
  ¦ ¦
    + - - - + ¦ ¦015¦
    + - - - + ¦ Insert the Advanced Diagnostics Diskette. Go to Step 018.
 ¦
  ¦
+ - - - +¦016¦
+ - - - +- Load the diagnostic program from the server.
DID THE PROGRAM LOAD SUCCESSFULLY?
Yes No
  ¦ ¦
 | + - - - + ¦ ¦017¦
     + - - - +If the problem occurred during the Remote Initial Program Load
      ¦ (RIPL), replace the Network Adapter.
 ¦
     If it did not occur during RIPL, go to "Symptom-to-FRU Index (AT
    Bus)" in topic 1.5.
 ¦
 ¦
+---+
¦018¦
+ - - - +- Press Ctrl+Alt+Del and check for the following responses:
 1. One or two short beeps.
 2. IBM logo screen appears.
DID YOU RECEIVE THE RESPONSES LISTED ABOVE?
Yes No
  ¦ ¦
 | + - - + ¦ ¦019¦
 ¦ +---+
     ¦ Go to "Symptom-to-FRU Index (AT Bus)" in topic 1.5. If that does not
     ¦ correct the problem, go to "Undetermined Problems" in topic 1.11.44.
 ¦
 ¦
+ - - - +¦020¦
+---+- Press Enter.
- Select test system.
- Select system checkout.
   Go to "Related Service Information" in topic 1.11 for:
        Incorrect keyboard responses
        Incorrect printer responses
        Incorrect display responses (jittering, rolling, shifting, or out of
       focus)
```
**IS THE LIST OF INSTALLED DEVICES CORRECT?**

#### **IBM Personal System/2 HMM - May 1995** General Checkout (AT Bus)

```
Yes No
      ¦ ¦
 | + - - - + ¦ ¦021¦
     + - - - + ¦ Go to "Installed Devices List" in topic 1.4.4.
 ¦
  ¦
+ - - - +¦022¦
+ - - - +- Run the advanced diagnostic tests.
DID THE TESTS IDENTIFY A FAILURE?
Note: If the test stops and you cannot continue, replace the last device
        being tested.
Yes No
      ¦ ¦
     + - - - + ¦ ¦023¦
     + - - - +You may have an intermittent problem:
 ¦
 ¦
 ¦
         Check for damaged cables and connectors.
 ¦
         Reseat all adapters, drives, and modules.
 ¦
         Check the system unit fan for proper operation.
 ¦
         Start an error log using a DOS formatted diskette and run the
          ¦ tests multiple times.
 ¦
 ¦
 ¦
  ¦
+---+
¦024¦
+ - - - +Follow the instructions on the display.
If that does not correct the problem, go to "Symptom-to-FRU Index (AT
Bus)" in topic 1.5.
--------------------------------------------------------------------------
Subtopics
1.4.1 Memory Problems (8086 Computers)
1.4.2 Memory Problems (80286 to 80486 Computers)
1.4.3 Memory Problems (PC Server - 8640)
```
1.4.4 Installed Devices List

#### **IBM Personal System/2 HMM - May 1995** Memory Problems (8086 Computers)

1.4.1 Memory Problems (8086 Computers)

Go to "Memory Problems (80286 to 80486 Computers)" in topic 1.4.2 for models: 25, 25 SX, 25 286, 30, 30 286, 33, 35, and 40.

**PARITY CHECK 1** indicates that memory on the system board has failed. If the system has a total of 512KB memory installed (8525), replace the memory module packages. If the system has a total of 640KB memory installed and the address (number displayed below PARITY CHECK 1) is less than 20000, replace the optional memory modules (8525), or the system board (8530). Otherwise, replace the memory module (8525) or S1 and S2 (8530).

**PARITY CHECK 2** indicates that an adapter memory module has failed. Go to "Undetermined Problems" in topic 1.11.44.

```
+ - - - +¦001¦
+---+Memory errors are displayed as:
AAAAAA BB CCCC 20X
To isolate a memory failure, answer the following questions.
DID YOU RECEIVE A "205 MEMORY ERROR" MESSAGE DURING POST OR WHEN RUNNING
THE MEMORY TESTS?
Yes No
  ¦ ¦
    + - - - + ¦ ¦002¦
     + - - - + ¦ Go to Step 011.
 ¦
  ¦
+ - - - +¦003¦
+---+IS THE SYSTEM A TYPE 8530?
Yes No
  ¦ ¦
 | + - - - + ¦ ¦004¦
  ¦ +---+
  ¦ Go to Step 006.
 ¦
  ¦
+ - - - +¦005¦
+ - - - +Replace the system board.
--------------------------------------------------------------------------
+ - - - +¦006¦
+ - - - +IS CCCC FOUR ZEROS (0000)?
Yes No
       ¦ ¦
     + - - - + ¦ ¦007¦
     + - - - +For any C in CCCC that is not zero, replace the corresponding module
      ¦ as shown:
 ¦
 ¦
 ¦ C C C C
 ¦ U35 U34 U22 U16
 ¦
 ¦
 ¦
  ¦
+ - - - +¦008¦
+ - -WAS THE SIXTH DIGIT IN AAAAAA 1, 3, 5, 7, 9, B, D, or F?
Yes No
  ¦ ¦
  ¦ +---+
  ¦ ¦009¦
     + - - - + ¦ Replace memory module ZM1.
 ¦
  ¦
```
 $+---+$ 

# **IBM Personal System/2 HMM - May 1995** Memory Problems (8086 Computers)

¦**010**¦  $+---+$ Replace memory module ZM2. --------------------------------------------------------------------------  $+---+$ ¦**011**¦  $+---+$ **IS BB AN 01?** Yes **No** ¦ ¦  $| + - - - +$  ¦ ¦**012**¦ ¦ +---+ ¦ **IS CCCC FOUR ZEROS?** ¦ Yes **No** ¦ ¦ ¦ ¦ ¦ +---+ ¦ ¦ ¦**013**¦  $+ - -$ ARE THE LAST TWO Cs IN CCCC ZEROS (00)? ¦ ¦ Yes **No** ¦ ¦ ¦ ¦ ¦ ¦ ¦ +---+ ¦ ¦ ¦ ¦**014**¦ ¦ ¦ ¦ +---+ ¦ ¦ ¦ Replace Memory Module Package 1 (8525) or S2 (8530). ¦ ¦ ¦  $\pm$  ¦ ¦ +---+ ¦ ¦ ¦**015**¦  $+$ -----+ Replace Memory Module Package 2 (8525) or S1 (8530). ¦ ¦ ----------------------------------------------------------------- ¦ ¦ ¦ ¦  $+ - - - +$  ¦ ¦**016**¦  $+ - - - +$  ¦ **WAS THE SIXTH DIGIT IN AAAAAA 1, 3, 5, 7, 9, B, C, D, OR F?** ¦ Yes **No** ¦ ¦ ¦ ¦ ¦ +---+ ¦ ¦ ¦**017**¦ ¦ ¦ +---+ ¦ ¦ Replace Memory Module Package 1 (8525) or S2 (8530). ¦ ¦ ¦ ¦  $+ - - - +$  ¦ ¦**018**¦  $+ - - - +$ Replace Memory Module Package 2 (8525) or S1 (8530). ¦ ---------------------------------------------------------------------- ¦ ¦ +---+ ¦**019**¦  $+ - - - +$ The adapter memory failed. Go to "Undetermined Problems" in topic 1.11.44. --------------------------------------------------------------------------

#### **IBM Personal System/2 HMM - May 1995** Memory Problems (80286 to 80486 Computers)

1.4.2 Memory Problems (80286 to 80486 Computers) +---+ ¦**001**¦  $+ - - - +$ 1. Power-off the computer and wait 5 seconds. If your model has a diskette drive, insert the Advanced Diagnostics Diskette into the diskette drive. If not, contact the LAN administrator to load the diagnostic program from the LAN. 2. Power-on the computer. 3. Make a note of any POST errors you receive. (Disregard the 164 memory size errors.) **DID YOU RECEIVE A XXXXXX XXXX 201 POST ERROR?** Yes **No** ¦ ¦  $+ - - - +$  ¦ ¦**002**¦  $+ - - - +$ Press **F1** to continue. - Run the memory tests. Use the RUN TESTS ONE TIME option. ¦ ¦ ¦ **DID THE MEMORY TESTS COMPLETE WITHOUT AN ERROR?** ¦ Yes **No** ¦ ¦ ¦  $+ - - - +$  ¦ ¦ ¦**003**¦  $+ - - - +$ Follow the instructions on the display. ¦ ¦ ¦ ¦  $+ - - - +$  ¦ ¦**004**¦  $+ - - - +$ Your computer memory is now functioning correctly. If you suspect an intermittent problem, start an error log using a DOS formatted ¦ diskette. ¦ ---------------------------------------------------------------------- ¦ ¦ +---+ ¦**005**¦  $+ - - - +$ **Note:** Power-off the computer before removing or replacing parts. Press **F1** to continue. - Run the memory tests. Use the RUN TESTS ONE TIME option. If you cannot run the memory test or the test does not find a problem, use the following procedure to find the problem. 1. Using a known good memory pack, exchange each pack, one at a time, and repeat the memory diagnostic test until you find the defective pack (256KB and 1MB packs are not interchangeable). Replace only the defective packs. 2. If all memory packs have been exchanged, and the problem remains, replace the system board. --------------------------------------------------------------------------

## **IBM Personal System/2 HMM - May 1995** Memory Problems (PC Server - 8640)

1.4.3 Memory Problems (PC Server - 8640)

The PC Server (8640) has four, 36-bit (72-pin) SIMM sockets on the system board. The system board can accommodate memory from 8MB up to 128MB (192MB on some models).

The following are the memory requirements for the PC Server computer:

At least two SIMM sockets must be filled. Start with bank 0, then work your way up.

The SIMMs must be rated at 70NS or better.

Recommended that the SIMMs have tin-lead contacts.

Banks 0 and 1 must have the same size memory installed.

If memory is installed in banks 2 and 3, the memory in banks 2 and 3 must be the same size.

#### **IBM Personal System/2 HMM - May 1995** Installed Devices List

#### 1.4.4 Installed Devices List

If an adapter or device is missing from the Installed Devices list and you are able to add it to the list, do so and continue with the diagnostic tests.

If an adapter or device is missing from the installed devices list and you cannot add it to the list, you might have one of the following conditions:

The diagnostic code for the missing device is not on your Advanced Diagnostics diskette.

The missing device is a 5.25-Inch External Diskette Drive Adapter, or another unrecognizable adapter.

The missing device is defective.

The bus adapter is defective.

The adapter or device is not an IBM product.

If the number of drives installed in the computer differs from the number shown in the installed devices list, an error can occur during the diagnostic tests. Restart the computer and correct the drive information in the Set Configuration menu before running the diagnostic tests.

+--- **Warning** ------------------------------------------------------------+ ¦ ¦ ¦ For some models, a customized setup configuration (other than default ¦ ¦ settings) might exist on the computer you are servicing. Running ¦ Automatic Configuration can alter those settings. Note the current configuration settings (using the View Configuration option) and | verify that the settings are in place when service is complete. ¦ ¦ +------------------------------------------------------------------------+

#### **IBM Personal System/2 HMM - May 1995** Symptom-to-FRU Index (AT Bus)

1.5 Symptom-to-FRU Index (AT Bus)

This index supports the following PS/2 Models:

# 25, 25 SX, 25-286, 30, 30-286, 33, 35, 40, 55. Always start with "General Checkout (AT Bus)" in topic 1.4.

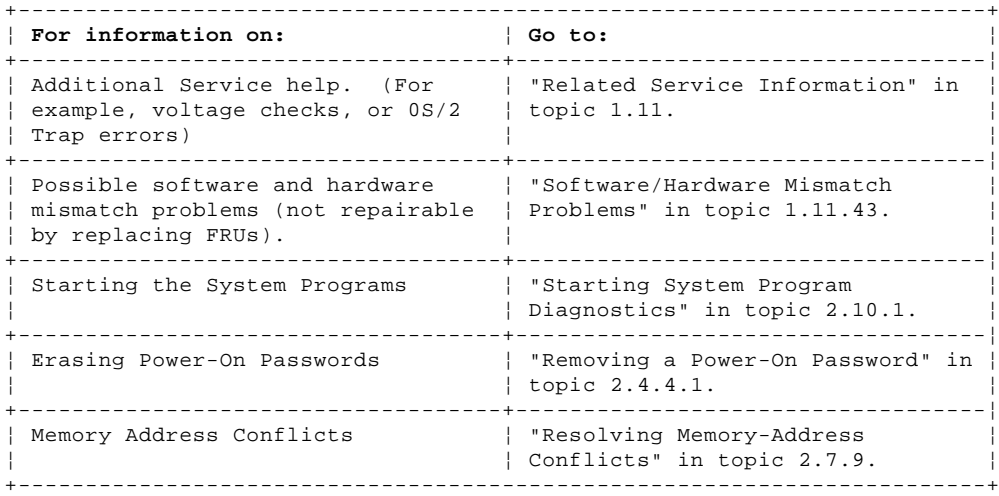

Subtopics

1.5.1 No-Beep Symptoms

1.5.2 Beep Symptoms

1.5.3 Miscellaneous Symptoms

1.5.4 Numeric Error Codes

### **IBM Personal System/2 HMM - May 1995** No-Beep Symptoms

1.5.1 No-Beep Symptoms

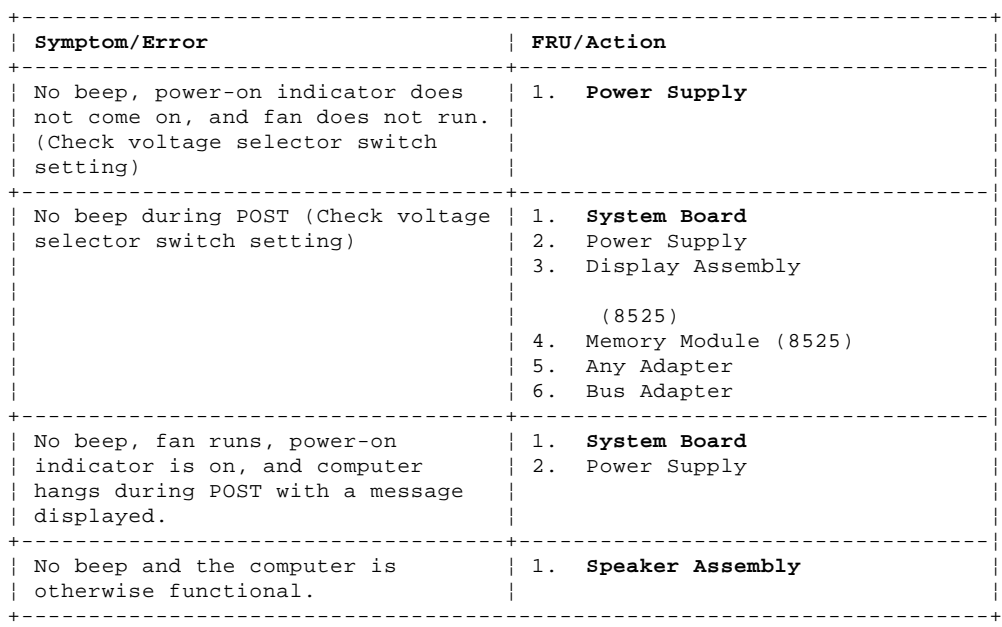

### **IBM Personal System/2 HMM - May 1995** Beep Symptoms

1.5.2 Beep Symptoms

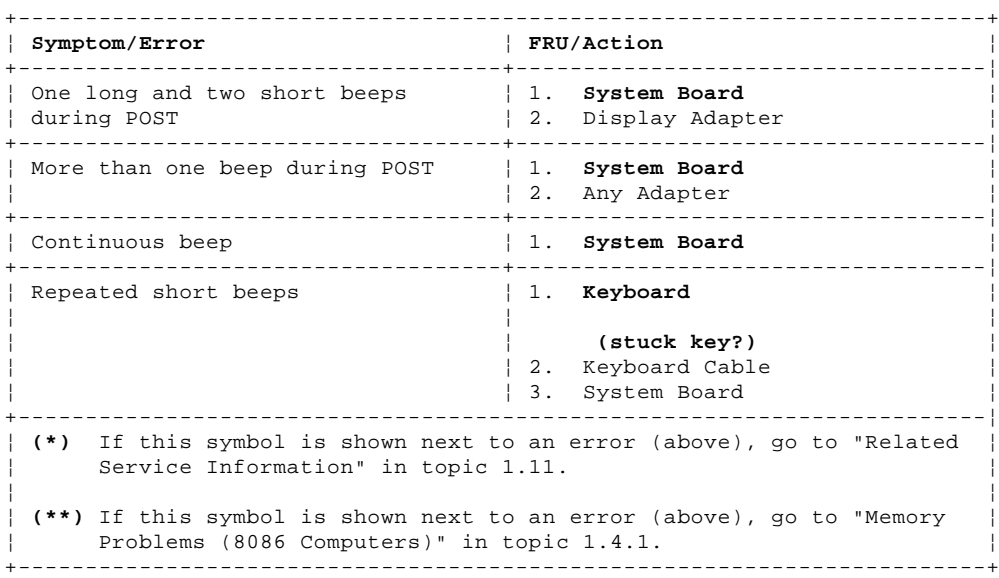

#### **IBM Personal System/2 HMM - May 1995** Miscellaneous Symptoms

1.5.3 Miscellaneous Symptoms

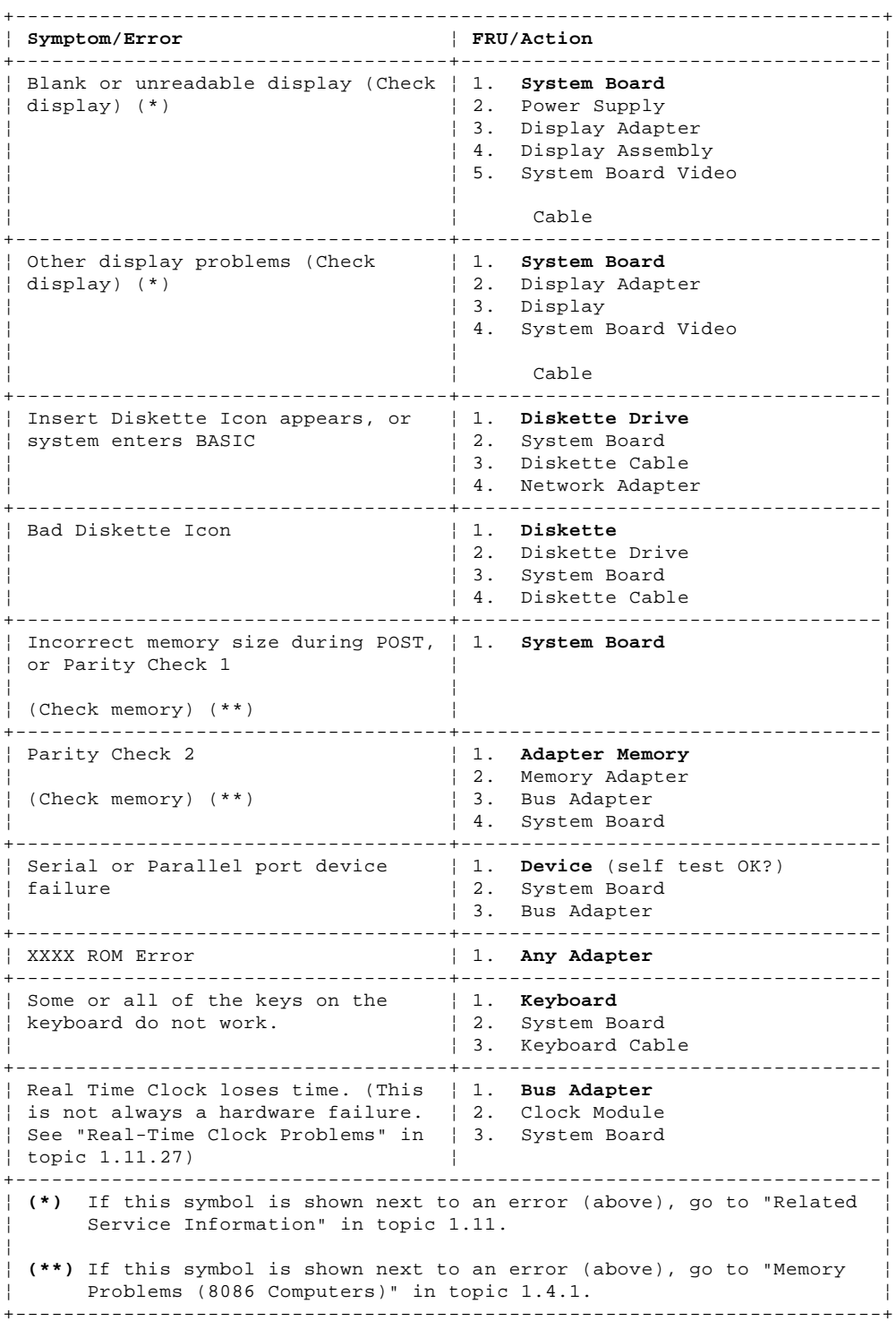

1.5.4 Numeric Error Codes

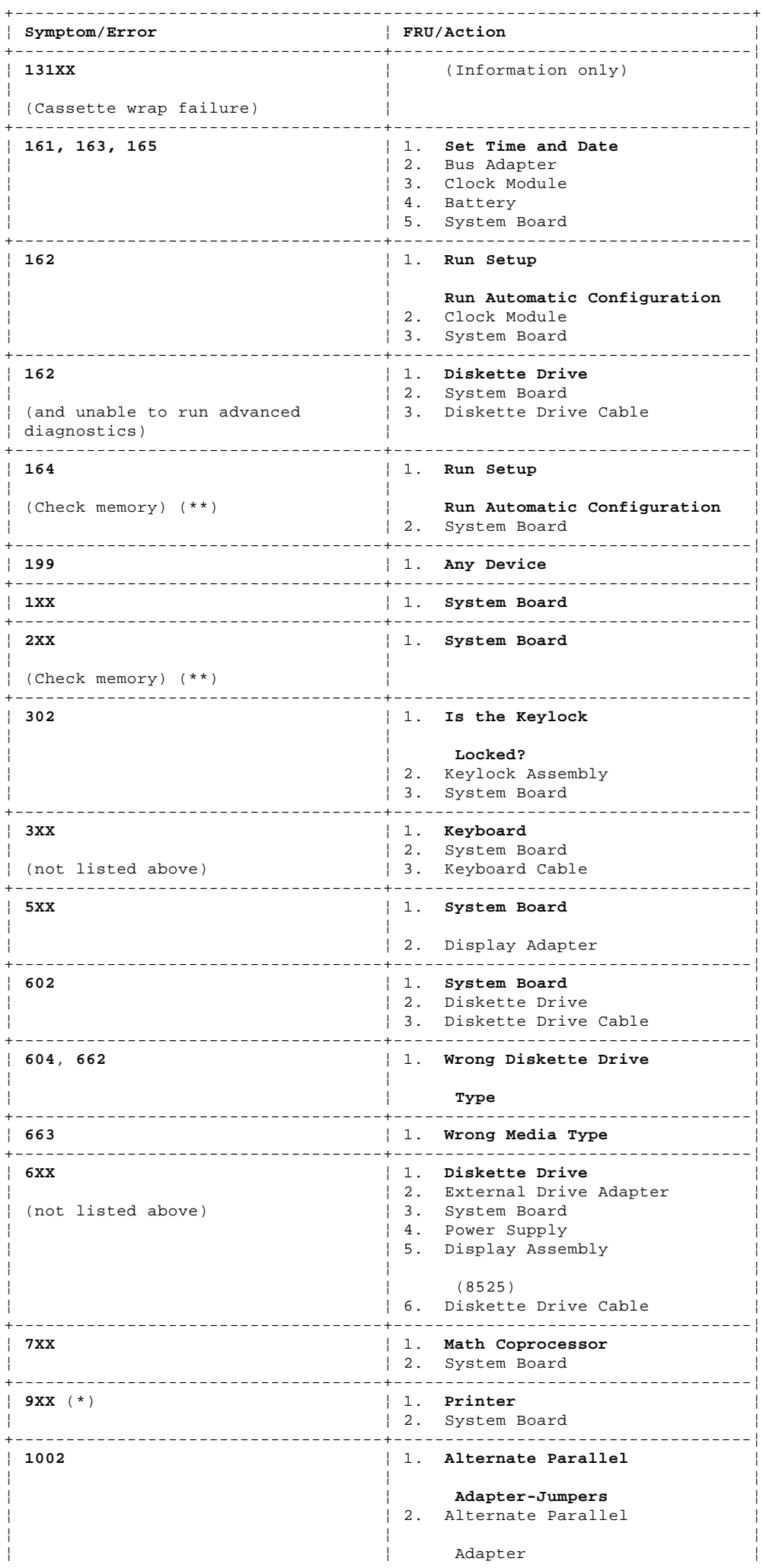

¦ Copyright IBM Corp. 1995 1.5.4 - 1

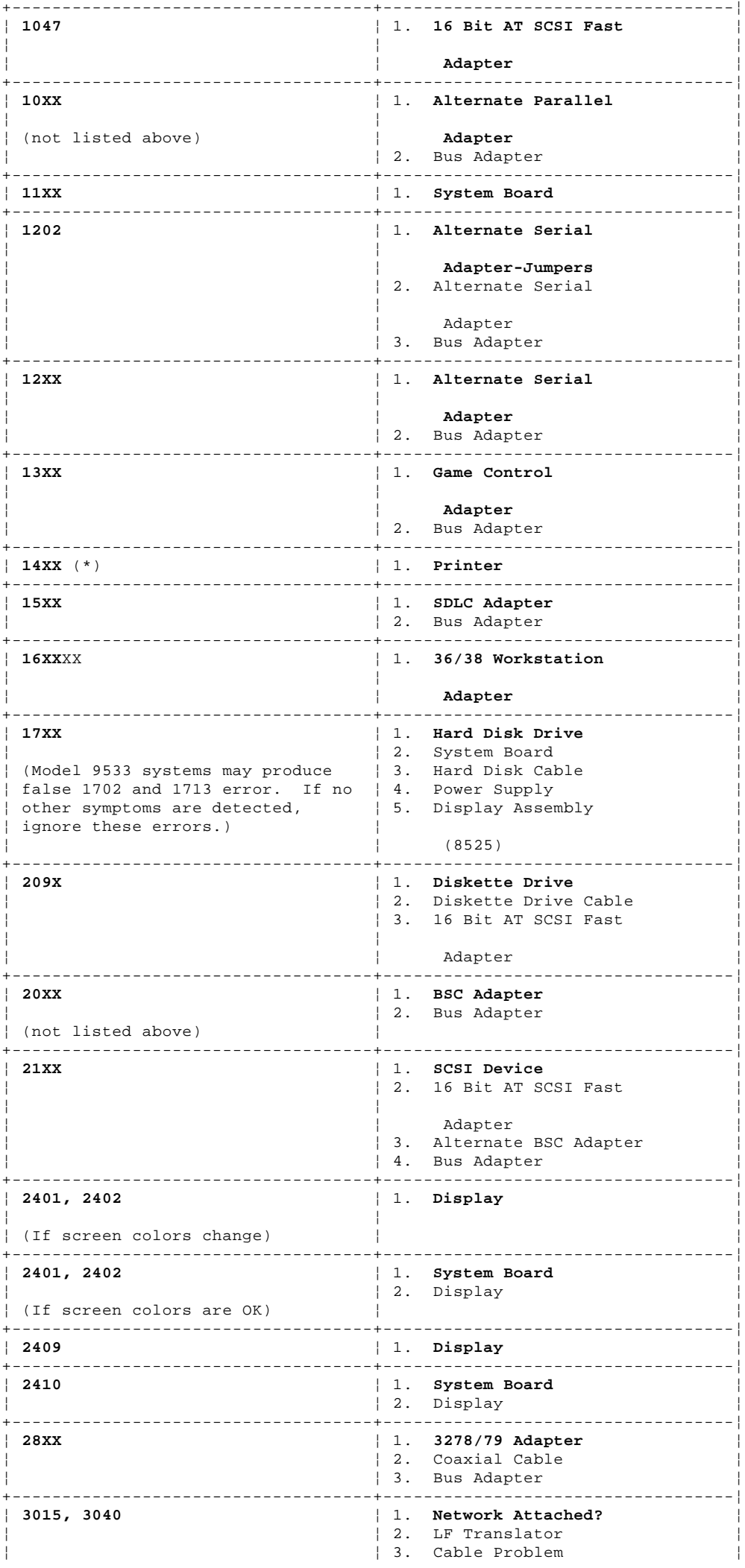

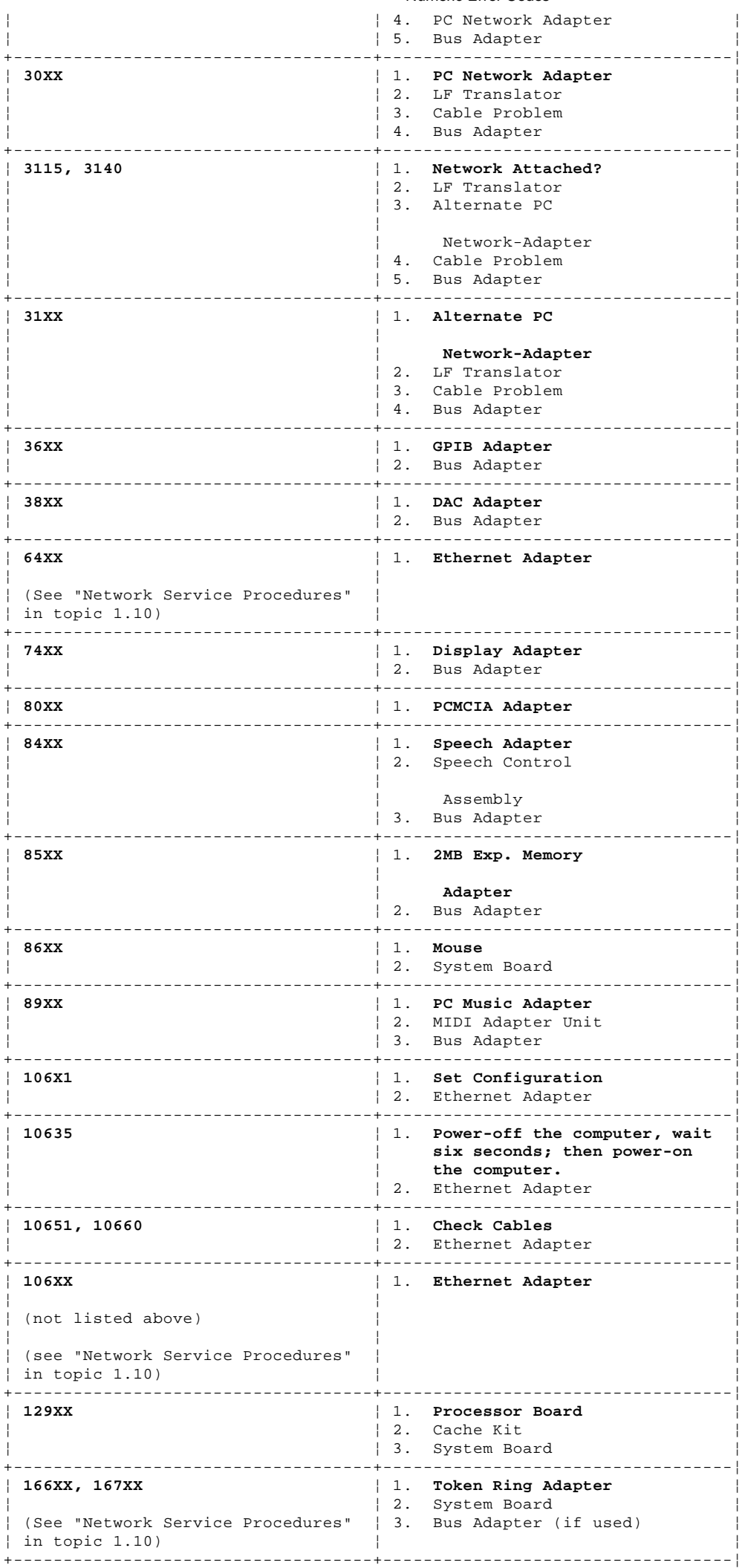

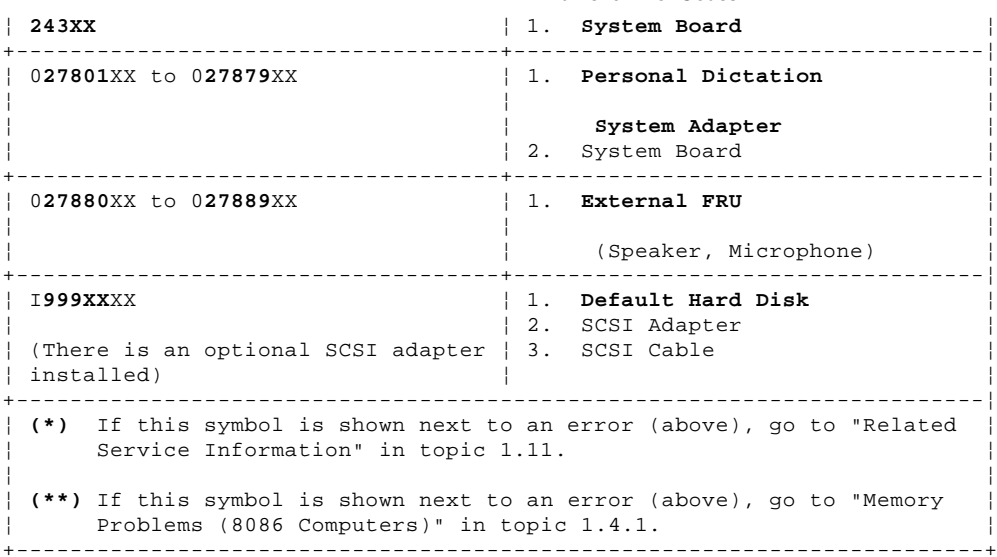

#### **IBM Personal System/2 HMM - May 1995** General Checkout (Micro Channel)

1.6 General Checkout (Micro Channel)

This general checkout procedure supports the following PS/2 Models:

 50, 55, 56, 57, M57, 60, 65, 70, 76, 77, M77, 80, 85, 90, and 95. Before using this General Checkout procedure, be sure to read the information under "Introduction" in topic 1.3.

+---+

# ¦**001**¦

#### $+---+$

- Power-off the computer and all external devices.
- Check all cables and power cords.
- Make sure there are no diskettes in the drives.
- Set all display controls to the middle position.
- Power-on all external devices.
- Power-on the computer.

#### **Notes:**

- 1. On some computers, two tamper-evident switches are installed on the adapter guide located at the lower-left front of the system unit frame. Both switches must be in the "up" or "on" position to supply power to the system. (Move the blue slider up until it contacts the metal actuator arms of the two switches. The switches "click" when activated.) If the switches fail to activate, they must be adjusted or replaced. To adjust the switches, remove the adapter guide with the switches from the system unit. Form the actuator arms so the switches activate when the slider is moved up half the distance of its travel.
	- 2. If you get a POST error code, press the pause key (while the error code is on the screen). Write down any error codes that are displayed, then press F1 to continue.
	- 3. If the computer hangs with a POST error, go to "Symptom-to-FRU Index (Micro Channel)" in topic 1.7.
	- 4. On some Model 95 computers, the customer has the ability to suppress the Press **F1** for **Setup and Diagnostics** prompt. If the prompt **does not** to appear, continue with this MAP.
- Check for the following responses:
- 1. One or two short beeps.
- 2. Readable instructions or the Main Menu.

```
DID YOU RECEIVE THE CORRECT RESPONSES?
Yes No
       ¦ ¦
     + - - - + ¦ ¦002¦
      + - - - -Find the failure symptom in the "Symptom-to-FRU Index (Micro
     channel)" in topic 1.7.
 ¦
  ¦
+ - - - +¦003¦
+ - - - +ARE ANY EXTERNAL SCSI DEVICES ATTACHED TO THE SYSTEM?
Yes No
  ¦ ¦
     + - - - + ¦ ¦004¦
 | + - - - + ¦ Go to Step 007.
 ¦
  ¦
+ - - - +¦005¦
+---+DID THE POWER-ON GOOD INDICATOR FOR ALL OF THE EXTERNAL SCSI DEVICES COME
ON?
Yes No
       ¦ ¦
     + - - - + ¦ ¦006¦
     + ----Check the voltages. Go to "Related Service Information" in
      ¦ topic 1.11.
 ¦
  ¦
+ - - - +¦007¦
+ - - - +DID YOU RECEIVE A POST ERROR CODE?
```
#### **IBM Personal System/2 HMM - May 1995** General Checkout (Micro Channel)

```
Yes No
       ¦ ¦
     + - - - + ¦ ¦008¦
     + - - - + ¦
 ¦
      ¦ Note: You might have an intermittent failure. Go to "System Error
             Log" in topic 1.6.5 to see if any errors are logged. If no
             errors are logged, or if the error log is not supported, go to
              ¦ Step 022.
 ¦
 ¦
 ¦
  ¦
+ - - - 4¦009¦
+ - - - +IS THE FIRST POST ERROR CODE 0106XXXX, 0166XXXX, OR 0167XXXX?
Yes No
  ¦ ¦
     + - - - + ¦ ¦010¦
  ¦ +---+
     ¦ Go to Step 012.
 ¦
  ¦
+ - - - +¦011¦
+ - - - +There is a network communication problem. Go to "Symptom-to-FRU Index
(Micro Channel)" in topic 1.7 and find the error code. If you suspect
another type of network problem, or you just want to test the network
adapter, go to "Network Service Procedures" in topic 1.10.
--------------------------------------------------------------------------
+ - - - +¦012¦
+---+
DOES THE SYSTEM HAVE A SCSI ADAPTER OR DEVICE INSTALLED OR CONNECTED
EXTERNALLY?
Yes No
      ¦ ¦
 | + - - + ¦ ¦013¦
  ¦ +---+
     ¦ Go to Step 022.
 ¦
  ¦
+---+
¦014¦
+ - - - +Go to Step 015.
                         --------------------------------------------------------------------------
+ - - - +¦015¦
+---+
IS THE FIRST POST ERROR CODE WITHIN THE RANGE OF 02080000 190I TO 02470000
190I?
Important: If your error code is not in the range or is not followed by a
190I, answer No.
Yes No
      ¦ ¦
     + - - - + ¦ ¦016¦
     + - - - + ¦ Go to Step 022.
 ¦
  ¦
+ - - - +¦017¦
+---+
- Start the system programs.
   Note: For instructions on starting the system programs, see "Starting
          System Program Diagnostics" in topic 2.10.1.
- Verify the "Enable/Disable" settings are correct. (If you are not
   familiar with these settings, see "SCSI Device Default Settings" in
   topic 1.11.32.)
```
**Note:** If you receive a warning on the screen regarding the "Keep/

#### **IBM Personal System/2 HMM - May 1995** General Checkout (Micro Channel)

 Remove" settings, follow the instructions on the screen before continuing.

```
DID YOU HAVE TO CORRECT ANY OF THE ENABLE/DISABLE SETTINGS?
Yes No
      ¦ ¦
     + - - + ¦ ¦018¦
     + - - - + ¦ Go to "Symptom-to-FRU Index (Micro Channel)" in topic 1.7. Before
      ¦ replacing any SCSI devices, verify there are no duplicate SCSI ID
    settings on the same bus.
 ¦
  ¦
+---+
¦019¦
+ - - - +- Restart the computer (power-off, then on).
DID THE POST ERROR REMAIN?
Yes No
  ¦ ¦
    + - - - + ¦ ¦020¦
    + - - - +If you suspect another problem, or you want to run System Checkout,
     ¦ go to Step 022.
 ¦
  ¦
+ - - - +¦021¦
+---+Go to "Symptom-to-FRU Index (Micro Channel)" in topic 1.7.
           --------------------------------------------------------------------------
+ - - - +¦022¦
+---+- Start the system programs.
  Note: For instructions on starting the system programs, see "Starting
          System Program Diagnostics" in topic 2.10.1.
- If you are not at the Main Menu, follow the instructions on the screen
  to advance to the Main Menu, then press Ctrl+A and run system checkout.
  Go to "Related Service Information" in topic 1.11 for:
        Undetermined Problems (computer hangs)
        Incorrect keyboard responses
        Incorrect printer responses
        Incorrect display responses (jittering, rolling, shifting, changing
       colors, or out of focus)
  Note: If a minimum of 896KB of memory is not active, the diagnostic
          tests cannot be loaded.
IS THE DEVICES LIST CORRECT?
Yes No
  ¦ ¦
     + - - - + ¦ ¦023¦
    +--++ ¦ Go to "Devices List" in topic 1.6.1. If that does not correct the
    problem, go to "Undetermined Problems" in topic 1.11.44.
 ¦
  ¦
+---+
¦024¦
+---+- Run the advanced diagnostic tests.
DID THE TESTS IDENTIFY A FAILURE?
Note: If the tests start but do not complete and you cannot continue,
        replace the device that was being tested.
Yes No
      ¦ ¦
     + - - - + ¦ ¦025¦
  ¦ +---+
 ¦
 ¦
  ¦ Note: If you noticed an error symptom or if you received any POST
```

```
error codes when the computer was powered-on, go to
              ¦ "Symptom-to-FRU Index (Micro Channel)" in topic 1.7.
 ¦
 ¦
     You might have an intermittent problem:
 ¦
 ¦
 ¦
         Check for damaged cables or connectors.
 ¦
         Reseat all adapters, drives, and modules.
 ¦
         Check the system fan.
 ¦
         Go to "Power Supply Voltage Check" in topic 1.11.26 to check
          ¦ voltages.
 ¦
         Start an error log and run the tests multiple times.
 ¦
         If you did not find a problem, go to "Undetermined Problems" in
          ¦ topic 1.11.44.
 ¦
 ¦
 ¦
 ¦
+ - - - +¦026¦
+---+Follow the instructions on the screen. If that does not correct the
problem, go to "Symptom-to-FRU Index (Micro Channel)" in topic 1.7.
--------------------------------------------------------------------------
Subtopics
1.6.1 Devices List
1.6.2 Missing Non-SCSI Device
1.6.3 Missing SCSI Device
1.6.4 Missing SCSI and Non-SCSI Devices
1.6.5 System Error Log
                                  IBM Personal System/2 HMM - May 1995
                                     General Checkout (Micro Channel)
```
#### **IBM Personal System/2 HMM - May 1995** Devices List

1.6.1 Devices List

At the start of the diagnostic tests, the Devices List is displayed. Normally, all adapters and devices installed in the computer appear on the list.

If an adapter or device that appears on the list is not installed in the computer, use the procedure in "Undetermined Problems" in topic 1.11.44 to find the problem.

- If an adapter or device that is installed in the computer does not appear on the list, you have one of the following conditions:
- The diagnostic (DGS) files for the missing device are not loaded onto the System Partition (run **Copy an option diskette** using the option diskette).
- The SCSI controller failed (on the system board or SCSI adapter).
- An unrecognizable adapter is installed.
- The missing device is defective or it requires an additional diagnostic diskette or service manual.
- A defective adapter caused the device to disappear from the list.

If you are sure that the DGS files are loaded and all the options are supported, note which type of device (SCSI or non-SCSI) is missing from the Devices List, then continue.

## **IBM Personal System/2 HMM - May 1995** Missing Non-SCSI Device

1.6.2 Missing Non-SCSI Device

If a non-SCSI device is missing from the list, replace it.

If more than one non-SCSI device is missing, isolate them one at a time until you find the device causing the failure.

Note: If the number of diskette drives shown on the list is incorrect, an error can occur during the tests. If this is the case, restart the computer, select **View Configuration** from the Set Configuration menu and verify that the drive information is correct, then continue testing.
### **IBM Personal System/2 HMM - May 1995** Missing SCSI Device

1.6.3 Missing SCSI Device

**Note:** On some models with SCSI on the system board, slot number 0 or 1 designates the logical position for the SCSI controller. Diagnostics might instruct you to replace the SCSI adapter in slot 0, or 1, leading you to believe that a SCSI adapter is missing. In that situation, replace the system board (the SCSI controller is built into the board).

If a SCSI device is missing from the list, determine if the missing device is connected to the SCSI controller on the system board, or a SCSI adapter. Either the system board or the SCSI adapter might be defective. Continue with the following procedure.

- 1. Power-off the computer and disconnect any internal and external SCSI devices from the computer (except default drive 6, if installed).
- 2. If the device is connected to a SCSI adapter, install the external terminator if no external SCSI devices are attached (some SCSI adapters have both an internal and an external terminator).

**Notes:**

- a. Some system boards with SCSI have terminators built in and do not require a terminator.
- b. For more information, see "Terminator Function" in topic 2.8.7.
- 3. Power-on the computer and run **Automatic Configuration**. If the SCSI adapter (or the SCSI controller on the system board) is not on the Devices List in Advanced Diagnostics, it is defective. If the SCSI adapter (or the SCSI controller on the system board) is on the list, run the SCSI adapter or SCSI controller Advanced Diagnostic test.
- 4. If the SCSI adapter (or the SCSI controller on the system board) fails the test, replace it. If it passes the test, a different adapter or device might be causing the problem; if this is the case, continue with the next step.
- 5. Disconnect SCSI default drive 6, then re-run Advanced Diagnostics. If the SCSI adapter or the system board fails, replace the FRU. If the problem is not found, continue with the next step.
- 6. Reconnect all the devices, then put all terminators back in the same positions they were in before service.
- 7. Use the procedure in "Undetermined Problems" in topic 1.11.44 to find the problem.

# **IBM Personal System/2 HMM - May 1995** Missing SCSI and Non-SCSI Devices

1.6.4 Missing SCSI and Non-SCSI Devices

If both types of devices are missing, see "Related Service Information" in topic 1.11 to find the problem.

# **IBM Personal System/2 HMM - May 1995** System Error Log

1.6.5 System Error Log

If you are not familiar with the error log, refer to "System Error Log" in topic 2.12.

# **Notes:**

- 1. On 90 and 95, only systems with a Type 3 processor board (submodel codes 28, 29, 36, 37) support the system error log.
- 2. After service, clear any noninformational errors from the error log.

Subtopics 1.6.5.1 Viewing the System Error Log

# **IBM Personal System/2 HMM - May 1995** Viewing the System Error Log

1.6.5.1 Viewing the System Error Log

- 1. Go to the Main Menu.
- 2. Select **More Utilities**.
- 3. Select **Display system error log**.
- 4. Follow the instructions on the screen.

Read the error log to see if any errors are stored. Use that information to help determine what is causing the failure.

If you cannot find the problem using the error log, run diagnostics, if you have not already done so.

# **IBM Personal System/2 HMM - May 1995** Symptom-to-FRU Index (Micro Channel)

1.7 Symptom-to-FRU Index (Micro Channel)

This index supports the following PS/2 Models:

 50, 55, 56, 57, 60, 65, 70, 76, 77, 80, 85, 90, and 95. Always start with "General Checkout (Micro Channel)" in topic 1.6.

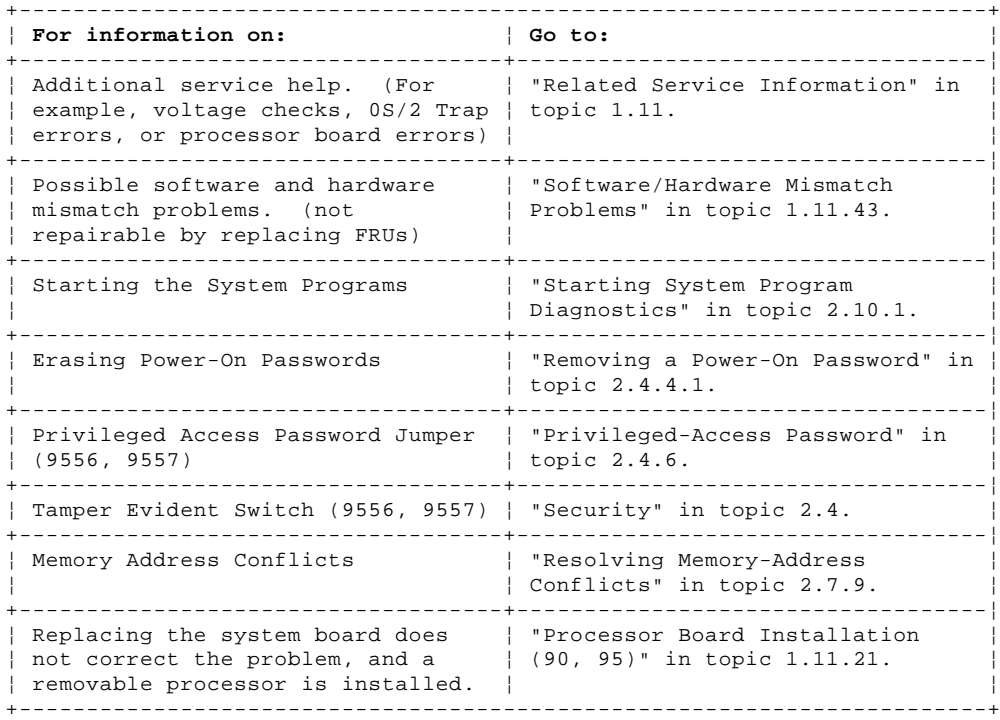

Subtopics

1.7.1 No-Beep Symptoms

1.7.2 Beep Symptoms

1.7.3 Audio Symptoms

1.7.4 Miscellaneous Symptoms

1.7.5 Numeric Error Codes

1.7.6 IML and IPL Errors

1.7.7 Checking Startup Sequence and Hard Disk Drive

# **IBM Personal System/2 HMM - May 1995** No-Beep Symptoms

1.7.1 No-Beep Symptoms

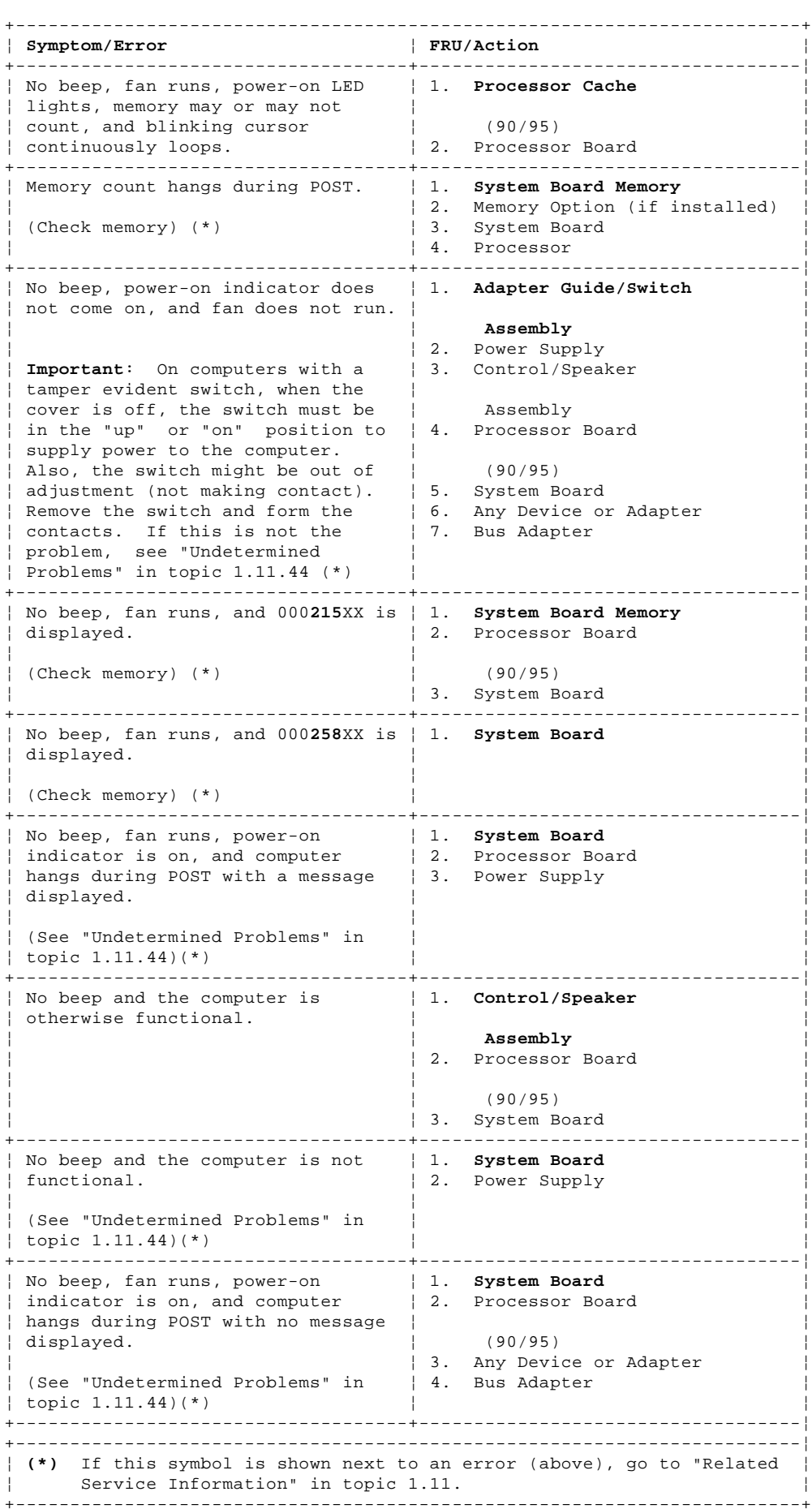

# **IBM Personal System/2 HMM - May 1995** Beep Symptoms

1.7.2 Beep Symptoms

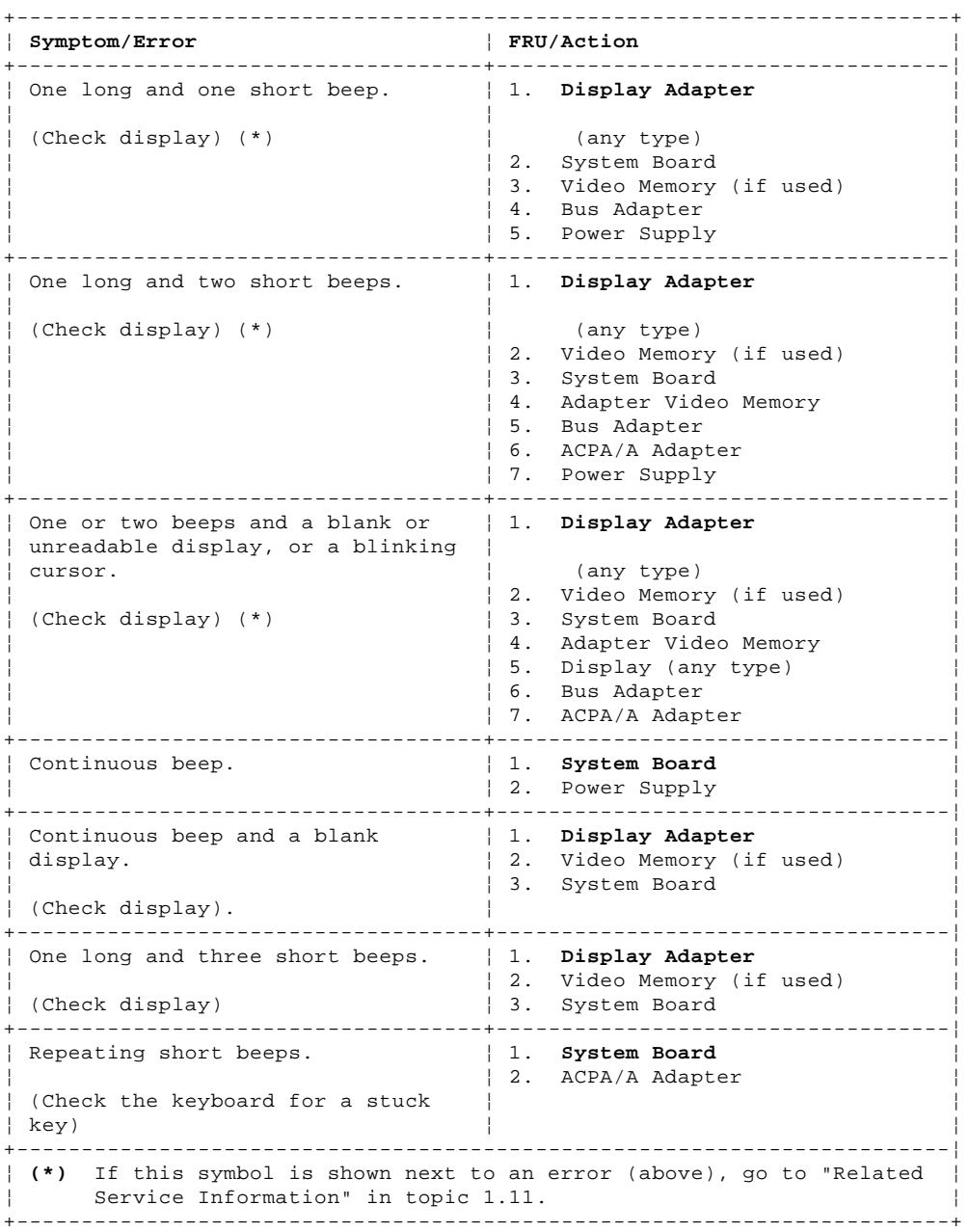

# **IBM Personal System/2 HMM - May 1995** Audio Symptoms

1.7.3 Audio Symptoms

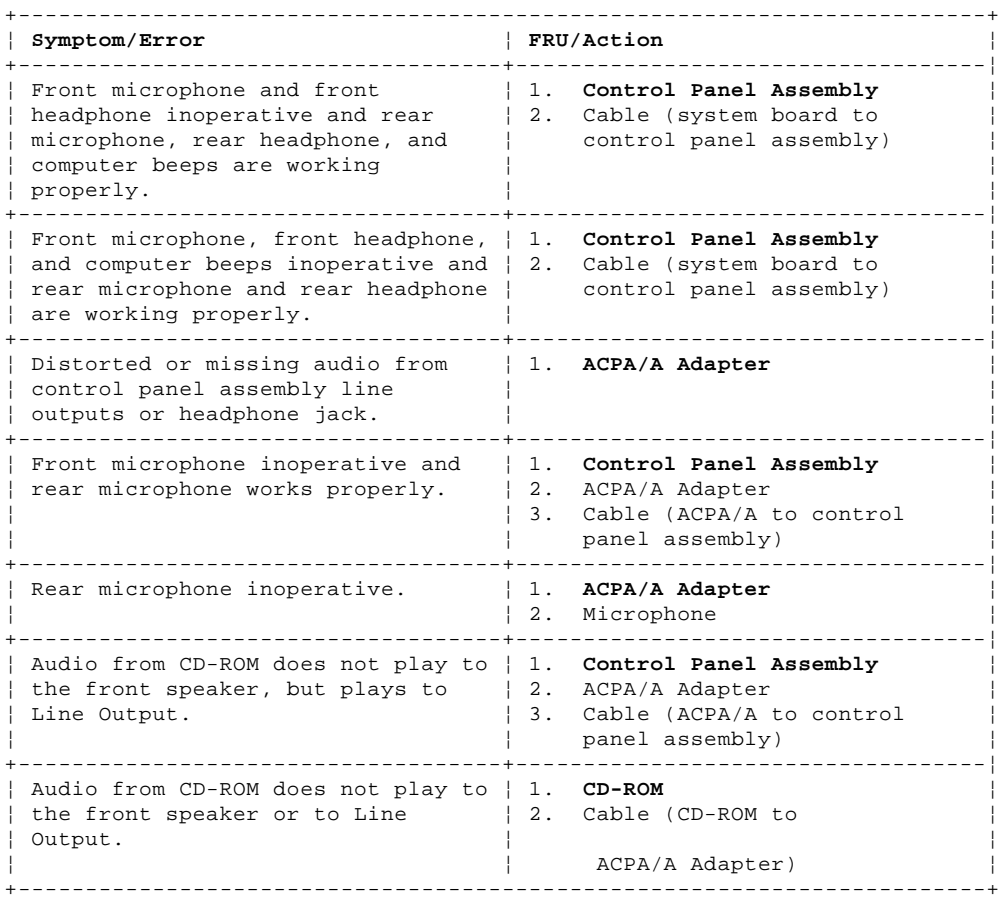

# **IBM Personal System/2 HMM - May 1995** Miscellaneous Symptoms

1.7.4 Miscellaneous Symptoms

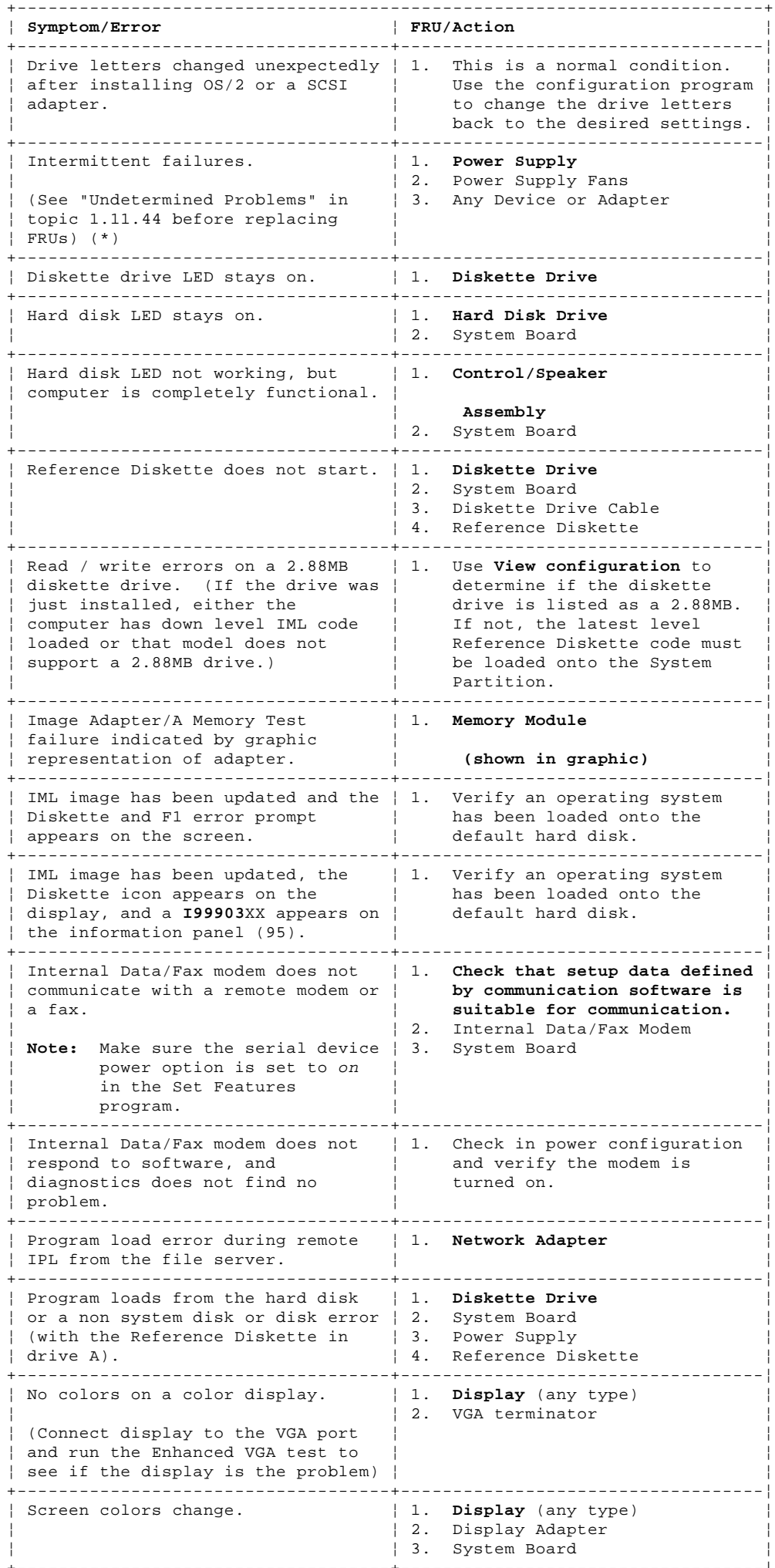

¦ Copyright IBM Corp. 1995 1.7.4 - 1

+------------------------------------+-----------------------------------¦

# **IBM Personal System/2 HMM - May 1995**

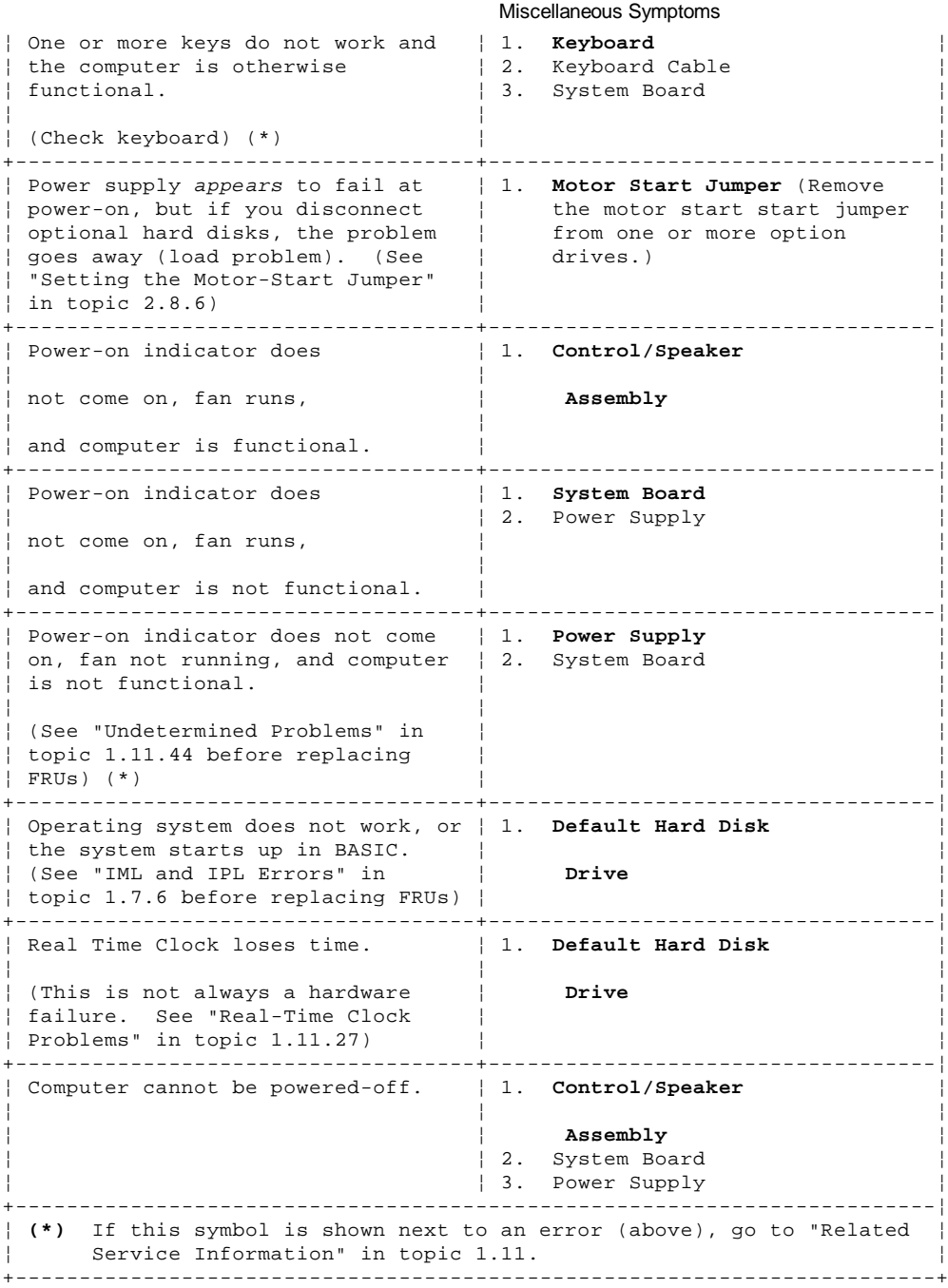

1.7.5 Numeric Error Codes

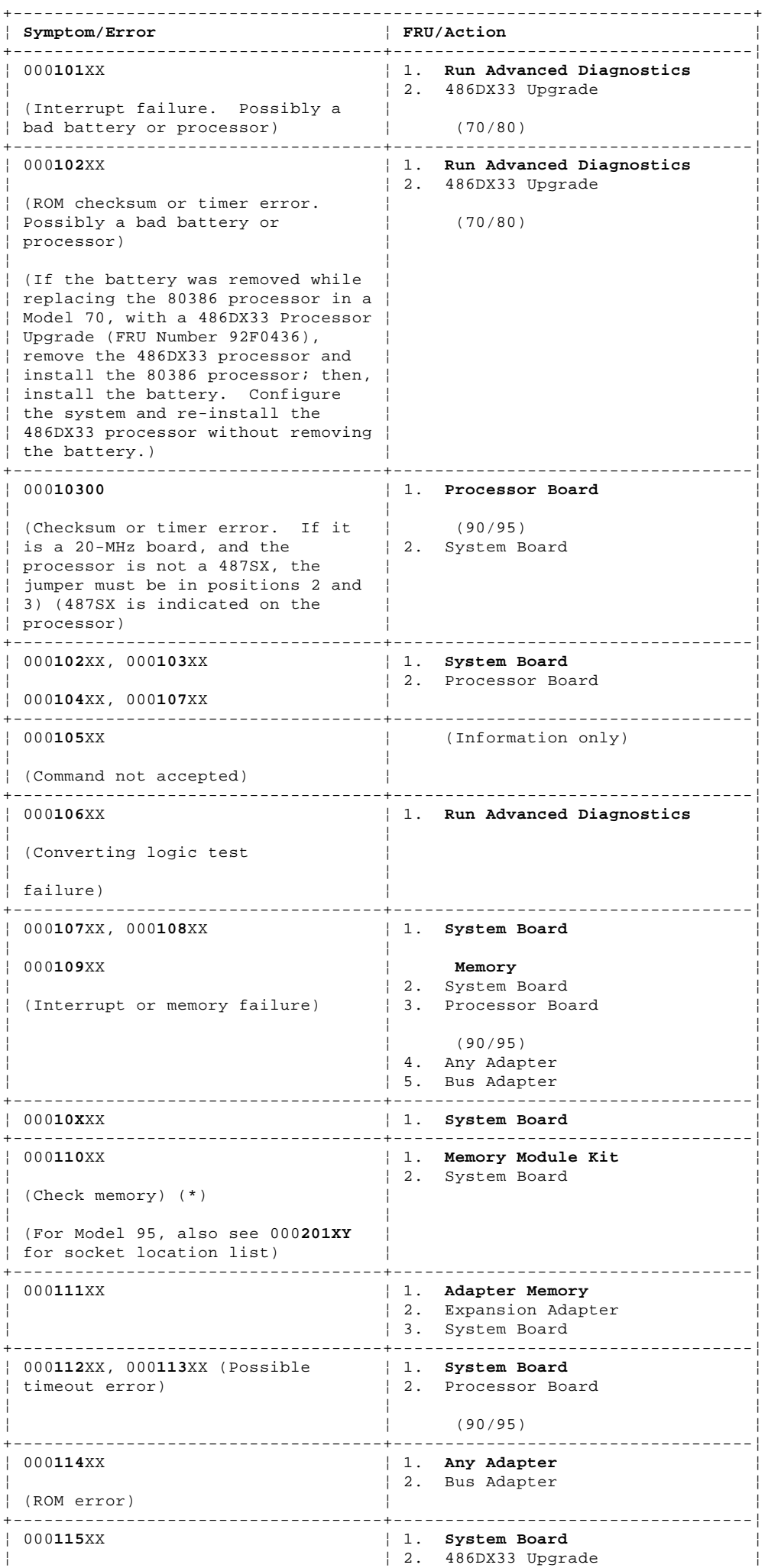

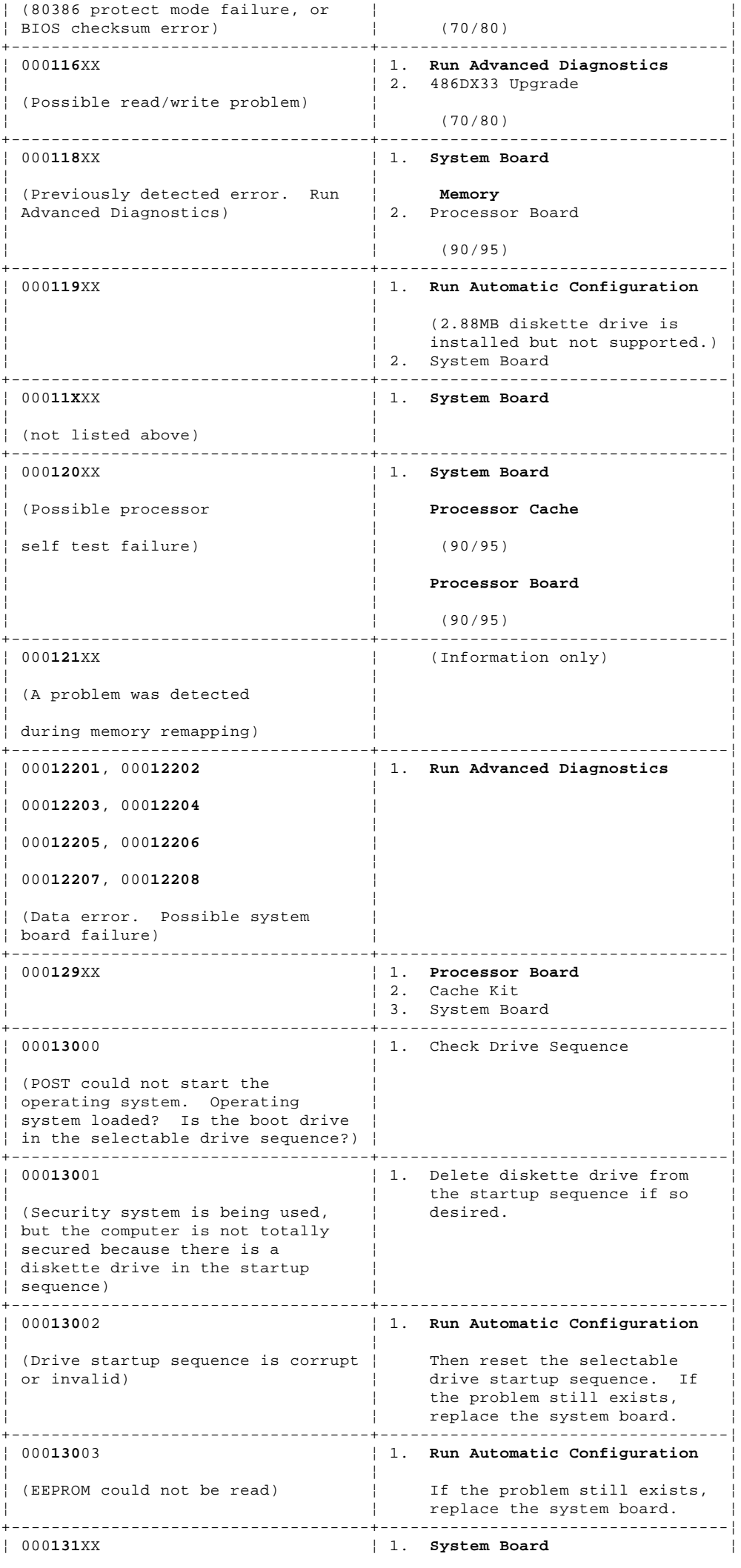

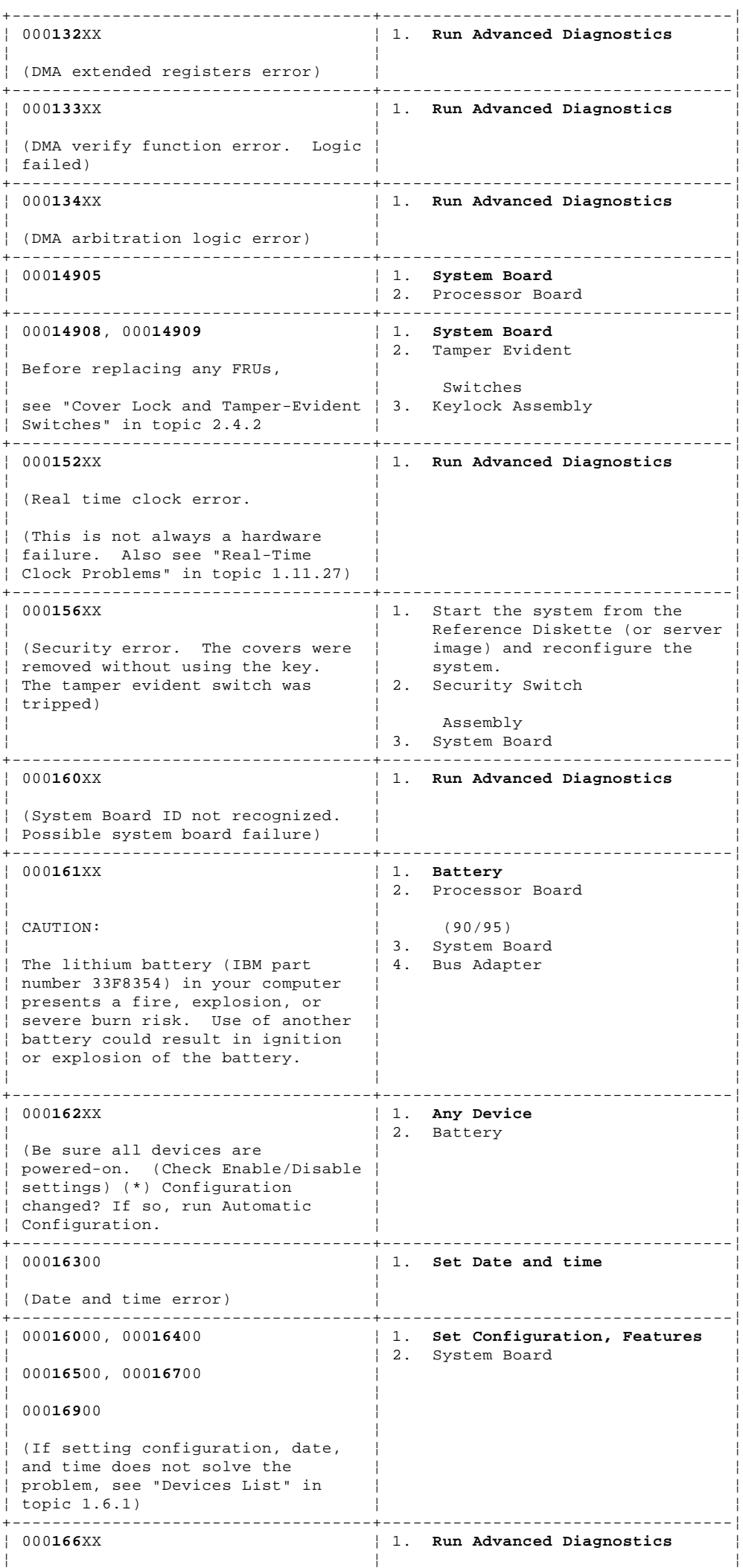

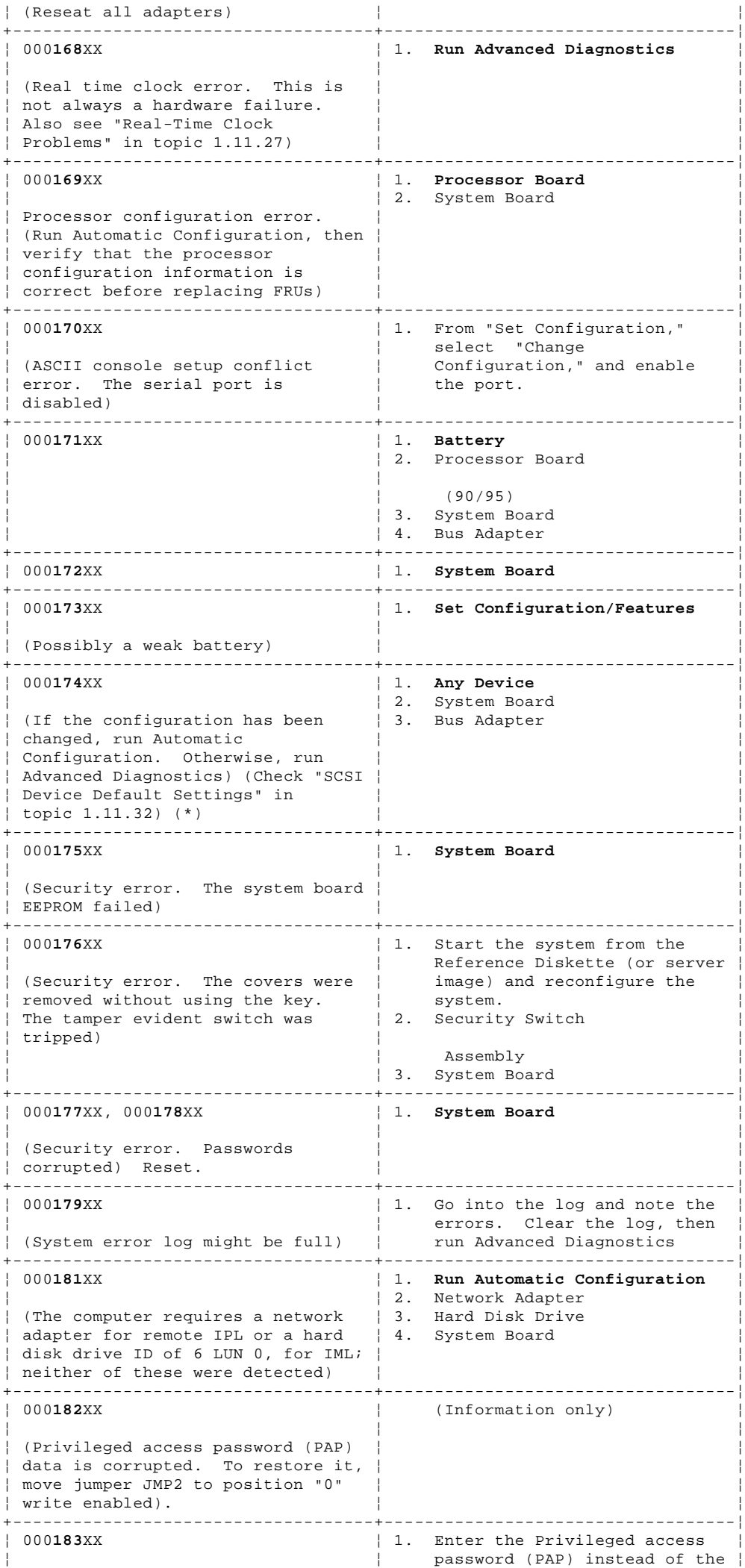

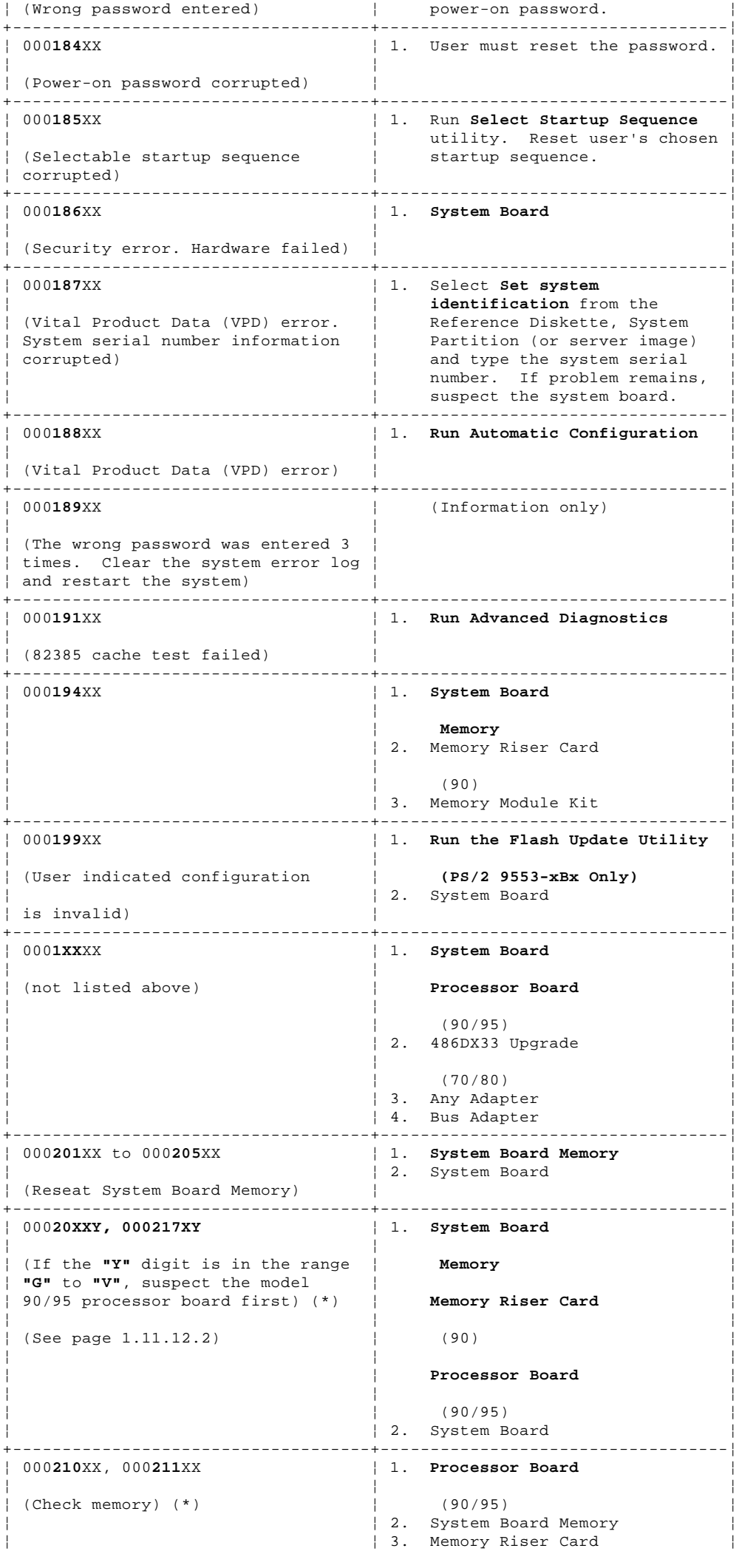

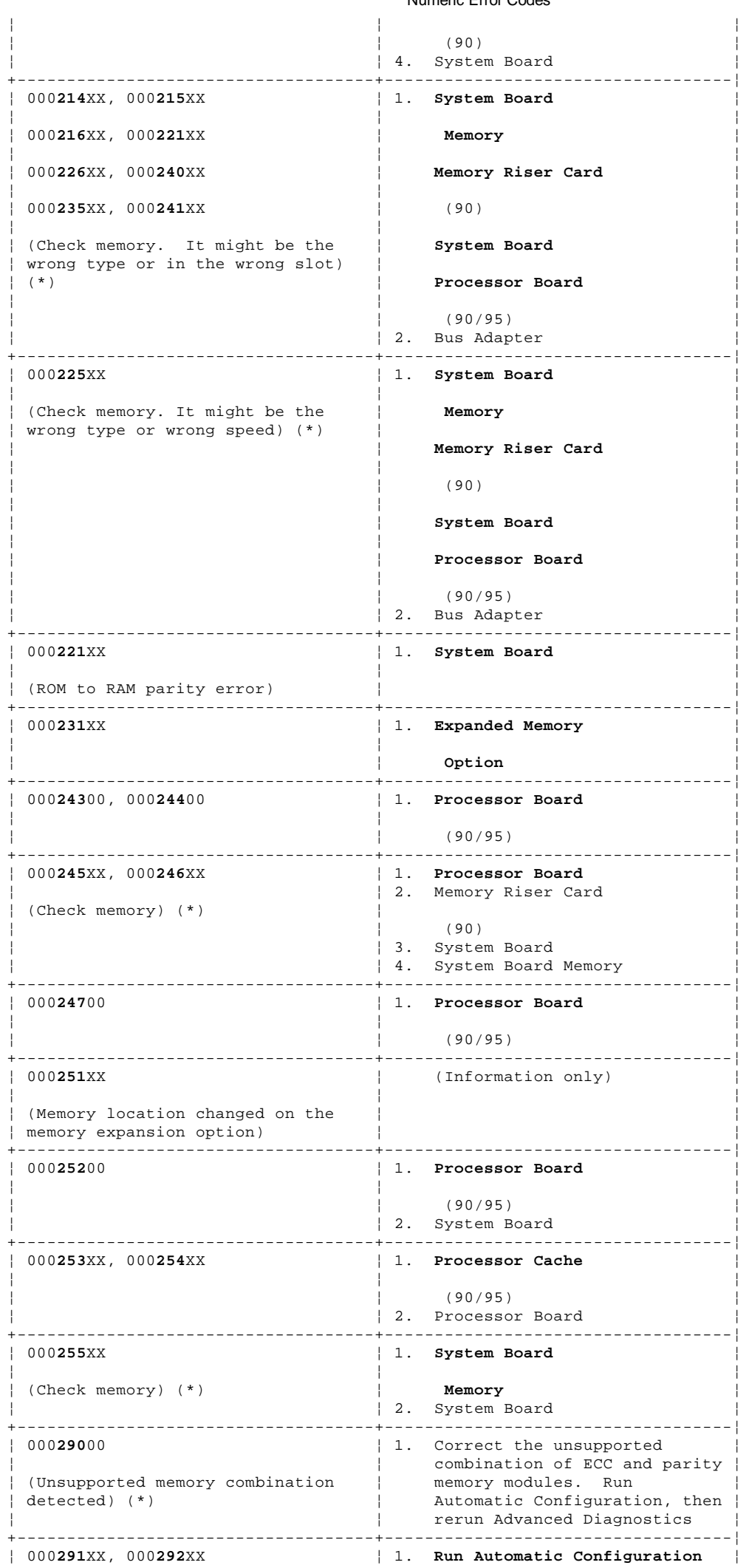

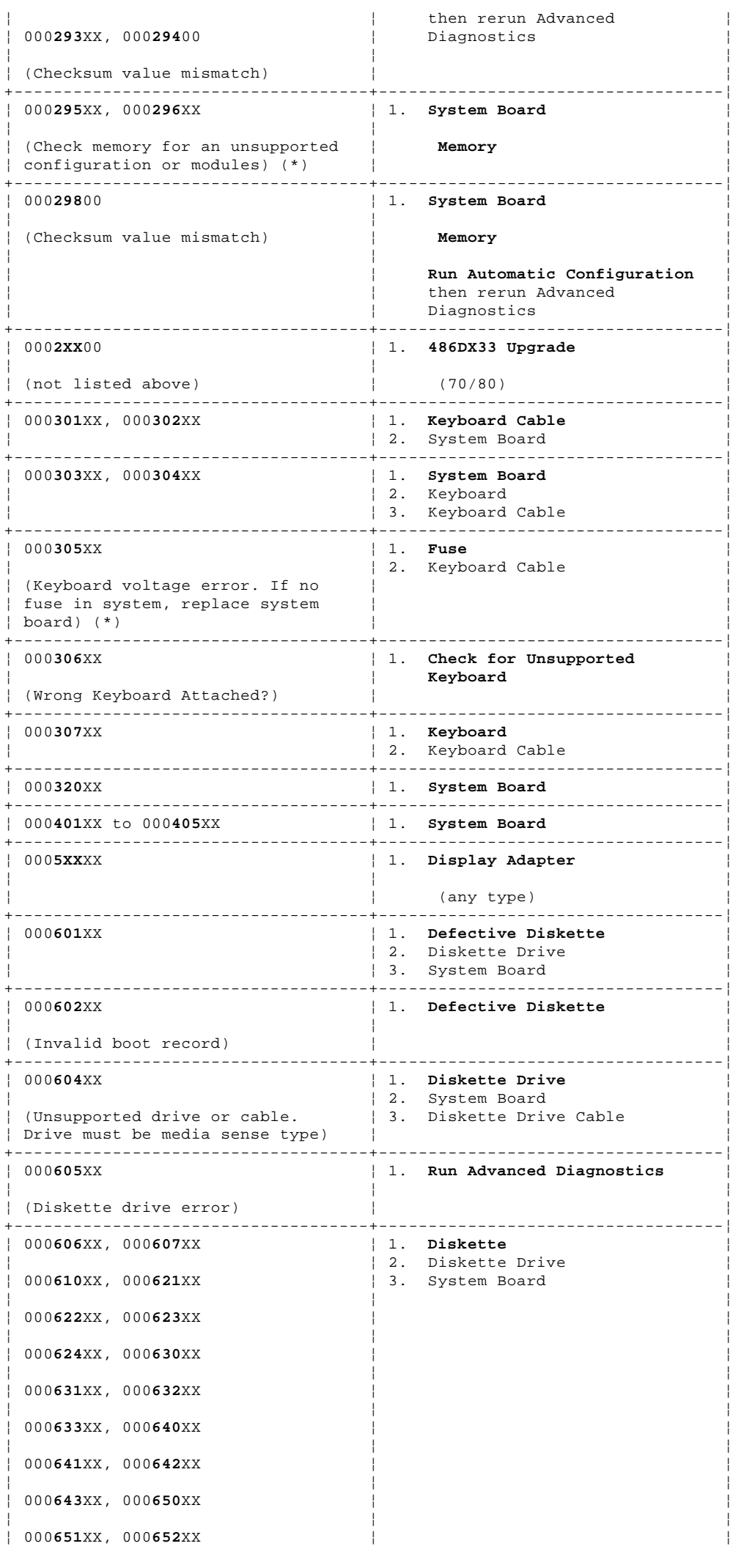

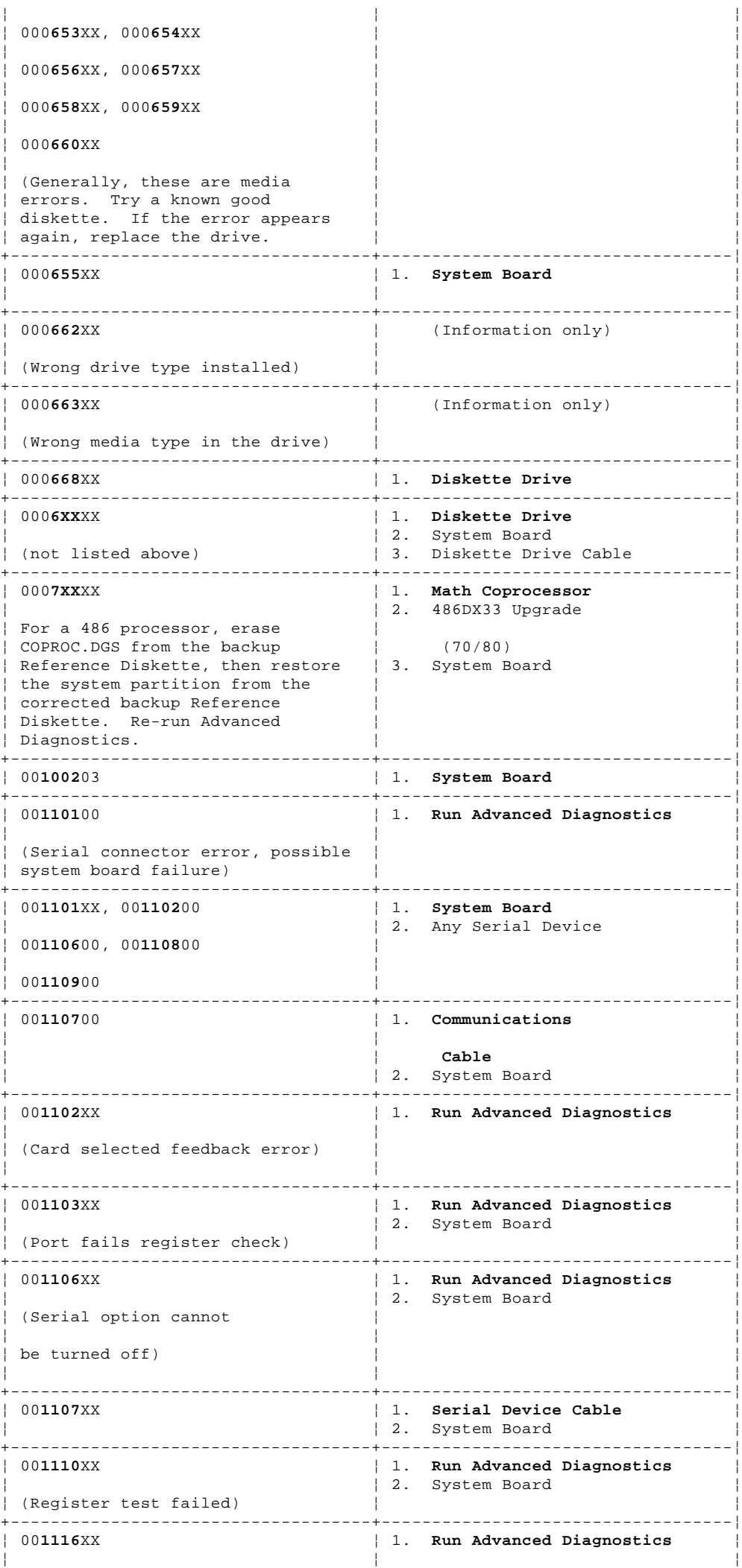

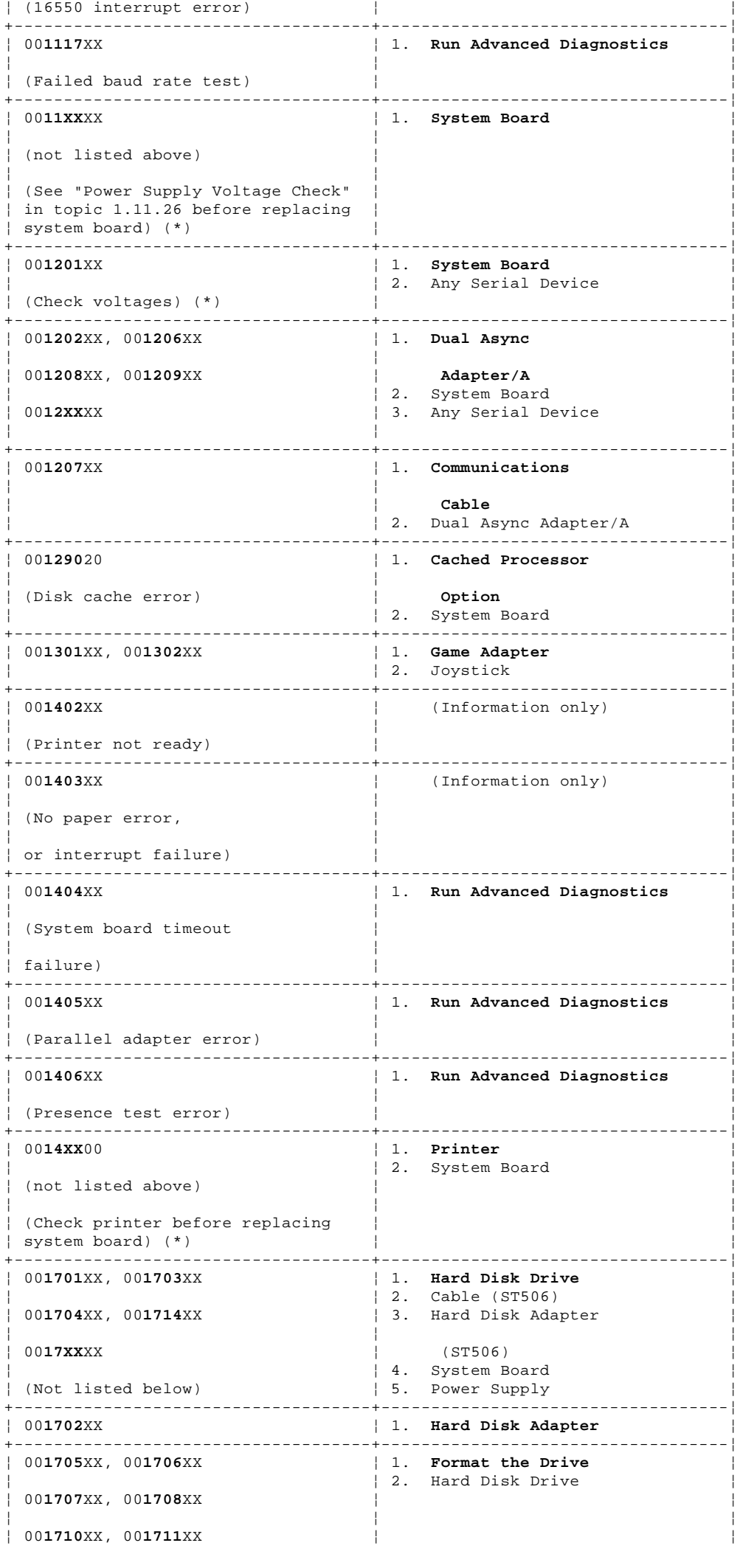

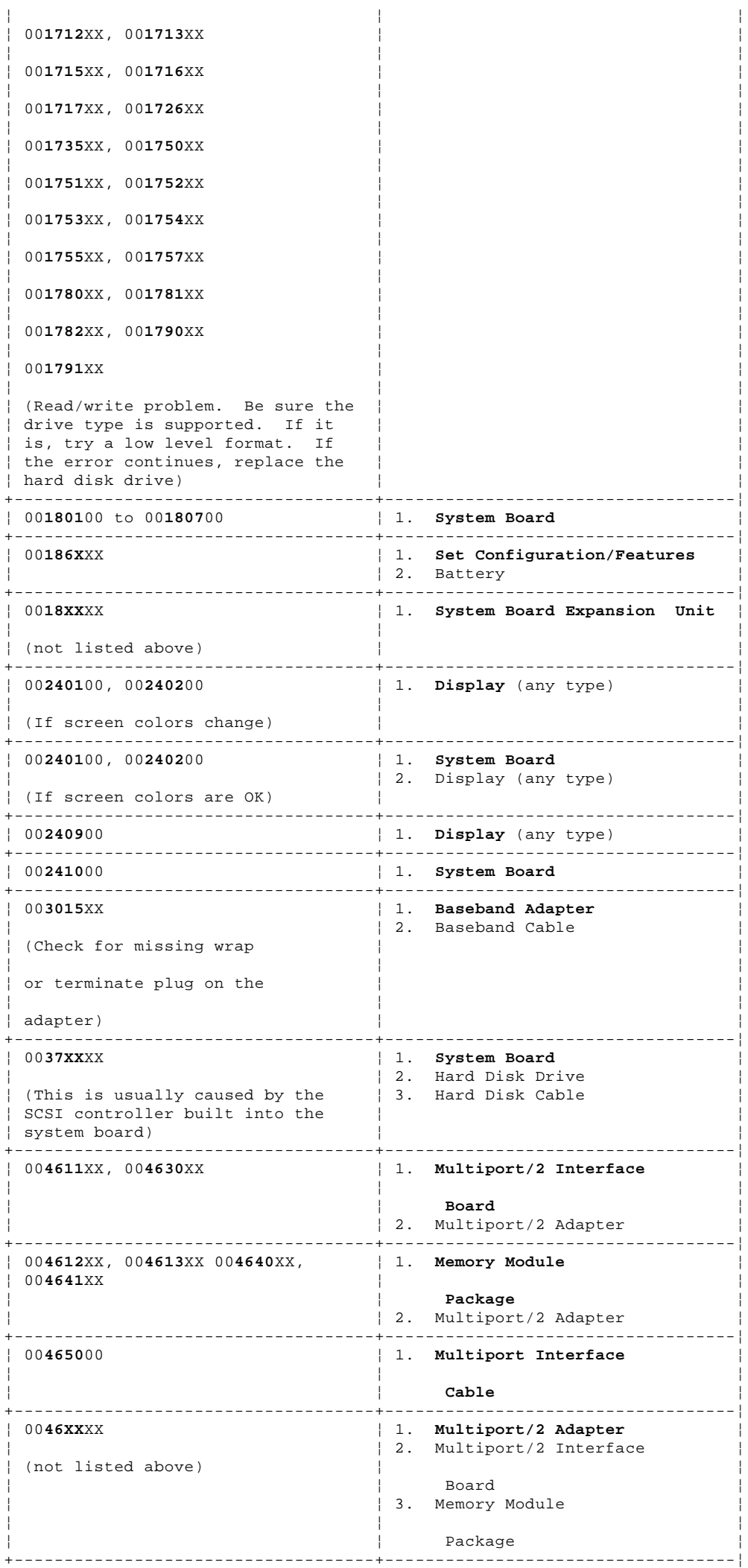

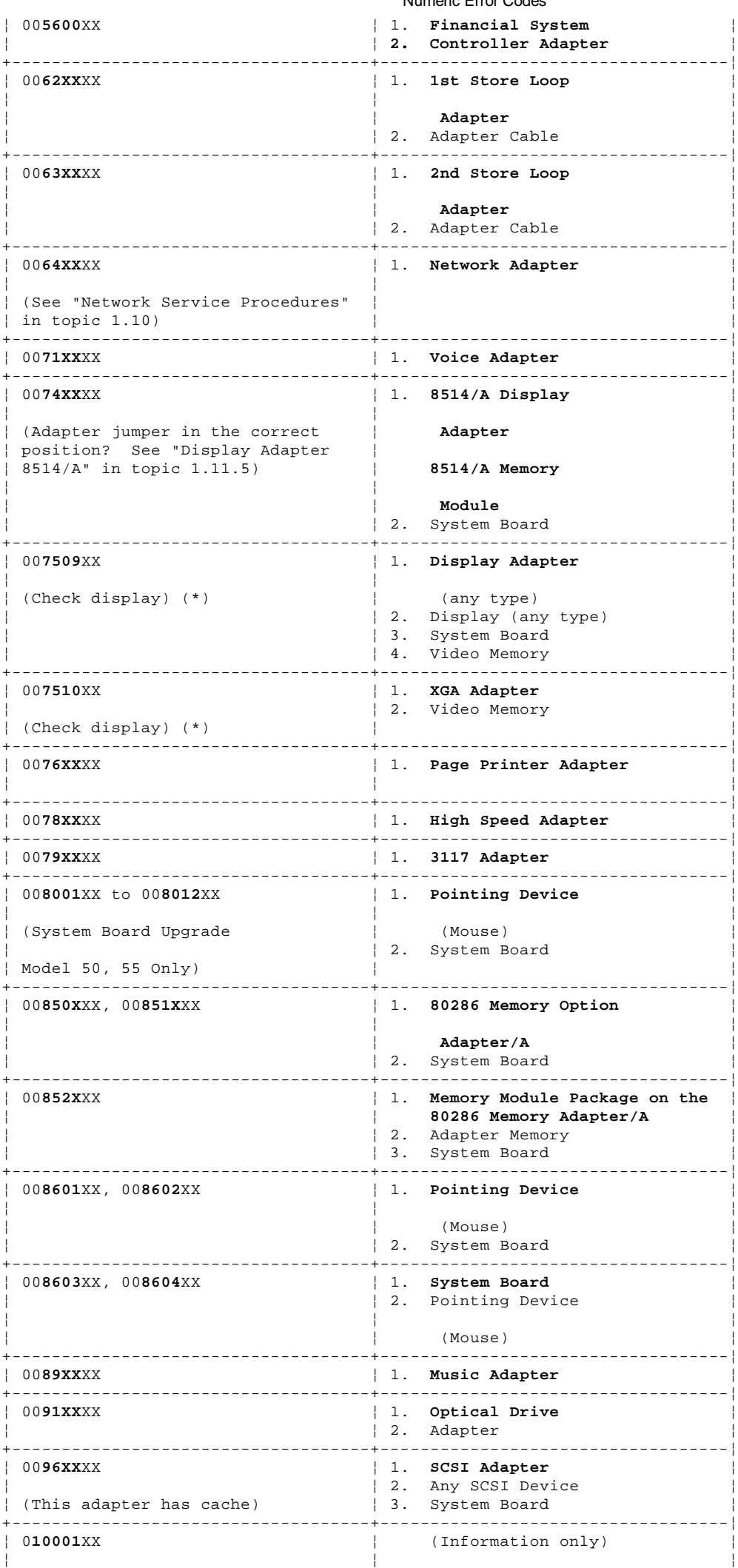

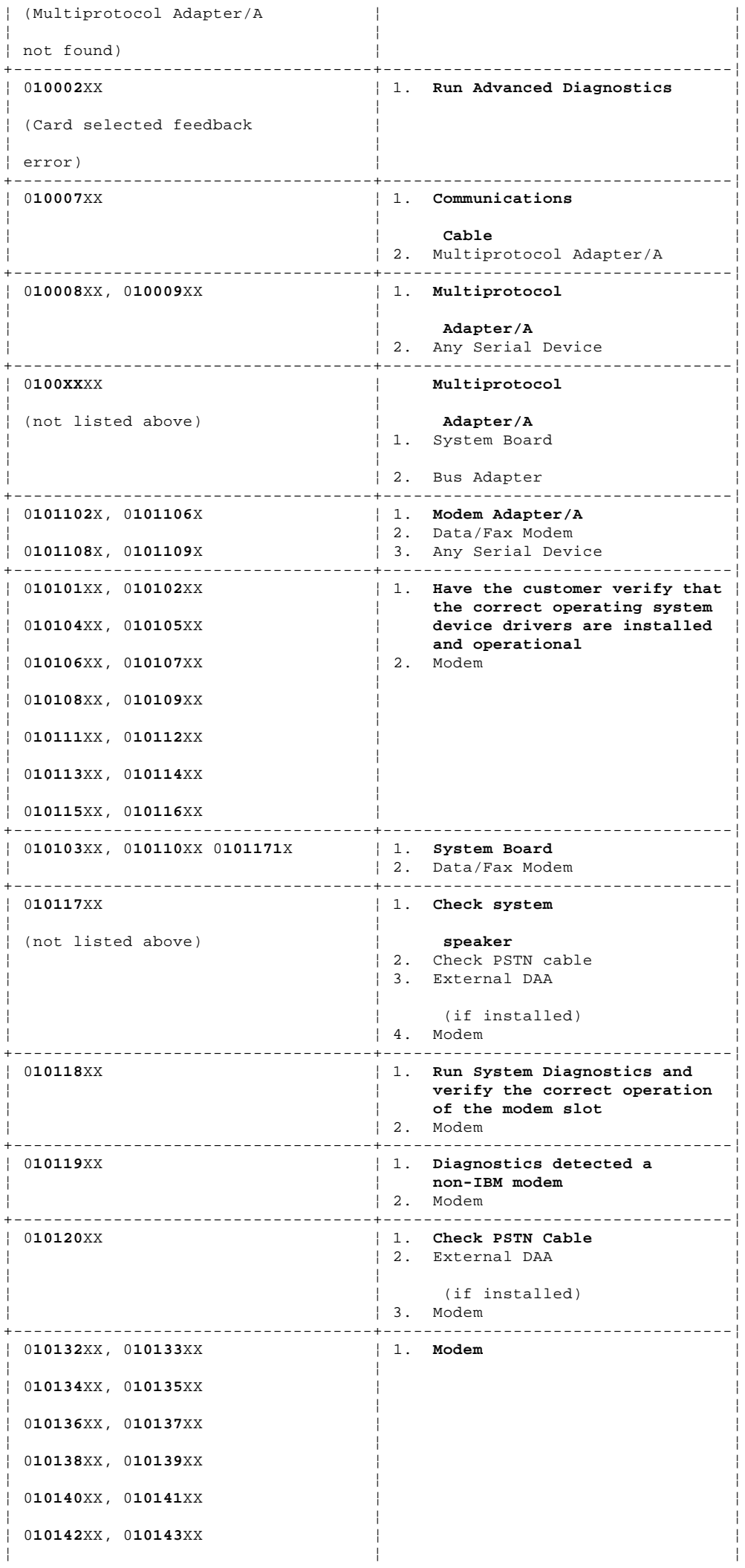

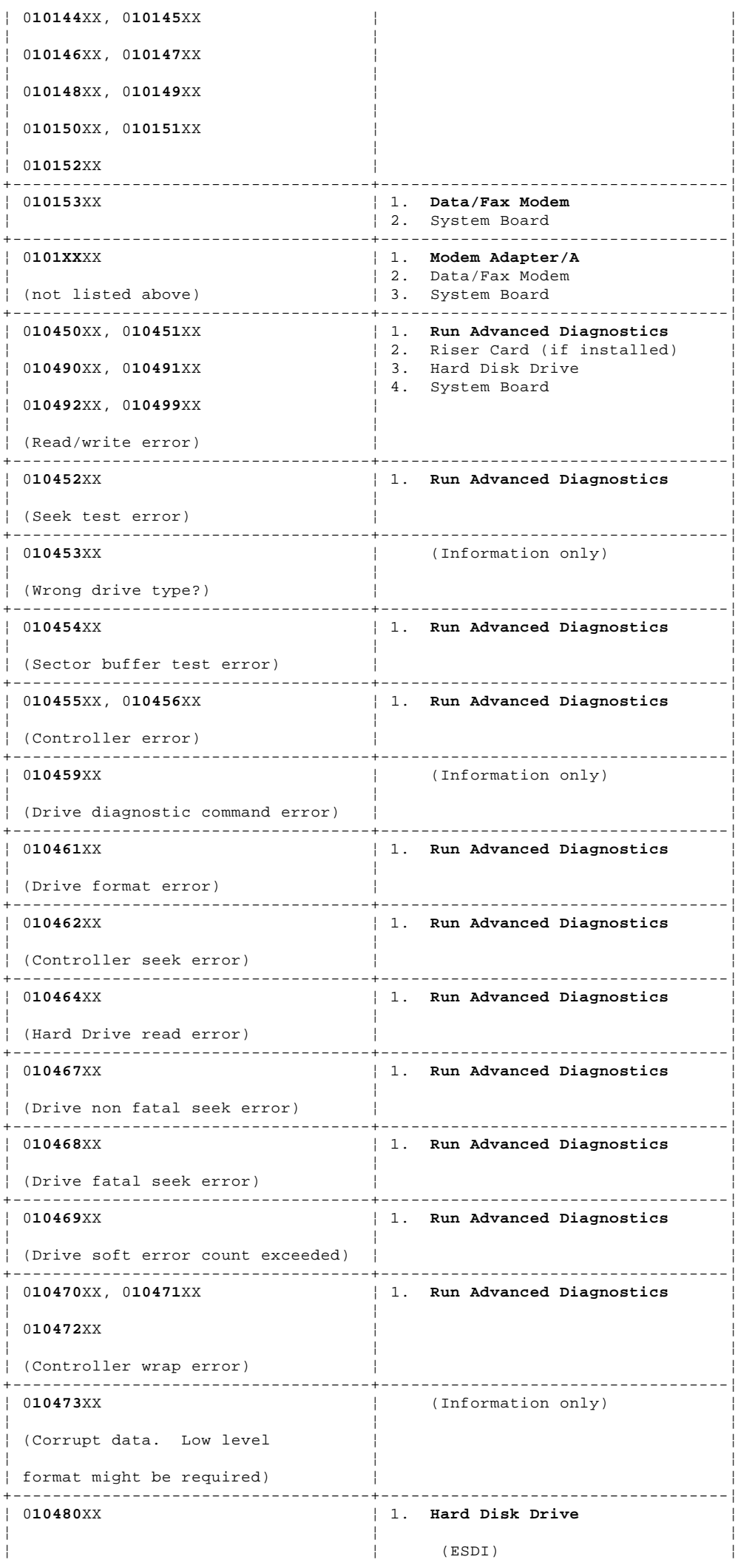

# **IBM Personal System/2 HMM - May 1995**

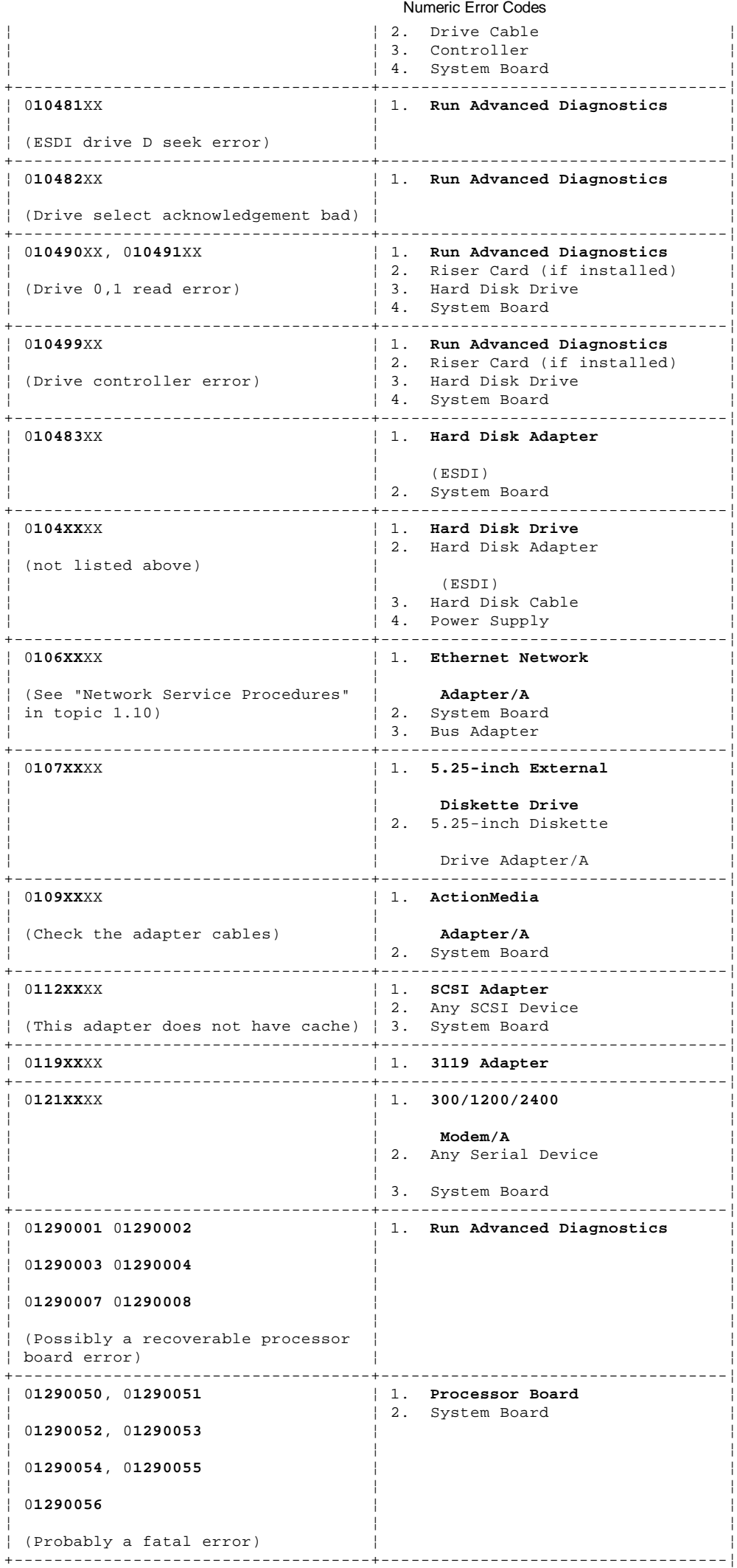

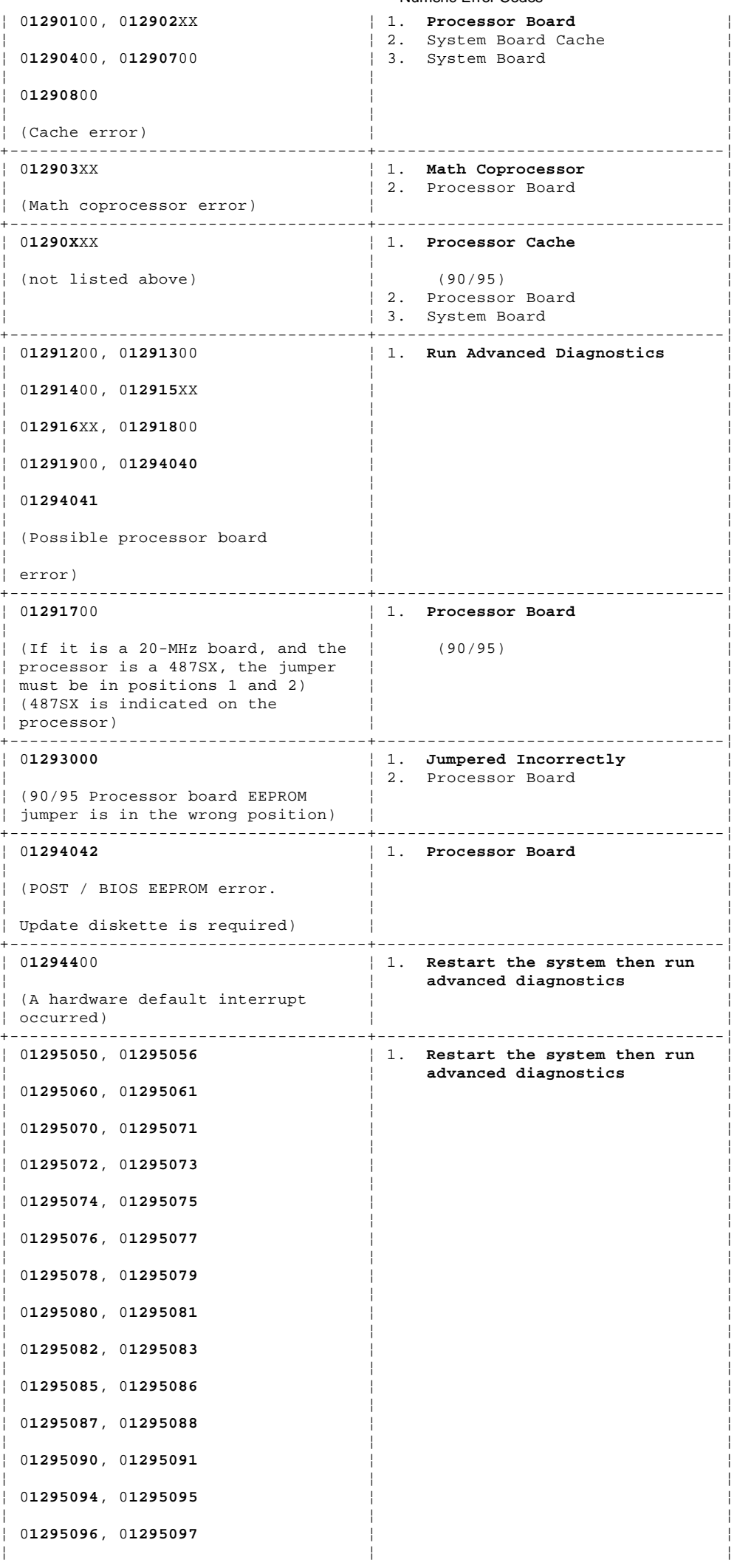

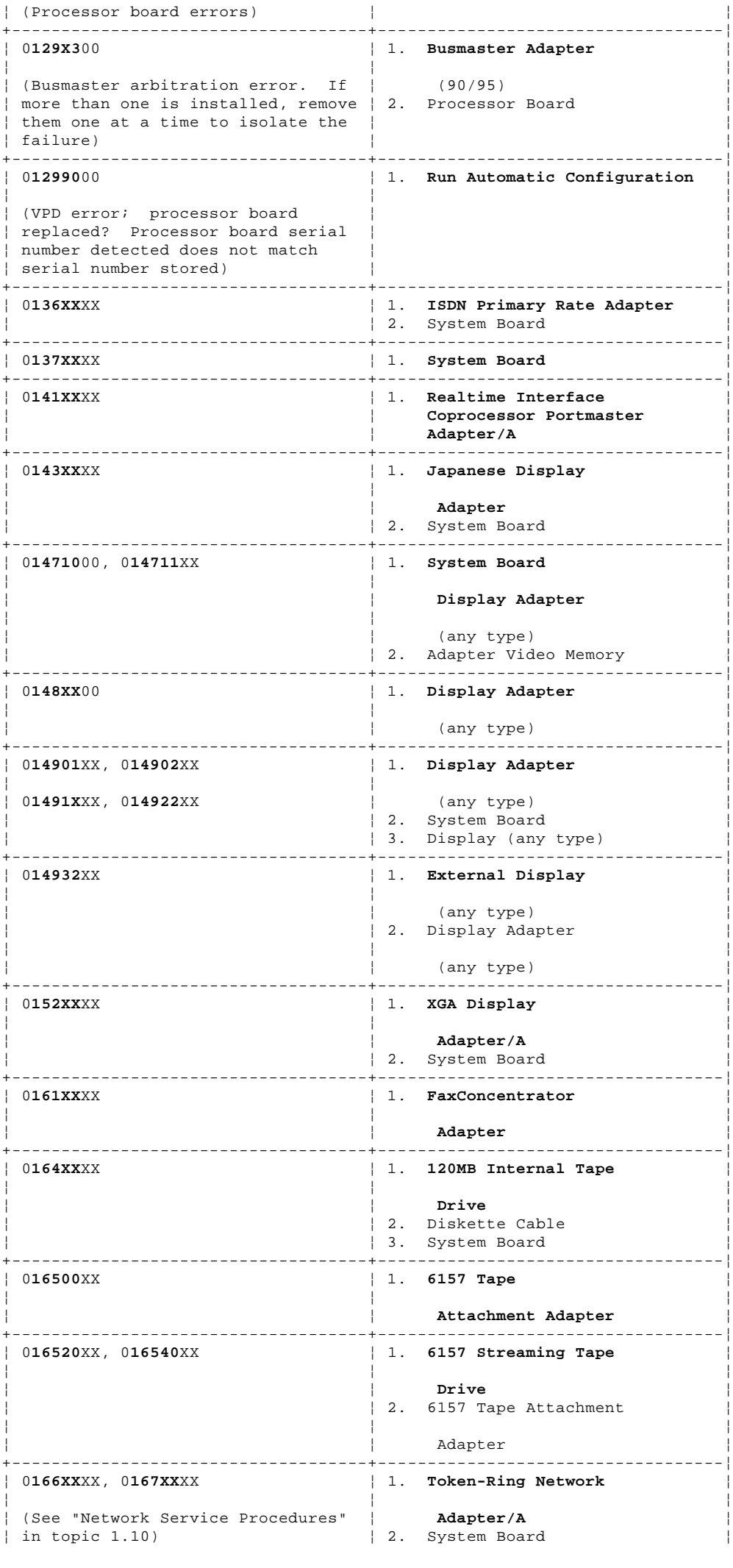

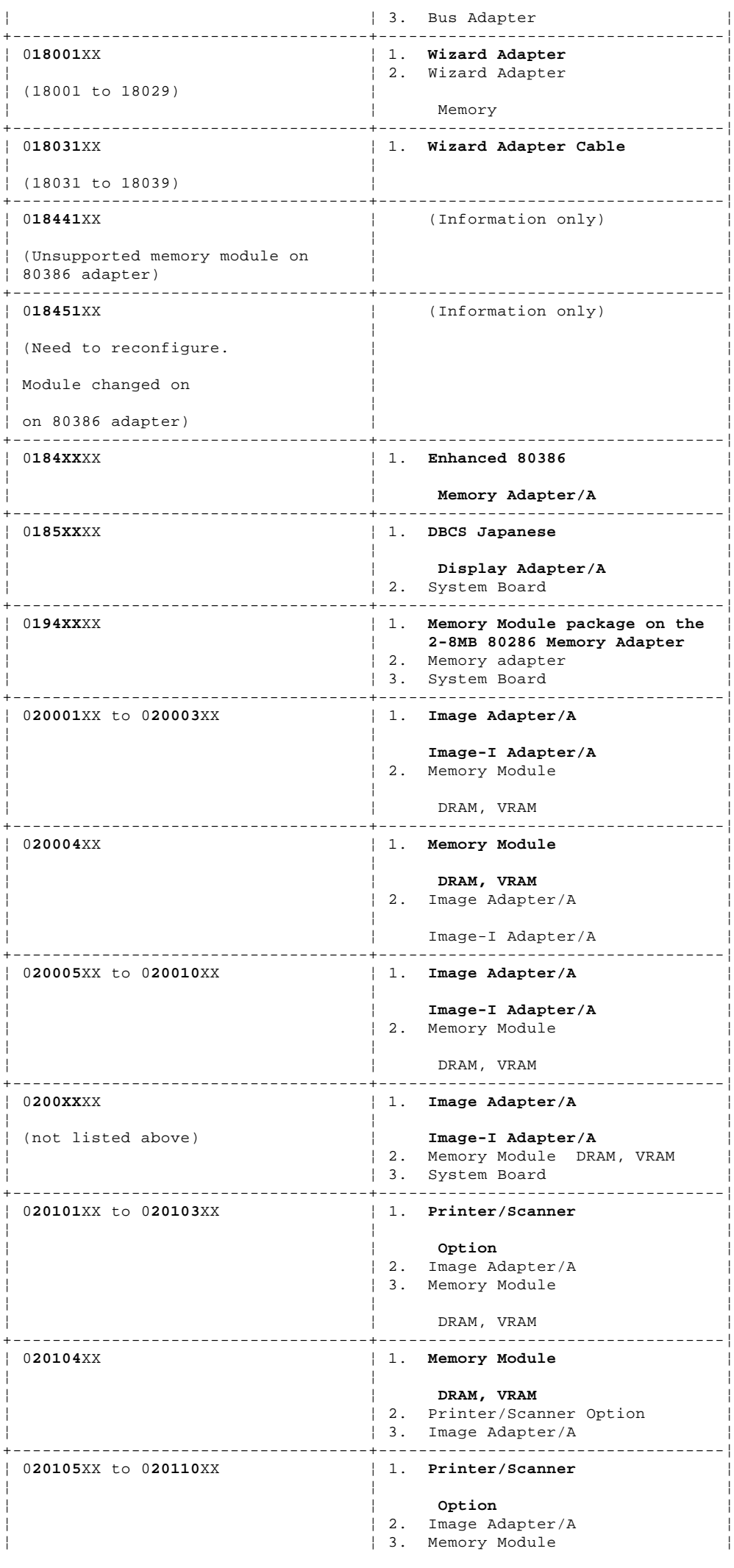

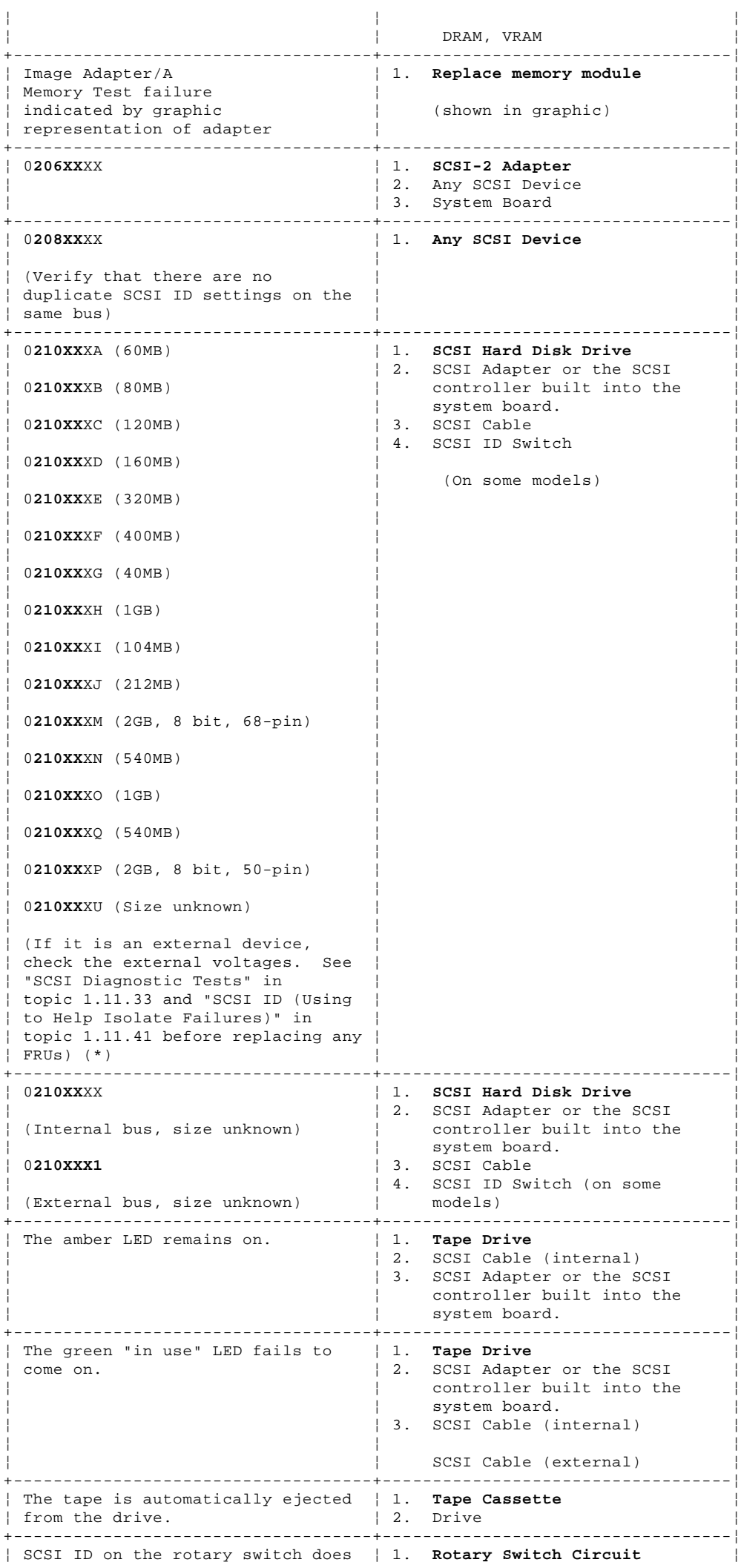

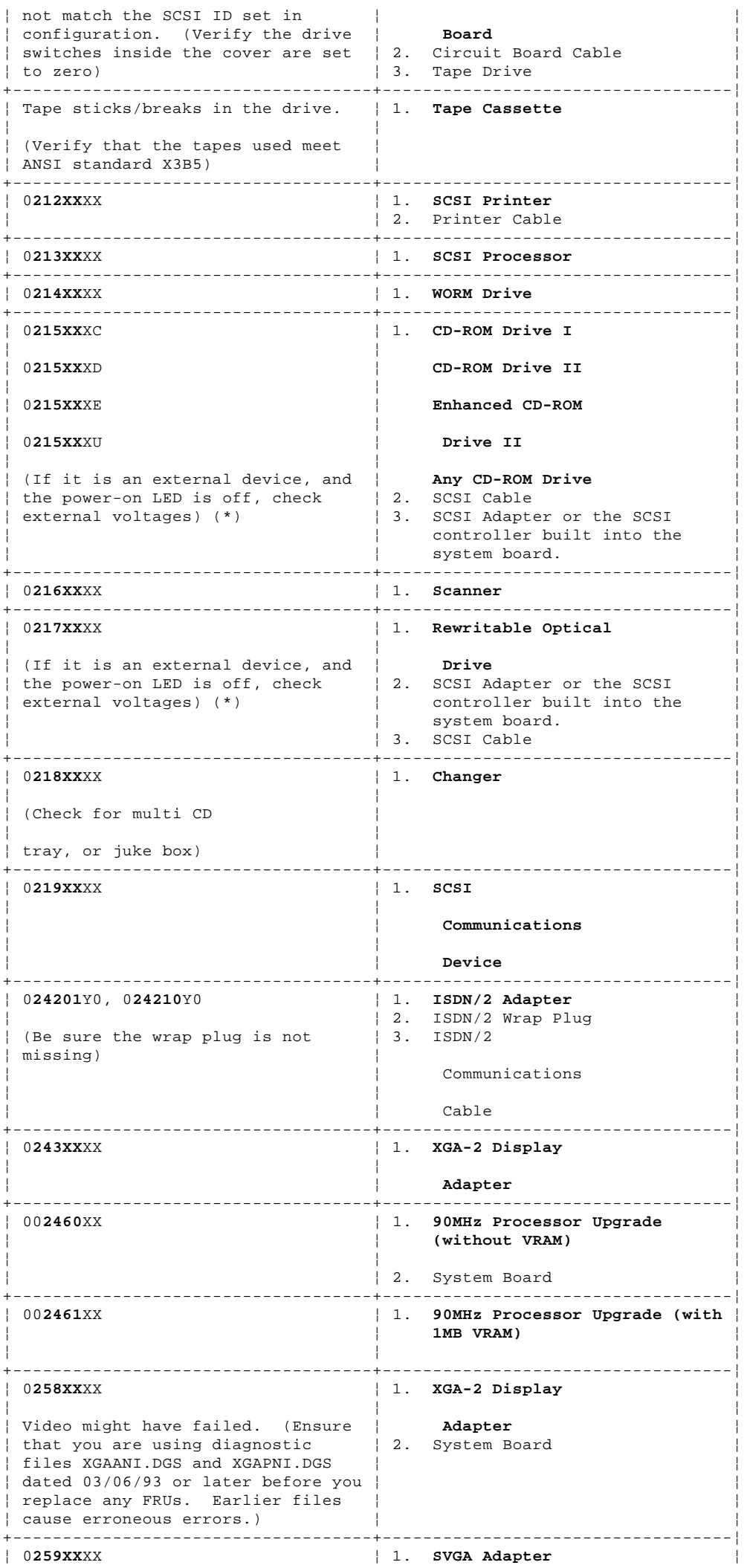

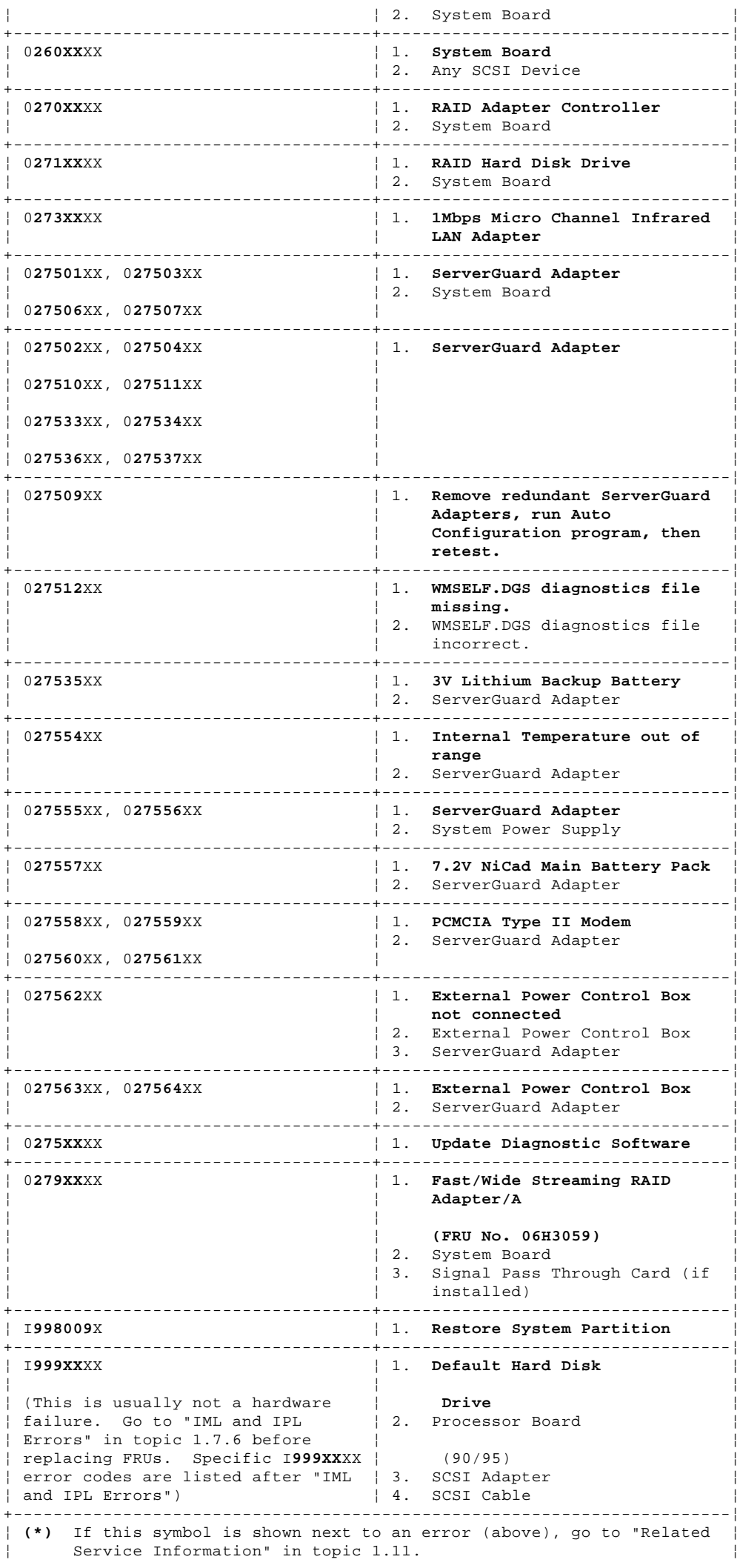

+------------------------------------------------------------------------+

### **IBM Personal System/2 HMM - May 1995** IML and IPL Errors

1.7.6 IML and IPL Errors

You are here because the system detects an Initial Machine Load (IML) problem or an Initial Program Load (IPL) problem. You can correct most of these errors without replacing any FRUs. IML/IPL problems are associated with the following:

 An I999XXXX error is displayed. The computer powered-on without a POST error, but the operating system does not work. The system starts up in BASIC.

IML and IPL errors can be caused by any of the following conditions:

 Invalid selectable drive startup sequence (the default drive is not in the startup sequence) Operating system not found IML code not found Related hardware failure (SCSI adapter, hard disk, SCSI cable) Unrelated hardware failure (misleading error code due to another problem on the SCSI Bus).

Before replacing any FRUs, check the following.

# **IBM Personal System/2 HMM - May 1995**

Checking Startup Sequence and Hard Disk Drive

1.7.7 Checking Startup Sequence and Hard Disk Drive

- 1. Start the computer from the Reference Diskette and select **Set Features** from the Main Menu.
- 2. Select **Set Startup Sequence** and see if the default hard disk (usually drive 6) is in the startup sequence. If you receive an error message, follow the instructions on the screen, then return here.
- 3. If the default drive is in the startup sequence, exit from the screen and the Main Menu, then go to step 5. If the default drive is not in the startup sequence, follow the instructions on the screen, then continue with step 4.
- 4. Remove the Reference Diskette, power-off the computer, then power-on the computer. If the "F1" (Insert Diskette) icon appears on the screen, this means no operating system was found. Go to step 5. If the "Not OK" icon appears on the screen, this means that the system cannot access the System Partition. Try updating the system programs. If you need assistance, see "Updating the System Programs" in topic 2.10.2.
- 5. Either install an operating system on a device that is in the startup sequence, or change the startup sequence to include a device that has an operating system, then power-on the computer, check for the normal power-up sequence and then run the advanced diagnostic tests. If the problem still exists, suspect the SCSI controller, then the hard disk drive.

**Note:** If you are not able to correct the problem using the IML and IPL Errors section, go to "Undetermined Problems" in topic 1.11.44.

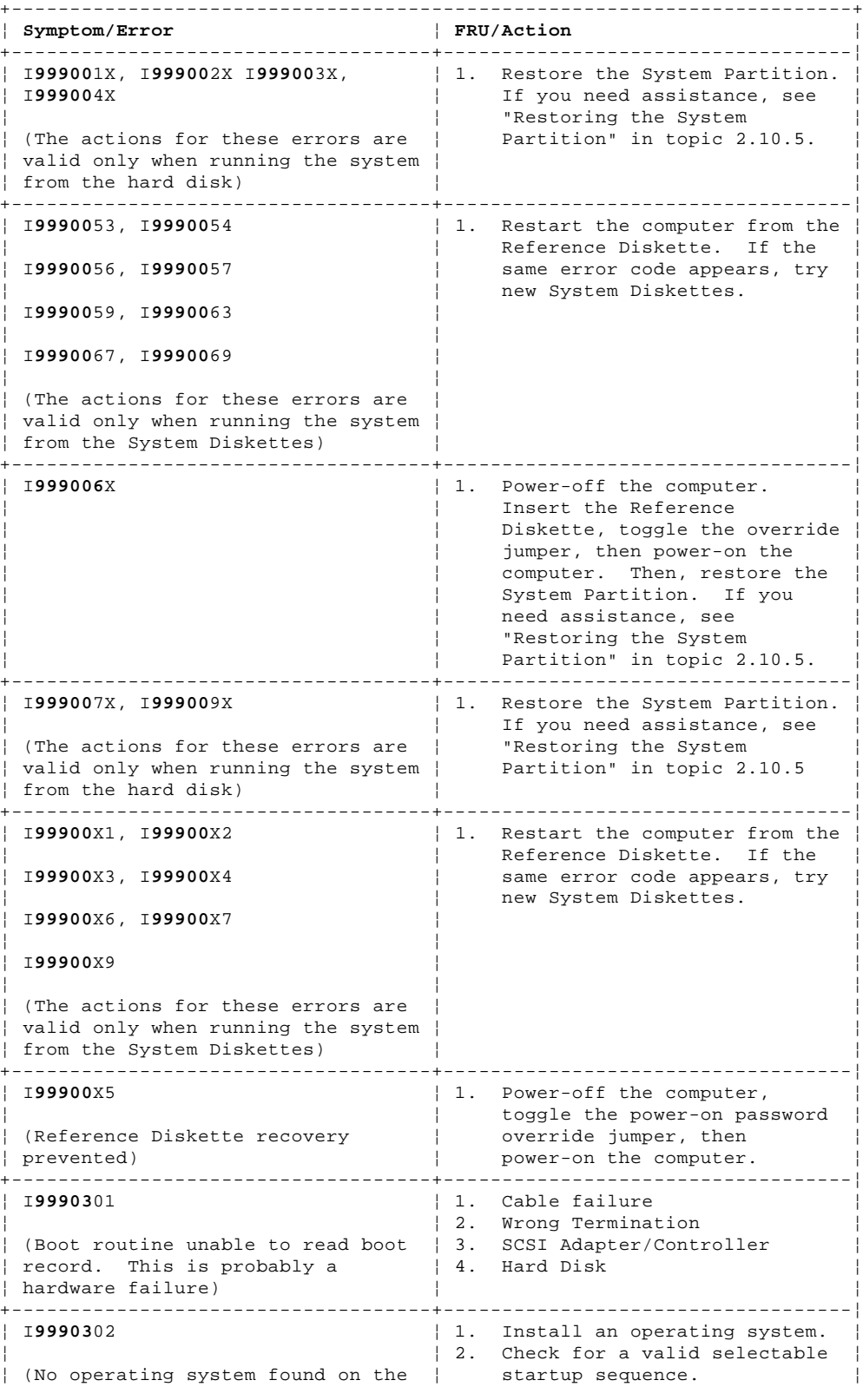

#### **IBM Personal System/2 HMM - May 1995** Checking Startup Sequence and Hard Disk Drive

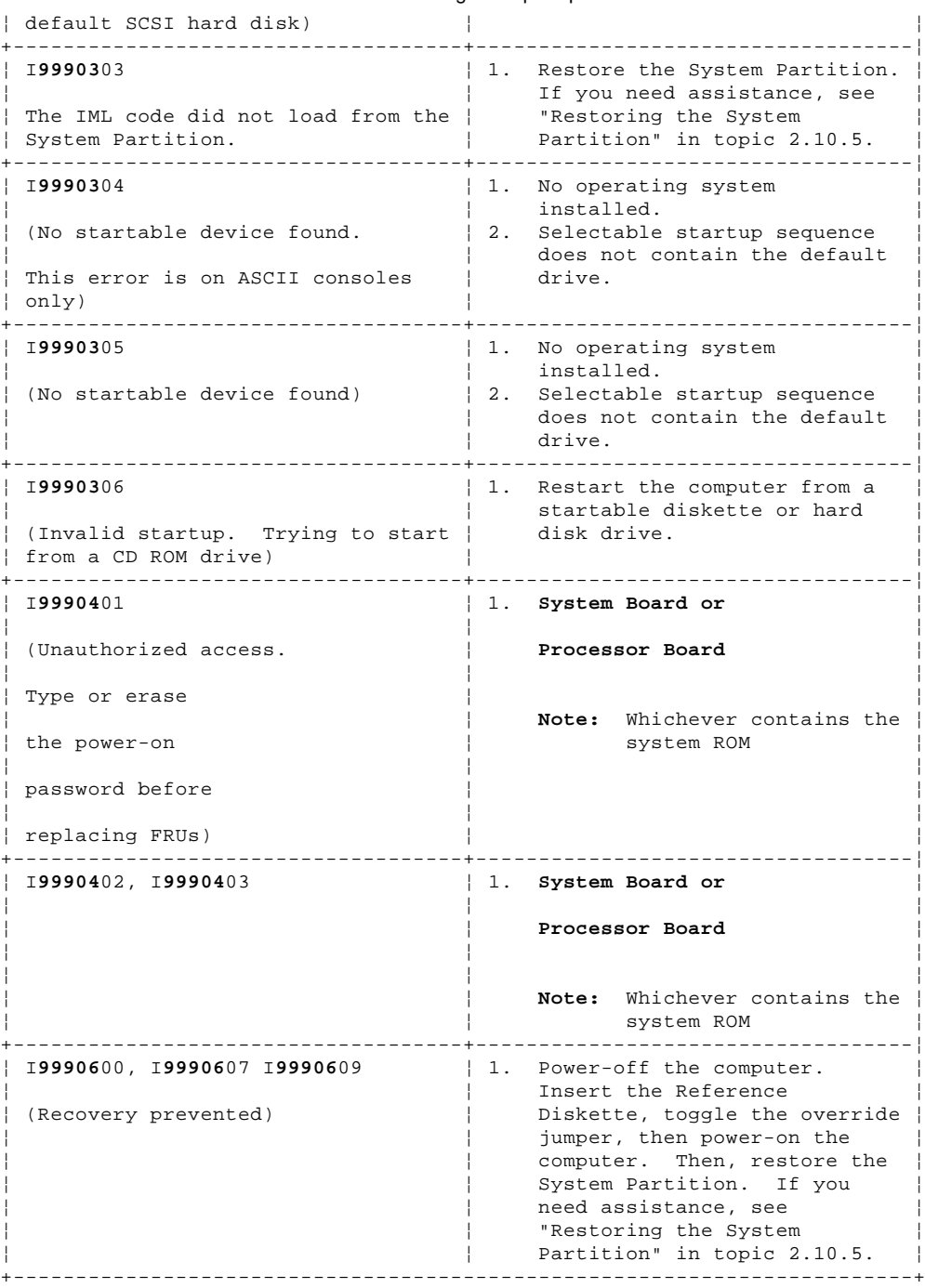

### **IBM Personal System/2 HMM - May 1995** General Checkout (QAPlus/PRO)

1.8 General Checkout (QAPlus/PRO)

This general checkout procedure is for computers that are supported by the QAPlus/PRO (\*\*) Diagnostics test.

Diagnostic error messages appear when a test program finds a problem with a hardware option. For the test programs to properly determine if a test Passed, Failed, or Aborted, the test programs check the error-return code at test completion. (See "Return Codes" in topic 2.5.8.5.)

For application program or operating system error messages, refer to the information supplied with that software package.

```
+--- Notes --------------------------------------------------------------+
¦ ¦
¦ ¦
 1. If multiple error codes are displayed, diagnose the first error
   ¦ code displayed. ¦
¦ ¦
¦ ¦
¦ 2. If the computer hangs with a POST error, go to "Symptom-to-FRU ¦
   Index (QAPlus/PRO)" in topic 1.9.
¦ ¦
¦ ¦
 3. If the computer hangs and no error is displayed, see "Undetermined
   Problems" in topic 1.11.44.
¦ ¦
¦ ¦
 4. If a device cannot be selected from the Module Test menu, that
   device may be defective.
¦ ¦
¦ ¦
¦ ¦
+------------------------------------------------------------------------+
+ - - - +¦001¦
+---+
- Power-off the computer and all external devices.
- Check all cables and power cords.
- Set all display controls to the middle position.
- Insert the QAPlus/PRO Diagnostics diskette into drive A.
- Power-on all external devices.
- Power-on the computer.
- Check for the following responses:
 1. One beep.
 2. Readable instructions or the Main Menu.
DID YOU RECEIVE THE CORRECT RESPONSES?
Yes No
    ¦ ¦
   + - - - + ¦ ¦002¦
   + - - - +Find the failure symptom in "Symptom-to-FRU Index (QAPlus/PRO)" in
    ¦ topic 1.9.
 ¦
 ¦
+--+
¦003¦
+---+
Run the Advanced Diagnostics Test. If necessary, refer to "QAPlus/PRO
Diagnostics" in topic 2.5.8.
If you receive an error, go to "Symptom-to-FRU Index (QAPlus/PRO)" in
topic 1.9.
--------------------------------------------------------------------------
```
(\*\*) QAPlus/PRO is a trademark of DiagSoft, Inc.

Subtopics 1.8.1 PC Server (8640) Setup Utility

### **IBM Personal System/2 HMM - May 1995** PC Server (8640) Setup Utility

1.8.1 PC Server (8640) Setup Utility

To use the PC Server (8640) Setup utility, do the following.

1. Power-on the computer.

- 2. During the POST memory test, press and then release the spacebar; then press and release the **Ctrl+Alt+S** keys simultaneously. Or, in a DOS full screen, press then release the **Ctrl+Alt+S** keys simultaneously (this key combination will not work in an OS/2 DOS box.)
- 3. The "Standard System Parameters" screen will appear.
- 4. Follow the instructions on the screen to view or change the configuration.
- 5. Press **Esc** from any screen in the setup utility. The "Exiting Setup" pop-up screen will appear.
- 6. Press **F4** to save the configuration information and restart the server.

+--- **Important** ----------------------------------------------------------+ ¦ ¦ ¦ ¦ When configuring a PC Server  $(8640)$ , you must correctly exit the Setup utility to save the configuration information. ¦ ¦ If a configuration error occurs during POST, a configuration error | message appears before the operating system loads. (Press F1 to bypass the error.) ¦ ¦ Do not start the Setup Utility while using the EISA configuration program (diskette). ¦ ¦ ¦ ¦ +------------------------------------------------------------------------+
#### **IBM Personal System/2 HMM - May 1995** Symptom-to-FRU Index (QAPlus/PRO)

1.9 Symptom-to-FRU Index (QAPlus/PRO)

Always start with "General Checkout (QAPlus/PRO)" in topic 1.8.

The Symptom-to-FRU Index lists symptoms, errors, and the possible causes. The most likely cause is listed first. Use this index to help you decide which FRUs to have available when servicing the computer.

In the following error codes, X can be any number or letter.

+--- **Note** ---------------------------------------------------------------+ ¦ ¦ ¦ For IBM devices not supported by the QAPlus/PRO diagnostics code, ¦ | refer to the manual for that device. ¦ ¦ +------------------------------------------------------------------------+ +------------------------------------------------------------------------+ ¦ **For information on:** ¦ **Go to:** ¦ +------------------------------------+-----------------------------------¦ ¦ Additional service help. (For ¦ "Related Service Information" in ¦ ¦ example, voltage checks, 0S/2 Trap ¦ topic 1.11 ¦ ¦ errors, or processor board errors) ¦ ¦ +------------------------------------+-----------------------------------¦ ¦ PC Server (8640) Setup Utility ¦ "PC Server (8640) Setup Utility" ¦ ¦ information ¦ in topic 1.8.1 ¦ +------------------------------------+-----------------------------------¦ ¦ Possible software and hardware ¦ "Software/Hardware Mismatch ¦ ¦ mismatch problems. (Not ¦ Problems" in topic 1.11.43 ¦ ¦ repairable by replacing FRUs). ¦ ¦ +------------------------------------+-----------------------------------¦ ¦ Memory Address Conflicts ¦ "Resolving Memory-Address ¦ ¦ ¦ Conflicts" in topic 2.7.9 ¦ +------------------------------------+-----------------------------------¦ ¦ Replacing the system board does ¦ "Processor Board Installation ¦ | not correct the problem, and a  $\left( 90, 95 \right)$ " in topic 1.11.21  $\left| \right|$ ¦ removable processor is installed. ¦ ¦ +------------------------------------------------------------------------+

Subtopics 1.9.1 No Beep Symptoms 1.9.2 Beep Symptoms 1.9.3 Error Codes 1.9.4 Error Messages 1.9.5 Miscellaneous Error Messages

> ¦ Copyright IBM Corp. 1995 1.9 - 1

#### **IBM Personal System/2 HMM - May 1995** No Beep Symptoms

1.9.1 No Beep Symptoms

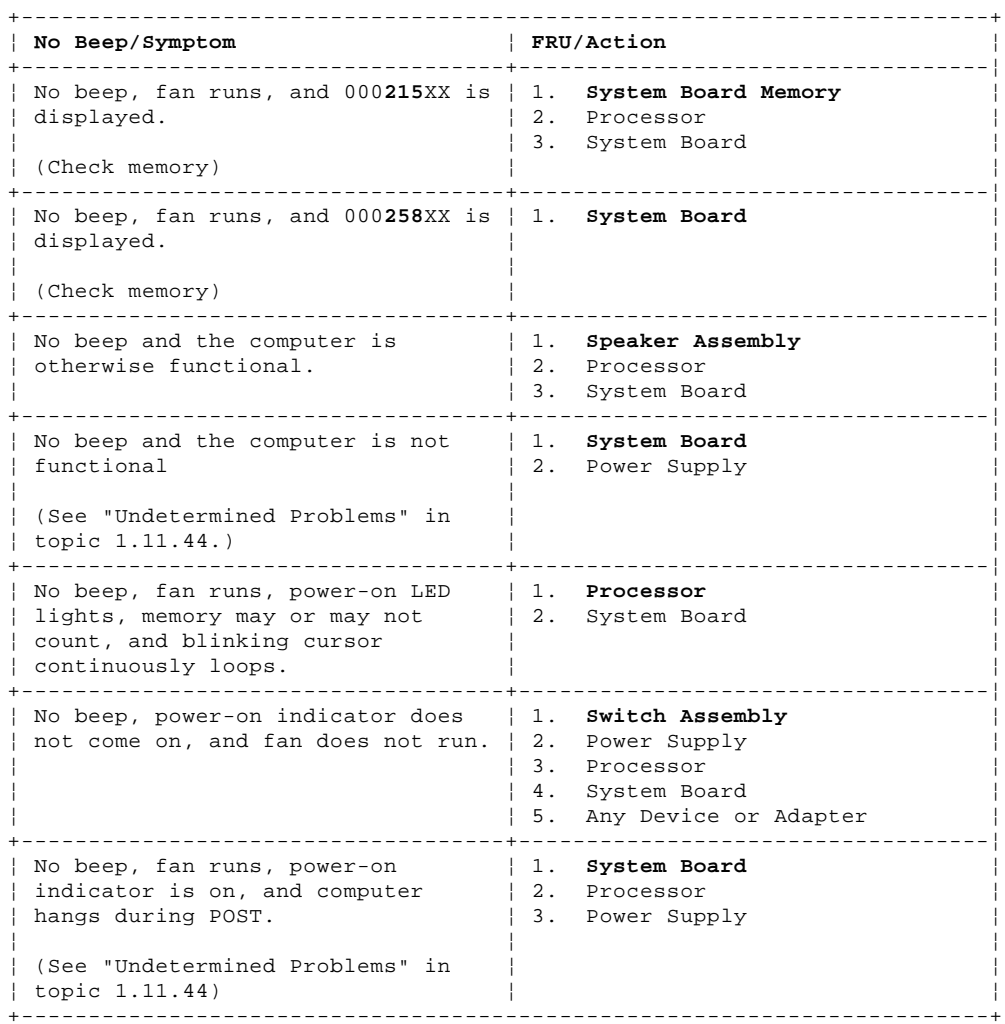

#### **IBM Personal System/2 HMM - May 1995** Beep Symptoms

## 1.9.2 Beep Symptoms

Beeps symptoms are short tones or a series of short tones separated by pauses (intervals without sound). (X can be any number.)

## Examples:

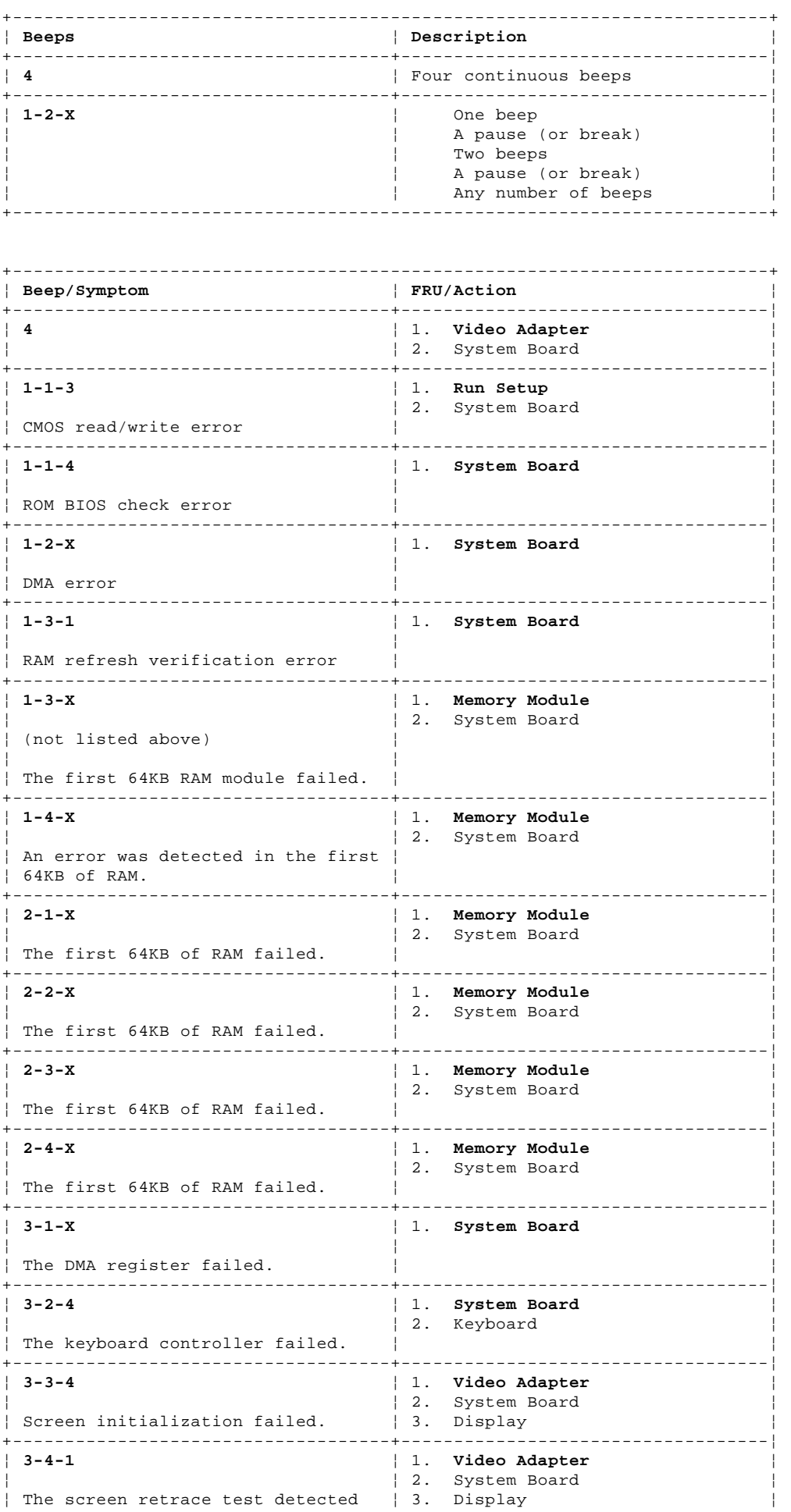

#### **IBM Personal System/2 HMM - May 1995** Beep Symptoms

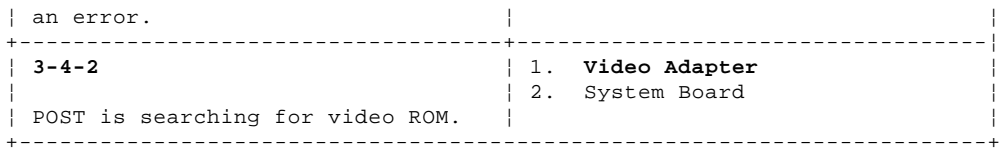

1.9.3 Error Codes

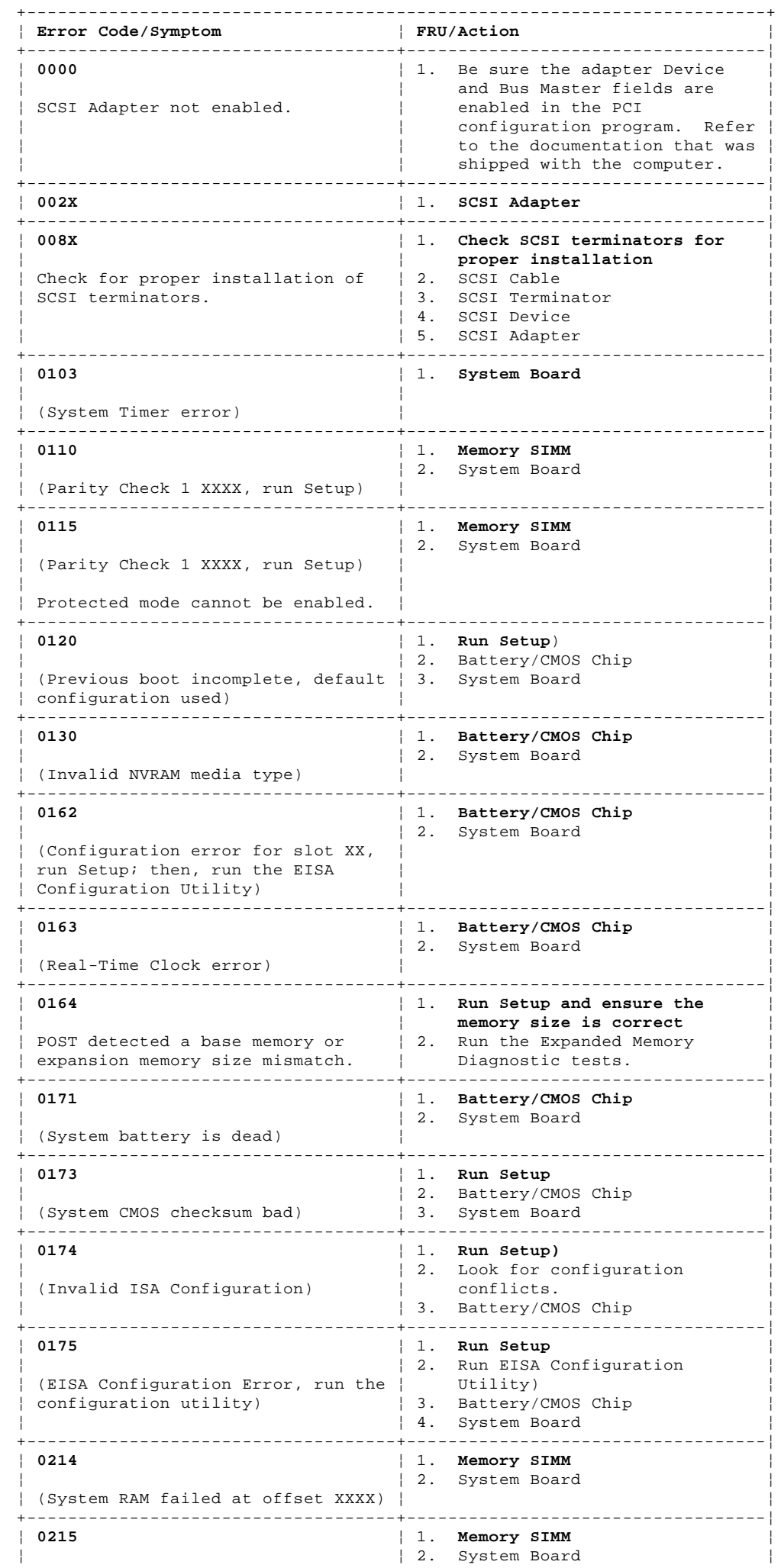

¦ Copyright IBM Corp. 1995 1.9.3 - 1

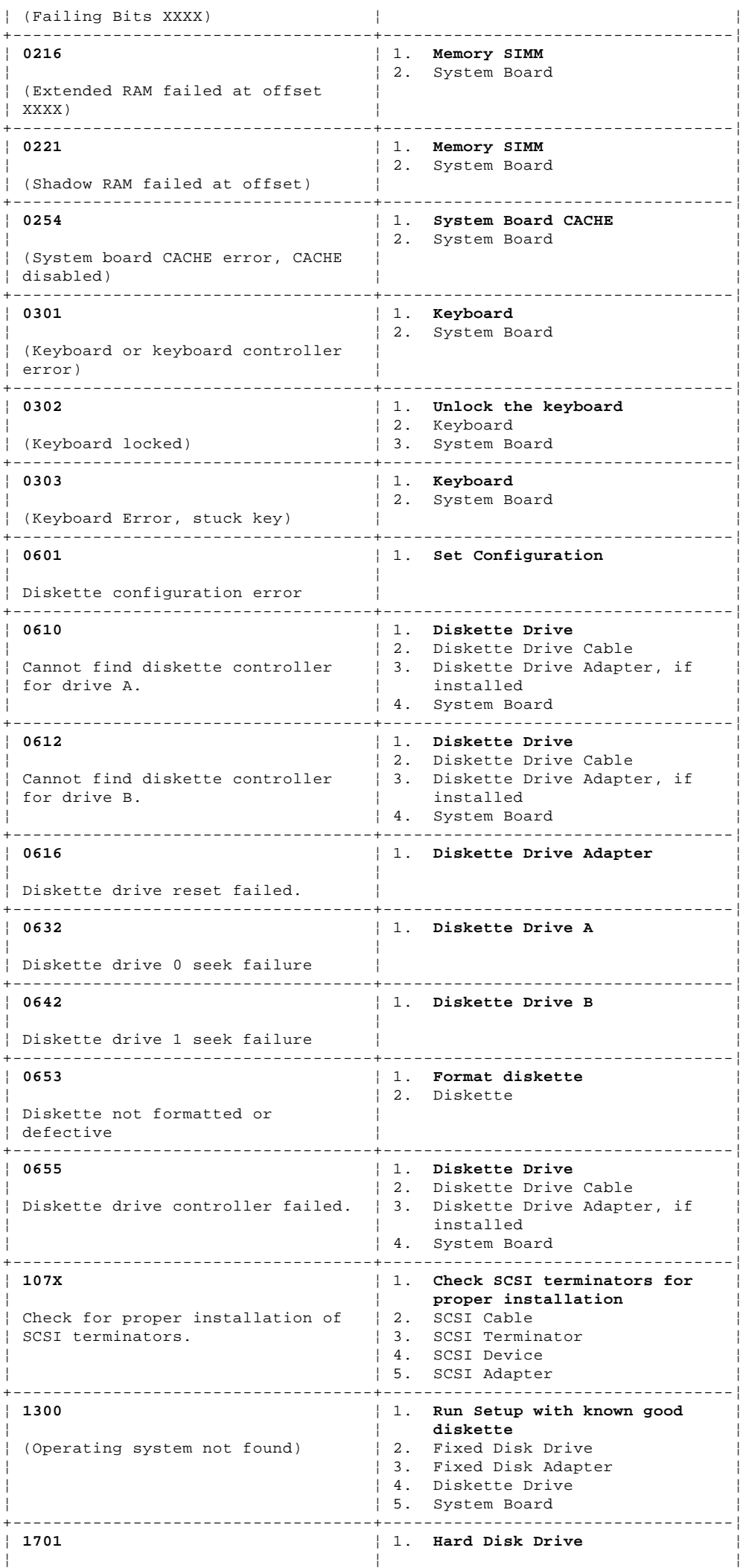

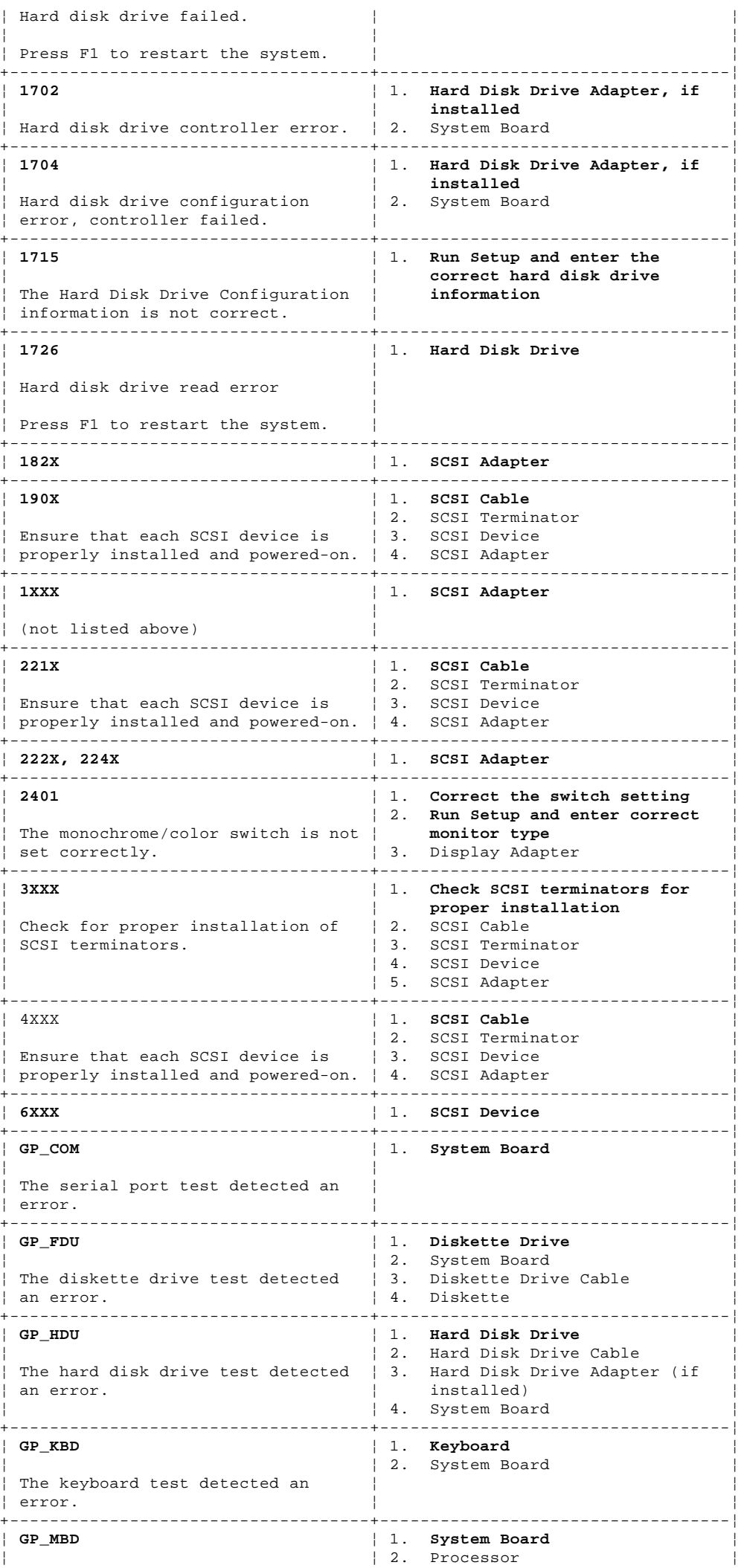

¦ Copyright IBM Corp. 1995 1.9.3 - 3

# **IBM Personal System/2 HMM - May 1995**

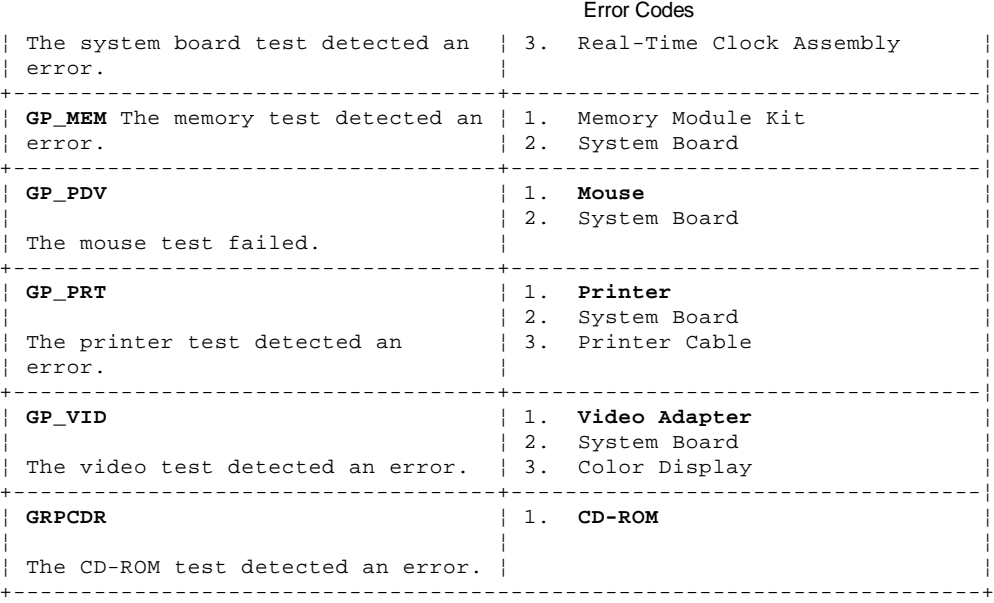

1.9.4 Error Messages

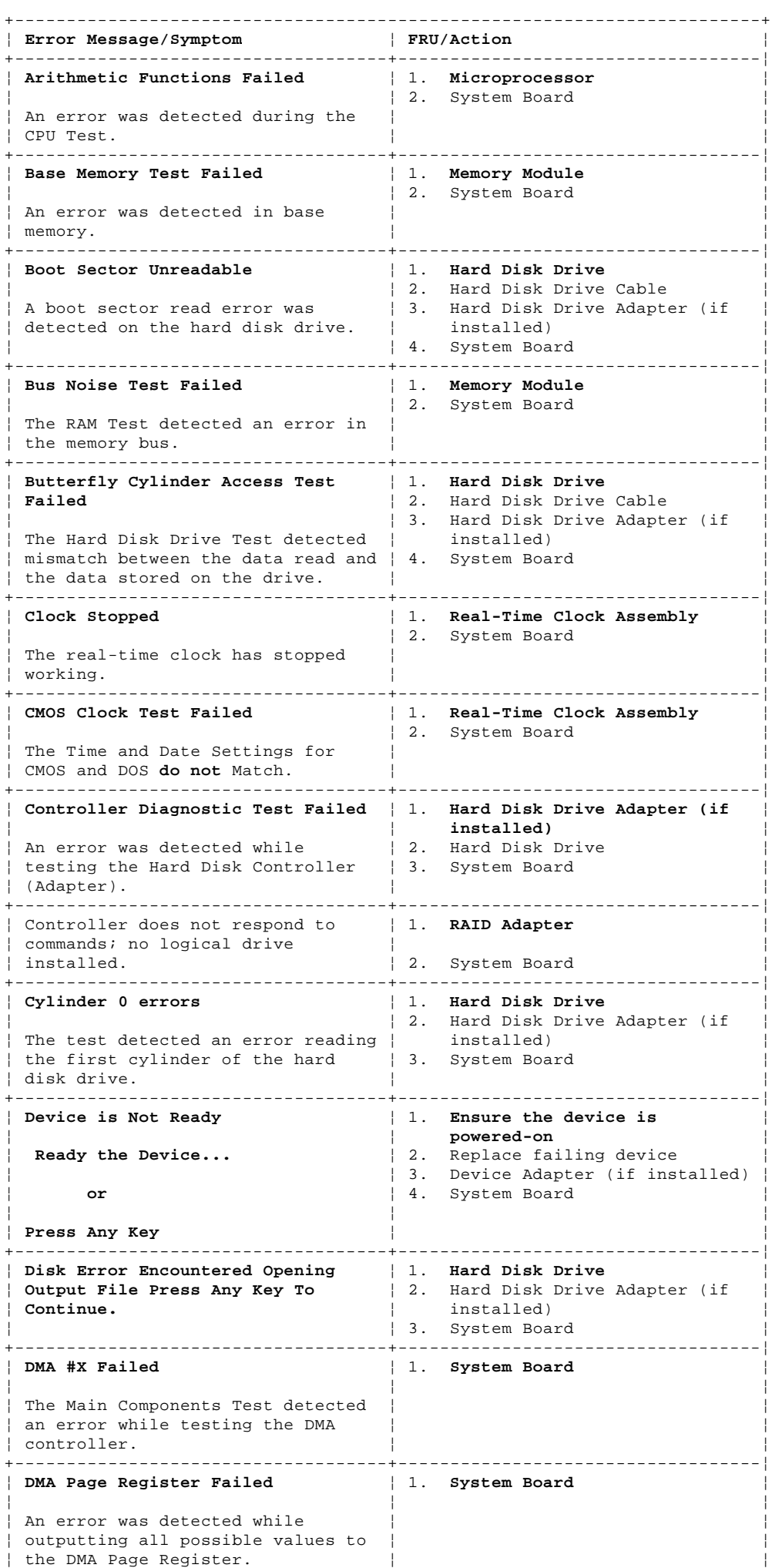

+------------------------------------+-----------------------------------¦

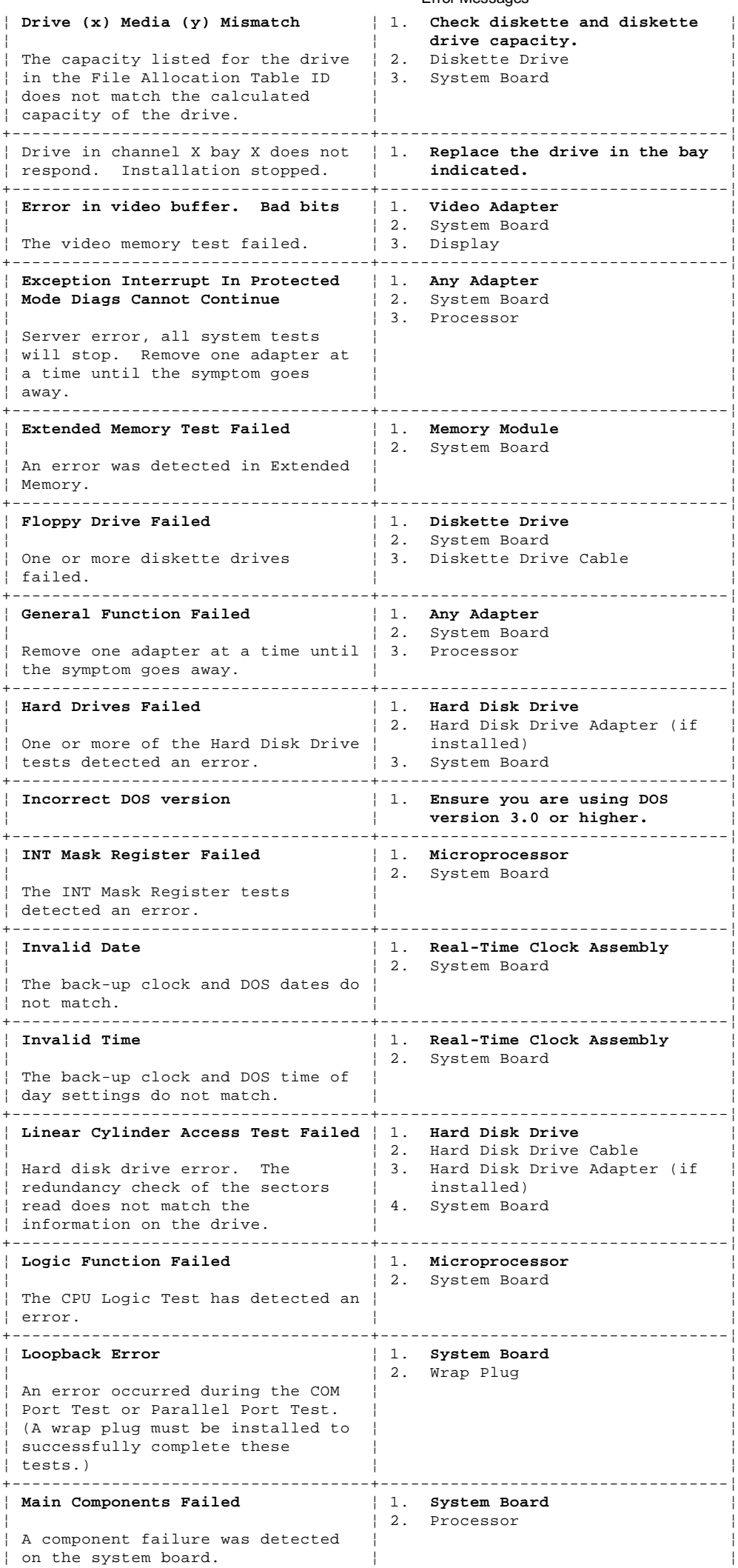

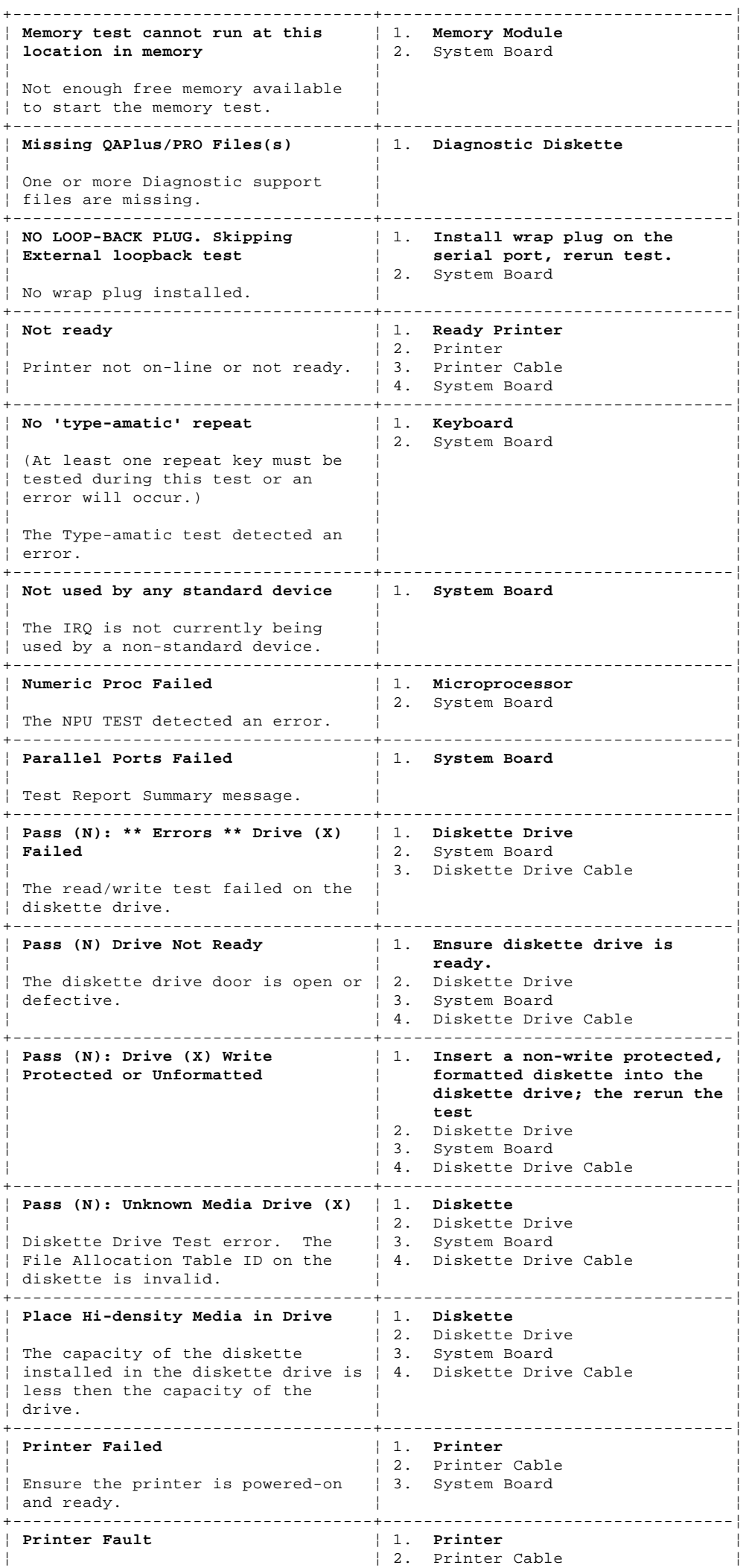

¦ Copyright IBM Corp. 1995 1.9.4 - 3

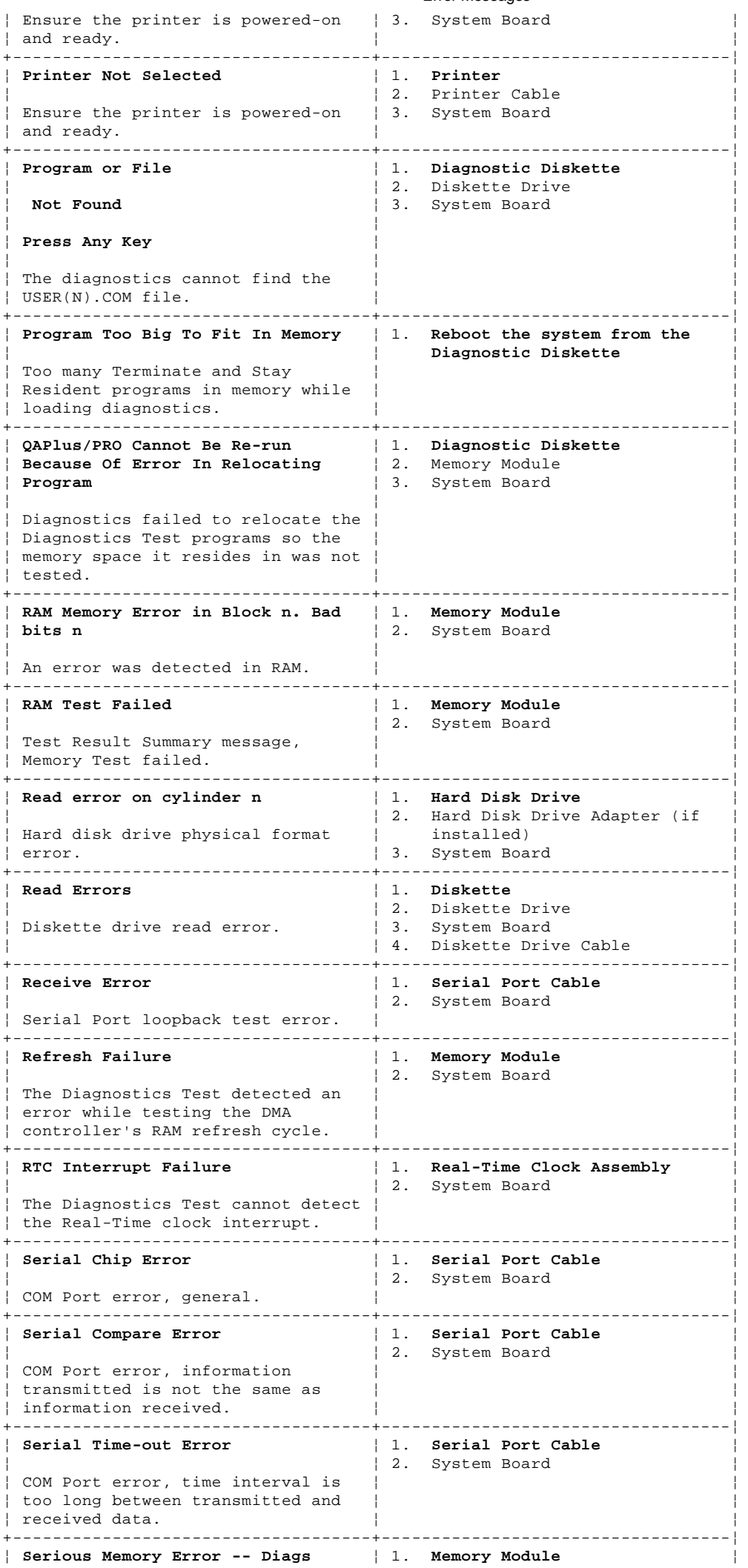

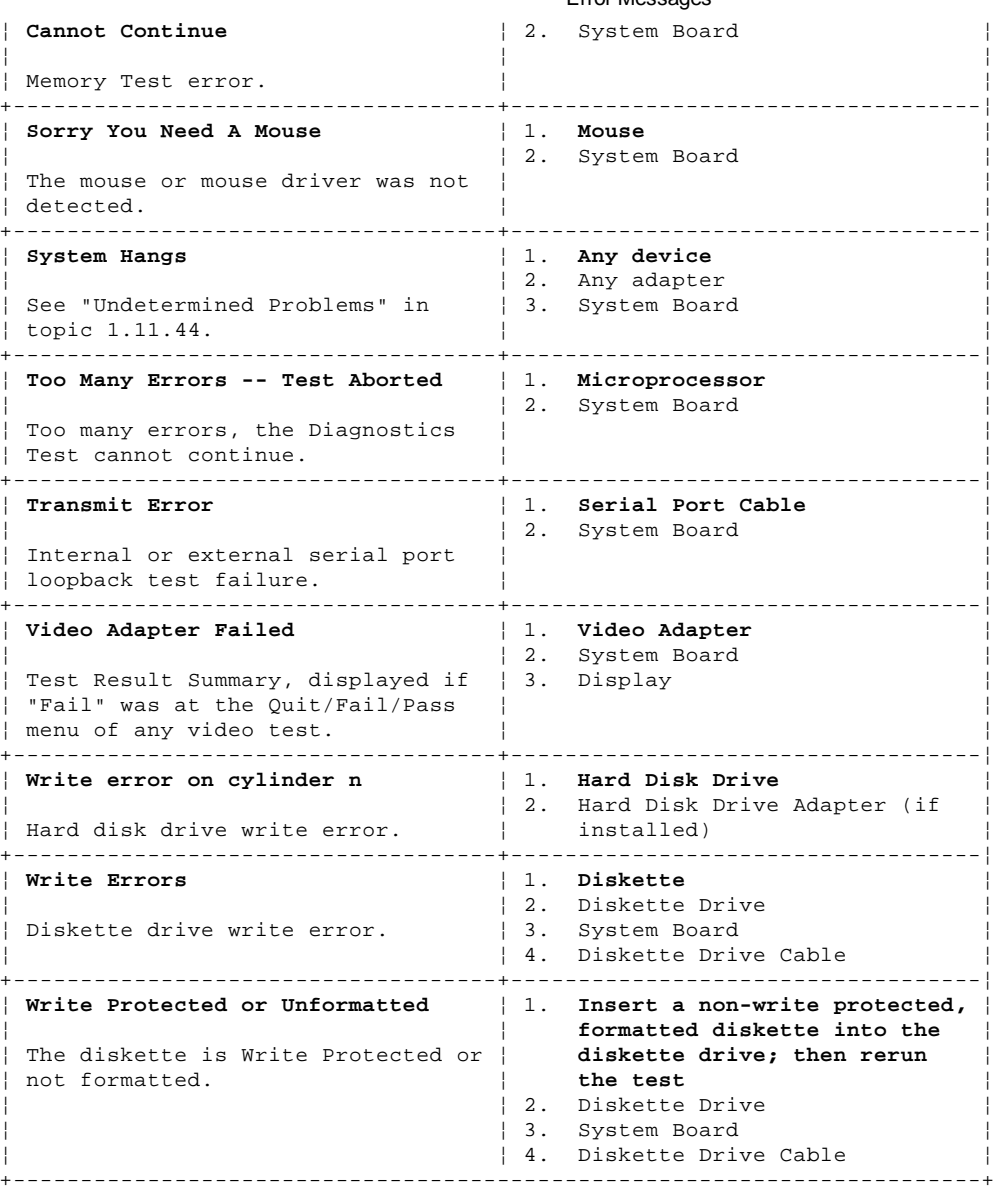

#### **IBM Personal System/2 HMM - May 1995** Miscellaneous Error Messages

1.9.5 Miscellaneous Error Messages

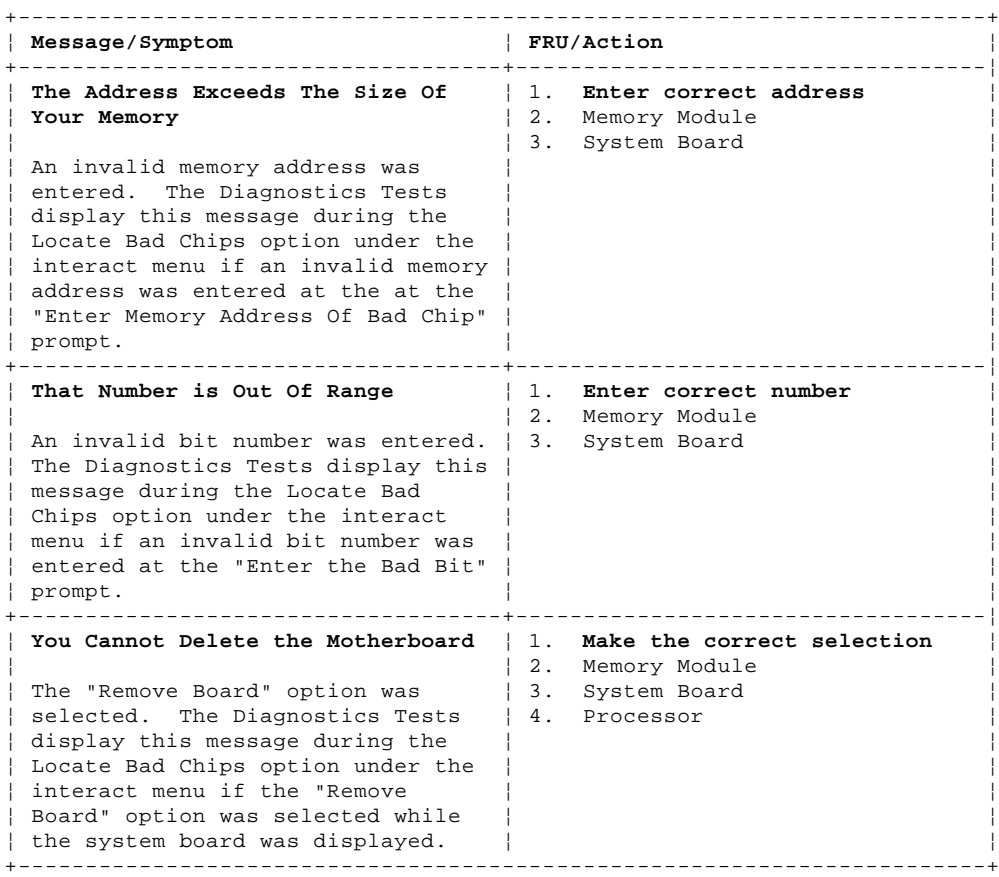

#### **IBM Personal System/2 HMM - May 1995** Network Service Procedures

1.10 Network Service Procedures

The following section provides switch settings and testing procedures for the Token-Ring and Ethernet network adapters.

**Note:** For information about ISA PS/ValuePoint 10BASE-T/10BASE2 Ethernet Adapters, see "ISA PS/ValuePoint 10BASE-T/10BASE2 Ethernet Adapters" in topic 1.10.14.

Subtopics 1.10.1 Data Rate Switch Settings 1.10.2 Testing the Token-Ring Adapter 1.10.3 Token-Ring POST Errors 1.10.4 Testing the Ethernet Adapter 1.10.5 Ethernet POST Errors 1.10.6 Selecting Network Configuration Parameters 1.10.7 Network Configuration Errors 1.10.8 Ethernet Quad-BT and -B2 PeerMaster Micro Channel Adapters 1.10.9 Locations 1.10.10 Cabling for 10Base-T Networks 1.10.11 Cabling for 10Base2 Networks 1.10.12 Symptom-to-FRU Index 1.10.13 Parts Listing 1.10.14 ISA PS/ValuePoint 10BASE-T/10BASE2 Ethernet Adapters 1.10.15 ISA PS/ValuePoint Ethernet Adapter Features Diskette 1.10.16 ISA PS/ValuePoint Ethernet Adapter Configuration Options 1.10.17 PS/2 ServerGuard Adapter 1.10.18 Wireless Network

#### **IBM Personal System/2 HMM - May 1995** Data Rate Switch Settings

1.10.1 Data Rate Switch Settings

Switch 12 on the switch block indicates the mega bits per second rate (4 Mbps or 16 Mbps) at which the adapter transfers data to the network. Set the switches as shown to match the data rate of the LAN segment.

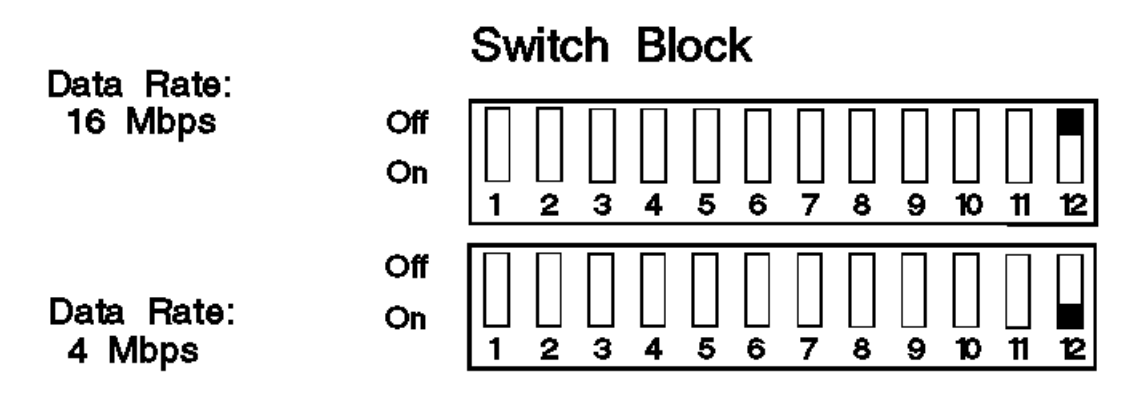

**Note:** These switch settings apply to AT bus adapters only. Micro Channel adapters do not have switches.

#### **IBM Personal System/2 HMM - May 1995** Testing the Token-Ring Adapter

1.10.2 Testing the Token-Ring Adapter To test the Token-Ring adapter:

1. Locate the Token-Ring diskette that matches the adapter in the computer you are servicing.

 **Note:** Token-Ring Network Adapter/A has a plain green dot on the rear of the adapter. Token-Ring 16/4 Network Adapter/A has "16/4" printed on the dot.

2. Insert the diskette in the diskette drive, then power-on the computer. The Ring Diagnostic menu appears.

 **Note:** If the computer is already on, type **A:F1DIAG** at the DOS command prompt then press **Enter** to load the Token-Ring Setup/Diagnostic program.

3. Select **Option 0** to test the primary Token-Ring adapter, then press **Enter**. The adapter address will be displayed for a few seconds before the diagnostics are run.

The following is a list of possible error conditions that can occur when the workstation is attempting to connect to the network:

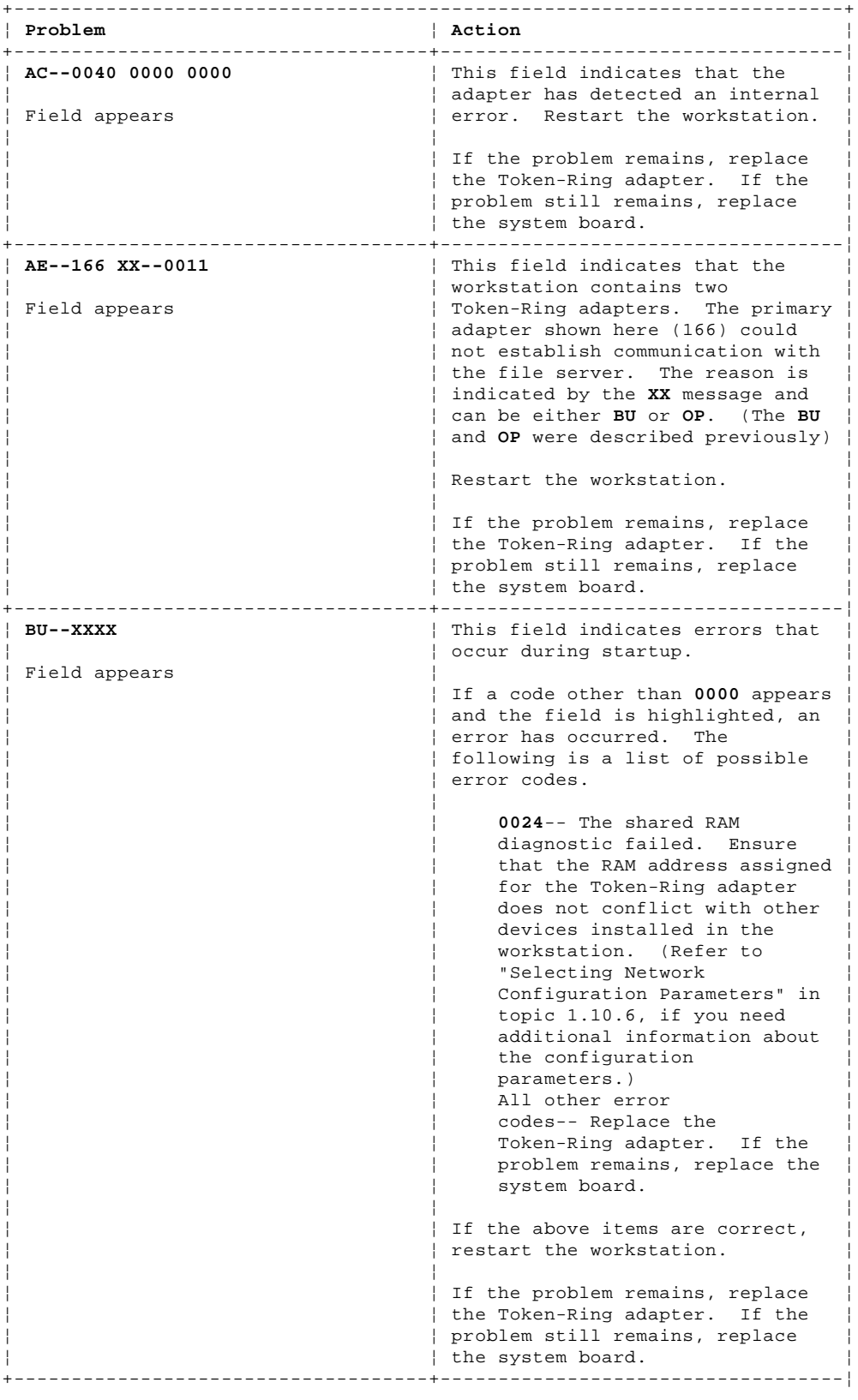

### ¦ **CE--0085** ¦ This field indicates that a data ¦ | rate configuration error was Field appears  $\vert$  found during power-on self test. ¦ ¦ ¦ To correct this error, go to "Data Rate Switch Settings" in topic 1.10.1 to match the data | rate of the LAN segment. (Refer to "Selecting Network Configuration Parameters" in topic 1.10.6, if you need additional information about the configuration parameters.) ¦ ¦ ¦ If the problem remains, replace the Token-Ring adapter. ¦ ¦ ¦ If the problem still remains, | replace the system board. +------------------------------------+-----------------------------------¦ **ET--00:00:02**  $\vert$  If the elapsed time indicator stops incrementing, check that: Field stops incrementing 1. All cables and cords are properly attached to the workstation. 2. The file server is ¦ ¦ operational. ¦ 3. The correct data rate is set for the Token-Ring adapter. ¦ ¦ ¦ If the above items are correct, restart the workstation. If the problem remains, replace the Token-Ring adapter. If the problem still remains, replace the system board. +------------------------------------+-----------------------------------¦ ¦ **OP--0000 XX** ¦ If a code other than **0000** ¦ ¦ ¦ appears: ¦ Field appears flashing or is ¦ highlighted ¦ If the code is **0011** or **002D** ¦ and the field is flashing: 1. Ensure that all cables and cords are properly  $attached to the$ workstation and network access point. 2. Ensure that the file server is available and fully operational. ¦ ¦ ¦ If the code is 002E and the field is highlighted, the adapter is configured for a different data rate than the LAN segment. ¦ ¦ ¦ To correct this error, you must manually change the data rate for the network adapter. Refer to "Data Rate Switch Settings" in topic 1.10.1 to match the data rate of the LAN segment. ¦ ¦ ¦ If the above items are correct and the problem remains, replace the Token-Ring adapter. If the problem still remains, replace | the system board. +------------------------------------+-----------------------------------¦ **PC--4020**  $\vert$  This field indicates that the adapter is not functioning Field appears  $|$  properly with the workstation. In most cases, the screen will  $\frac{1}{\pi}$  freeze and this field will be highlighted because the adapter cannot continue. Restart the workstation. ¦ ¦ ¦ | If the problem remains, replace | the Token-Ring adapter. If the ¦ ¦ problem still remains, replace ¦ **IBM Personal System/2 HMM - May 1995** Testing the Token-Ring Adapter ¦ Copyright IBM Corp. 1995

1.10.2 - 2

#### **IBM Personal System/2 HMM - May 1995** Testing the Token-Ring Adapter

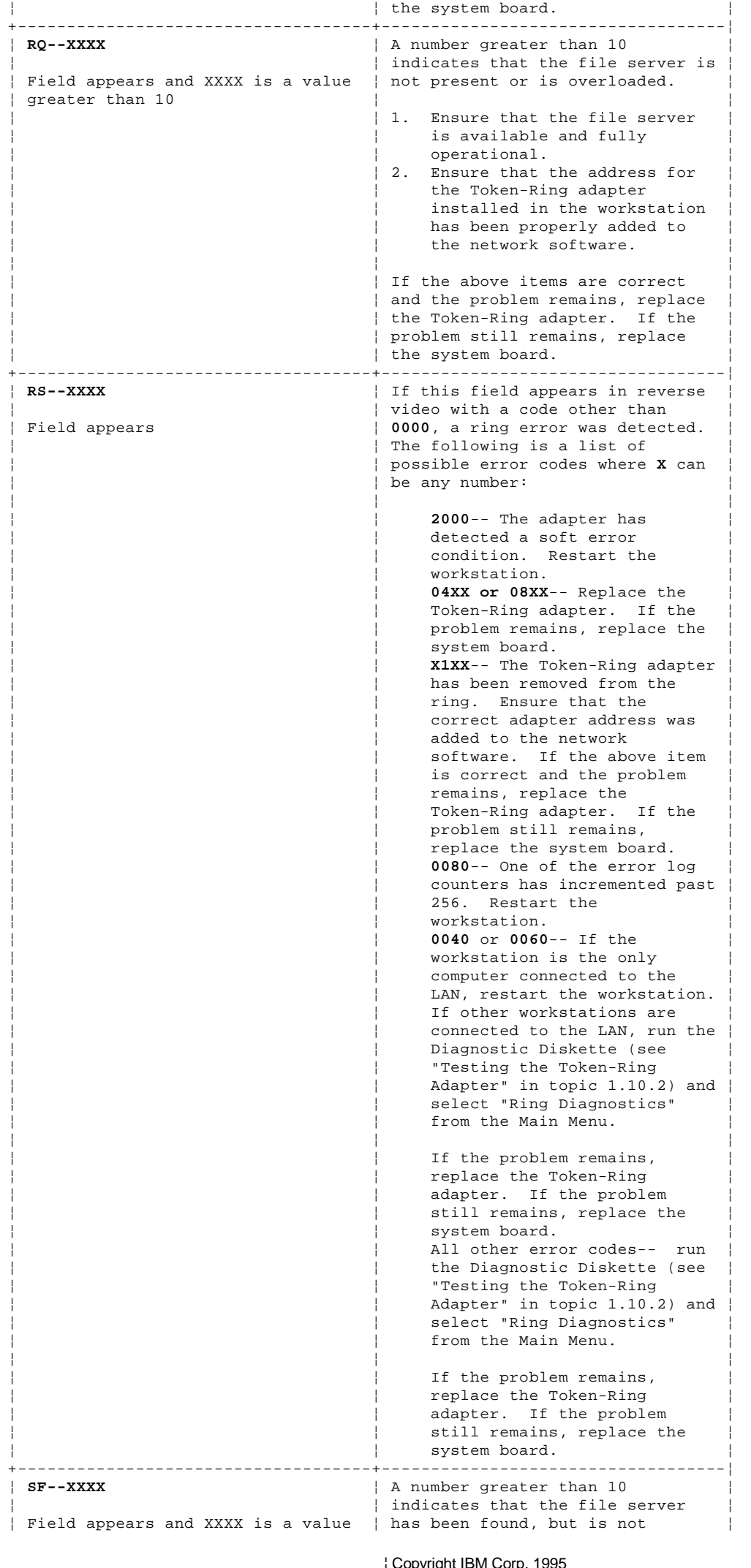

# **IBM Personal System/2 HMM - May 1995**

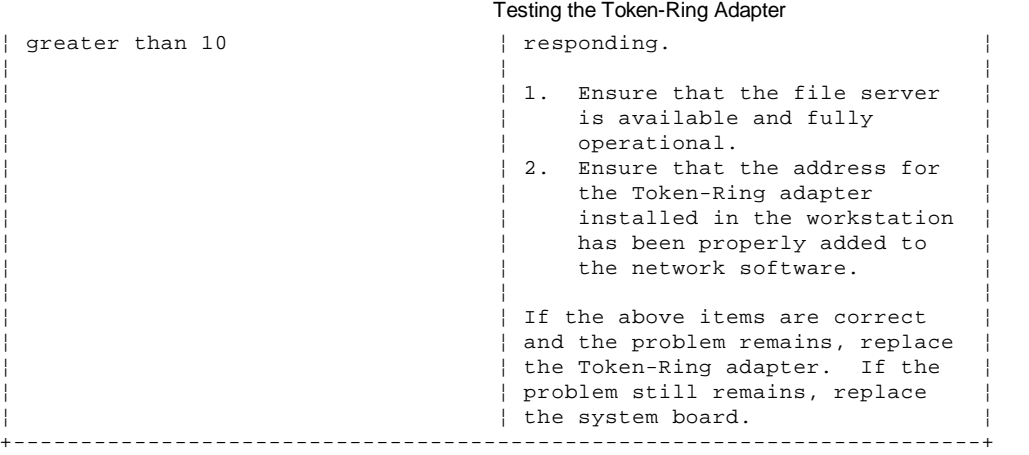

#### **IBM Personal System/2 HMM - May 1995** Token-Ring POST Errors

1.10.3 Token-Ring POST Errors

The following is a list of the Token-Ring adapter error messages that might appear in the top-left corner of the screen during POST. In this table, "X" represents a 6 (primary adapter) or a 7 (alternate adapter).

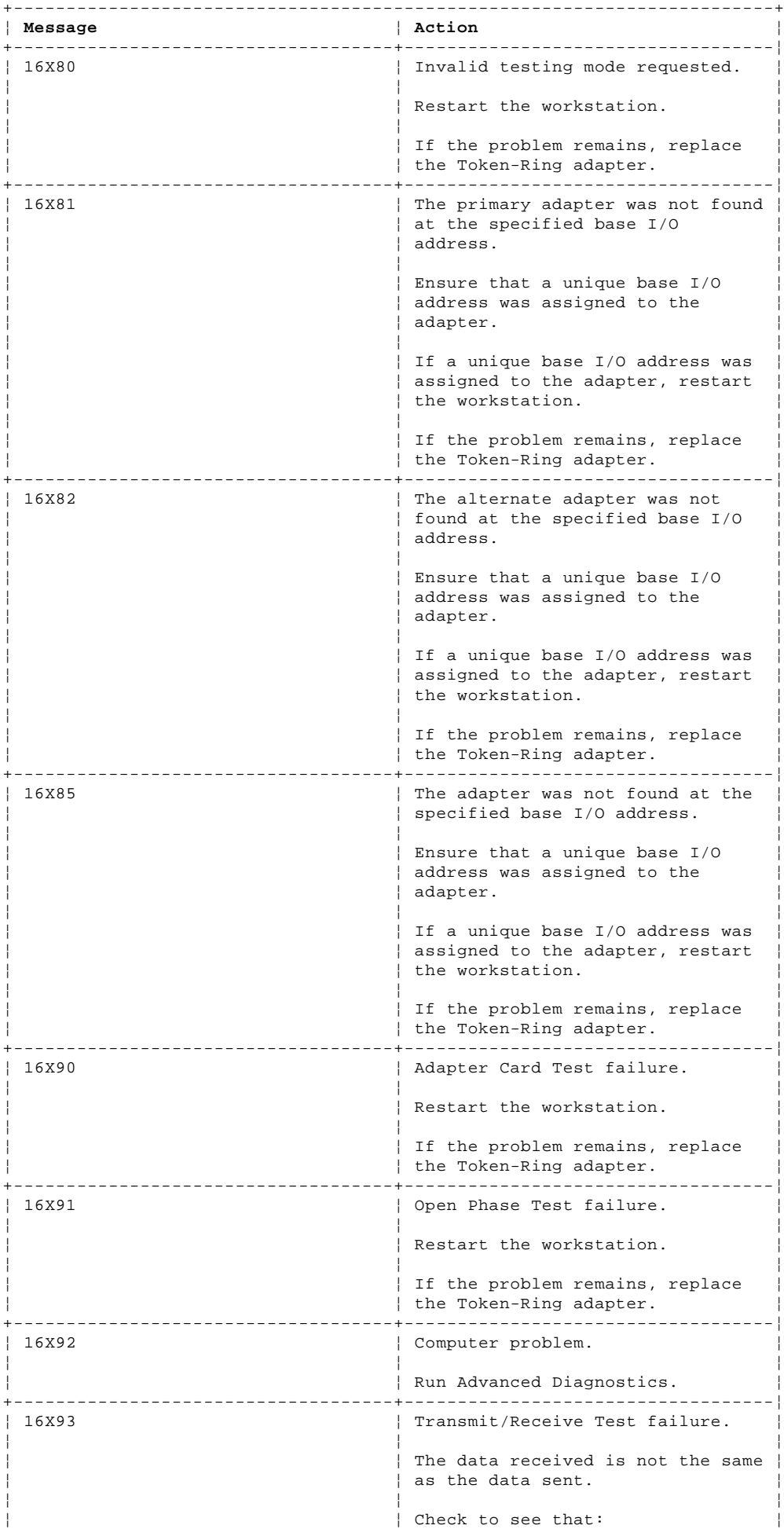

¦ Copyright IBM Corp. 1995  $1.10.3 - 1$ 

# **IBM Personal System/2 HMM - May 1995**

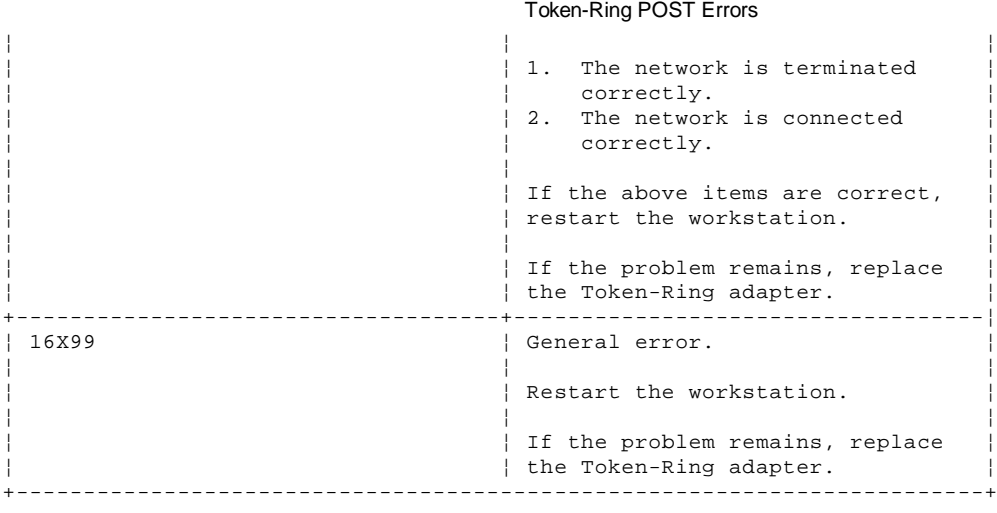

#### **IBM Personal System/2 HMM - May 1995** Testing the Ethernet Adapter

1.10.4 Testing the Ethernet Adapter To test the Ethernet adapter:

- 1. Insert the feature diskette in the diskette drive, then power-on the computer. The Ethernet Setup/Diagnostic program will automatically load.
	- **Note:** If the computer is already on, type **A:F1DIAG** at the DOS command prompt then press **Enter** to load the Ethernet Setup/Diagnostic program.
- 2. Select **Option 2. Test the Adapter** from the Main Menu, then press **Enter**. The adapter address will be displayed for a few seconds before the diagnostics are run.

The following is a list of possible error conditions that can occur when the workstation is attempting to connect to the network:

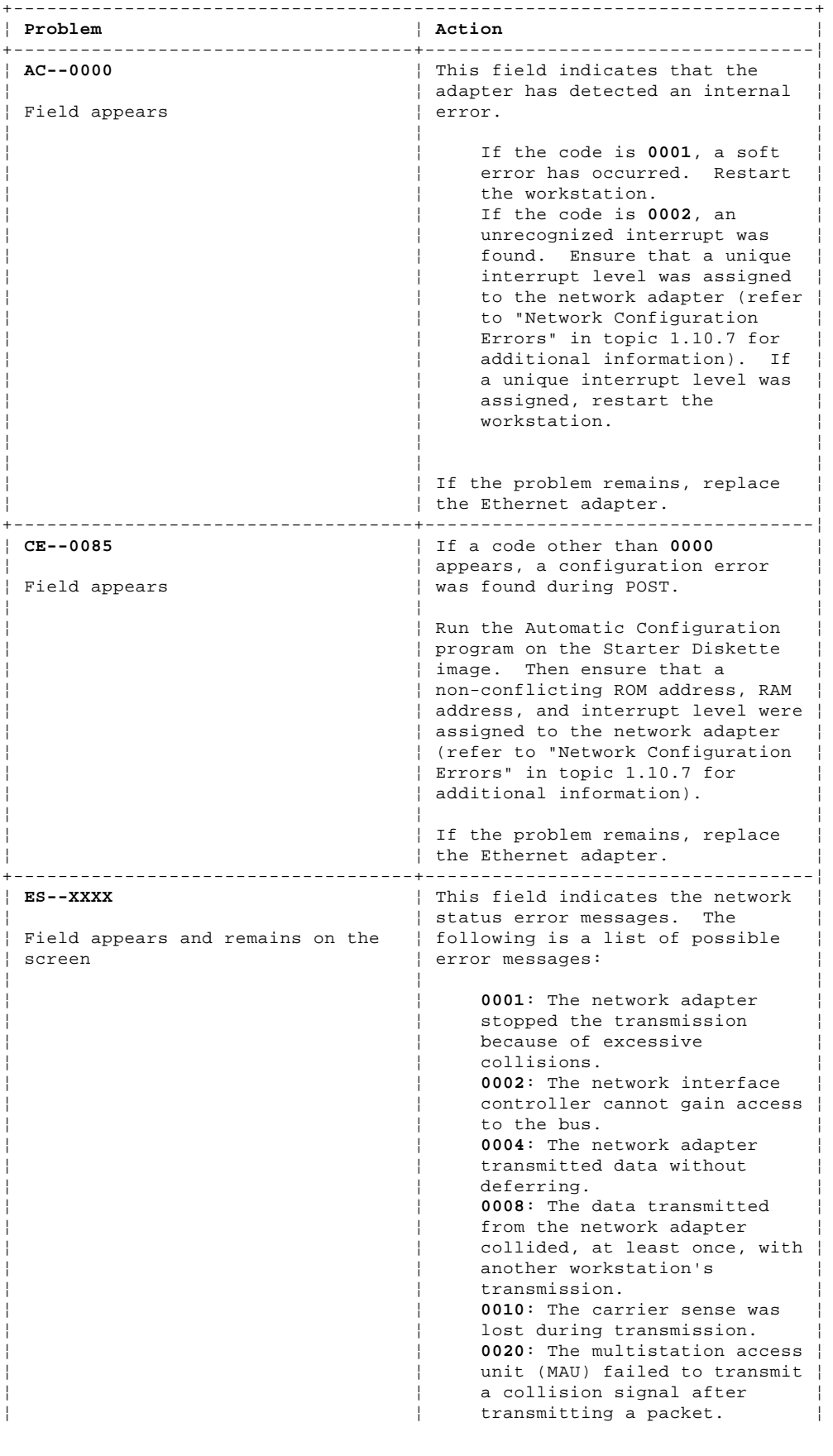

¦ Copyright IBM Corp. 1995  $1.10.4 - 1$ 

# **IBM Personal System/2 HMM - May 1995**

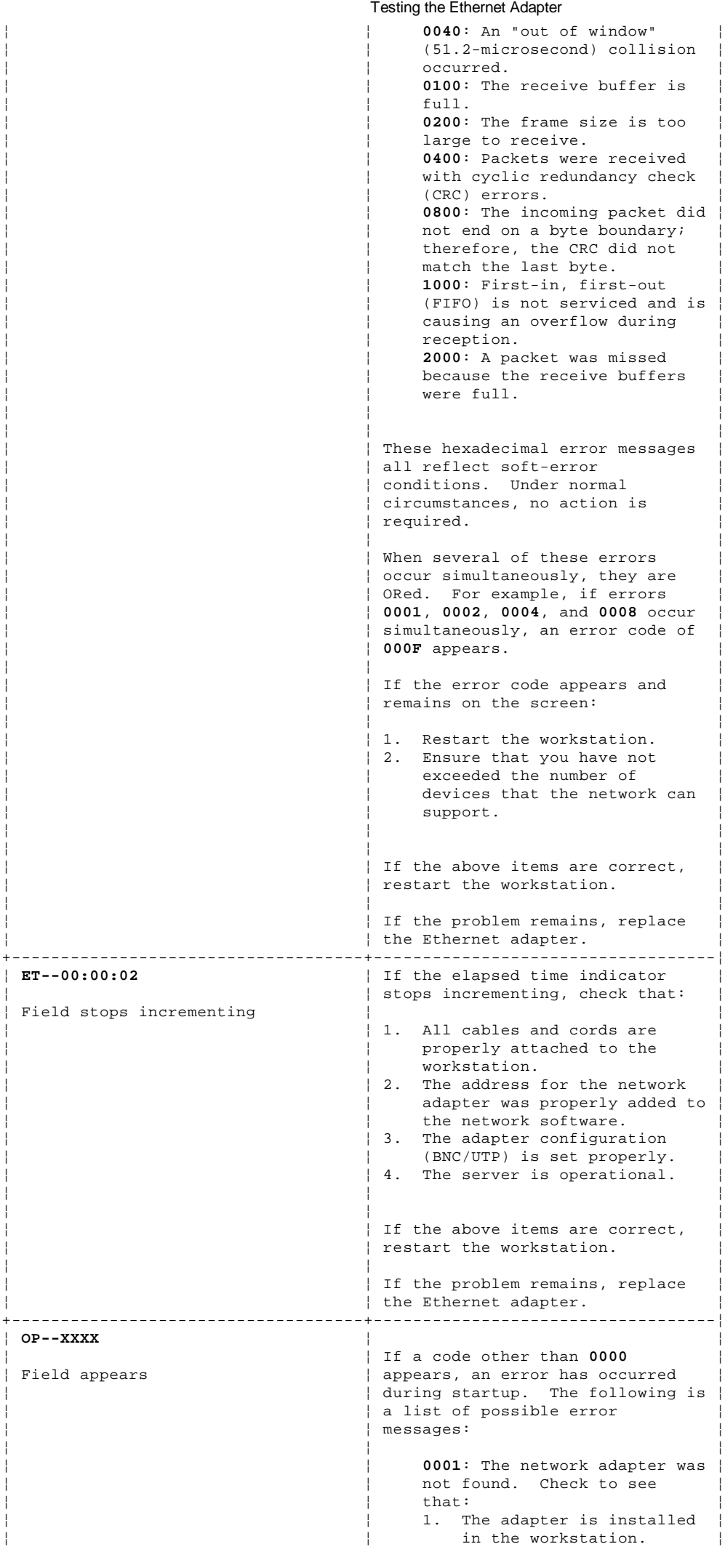

# **IBM Personal System/2 HMM - May 1995**

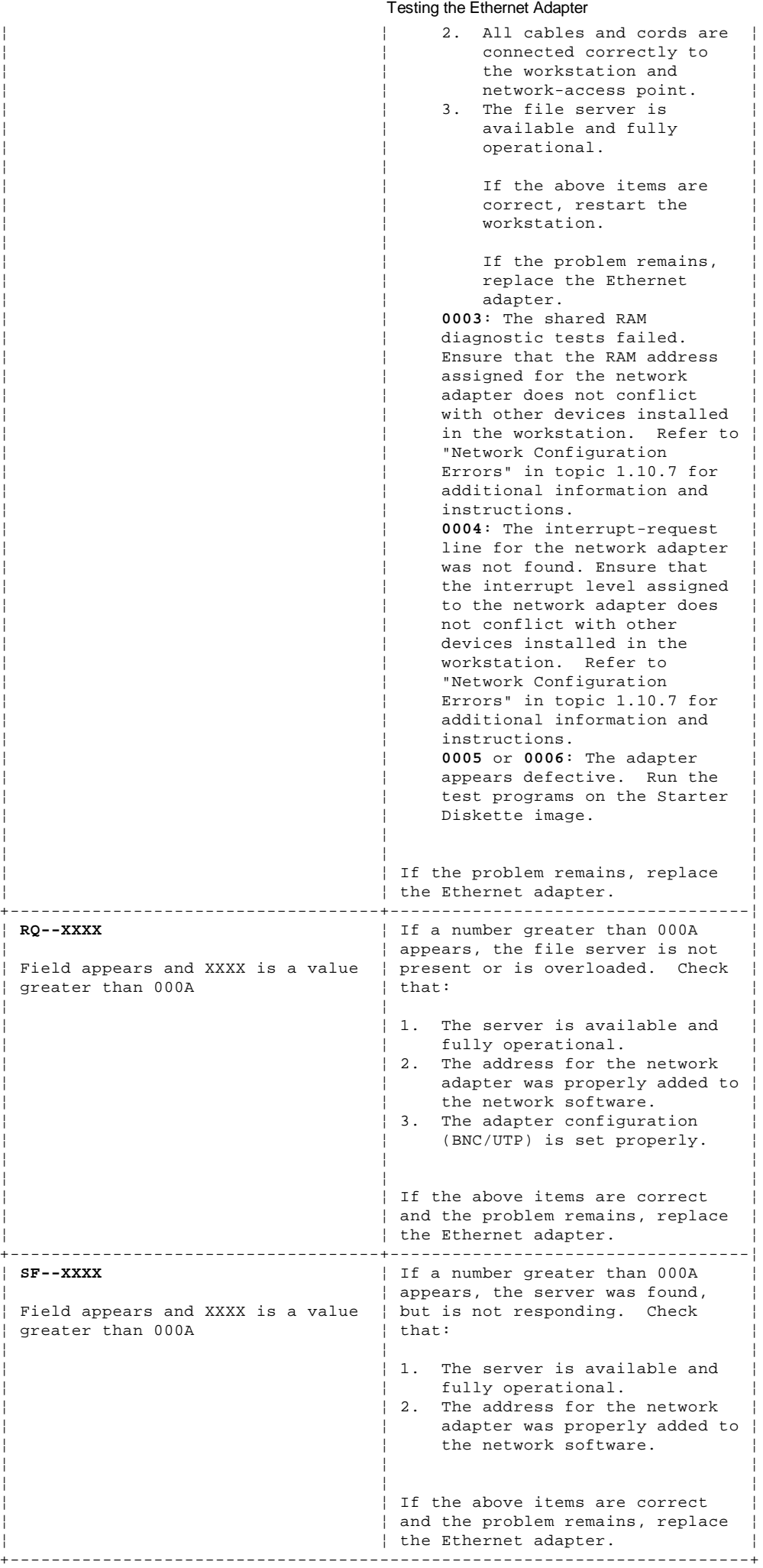

#### **IBM Personal System/2 HMM - May 1995** Ethernet POST Errors

The following is a table of Ethernet adapter error messages that might appear in the top-left corner of the screen during POST.

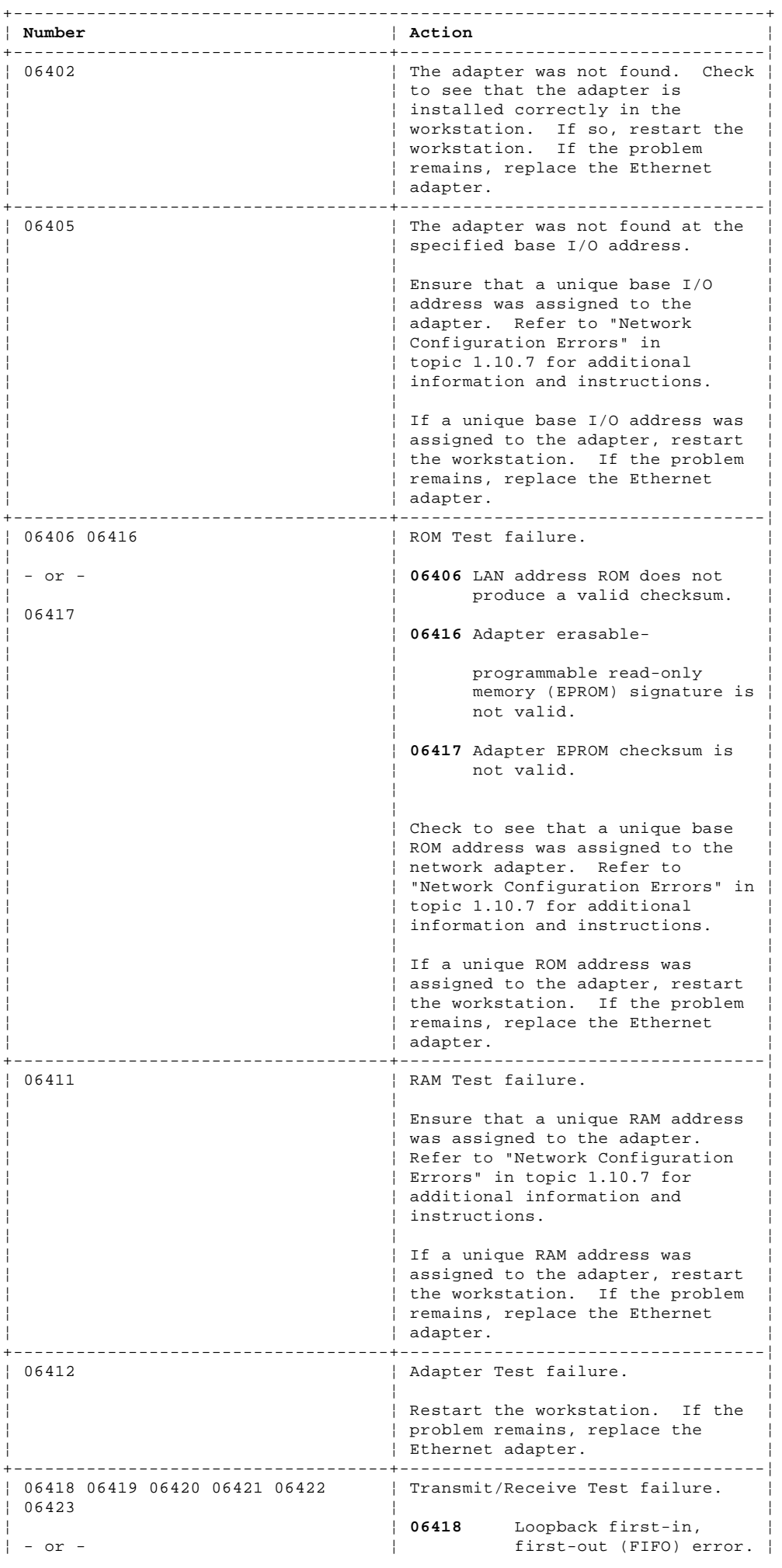

¦ Copyright IBM Corp. 1995  $1.10.5 - 1$ 

#### **IBM Personal System/2 HMM - May 1995** Ethernet POST Errors

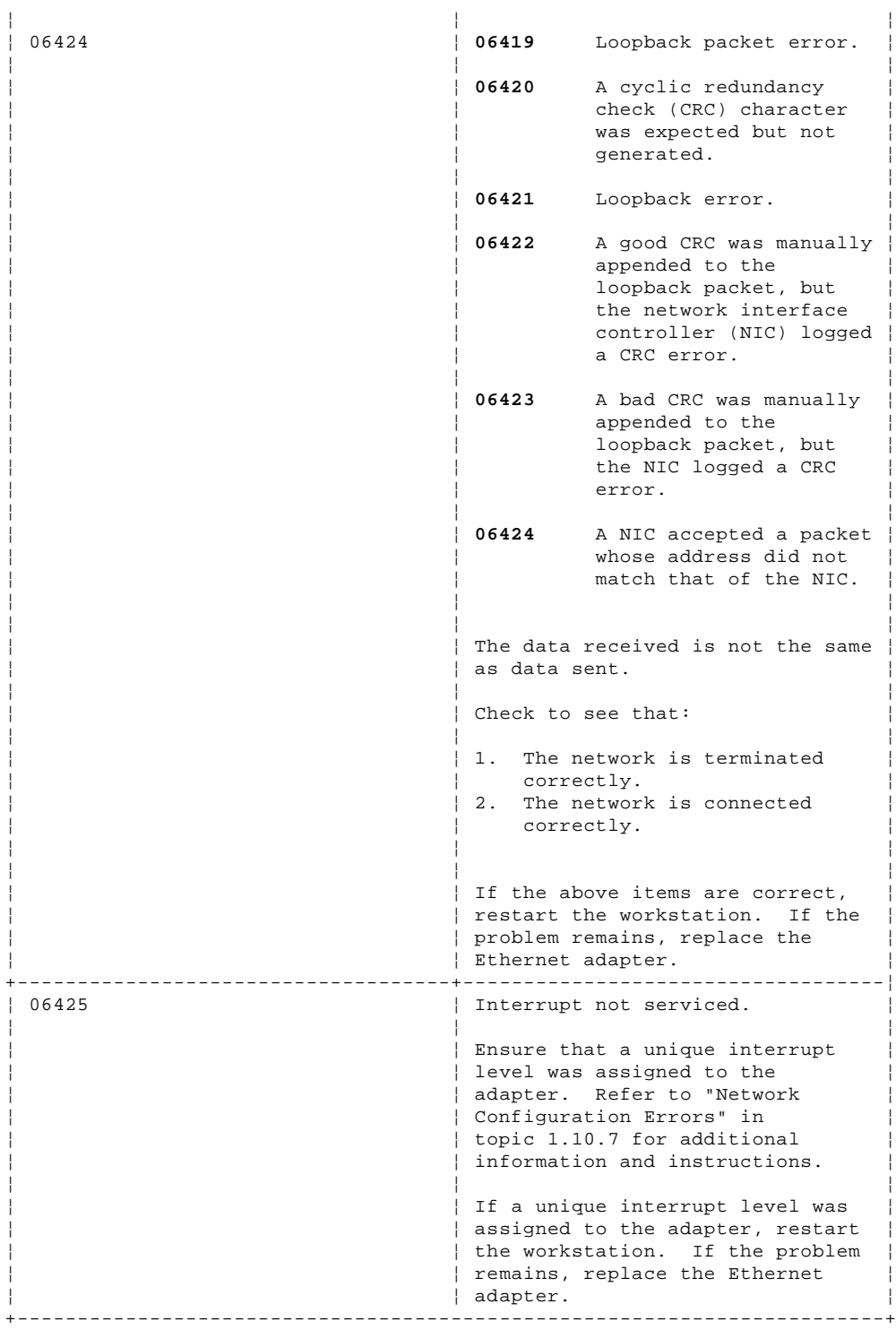

#### **IBM Personal System/2 HMM - May 1995** Selecting Network Configuration Parameters

1.10.6 Selecting Network Configuration Parameters

The following configuration parameters are available for the network adapter.

 **Interrupt Levels:** The network adapter can use interrupt levels 3, 4, 10, or 14. Many application programs used with the network adapter require the adapter to be set at a specific interrupt level.

 When choosing the interrupt level for the network adapter, you must consider the interrupt levels allowed and required for each option installed in the workstation and by all programs that will be used by the workstation. Unless the options and programs support interrupt sharing, no two options in the same workstation can use the same interrupt level.

**Adapter I/O Range:** The network adapter can use any of the following locations for the hexadecimal base I/O address.

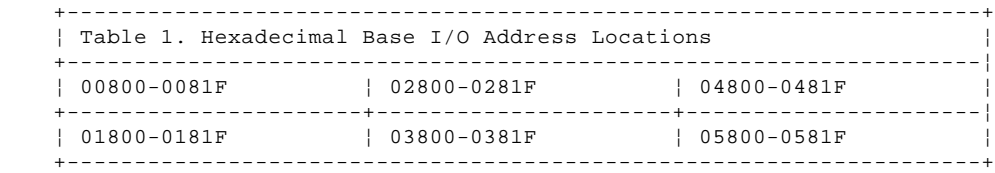

 **Read-Only Memory (ROM) Address Range:** The network adapter can use any of the following locations for the hexadecimal base ROM address.

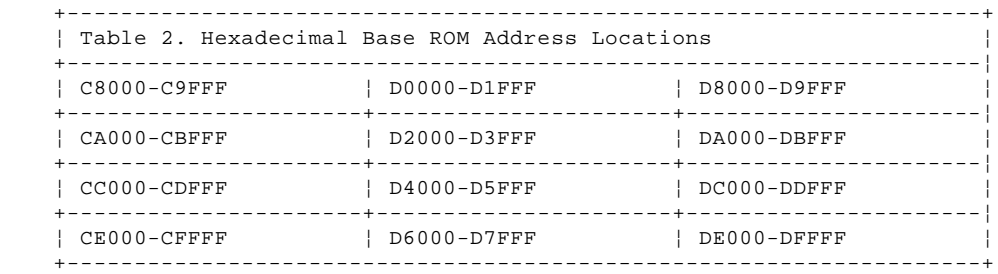

 When other options, such as a memory-expansion adapter, require addresses for sections of the workstation memory, the ROM address for each option must be set so that no two options in the same workstation use the same ROM address. **Shared Random-Access Memory (RAM) Range:** The network adapter can have either 8KB or 16KB of RAM. Any of the following locations can be used for the hexadecimal base RAM address.

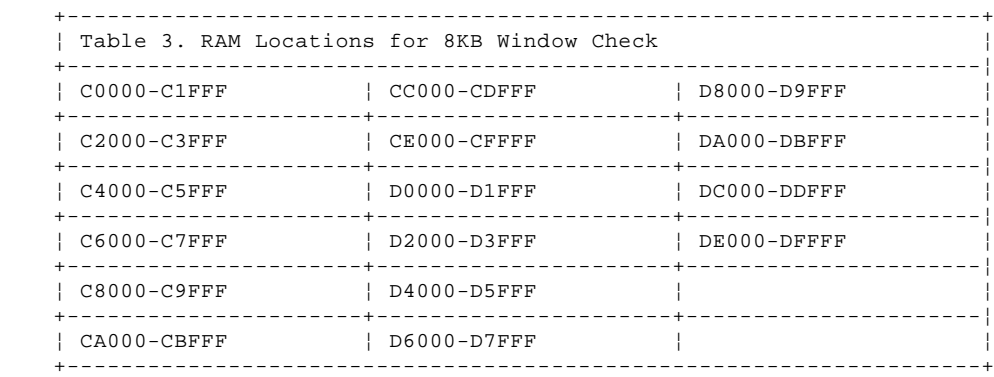

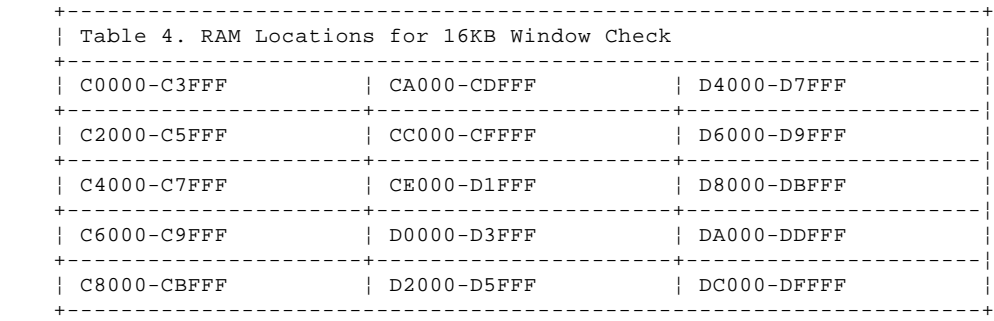

**Remote Program Load Option:** This parameter controls the remote IPL capability of the workstation. It *must* be set to "Enabled" for the workstation to receive remote IPL images. Do not set this parameter to "Disabled" unless a hard disk drive that contains an operating system and a network program is installed in the workstation, or you have installed an additional network adapter in the workstation.

## **IBM Personal System/2 HMM - May 1995** Network Configuration Errors

#### 1.10.7 Network Configuration Errors

If an error occurs during testing of the network adapter, record the error message or number, then check to see that the network adapter is configured so that no conflicts exist. If a conflict exists, an asterisk (\*) appears next to the parameter on the Change Configuration panel.

Complete the following steps to check for conflicts:

- 1. Make the Starter Diskette or Reference Diskette image available to the workstation.
- 2. Power-on the workstation and display.
- 3. Wait for the IBM logo screen to appear; then press Enter.
- 4. Select **Set configuration** from the Main Menu of the Starter Diskette or Reference Diskette image.
- 5. Select **Change configuration** from the next menu.
- 6. Page down to the configuration information for the network adapter.

**Note:** Conflicts with interrupt levels might not be indicated. Ensure that each device has a unique interrupt level assigned.

- 7. Change the parameters if a conflict exists. (Refer to "Selecting Network Configuration Parameters" in topic 1.10.6, if you need additional information about the configuration parameters.)
- 8. If you corrected a conflict, run the test programs on the Starter Diskette or Reference Diskette image again.

If the problem remains, replace the network adapter. If the problem still remains, replace the system board and reinstall the original network adapter.

#### **IBM Personal System/2 HMM - May 1995** Ethernet Quad-BT and -B2 PeerMaster Micro Channel Adapters

1.10.8 Ethernet Quad-BT and -B2 PeerMaster Micro Channel Adapters

This supplement contains the service information for the IBM Eithernet Quad-BT (10Base-T) and -B2 (10Base2) PeerMaster Micro Channel adapters.

+--- **Warning** ------------------------------------------------------------+ ¦ ¦ ¦ Do not install a PeerMaster adapter in slot 4 of an IBM PS/2 Model 85 ¦ ¦ or 95 server. Pressure resulting from contact with foam mounted to ¦ | the side panel might result in damage to the adapter or computer. ¦ ¦ +------------------------------------------------------------------------+ Subtopics

1.10.8.1 Features 1.10.8.2 Supported Systems 1.10.8.3 Network Operating System Requirements 1.10.8.4 IBM PeerMaster Server Adapter Option Diskette 1.10.8.5 Operation Modes 1.10.8.6 Traditional Adapter Mode 1.10.8.7 VNET Switch Mode 1.10.8.8 Configuration Examples 1.10.8.9 Traditional Adapter Mode 1.10.8.10 VNET Switch Mode Configurations

#### **IBM Personal System/2 HMM - May 1995** Features

1.10.8.1 Features

The IBM (\*) Quad-BT or -B2 PeerMaster (\*) Micro Channel (\*) Adapters provide the ability to connect your PS/2 (\*) Micro Channel server to four separate 10Mbps Ethernet LAN segments. Quad-BT refers to a 10Base-T adapter; Quad-B2 refers to a 10Base2 adapter.

## These adapters:

Perform high performance data transfers between the host PC and adapter

Provide high performance data transfers among ports on an adapter

Provide high performance data transfers among ports across multiple adapters with no host processor intervention

Provide a cost efficient, high performance means to forward cross-segment traffic without impacting server performance

 Perform 64-bit data transfers across the Micro Channel at burst rates of 640Mbps, which equals the total bandwidth of 64 Ethernet ports

## **IBM Personal System/2 HMM - May 1995** Supported Systems

1.10.8.2 Supported Systems

These adapters are type 5 Micro Channel adapters. You can install them only in type 5 adapter system-bus slots. (You can install type 5 adapters in IBM PS/2 Models 85 and 95 and later-version PS/2 Micro Channel servers.)

#### **IBM Personal System/2 HMM - May 1995** Network Operating System Requirements

1.10.8.3 Network Operating System Requirements

Use one of the following network operating systems:

 OS/2 (\*) LAN Server 2.x or 3.x Novell (\*\*) NetWare (\*\*) 3.1x or 4.0x

(\*) Trademarks of the IBM Corporation.

(\*\*) Trademark of Novell, Inc.

#### **IBM Personal System/2 HMM - May 1995** IBM PeerMaster Server Adapter Option Diskette

1.10.8.4 IBM PeerMaster Server Adapter Option Diskette

The PeerMaster Server Adapter Option Diskette is shipped with the PeerMaster Server Adapter options. The diskette contains the following:

 Device drivers Setup programs NetFinity enablers Diagnostic programs

#### **IBM Personal System/2 HMM - May 1995** Operation Modes

1.10.8.5 Operation Modes

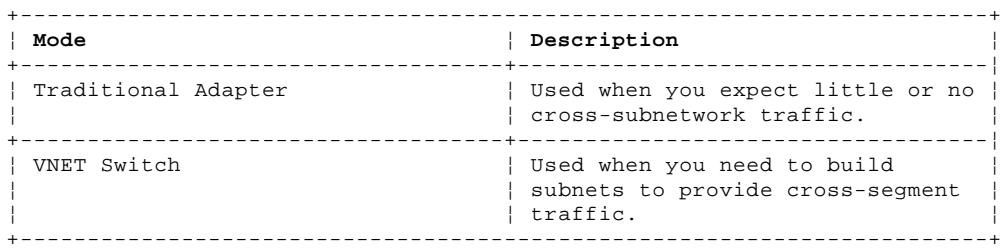

#### **IBM Personal System/2 HMM - May 1995** Traditional Adapter Mode

## 1.10.8.6 Traditional Adapter Mode

When the adapter is operating in this mode, the drivers for the adapter register each individual LAN segment with the network operating system (NOS) as a unique subnet. The NOS views the adapter as four separate adapters. Each network segment must be configured with a unique network number.

+--- **Notes** --------------------------------------------------------------+ ¦ ¦ ¦ ¦ Do not externally join (using bridges, switches, or concentrators) | ports of adapters. ¦ ¦ ¦ You can configure as many nodes as you need; the adapter places no ¦ limit on the number of nodes per port. ¦ ¦ Ensure that each port is bound to the protocol with a unique network number. ¦ ¦ ¦ ¦ +------------------------------------------------------------------------+
# **IBM Personal System/2 HMM - May 1995** VNET Switch Mode

1.10.8.7 VNET Switch Mode

+--- **Notes** --------------------------------------------------------------+ ¦ ¦ ¦ ¦ ¦ Do not externally join (using bridges, switches, or concentrators) ¦ ¦ ports of adapters that comprise a VNET. ¦ ¦ ¦ Nodes can be configured as needed; the adapter places no limit on the number of nodes per port. ¦ ¦ ¦ Ensure that all ports in a VNET are bound to the protocol (by way ¦ of VNET) with a common network number. ¦ ¦ ¦ ¦ +------------------------------------------------------------------------+

When the adapter is operating in this mode, multiple LAN segments are registered with the NOS as a single subnet, called a VNET. VNETs are multisegment virtual subnets.

VNETs are made possible by a layer of virtual network software that binds to multiple instances of the adapter LAN driver and registers them with the NOS as a single subnet. Multiple PeerMaster adapters may be configured to interoperate in various ways, such as:

 Traditional subnets One large VNET Multiple independent VNETs Any combination of VNETs and traditional subnets

All physical segments within a VNET are configured to the same network number. Cross-segment traffic within a VNET is switched by the adapter instead of by the server, allowing the server to be more productive.

External internetworking devices are not required to provide communication between segments with a VNET.

# **IBM Personal System/2 HMM - May 1995** Configuration Examples

1.10.8.8 Configuration Examples

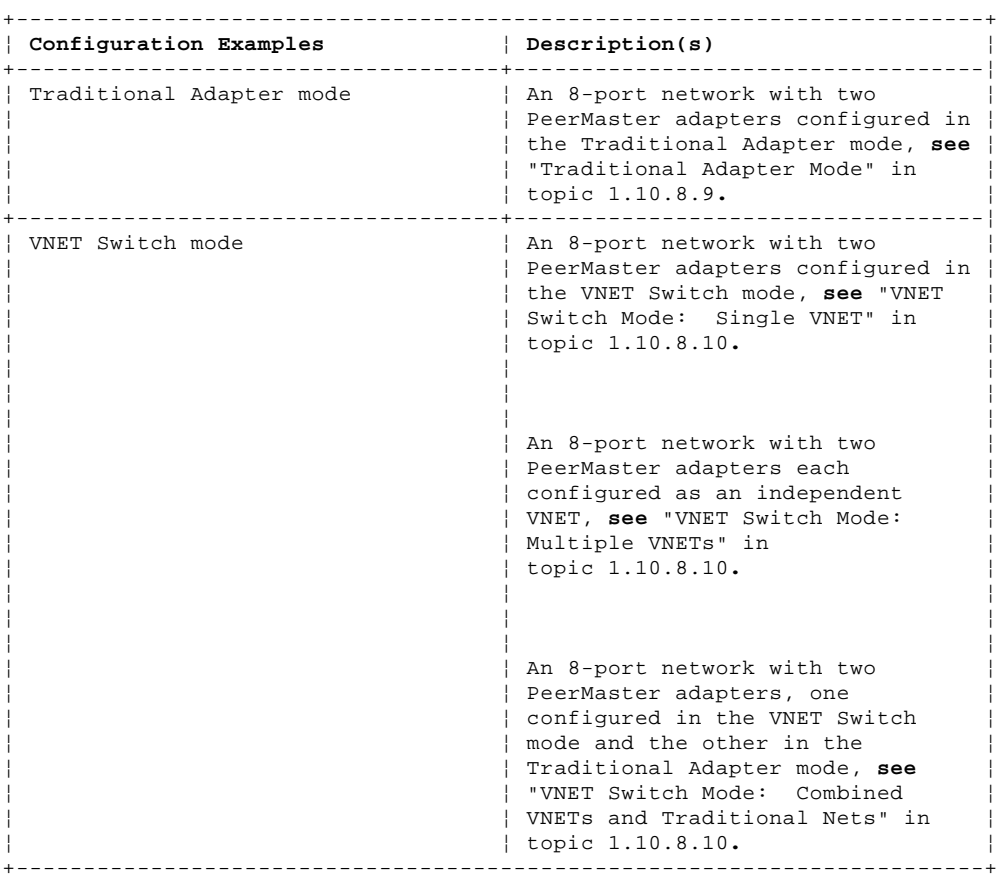

You can use PeerMaster adapters to create a variety of network configurations. The following examples illustrate some basic network configurations that you can create. Use these examples as guidelines to determine the best configuration for your needs.

#### **IBM Personal System/2 HMM - May 1995** Traditional Adapter Mode

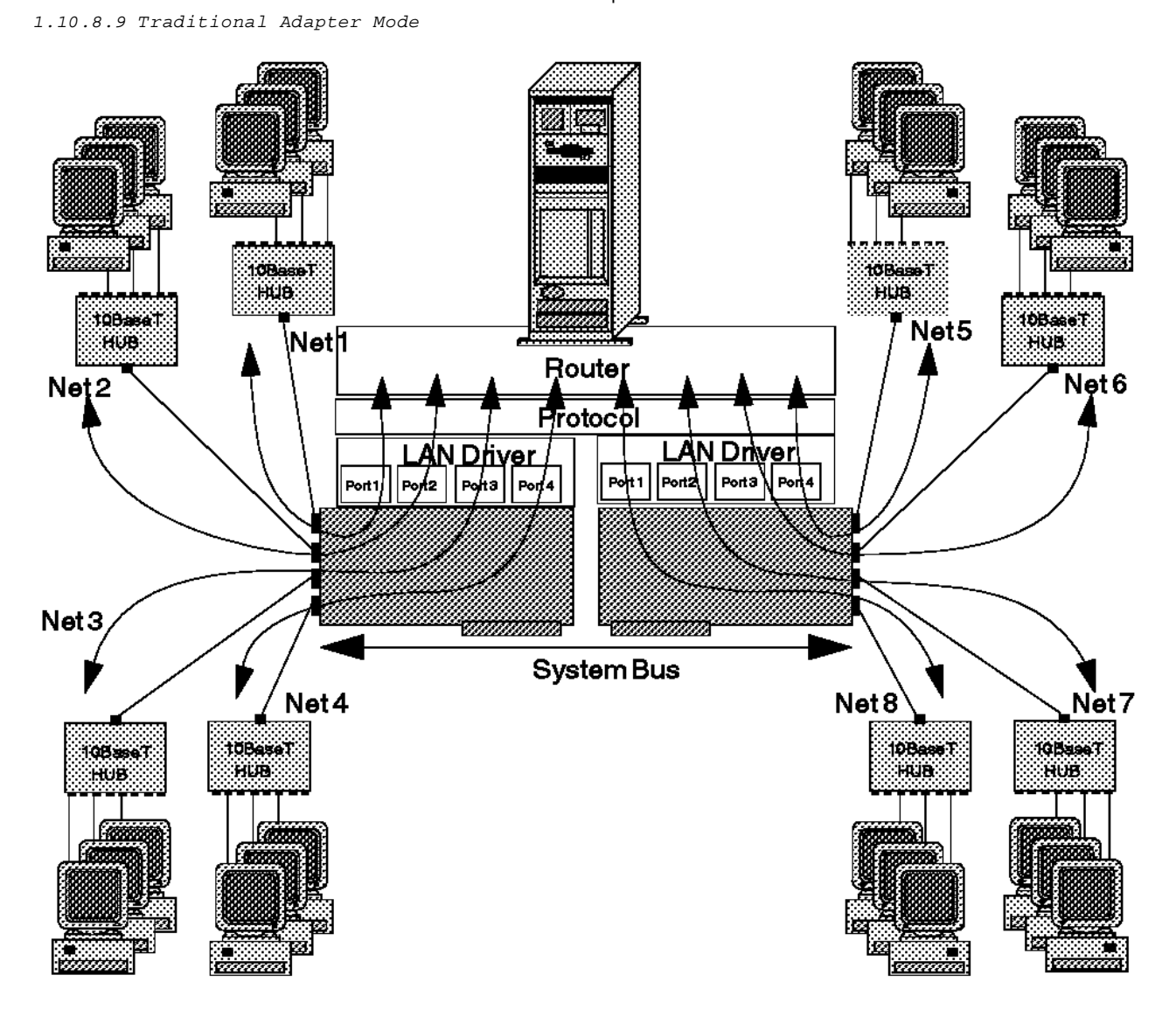

This illustration shows:

A server with two Quad-BT PeerMaster adapters configured in the Traditional Adapter mode.

 The network protocol views each LAN segment as a separate subnet with its own network number. Clients on all ports have direct access to the server.

 +--- **Note** -----------------------------------------------------------+ ¦ ¦ The same principles apply to Quad-B2 configurations; however, concentrator hubs are not required for 10Base2 operation. ¦ ¦ +--------------------------------------------------------------------+

A configuration of eight separate network numbers.

Curved arrows illustrating the basic flow of cross-subnet traffic.

 The server-based router accepts and forwards all frames that require routing between subnets. Software layers illustrated above the adapters indicating software that is required to route traffic internally, running on the server.

Cross-subnet traffic, such as traffic from Net 1 to Net 2, must be forwarded by a router. The router can be internal to the server or an external stand-alone device.

The advantage of the Traditional Adapter mode is that a router restricts cross-subnet traffic to only those data packets that are uniquely addressed to the target network. The disadvantage of this mode is that server responsiveness might be heavily impaired due to the burden of packet routing. This mode should be used only when little or no cross-subnet traffic is expected.

#### **IBM Personal System/2 HMM - May 1995** VNET Switch Mode Configurations

1.10.8.10 VNET Switch Mode Configurations

The following information describes three configurations using the VNET switch mode.

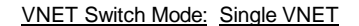

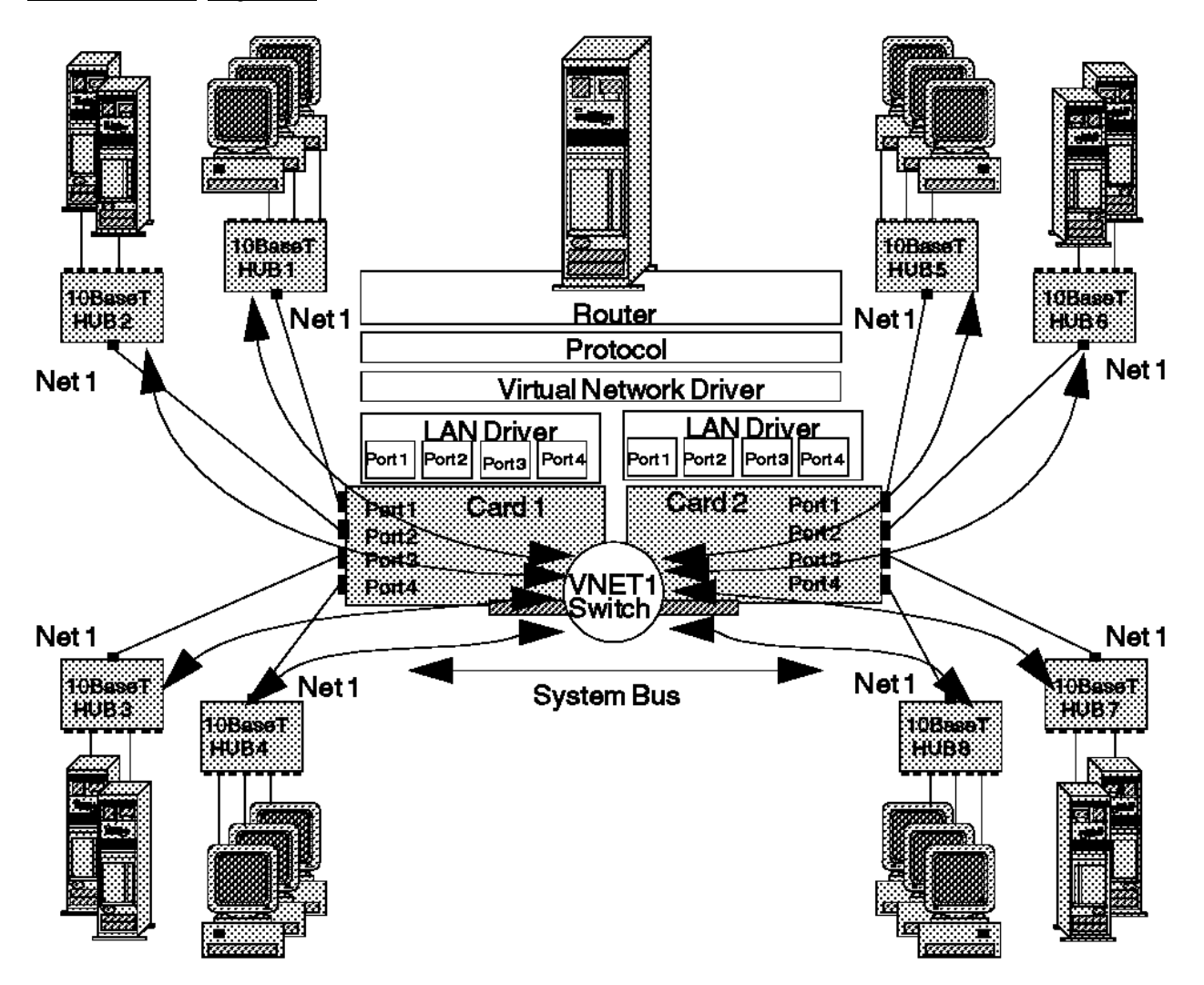

This illustration above shows two Quad-BT PeerMaster adapters (Card 1 and Card 2) forming a single VNET.

The adapter provides the functions of a high-performance network adapter combined with the power of an Ethernet switching hub.

+--- **Note** ---------------------------------------------------------------+ ¦ ¦ The same principles apply to Quad-B2 configurations; however, concentrator hubs are not required for 10Base2 operation. ¦ ¦ ¦ ¦ ¦ ¦ All segments configured as Network number 1 (Net 1). ¦ ¦ Curved arrows indicating the flow of data across ports connected by the VNET switch. ¦ ¦ ¦ ¦ +------------------------------------------------------------------------+

The VNET switch performs all cross-segment traffic and, therefore, server responsiveness is not impaired by heavy cross-segment traffic. The adapters perform two types of frame switching: port-to-port and peer-to-peer.

**Port-to-port** Occurs when the source and destination ports both reside on the same adapter. (The adapter forwards data packets between ports 1 and 2 of adapter 1 (Card 1)).

 +--- **Note** ---------------------------------------------------+ ¦ ¦ Port-to-port switching is completely transparent to the server microprocessor. ¦ ¦ +------------------------------------------------------------+

#### **IBM Personal System/2 HMM - May 1995** VNET Switch Mode Configurations

**Peer-to-peer** Occurs when the source and destination ports reside on separate adapters. Peer-to-peer switching is accomplished through peer data transfers across the Micro Channel bus. (The adapters forward data packets between port 1 of adapter 1 (Card 1) and port 1 of adapter 2 (Card 2)).

VNET Switch Mode: Multiple VNETs

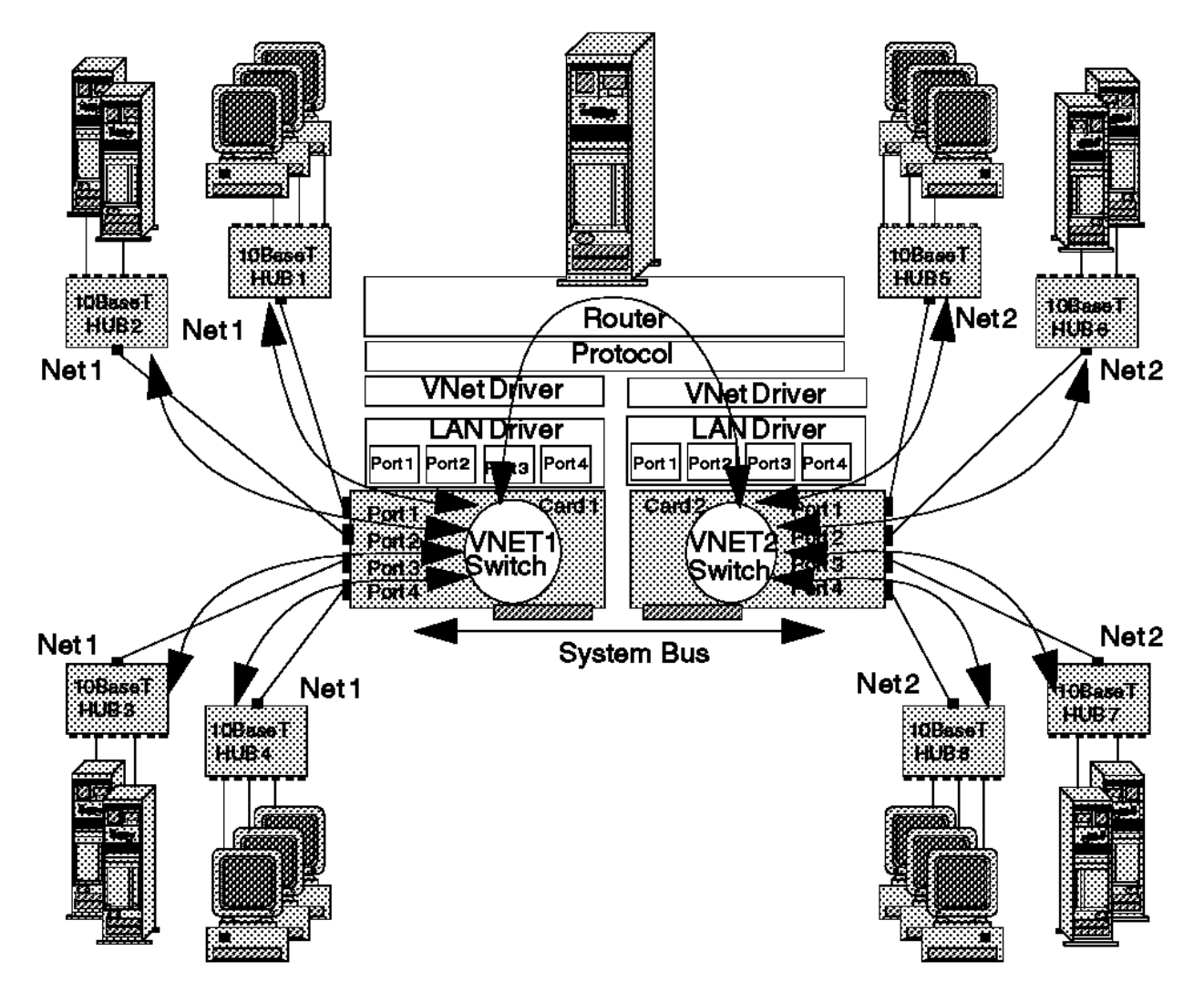

This illustration above shows:

A configuration of two network numbers (Net 1 and Net 2).

 An 8-port network with two Quad-BT PeerMaster adapters (Card 1 and Card 2), each configured as an independent VNET (two VNETs).

Note: The same principles apply to Quad-B2 configurations; however, concentrator hubs are not required for 10Base2 operation.

 The curved arrow that passes through the LAN drivers, protocol stacks, and router in the server represents the connection between the two subnets (Net 1 and Net 2). Cross-subnet traffic, such as traffic from Net 1 to Net 2, must be forwarded by a router. The router can be internal to the server or an external stand-alone device.

Each VNET may represent a separate department or workgroup. The four switched ports within each VNET provide a multisegment workgroup environment. Isolating the two VNETs by way of the server-based router allows you to create a separation between the two departments. You can configure the router to permit restricted traffic to pass between the departments.

VNET Switch Mode: Combined VNETs and Traditional Nets

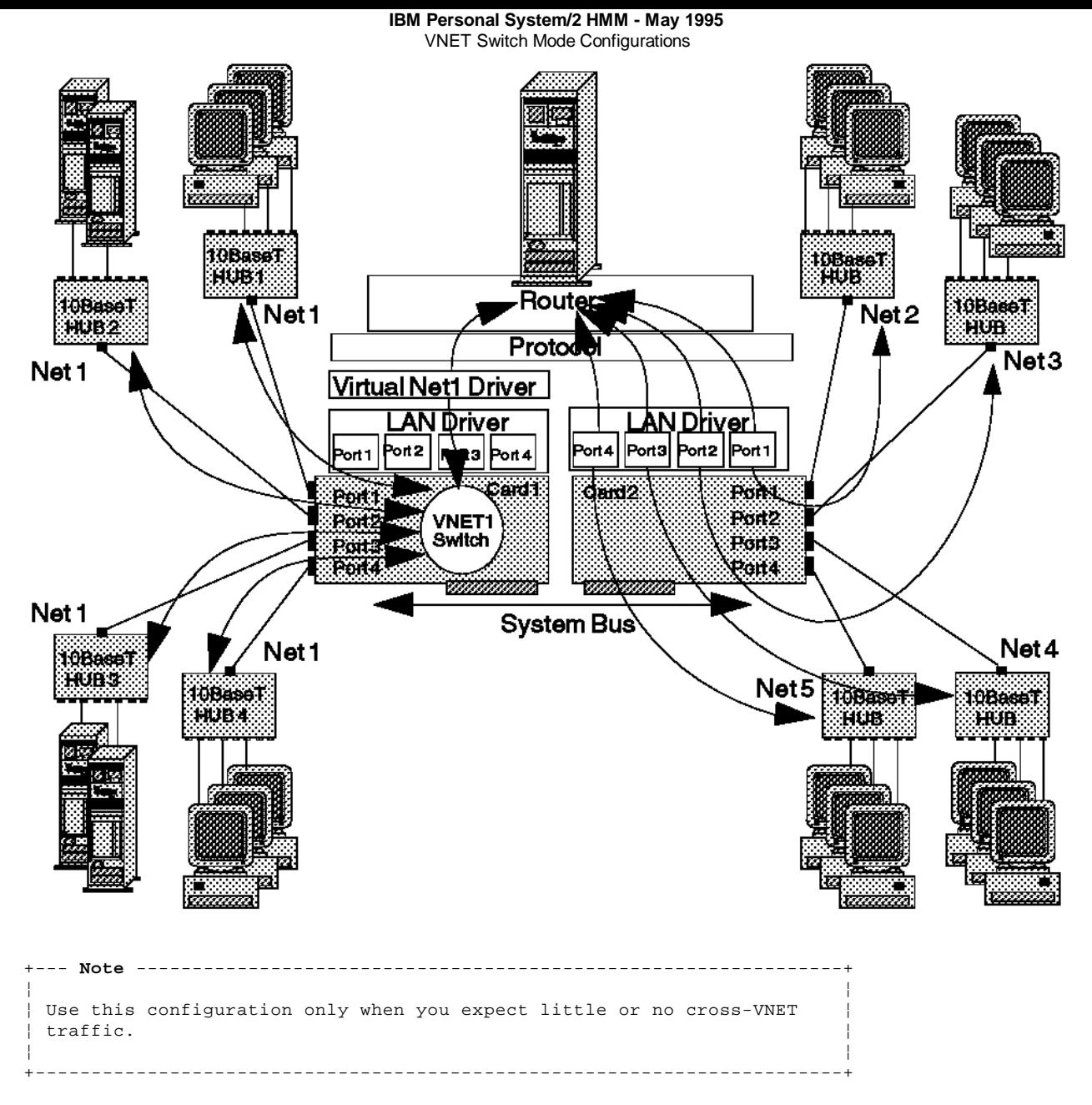

This illustration above shows:

 A five-subnet network (Net 1, Net 2, Net 3, Net 4, and Net 5) configured as one four-segment VNET (VNET1) on Card 1 and four traditional networks on Card 2.

A network using PeerMaster adapters.

**Note:** The same principles apply to Quad-B2 configurations; however, hubs are not required for 10Base2 operation.

 Cross-subnet traffic, such as traffic from Net 1 to Net 2, must be forwarded by a router. The router can be internal to the server or an external stand-alone device.

This VNET may represent a large department while the traditional networks may represent small workgroups. You can configure the router to restrict traffic between departments.

# **IBM Personal System/2 HMM - May 1995** Locations

1.10.9 Locations

Subtopics 1.10.9.1 10Base-T Adapter 1.10.9.2 10Base2 Adapter

1.10.9.1 10Base-T Adapter

# Diagnostic Error LED DRAM SIMM Socket

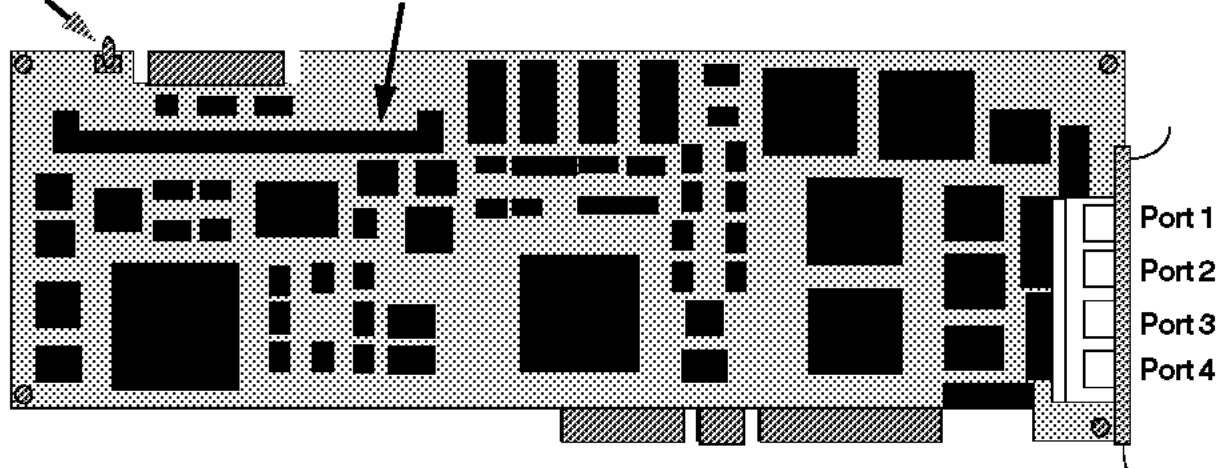

# **IBM Personal System/2 HMM - May 1995** 10Base2 Adapter

1.10.9.2 10Base2 Adapter

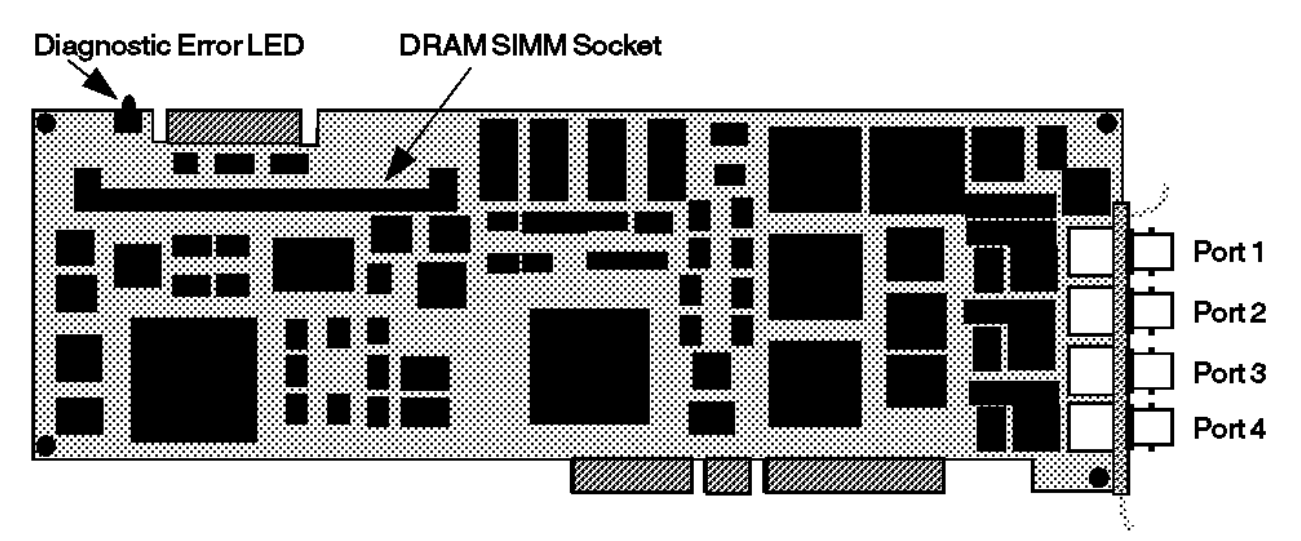

# **IBM Personal System/2 HMM - May 1995** Cabling for 10Base-T Networks

1.10.10 Cabling for 10Base-T Networks

Two types of network cables may be connected to the Quad-BT PeerMaster adapter: straight-through and crossover.

+--- **Note** ---------------------------------------------------------------+

+------------------------------------------------------------------------+

¦ ¦ ¦ Use straight-through cables when connecting your adapter to an ¦ ¦ external 10Base-T concentrator hub. ¦ ¦ ¦

Subtopics 1.10.10.1 Straight-Through 1.10.10.2 Crossover

# **IBM Personal System/2 HMM - May 1995** Straight-Through

1.10.10.1 Straight-Through

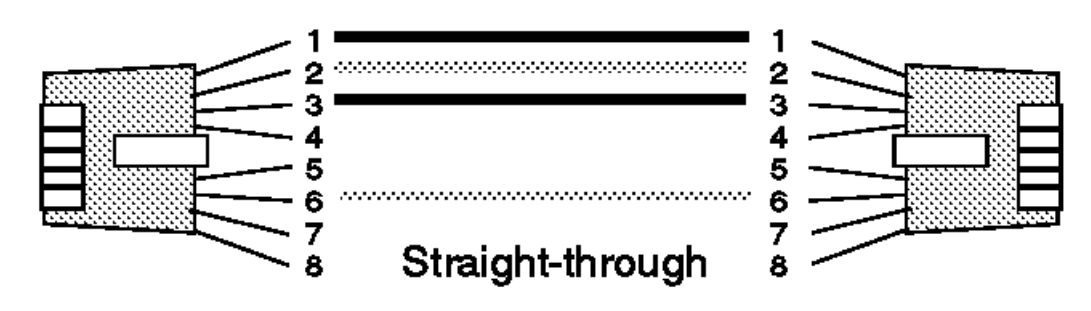

Use crossover cables to directly connect your adapter to another 10Base-T device, such as a workstation, server, or another adapter. Crossover cables create dedicated segments. A dedicated segment is two point-to-point devices connected to a dedicated link.

#### **IBM Personal System/2 HMM - May 1995 Crossover**

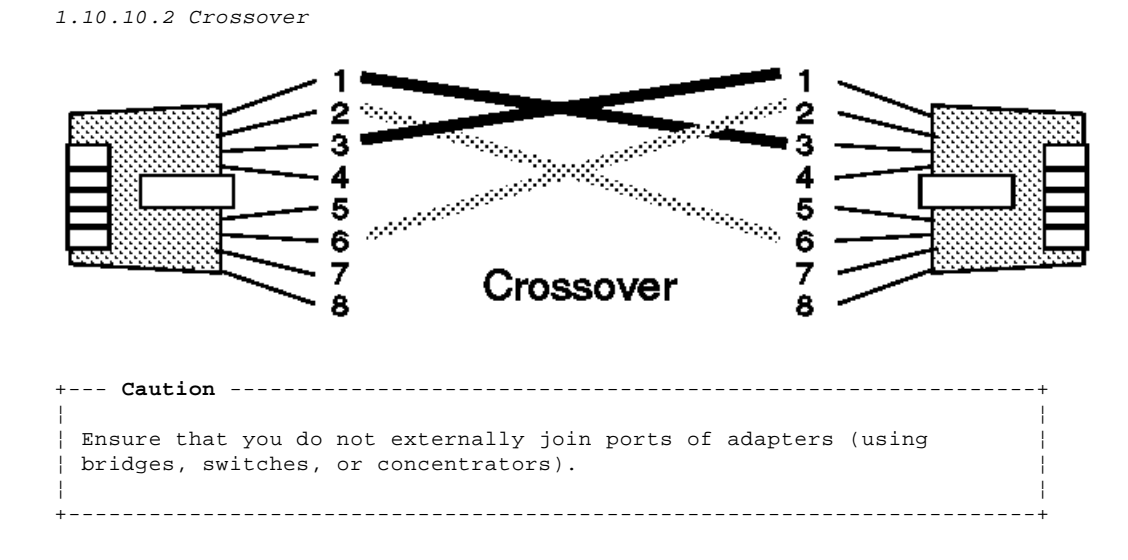

# **IBM Personal System/2 HMM - May 1995** Cabling for 10Base2 Networks

1.10.11 Cabling for 10Base2 Networks

To connect any port of the Quad-B2 PeerMaster adapter to a 10Base2 thin Ethernet cable segment. (A thin Ethernet cable segment is the length of the cable between the repeaters.), do the following.

+--- **Notes** --------------------------------------------------------------+ ¦ ¦ ¦ ¦ | 1. Avoid severe bending of the cable. ¦ ¦ ¦ 2. Do not exceed 185 meters (600 feet) of interconnection without ¦ using a signal repeater to attach another network segment. ¦ ¦ 3. Do not attach more than one Quad-B2 PeerMaster 10Base2 port to the same 10Base2 network segment. ¦ ¦ ¦ ¦ +------------------------------------------------------------------------+

- 1. Attach a bayonet connector (BNC) T-connector to the BNC network port at the rear of the computer.
- 2. Attach the end of the coaxial cable to an open end of the T-connector.
- 3. Attach the other end of the cable to an open end of the T-connector at the rear of the next workstation in which a 10Base2 is installed; then, continue making connections to the rest of the workstations.
- 4. Attach a 50-ohm cable terminator at each end of every segment.

# **IBM Personal System/2 HMM - May 1995** Symptom-to-FRU Index

1.10.12 Symptom-to-FRU Index

The Symptom-to-FRU index contains the following diagnostic information:

 LED Indications Error Codes NetWare load-time error messages NetWare run-time messages

Subtopics 1.10.12.1 LED Indications 1.10.12.2 Error Codes 1.10.12.3 NetWare Load-Time Error Messages 1.10.12.4 NetWare Run-Time Messages

#### **IBM Personal System/2 HMM - May 1995** LED Indications

1.10.12.1 LED Indications

+--- **Notes** --------------------------------------------------------------+ ¦ ¦ ¦ The PeerMaster adapter LED is normally off prior to adapter download, ¦ | and is normally on after successful download. ¦ ¦

+------------------------------------------------------------------------+

+------------------------------------------------------------------------+ ¦ **LED Indication** ¦ **FRU/Action** ¦ +------------------------------------+-----------------------------------¦ **.5 seconds ON then .5 seconds OFF.** | Insert or reseat memory and try | Repeats continuously. | again.  $|$  Repeats continuously. ¦ ¦ ¦ | DRAM Failure. DRAM memory stick | may be missing or loose. +------------------------------------+-----------------------------------¦ ¦ **.5 seconds ON then .5 seconds OFF.** ¦ Run the adapter diagnostics to ¦ ¦ **LED flashes 3 times, then stays** ¦ get the exact error and ¦ ¦ **off.** ¦ recommended action. ¦ ¦ ¦ ¦ ¦ POST Failure ¦ ¦ +------------------------------------+-----------------------------------¦ ¦ **.5 second ON then .5 second OFF.** ¦ Replace Flash with programmed ¦ ¦ **Flashes 5 times, then stays off.** ¦ part. ¦ ¦ ¦ ¦ ¦ Flash Checksum Failure ¦ ¦ +------------------------------------------------------------------------+

## **IBM Personal System/2 HMM - May 1995** Error Codes

1.10.12.2 Error Codes

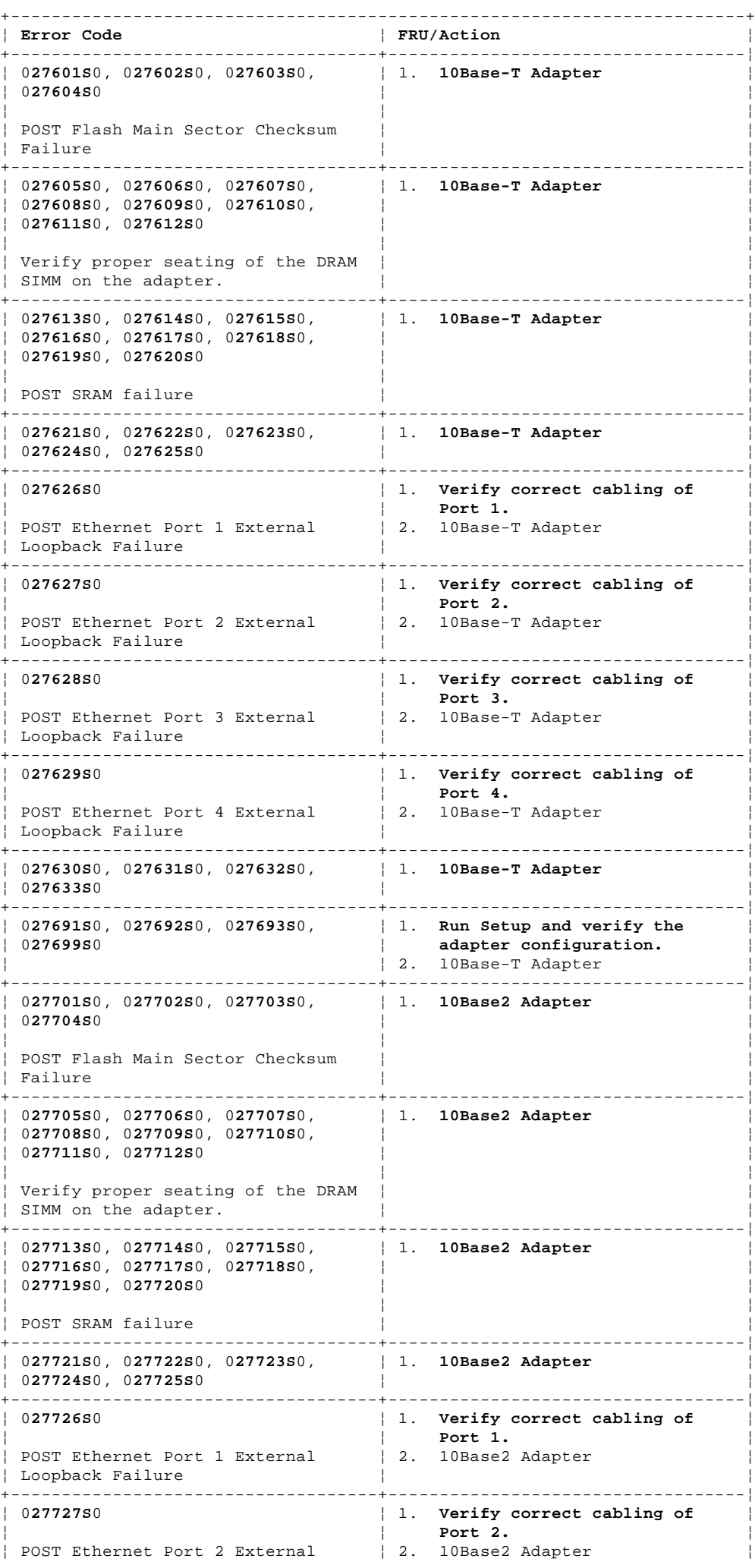

¦ Copyright IBM Corp. 1995 1.10.12.2 - 1

## **IBM Personal System/2 HMM - May 1995** Error Codes

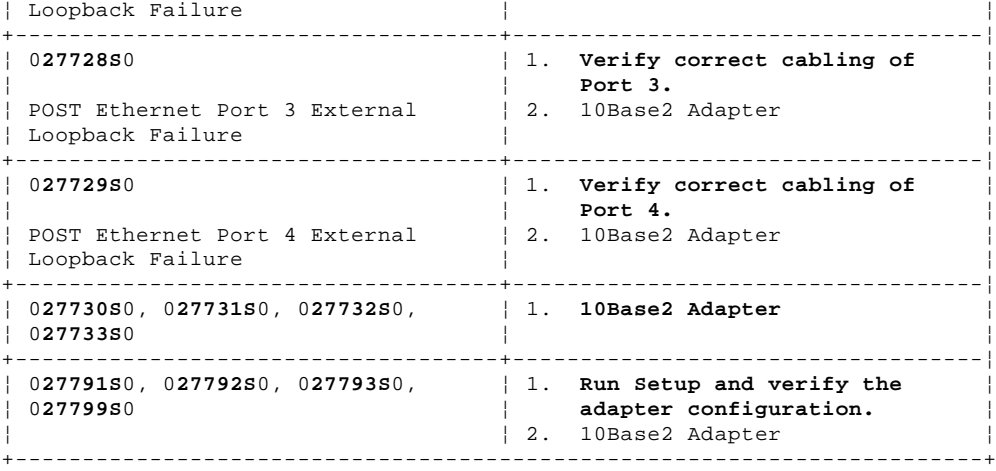

#### **IBM Personal System/2 HMM - May 1995** NetWare Load-Time Error Messages

1.10.12.3 NetWare Load-Time Error Messages

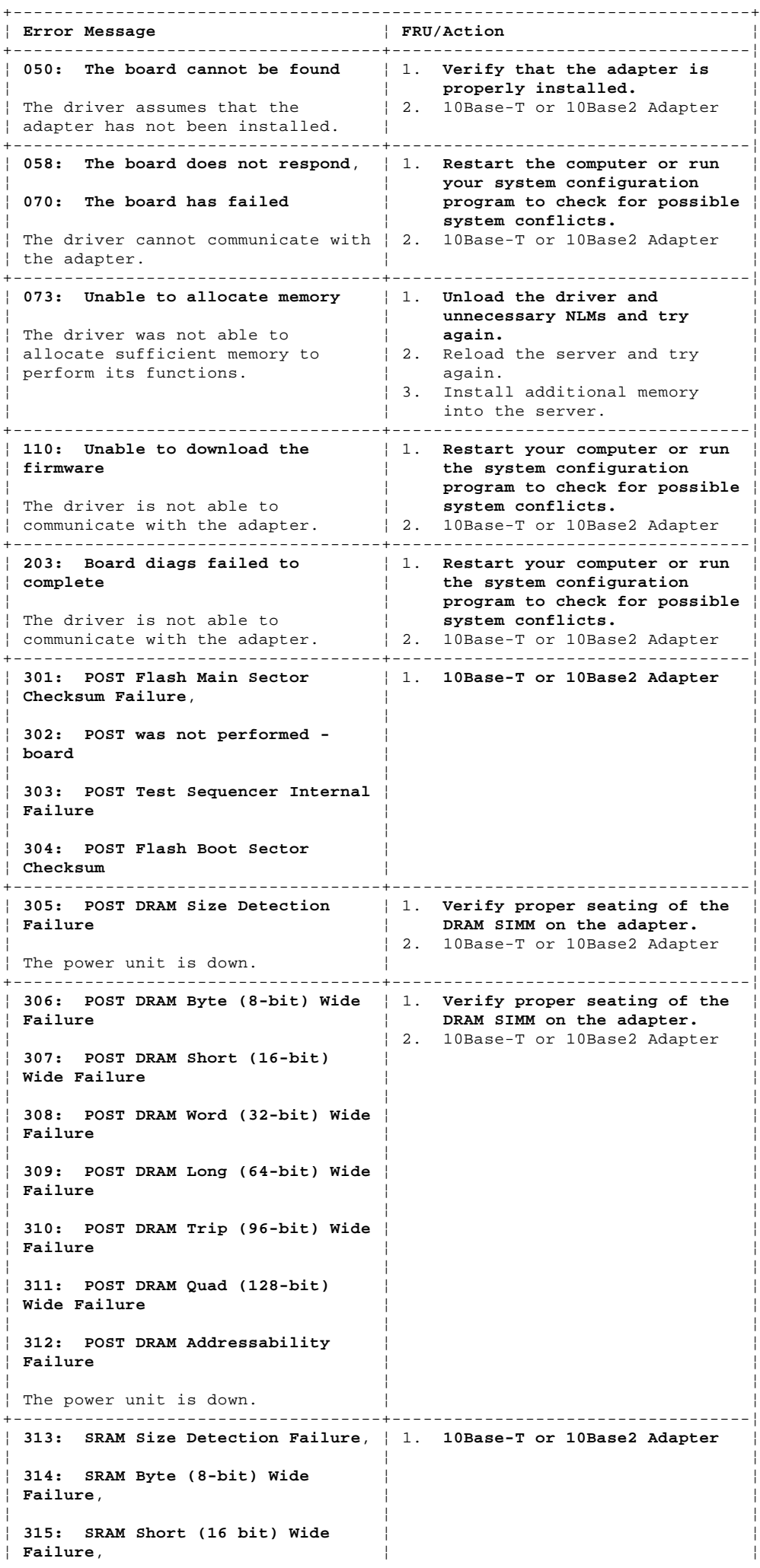

#### **IBM Personal System/2 HMM - May 1995** NetWare Load-Time Error Messages

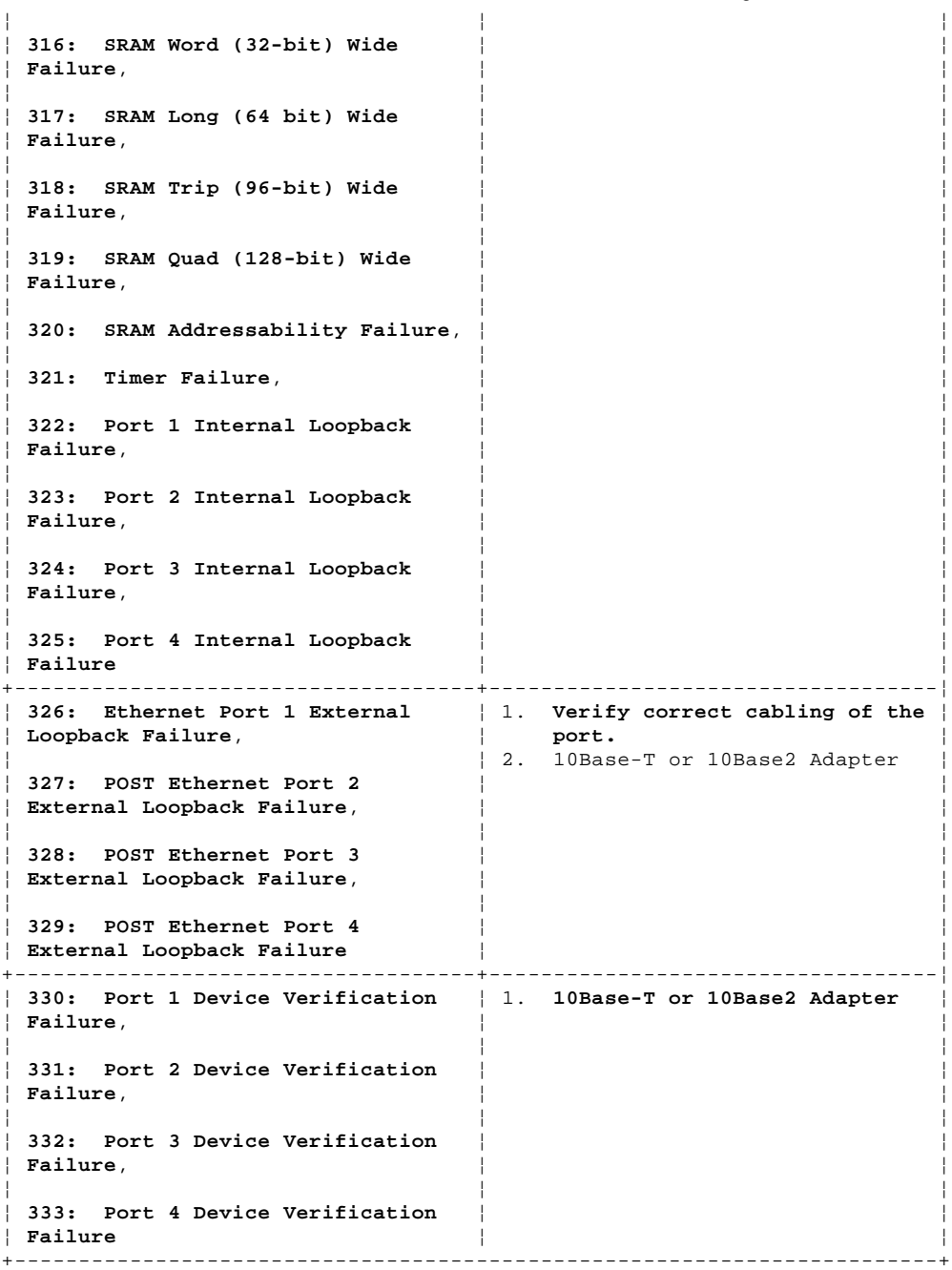

# **IBM Personal System/2 HMM - May 1995** NetWare Run-Time Messages

1.10.12.4 NetWare Run-Time Messages

It is possible that an unrecoverable, or recoverable, error might occur during normal operation of the adapter. The following table describes the run-time errors that might be displayed.

# **Recoverable Errors and Warnings**

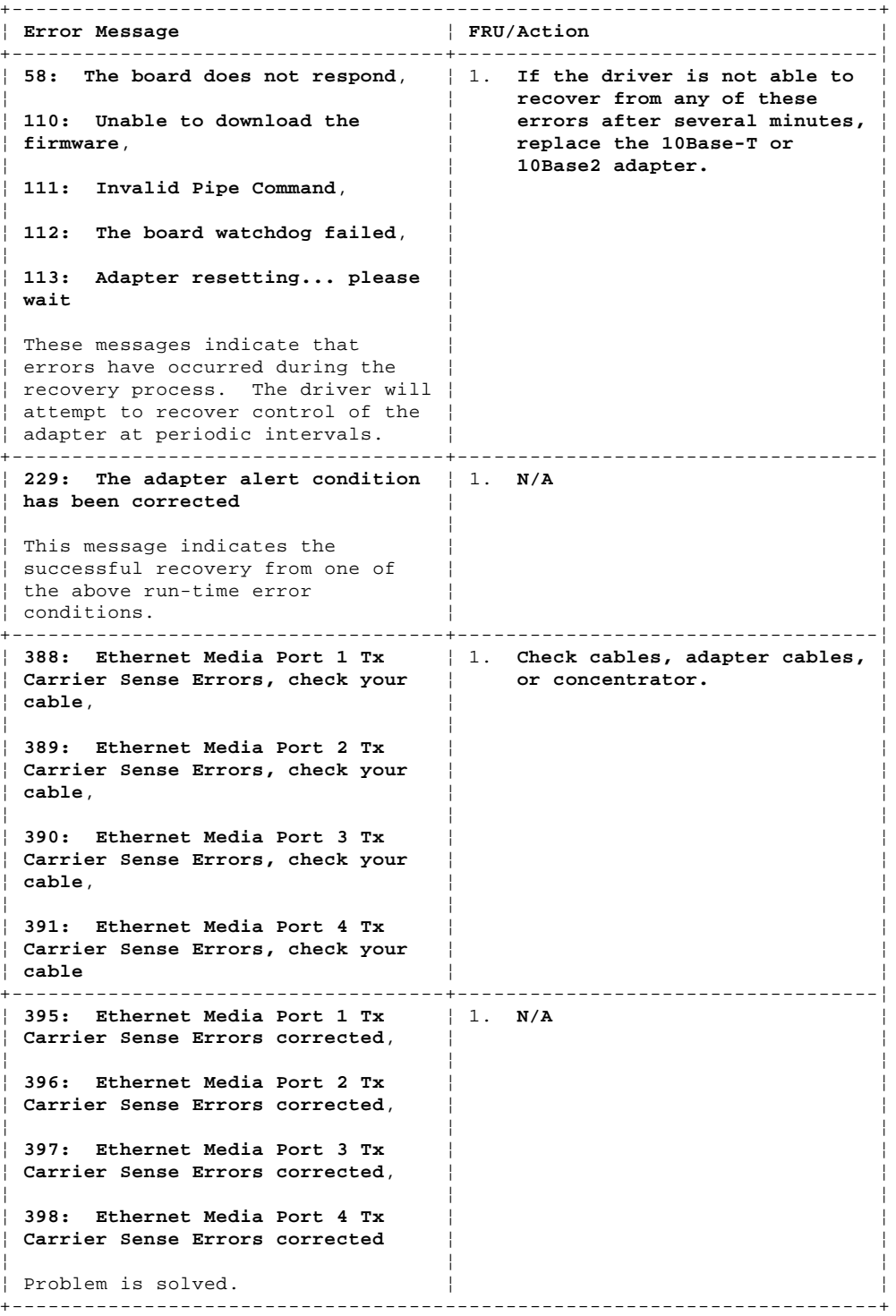

# **Unrecoverable Errors**

If you receive an error that is not described in the preceding error-message lists, you might have an unrecoverable (fatal) error. The error message indicates that the adapter has experienced an unrecoverable run-time error.

To make the adapter functional, unload the drivers, then reload them. If unloading and reloading the drivers does not make the adapter functional, restart the computer and try again.

If the above procedures do not correct the problem, replace the 10Base-T or 10Base2 adapter.

# **IBM Personal System/2 HMM - May 1995** Parts Listing

1.10.13 Parts Listing

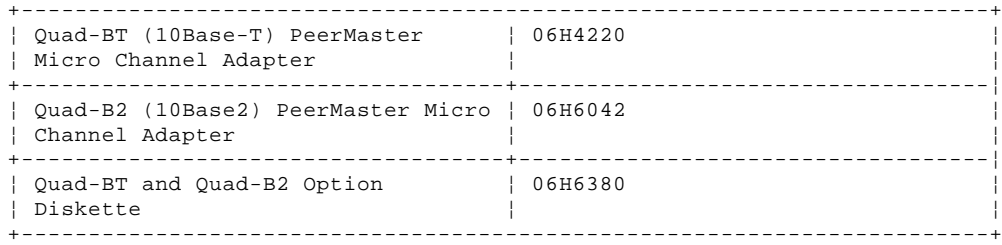

#### **IBM Personal System/2 HMM - May 1995** ISA PS/ValuePoint 10BASE-T/10BASE2 Ethernet Adapters

1.10.14 ISA PS/ValuePoint 10BASE-T/10BASE2 Ethernet Adapters

The IBM PS/ValuePoint ISA 10BASE-T/10BASE2 Ethernet Adapters enable you to connect an Industry Standard Architecture (ISA) AT bus computer family workstation to an Ethernet local area network (LAN). The 10BASE-T Ethernet Adapter has an unshielded twisted pair connector and the 10BASE2 Ethernet Adapter has a bayonet connector (BNC). Both adapters have a set of light emitting diode (LED) indicator lights that represent the following conditions:

POWER/TX (green) blinks during data transmission.

 LINK/RX (green) blinks when data is being received, and indicates the "link integrity signal" from the twisted-pair hub is present. COLLISION (yellow) indicates multiple concurrent transmissions on the network.

 JABBER (yellow) indicates data transmission is interrupted to inhibit an abnormally long output data stream (10BASE2 Ethernet Adapter only).

# **IBM Personal System/2 HMM - May 1995**

ISA PS/ValuePoint Ethernet Adapter Features Diskette

1.10.15 ISA PS/ValuePoint Ethernet Adapter Features Diskette

The IBM PS/ValuePoint ISA Ethernet Adapter Features Diskette contains device drivers and a setup/diagnostic program for the Ethernet Adapter.

# **IBM Personal System/2 HMM - May 1995**

ISA PS/ValuePoint Ethernet Adapter Configuration Options

1.10.16 ISA PS/ValuePoint Ethernet Adapter Configuration Options

Ensure that the adapter configuration **does not** conflict with the system configuration or other adapters.

The I/O address, the IRQ interrupt levels, and the ROM address can be changed. For additional information, see "I/O Address" in topic 1.10.16.1, "IRQ Interrupt Levels" in topic 1.10.16.2, and "ROM Address" in topic 1.10.16.3.

Subtopics 1.10.16.1 I/O Address 1.10.16.2 IRQ Interrupt Levels 1.10.16.3 ROM Address 1.10.16.4 Changing PS/ValuePoint ISA Adapter Configuration

# **IBM Personal System/2 HMM - May 1995** I/O Address

1.10.16.1 I/O Address

The PS/ValuePoint Ethernet Adapter can use any of the following locations for the hexadecimal base I/O address. The default is 300. The I/O address must be set at 300 or 320 if the Novell Netware Device Driver is used.

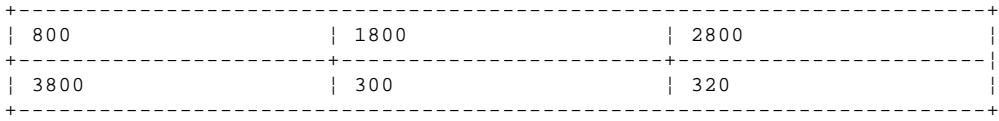

# **IBM Personal System/2 HMM - May 1995** IRQ Interrupt Levels

1.10.16.2 IRQ Interrupt Levels

The PS/ValuePoint Ethernet Adapter can use interrupt levels 3, 4, 5, 9, or 11. The default is 3. The IRQ interrupt level must be set at 3 if the Novell Netware NE2000 Device Driver is used. If the adapters and programs **do not** support interrupt sharing, the adapters cannot use the same interrupt level.

# **IBM Personal System/2 HMM - May 1995** ROM Address

1.10.16.3 ROM Address

The PS/ValuePoint Ethernet Adapter has 16KB of read-only memory (ROM). Any of the following locations can be used for the hexadecimal ROM address. The default is D0000-D3FFF.

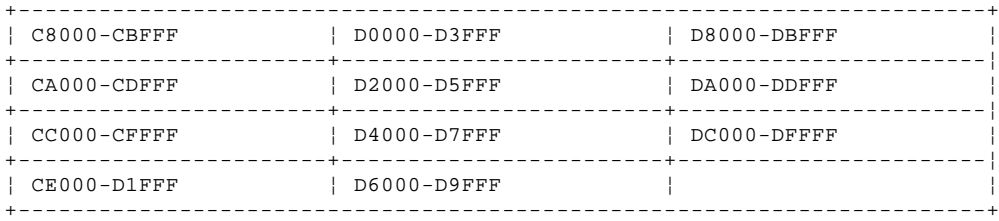

# **IBM Personal System/2 HMM - May 1995**

Changing PS/ValuePoint ISA Adapter Configuration

1.10.16.4 Changing PS/ValuePoint ISA Adapter Configuration

To change the PS/ValuePoint Ethernet Adapter configuration, do the following.

1. Insert the Features Diskette in drive A, and power-on the computer to start the Ethernet Setup/Diagnostic program.

 If the computer is already on, log off the network. If OS/2 is installed, shutdown the system and insert the Feature Diskette in drive A. Press and hold **Ctrl+Alt** then press **Del**.

- 2. Select **Option1. Set Adapter Configuration** from the Main Menu; then press **Enter**. The adapter address is displayed.
- 3. Press **Enter** to continue to the Adapter Configuration Menu. Follow the instructions to make specific changes.
- 4. Press **F10** to install the configuration changes.

**Note:** If two adapters are installed in the same computer, the default setting on one of the adapters must be changed. Ensure that no two adapters installed in the same computer share the same settings. Duplicate option settings will result in an error.

# **IBM Personal System/2 HMM - May 1995** PS/2 ServerGuard Adapter

# 1.10.17 PS/2 ServerGuard Adapter

# The ServerGuard Adapter has the following features:

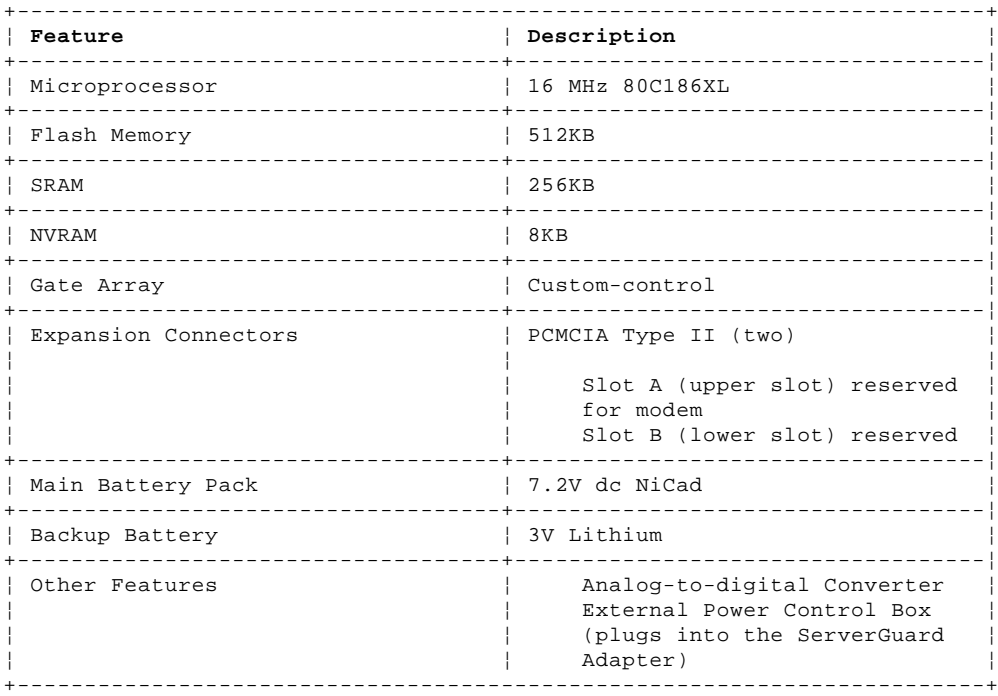

The ServerGuard Adapter includes a PCMCIA Type II Modem which has the following features. (The modem is dedicated to the ServerGuard Adapter and is not accessible by computer software.)

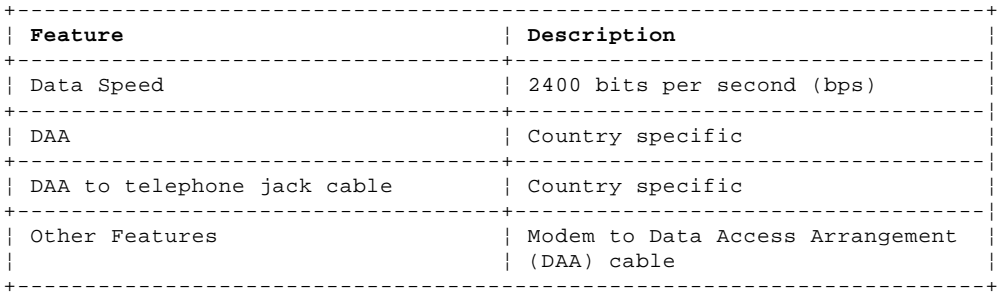

The ServerGuard Adapter is supported in the following systems:

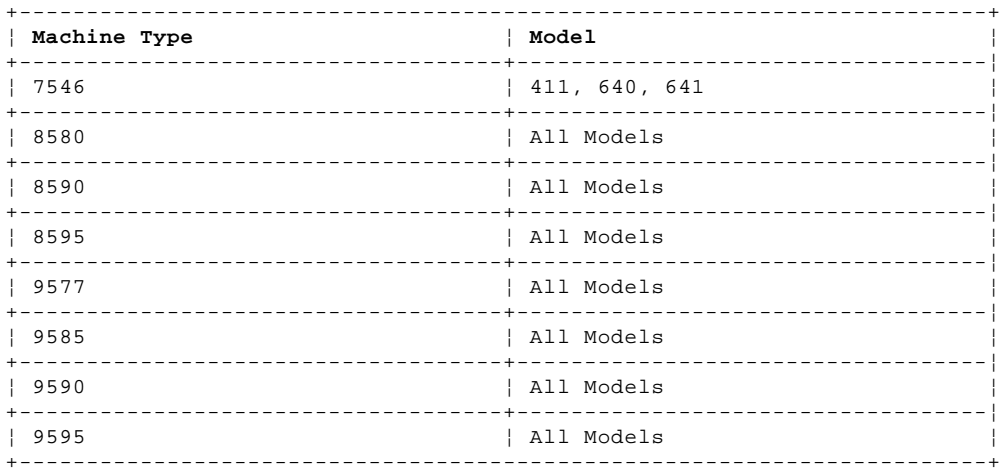

Subtopics 1.10.17.1 Cabling 1.10.17.2 External DAA Cabling 1.10.17.3 DAA Cable Check 1.10.17.4 External Power Control Box Cabling 1.10.17.5 ServerGuard Adapter Symptom-to-FRU Index

# **IBM Personal System/2 HMM - May 1995** Cabling

1.10.17.1 Cabling

The Data Access Arrangement (DAA) provides access to a local telephone system on the Public Switched Telephone Network (PSTN).

The External Power Control Box (EPCB) connects between the power connector on the computer, and an electrical outlet.

# **IBM Personal System/2 HMM - May 1995** External DAA Cabling

1.10.17.2 External DAA Cabling

Refer to "ServerGuard Adapter Parts" in topic 1.13.9 for the external DAA for your country.

The following illustration shows the arrangement of the cables when using an external DAA.

- 1 Flat end of DAA Cable to modem
- 2 MiniDIN end of DAA Cable to External DAA
- 3 External DAA
- 4 RJ-11 end of PSTN Cable to External DAA
- 5 Other end of PSTN Cable to telephone outlet
- 6 Telephone outlet

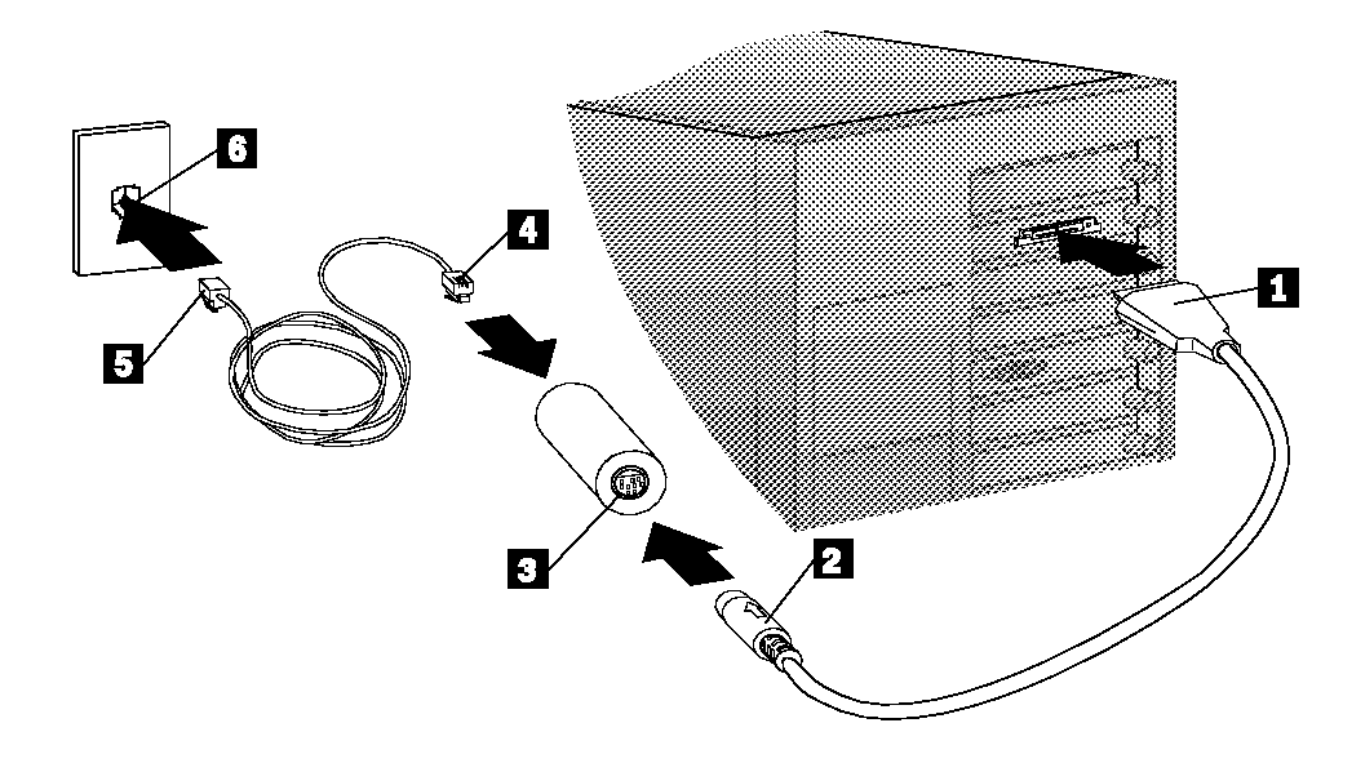

# **IBM Personal System/2 HMM - May 1995** DAA Cable Check

1.10.17.3 DAA Cable Check

The DAA cable, PSTN cable, and External DAA are wired with pin 1 connected to pin 1, pin 2 connected to pin 2, and etc.. A continuity check of the cables will determine if the cables are good.

# **IBM Personal System/2 HMM - May 1995** External Power Control Box Cabling

1.10.17.4 External Power Control Box Cabling

Connect the external power control box to both the computer power supply connector and the ServerGuard Adapter power control connector:

- 1 Power Control Cable to ServerGuard Adapter
- 2 Power Supply Cable to system unit
- 3 Power Supply Cable to electrical outlet

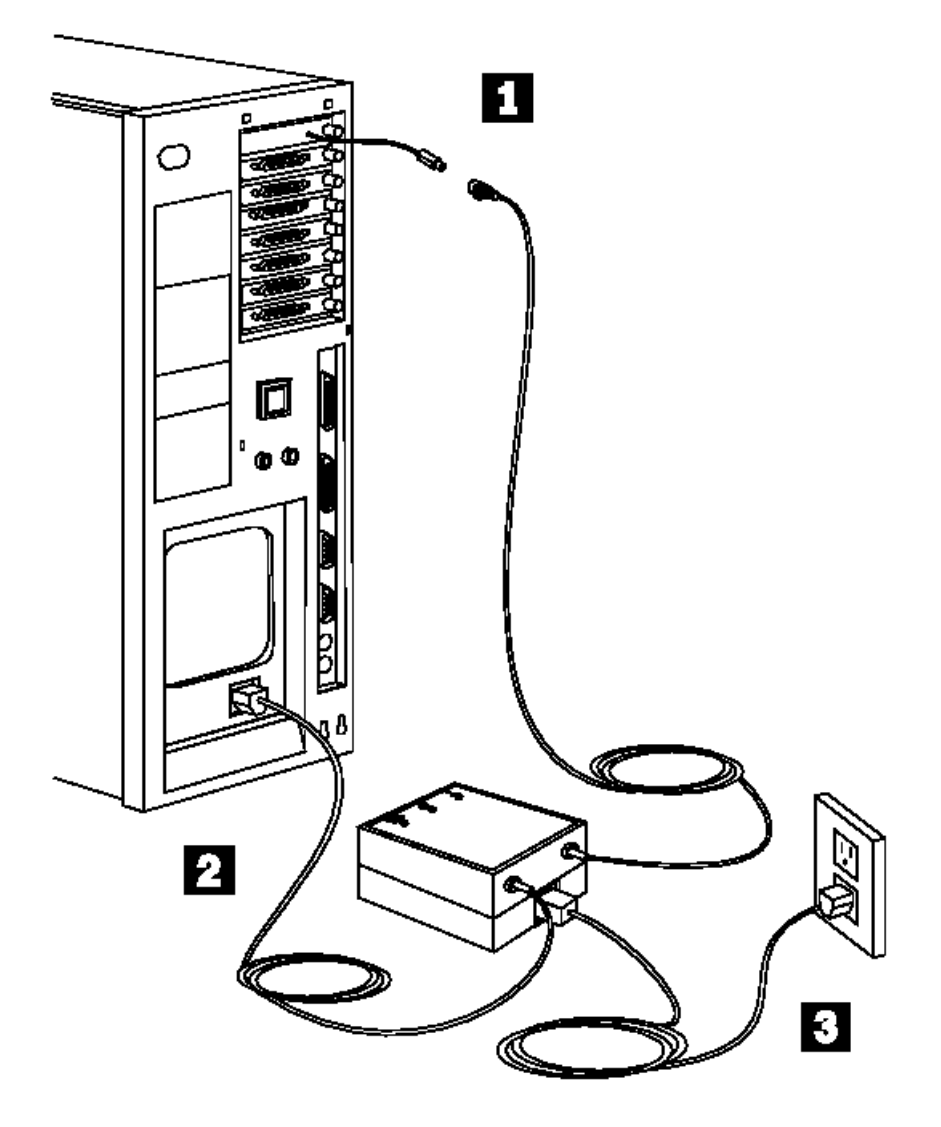

# **IBM Personal System/2 HMM - May 1995** ServerGuard Adapter Symptom-to-FRU Index

1.10.17.5 ServerGuard Adapter Symptom-to-FRU Index

Error codes and the FRUs that might be responsible for the failure are listed below. The most-likely failing FRU is listed first.

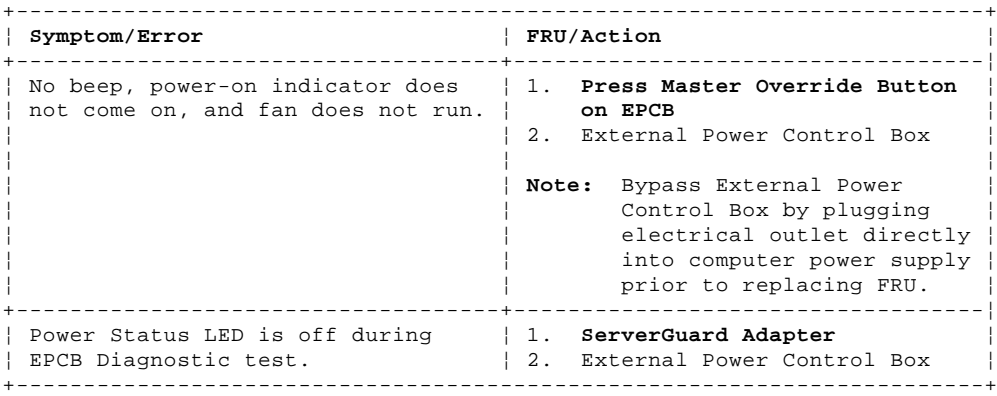

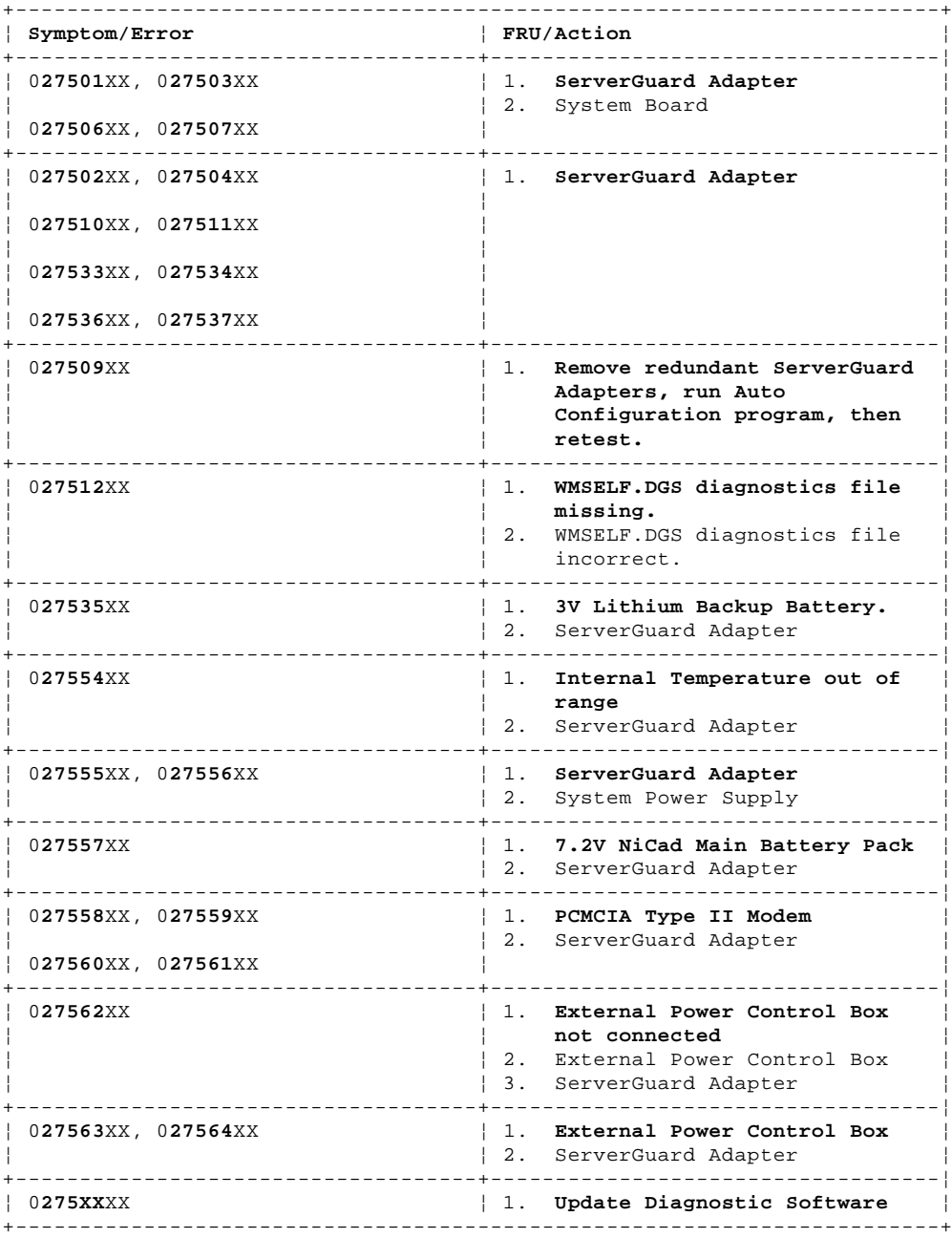

¦ Copyright IBM Corp. 1995 1.10.17.5 - 1

#### **IBM Personal System/2 HMM - May 1995** Wireless Network

1.10.18 Wireless Network

This section provides information on the IBM Wireless LAN. For additional help, refer to the user's guides for the workstation you are using.

Subtopics 1.10.18.1 ISA Bus Switch Settings 1.10.18.2 ISA Mode Operations Parameters 1.10.18.3 Wireless LAN Utilities Diskette 1.10.18.4 Placement of Radio Modules 1.10.18.5 Error Management Overview 1.10.18.6 Running Adapter Diagnostics 1.10.18.7 PCMCIA Credit Card Problems 1.10.18.8 Interrupt Level or I/O Address Conflicts 1.10.18.9 Checking the Base Configuration (OS/2 Environment) 1.10.18.10 LAPS Installation Problem 1.10.18.11 Problem Resolution Worksheet 1.10.18.12 Obtaining the Necessary Data

# **IBM Personal System/2 HMM - May 1995** ISA Bus Switch Settings

1.10.18.1 ISA Bus Switch Settings

To install the adapter in a computer with an ISA bus, set the dip switches as shown below.

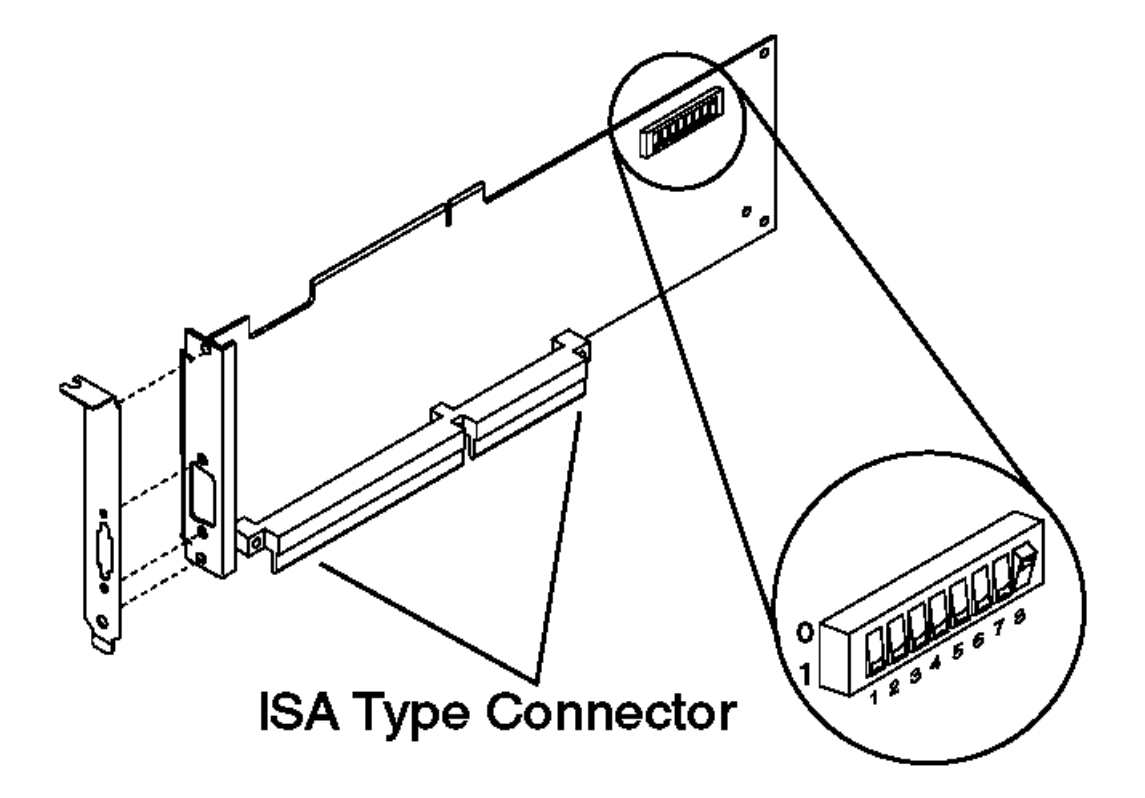

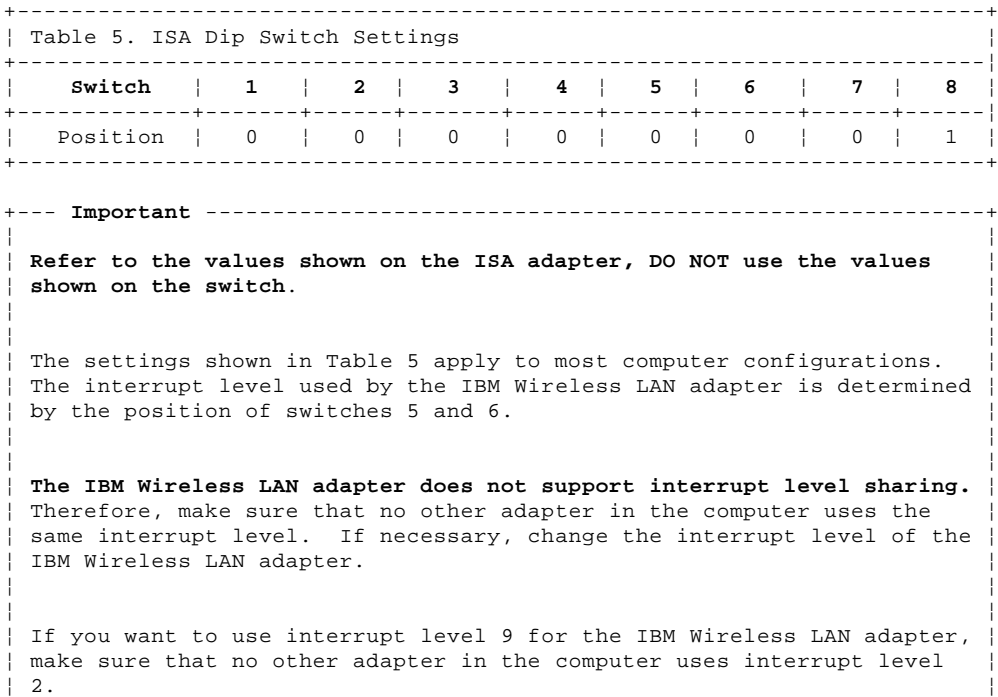

¦ ¦ +------------------------------------------------------------------------+
# **IBM Personal System/2 HMM - May 1995** ISA Mode Operations Parameters

1.10.18.2 ISA Mode Operations Parameters

The following provides the possible values for ISA mode operation parameters that you can select according to your system configuration:

**Input/Output (I/O) base address** (this is used by the computer to identify and communicate with each individual adapter).

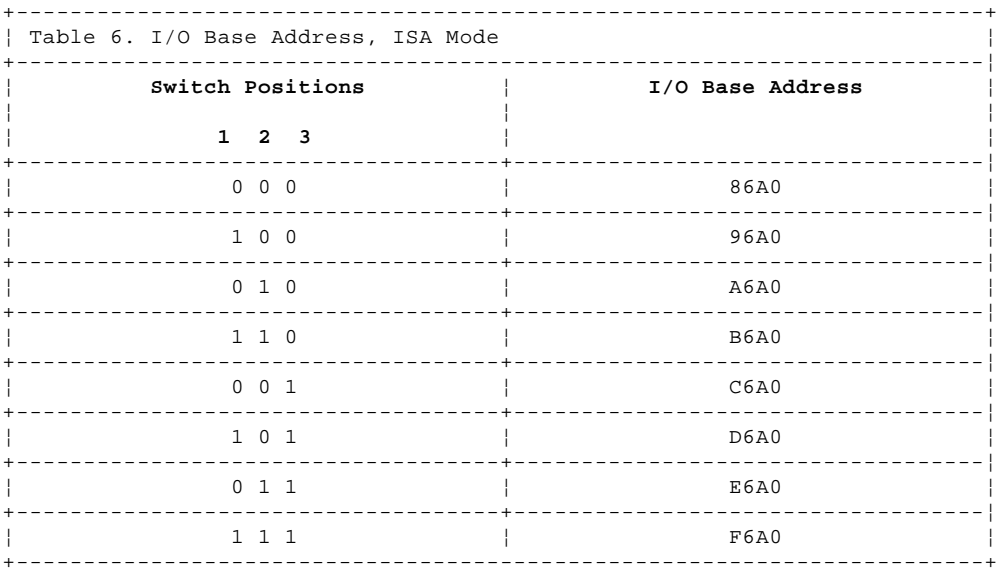

**RPL memory enable** (this allows you to enable or disable the RPL memory).

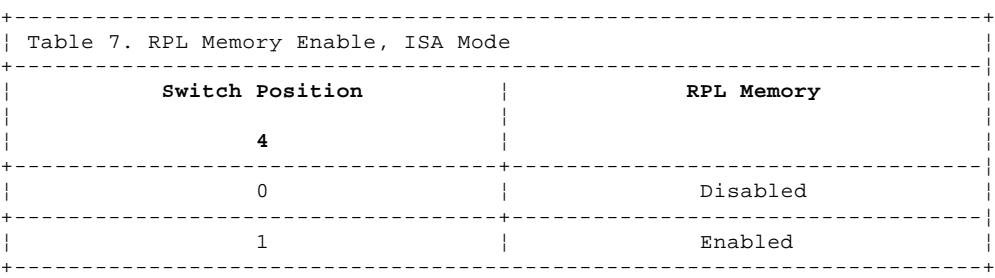

 **Interrupt level** (this establishes the priority by which the adapter can interrupt the computer. The lowest value is given the highest priority).

To use interrupt level 9 for the IBM Wireless LAN adapter, make sure that no other adapter in your computer uses interrupt level 2.

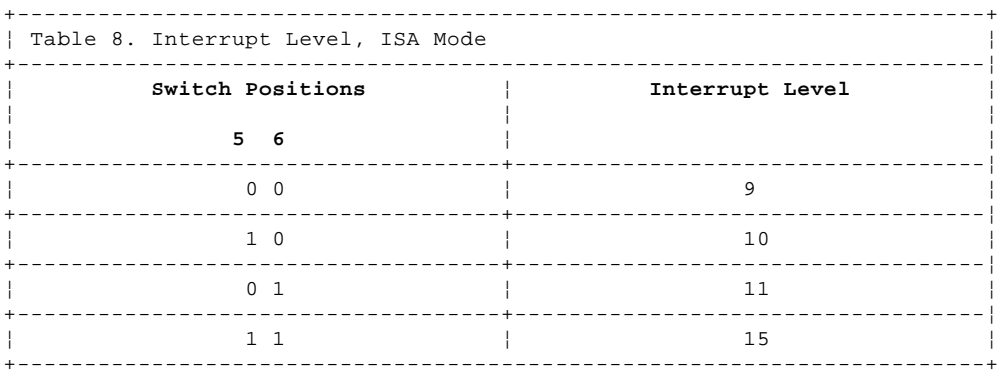

 **Direct memory access (DMA) arbitration level** (this establishes the priority by which the adapter can access the computer memory. The lowest value is given the highest priority).

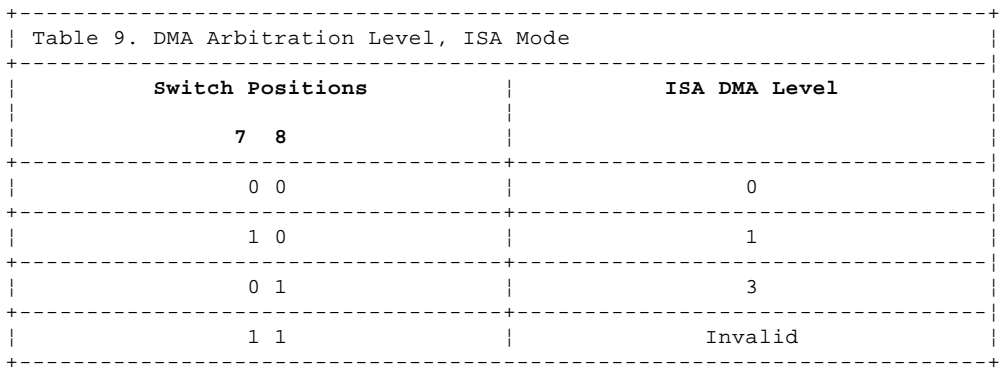

#### **IBM Personal System/2 HMM - May 1995** Wireless LAN Utilities Diskette

1.10.18.3 Wireless LAN Utilities Diskette

To use the utilities stored on the IBM Wireless LAN Utilities diskette, you must add four lines to the CONFIG.SYS file on the diskette. To do so, take the following steps:

- 1. Edit the CONFIG.SYS file supplied on the IBM Wireless LAN Utilities diskette.
- 2. Copy the four lines of Card and Socket Services DEVICE statements. These statements are determined by the type of ThinkPad and are supplied on the ThinkPad utilities diskette.

For example, in the DOS environment for an IBM ThinkPad 720C computer, the four lines to copy might be:

 DEVICE=C:\IBMDSS02.SYS DEVICE=C:\IBMDOSCS.SYS DEVICE=C:\DICRMU02.SYS DEVICE=C:\\$ICPMDOS.SYS

#### **IBM Personal System/2 HMM - May 1995** Placement of Radio Modules

1.10.18.4 Placement of Radio Modules

The IBM Wireless LAN adapter consists of an external unit and a controller card or a PCMCIA Credit Card. The external unit is called a **radio module**

The radio module contains the antenna. It is connected by cable to the controller card or the PCMCIA Credit Card.

Considering that each base must be located at the center of the cell it controls, cells should be arranged in a manner to cover the site. the following guidelines for radio module placement ensure reliable operation of the wireless network.

Place all radio modules:

So that they are not hidden by metallic objects

Far from moving objects such as fans or metallic doors

Away from radiation sources that emit in the 2.4GHz frequency band such as microwave ovens.

In addition, place the base radio modules:

Above the average furniture height, at least 1.5m above the floor

Above dividing panels, shelves and so on

At the center of the ceiling of a large room or corridor, or at the intersection of two corridors.

Modern buildings having metallic partitions are very common. IBM suggests that you install the base radio modules in the ceiling of corridors. Radio waves used by the IBM Wireless LAN are reflected along these partitions, and enter into offices through the doors or glass parts.

# **IBM Personal System/2 HMM - May 1995** Error Management Overview

1.10.18.5 Error Management Overview

The IBM Wireless LAN software processes the events occurring in each base, such as:

 Hardware errors on wireless LAN controller cards Software errors during data transfer Significant events such as adapter load completion.

These events are logged in two files:

 IBMWLERL.LOG, which contains the most recent events. IBMWLERL.BAK, which contains older events.

 In an **OS/2** environment there is an additional file: LANTRAN.LOG

All these events are listed in the manual, "Installing and Operating Your Network" delivered with the product.

The most critical events are reported to the network management system through simple network management protocol (SNMP) traps, and can be displayed on the network management station.

Using a network management system such as NetView/6000\* or NetWare Management system (NMS) allows you to manage your network from a single point.

#### **IBM Personal System/2 HMM - May 1995** Running Adapter Diagnostics

1.10.18.6 Running Adapter Diagnostics

To run the adapter diagnostics, do the following:

1. Insert the IBM Wireless LAN Utilities diskette in drive A.

 **Note:** If the workstation has a PCMCIA Type II slot, make sure that you have correctly set up the IBM Wireless LAN Utilities diskette (see section "Wireless LAN Utilities Diskette" in topic 1.10.18.3).

2. Restart the workstation as follows:

For an ISA computer, power-off the computer, then power-on the computer.

or

For Micro Channel or computers with the PCMCIA Type II slot, press **Ctrl+Alt+Del**.

# 3. Select **Diagnostics Utilities** from the main menu.

4. Wait for the diagnostics to complete and follow the recommended action.

 FRU numbers are available in "Wireless LAN Adapter (ISA, Micro Channel Bus)" in topic 1.13.12 and "Wireless LAN Adapter (PCMCIA Type II)" in topic 1.13.13.

```
+--- Note ---------------------------------------------------------------+
¦ ¦
If a hardware problem is not identified, see the "Installing and
Operating Your Network" manual (part number 54G2072) for further
information on troubleshooting.
¦ ¦
¦ ¦
¦ If the problem persists: ¦
¦ ¦
¦ ¦
¦ ¦
1. Note the resulting diagnostic message and code.
¦ ¦
2. Go to "Problem Resolution Worksheet" in topic 1.10.18.11 and fill
  in the information on the worksheet.
¦ ¦
3. Then call your IBM service representative or your dealer.
¦ ¦
¦ ¦
  +------------------------------------------------------------------------+
```
#### **IBM Personal System/2 HMM - May 1995** PCMCIA Credit Card Problems

1.10.18.7 PCMCIA Credit Card Problems

+--- **Note** ---------------------------------------------------------------+ ¦ ¦ | This section applies only to PCMCIA Type II slot DOS and Windows\*\* ¦ wireless workstations in a Netware\*\* environment. ¦ ¦ ¦ +------------------------------------------------------------------------+

If the PCMCIA Credit Card is not detected when you start the computer, do the following.

 If you use Card and Socket Services or only Socket services, you can edit the CONFIG.SYS file and comment out the Card and Socket Services device statements (these statements are determined by the type of computer).

Then press **Ctrl+Alt+Del** to restart the computer.

 If the problem persists, refer to the following procedure: If you use neither Card and Socket Services, edit the NET.CFG file and add:

# **/R :C000**

to the following statement:

# **Enabler c:\xxxx\IBMWLENA.EXE**

 where **C000** is a memory zone between C000 to EF00 in multiples of 100 and **xxxx** is the directory where the IBM Wireless LAN has been installed, for example, NWCLIENT.

Then press **Ctrl+Alt+Del** to restart the computer.

```
+--- Note ---------------------------------------------------------------+
¦ ¦
¦ If you are using only Socket Services you can edit the CONFIG.SYS file ¦
| and add the Card Services device statement.
¦ ¦
  +------------------------------------------------------------------------+
```
#### **IBM Personal System/2 HMM - May 1995** Interrupt Level or I/O Address Conflicts

1.10.18.8 Interrupt Level or I/O Address Conflicts

+--- **Note.** --------------------------------------------------------------+ ¦ ¦ This section applies only to PCMCIA Type II slot wireless ¦ workstations. ¦ ¦ ¦ +------------------------------------------------------------------------+

Interrupt levels or I/O address conflicts may occur after you install the IBM Wireless LAN software on a workstation.

If this happens, you can resolve the conflict by changing the value of the interrupt level or the I/O address used by the IBM Wireless LAN adapter. To do so, refer to the following procedures:

 In a Netware environment for DOS and Windows workstations, edit the NET.CFG file and specify the following statements: - For Interupt level

int n

 (n can be 3,4,5,7,9,10,11,12, or 15). - For I/O Address

port xxxx

(xxxx can be from 200 to 2FO, from 300 to 360, or from 400 to FFE0 in multiples of 10).

 In an OS/2 environment, for DOS and Windows workstations, change these wireless adapter parameters through the LAN Support Program diskette.

# **IBM Personal System/2 HMM - May 1995**

Checking the Base Configuration (OS/2 Environment)

1.10.18.9 Checking the Base Configuration (OS/2 Environment)

To verify that all prerequisites have been installed as defined by the configuration for your base, refer to Table 10.

If all the prerequisites have been installed, access LAPS and verify the options, binds and parameters that were selected during installation. If they are correct, you must re-install.

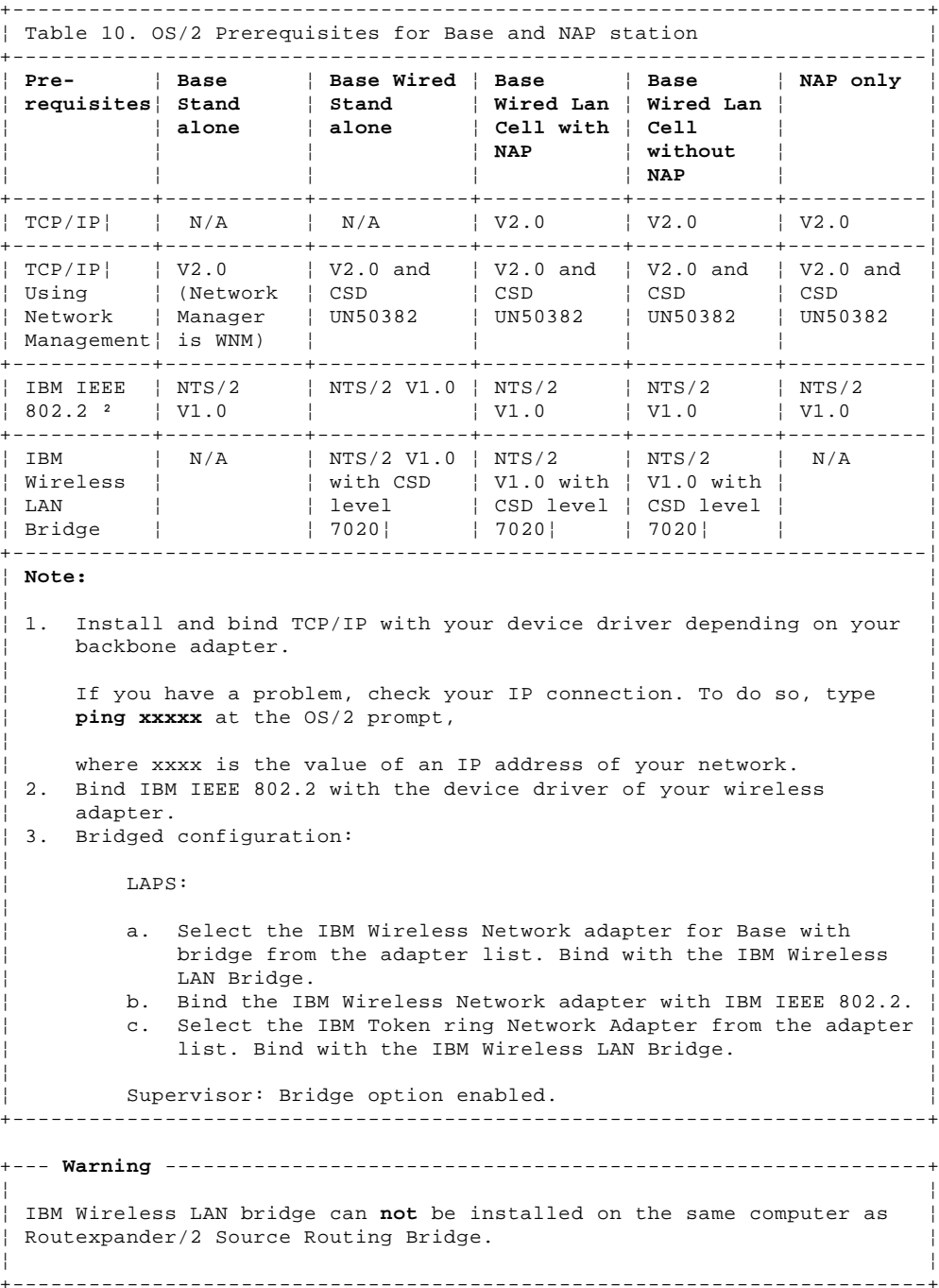

#### **IBM Personal System/2 HMM - May 1995** LAPS Installation Problem

1.10.18.10 LAPS Installation Problem

If you cannot run the IBM Wireless LAN because LAPS aborted during installation, do **not** reboot the computer when prompted by the instructions displayed on your screen. Go to the OS/2 Install directory and erase the file IBMLANLK.LST, then restart your installation.

#### **IBM Personal System/2 HMM - May 1995** Problem Resolution Worksheet

1.10.18.11 Problem Resolution Worksheet

Before calling your service representative, do the following.

- 1. Make a copy of the problem resolution worksheet.
- 2. Collect and fill in the information listed in the problem resolution worksheet.

3. Collect the part numbers.

In the section following the worksheet, there is an explanation of how to obtain the data requested.

You should answer the following questions:

Does the problem occur on only one wireless workstation or on several?

If on several, are all the affected wireless workstations in one cell?

Does the problem occur on only one base or on several?

Are all bases in the IBM Wireless LAN affected?

The Problem Resolution worksheet is on the following page.

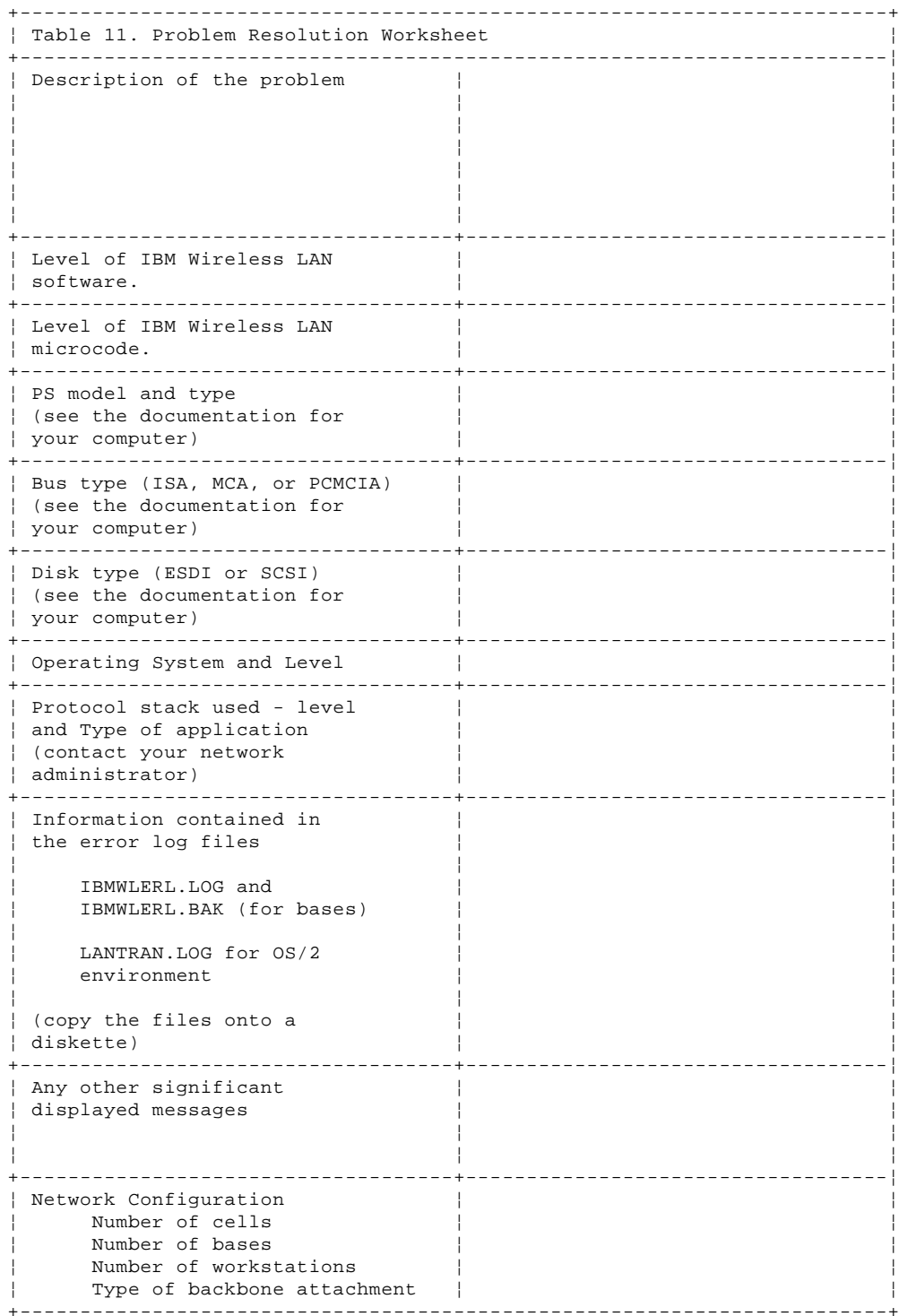

# **IBM Personal System/2 HMM - May 1995** Obtaining the Necessary Data

# 1.10.18.12 Obtaining the Necessary Data

#### 1. Find the level of IBM Wireless LAN software:

- In a NetWare environment (Base), type **MODULE** at the server prompt on the system console and note the information for the following modules:
- IBMWLCOM.NLM
- IBMWLNAP.NLM
- IBMWLWNC.NLM
- 
- IBMWLWCA.NLM - IBMWLERL.NLM
- 

or

- IBMWLPRX.NLM
- and IBMWL.LAN
- For all other environments, go to the directory where you have installed your software and refer to the following procedures:
- In a NetWare environment, for DOS and Windows workstations, type **IBMWLV1** and note the information that you require.
- In an OS/2 environment, for DOS and Windows workstations, type **IBMWLV2** and note the information that you require.
- In an OS/2 environment (base and OS/2 workstation), type **SYSLEVEL** and note the information that you require.
- 2. Find the level of IBM Wireless LAN Microcode. To do so, follow these steps:
	- a. Insert the IBM Wireless LAN Utilities diskette in drive A.
	- b. Restart your workstation.
	- c. Select **Diagnostic Utilities** from the main menu.
	- d. When the first set of instruction panels is displayed, press **Enter**.
	- e. When the second set of instruction panels is displayed, access **Adapter Vital Product** and note the Product Change Level.

#### **IBM Personal System/2 HMM - May 1995** Related Service Information

+--- **Important** ----------------------------------------------------------+ ¦ ¦ ¦ The service procedures are designed to help you isolate problems to a ¦ ¦ FRU. They are written with the assumption that you have received ¦ ¦ model-specific training on all PS/2 computers, or that you are ¦ ¦ familiar with the computers, functions, terminology, and the reference ¦ ¦ information provided in this manual. ¦ ¦ ¦ +------------------------------------------------------------------------+ Subtopics 1.11.1 ACPA/A Advanced Diagnostic Tests 1.11.2 CSD (DOS) Version Level Check 1.11.3 CSD (OS/2) Version Level Check 1.11.4 Combined FRUs Diagnostics 1.11.5 Display Adapter 8514/A 1.11.6 Display Self-Test 1.11.7 Fax/Modem Checkout 1.11.8 How to Use a Symptom-to-FRU Index 1.11.9 Identifying Adapters 1.11.10 Keyboard Voltage Check 1.11.11 Memory-Module Kit Identification 1.11.12 Memory Problems 1.11.13 Option Microprocessor Jumper (76, 77) 1.11.14 OS/2 Problems during a New Installation 1.11.15 OS/2 Trap Errors 1.11.16 PCMCIA Diagnostics (PS/2 E Model 33) 1.11.17 PCMCIA Adapter Switch Settings 1.11.18 PCMCIA PC Card Lock Override 1.11.19 PC Server 320 (Type 8640) Related Information 1.11.20 Printer Errors 1.11.21 Processor Board Installation (90, 95) 1.11.22 Processor Upgrade (Models 50/50Z/60 - 486SLC2) Switch Settings 1.11.23 Processor Upgrade (Models 70/80 - 486DX33) Switch Settings 1.11.24 Processor Upgrade (Model 70/80 - 486DX33) FRU Isolation 1.11.25 Processor (Px) Label Cross-reference 1.11.26 Power Supply Voltage Check 1.11.27 Real-Time Clock Problems 1.11.28 Remote Power-on Jumper (95) 1.11.29 Running Automatic Configuration 1.11.30 ServerGuide CDs (Type 86XX) 1.11.31 SCSI Controller on the System Board 1.11.32 SCSI Device Default Settings 1.11.33 SCSI Diagnostic Tests 1.11.34 SCSI Fast/Wide PCI Adaptec Adapters (AHA-9240 and -9240W) 1.11.35 Termination (Devices) 1.11.36 SCSISelect Configuration Utility 1.11.37 Starting the SCSISelect Configuration Utility 1.11.38 Control Keys (SCSISelect Configuration Utility) 1.11.39 SCSISelect Configuration Utility Menus/Options 1.11.40 Configuration/View Host Adapter Settings Menu/Options 1.11.41 SCSI ID (Using to Help Isolate Failures) 1.11.42 Servicing LAN Stations (Workstations) 1.11.43 Software/Hardware Mismatch Problems 1.11.44 Undetermined Problems 1.11.45 VPD Codes Information 1.11.46 System Board Locations 1.11.47 System Board Jumpers

1.11 Related Service Information

# **IBM Personal System/2 HMM - May 1995** ACPA/A Advanced Diagnostic Tests

1.11.1 ACPA/A Advanced Diagnostic Tests

To access the Advanced Diagnostic mode, select **F2**. The diagnostic program consists of the following:

Subtopics 1.11.1.1 Audio Output Tone (Tone) 1.11.1.2 Microphone Input Loop (Loop) 1.11.1.3 Microphone Gain Toggle (Toggle)

# **IBM Personal System/2 HMM - May 1995** Audio Output Tone (Tone)

1.11.1.1 Audio Output Tone (Tone)

Select this item from the Main Menu to test the right and left audio output channels of the control-panel assembly. The test allows you to choose the frequency and amplitude of the tone. To start the oscillator, select **Oscillator Start** or press **Alt+O**. To change the frequency and amplitude of the tone, select **Change Oscillator Values** or press **Alt+V**.

# **IBM Personal System/2 HMM - May 1995** Microphone Input Loop (Loop)

1.11.1.2 Microphone Input Loop (Loop)

Select this item from the Main Menu to test the microphone input from the audio adapter and control-panel assembly. To start the test, select **Mic into R and L Out** or press **Alt+Z**.

#### **IBM Personal System/2 HMM - May 1995** Microphone Gain Toggle (Toggle)

1.11.1.3 Microphone Gain Toggle (Toggle)

Select this item to toggle between the high and low gain settings on the audio adapter. To toggle between the settings, select **Mic Gain** or press **Alt+M**.

#### **IBM Personal System/2 HMM - May 1995** CSD (DOS) Version Level Check

1.11.2 CSD (DOS) Version Level Check

Many problems with DOS are fixed by Corrective Service Diskettes (CSD). If you think that the problem you are experiencing has been fixed by a CSD, check the CSD version level.

To determine the CSD level on the computer you are servicing, type VER at the DOS prompt, then press Enter.

#### **IBM Personal System/2 HMM - May 1995** CSD (OS/2) Version Level Check

1.11.3 CSD (OS/2) Version Level Check

To determine the OS/2 level on the computer you are servicing, type SYSLEVEL at the OS/2 prompt, then press Enter.

#### **IBM Personal System/2 HMM - May 1995** Combined FRUs Diagnostics

# 1.11.4 Combined FRUs Diagnostics

If an adapter or device consists of more than one FRU (for example a card plugged into an adapter), an error code might be caused by either FRU. Before you replace a multi-FRU adapter or device, try removing or exchanging each FRU, one by one, to help you determine the problem.

# **IBM Personal System/2 HMM - May 1995** Display Adapter 8514/A

Use this illustration to determine the correct placement of the jumper on the adapter.

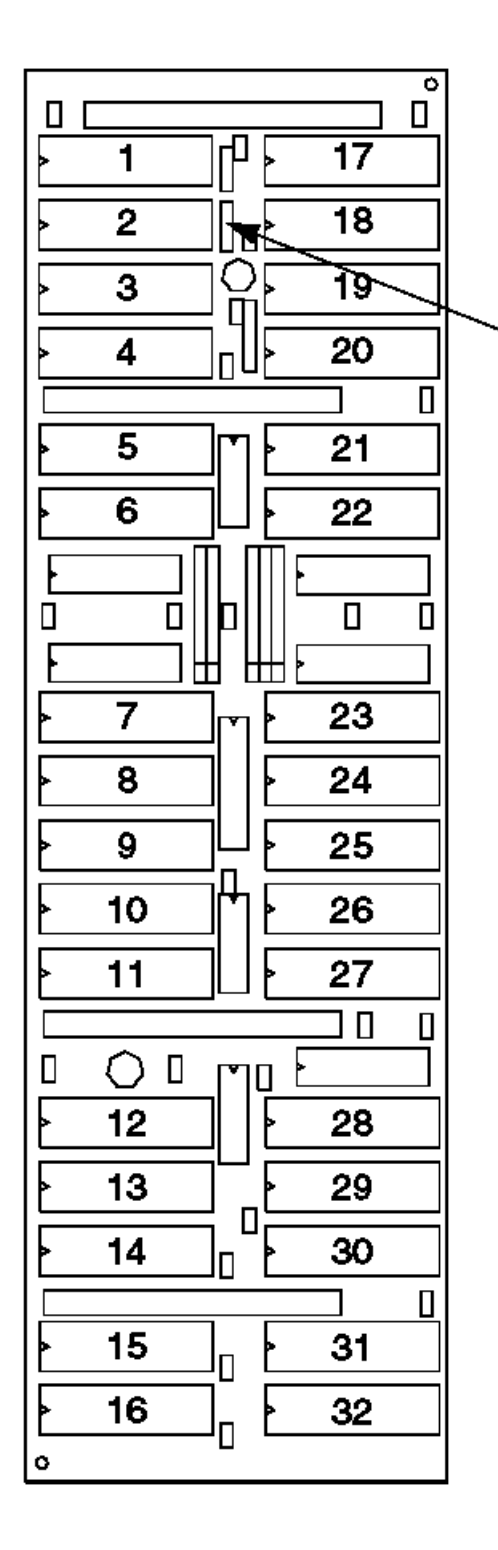

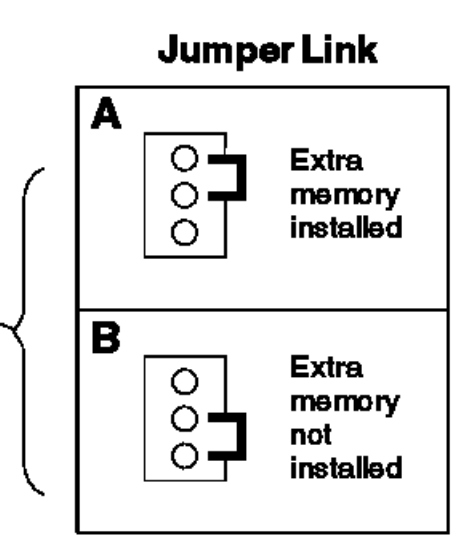

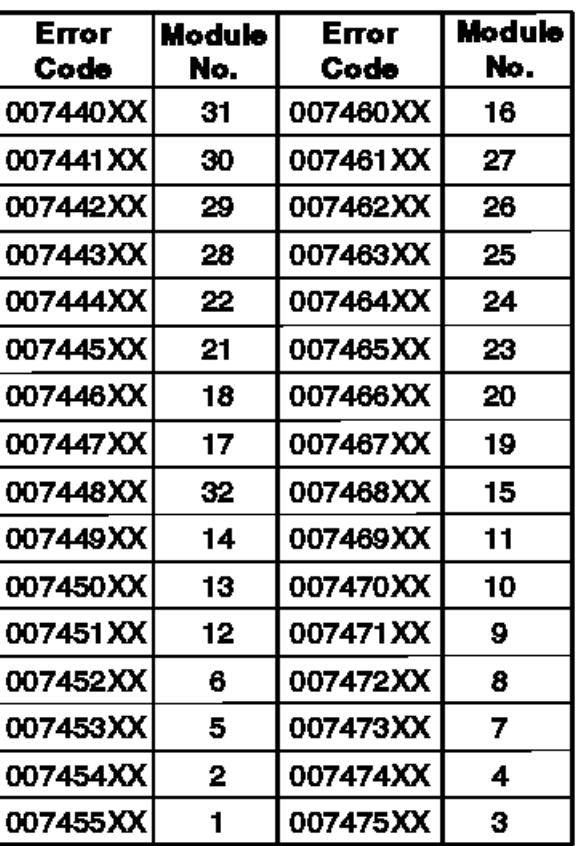

# ¦ Copyright IBM Corp. 1995  $1.11.5 - 1$

#### **IBM Personal System/2 HMM - May 1995** Display Self-Test

1.11.6 Display Self-Test

Before performing this test, be sure you are familiar with the information under "Display Considerations" in topic 1.11.6.1.

```
+--- Note ---------------------------------------------------------------+
¦ ¦
¦ Before replacing a display, check the following: ¦
¦ ¦
¦ ¦
¦ ¦
  8506 and 8508 displays must be connected to an Image adapter.
¦ ¦
  63XX and 85XX systems support either 63XX or 85XX displays.
¦ ¦
  85XX systems with an XGA-2 adapter support 95XX displays.
¦ ¦
  95XX systems support either 63XX, 85XX, or 95XX displays.
¦ ¦
¦ ¦
   +------------------------------------------------------------------------+
```
If the screen is rolling, replace the display assembly. If that does not correct the problem, replace FRUs in the following order until the problem goes away:

- 1. Display adapter (any type)
- 2. System board
- 3. Bus adapter (if used)

If the screen is not rolling, do the following:

- 1. Power-off the computer and display.
- 2. Disconnect the display signal cable.
- 3. Power-on the display.
- 4. Turn the contrast to its maximum position.
- 5. Turn the brightness control to the center position.

Check for the following conditions:

You should be able to vary the screen intensity by adjusting the contrast and brightness controls. The screen should be white or light gray, with a black margin (test margin) on the screen.

**Note:** The location of the test margin varies with the type of display. The test margin might be on the top, bottom, or one or both sides.

If you do not see any test margin on the screen, replace the display. If there is a test margin on the screen, replace the FRUs, in the following order, until the problem goes away:

**Note:** Certain adapter failures can cause video problems. Before replacing any FRUs, remove any option adapters to see if the problem disappears.

- 1. Display adapter (any type)
- 2. System board
- 3. Bus adapter (if display adapter is used)
- 4. Display

Subtopics

1.11.6.1 Display Considerations

#### **IBM Personal System/2 HMM - May 1995** Display Considerations

#### 1.11.6.1 Display Considerations

If you experience problems with a PS/2 display and the Advanced Diagnostic video test and the display self-tests do not indicate a problem, consider the location of the display and any surrounding devices. Certain fluctuating low-frequency magnetic fields can cause the screen to distort, jitter, or roll. These magnetic fields are generally present around transformers, small appliances, and even nearby florescent lighting fixtures. If you experience this problem, you might have to move the device or the display. Displays that are too close to each other (less than 12 inches) could cause similar problems.

```
+--- Note ---------------------------------------------------------------+
¦ ¦
 Because of the differences in the Earth's magnetic fields, displays
 are designed to be used in a specific hemisphere. For example, if a
 display marketed for use in the Southern Hemisphere is relocated to
 the Northern Hemisphere, the colors will probably be distorted. The
parts catalog lists FRU numbers and model numbers for Northern and
¦ Southern Hemisphere displays. ¦
¦ ¦
      +------------------------------------------------------------------------+
```
You should avoid moving a color display while it is powered-on. The movement can result in some screen discolorations. If this happens, to correct the colors, power-off the display for twenty minutes (the display automatically degausses (demagnetizes) the screen after it is off for twenty minutes).

It is possible for a display to cause diskette drive read/write errors if the drive and the display are too close. Distance between displays and diskette drives should be at least 3 inches.

```
+--- Warning ------------------------------------------------------------+
¦ ¦
¦ You can damage the display or adapter if you do not power-off the ¦
¦ display and computer before connecting or disconnecting the display ¦
 cable. This is especially important when using the XGA-2 subsystem
¦ because displays of varied refresh rates are supported. Reconnect the ¦
¦ display cable before powering-on the computer because the display type ¦
 and the appropriate refresh rate is determined during POST. After
| POST, any display change is not detected.
¦ ¦
                     +------------------------------------------------------------------------+
```
#### **IBM Personal System/2 HMM - May 1995** Fax/Modem Checkout

1.11.7 Fax/Modem Checkout

+---+ ¦**001**¦  $+---+$ - Power-off the computer. - Ensure that the modem is installed correctly. - Ensure that the public switch telephone network (PSTN) cable and the data access arrangement (DAA) cable, if installed, are connected correctly. If you need to correct one of the above conditions, do so now; then continue. - Power-on the computer. - Insert the IBM Data/FAX Modem diskette into the default diskette drive. - If you are servicing a High Speed Internal Data/Fax Modem (Models FC3632 and FC3650), at the DOS prompt (for example, A:\), type **IBMDIAG**; then press **Enter**. - If you are servicing a PCMCIA Data/FAX Modem (Models FC3634 and FC3635), at the DOS prompt (for example, A:\), type **ESTDIAG**; then press **Enter**. - Follow the instructions on the screen. (If you need help, press **F1**.) **DID THE DIAGNOSTIC TESTS DETECT AN ERROR?** Yes **No** ¦ ¦  $+ - - - +$  ¦ ¦**002**¦  $+ - - - +$ The diagnostic tests have completed successfully. If you suspect a ¦ problem, go to Step 004. ¦ ¦  $+ - - - +$ ¦**003**¦  $+ - - - +$ Go to "Symptom-to-FRU Index (AT Bus)" in topic 1.5. --------------------------------------------------------------------------  $+---+$ ¦**004**¦  $+ - - - +$ - Check the PSTN cable and the DAA cable, if installed, for continuity. **IS THE CABLE(S) GOOD?** Yes **No**  $\vert$   $\vert$  $|$  +---+ ¦ ¦**005**¦ ¦ +---+ Replace the defective cable(s). ¦ ¦  $+$  - - + ¦**006**¦  $+---+$ - Have the customer transmit a call. **WAS THE CALL TRANSMITTED SUCCESSFULLY?** Yes **No** ¦ ¦  $| + - - - +$  ¦ ¦**007**¦  $+ - - - +$ If installed, replace the external DAA. If you do not have an external DAA installed, or replacing the external DAA does not correct the problem, replace the modem. ¦ ¦  $+---+$ ¦**008**¦  $+ - - - +$ - Have the customer receive an incoming call on the modem. **WAS THE INCOMING CALL RECEIVED?** Yes **No** ¦ ¦  $+ - - - +$  ¦ ¦**009**¦  $+ - - - +$ If installed, replace the external DAA. If you do not have an external DAA installed, or replacing the external DAA does not correct the problem, replace the modem. ¦ ¦  $+ - - - +$ ¦**010**¦  $+ - - - +$ The diagnostic tests have completed successfully. If you still suspect a

> ¦ Copyright IBM Corp. 1995 1.11.7 - 1

problem that is not software related, replace the External DAA; then

#### **IBM Personal System/2 HMM - May 1995** Fax/Modem Checkout

replace the modem. --------------------------------------------------------------------------

# **IBM Personal System/2 HMM - May 1995** How to Use a Symptom-to-FRU Index

1.11.8 How to Use a Symptom-to-FRU Index

Always start with the General Checkout procedure. In the MAP, you might be sent to the Symptom-to-FRU Index. There, you will find a list error symptoms, error codes, and the possible causes. The most-likely cause is always listed first, and it is in bold type.

Another use for the Symptom-to-FRU Index is to help you decide which FRUs to bring with you on a service call. Try to get the customers POST error, or error symptom from the dispatcher.

The MAP can send you to a Symptom-to-FRU Index under various conditions. Listed below are the actions to take for most conditions.

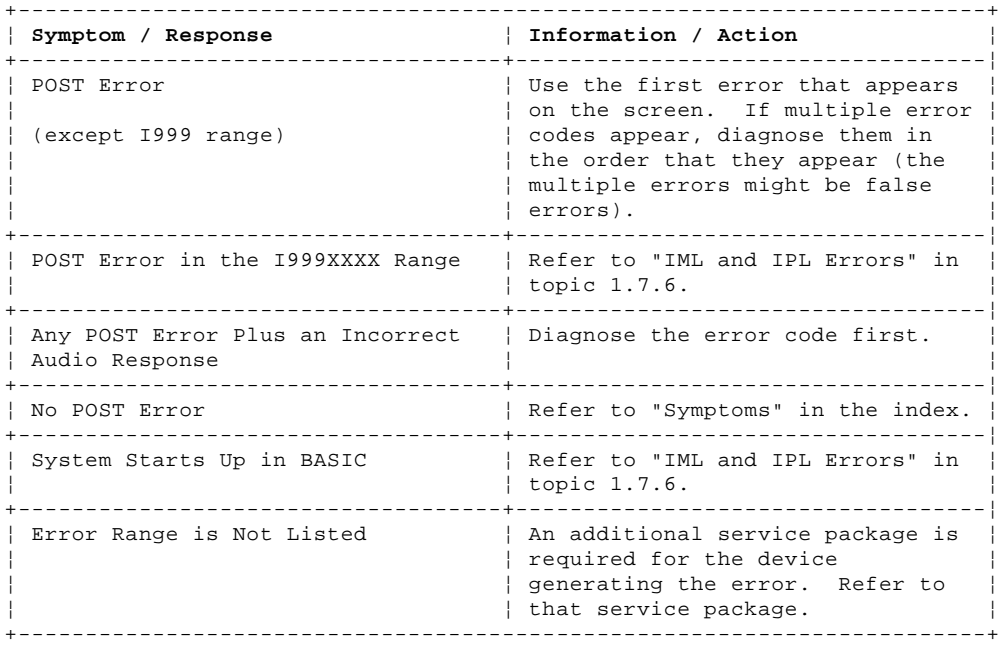

Subtopics

1.11.8.1 Error Code Format

1.11.8.1 Error Code Format

This section provides an explanation of the encoded SCSI and non-SCSI Post error codes and detailed information about each code.

Error messages are displayed on the screen as three, four, five, eight, twelve or, thirteen digits. An "X" in an error message can be any number. The shorter POST errors are highlighted in the Symptom-to-FRU Index. Some digits will represent different information for SCSI errors versus non-SCSI errors.

The following figure shows which digits display the shorter POST errors. The figure also defines additional SCSI information.

**Notes:**

1. Non-IBM device error codes and documentation supersede this list.

2. Duplicate SCSI ID settings will cause misleading error symptoms or messages.

# **RDDDPLSCB QEET**

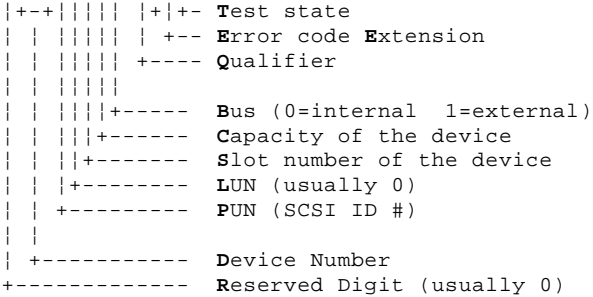

As an example, if you have SCSI error code **021050A0**, each digit decodes as follows:

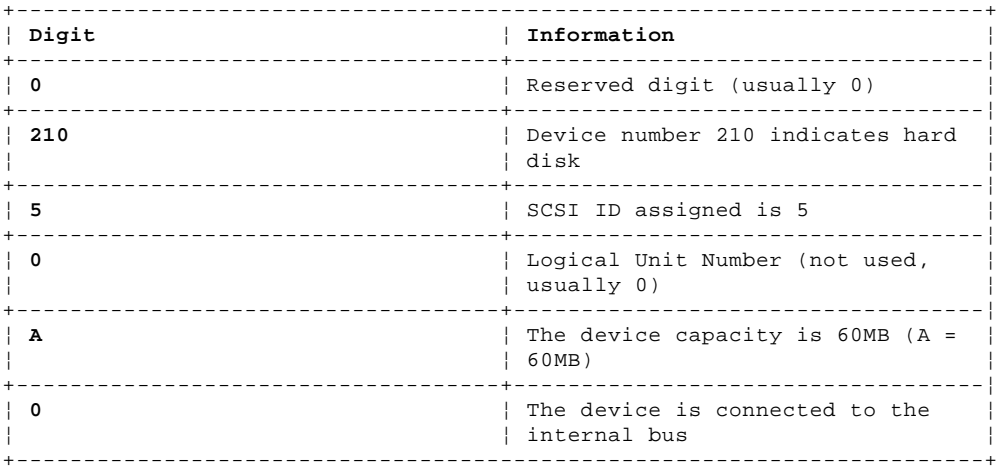

#### **RDDD Codes for Adapters**

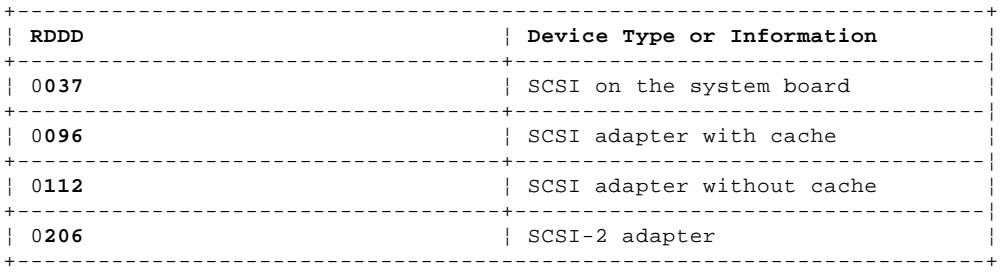

# **RDDD Codes for Devices**

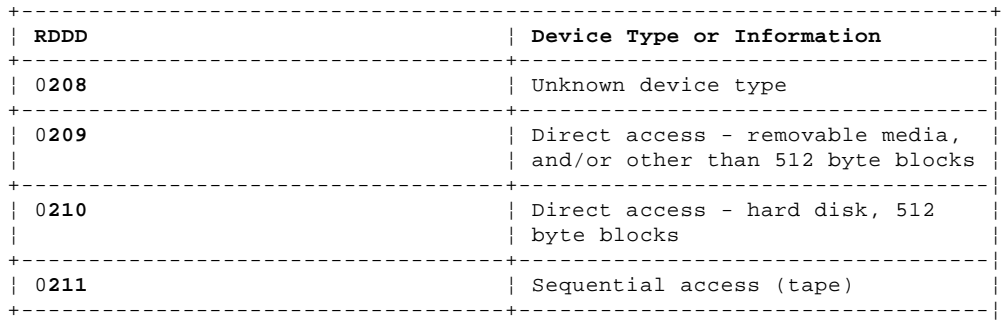

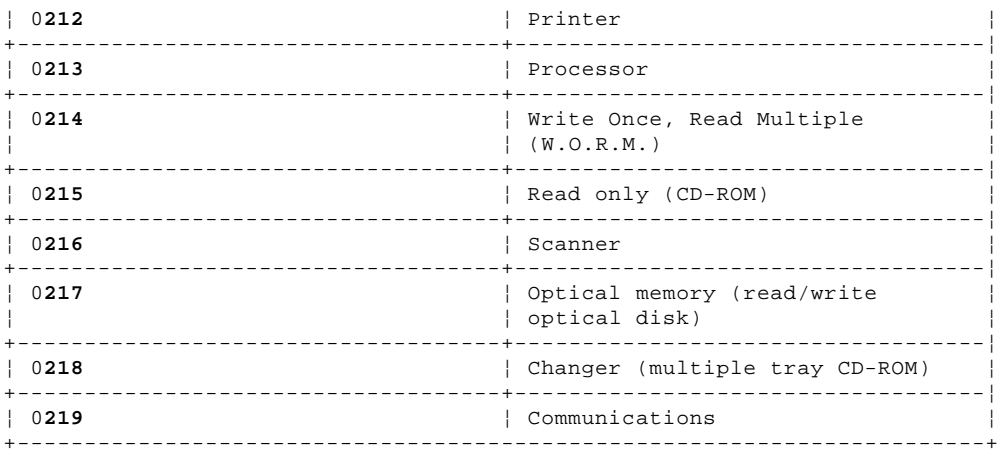

# **B Codes**

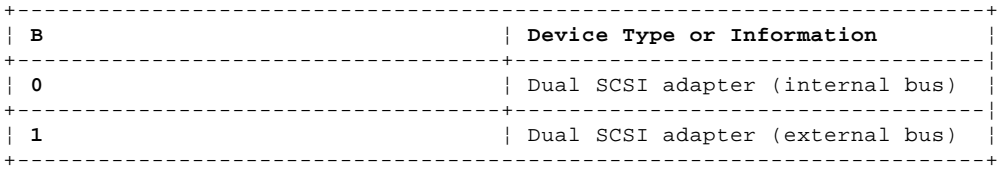

# **QEET 0000 Codes**

Refer to this list if the "DDD" indicates an adapter, followed by a **QEET** of 0000. For example, 0**1120100 0000**.

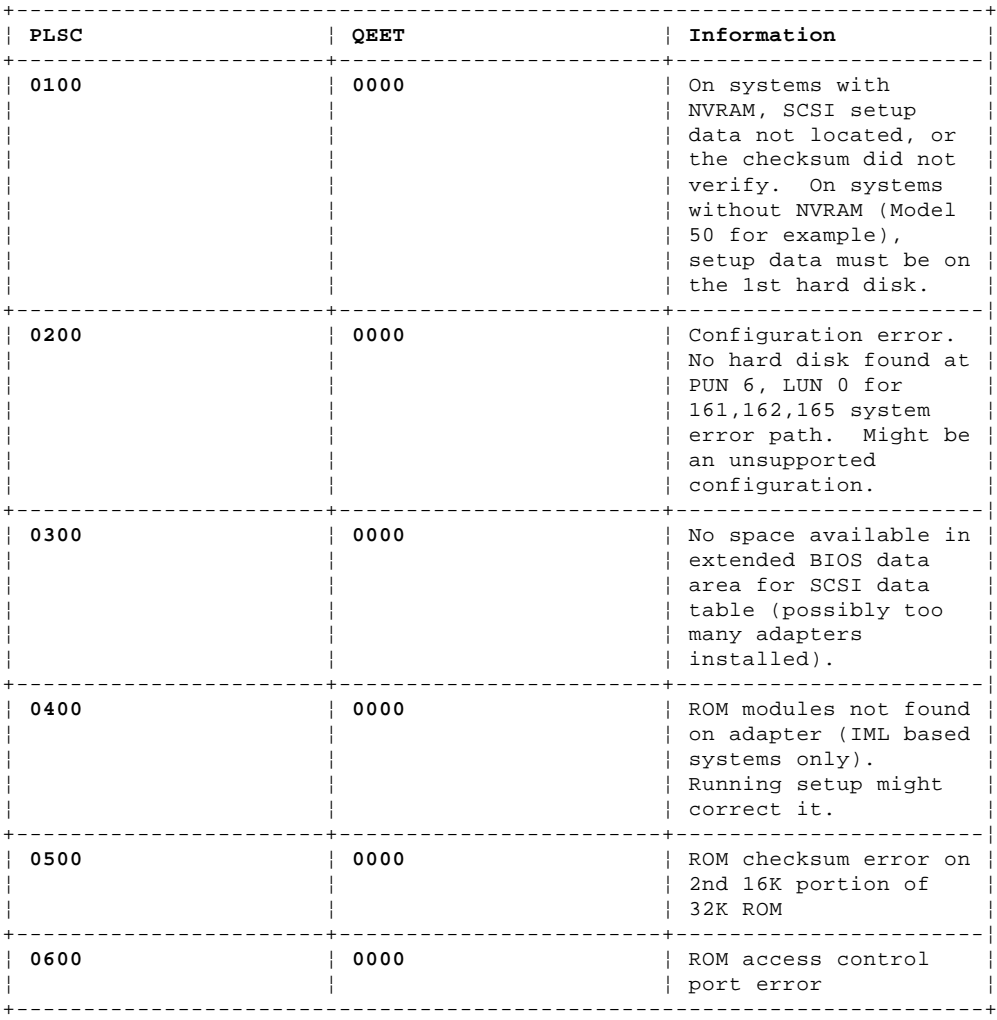

# **QEET Errors (other than 0000)**

These are specific "QEET" error codes (preceded by a "DDD" indicating an adapter).

**Note:** A number in slot "S" indicates an error on the adapter, (or device attached to the adapter) in slot "S." If "S" is 0, suspect the system board.

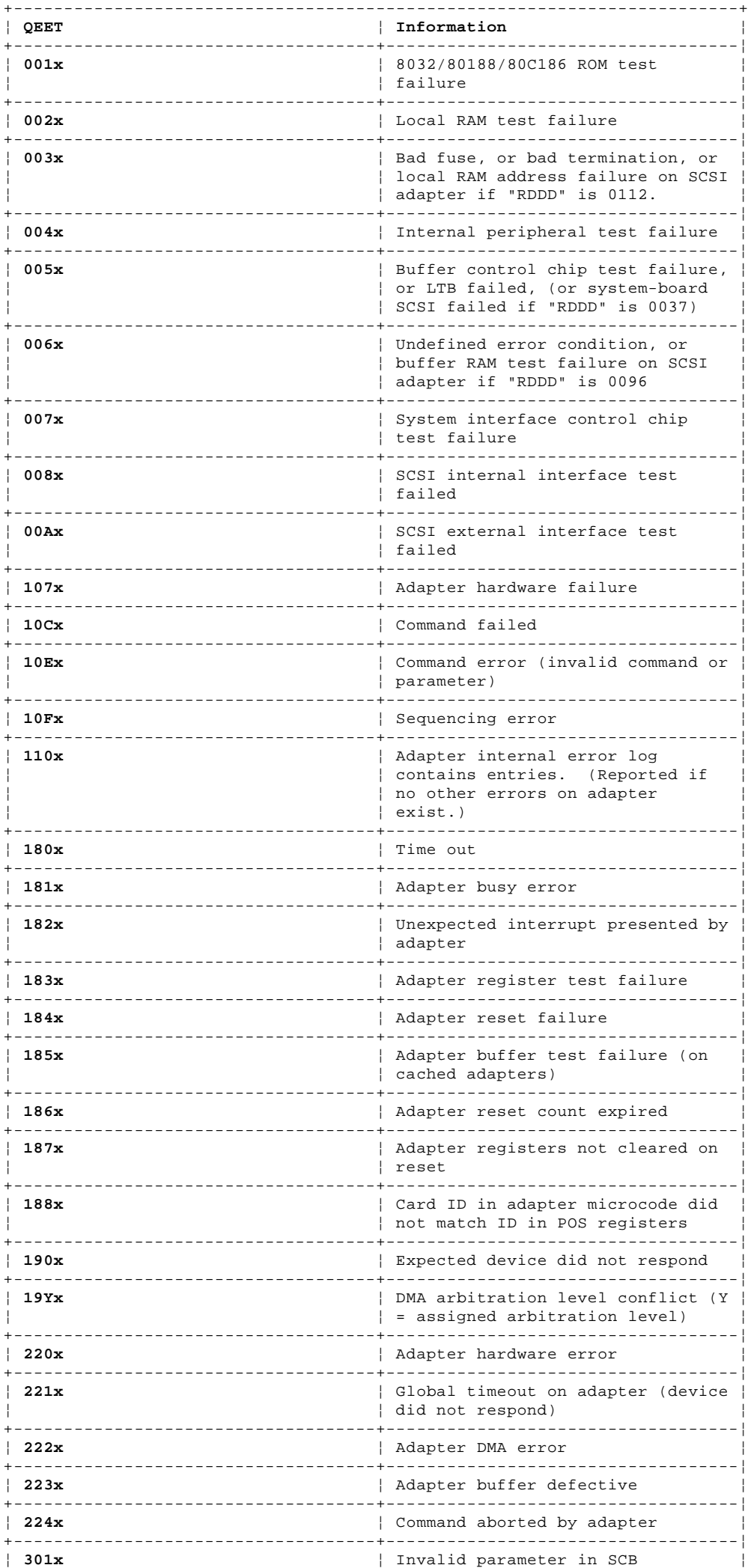

¦ Copyright IBM Corp. 1995 1.11.8.1 - 3

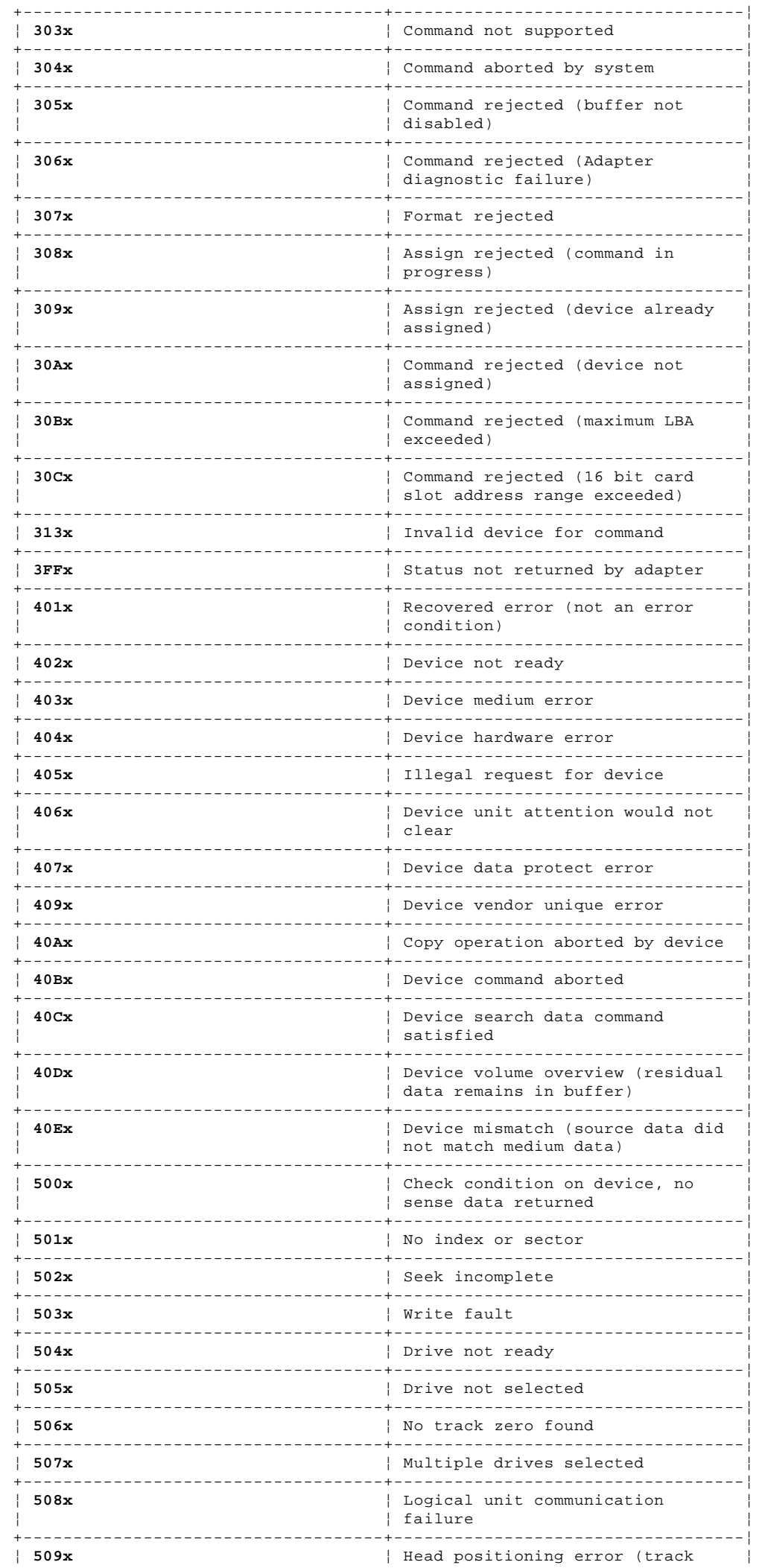

Copyright IBM Corp. 1995<br>1.11.8.1 - 4

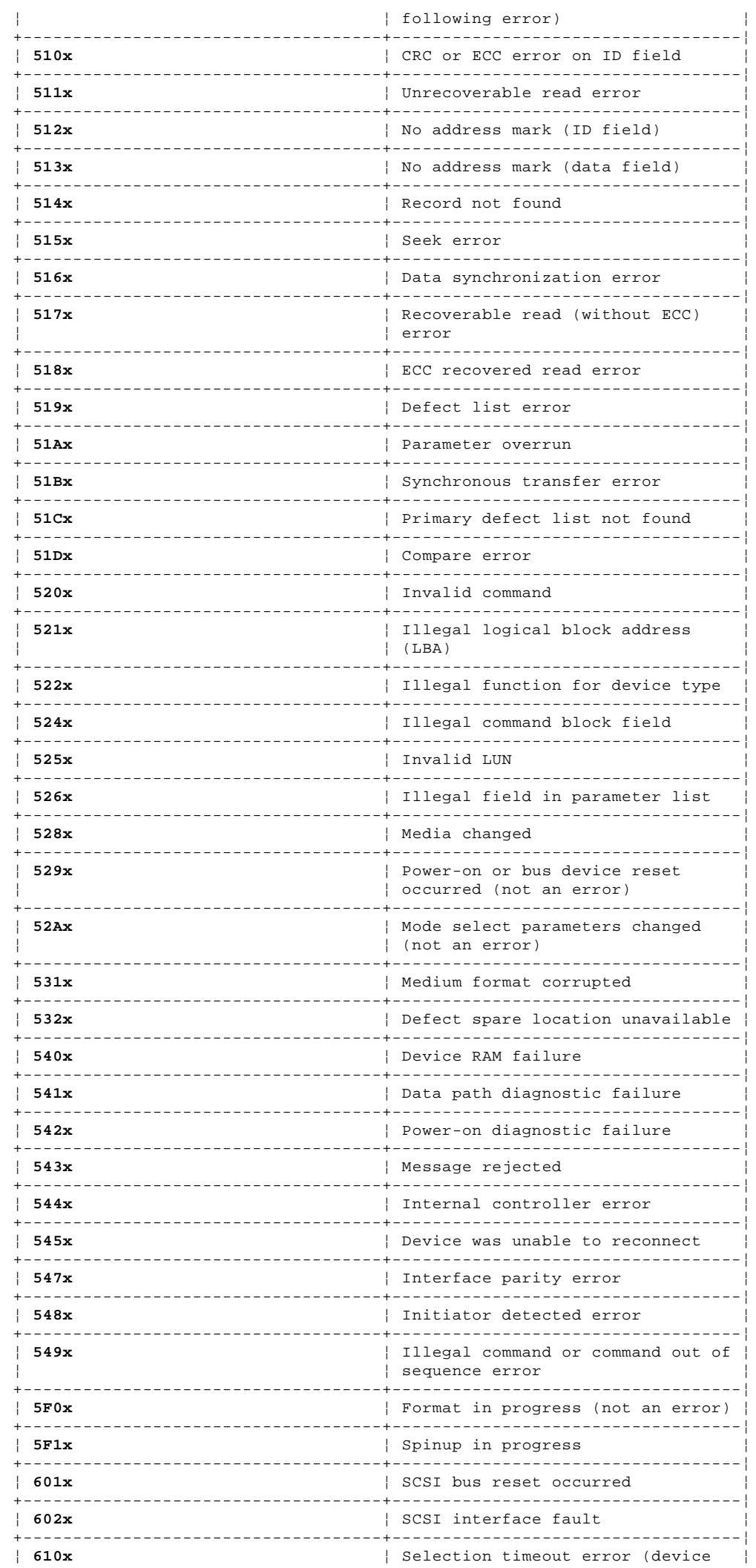

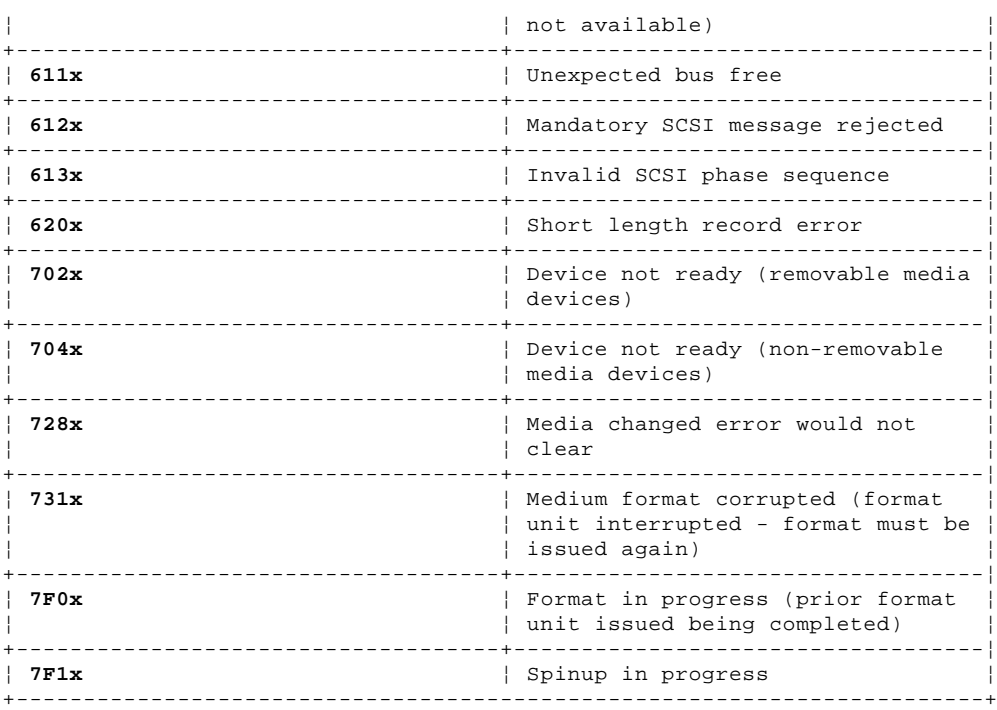

# **Q Codes**

All error codes with "Q" = 1 are developed using information returned by either an adapter or device. The "Q" value defines the origin of the "EE" code that is reported. Error codes (EE) with "Q" = 4 or 5 may be reported that are not listed here or can actually have a definition other than that given, depending on the device.

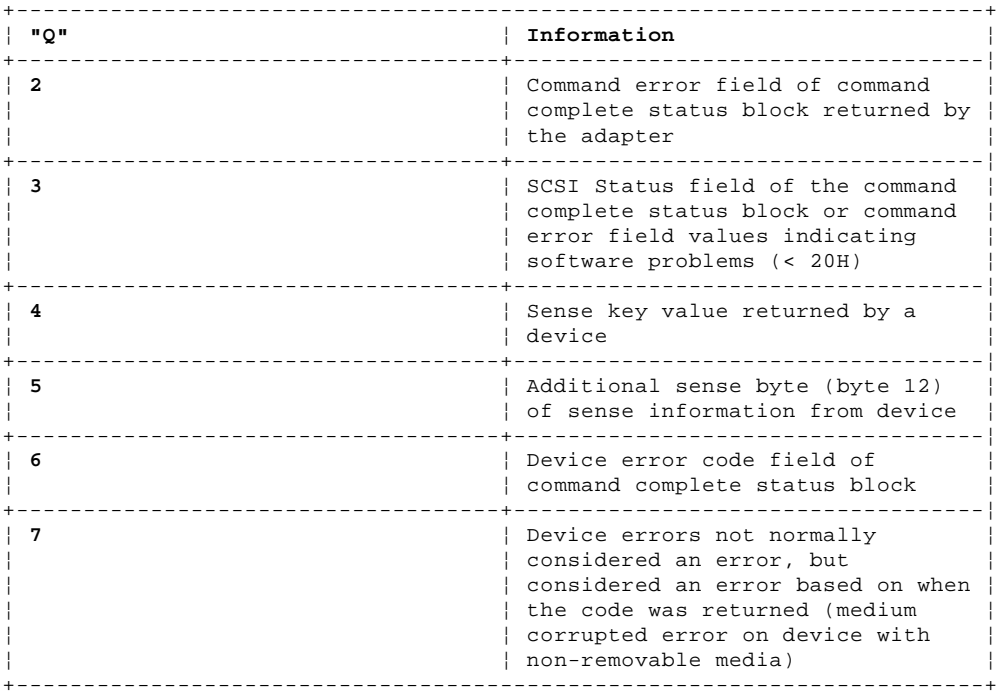

# **Test Status Codes**

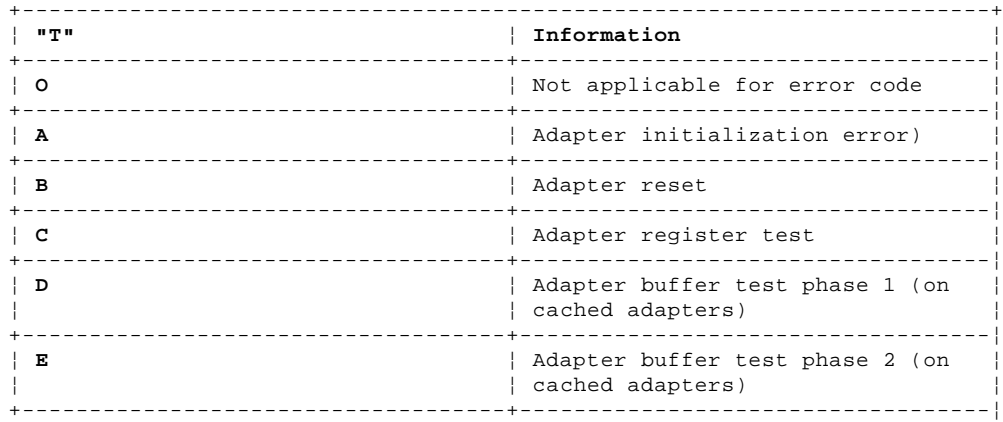

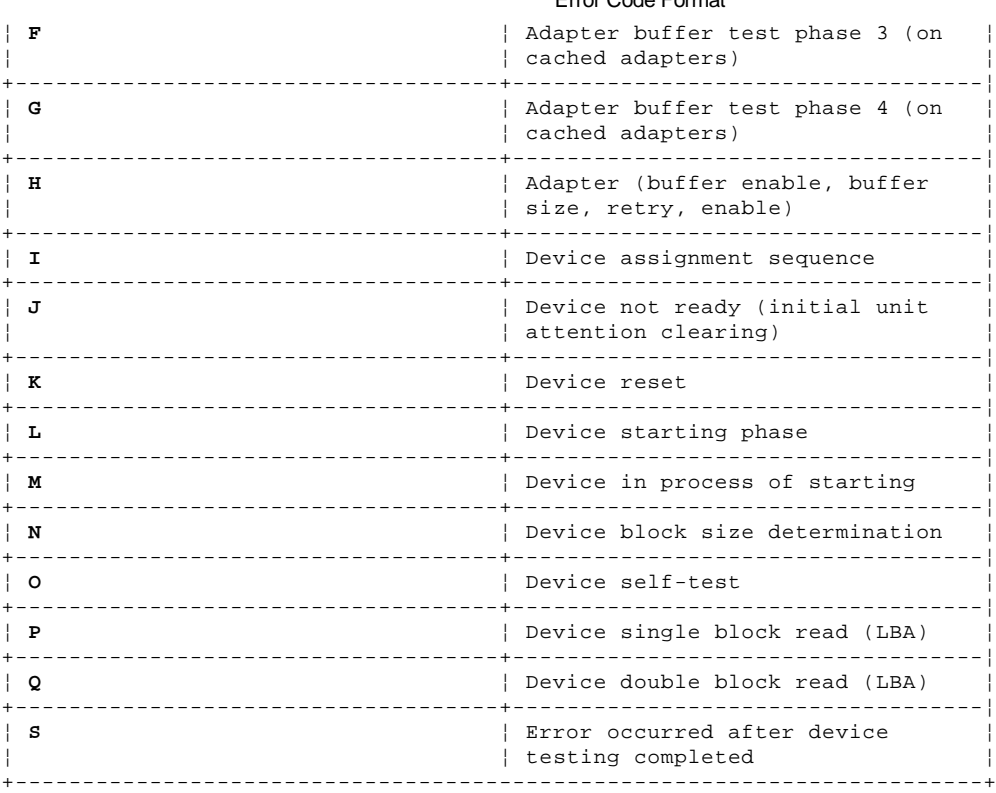

#### **IBM Personal System/2 HMM - May 1995** Identifying Adapters

# 1.11.9 Identifying Adapters

Adapters can usually be identified by examining the adapter and looking for special chips, sockets or connectors. I/O adapters can be identified by looking at the number of pins in the I/O connector and the gender of the connector.

**"F"** connectors (TV type) indicate a broadband network adapter.

**"BNC"** connectors (mini-twistlock) indicate a 3270 emulation adapter or possibly, if it is an "AT Bus" adapter, it could be a Cluster adapter. The 3270 adapter does not have switches, the Cluster adapter does.

**9-pin Male** connectors usually indicate a serial port.

**9-pin Female** connectors usually are display adapters but could also be Token Ring adapters, if it is an "AT Bus" adapter. If it is a short card, it is a Token Ring. If it is a long card, it is a display adapter. If the adapter is for the Micro Channel, it is a Token Ring adapter. IBM does not market 9-pin display adapter for Micro Channel systems.

**15-pin Male** (2 rows of pins) adapters are 5250 or 36/38 Emulation adapters. These two adapters are the same and differ in name only, depending if it is an AT Bus or Micro Channel adapter.

**15-pin (3 rows of pins) Male** connectors could be the Page Printer adapter (double card) or an Ethernet (single card), if it is a Micro Channel card, or it could be a game adapter (short card) or a Page Printer adapter (double card) if it is an AT Bus adapter.

**15-pin (3 rows of pins) Female** connectors, on an AT bus, indicate a PS/2 display adapter. If it is a Micro Channel adapter, it might be an 8514/A adapter (double card with many sockets on the full-length daughter card), an XGA (\*) adapter, (single card with no sockets except for the 8 memory modules), or an Image Adapter (two sets of memory sockets and connectors for daughter cards).

**25-pin Male** connectors indicate some type of serial adapter. It could be a multiprotocol adapter or a scanner adapter. Many 25-pin connectors do not use all of the pins. Some of the pins might be omitted on both adapters and system board ports.

**25-pin Female** connectors indicate a parallel adapter.

(\*) Trademark of the IBM Corporation.

# **IBM Personal System/2 HMM - May 1995** Keyboard Voltage Check

1.11.10 Keyboard Voltage Check

**Note:** If a mouse or other pointing device is attached, remove it and see if the error symptom goes away. If the symptom goes away, suspect that the mouse or pointing device is defective.

Check the connector voltages at the keyboard end of the cable (all voltages are plus or minus 5%).

Subtopics 1.11.10.1 Standard Connector

#### **IBM Personal System/2 HMM - May 1995** Standard Connector

1.11.10.1 Standard Connector

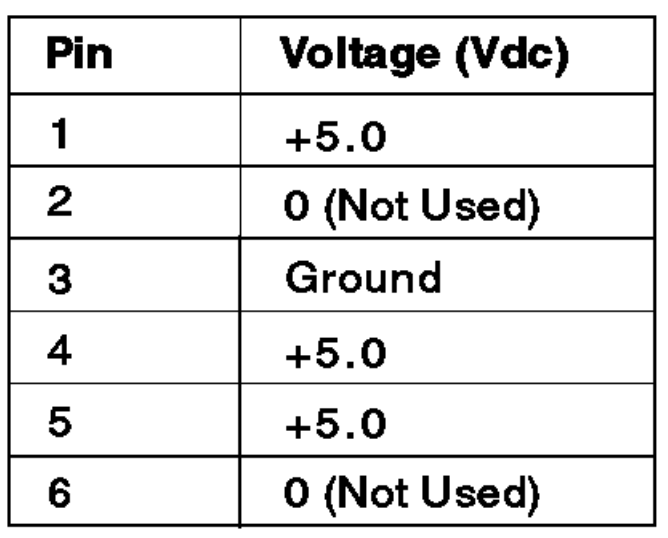

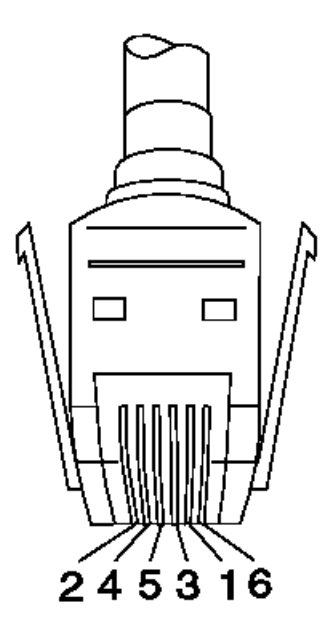

If the voltages are correct, replace the keyboard. If the voltages are not correct, suspect the keyboard cable, then the system board.
## **IBM Personal System/2 HMM - May 1995** Memory-Module Kit Identification

1.11.11 Memory-Module Kit Identification

Some early memory module kits are not labeled with a FRU number. The following information provides methods of identification.

There are four key identifiers:

- 1. The chip size: narrow or wide
- 2. The chip placement (horizontal, vertical, both, 1 side or 2 sides)
- 3. The speed suffix shown on the individual chips (7=70ns, 8=80ns, 85=85ns)
- 4. The module ID resistors (R1=85ns, R2=80ns)

## **Memory-Module Kit 1A and 1B**

Kit **1A** and **1B**, show 10 or more chips mounted horizontally, vertically or a mixed pattern. If there are chips on one side of the board, it is 1MB. If there are chips on both sides, it is 2MB. (A small number of 8MB kits were also manufactured in this configuration.) The suffix on the chip, for example, -8, -85 is important.

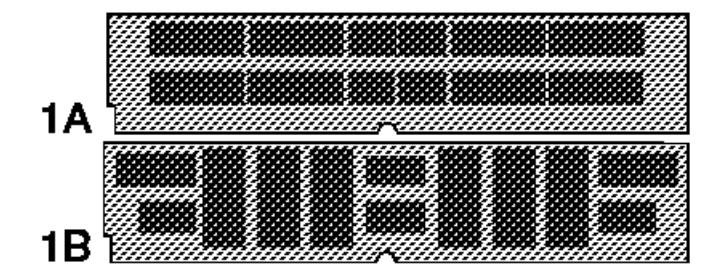

## **Memory-Module Kit 2L and 2R**

Kit **2L** shows 10 wide chips with resistors across the top, but not on the end. If there are chips on one side, it is 4MB; two sides it is 8MB.

Kit 2R shows 9 or 10 chips per side, all mounted vertically. If there are two resistor locations on the right end labeled R1 and R2, it is 2MB.  $(R1 = 85ns, R2 = 80ns, R1 + R2 = 100ns.)$  There will either be 9 or 10 chips.

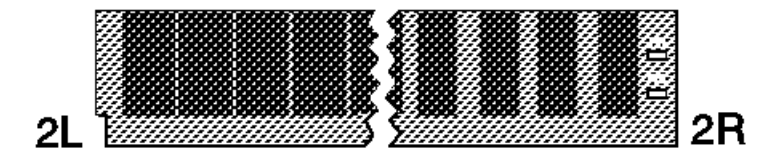

## **Memory-Module Kit 3**

Kit **3** has 6 chips per side spaced evenly. If all the chips are the same size, (3R) it is 1MB. If the two center chips are smaller than the 4 outer chips, (3L) it is 4MB. These could be any speed.

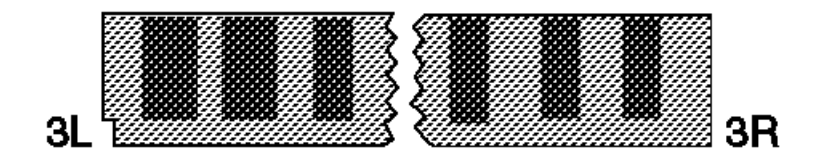

## **Memory-Module Kit 4A and 4B**

Kit **4A** and **4B** are both 4MB. **4A** has 6 closely spaced chips on each side. There are no resistors, and it is 85ns (there might be a tiny FRU number on the end chip.) **4B** shows the front and rear of another 4MB chip configuration. There are 8 chips on the front, and 4 on the rear.

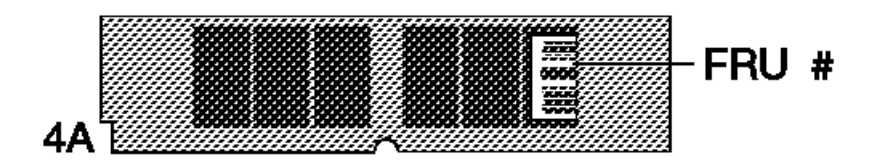

## **IBM Personal System/2 HMM - May 1995** Memory-Module Kit Identification

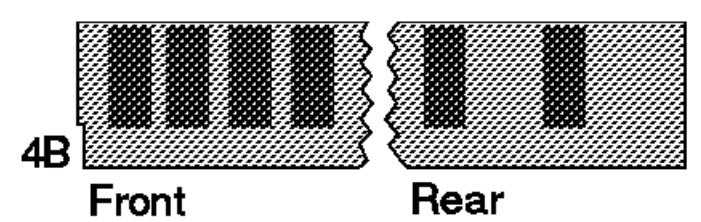

## **IBM Personal System/2 HMM - May 1995** Memory Problems

1.11.12 Memory Problems

Subtopics 1.11.12.1 Models 50, 55, 60, 65, 70, and 80 1.11.12.2 Models 53 (9553-xBx) 56, 57, 76, 77, 85, 90, and 95 1.11.12.3 Determining Models 90/95/95A Processor Type 1.11.12.4 Processor Board Matrix (90, 95) 1.11.12.5 Using the Low-Level Format Program

## **IBM Personal System/2 HMM - May 1995** Models 50, 55, 60, 65, 70, and 80

1.11.12.1 Models 50, 55, 60, 65, 70, and 80

**Note:** For other Models, see the following information.

## Finding the Failing Memory

Note: Running customer diagnostic tests will deallocate defective memory. After you replace defective memory, run the memory diagnostic test to enable the replacement memory. Then, restart the computer and rerun the same test to validate the installed memory-module kits.

Use the following procedure when you suspect a problem with the system memory.

1. Run the advanced-memory diagnostic test. If the test does not indicate which memory-module kit failed, or if the system hangs, try running the test from the System Diskettes. If you still cannot identify which memory-module kit failed, return here and continue with the next step.

Note: If a screen message appears, asking if you have replaced a specific memory-module kit, suspect that *i*t is the failing kit.

2. Using a known-good kit, exchange each kit, one at a time, and repeat the memory diagnostic test until you find the defective kit. Replace only the defective kit. If the kits are not the problem, suspect:

 Riser Card (if used) Memory Expansion Adapter (if used) System Board

## **IBM Personal System/2 HMM - May 1995**

Models 53 (9553-xBx) 56, 57, 76, 77, 85, 90, and 95

1.11.12.2 Models 53 (9553-xBx) 56, 57, 76, 77, 85, 90, and 95

On these systems, the "X" digit of the POST error (for example, 00020x**X**x), indicates the socket location.

# Determining Failing Memory Location

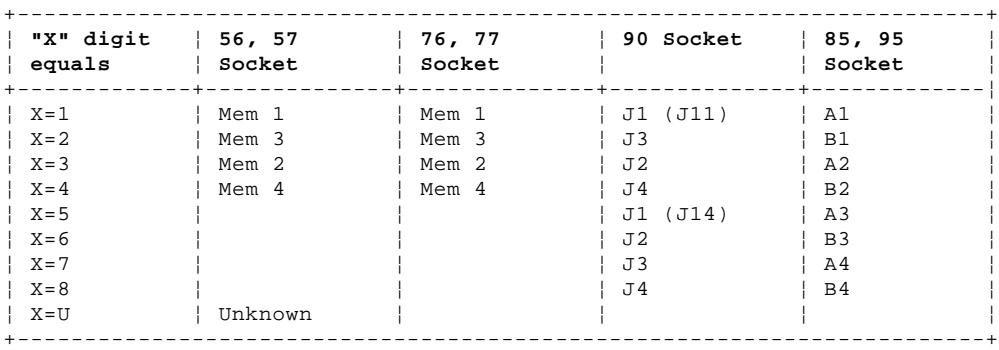

When a mixture of 4MB, 8MB, and 16MB (or larger) memory-module kits are installed in the 9585-xKx, and 9585-xNx computers, the smaller kits must be installed in the higher-numbered connectors (A4/B4 is the highest), and the larger kits in the lower-numbered connectors (A1/B1 is the lowest).

# Determining Memory Type, Size and Speed

The "Y" digit of the POST error (for example, 00020xx**Y**), indicates the type, size, and speed.

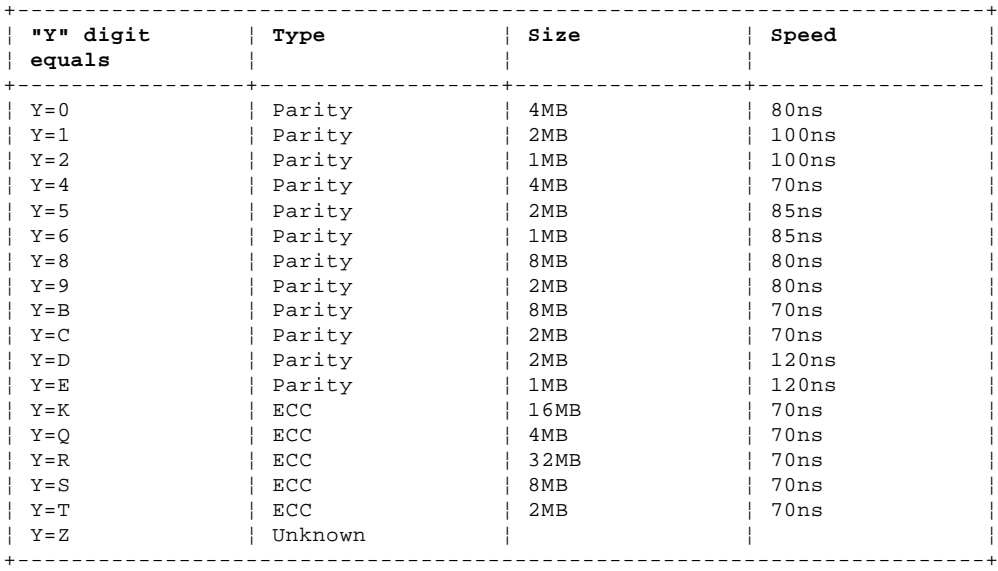

If you are still unable to determine which memory-module kit failed, follow the isolation procedure under "Finding the Failing Memory" in topic 1.11.12.1.

## **IBM Personal System/2 HMM - May 1995** Determining Models 90/95/95A Processor Type

1.11.12.3 Determining Models 90/95/95A Processor Type

On these models, memory operation differs with each type of processor board (type 1, 2, or 3). Use any of the three methods in the "Processor Board Matrix (90/95/95A)" to determine which one it is, then continue with the appropriate memory section.

## **IBM Personal System/2 HMM - May 1995** Processor Board Matrix (90, 95)

1.11.12.4 Processor Board Matrix (90, 95)

- 1. Go to the Diagnostic Main Menu and select **Display revision levels** (you might have to select **More utilities** first). Note the submodel code displayed on the screen. (The customer can use this screen to tell you the submodel code.)
- 2. Read the FRU number printed near the card-edge of the processor board.
- 3. Look for a second label (marked P1 PC) to the right of the front serial number of the system. The second label indicates that the processor board has been upgraded.

The following table converts the model code, submodel code, FRU number, reference diskette type, or the second label to the processor type.

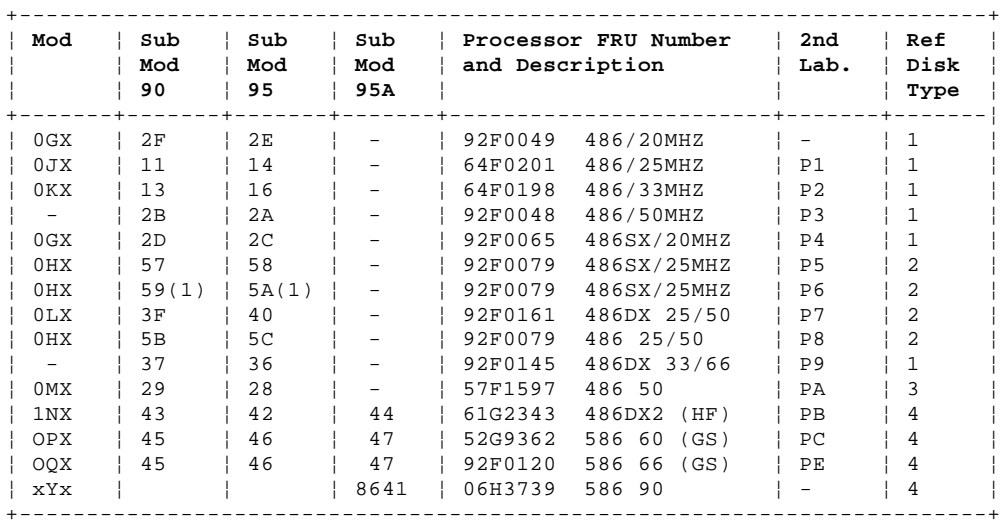

(1) Also requires 487SX coprocessor (FRU 92F0100).

## Memory (Type 1 Processor Boards)

 Only interleaved memory configurations are supported. The system memory-module kits operate in pairs. Each pair must be the same memory size, speed, and type.

On the Model 90, the pairs are J1 & J3, J2 & J4, on each riser card.

On the Model 95 the pairs are A1 & B1, A2 & B2, A3 & B3, A4 & B4, on the system board.

Only parity (70ns, 80ns and 85ns) kits are supported. Minimum operating requirement is one pair of 1MB kits. Total system memory capacity is 64MB.

#### Memory (Type 2 Processor Boards)

 Interleaved and noninterleaved memory configurations are supported. If the kits are installed in pairs of the same memory size, speed, and type, the kits will run in interleaved mode. Any other configuration is supported, but will run in noninterleaved mode. On the Model 90, the pairs are J1 & J3, J2 & J4, on each riser card.

On the Model 95, the pairs are A1 & B1, A2 & B2, A3 & B3, A4 & B4, on the system board.

 Only parity (70ns and 80ns) kits are supported. Minimum operating requirement is one 2MB kit. Total system memory capacity is 64MB.

# Memory (Type 3 Processor Boards)

 Only interleaved memory configurations are supported. The system memory-module kits operate in pairs. Each pair must be the same memory size, speed, and type.

On the Model 90, the pairs are J1 & J3, J2 & J4, on each riser card.

On the Model 95, the pairs are A1 & B1, A2 & B2, A3 & B3, A4 & B4, on the system board.

 Parity (70ns, 80ns, and 85ns) or Error Correcting Code (ECC) (70ns) kits are supported (but not a combination of both). Minimum operating requirement is one pair of 4MB ECC kits or one pair of 1MB parity kits. Total system memory capacity is 64MB.

## **IBM Personal System/2 HMM - May 1995** Using the Low-Level Format Program

1.11.12.5 Using the Low-Level Format Program

Warning: The advanced-diagnostic format program (referred to as a low-level format), is different from the operating system format program. The operating-system format program will not erase the System Partition; the low-level format program will. It also will erase the system programs and completely clear the hard disk. If the hard disk is working, make a backup copy of the System Partition and all the files on the hard disk before you use this program. (If you do not know how to make a backup copy of the System Partition, see "Backing up the System Partition" in topic 2.10.4.) To backup all of the files, see the operating system documentation. (It might take up to two hours to run the low-level format program, depending on the disk capacity.)

## **When to Run the Low-Level Format Program**

There are three reasons to run this program:

- 1. You are installing software that requires a low-level format.
- 2. You get recurring messages from the diagnostic tests telling you to run the low-level format program on the hard disk.
- 3. You want to try this as a last resort before replacing a failing hard disk drive.

# **How to Run the Low-Level Format Program**

- 1. Power-on the computer.
- 2. Start the system programs (as described in "Starting System Program Diagnostics" in topic 2.10.1).
- 3. When the Main Menu appears, press **Ctrl+A**.
- 4. When the Advanced Diagnostic Menu appears, select **Format Hard Disk**. Then, follow the instructions on the screen.

# **Preparing the Hard Disk for Use**

When the low-level format program completes, you must copy all the files to the hard disk. Before you can copy the files, you must:

- 1. Create the System Partition (if the hard disk drive had a System Partition) using the Restore the System Partition utility program from the system programs on the System Diskettes.
- 2. Format the hard disk using the operating system. (The commands vary with the operating system. Refer to the operating system manual for a description of the program commands to use.)
- 3. Install the operating system.

You are now ready to reinstall the files.

## **IBM Personal System/2 HMM - May 1995** Option Microprocessor Jumper (76, 77)

1.11.13 Option Microprocessor Jumper (76, 77)

The speed jumper (labeled SPD) is on the system board near the option microprocessor socket. The jumper changes the speed of the option microprocessor (if installed).

**Note:** Operating a microprocessor at a speed greater than it is designed for can cause intermittent problems.

The jumper settings are:

**Speed Jumper Settings**

**25MHz** Position jumper (SPD) over the middle and rear pins.

**33MHz** Position jumper (SPD) over the front and middle pins.

## **IBM Personal System/2 HMM - May 1995** OS/2 Problems during a New Installation

1.11.14 OS/2 Problems during a New Installation

If you have determined that you do not have a hardware failure, and you cannot get the operating system to work, assist the customer in recopying the OS/2 software to the hard disk. **If this is not a new installation, have the customer order the replacement diskettes.** If this is a **new installation** and the customer does not have the diskettes, order replacement diskettes by doing the following:

- 1. Write down the machine type and serial number.
- 2. Call **1-800-342-6672** (weekdays 9 a.m. to 9 p.m. eastern time).
- 3. Identify yourself as an IBM service representative or IBM authorized servicer.
- 4. For OS/2 Version 2.0, request diskette package P/N 41G3329. For OS/2 Version 2.00.1, request diskette package P/N 52G9973. The IBM telephone operator will supply the correct package part number for later versions of OS/2. (Supply the machine information and shipping address for either package.)

After you receive the OS/2 diskettes, refer to the pamphlet supplied with the diskettes for OS/2 installation instructions.

The PS/2 diagnostic tests are intended to test only IBM-marketed products. Products not marketed by IBM, prototype cards, or modified options can give false errors and invalid system responses.

Refer to the Hardware Maintenance Reference section of this manual for any related PS/2 reference information.

## **IBM Personal System/2 HMM - May 1995** OS/2 Trap Errors

1.11.15 OS/2 Trap Errors

The following information will be helpful in diagnosing trap errors.

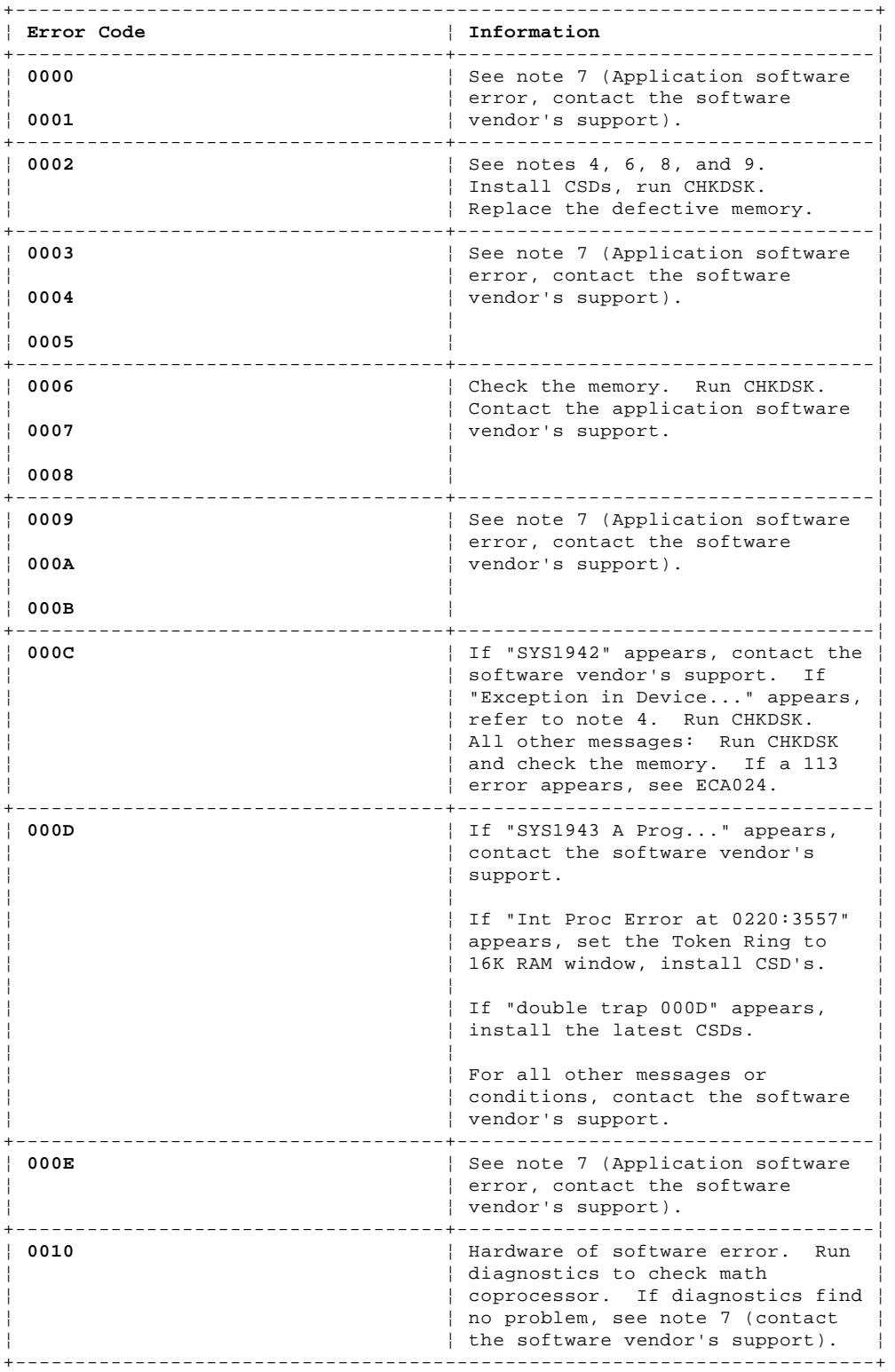

**Notes:**

- 1. Memory intensive operating systems such as OS/2 (\*), AIX\*, or UNIX (\*\*) based operating systems are capable of revealing highly intermittent errors not detected by diagnostics.
- 2. Highly intermittent errors might go undetected by diagnostics tests. If no error occurs during the test, multiple replacements of memory might be required to resolve the problem.
- 3. Install all software updates. This applies to applications and operating systems.
- 4. The enhanced memory adapter (FRU 34F2825) might experience Trap 0002 errors if it does not have diagonal resistors across U21-U24. See ECA042. (The enhanced memory adapter has been redesigned without resistors, so this note might not apply to the computer you are servicing.)
- 5. Intermittent errors can be caused by outside sources of static, noise, or power.

## **IBM Personal System/2 HMM - May 1995** OS/2 Trap Errors

- 6. Trap 0002 can be caused by a memory or adapter failure. Read the message details. It might be the system board, system-board memory, or adapter.
- 7. Trap 000D errors are software errors. The customer should contact the software vendor for possible patches.
- 8. For 8570 systems, refer to ECA059, ECA051.
- 9. For 8580-AXX Models, see ECA051 for possible system board replacement to correct Trap 002, NMI, or DOS parity errors.

# **System Aid Diskette**

A system aid diskette is now available for Trap 0002 errors. Dealers can download it from the Technical Advisors Bulletin Board as file "TRAP2LOG." The diskette will read NVRAM and indicate which of four possible sources caused the error. The four possible errors and their causes are listed below.

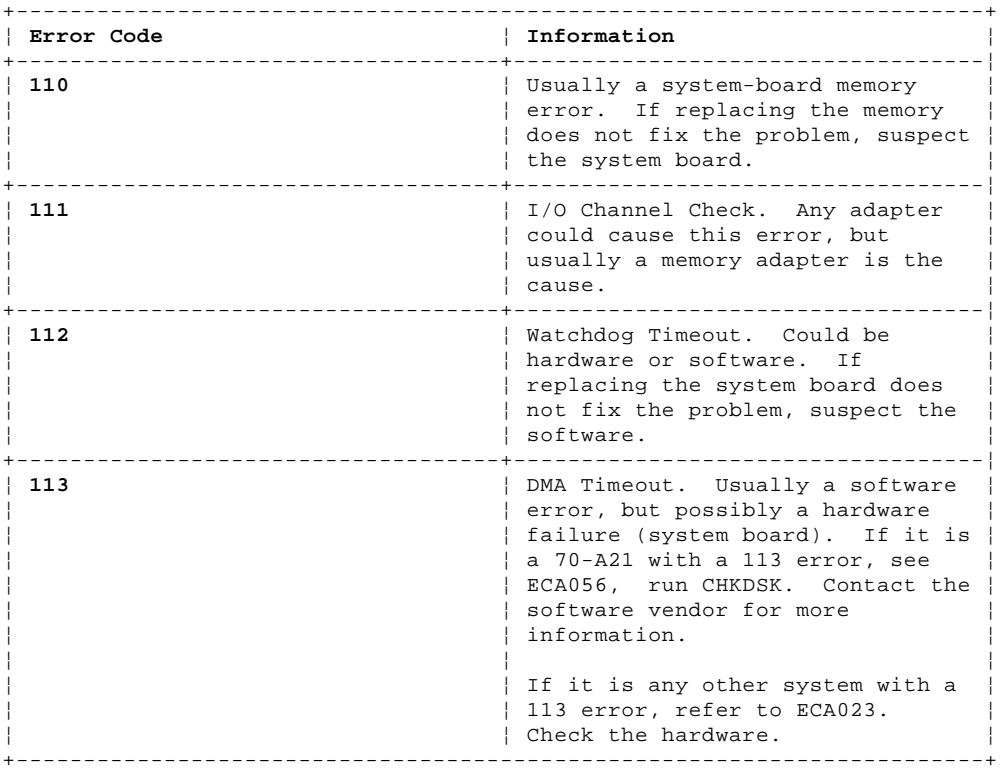

(\*) Trademark of the IBM Corporation.

(\*\*) Trademark of UNIX System Laboratories, Inc.

## **IBM Personal System/2 HMM - May 1995** PCMCIA Diagnostics (PS/2 E Model 33)

1.11.16 PCMCIA Diagnostics (PS/2 E Model 33)

The PS/2 E Model 33 has a PCMCIA adapter that acts as a bus from the system board to the option adapters.

If the computer has a problem, carefully remove and reseat the riser card, any PC Cards, and the PCMCIA adapter. If, after reseating these boards, you get an 80XX error code, replace the PCMCIA adapter. For any other symptom, continue with the steps below.

If you suspect a problem with the PCMCIA adapter, do the following.

- 1. Power-off the computer.
- 2. Remove all option adapters from the four PCMCIA adapter slots.
- 3. If you have a PCMCIA wrap plug, insert it into slot one.
- 4. Insert the PS/2 E Type 9533 Advanced Diagnostics diskette into drive A.
- 5. Power-on the computer and follow the instructions on the screen.

If the PCMCIA adapter diagnostic tests find no problem, suspect a PC Card option adapter connected to the PCMCIA adapter. To test the PC Card, do the following.

- 1. Power-off the computer.
- 2. Insert the suspected PC Card into a rear slot in the PCMCIA adapter.
- 3. Insert the appropriate PC Card diagnostics diskette into drive A.
- 4. Power-on the computer and follow the instructions on the screen.
	- If the PC Card option adapter diagnostic tests find no problem, power-off the computer and insert the PC Card into a front slot. Power-on the computer. If the PC Card option adapter diagnostic tests still find no problem, replace the PCMCIA adapter.
		- If a PC Card option adapter fails in a front slot and it did not fail in a rear slot, replace the PCMCIA adapter.
		- If a PC Card fails in both a front and a rear slot, replace the PC Card.

**Note:** Before you replace a PC Card, be sure its application software and any required drivers are installed correctly on the computer.

## **IBM Personal System/2 HMM - May 1995** PCMCIA Adapter Switch Settings

1.11.17 PCMCIA Adapter Switch Settings

Switches on the PCMCIA adapter must be set as shown below.

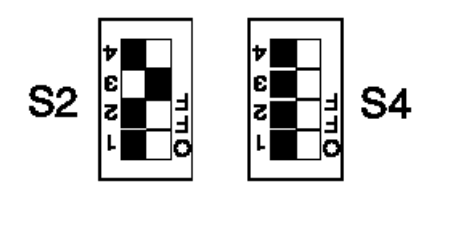

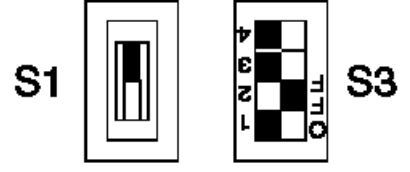

## **IBM Personal System/2 HMM - May 1995** PCMCIA PC Card Lock Override

# 1.11.18 PCMCIA PC Card Lock Override

PC Cards can be locked in place for security purposes with the lock mechanism. Any of the four lock mechanisms can be unlocked manually. To unlock a locked mechanism, use a pen or pencil to press its lock solenoid in the direction of the arrow shown below. (Solenoids 1 and 3 are shown locked. Solenoids 2 and 4 are shown unlocked.)

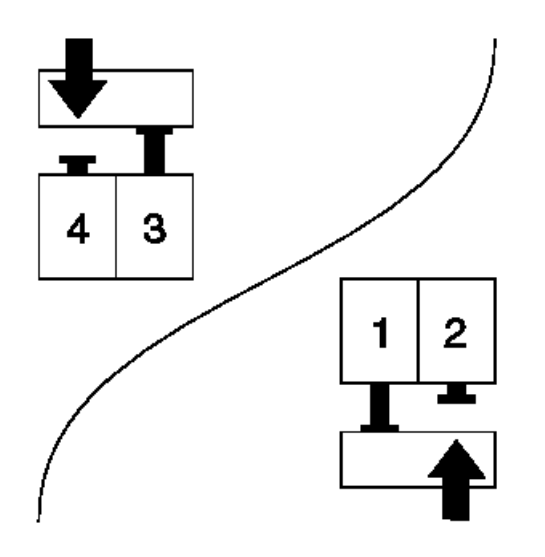

## **IBM Personal System/2 HMM - May 1995** PC Server 320 (Type 8640) Related Information

1.11.19 PC Server 320 (Type 8640) Related Information

Subtopics 1.11.19.1 PC Server 320 Features 1.11.19.2 PC Server 320 (Type 8640) Diagnostic Information 1.11.19.3 Symmetric Multiprocessors/Multiprocessing 1.11.19.4 PC Server 320 (Type 8640) Bay Locations (Non-Array Models) 1.11.19.5 Bay Locations (Non-Array continued)

## **IBM Personal System/2 HMM - May 1995** PC Server 320 Features

1.11.19.1 PC Server 320 Features

# The features for the PC Server Type 8640 computers are:

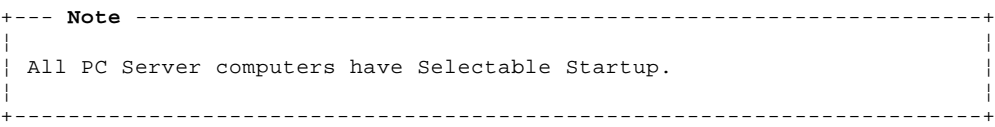

# Type 8640-OYO

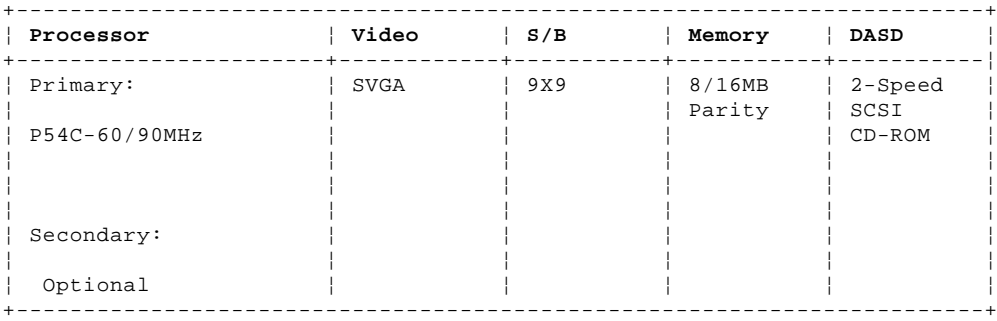

# Type 8640-OYT

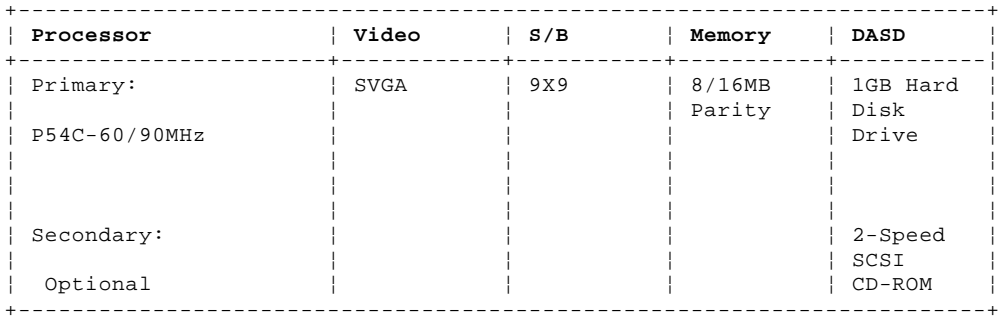

## **IBM Personal System/2 HMM - May 1995**

1.11.19.2 PC Server 320 (Type 8640) Diagnostic Information PC Server 320 (Type 8640) Diagnostic Information

The following list contains problems and references for diagnosing a PC Server.

+--- **Notes** --------------------------------------------------------------+ ¦ ¦ ¦ ¦ The QAPlus/Pro diagnostic program recognizes the primary processor | as LUN 1 and the secondary processor as LUN 2. During testing the | program automatically tests LUN 1. You must select LUN 2 if you want the program to test the secondary processor. ¦ ¦ Always start with "General Checkout (QAPlus/PRO)" in topic 1.8. ¦ ¦ ¦ ¦ +------------------------------------------------------------------------+

## **IBM Personal System/2 HMM - May 1995** Symmetric Multiprocessors/Multiprocessing

# 1.11.19.3 Symmetric Multiprocessors/Multiprocessing

PC Server 320 computers incorporate a 90MHz Pentium processor and a second upgradeability processor socket on the system board to support Symmetric Multiprocessors/Multiprocessing (SMP). The SMP capability extends processing performance by allowing tasks to be dispatched to the next available processor rather then being queued until the busy processor has completed its task. The SMP capability also provides a level of high availability in that with some operating systems, such as OS/2 SMP, run in a uni-processor mode if one of the processors should experience a failure. This function will allow the LAN to continue operation so that service can be scheduled at a non-critical time.

## **IBM Personal System/2 HMM - May 1995** PC Server 320 (Type 8640) Bay Locations (Non-Array Models)

1.11.19.4 PC Server 320 (Type 8640) Bay Locations (Non-Array Models)

Type 8640 bays are referred to as bays 1 through 9.

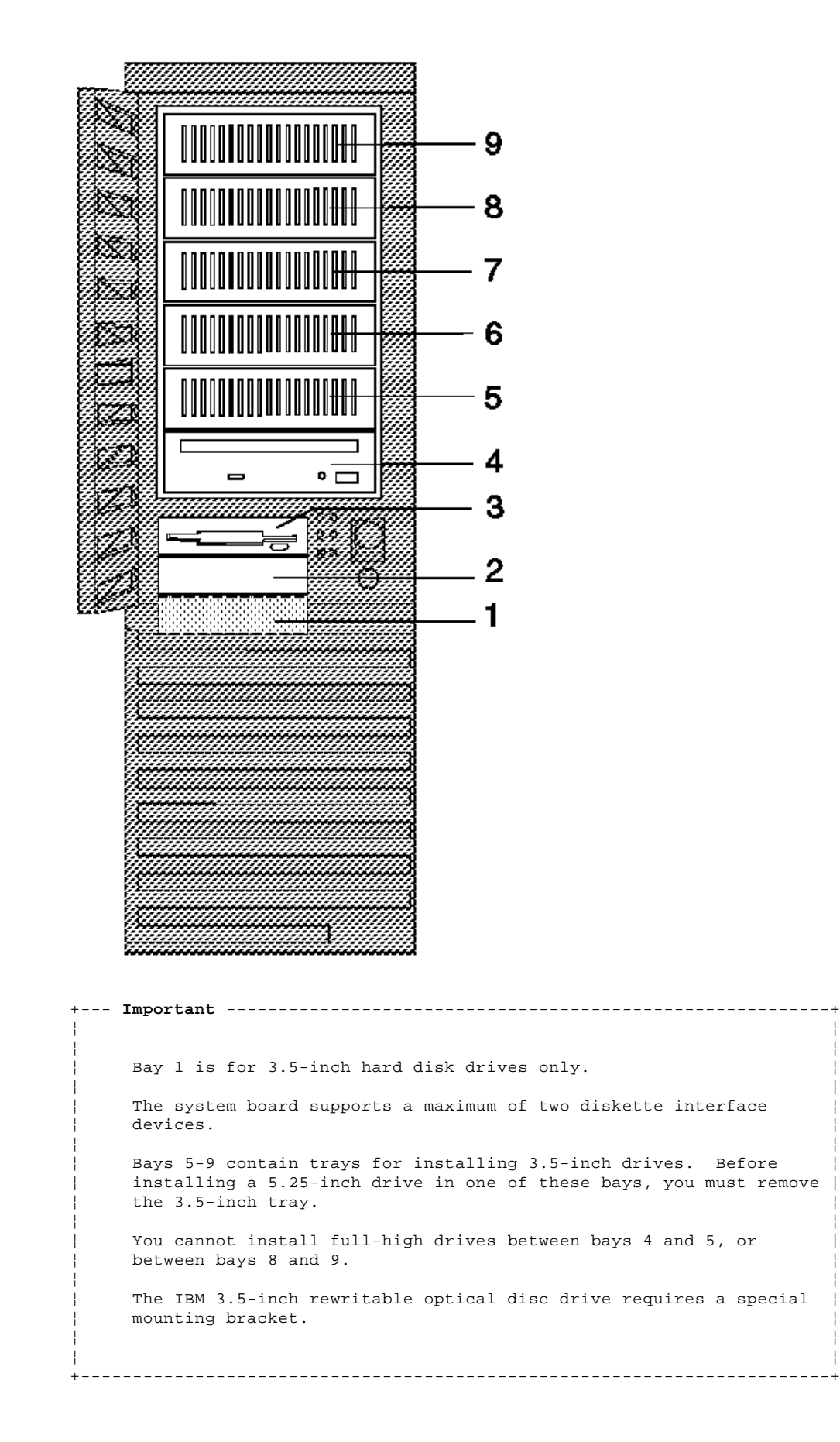

## **IBM Personal System/2 HMM - May 1995** Bay Locations (Non-Array continued)

1.11.19.5 Bay Locations (Non-Array continued)

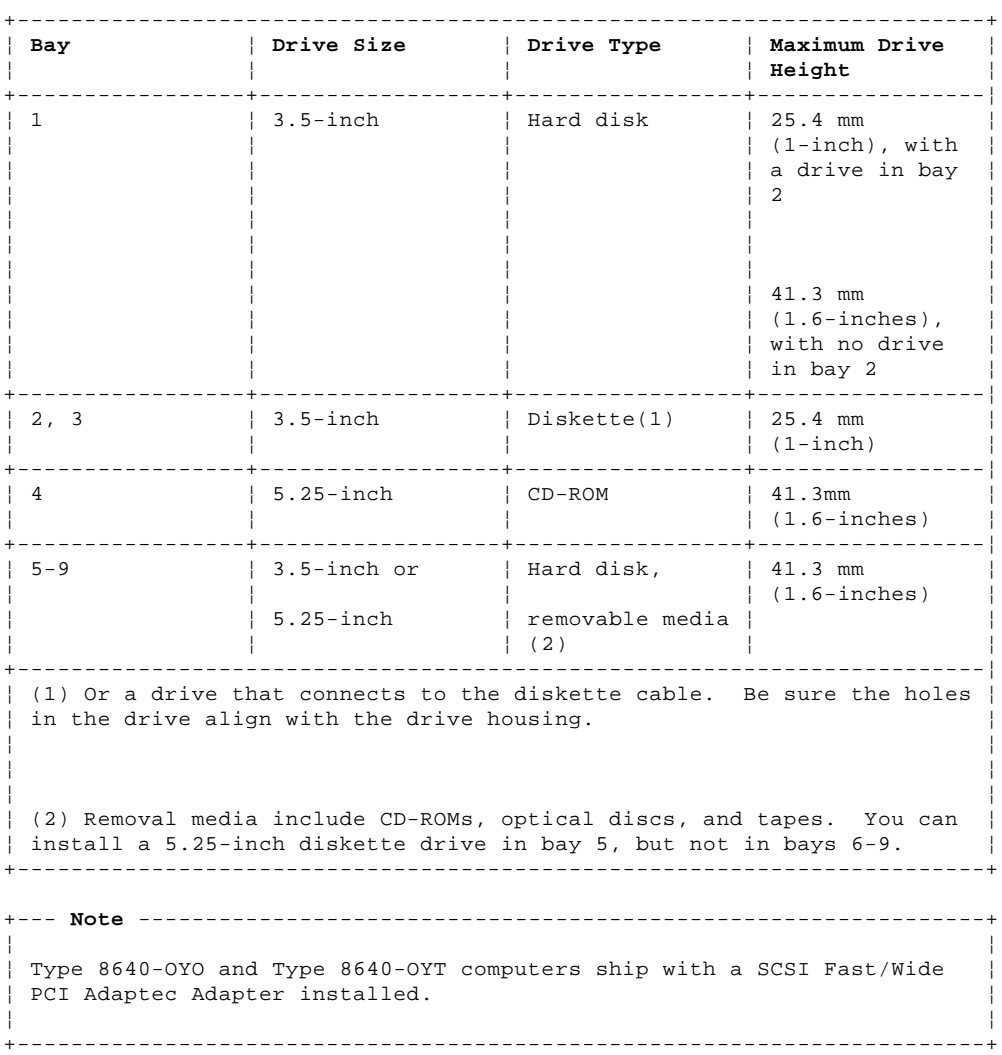

## **IBM Personal System/2 HMM - May 1995** Printer Errors

1.11.20 Printer Errors

1. Make sure the printer is properly connected and powered-on.

2. Run the printer self-test.

If the printer self-test does not run correctly, the problem is in the printer. Refer to the printer service manual.

If the printer self-test runs correctly, continue.

 If the printer is attached to any parallel port, press the print screen key to print any screen text. If the printer prints the screen, the problem is software related. If the printer does not print the screen, continue.

Install a wrap plug on the parallel port and run the advanced diagnostic tests to determine which FRU failed.

 If the advanced diagnostic tests (with the wrap plug installed) do not detect a failure, replace the printer cable. If that does not correct the problem, do one of the following:

If the printer is attached to the parallel port on the system board, replace the system board.

If the printer is attached to the parallel port on an adapter, replace FRUs, in the following order, until the problem goes away:

1. Adapter

2. System board

3. Bus adapter (if installed)

## **IBM Personal System/2 HMM - May 1995** Processor Board Installation (90, 95)

1.11.21 Processor Board Installation (90, 95)

Improper installation can cause hard to diagnose failures, and simulate various error conditions. If the processor board fails, you might want to try reseating it.

**Note:** Never use the blue levers (on the board), to initially seat the board. The levers are intended to help you remove the board.

To install a processor board correctly:

- 1. Align the board with the designated slot (not an expansion slot).
- 2. Move the blue levers to the up (unlocked) position.
- 3. Firmly press the board into the slot until it snaps into place.
- 4. Simultaneously, move the blue levers to the down (locked) position.

Subtopics

1.11.21.1 Processor Boards with Diagnostic LEDs

1.11.21.2 Processor Boards without Diagnostic LEDs

## **IBM Personal System/2 HMM - May 1995** Processor Boards with Diagnostic LEDs

1.11.21.1 Processor Boards with Diagnostic LEDs

The 50-MHz Type 3 processor board in a 90/95 (submodel code 28 and 29), has two LEDs; one in position CR1, and one in CR2. During POST, CR1 should come on momentarily and CR2 should stay off. If the LEDs work any other way, suspect that the processor board is defective. Use the LEDs to help differentiate between a processor board or a system board failure. If you are instructed to replace one of the boards, and the problem still exists, replace the other board (also reinstall the first board).

## **IBM Personal System/2 HMM - May 1995** Processor Boards without Diagnostic LEDs

1.11.21.2 Processor Boards without Diagnostic LEDs

If the processor board does not have LEDs, you might not always be able to differentiate between processor board and system board failures. If you are instructed to replace one of the boards, and the problem still exists, replace the other board (also reinstall the first board).

## **IBM Personal System/2 HMM - May 1995** Processor Upgrade (Models 50/50Z/60 - 486SLC2) Switch Settings

1.11.22 Processor Upgrade (Models 50/50Z/60 - 486SLC2) Switch Settings

Use these switch settings for the Models 50, 50Z, and 60 only.

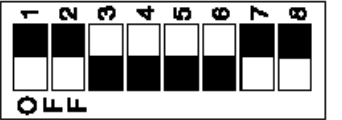

# **IBM Personal System/2 HMM - May 1995**

1.11.23 Processor Upgrade (Models 70/80 - 486DX33) Switch Settings Processor Upgrade (Models 70/80 - 486DX33) Switch Settings

Use these switch settings for the Model 70 and Model 80 only.

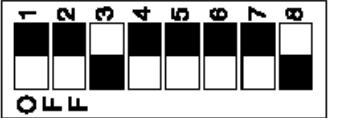

## **IBM Personal System/2 HMM - May 1995**

1.11.24 Processor Upgrade (Model 70/80 - 486DX33) FRU Isolation Processor Upgrade (Model 70/80 - 486DX33) FRU Isolation

+--- **Note** ---------------------------------------------------------------+ ¦ ¦ ¦ Before running diagnostic tests, check that the processor upgrade card ¦ | is fully seated in the system board and that the 80486 processor is  $\frac{1}{2}$  fully seated in the upgrade card. ¦ ¦ +------------------------------------------------------------------------+

- 1. Power-off the computer.
- 2. Insert the 70/80 Reference Diskette in drive A.
- 3. Power-on the computer.

4. Follow the instructions on the screen to test the processor upgrade. If the tests cannot find a problem, replace the processor upgrade with an 80386 processor from a new system board (or the original 80386 processor, if available). If the failure does not occur again, replace the processor upgrade with a new one. If the failure does occur again, replace the system board, and reinstall the original processor upgrade. If the failure occurs again after replacing the system board, replace the processor upgrade also.

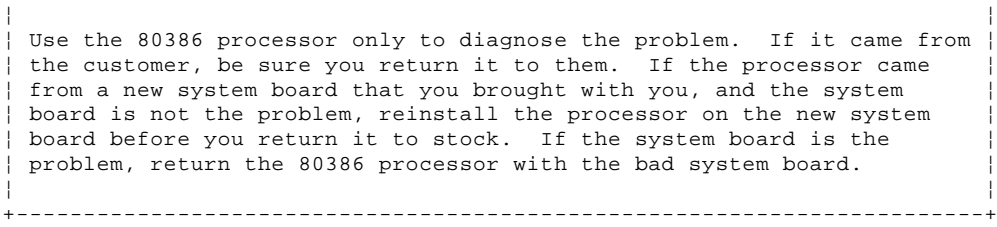

+--- **Note** ---------------------------------------------------------------+

## **IBM Personal System/2 HMM - May 1995** Processor (Px) Label Cross-reference

1.11.25 Processor (Px) Label Cross-reference

Upgraded systems should have a Px label placed on the front cover of the system unit (to the right of the serial number) at the time the system was upgraded. The following matrix cross-references the Px label, a description of the upgrade, and the upgrade FRU number.

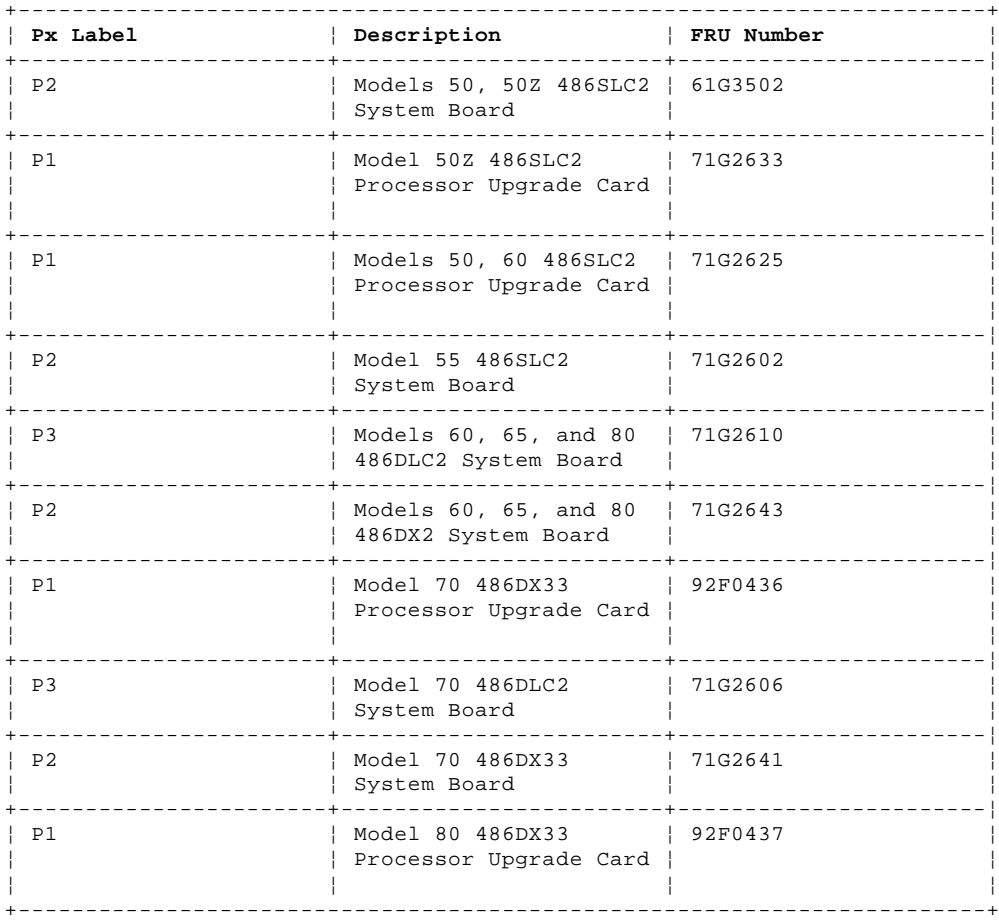

## **IBM Personal System/2 HMM - May 1995** Power Supply Voltage Check

1.11.26 Power Supply Voltage Check

If the power-on indicator is not on, and if the power-supply fan is not running, check the power cord for proper installation and continuity.

**Note:** Verify that the voltage-select switch (if applicable) is set for the correct voltage.

If the power cord is OK, either the power supply is defective or a defective device is causing the power supply to shut off. Check the power supply voltages.

If the voltages are incorrect, replace the power supply. If the voltages are correct, and the Symptom-to-FRU index does not solve the problem, go to "Undetermined Problems" in topic 1.11.44.

Subtopics 1.11.26.1 Models 25, 25 SX, 25-286 1.11.26.2 Models 30, 30-286 1.11.26.3 Model 33 1.11.26.4 Models 35, 40, 56, 57, 76, 77 1.11.26.5 Models 50, 70 1.11.26.6 Model 55, PS/2 9553-xBx 1.11.26.7 Models 60, 65, 80 1.11.26.8 Model 90 1.11.26.9 PC Server (8640) 1.11.26.10 PC Server 500 (Type 86XX) Power Supplies 1.11.26.11 Server 85, PS/2 9585-xKx, PS/2 9585-xNx, Model 95, and 3511 1.11.26.12 Model 3510 1.11.26.13 Model 3516 (DASD Hot Swap Storage Expansion Enclosure) 1.11.26.14 Model 3532

## **IBM Personal System/2 HMM - May 1995** Models 25, 25 SX, 25-286

1.11.26.1 Models 25, 25 SX, 25-286

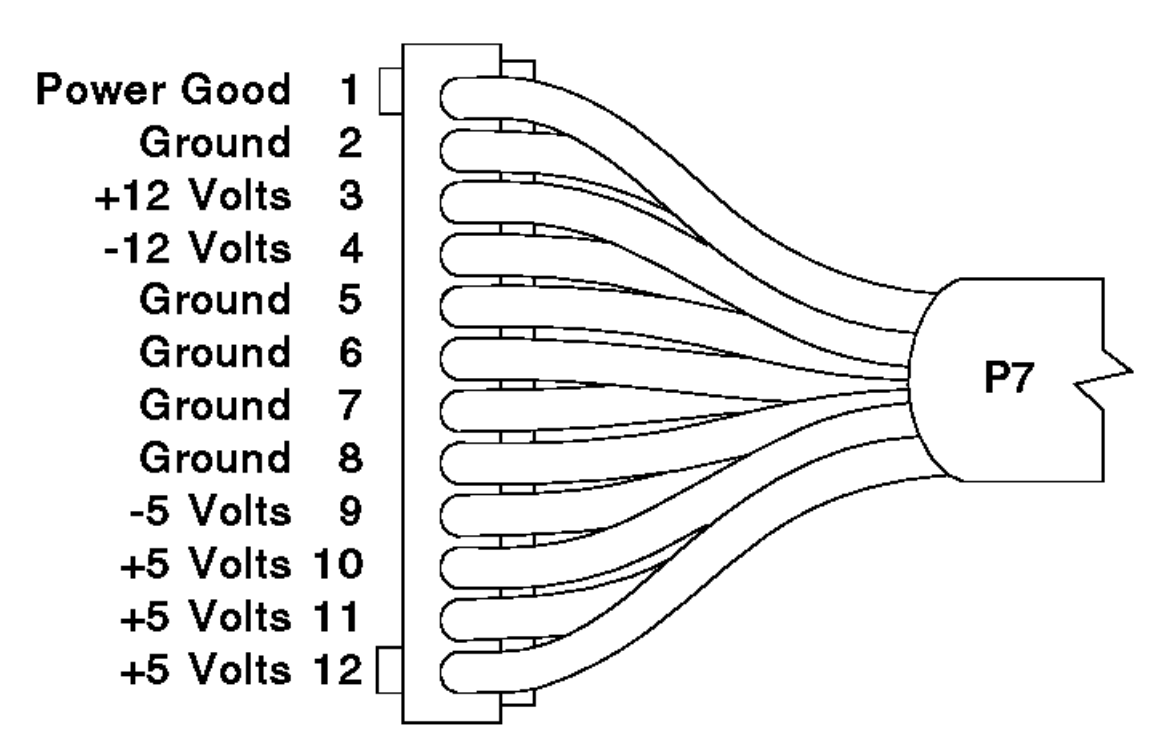

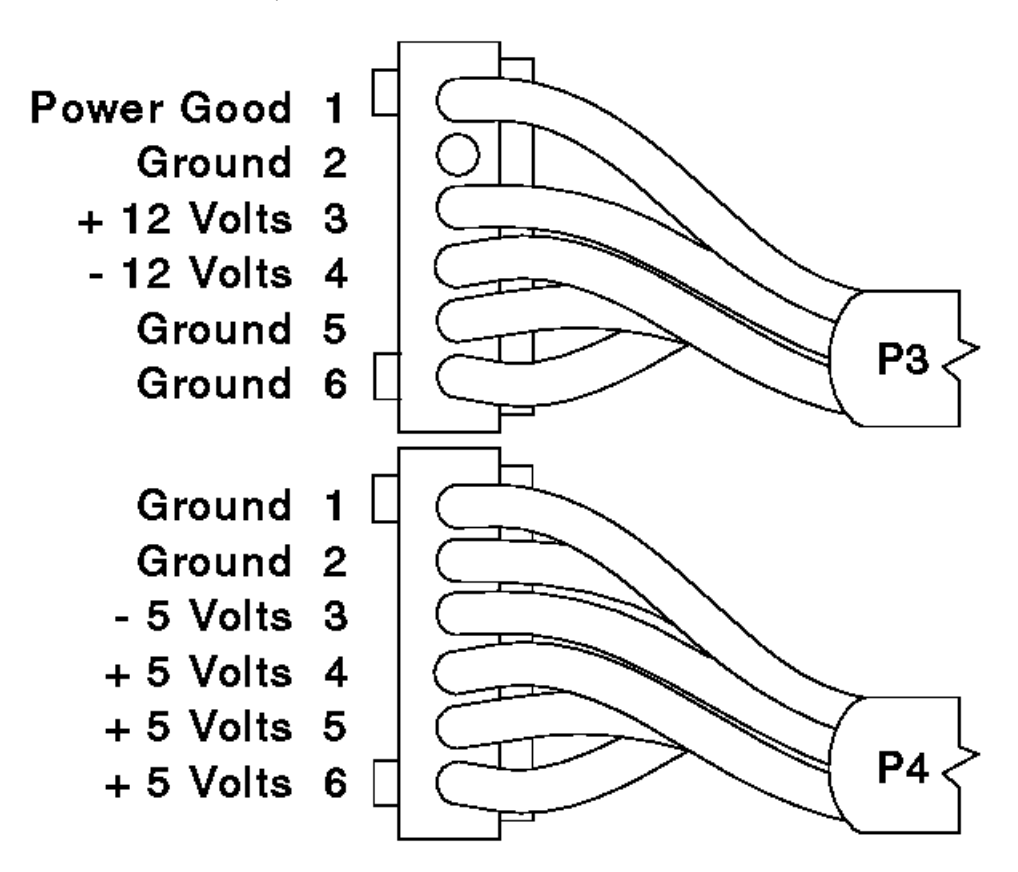

## **IBM Personal System/2 HMM - May 1995** Model 33

1.11.26.3 Model 33

If the power-on indicator is not on, check the power cord for proper installation and continuity. (If the power-on indicator is not on, but the computer is functioning normally, replace the power switch/speaker assembly.)

- 1. Check for continuity between pins 4 and 6 (switch) on P2.
- 2. If the switch is OK, short pin 4 to pin 6 on P2 and check the power supply voltages.

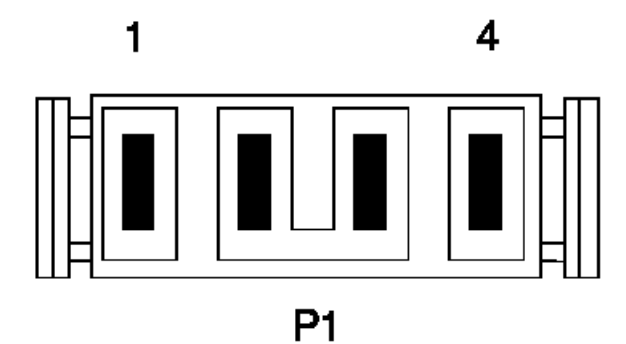

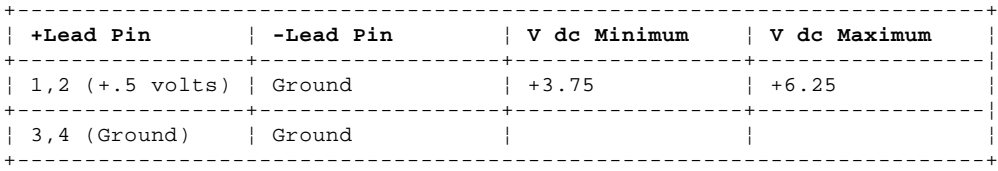

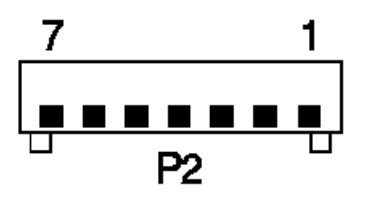

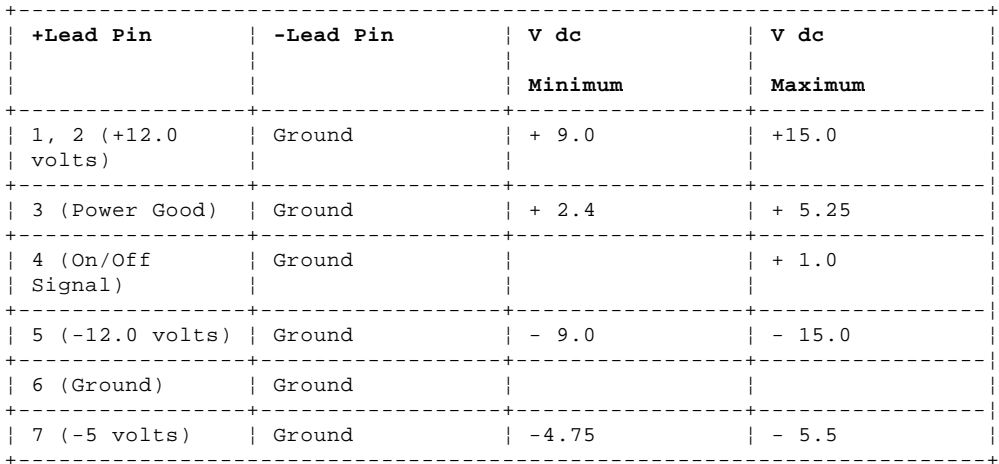

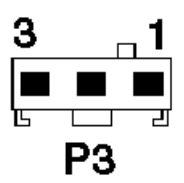

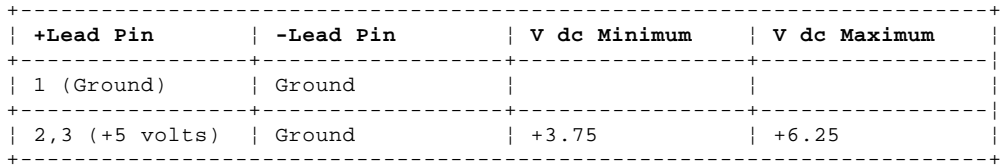

¦ Copyright IBM Corp. 1995 1.11.26.3 - 1

## IBM Personal System/2 HMM - May 1995 Models 35, 40, 56, 57, 76, 77

 $\ddot{\phantom{a}}$ 

1.11.26.4 Models 35, 40, 56, 57, 76, 77

1. Check for continuity between pins 4 and 6 (switch) on P2.

2. If the switch is OK, short pin 4 to pin 6 on P2 and check the power supply voltages.

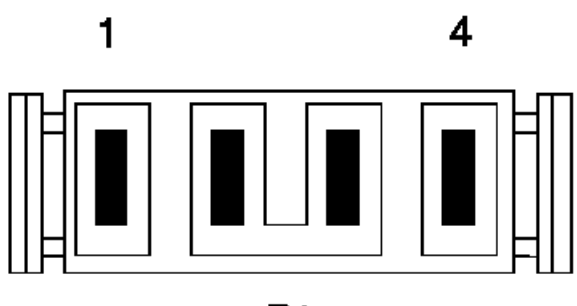

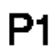

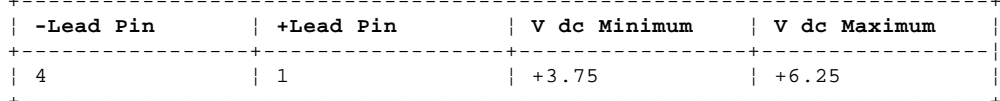

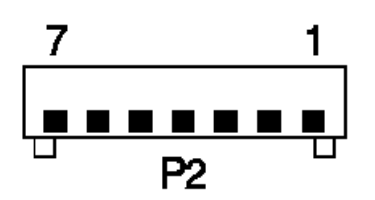

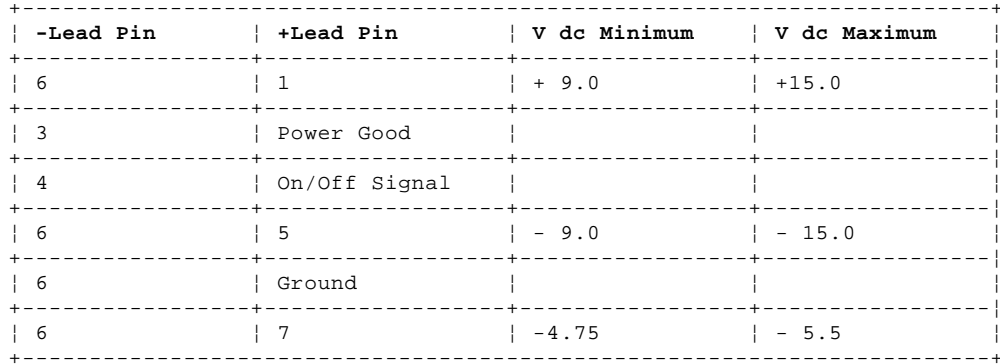

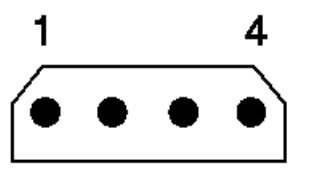

# Drive Connectors 1 Through 4

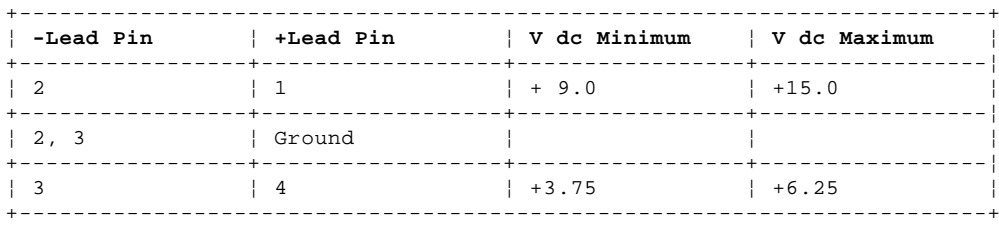

Copyright IBM Corp. 1995  $1.11.26.4 - 1$ 

## **IBM Personal System/2 HMM - May 1995** Models 50, 70

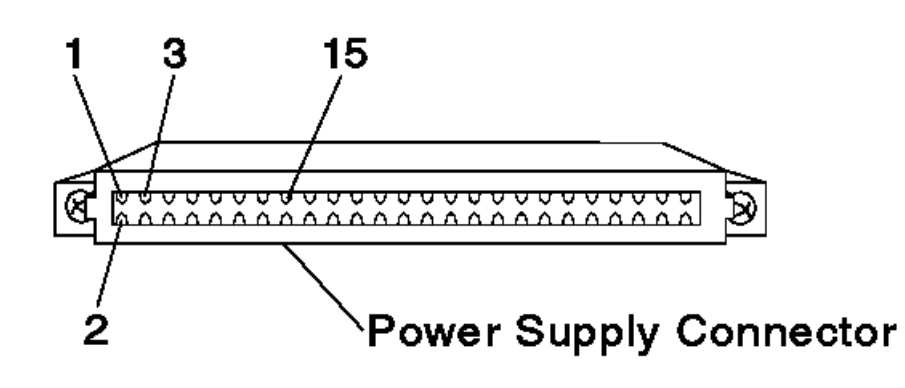

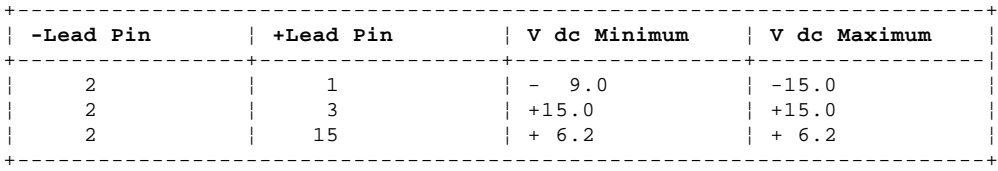

¦ Copyright IBM Corp. 1995 1.11.26.5 - 1
#### **IBM Personal System/2 HMM - May 1995** Model 55, PS/2 9553-xBx

1.11.26.6 Model 55, PS/2 9553-xBx

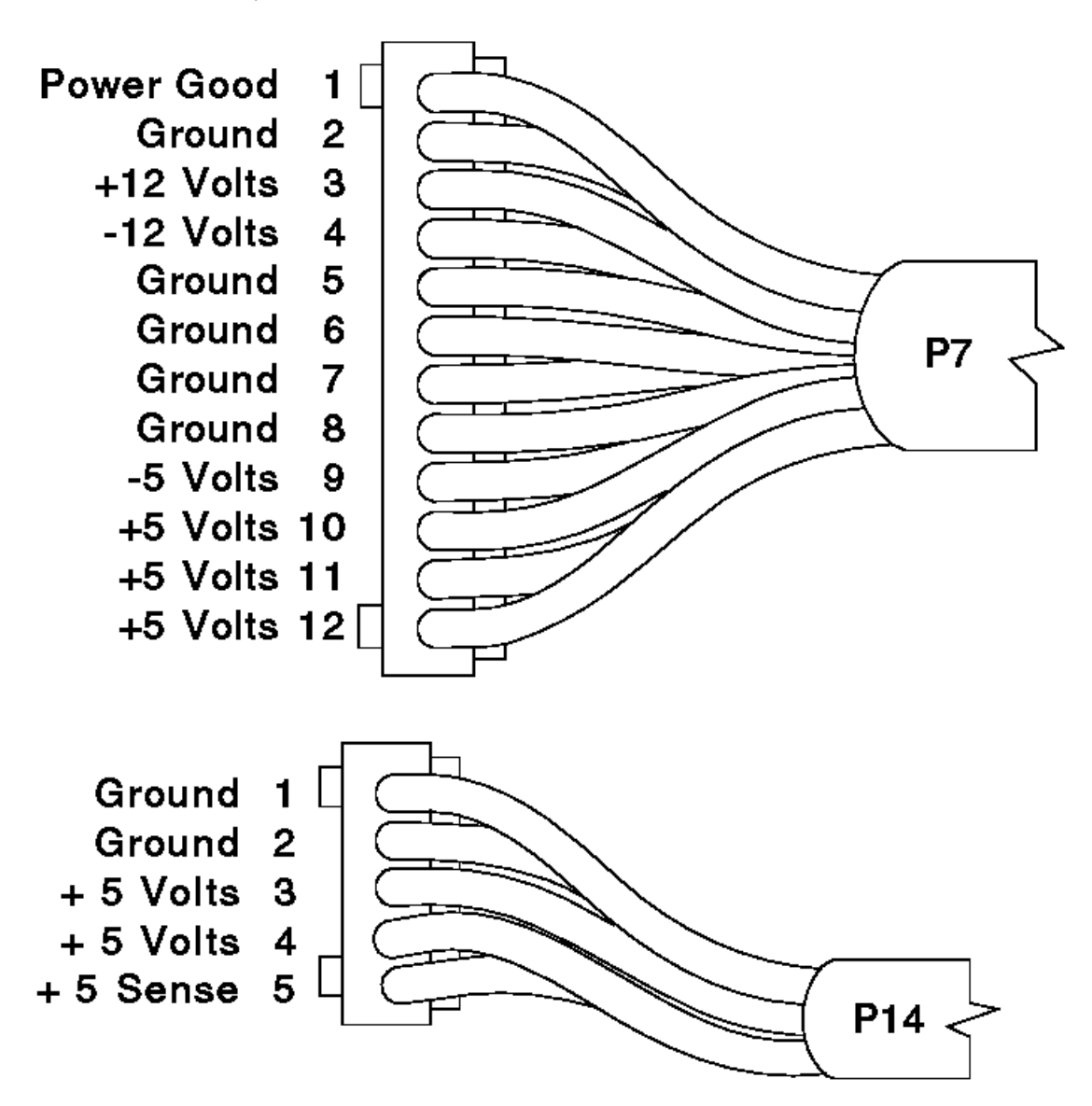

#### **IBM Personal System/2 HMM - May 1995** Models 60, 65, 80

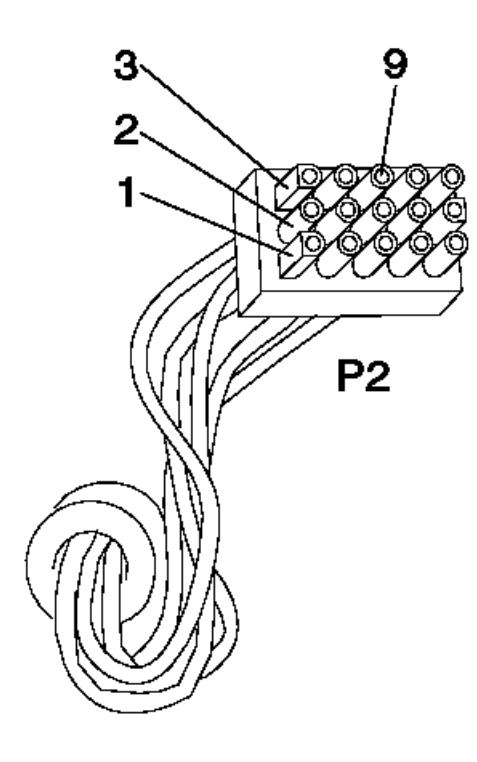

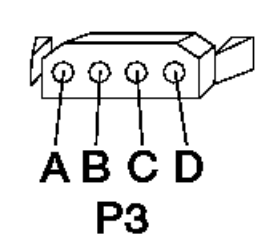

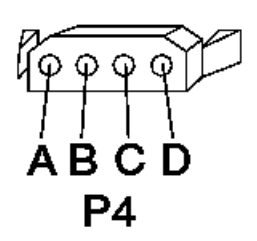

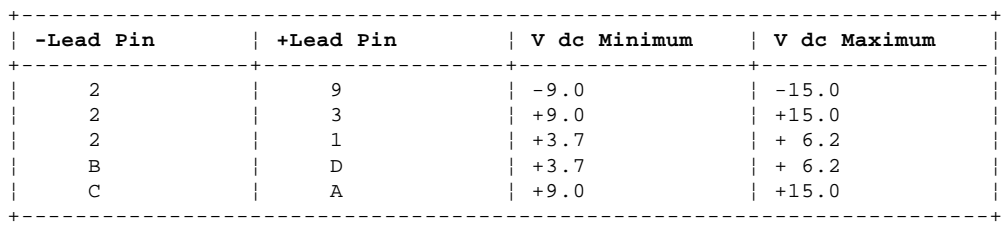

**IBM Personal System/2 HMM - May 1995** Model 90

1.11.26.8 Model 90

Check the voltages with connectors P1 and P2 plugged into the system board.

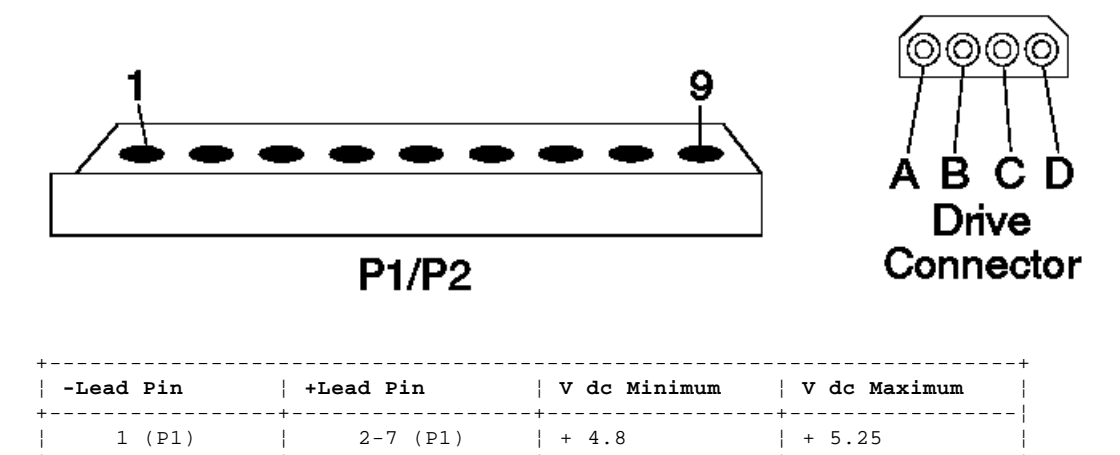

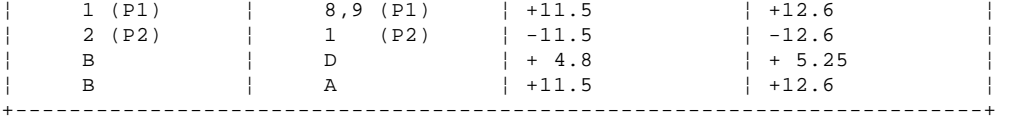

There are two systems fans: one in the power supply, and a second fan on the base. If the power supply fan does not work, replace the power supply. If the second fan does not work, replace it.

#### **IBM Personal System/2 HMM - May 1995** PC Server (8640)

1.11.26.9 PC Server (8640)

**Note:** Verify that the voltage-select switch (if applicable) is set for the correct voltage.

If the power-on indicator is not on, and if the power-supply fan is not running, check the power cord for proper installation and continuity.

If the power cord is OK, either the power supply is defective or a defective device is causing the power supply to shut off. Check the power supply voltages.

If the voltages are incorrect, replace the power supply. If the voltages are correct, and the Symptom-to-FRU index does not solve the problem, go to "Undetermined Problems" in topic 1.11.44.

## **Connector P1**

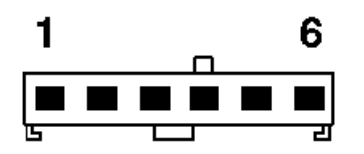

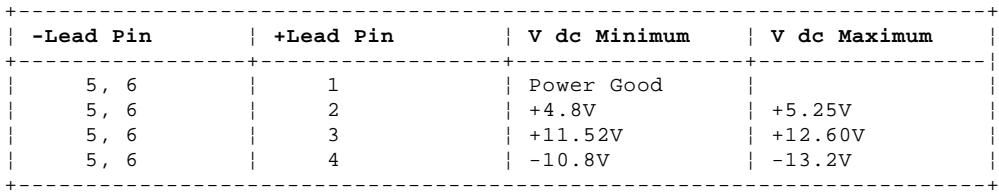

### **Connector P2**

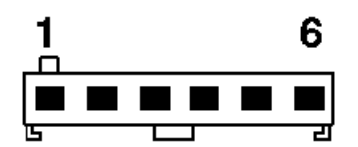

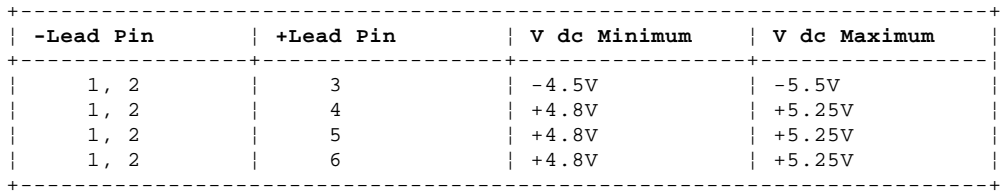

Continued on the next page.

**PC Server (8640) continued**

## **Connector P3**

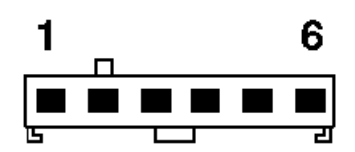

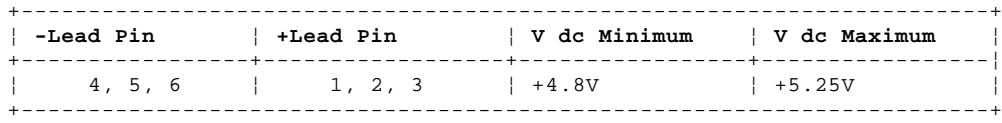

**Connectors P4 and P6**

# IBM Personal System/2 HMM - May 1995<br>PC Server (8640)

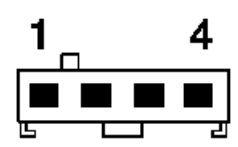

| -Lead Pin | +Lead Pin | V dc Minimum | V dc Maximum |
|-----------|-----------|--------------|--------------|
| 2, 3      |           | $+4.8V$      | $+5.25V$     |
| 2, 3      |           | $+11.52V$    | $+12.6V$     |

Connectors P5, P7, and P8

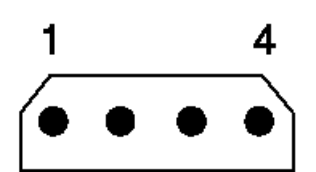

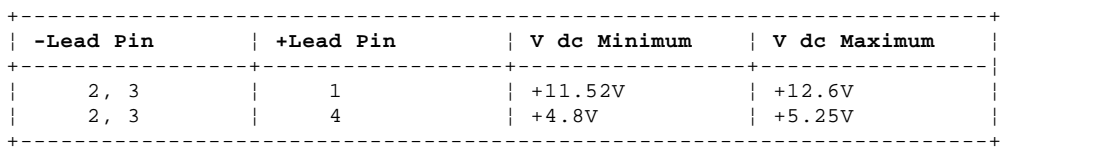

## **IBM Personal System/2 HMM - May 1995** PC Server 500 (Type 86XX) Power Supplies

1.11.26.10 PC Server 500 (Type 86XX) Power Supplies

The Type 86XX computers are shipped with a primary power supply. An additional or optional power supply can be added to the computer. Connectors are used to transfer the primary power supply voltages and signals from the primary power supply to the optional power supply. The following illustrations show how the two power supplies are connected.

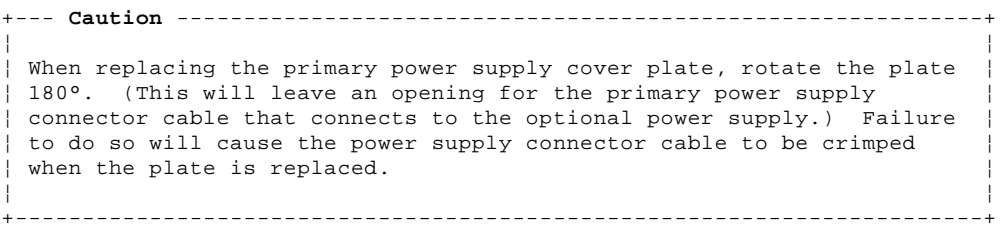

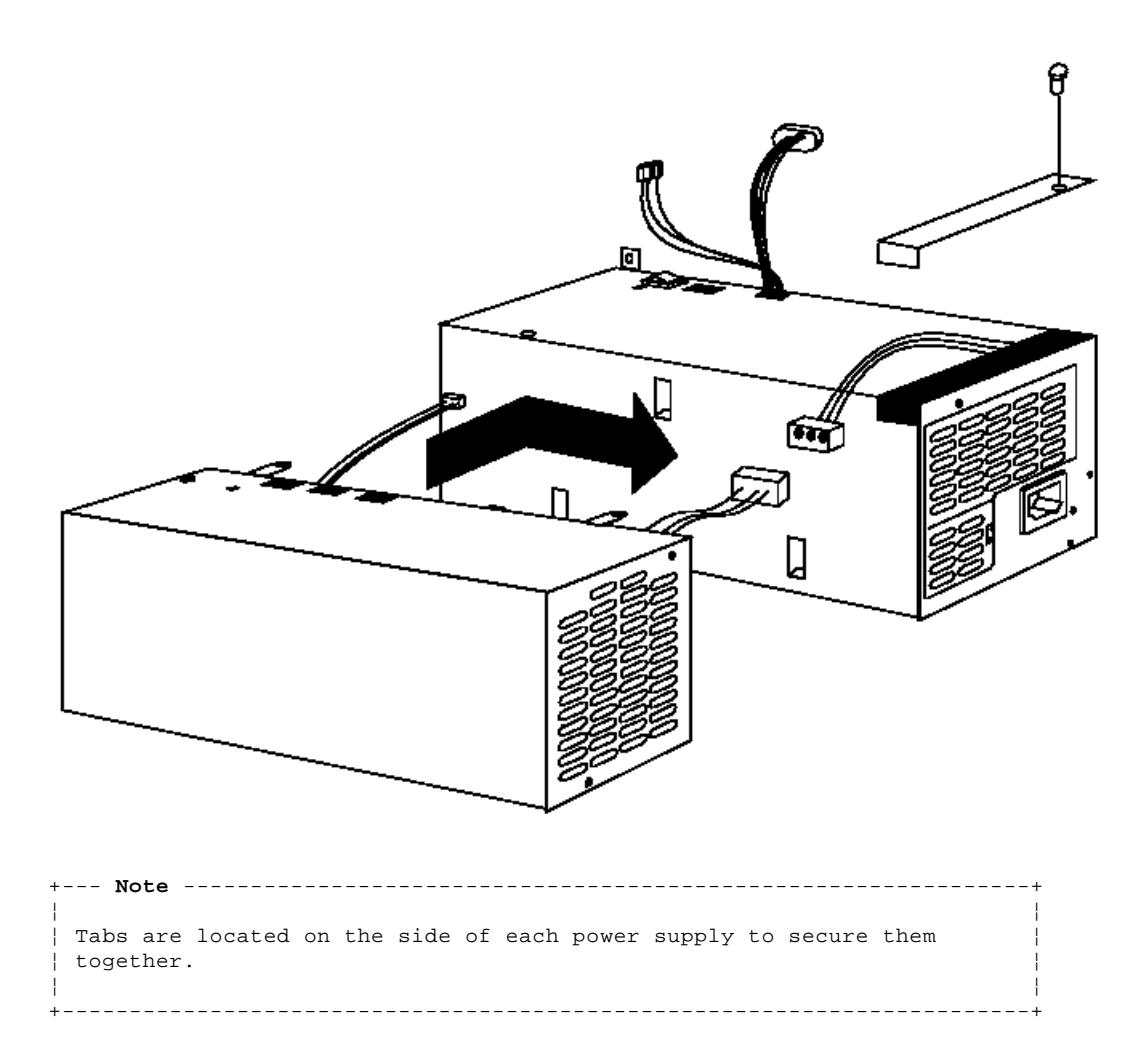

## **Primary Power Supply Voltages**

If the voltages are correct, and the power supply fan runs, the power supply is OK.

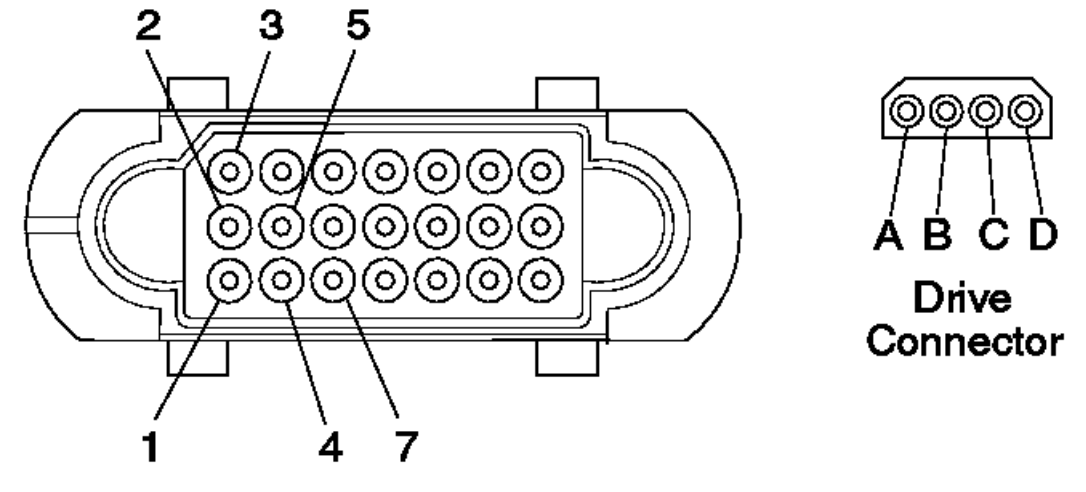

# Power-Supply Connector

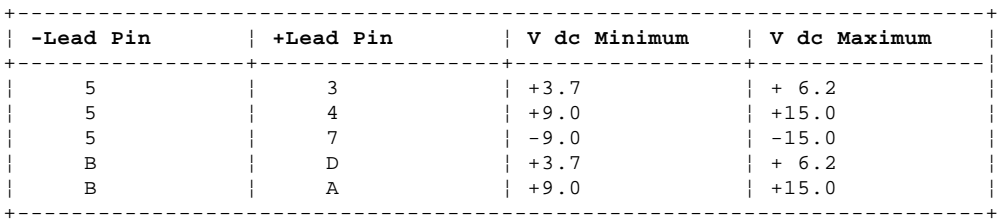

## **Connectors P11, P12, and P13**

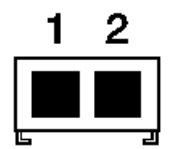

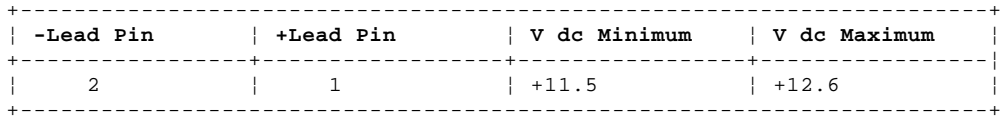

## **Optional Power Supply Drive Connector Voltages**

If the voltages are correct, and the power supply fan runs, the power supply is OK.

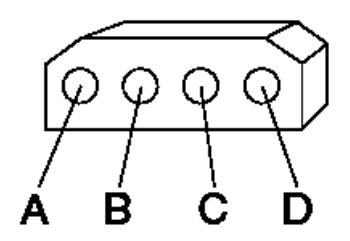

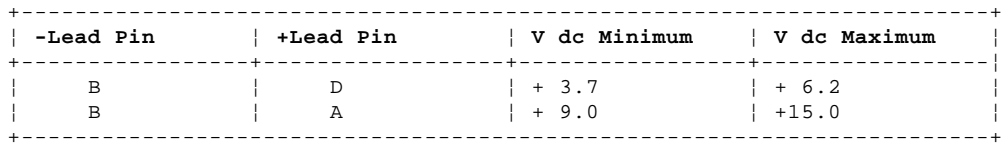

If the power supply shuts down, or appears to fail at power-on, you might have one of the following problems:

Too many devices are set to start instantly. See "Setting the Motor-Start Jumper" in topic 2.8.6.

 There are too many large-capacity devices installed. The nominal operating current of the devices installed collectively exceeds the available current of the power supply. See the "Personal System/2 Installation Planning" guide (form number G41G-2927) for more information.

#### **IBM Personal System/2 HMM - May 1995** PC Server 500 (Type 86XX) Power Supplies

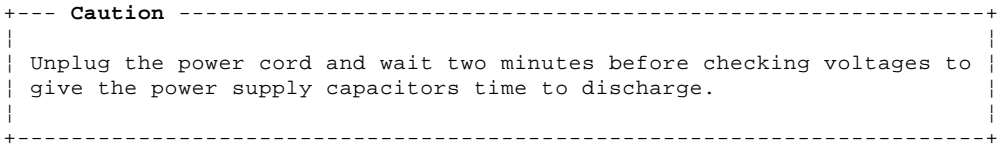

On some models, there is an access-cover fan (to cool the processor). If that fan does not work, you have one of the following problems:

Verify the voltage-select switch (if applicable) is set for the correct voltage.

No power to the fan:  $12 \text{ V}$  dc ( $\pm 1.4 \text{ V}$  dc) required at the two fan cable pins on the base.

Defective J28 cable (check cable continuity)

 Defective fan. (To test the fan, use a two-wire jumper to connect the fan terminals to the cable pins on the base.) Defective system board.

#### **IBM Personal System/2 HMM - May 1995** Server 85, PS/2 9585-xKx, PS/2 9585-xNx, Model 95, and 3511

1.11.26.11 Server 85, PS/2 9585-xKx, PS/2 9585-xNx, Model 95, and 3511

Some power supplies have a built-in test switch and LED on the side of the power supply (there is no need to check voltages). On those power supplies, disconnect the power supply from the system board, and remove all cables except the power cord. Power-on the power supply and push the test button. If the LED lights up, and the power supply fan runs, the power supply is OK.

On all other power supplies, short pin 1 to pin 2 and read the voltages on the other pins. If the voltages are correct, and the power supply fan runs, the power supply is OK.

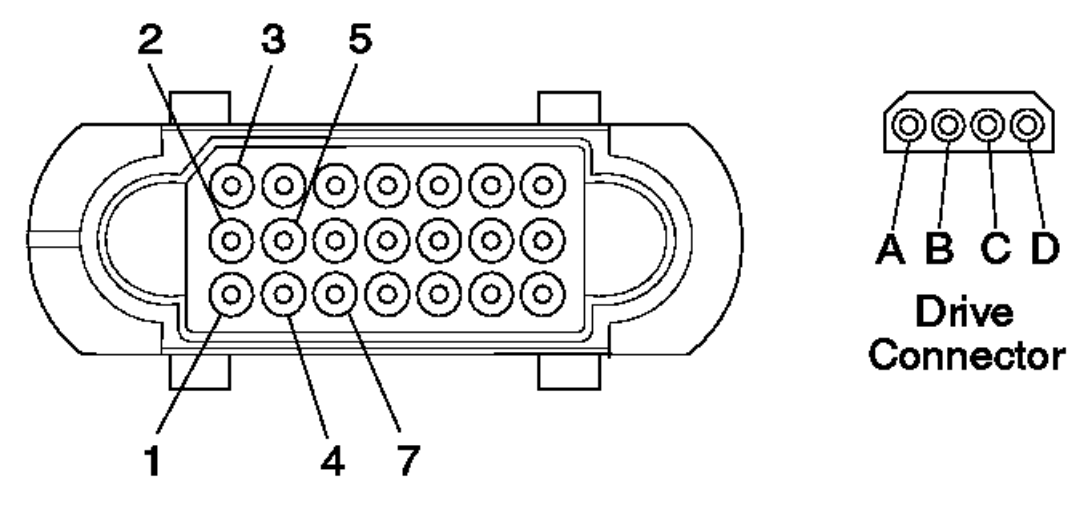

## **Power-Supply Connector**

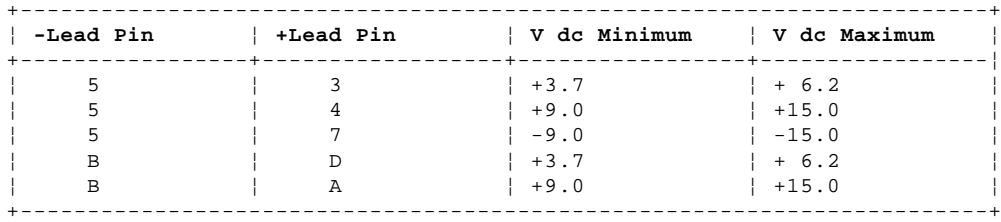

If the power supply shuts down, or appears to fail at power-on, you might have one of the following problems:

Too many devices are set to start instantly. See "Setting the Motor-Start Jumper" in topic 2.8.6.

 There are too many large-capacity devices installed. The nominal operating current of the devices installed collectively exceeds the available current of the power supply. See the "Personal System/2 Installation Planning" guide (form number G41G-2927) for more information.

```
+--- Caution ------------------------------------------------------------+
¦ ¦
 On Model 95 unplug the power cord and wait two minutes before checking
 voltages to give the power supply capacitors time to discharge.
¦ ¦
+------------------------------------------------------------------------+
```
On a Model 95, there is an access-cover fan (to cool the processor). If that fan does not work, you have one of the following problems:

No power to the fan:  $12$  V dc ( $\pm$ 1.4 V dc) required at the two fan cable pins on the base. Defective J28 cable (check cable continuity)

 Defective fan. (To test the fan, use a two-wire jumper to connect the fan terminals to the cable pins on the base.) Defective system board.

#### **IBM Personal System/2 HMM - May 1995** Model 3510

1.11.26.12 Model 3510

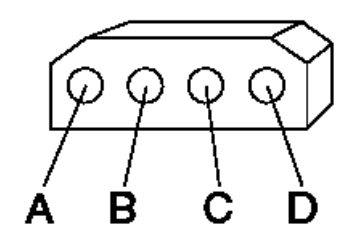

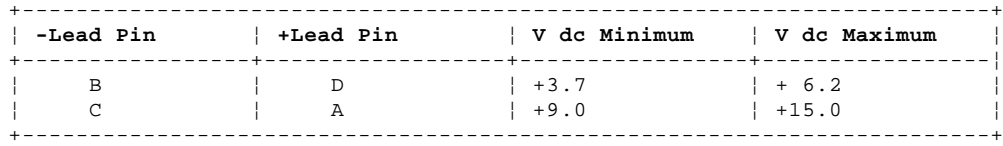

#### **IBM Personal System/2 HMM - May 1995** Model 3516 (DASD Hot Swap Storage Expansion Enclosure)

1.11.26.13 Model 3516 (DASD Hot Swap Storage Expansion Enclosure)

If the power-on indicator is not on, and if the power-supply fan is not running, check the power cord for proper installation and continuity. Verify the voltage-select switch (if applicable) is set for the correct voltage.

If the power cord is OK, either the power supply is defective or a defective device is causing the power supply to shut off. Check the power supply voltages. If the voltages are incorrect, replace the power supply. If the voltages are correct, and the Symptom-to-FRU index does not solve the problem, go to "Undetermined Problems" in topic 1.11.44.

**Connector P3**

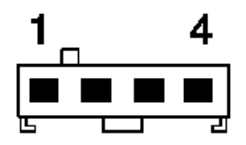

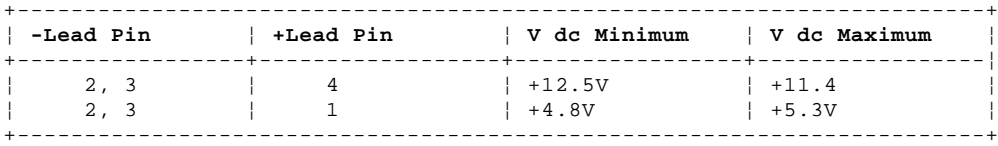

**Connector P4**

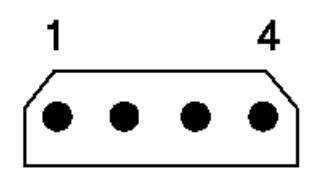

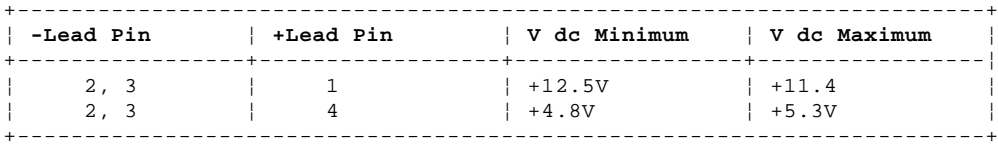

**Connectors P5, P5, P7, and P8**

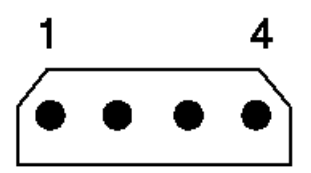

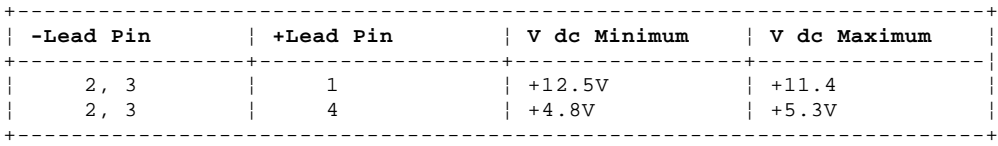

#### **IBM Personal System/2 HMM - May 1995** Model 3532

1.11.26.14 Model 3532

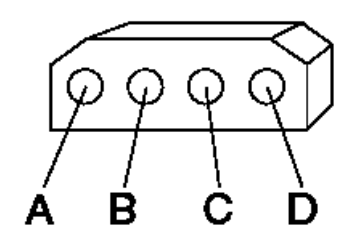

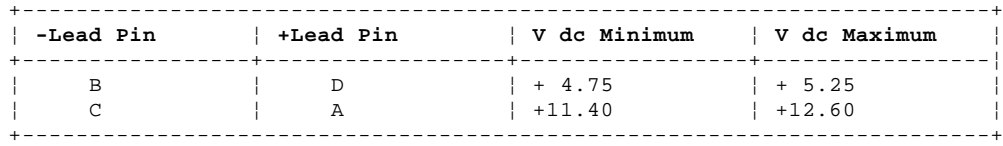

#### **IBM Personal System/2 HMM - May 1995** Real-Time Clock Problems

#### 1.11.27 Real-Time Clock Problems

The software time-of-day clock (real-time clock) will not provide precise time under all circumstances. The clock is interrupt driven. The accuracy of the clock varies with the interrupt activity. Most likely, time variations are a result of multiple interrupts (over a long period of time), rather than a hardware failure. In circumstances where precise time is required, an alternate time keeping device should be used.

Check the system date/time using the Reference Diskette Set Features menu. If the date/time is accurate, the problem is with the software.

**Note:** Some LAN software might update the time on the workstation using the server time.

#### **IBM Personal System/2 HMM - May 1995** Remote Power-on Jumper (95)

1.11.28 Remote Power-on Jumper (95)

**Note:** Not on all 95 systems.

The jumper (labeled JMP4) is on the system board near the serial port. Set the jumper to position 0 for direct-connect and leased-line modems. Set the jumper to position 1 (default) for all other modems. For more information see "Power-on Features" in topic 2.4.7.

## **IBM Personal System/2 HMM - May 1995** Running Automatic Configuration

1.11.29 Running Automatic Configuration

Running Automatic Configuration might alter customized configuration settings. Note the current settings using **View configuration**. If the configuration was customized, save it, then restore it to the customized settings after service is complete.

1.11.30 ServerGuide CDs (Type 86XX)

Using the CD-ROM Drive and ServerGuide: If you are installing an operating system, it is important that you read and understand the following information:

 The ServerGuide CD contains SCSI (small computer system interface) and SVGA (super video graphics array) device drivers that will be automatically installed if you install one of the operating systems that are available in the CD package.

 If you choose not to install one of the operating systems that are available on the CDs, you still must use the ServerGuide CD to create diskettes containing the SCSI device drivers and SVGA video device drivers. The device-driver diskettes that you create will contain README files that explain how to install these drivers and complete the installation procedure.

A RAID (redundant array of inexpensive disks) controller diskette must be created, from the ServerGuide CD, for all disk-array models.

```
+--- Note ---------------------------------------------------------------+
¦ ¦
 Locate the ServerGuide CD. You will need the main ServerGuide CD
 shortly after you power-on the server.
¦ ¦
             +------------------------------------------------------------------------+
```
- 1. Power-on all external devices, then power-on the server.
- 2. After the POST completes, press the CD-ROM tray-release button. The CD-ROM tray extends out approximately one inch from the server. Pull the tray straight out until it stops.

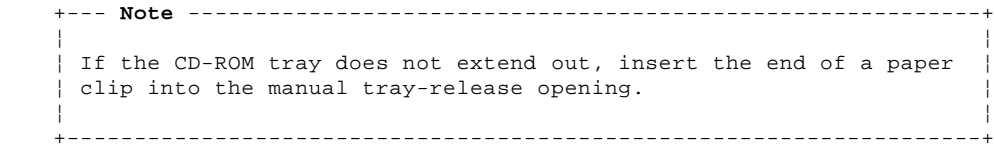

- 3. With the label information facing right, center and place the main ServerGuide CD on the hub.
- 4. Push the CD-ROM tray back into the server.
- 5. Press **F1** to restart the server. If the server does not restart, press **Ctrl+Alt+Del**.
- 6. If the server is a disk-array model, or if you are installing one of the operating systems available in the ServerGuide package, select **Start Here** from the Main Menu and follow the instructions on the screen.

If you are not installing an operating system from ServerGuide, go to "Not Installing an Operating System from ServerGuide."

Not Installing an Operating System from ServerGuide: If you are not installing one of the operating systems available in the CD package, use the following procedure to create the diskettes that you need to complete the installation procedure:

- 1. Get the 1MB and 2MB, 3.5-inch diskettes that you will use to create diskettes from the diskette images on the main ServerGuide CD.
- 2. Select **Utility Programs**.
- 3. Select **Diskette Factory**.
- 4. Select **IBM SVGA Support Diskettes**, and follow the instructions on the screen to create both video device drivers diskettes.
- 5. The remaining steps depend on whether or not the server is a disk-array model.
	- If the server is not a disk-array model, continue with Diskette Factory and select **IBM SCSI-2 Fast/Wide Support Diskette**. Follow the instructions on the screen to create a SCSI-2 device drivers diskette. When you are finished, go to "Non-Disk-Array Models Only."

If the server is a disk-array model, continue with "Disk-Array Models Only."

Disk-Array Models Only: Continue with Diskette Factory:

- 1. Select **IBM SCSI-2 Fast/Wide Streaming-RAID Adapter/A Option Diskette**. Follow the instructions on the screen and create the IBM RAID controller diskette.
- 2. Press the CD-ROM tray-release button to release the tray from the server. Remove the CD from the CD-ROM tray, and push the tray back into the server.
- 3. Go to "Configuring the Disk Array (Type 86XX)" and become familiar with that information; then, do the following:
- a. Follow the instructions to configure the disk array (see "Starting the RAID Configuration Program").
- b. Follow the instructions to back up the disk-array configuration (see "Backing Up Your Disk-Array Configuration").
- c. After you back up the disk array, follow the instructions that came with the operating system and install the operating system.

Non-Disk-Array Models Only: If the server is not a disk-array model, do the following:

- 1. Press the CD-ROM tray-release button to release the tray from the server.
- 2. Remove the CD from the tray, and push the tray back into the server.
- 3. Follow the instructions that came with the operating system and install the operating system.

Configuring the Disk Array (Type 86XX): The following information applies only to disk array models. Use this information to perform the tasks necessary to configure, add, change, or delete one or more disk arrays.

If you did not create an IBM RAID controller diskette, go to "Using the CD-ROM Drive and ServerGuide."

 Familiarize yourself with the information contained in this manual and the RAID (redundant array of inexpensive disks) information in the User's Reference shipped with the server.

Verify the disk-array configuration. The disk-array model comes configured as one logical drive.

- To view the disk-array configuration, go to "Viewing the RAID Configuration" and select **View Configuration** from the Main Menu.
- To create a disk array, go to "Creating a Disk Array."
- Backup the disk-array configuration. See "Backing Up Your Disk-Array Configuration."

After you configure the disk array, you can complete setup by installing an operating system (from the ServerGuide compact disc that was shipped with the server or from the diskettes that came with the operating system). To install an operating system from the ServerGuide CD, go to "Using the CD-ROM Drive and ServerGuide."

RAID Technology: RAID is the technology of grouping several hard disk drives in a server into an array that can be defined as a single logical drive. This logical drive then appears to the operating system as a single physical drive. This grouping technique greatly enhances logical-drive capacity and performance. In addition, if one of the hard-disk drives fails (becomes defective the server continues to run, with no operator intervention required, at reduced performance. The defective drive can be replaced without powering off the server (hot-swap). For more information about hot-swappable hard disk drives, see "Installing Internal Drives (Type 86XX)."

Hard Disk Drive Capacities: With a server, it is important to understand the implications of hard disk drive capacities and how they influence the way you create disk arrays.

Drives in the disk array can be of different capacities. For example, if the model came with two 1GB hard disk drives and you install a 2GB hard disk drive to create a RAID 5 disk array, the total capacity of the array is 3GB instead of 4GB. Therefore, when creating arrays it is wise to add drives of equal capacity.

Additional Storage Capacity: When you add hard disk drives to the server, you must configure a new disk array before the drives can be used. You can either reconfigure the existing disk array to include the capacity offered with the added drives, or group the added drives into their own array (see "Adding Drives to Create an Additional Array"). You also can create an array with only one drive.

The RAID Configuration Program Screens: When you configure the disk array, or even just view its configuration, you will be using the IBM RAID configuration program on the IBM SCSI-2 Fast/Wide Streaming-RAID Adapter/A Option Diskette (also called the IBM RAID controller diskette). The following figure is a compilation of many of the IBM RAID Controller Disk Array Configuration (also called the IBM RAID configuration program) screens. The list below the figure gives explanations of the numbered areas of the figure.

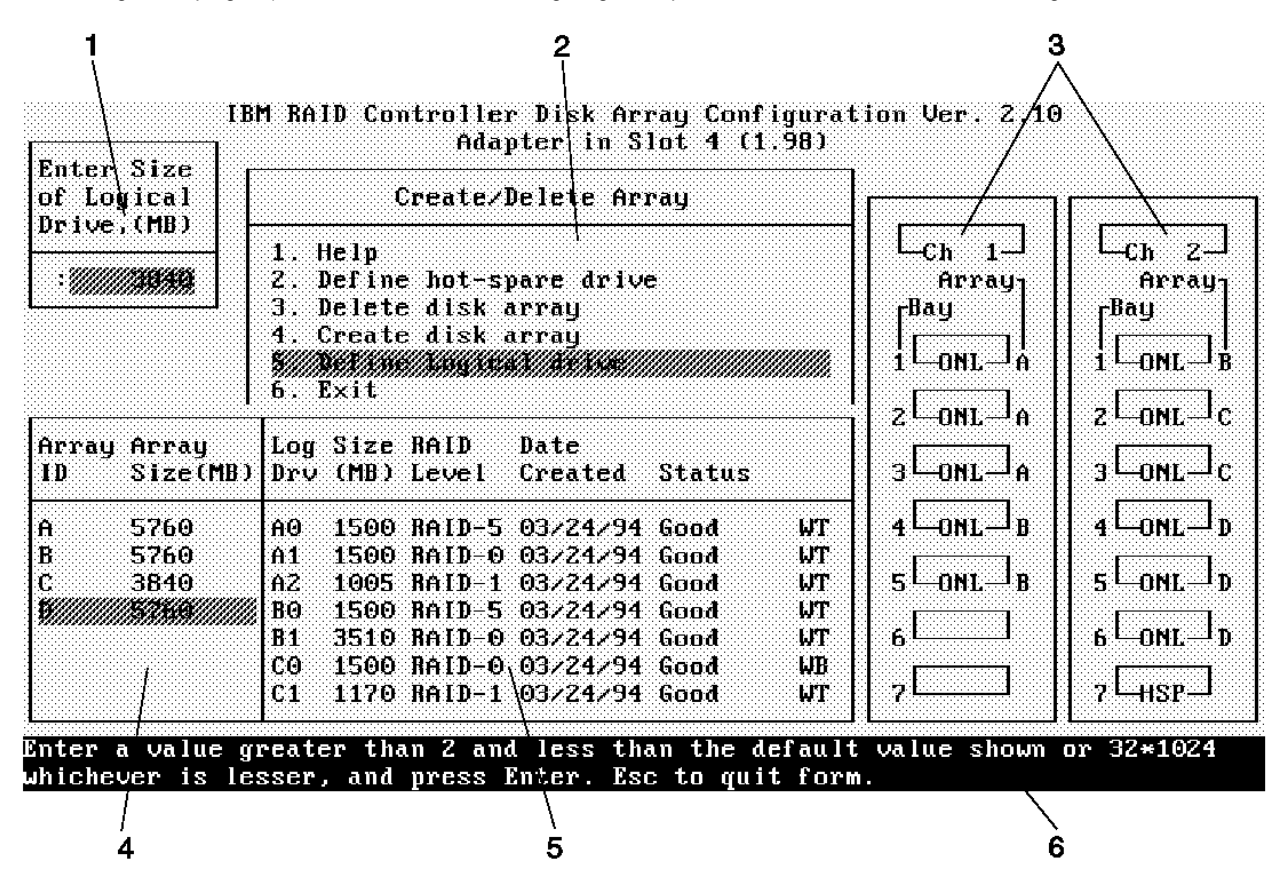

1. This pop-up allows you to select the RAID level you want to assign to the logical drive you are defining, and it allows you to select the logical drive size. You can enter the size, in megabytes, or you can accept the default value shown.

When you need to confirm an action, the Confirm pop-up appears in this area.

2. You can select any of the choices that appear on the menus.

3. The Bay/Array selection list shows each bay in the server (for each channel) numbered 1 through 7. The abbreviation in the bay indicates the status of the drive installed in the bay. Selections are made from this list to determine which bays (hard disk drives) are in the arrays. The letter to the right of the bay, identifies the array in which the hard disk drive in that bay is grouped.

 +--- **Note** -----------------------------------------------------------+ ¦ ¦ ¦ The Channel/Bay/Array area on the screen does not reflect the ¦ ¦ Copyright IBM Corp. 1995 1.11.30 - 2

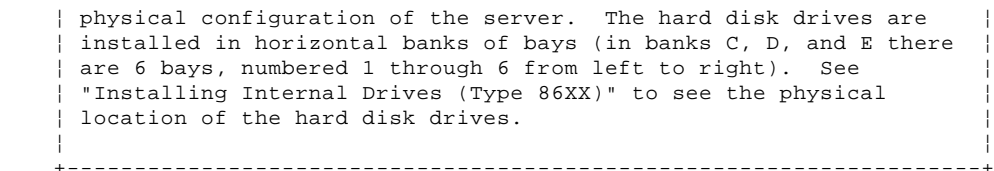

4. The Array list shows you the array ID and the size (in megabytes) of the array.

```
 +--- Note -----------------------------------------------------------+
 ¦ ¦
   ¦ The capacity (size) is shown in binary equivalent. ¦
 ¦ ¦
 +--------------------------------------------------------------------+
```
When a drive is being rebuilt, this area, along with the Logical Drive

 list area, shows the progression of the rebuilding process. 5. The Logical Drive list identifies the logical drive (for example, A1), the size of the logical drive, the RAID level assigned to the logical drive, the date it was created, and the write policy.

 The status of the logical drive also is shown. **Good** means that all is well with the drive; **Critical** means that you must replace the drive or do a rebuild operation. (You will have received a message telling you the drive is in a **Critical** state.) **Offline** means that the logical drive is unrecoverable; the data in that drive is lost.

When a drive is being rebuilt, this area, along with the Array list area, shows the progression of the rebuilding process.

```
 +--- Note -----------------------------------------------------------+
 ¦ ¦
   The capacity (size) is shown in binary equivalent.
 ¦ ¦
 +--------------------------------------------------------------------+
```
 During an initialization process, the Write Policy area displays the percent initialized; during a synchronization process, it displays the percent synchronized.

6. The information area tells you the action you can perform on this screen or pop-up.

Starting the RAID Configuration Program: You can run the IBM RAID configuration program from diskette or from the ServerGuide CD. It will be automatically invoked from the ServerGuide CD if the disk array has never been partitioned and if there is no user data present. However, updated configuration information must be written to diskette. If you have not yet created the IBM SCSI-2 Fast/Wide Streaming-RAID Adapter/A Option Diskette (RAID controller diskette), go to "Using the CD-ROM Drive and ServerGuide."

To start the RAID configuration program.

1. Insert the IBM RAID controller diskette into the primary drive and power-on the server.

If the server is already on, press **Ctrl+Alt+Del**.

If you have more than one RAID adapter, you will get an adapter selection screen. Otherwise, the Main Menu appears.

RAID Program Keys

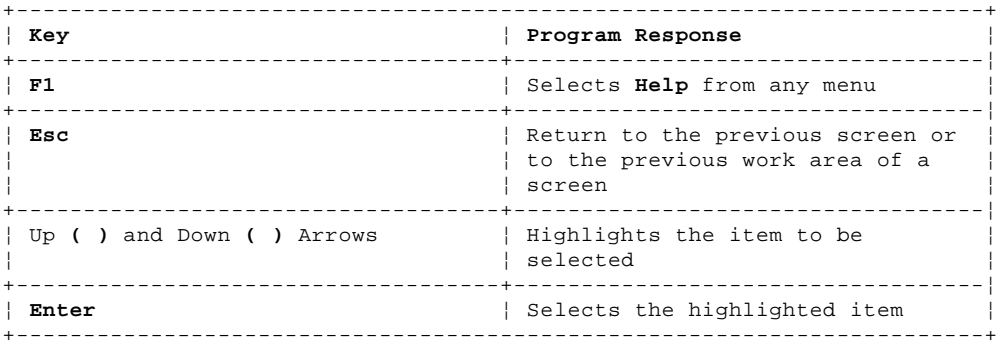

#### Main Menu Selections

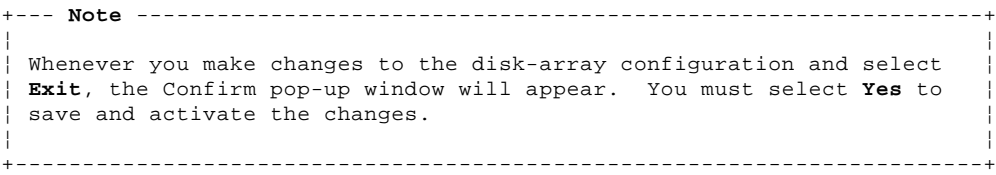

+------------------------------------------------------------------------+

¦ **Selection** ¦ **Program Response** ¦

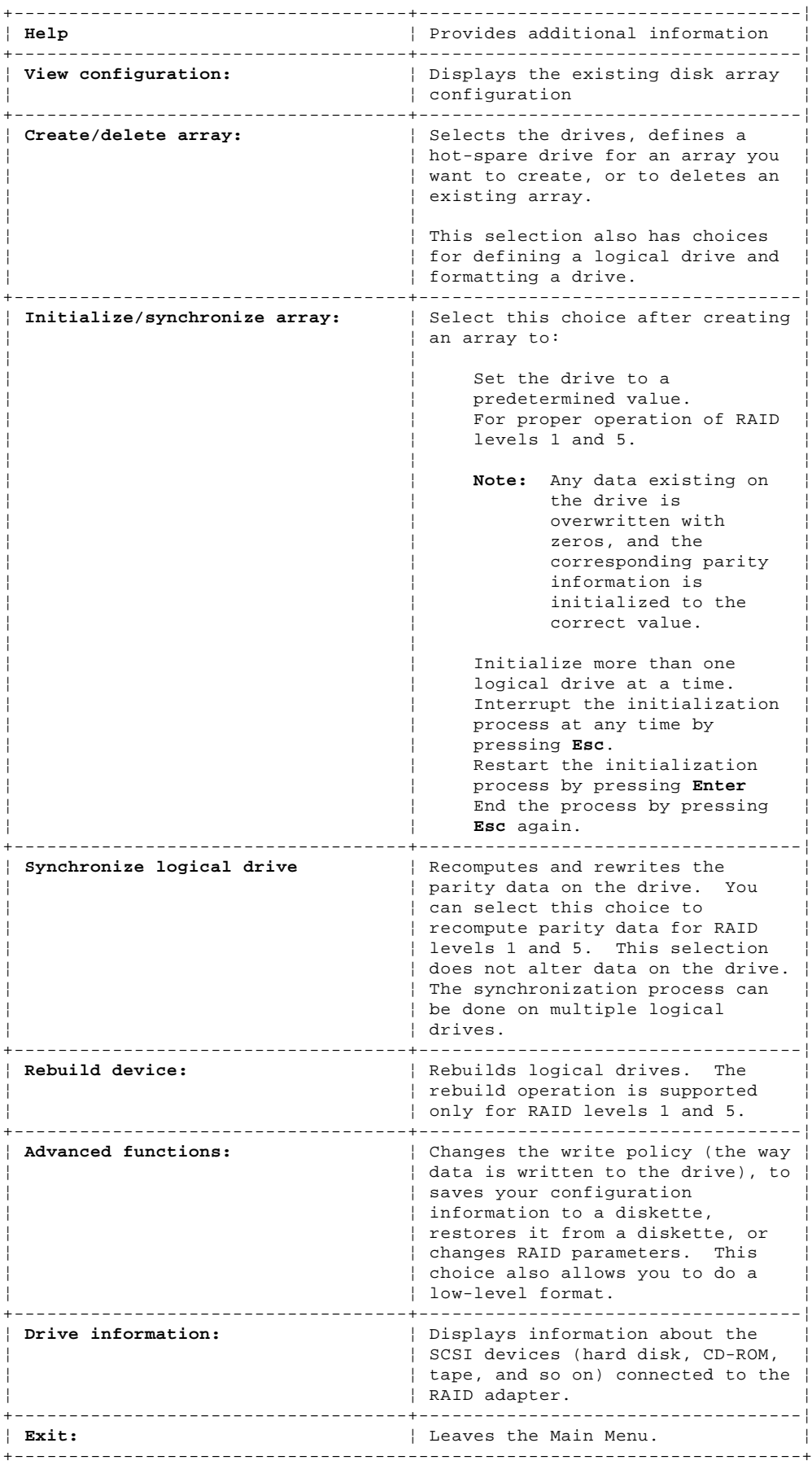

Viewing the RAID Configuration: Before creating or changing a disk array, you can look at the current configuration by selecting **View Configuration** from the Main Menu of the RAID configuration program.

To view the disk-array configuration:

- 1. Start the RAID configuration program. See "Starting the RAID Configuration Program."
- 2. Select **View configuration**. The current disk-array configuration information appears on the screen.
- 3. Press **Enter** to see the stripe order in the Bays Occupied (Ch:Bay) field.

4. Press any key to continue.

5. Press **Esc** to return to the Main Menu.

Performing Common Tasks: The Create/Delete Array menu of the RAID configuration program contains the more common tasks for configuring disk arrays. Procedures to complete these tasks are contained in this section as follows:

 "Defining a Hot-Spare Drive" "Deleting a Disk Array" "Creating a Disk Array" "Defining Logical Drives"

Defining a Hot-Spare Drive: To define a drive as a hot-spare drive:

- 1. Start the RAID configuration program. See "Starting the RAID Configuration Program."
- 2. Select **Create/delete array** from the Main Menu. The Create/Delete Array screen appears.
- 3. Select **Define hot-spare drive**. The cursor will become active in the Bay/Array selection list.

 +--- **Note** -----------------------------------------------------------+ ¦ ¦ ¦ Only SCSI hard disk drives are shown as RDY, ONL, DDD, OFL, or HSP ¦ state. SCSI tape and CD-ROM drives are not shown. They appear ¦ when you select drive information. Refer to "Bay/Array Selection ¦ ¦ List" for the drive status meanings. ¦ ¦ ¦ +--------------------------------------------------------------------+

 The numbers shown on the left are the bay IDs. See "Installing Internal Drives (Type 86XX)" for an explanation of the bay IDs. 4. Use the Up Arrow () key or the Down Arrow () key to highlight the **RDY** (ready) drive you want to define as the hot spare; then press

- **Enter.** The **RDY** changes to **HSP** (hot spare). You can press **Enter** again to toggle between **HSP** and **RDY**.
- 5. Press **Esc** when you have finished. The cursor will become active in the Create/Delete Array menu.
- 6. If you want to create a disk array, go to "Creating a Disk Array."
- 7. If you are finished:

a. Select **Exit** or press **Esc**. A pop-up window will appear asking you to confirm your change.

 +--- **Note** -------------------------------------------------------+ ¦ ¦ ¦ The changes you make are not saved until you confirm them by ¦ ¦ selecting **Yes** in the Confirm pop-up window. ¦ ¦ ¦ +----------------------------------------------------------------+

- b. Select **No** if you do not want the drive you selected to be a hot spare; select **Yes** to define it as a hot-spare drive.
- c. Back up the disk-array configuration information to diskette. Refer to "Backing Up Your Disk-Array Configuration" for instructions.

Deleting a Disk Array: The last array created must be the first deleted.

+--- **Warning** ------------------------------------------------------------+ ¦ ¦ All the data and programs in the array are lost during this procedure. Before proceeding, back up any data and programs that you want to  $\vert$  save. ¦ ¦ +------------------------------------------------------------------------+

To delete a disk array:

- 1. Start the RAID configuration program. See "Starting the RAID Configuration Program."
- 2. Select **Create/delete array** from the Main Menu.
- 3. Select **Delete disk array** from the Create/Delete Array menu. The cursor will be active in the Array list.
- 4. Review the Date Created column in the Logical Drive list; then press the Up Arrow () key or the Down Arrow () key to highlight the most recently defined array.
- 5. Press **Del**. The Confirm pop-up window appears.
- 6. If you do not want to delete the array, select **No**. To delete the array, select **Yes**.

 +--- **Note** -----------------------------------------------------------+ ¦ ¦ ¦ To use hard disks from the existing array when creating a new ¦ ¦ array, you must confirm the deletion of the existing array. ¦ ¦ ¦ +--------------------------------------------------------------------+

If a defective drive is still in a bay, the status shows a blank bay, as though there is no drive in that bay. When you replace the drive, the status will show **RDY** after you reconfigure and select **Yes** in the Confirm pop-up window.

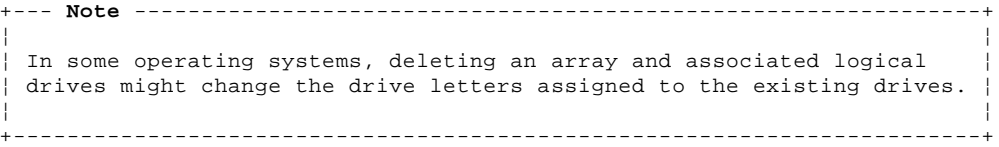

Creating a Disk Array: To create a disk array:

1. Start the RAID configuration program. See "Starting the RAID Configuration Program."

```
 +--- Note -----------------------------------------------------------+
 ¦ ¦
   ¦ To create an array using hard disks in an existing array, refer to ¦
   "Redefining Space in an Array."
 ¦ ¦
       +--------------------------------------------------------------------+
```
2. Select **Create/delete array** from the Main Menu.

3. Select **Create disk array** from the Create/Delete Array menu.

The cursor will be active in the Bay/Array selection list.

 +--- **Important** ------------------------------------------------------+ ¦ ¦ ¦ In the following step, when you press Enter to select a drive for ¦ ¦ an array, you cannot deselect it by pressing Enter again, as you ¦ can with the hot-spare selection process. Carefully determine which drives you want to include in the array before beginning the ¦ selection process. ¦ ¦ ¦ ¦ ¦ ¦ If you change your mind after selecting the drives for an array, ¦ ¦ you can delete the array (by selecting **Delete disk array** from the ¦ . -<br>| Create/Delete Array menu) and begin again. ¦ ¦ +--------------------------------------------------------------------+

- 4. Select each drive you want in the array by using the Up Arrow () key or the Down Arrow () key to highlight the drive and then pressing **Enter**. As you select each drive, the status will change from **RDY** (Ready) to **ONL** (Online).
- 5. When you have selected all the drives you want to include in the array, press **Esc**. The cursor will become active in the menu. 6. If you have drives you did not use in this array and you want to create another array, you can do one of the following:
- Define the logical drive or drives for this array; then create another array and its logical drives. See "Defining Logical Drives." Create another array now by repeating steps 2 through 5 in this procedure; then define logical drives for both arrays.

 +--- **Note** -------------------------------------------------------+ ¦ ¦ ¦ You must define at least one logical drive for each created ¦ array before you can exit the configuration program. ¦ ¦ +----------------------------------------------------------------+

Continue with "Defining Logical Drives."

Adding Drives to Create an Additional Array: To add storage capacity to your server without disturbing existing data:

- 1. Install the additional hard disk drive or drives. (See "Installing Internal Drives (Type 86XX).")
- 2. Start the RAID configuration program. See "Starting the RAID Configuration Program."
- 3. Create a new disk array and define logical drives (see "Creating a Disk Array" for additional information.

Defining Logical Drives: After you have created an array, you must define a logical drive. (You cannot leave the RAID configuration program until you define the logical drives for any created arrays.)

To define a logical drive:

- 1. Select **Define Logical drive** from the Create/Delete Array menu. The Create/Delete Array menu screen appears; the cursor is active in the Array list.
- 2. Use the Up Arrow () key or the Down Arrow () key to highlight the array you want to define; then press **Enter**. The Select RAID Level pop-up window appears, and the cursor is active in the window.

 +--- **Note** -----------------------------------------------------------+ ¦ ¦ ¦ The system automatically assigns RAID level 0 to any logical ¦ drives defined in an array containing only one hard disk drive. When this is the case, the Select RAID Level pop-up window will not appear. ¦ ¦ +--------------------------------------------------------------------+

 If you have only two hard disk drives in the array, the Select RAID Level pop-up window appears, but RAID level 5 is not selectable because you need at least three hard disk drives in an array to assign RAID level 5 to one of the logical drives. You can define more than one logical drive for your array. The only restriction is that the maximum number of logical drives you can define is eight.

3. Use the Up Arrow () key or the Down Arrow () key to highlight the RAID level you want to assign to these logical drives, then press **Enter**.

```
 +--- Note -----------------------------------------------------------+
 ¦ ¦
    ¦ Because the level you assign can influence the space needed for ¦
    ¦ the drive, you must assign a RAID level before you enter the size ¦
   of the logical drive.
 ¦ ¦
              +--------------------------------------------------------------------+
```
 The Logical Drive list shows you the logical drive ID, the size of each logical drive, the RAID level you assigned to that logical drive, and the date that the logical drive was created.

 The status of the logical drive also is shown. **Good** means that all is well with the drive. **Critical** means that you must replace the hard disk drive or do a rebuild operation. (You will have received a message telling you what has happened to the drive.) **Offline** means that the logical drive is unrecoverable; the data on that drive is lost.

The Logical Drive Size pop-up window shows the space in this array that is available for logical drives.

4. Type the size, in megabytes, that you want for the logical drive; then press **Enter**. A pop-up window appears asking you to confirm your action.

Information about the new logical drive appears in the Logical Drive list.

 +--- **Note** -----------------------------------------------------------+ ¦ ¦ The size appearing in the Logical Drive list might be different ¦ from the size you typed because it appears in binary equivalent. ¦ ¦ ¦ +--------------------------------------------------------------------+ The size of a logical drive is determined by a number of factors, but basically the size must be divisible by the number of drives in the array.

Consider the following examples:

#### **Example 1:**

 There are three 1GB drives in the array. You assign RAID level 0 (which uses all the drives in the array with no parity storage), and type "1000MB." The "Size (MB)" will be 999, which is the number closest to and lower than 1000 that is divisible by 3.

#### **Example 2:**

 There are three 1GB drives in the array, and you assign RAID level 5. Data is striped across all three drives in the array, but the space equivalent to that of one drive is used for redundant storage. Therefore, if you type "1000MB," the "Size (MB)" remains 1000 because it is divisible by 2 (drives), which is the space available for data.

 If you do not use the entire array for this logical drive, you can create another by assigning either the same or a different RAID level for an additional logical drive. You can have as many as eight logical drives among four disk arrays.

- 5. To return to the Create/Delete Array menu, press **Esc**. To define more logical drives, repeat steps 1 through 5 of this procedure.
- 6. To leave this screen, select **Exit** or press **Esc**. A pop-up window appears asking you to confirm your action.
- 7. To save your changes, select **Yes**. To maintain the disk-array configuration that was in place before you made changes, select **No**.
- 8. If you are using RAID level 1 or RAID level 5, you must select **Initialize logical drive** for proper operation. This sets the drive to a predetermined state. Any data existing on the drive is overwritten with zeros, and corresponding parity is initialized to the correct value.
- a. Select **Initialize/synchronize array** from the Main Menu; then select **Initialize logical drive**. b. Select the logical drives you want to initialize from the Logical Drive list by pressing the Spacebar (the selected drives will appear
	- highlighted). To start the initialization, press **Enter**. A pop-up window appears asking you to confirm your action.

 +--- **Warning** ----------------------------------------------------+ ¦ ¦ ¦ If you select **Yes** in the Confirm pop-up window, information in ¦ | the logical drive will be overwritten with zeros. ¦ ¦ +----------------------------------------------------------------+

c. Select **Yes** to confirm that you want to initialize this logical drive.

 The initialization process begins, and you can see its progress in the **Pct. Int.** (Percent Initialized) column of the Logical Drive list. d. To stop the initialization at any time, press **Esc**. Then press **Esc** again to return to the menu, or press **Enter** to continue initializing the drive.

- 9. To back up the disk-array configuration to diskette, you will need a 3.5-inch formatted diskette. To back up the disk-array configuration: a. Select **Advanced functions** from the Main Menu.
	- b. Select **Backup config. to diskette**.

 Follow the instructions on the screen. A pop-up window shows the default file name of CONFIG. You can change the file name by typing over the default. The Backup program will assign a file-name extension of .dmc.

Drive Maintenance: The following section provides information about status indicators for logical and hard disk drives, and the results of a hard disk drive failure. It also contains procedures for replacing defective drives and for redefining the space in an array by replacing logical drives.

Obtaining Drive Status: To see the ID, capacity, and other information about each of the hard disk drives attached to the RAID adapter:

- 1. Start the RAID configuration program. See "Starting the RAID Configuration Program."
- 2. Select **Drive information**.
- 3. Use the Up Arrow () key or the Down Arrow () key to highlight each of the drives shown in the Bay/Array selection list. As a drive is highlighted, the information for that drive is shown at the bottom of the screen.
- 4. Press **Esc** to return to the Main Menu.

```
+--- Note ---------------------------------------------------------------+
¦ ¦
¦ The status of the hard disk drive determines the status of the logical ¦
¦ drives in the array in which the hard disk is grouped. ¦
¦ ¦
            +------------------------------------------------------------------------+
```
Bay/Array Selection List: The status of the drives in the Bay/Array selection list is defined as follows:

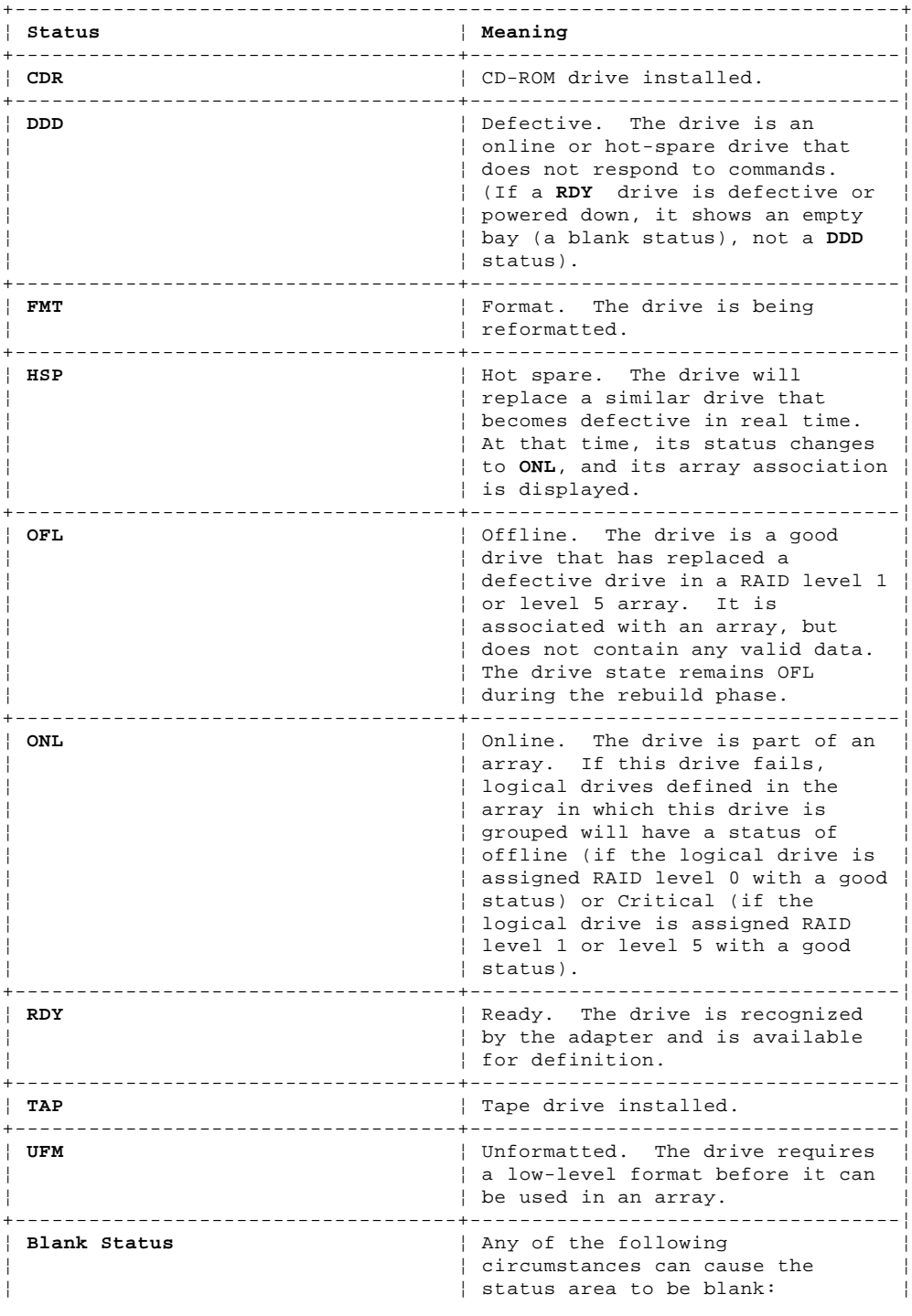

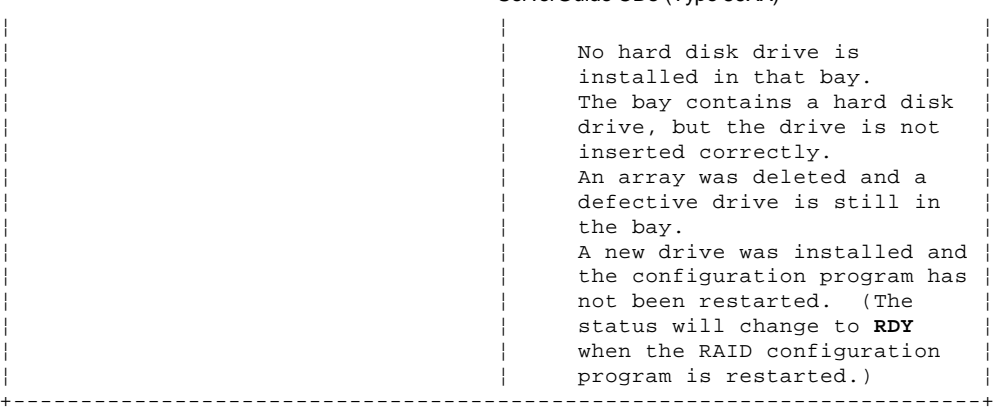

Results of a Hard Disk Drive Failure: Depending on the circumstances, there can be several possible results from a drive failure.

## **Example 1**:

Only one hard disk drive fails.

 A hot-spare drive is defined that is the same or greater size than the failed drive. The logical drives in the array are assigned RAID level 1, level 5, or a combination of these two levels.

Then the hot spare will take over immediately.

```
+--- Note ---------------------------------------------------------------+
¦ ¦
| Data for logical drives assigned RAID levels 1 and 5 is maintained;
 however, system performance will be reduced. Hot-spare drive
 capability does not apply to logical drives assigned RAID level 0.
¦ ¦
        +------------------------------------------------------------------------+
```
#### **Example 2**:

 Only one hard disk drive fails. A hot-spare drive is not defined. The logical drives in the array are assigned RAID levels 1, 5, or a combination of these two levels.

Then no data will be lost, but the system will operate at reduced performance until the defective drive is replaced and rebuilt.

#### **Example 3**:

If more than one drive fails, all data is lost. Therefore, it is important that you replace and rebuild a defective drive as soon as possible.

Logical and Hard Disk Drive Status Indications: The status of the hard disk drive determines the status of the logical drives in the array in which the hard disk is grouped.

 A single hard disk drive failure (indicated by a **DDD** status in the Bay/Array selection list) causes logical drives in that array that are assigned levels 1 and 5 to have a **Critical** status. Data remains in logical drives with a **Critical** status, but you must replace the one defective hard disk drive promptly, because if two hard disk drives were to fail, all of the data in the array would be lost.

 After you install a new hard disk drive, the Replace process changes the drive status from **DDD** to **OFL** if there is a **Critical** logical drive. After the Rebuild process, the hard disk drive status changes from **OFL** to **ONL**.

 A single or multiple hard disk drive failure causes logical drives in that array that are assigned level 0 to have an offline status. Data in logical drives with an offline status is lost. However, with a multiple disk drive failure, when the defective drives are part of the same array, logical drives in that array will have an offline status. This means that data is lost in all the logical drives in that array, regardless of which RAID level is assigned.

## Replacing a Faulty Drive

+--- **Note** ---------------------------------------------------------------+ ¦ ¦ The hard disk drive indicator light will blink when the drive has failed and needs to be replaced (DDD state only). ¦ ¦ +------------------------------------------------------------------------+

To replace a faulty drive:

1. Start the RAID configuration program. See "Starting the RAID Configuration Program."

 If the drive failed while the system was powered down, a screen appears the next time the system is powered on showing you which drive is defective.

2. If the drive is not damaged (for example, it is not inserted correctly):

a. Power-off the system.

- b. Correct the problem.
- c. Remove the diskette or ServerGuide CD from the drive.
- d. Restart the system.
- 3. If the drive is defective:
	- a. Press **Y** (Yes) to reconfigure the system.
	- b. Press **Ctrl+Alt+Del** when instructed to restart the system. The Main Menu appears.
	- c. Select **Rebuild device**.

At this point, the drive status shows **DDD**.

```
 +--- Warning ----------------------------------------------------+
 ¦ ¦
      ¦ Removing the wrong hard disk drive can cause loss of all data ¦
      ¦ in the array. ¦
 ¦ ¦
      +----------------------------------------------------------------+
```
- d. Replace the defective drive. Refer to "Removing a Drive from Bank C, D, or E."
- e. After you have replaced the drive, press **Enter**. The system will reconfigure to include the drive, and the drive's status will change to **OFL**.
- f. Allow the system to complete the configuration (the screen displays a completion message); then select **Rebuild drive**.
- g. Use the Up Arrow () key or the Down Arrow () key to highlight the **OFL** (offline) drive you want to rebuild; then press **Enter**.

The progress of the rebuilding process appears on the screen.

- h. When the rebuilding process completes, press **Esc** to return to the Main Menu. The new configuration will be saved automatically.
- i. Backup the new configuration (see "Backing Up Your Disk-Array Configuration").
- j. Select **Exit** to end the RAID configuration program.
- k. Remove the diskette and press **Ctrl+Alt+Del** to restart the system.

Redefining Space in an Array: You can redefine space in a disk array in a number of ways. For example, you can combine a number of small logical drives to create a larger one or you can redefine the existing logical drive into several smaller drives. Also, you can install additional hard disk drives to create a larger logical drive than was possible with the existing storage capacity.

One method to redefine space in an array is to change the RAID level assigned to a logical drive. For example, if you assigned RAID level 1 to a logical drive and then decided you needed the capacity offered with RAID level 5, you can use this procedure to replace the existing logical drive with a logical drive assigned the new RAID level.

To redefine the space in a disk array, first you must delete the array. The last disk array defined must be the first deleted.

```
+--- Warning ------------------------------------------------------------+
¦ ¦
 In all cases, when you delete an array, all the data and programs in
the array are lost.
¦ ¦
               +------------------------------------------------------------------------+
```
If you have data and programs that you want to save, they must be backed up and then restored. It is suggested you use a high-speed backup device, such as a tape drive.

To redefine the space in an array:

- 1. Back up all data and programs in the array.
- 2. If needed, install additional hard disk drives.

Refer to the User's Reference for information about selecting drive sizes.

- 3. Insert the IBM RAID controller diskette; then press **Ctrl+Alt+Del** to start the RAID configuration program.
- 4. Delete the existing array:
	- a. Select **Create/delete array** from the Main Menu. The Create/Delete Array menu will disappear.
	- b. Select **Delete disk array**. The cursor will be active in the Bay/Array list.
	- c. Review the Logical Drive List Date Created column; then press the Up Arrow () key or the Down Arrow () key to highlight the most recently defined array.

 +--- **Note** -------------------------------------------------------+ ¦ ¦ ¦ You must delete disk arrays in descending order; the last one ¦ created must be the first one deleted. ¦ ¦ +----------------------------------------------------------------+

d. Press **Del**. The Confirm pop-up window appears.

 +--- **Warning** ----------------------------------------------------+ ¦ ¦ ¦ All the data in the array will be lost during this procedure. ¦

| Be sure to back up all data and programs that you want to |

¦ Copyright IBM Corp. 1995 1.11.30 - 10

 ¦ save. ¦ ¦ ¦

e. If you do not want to delete the array, select **No**. To delete the array select, **Yes**.

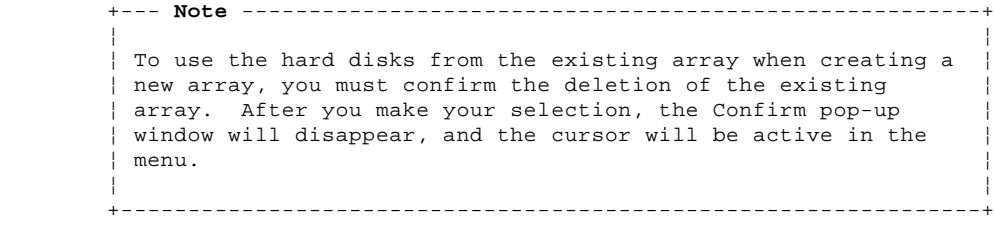

+----------------------------------------------------------------+

- 5. If you want a drive defined as a hot spare, refer to "Defining a Hot-Spare Drive" for step-by-step instructions.
- 6. Create a new disk array and define logical drives.

See "Creating a Disk Array" for instructions on creating a disk array and defining logical drives.

- 7. After you have established the new array and logical drive or drives, select **Initialize/synchronize array** from the Main Menu; then select **Initialize logical drive** to prepare the drives in the array to receive data. This sets the drive to a predetermined state. Any data existing in the drive is overwritten with zeros, and corresponding parity is initialized to the proper value.
- 8. Insert a 3.5-inch formatted diskette in the primary drive, select **Advanced functions** from the Main Menu; then select **Backup config. to diskette**. Follow the instructions on the screen.
- 9. Exit the RAID configuration program by pressing **Esc** or selecting Exit while on the Main Menu. A pop-up window will appear asking you to confirm your action.
- 10. Reinstall your operating system and device drivers, then restore your data and programs.

Advanced Functions: You can select several utilities from the Advanced Functions menu. They include:

 Backup configuration to diskette Restore configuration to diskette Change the write policy Change the RAID parameters Format a drive

Backing Up Your Disk-Array Configuration: The RAID adapter maintains a record of the disk-array configuration information in its EEPROM (electronically erasable programmable read-only memory) module. The disk-array configuration is vital information. To protect this information, back up the information to diskette as soon as you have completed your tasks. You need a blank, formatted, 3.5-inch diskette.

To back up the disk-array configuration information to diskette:

- 1. Label the blank diskette "Disk Array Configuration Backup," and date it.
- 2. Start the RAID configuration program. See "Starting the RAID Configuration Program."
- 3. Select **Advanced functions** from the Main Menu.
- 4. Select **Backup config. to diskette**.
- 5. Remove the RAID controller diskette from the drive and insert the blank diskette.
- 6. Follow the instructions on the screen.

Restoring the Disk-Array Configuration: To restore the disk-array configuration information in the RAID adapter EEPROM module, use the RAID controller diskette and an up-to-date Disk Array Configuration Backup diskette.

+--- **Note** ---------------------------------------------------------------+ ¦ ¦ Because dynamic changes in the configuration of your disk array occur due to hot-spare drive replacement or other drive maintenance activity, the configuration backup information on the diskette might be different from that in the adapter. It is important that you back up the disk-array configuration information frequently, to keep the backup information on the diskette current. ¦ ¦ +------------------------------------------------------------------------+

To restore the RAID configuration information:

- 1. Insert the IBM RAID controller diskette into the primary drive and power-on the system. If the system already is on, press **Ctrl+Alt+Del**.
- 2. Select **Advanced functions** from the Main Menu.
- 3. Select **Restore config. from diskette**.
- 4. Follow the instructions on the screen.

Using the Advanced Functions: This section gives the procedures for using the advanced functions, such as changing the write policy, changing the RAID parameters, and formatting a drive.

Warnings appear throughout this section to alert you to potential loss of data and should be heeded before answering yes to the

confirmations requested by the RAID configuration program.

Changing the Write Policy: When you configure a logical drive, the RAID adapter automatically sets the write policy to write-through (WT) mode, where the completion status is sent after the data is written to the hard disk drive. To improve performance, you can change this write policy to write-back (WB) mode, where the completion status is sent after the data is copied to cache memory, but before the data is actually written to the storage device.

Although you gain performance with write-back mode, it creates a greater risk of losing data due to a power failure. This is because the system gets a completion status message when the data reaches cache memory, but before data is actually written to the storage device.

To change the write policy:

- 1. Start the RAID configuration program. See "Starting the RAID Configuration Program."
- 2. Select **Advanced functions** from the Main Menu.
- 3. Select **Change write policy** from the Advanced Functions menu. The cursor will be active in the Logical Drive list.
- 4. Select the logical drive whose write policy you want to change. The Advanced Functions screen appears.

 +--- **Note** -----------------------------------------------------------+ ¦ ¦ ¦ Your information might be different from that shown in this ¦ ¦ screen. ¦ ¦ ¦ +--------------------------------------------------------------------+

 The Logical Drive list shows you the logical drive ID, the size in megabytes of each logical drive, the RAID level you assigned to that logical drive, and the date you created it.

 The status of the logical drive is also shown. **Good** means that all is well with the drive; **Critical** means that you must replace the hard disk drive and rebuild the logical drive. (You will have received a message telling you what has happened to the drive.) **Offline** means that the logical drive is unrecoverable; the data in that drive is lost.

- 5. Locate the **Wrt pol** (Write Policy) field in the Logical Drive list.
- The write policy is shown as either **WT** (write-through, which is the default setting) or **WB** (write-back).
- 6. Use the Up Arrow () key or the Down Arrow () key to select the logical drive whose write policy you want to change.

 +--- **Warning** --------------------------------------------------------+ ¦ ¦ ¦ If you change the write policy to write-back, wait at least 10 ¦ seconds after your last operation before you power-off the server. | ¦ It takes that long for the system to move the data from the cache ¦ ¦ memory to the storage device. Failure to follow this practice can ¦ ¦ result in lost data. ¦ ¦ ¦ +--------------------------------------------------------------------+

7. Press **Enter** to change the write policy.

Notice that **WT** changes to **WB**. You can press **Enter** to alternate between **WT** and **WB**.

- 8. When you have made your choice, press **Esc** to return to the Advanced Functions menu.
- 9. Select **Exit**. The Confirm pop-up window appears asking you to confirm your action.
- 10. To return the setting to its original state, select **No**. To save your changes, select **Yes**.
- 11. Back up the disk-array configuration information to diskette. Refer to "Backing Up Your Disk-Array Configuration" for more information.

Formatting Drives: You can perform a low-level format on drives with **RDY** (ready), **OFL** (offline), or **UNF** (unformatted) status.

+--- **Note** ---------------------------------------------------------------+ ¦ ¦ The Format drive choice on the Advanced Functions menu provides a low-level format. If you install a new hard disk drive that requires ¦ a standard format, use the Format command provided by your operating ¦ ¦ system. ¦ ¦ ¦ +------------------------------------------------------------------------+

The Format program works like the low-level format program in the advanced diagnostics portion of the system programs. It is provided in the IBM RAID configuration program so that you can perform a low-level format on a drive controlled by the RAID adapter.

To perform a low-level format:

1. Start the RAID configuration program. See "Starting the RAID Configuration Program."

2. Select **Advanced functions** from the Main Menu.

 +--- **Warning** --------------------------------------------------------+ ¦ ¦ | A low-level format erases all data and programs from the drive. ¦ ¦ +--------------------------------------------------------------------+

- 3. Select **Format drive**. The low-level format program starts.
- 4. Follow the instructions on the screen.

You can perform a low-level format on more than one drive at a time.

Changing the RAID Parameters: You can change the RAID parameters using the advanced functions by selecting **Change RAID parameters**.

The default settings are:

Stripe unit size -- 8K

The stripe unit size is the amount of data written on a given disk before writing on the next disk. To maximize the overall performance, this stripe unit should be chosen such that the stripe-unit size is close to the size of the system I/O request. The default is set to 8K data bytes.

 +--- **Warning** --------------------------------------------------------+ ¦ ¦ Once the stripe unit is chosen and data is stored in the logical ¦ drives, the stripe unit cannot be changed without destroying data ¦ ¦ in the logical drives. ¦ ¦ ¦ +--------------------------------------------------------------------+

Rebuild priority -- Equal.

 Rebuild priority can be set to equal, high, or low. When set to equal, the rebuild I/O request and system I/O request get equal priority in the execution order.

 When set to high, the rebuild I/O request will get a higher priority than a system I/O request. In a heavily loaded system (with a high rate of system I/O requests), the high-priority rebuild can significantly reduce the disk rebuild time at the expense of degraded handling of I/O requests.

When the rebuild priority is set to low, the rebuild I/O requests can execute only if there is no pending system I/O requests. In a moderate to heavily loaded system, low rebuild priority will increase the disk rebuild time significantly and provide better system performance.

```
 +--- Note -----------------------------------------------------------+
 ¦ ¦
  ↑ Rebuild priority can be changed without affecting data in the
   ¦ logical drives. ¦
 ¦ ¦
   +--------------------------------------------------------------------+
```
Parity placement -- RA.

```
 +--- Warning --------------------------------------------------------+
 ¦ ¦
   ¦ Once a parity placement scheme is chosen and data stored, it ¦
    ¦ cannot be changed without destroying data. ¦
 ¦ ¦
                      +--------------------------------------------------------------------+
```
 Parity placement defines how parity is placed in the disk array with respect to data. The following illustration shows both the Left Symmetric (LS) and Right Asymmetric (RA) parity placement in a four-drive disk array. Here AAA, BBB, and CCC are the data stripe units, and PP0 is the corresponding parity. Similarly DDD, EEE, and FFF are the data stripe units, and PP1 is the corresponding parity.

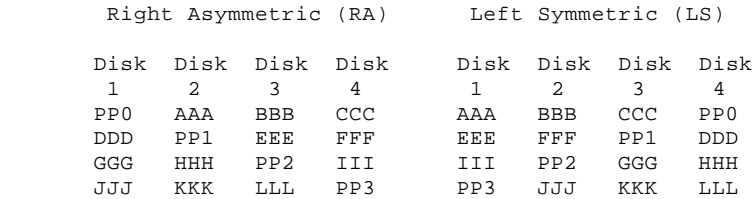

+--- **Notes** --------------------------------------------------------------+

In some situations you may want to try LS parity placement to improve performance. The default parity placement is RA. Read ahead -- On.

Normally the IBM SCSI-2 Fast/Wide Streaming-RAID Adapter/A transfers data from disk to its local cache in steps of stripe-unit size. This provides excellent overall performance when workloads tend to be sequential. However, if the workload is random and system I/O requests are smaller than stripe-unit size, reading ahead to the end of the stripe unit will result in a wasted SCSI bus bandwidth and wasted disk utilization. When read-ahead is set to Off, the size of data transfer from the disk to local cache is equal to the system I/O request size, and no read-ahead to the end of the stripe unit is performed.

¦ ¦

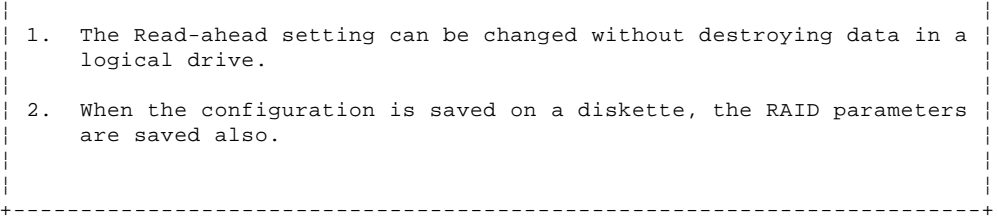

Administration Monitoring Utilities: Several of the operating systems that your server supports also support (for disk-array models) RAID monitoring programs. The monitoring programs are:

 OS/2 (\*) RAID Controller Administration and Monitor OS/2 RAID NetFinity (\*)/Alert Manager OS/2 RAID Controller Administration for NetWare (\*\*) IBM RAID Controller Administration for Banyan (\*\*) Vines (\*\*)

These programs include many of the functions contained in the IBM RAID configuration program, but unlike that program, they reside on top of your operating system and do not require you to start the program from a startable diskette or from a startable compact disc. You can start these programs from your active operating system desktop.

Each of these monitoring programs allow you view the RAID configuration, reconfigure the array when replacing a defective drive, and perform tuning tasks such as changing the write policy.

To monitor the drive status with OS/2, Novell (\*\*) NetWare, Microsoft (\*\*) Windows (\*\*), and Banyan Vines, you must run the administration programs. The RAID controller diskette contains files that must be installed when you use OS/2, NetWare, or Banyan Vines.

See the README file on the RAID controller diskette for installation and usage instructions for OS/2 RAID Controller Administration and Monitor, OS/2 RAID Controller Administration for Netware, and IBM RAID Controller Administration for Banyan Vines. For OS/2 RAID NetFinity Alert Manager, see the ServerGuide CD documentation.

Drivers: The RAID adapter requires the installation of device drivers. See the README file on the RAID controller diskette for detailed instructions.

If you install OS/2 from the ServerGuide CD, the device drivers will be installed automatically. If, however, you install OS/2 from diskette, you will need to install the device drivers. See the README file on the RAID controller diskette.

Installing Internal Drives (Type 86XX): The Type 86XX server supports the following drive types:

 Diskette Hard disk Rewritable optical disc Tape

The server has hardware that lets you replace a failed hard disk drive without powering-off the server. Therefore, you have the advantage of continuing to operate your system while a hard disk drive is removed or installed. These drives are also known as *hot-swappable* drives.

Hot-swappable drives have a green LED that shines through the knob on the tray containing the drive. If the drive has a good electrical connection upon installation, the LED illuminates. The LED blinks briefly during power-up, and also blinks if the drive malfunctions.

Internal drives are installed in bays. A diskette drive and a CD-ROM. drive are preinstalled in bay A in all models. A removable CD storage compartment is shipped in bay B1. You can install two drives in bay B. You can install hot-swappable hard disk drives in banks C, D, and E only. Banks C, D, and E each contain six bays. Bank C supports up to six drives. However, the total number of SCSI drives that you can install in bay B and bank C is six. The number of preinstalled hard disk drives in bank C varies according to the model you purchased. You can install up to six drives in bank D and up to six drives in bank E.

+--- **Note** ---------------------------------------------------------------+ ¦ ¦ The bank letter-designations are located on both vertical rails on the front of the server. The bay-slot numbers are located on the top of bank C and the bottom of bank E. ¦ ¦ +------------------------------------------------------------------------+

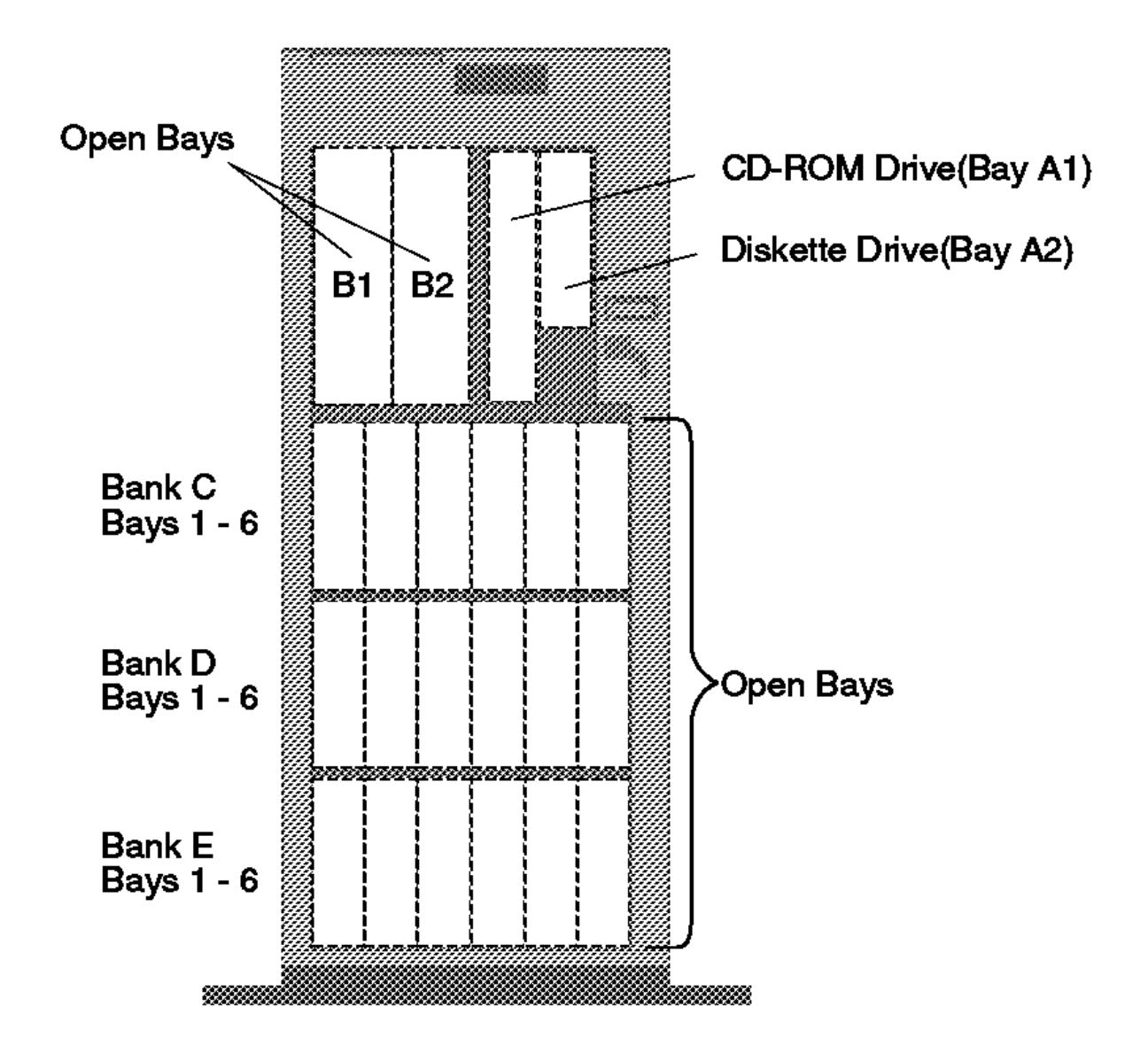

A cover plate (sometimes called a beze or face plate) covers the front of bay B2 only. If you install a drive that uses removable media (diskette, optical disc, tape), you might install and adjust the cover plate after you install the drive in bay B2.

## **Considerations**

 Bay A comes with one SCSI CD-ROM drive and one 3.5-inch, 2.88MB diskette drive. Bay B supports:

- One 5.25-inch, full-high, removable-media or non-removable-media device, or
- One 5.25-inch, half-high, removable-media device and one 3.5-inch, half-high, removable-media device, or
- Two 3.5-inch or two 5.25-inch, slim-high or half-high, removable-media devices.

 +--- **Note** -----------------------------------------------------------+ ¦ ¦ Only one of the devices installed in bay B can be a SCSI device. ¦ ¦ +--------------------------------------------------------------------+

You cannot install hot-swappable drives in bay B.

 PC Server 500 supports eighteen 3.5-inch, slim-high, hot-swappable hard disk drives, or nine 3.5-inch, half-high hard disk drives in the bottom three banks (C, D, and E).

 Banks C, D, and E can accommodate six slim-high drives or three half-high drives, or a combination of both drive sizes. If you use a combination, remember that one half-high drive uses the equivalent space of two slim-high drives.

 If you install drives in bank D or E, you will remove the fan assembly on the rear of the server, install a direct access storage device (DASD) backplane in banks D and E, and install an optional 220-watt power supply.

Each backplane has six connectors, to support up to six hard disk drives.

Removing a Drive from Bank C, D, or E: Locate the drive you are removing. You do not have to power-off the server to remove a drive from banks C, D, and E.

+--- **Warning** ------------------------------------------------------------+

¦ ¦ ¦ If you are removing a failed hard disk drive that is part of a disk ¦  $array$  in bank C, D, or E, you must not accidentally remove a good ¦ drive. Before you attempt to remove a defective drive, thoroughly ¦ ¦ review the information displayed on your server's screen to determine ¦ the location of the failed drive. "Logical and Hard Disk Drive Status Indications" explains the codes that your server uses to indicate a defective drive. When a hard disk drive fails, a blinking green indicator light illuminates on the knob of the drive tray. When a hard disk drive is good, a solid green indicator light illuminates on the knob of the drive tray. ¦ ¦ ¦ ¦ ¦ If you partially or completely remove a good drive instead of the ¦ defective one, your server might lose valuable data. This situation is especially relevant if you assigned RAID level 1 or 5 to the logical drives in your disk array. However, the RAID controller can rebuild the data you need, provided that certain conditions are met. See "Starting the RAID Configuration Program" for more details. ¦ ¦

+------------------------------------------------------------------------+

If you have a non-disk-array model, an illuminated drive tray knob means the drive is a good one. An unilluminated drive tray knob means the drive is defective, or no power is being supplied to the drive.

To remove a drive from bank C, D, or E, do the following steps:

- 1. Find the drive you plan to remove.
- 2. If you have a disk-array model and a drive has failed, ensure that you have selected the correct drive for removal by verifying that the light on the tray's knob is blinking.
- 3. Unlock the drive by turning the knob directly above it 90 degrees.
- 4. Disconnect the drive from the connector on the backplane, by grasping the handle on the drive tray and pulling the drive out of the server. Store the drive in a safe place.

 +--- **Note** -----------------------------------------------------------+ ¦ ¦ ¦ If you have a disk-array model, you must reconfigure your disk ¦ ¦ arrays after removing hard disk drives. See "Starting the RAID ¦ ¦ Configuration Program" for details. ¦ ¦ ¦ +--------------------------------------------------------------------+

(\*) Trademark of the IBM Corporation.

(\*\*) NetWare is a trademark of Novell, Inc. Banyan and Vines are trademarks of Banyan Systems Inc.

(\*\*) Novell is a trademark of Novell, Inc. Microsoft and Windows are trademarks of Microsoft Corporation.

#### **IBM Personal System/2 HMM - May 1995** SCSI Controller on the System Board

1.11.31 SCSI Controller on the System Board

On some models with SCSI on the system board, slot number 0 or 1 designates the logical position for the SCSI controller. Diagnostics might instruct you to replace the SCSI adapter in slot 0, or 1, leading you to believe that a SCSI adapter is missing. In that situation, replace the system board (the SCSI controller is built into the board).

#### **IBM Personal System/2 HMM - May 1995** SCSI Device Default Settings

1.11.32 SCSI Device Default Settings

You are here with a 000174XX error or you want to check the settings (defective devices can also cause incorrect settings).

The optional settings are intended to let the user share devices (usually external) between computers without having to reconfigure the system each time the device is moved. The settings apply to SCSI Presence Error Reporting devices (such as SCSI tape drives and CD-ROM drives and on some computers, hard disk drives). After a device is in the configuration table, the default settings are Enable and Keep. The only way to remove the device from the configuration table is to manually remove it by changing the settings. Running automatic configuration will not remove it from the configuration.

Subtopics

1.11.32.1 Enable and Disable Settings 1.11.32.2 Keep/Remove Settings 1.11.32.3 Changing the Settings

#### **IBM Personal System/2 HMM - May 1995** Enable and Disable Settings

## 1.11.32.1 Enable and Disable Settings

If the user plans to leave the device turned off, or share the device periodically between different computers, that device should be set to Disabled (on the computers that will share the device). When disabled, the drive will remain in the configuration but POST will not report a configuration error when the device is removed. For example, before the user temporarily removes a SCSI tape drive, the setting should be changed to Disabled. When the device is reinstalled and the user no longer chooses to share the device, the setting should be changed back to Enabled.

#### **IBM Personal System/2 HMM - May 1995** Keep/Remove Settings

1.11.32.2 Keep/Remove Settings

The only time that you will see the Keep and Remove options is when the device physically is disconnected from the computer. At that time, you have the option of removing the device from the configuration table by changing the setting to Remove.

## **IBM Personal System/2 HMM - May 1995** Changing the Settings

1.11.32.3 Changing the Settings

To change the settings, do the following:

 Select **Set and View SCSI device configuration** from the **Set configuration** menu. Select the appropriate device on the list. Press **F6** to change the settings. Press **F10** to save the changes (in configuration).
## **IBM Personal System/2 HMM - May 1995** SCSI Diagnostic Tests

#### 1.11.33 SCSI Diagnostic Tests

The diagnostic tests usually identify the failing device, but because of the many dependencies, you can be misled by an error code. It is important to understand that all devices in a SCSI chain depend on an open line of communication on the SCSI data bus. Certain conditions can cause misleading error codes to appear. For example, a short circuit in the bus arbitration logic on the system board can inhibit communication between the system board and a SCSI adapter. If this condition exists, the error code that appears would indicate that the SCSI adapter failed when the failure was really on the system board.

SCSI Fast/Wide PCI Adaptec Adapters (AHA-9240 and -9240W)

1.11.34 SCSI Fast/Wide PCI Adaptec Adapters (AHA-9240 and -9240W)

Subtopics 1.11.34.1 Features 1.11.34.2 Adapter Locations 1.11.34.3 Connectivity (Cables/Devices)

### **IBM Personal System/2 HMM - May 1995** Features

1.11.34.1 Features

The AHA-9240 and AHA-9240W are PCI-to-Fast SCSI adapters. These adapters are supported on computers with a PCI 5v bus master slot. The adapters support the following:

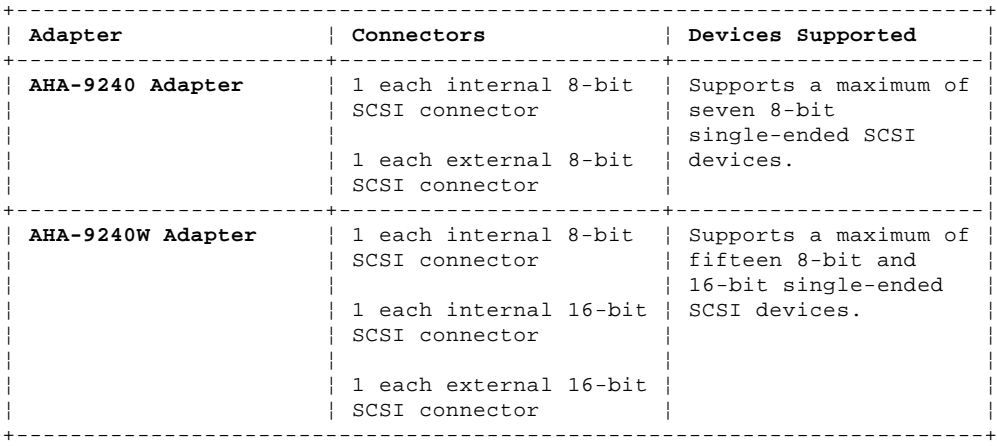

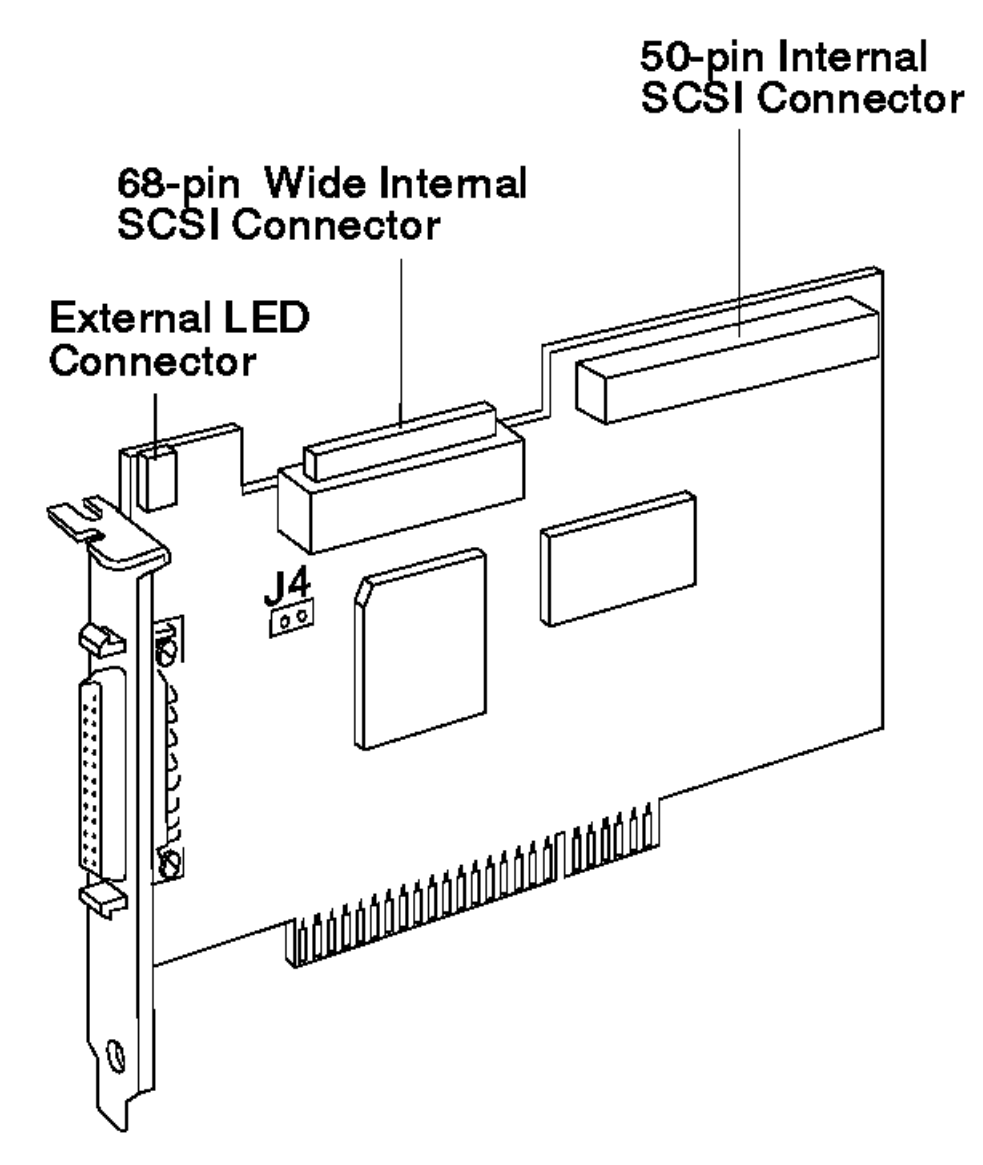

## **IBM Personal System/2 HMM - May 1995** Connectivity (Cables/Devices)

1.11.34.3 Connectivity (Cables/Devices)

.

If you attach both internal and external SCSI devices to the host adapter, you must terminate the last external device and the last internal device. This applies to both the AHA-2940 and AHA-2940W adapters.

+--- **Important** ----------------------------------------------------------+ ¦ ¦ ¦ If you connect external devices to the AHA-2940W adapter, you can only ¦ | attach devices to one of the internal SCSI connectors. ¦ ¦ +------------------------------------------------------------------------+

If you connect both internal and external SCSI devices, you must also change the host adapter termination settings from the default, because the host adapter is now in the middle of the SCSI bus. See "Termination (AHA-2940/2940W Adapters)" in topic 1.11.35.1.

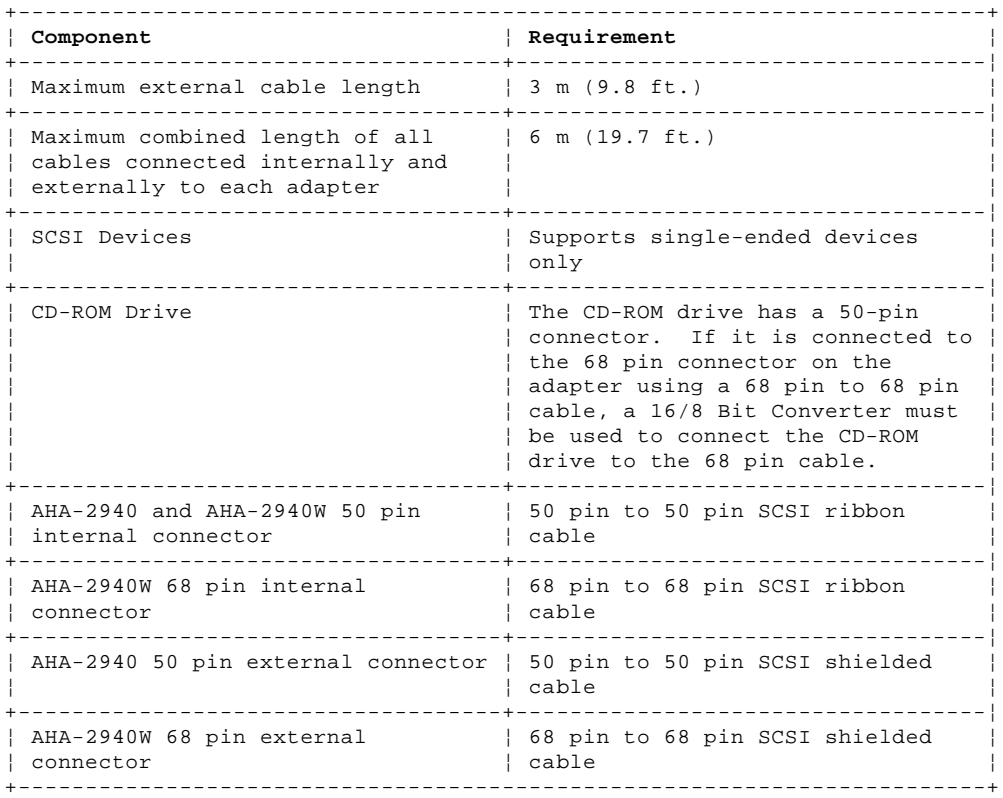

#### **IBM Personal System/2 HMM - May 1995** Termination (Devices)

1.11.35 Termination (Devices)

Each connector on the adapter and the devices attached to the connector make up a separate daisy-chain. Termination is required on the last device in each chain. If only one device is attached, termination is required for that device.

Subtopics 1.11.35.1 Termination (AHA-2940/2940W Adapters) 1.11.35.2 Termination (for Multiple-Computer Configurations) 1.11.35.3 Self Diagnostics (AHA-2940/2940W Adapters) 1.11.35.4 LED (AHA-2940/2940W Adapters) 1.11.35.5 Problems Detected During Installation 1.11.35.6 SCSI Troubleshooting Checklist (AHA-2940/2940W Adapters) 1.11.35.7 BIOS Startup Messages 1.11.35.8 Disk Drive Configuration Problems 1.11.35.9 Booting the Computer from a SCSI Drive 1.11.35.10 Using a Standard Drive as C and a SCSI Drive as D 1.11.35.11 Using a SCSI Drive as C and Another SCSI Drive as D 1.11.35.12 Computer Hangs, or HOST Adapter Cannot Always Find the Drives 1.11.35.13 Other Problems and Solutions

#### **IBM Personal System/2 HMM - May 1995** Termination (AHA-2940/2940W Adapters)

1.11.35.1 Termination (AHA-2940/2940W Adapters)

Use the following information to determine the termination required for the adapter; then, run the SCSISelect Utility Configuration program if required. (To run the SCSISelect Configuration Utility program, see "SCSISelect Configuration Utility" in topic 1.11.36.)

# **AHA-2940 Adapter**

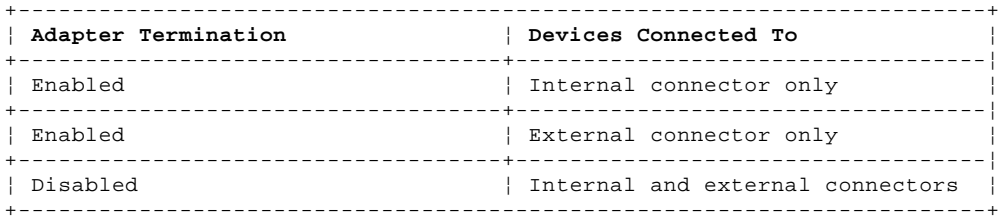

## **AHA-2940W Adapter**

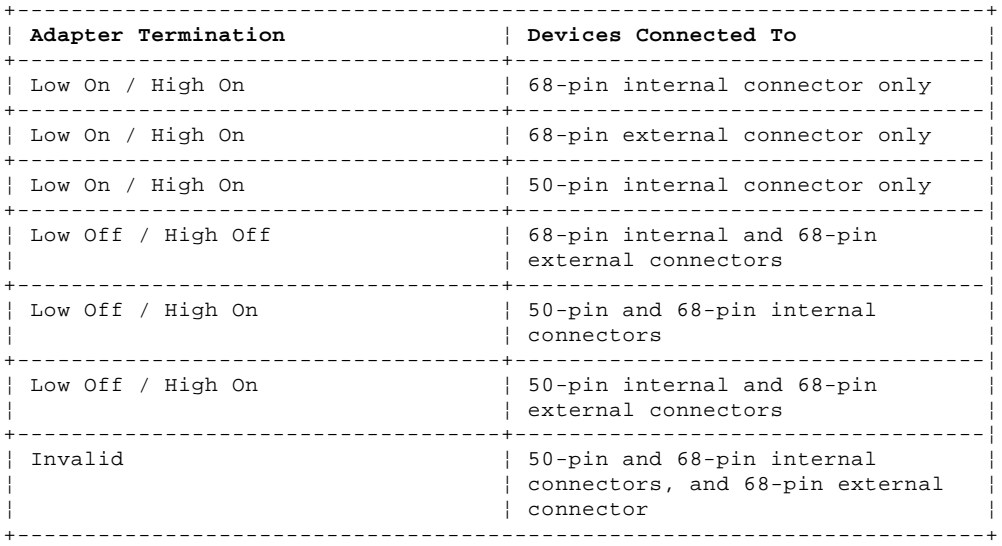

Termination (for Multiple-Computer Configurations)

1.11.35.2 Termination (for Multiple-Computer Configurations)

If more than one computer is attached to the SCSI bus, you can configure the adapter to provide termination when the adapter host computer is powered off. The termination is applied only when the computer containing the adapter is powered off and another computer connected to the SCSI bus accesses the device.

To activate this termination, install a jumper on J4 on the adapter.

Self Diagnostics (AHA-2940/2940W Adapters)

1.11.35.3 Self Diagnostics (AHA-2940/2940W Adapters)

AHA-2940/2940W host adapters execute a self-diagnostics Power-On Self Test (POST) during BIOS initialization. If the diagnostics fails, the BIOS displays the message Initialization failed and halts any further operation of the adapter. If this occurs, remove the adapter and check for the following:

 Components that are not correctly installed or properly seated Broken wires Missing or damaged components Conductive debris on the adapter.

If you see any physical damage, replace the adapter.

#### **IBM Personal System/2 HMM - May 1995** LED (AHA-2940/2940W Adapters)

1.11.35.4 LED (AHA-2940/2940W Adapters)

The red light emitting diode (LED) on the AHA-9240/9240W adapter lights up when the host adapter is performing activity on the SCSI interface or when other SCSI devices are using the SCSI bus. An external LED connector is provided on the adapter so you can attach a cable to an externally visible LED.

+--- **Note** ---------------------------------------------------------------+ ¦ ¦ ¦ If the light stays on when there in no activity on the SCSI bus, one ¦ | of the following failures may be indicated. ¦ ¦ ¦ ¦ ¦ ¦ The bus is hung. ¦ ¦ The processor(s) failed. ¦ ¦ ¦ Unexpected activity is occurring or the SCSI cables are ¦ ¦ incorrectly installed. (If the SCSI cables are installed in ¦ ¦ reversed position, the host adapter is forced into a solid SCSI ¦ reset state, which halts normal operation.) ¦ ¦ ¦ ¦ +------------------------------------------------------------------------+

## **IBM Personal System/2 HMM - May 1995** Problems Detected During Installation

1.11.35.5 Problems Detected During Installation

If the system will not boot from the standard hard disk drive or a boot program on the diskette drive after the initial hardware installation, check the following.

 If the AHA-2940/2940W LED and the SCSI drive LED are always on, the SCSI cable's pin-1 orientation has probably been reversed between the host adapter and the drive.

 If the AHA-2940/2940W BIOS message is not displayed on the screen during system boot, the system does not recognize the host adapter BIOS. Be sure that host adapter BIOS is enabled.

Be sure there are no address conflicts between a PCI device and an EISA or ISA device.

If you see the message Host adapter not found, the host adapter has detected an internal failure. Be sure the host adapter is firmly seated in the PCI slot.

If you see the message Host adapter found but not configured, run the SCSISelect utility to configure the host adapter. See "SCSISelect Configuration Utility" in topic 1.11.36.

SCSI Troubleshooting Checklist (AHA-2940/2940W Adapters)

1.11.35.6 SCSI Troubleshooting Checklist (AHA-2940/2940W Adapters)

Most problems that occur during installation result from errors in preparing and connecting devices on the SCSI bus.

Answer these questions first if a problem occurs during installation:

 Are the power cables and SCSI cables properly connected? Is the Host adapter firmly seated and secure in a 5-volt PCI slot that is capable of bus mastering? Is pin one orientation maintained throughout the SCSI bus? Are the PCI bus slot parameters set correctly in the computers Setup program? +--- **Note** -----------------------------------------------------------+ ¦ ¦ ¦ The PCI bus is designed to assign the IRQ port address, and BIOS ¦ | address settings. You may need to assign some of these values ¦ manually in the Setup program. ¦ ¦ ¦ +--------------------------------------------------------------------+

 Is each adapter, including the host adapter, set to a unique SCSI ID (0-7 for the AHA-2940 and 0-15 for the AHA2940W)? Is the termination set correctly?

#### **IBM Personal System/2 HMM - May 1995** BIOS Startup Messages

#### 1.11.35.7 BIOS Startup Messages

After you have installed the host adapter, BIOS displays a message when you boot the computer. Normally, this message lists the SCSI ID, manufacturer, model number and other information for each SCSI device that the BIOS detects.

If an initialization failure occurs, the host BIOS displays a specific error message followed by a BIOS Installation Failure message. The following are some of the installation failure messages and their meaning:

**A drive larger than 1 gigabyte has been detected with 64 head / 32 sector partitioning. This drive is not compatible with the 255 head / 63 sector translation which has been enabled on this adapter. Data could be corrupted! Please check your system setup. Press any key to continue.**

This message occurs only if Extended BIOS Translation is enabled in the SCSISelect utility. It means that the BIOS detected a large capacity drive invalid partition in the master boot record.

Extended BIOS Translation is used only with MS-DOS 5.0 or above. You do not need to enable this option if you are using another operating system such as OS/2 or UNIX.

If you are using a driver larger than 1GB under MS-DOS 5.0 or above and this message appears, do the following:

- 1. Run the SCSISelect utility and set Extended BIOS Translation to Disabled.
- 2. Exit from the SCSI Select utility and back up the data on the disk drive, if you want to save it.
- 3. Perform a SCSI low-level format with the Format Disk utility under SCSI Disk Utilities in the SCSISelect utility.

 +--- **Note** -----------------------------------------------------------+ ¦ ¦ All data on the target drive will be lost when you run the Format ¦ Disk utility. Back up your data before you run it. ¦ ¦ ¦ +--------------------------------------------------------------------+

4. In the SCSISelect Advanced Configuration Options menu, set Extended BIOS Translation to Enabled.

- 5. Partition the drive again.
- 6. Restore data to the drive, if necessary.

### **Device connected, but not ready.**

This message appears if the host adapter receives no answer when it requests data from an installed SCSI device. The host adapter skips this device and moves to the next device on the bus.

Do the following if you see this message when you request data from the SCSI drive.

- 1. Run the SCSISelect utility and access SCSI Device Configuration. Locate the host adapter's SCSI ID and set Send Unit Commands to yes.
- 2. Exit the SCSISelect utility and request data from the drive again.
- 3. If the message still appears, follow the drive manufacturer's instructions to make sure the drive is set to spin-up when the power is switched on.

## **Start unit request failed.**

The BIOS was unable to send a Start Unit Command to the device. Run the SCSISelect utility and disable Send Start Unit Command for the device.

## **Time-out failure during SCSI Inquiry command!**

or

**Time-out failure during SCSI Test Unit Ready command!**

or

# **Time-out failure during Start Unit command!**

An unexpected time-out occurred. Check the SCSI bus termination. Try disconnecting the SCSI device cables from the host adapter and then starting the computer. If the computer successfully restarts, check the SCSI bus termination and cable connections. One of the devices on the SCSI bus may be defective.

#### **IBM Personal System/2 HMM - May 1995** Disk Drive Configuration Problems

1.11.35.8 Disk Drive Configuration Problems

Problems may occur if a combination of standard and SCSI drives are installed in the computer.

Standard hard disk drives can be set to the installed or not installed state by the Setup program supplied with computer. SCSI drives are not controlled through the Setup program.

If SCSI and non-SCSI drives are installed, the non-SCSI disk drive is always the boot drive.

## **IBM Personal System/2 HMM - May 1995** Booting the Computer from a SCSI Drive

1.11.35.9 Booting the Computer from a SCSI Drive

Be sure the standard hard disk drives are mapped out of the system using the Setup program.

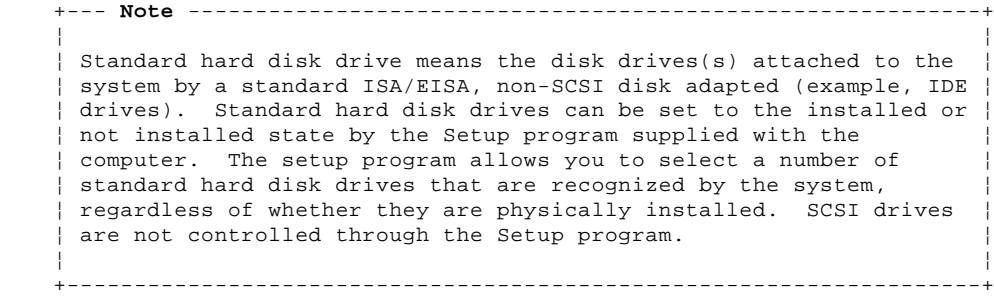

Be sure the SCSI boot drive address is set to SCSI ID 0 and that there are no SCSI ID conflicts. You can use the Adaptec SCSISelect Configuration Utility to determine the SCSI address of the devices attached to the SCSI bus.

 Be sure that SCSI parity is consistently enabled or disabled on all devices on the SCSI bus. To check the parity setting(s) of the devices on the SCSI bus, do the following.

- 1. Start the SCSISelectUtility.
- 2. Select the Configure/View Host Adapter Settings menu.
- 3. If all of the devices connected to the SCSI bus support parity checking, set SCSI Parity Checking to Enable. If one or more of the devices connected to SCSI bus **do not** support parity checking, set SCSI Parity Checking to Disabled.

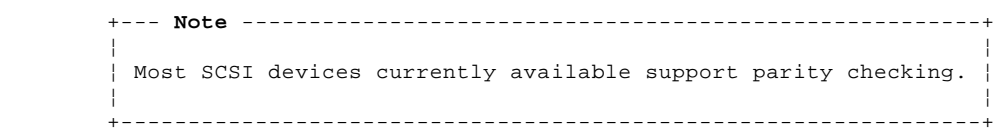

Try enabling Include in BIOS Scan in the SCSI Device Configuration option of the SCSISelect utility.

 Be sure to power-off; then, power-on the computer after changing any value on a host adapter, in a Setup program, or on a SCSI device.

Be sure the SCSI bus is properly terminated.

Be sure the intended boot disk has an active DOS partition and has been formatted.

Check cable connections and pin-1 orientation.

Using a Standard Drive as C and a SCSI Drive as D

1.11.35.10 Using a Standard Drive as C and a SCSI Drive as D

 If a second hard disk drive is installed, use the Setup program to map the second hard disk drive out of the configuration. Be sure the SCSI drive to be used as drive D is set to SCSI ID 0. You can use the use the SCSISelect utility to determine the SCSI

 address of the peripherals on the SCSI bus. Be sure the SCSI parity checking is consistently enabled or disabled on all devices on the SCSI bus.

Verify that the host adapter and the SCSI devices are properly configured and installed.

Be sure to power-off, then power-on the computer after changing any values on the host adapter, in Setup, or on a SCSI device.

Be sure the SCSI bus is properly terminated

 Be sure the disk is formatted and has a DOS partition. Run the Format Disk utility accessible through SCSISelect. See "SCSI Disk Utility" on page 1.11.40.

Check cable connections and pin-1 orientation.

Using a SCSI Drive as C and Another SCSI Drive as D

1.11.35.11 Using a SCSI Drive as C and Another SCSI Drive as D

Be sure the computer's CMOS Setup is set to No Drives Installed, as requires for SCSI host adapters.

Be sure the SCSI drive to be used as drive C is set to SCSI ID 0. See "SCSI Disk Utility" on page 1.11.40.

Set the SCSI drive to be used as drive D to SCSI ID 1.

 Try enabling Include in BIOS Scan in the SCSI Device Configuration option of the SCSISelect utility. See "SCSI Device Configuration" on page 1.11.40.

Be sure power-off, then power-on the computer after changing any values on the host adapter, in Setup, or on a SCSI device.

Be sure that SCSI parity checking is consistently enabled or disabled on the SCSI bus.

Verify that the host adapter and the SCSI devices are properly configured and installed.

Be sure the SCSI bus is properly terminated.

 Be sure the disk is formatted and has a DOS partition. Run the Format Disk utility accessible through SCSISelect. See "SCSI Disk Utility" on page 1.11.40.

## **IBM Personal System/2 HMM - May 1995** Computer Hangs, or HOST Adapter Cannot Always Find the Drives

1.11.35.12 Computer Hangs, or HOST Adapter Cannot Always Find the Drives

Check SCSI parity for consistency and be sure SCSI termination is set correctly.

Check cable length and integrity. Check pin-1 orientation.

If the host adapter LED remains on when the computer hangs, the host adapter may be interfering with the computer's operation. It may not support First-Parity DMA (i.e., Bus Master) data transfers.

#### **IBM Personal System/2 HMM - May 1995** Other Problems and Solutions

1.11.35.13 Other Problems and Solutions

## **The screen is difficult to read when running the SCSI**Select **utility.**

Press **F5** to toggle the display between color and monochrome modes. This may make the screen easier to read.

## When the format/verify utility is attempted on a disk device an Unexpected SCSI Command Failure pop-up box with a lot of **error information is displayed.**

This probably means that the utility encountered a problem with the disk device or the media and cannot run. The following information is displayed in the pop-up window.

 SCSI Target ID of the device SCSI CDB Sent (e.g., 2F 00 00 00 00 00 00 08 00 00) Host Adapter Status (e.g., 11h - Selection Timeout) Target Status (e.g., 00h - Good Status) Sense Key (e.g., 06h - Unit Attention) Additional Sense Code Additional Sense Code Qualifier

You can probably determine from the Sense Key information both the cause of the problem and its solution. The following are more common Sense Key values and their meanings.

### **02h - Note ready**

The media is not ready to format. Be sure that media is inserted in the drive.

#### **03h - Medium error**

 The disk media may be defective. If it is a removable-media drive, try using a different media disk. If it is a hard disk drive, the disk may be physically damaged. Verify and format the media with SCSISelect.

**04h - Hardware error**

The disk drive may be defective. Consult the hardware documentation and contact the manufacturer.

## **05h - Illegal request**

 The Adaptec formatting utility does not support a low-level format of this device; however, the device may already be low-level formatted by the manufacturer.

#### **06h - Unit attention**

The removable media may be write-protected. Disable write protection and run the utility again.

The Additional Sense Code field provides more information about the error.

## **The computer locks up when the Esc key is pressed to exit SCSI**Select**.**

If this happens, power-off; then, power-on the computer. Any settings you changed before you tried to exit the program were recorded in the EEPROM and will not be lost.

## **One of the SCSI devices in the computer will not allow you to disable termination.. How can it be attached to the SCSI bus?** Attach the device on the end of the SCSI bus so that you do not need to disable termination.

### **After connecting the LED cable to the host adapter, the light stays on all the time and the computer hangs.**

The red LED on the AHA2940/2940W normally lights when there is activity in the SCSI bus.

If the light stays on when there is no activity on the SCSI bus, the SCSI cables may be installed in a reverse position. Power-off the computer and check the pin-1 orientation of the internal SCSI cable connectors.

## **IBM Personal System/2 HMM - May 1995** SCSISelect Configuration Utility

1.11.36 SCSISelect Configuration Utility

The SCSISelect Configuration Utility program, located on the ROM of the AHA-2940 and AHA-2940W adapters, allows you to change the default settings for the adapter and the devices connected to the adapter. The following are the default settings for the AHA2940 and AHA2940W adapters.

The following settings are for the adapter and the devices connected to the adapter.

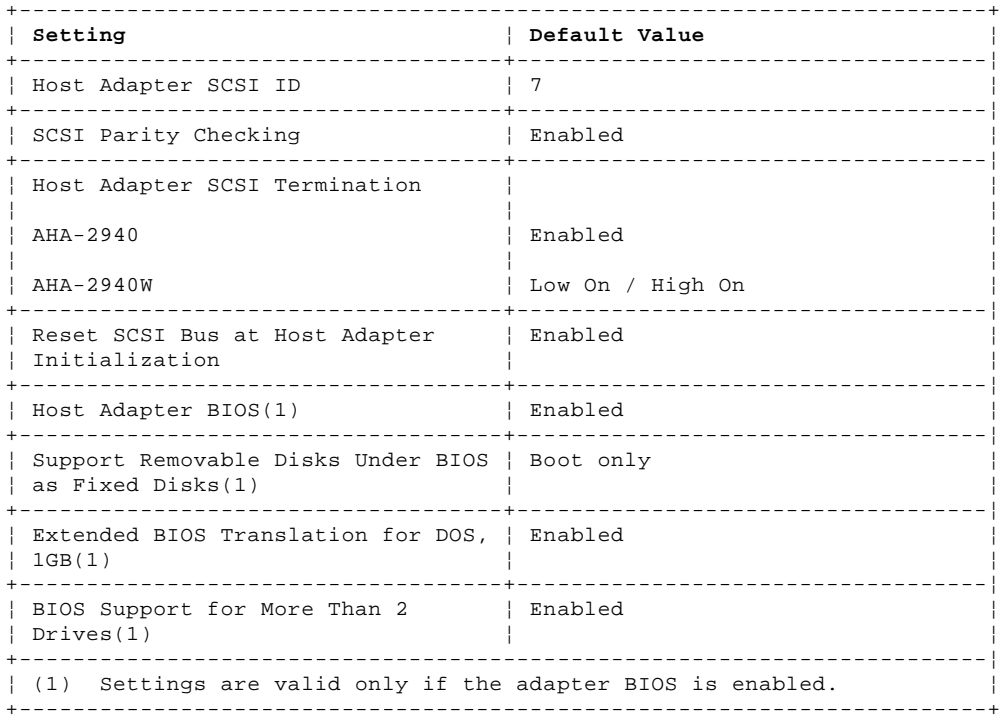

## **Individual Settings**

The following settings are for each SCSI device connected to the adapter.

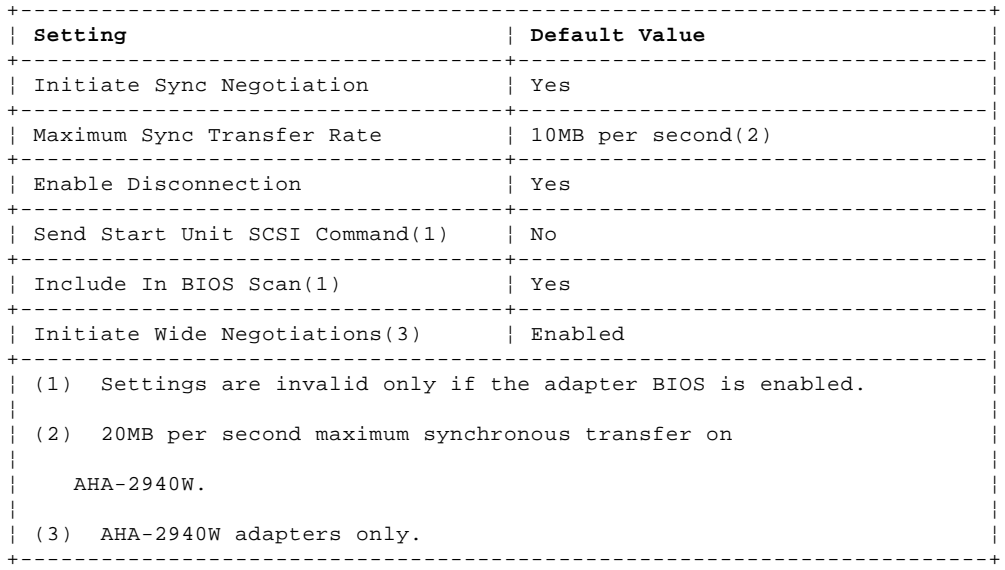

### **IBM Personal System/2 HMM - May 1995** Starting the SCSISelect Configuration Utility

1.11.37 Starting the SCSISelect Configuration Utility

You can start the SCSI Utility program from the BIOS banner if the adapter BIOS is enabled, or for the SCSISelect Configuration Utility diskette shipped with the computer.

Subtopics 1.11.37.1 From the BIOS Banner 1.11.37.2 From the SCSISelect Configuration Utility Diskette

#### **IBM Personal System/2 HMM - May 1995** From the BIOS Banner

1.11.37.1 From the BIOS Banner

The BIOS banner is displayed when you power-on or reboot the computer. The banner lists the model number and SCSI ID of the SCSI devices connected to the adapter. To start the utility do the following:

- 1. Power-off; then, power-on the computer (Or reboot the computer.)
- 2. When the BIOS banner is displayed on the screen, press **Ctrl+A**.

From the SCSISelect Configuration Utility Diskette

1.11.37.2 From the SCSISelect Configuration Utility Diskette

To start the utility from the SCSISelect Configuration Utility Diskette, do the following:

- 1. Insert the SCSISelect Configuration Utility diskette into diskette drive A.
- 2. At the DOS prompt type, A:2940cfg.exe
- 3. Press **Enter**.

1.11.38 Control Keys (SCSISelect Configuration Utility) Control Keys (SCSISelect Configuration Utility)

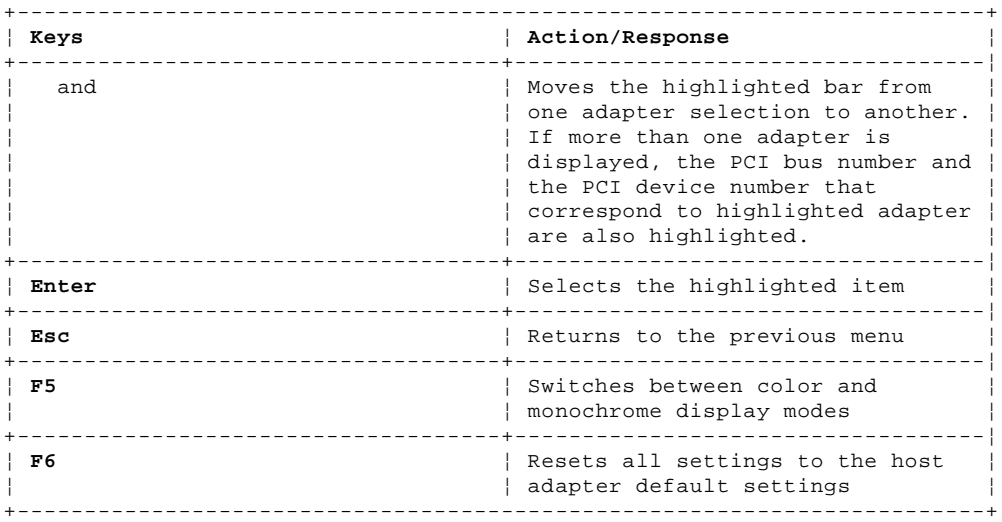

#### **IBM Personal System/2 HMM - May 1995** SCSISelect Configuration Utility Menus/Options

1.11.39 SCSISelect Configuration Utility Menus/Options

If the SCSISelect detects only one AHA-2940/2940W host adapter in your system, it displays the following Options menu.

+----------------------------------------------------------------------------------+ ¦ ¦ AHA-2940/2940W at Bus:Device xx:xxh ¦ ¦ Would you like to configure the host adapter or run the SCSI disk utilities? Select the option and press <Enter>. Press <F5> to switch between color and monochrome modes. ¦ ¦ ¦ Options ¦ Configure/View Host Adapter Settings SCSI Disk Utilities ¦ ¦ ¦ Arrow keys to move cursor, <Enter> to select option, <Esc> to exit (\*=default) ¦ ¦ ¦ +----------------------------------------------------------------------------------+ +--- **Note** ---------------------------------------------------------------+ ¦ ¦ ¦ If the SCSISelect utility finds multiple AHA-2940/2940W host adapters ¦

¦ in your system, the PCI Bus and PCI device number of each adapter is ¦ ¦ displayed. As you move the highlighted bar to different host adapters ¦ ¦ using the up and down arrow keys, the red light on the corresponding ¦ adapter installed in the system lights to allow you to identify the correct adapter. The Option menu is displayed after you select a host ¦ adapter. ¦ ¦ ¦

+------------------------------------------------------------------------+

1.11.40 Configuration/View Host Adapter Settings Menu/Options

+----------------------------------------------------------------------------------+ ¦ ¦ AHA-2940/2940W at Bus:Device xx:xxh ¦ ¦ Configuration ¦ ¦ SCSI Channel Interface Definitions Host Adapter SCSI ID ...................... 7 ¦ SCSI Parity Checking .................... Enabled ¦ ¦ Host Adapter SCSI Termination ........... Enabled ¦ Additional Options SCSI Device Configuration ............... Press <Enter> Advanced configuration Options .......... Press <Enter> ¦ ¦ ¦ <F6> - Reset to Host Adapter Defaults ¦ ¦ ¦ ¦ Arrow keys to move cursor, <Enter> to select option, <Esc> to exit (\*=default) ¦ ¦ ¦ +----------------------------------------------------------------------------------+

**Host Adapter SCSI ID**: changes the host adapter SCSI ID from its default value of 7.

+----------------------------------------------------------------------------------+ ¦ ¦ ¦ AHA-2940/2940W at Bus:Device xx:xxh ¦ ¦ ¦  $\vert$  0  $\vert$  $\vert$   $\vert$  $\vert$  2  $\vert$  $\vert$  3  $\vert$  $\frac{4}{4}$  $\vert$   $\vert$  $\vert$  6  $\vert$ ¦ \* 7 ¦ ¦ ¦ ¦ ¦ Arrow keys to move cursor, <Enter> to select option, <Esc> to exit (\*=default) ¦ ¦ +----------------------------------------------------------------------------------+

+--- **Note** ---------------------------------------------------------------+ ¦ ¦ The menu for the A-2940W adapter displays SCSI IDs #0 to #15. ¦ ¦ +------------------------------------------------------------------------+

**SCSI Parity Checking**: enables or disables host adapter SCSI parity checking.

+----------------------------------------------------------------------------------+ ¦ ¦ ¦ AHA-2940/2940W at Bus:Device xx:xxh ¦ ¦ ¦ ¦ \* Enabled ¦ ¦ Disabled ¦ ¦ ¦ ¦ ¦ ¦ Arrow keys to move cursor, <Enter> to select option, <Esc> to exit (\*=default) ¦ ¦ ¦ +----------------------------------------------------------------------------------+

+----------------------------------------------------------------------------------+ ¦ ¦

**Host Adapter SCSI Termination**: configures host adapter SCSI termination.

The following menu is displayed if an AHA-2940 adapter is installed.

¦ AHA-2940/2940W at Bus:Device xx:xxh ¦

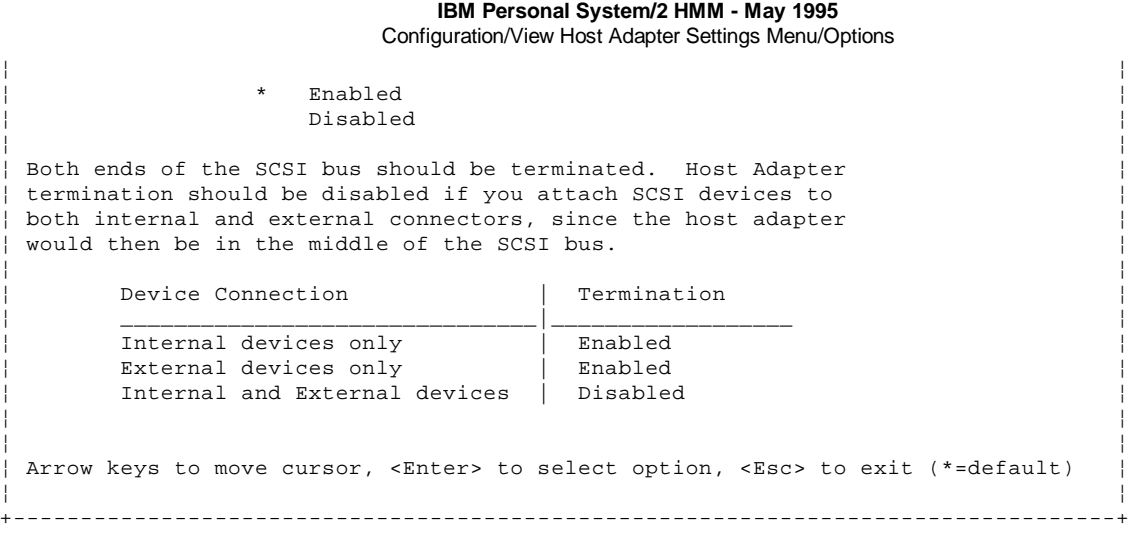

The following menu is displayed if an AHA-2940W adapter is installed.

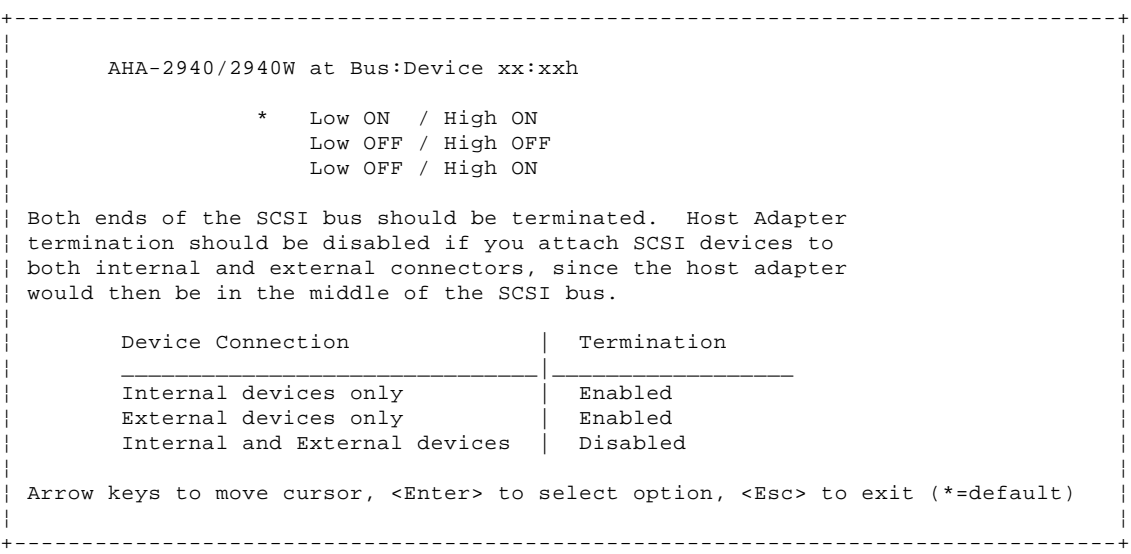

**SCSI Device Configuration**: allows you to configure certain parameters of each SCSI device on the SCSI bus. If selected, the following information for each SCSI ID is displayed even if some SCSI IDs are not assigned to a device.

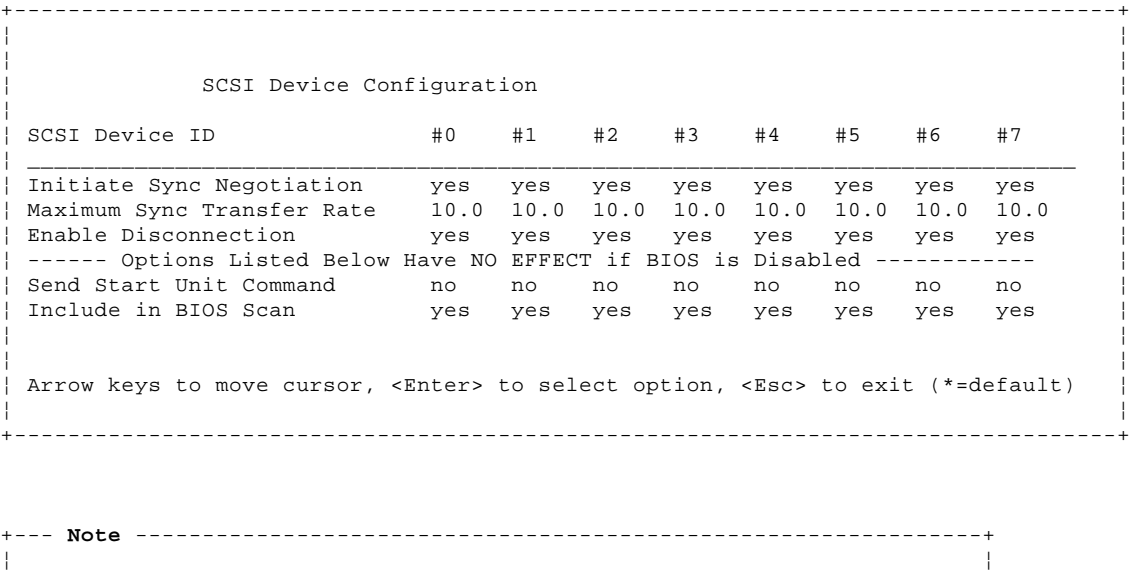

 $\vert$  The menu for the AHA-2940W adapter displays SCSI IDs #0 to #15  $\vert$ 

 **Initiate Sync Negotiation**: determines whether the host adapter initiates synchronous negotiation with the SCSI device. However, the host adapter always responds to synchronous negotiation if the SCSI device initiates it.

```
 +--- Note -----------------------------------------------------------+
 ¦ ¦
    If Initiate Sync Negotiation is set to yes and the attached SCSI
    ¦ devices do not support synchronous negotiation, the system may ¦
   | operate erratically or hang.
 ¦ ¦
           +--------------------------------------------------------------------+
```
 **Maximum Sync Transfer Rate**: determines the maximum synchronous data transfer rate that the host adapter can support. The host adapter supports rates up to the FAST SCSI maximum of 10MB per second. The default value is 10.0. The AHA-2940W has a 16-bit (2-byte) channel that provides an effective maximum synchronous transfer rate of 20.0MB per second (10MB per 8-bit channel). The valid settings are:

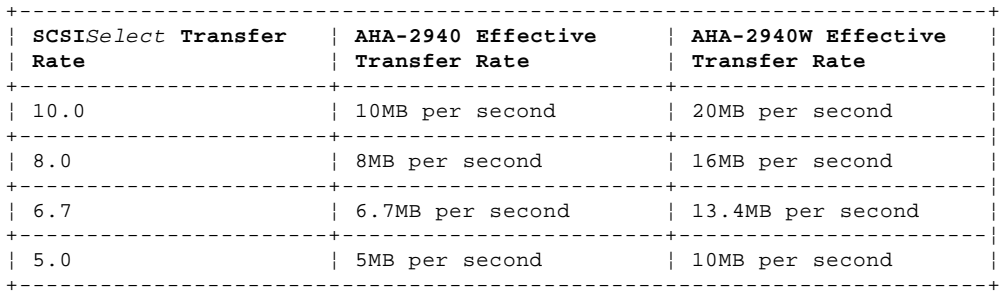

 +--- **Notes** ----------------------------------------------------------+ ¦ ¦ ¦ ¦ 1. In most cases, you can use the maximum value of 10.0. If the host adapter is set not to negotiate for synchronous data transfer (Initiate Sync Negotiation is set to no) the value selected here is the maximum rate that the host adapter accepts from the device during negotiation. ¦ ¦ 2. Some older SCSI devices do not support Fast SCSI data transfer | rates (10.0, 8.0, and 6.7). This may cause the computer to operate erratically or hang if the transfer rate is set to high. Select a Maximum Sync Transfer Rate of 5.0 for these devices. If Initiate Sync Negotiation is set to yes and the attached SCSI devices **do not** support synchronous negotiation, the system may operate erratically or hang. ¦ ¦

 ¦ ¦ +--------------------------------------------------------------------+

 **Enable Disconnection**: determines whether the host adapter allows a SCSI device to disconnect from the SCSI bus (sometimes called Disconnect/Reconnect). Disconnect/Reconnect allows the host adapter to perform other operations on the SCSI bus while the SCSI device is temporarily disconnected.

 +--- **Note** -----------------------------------------------------------+ ¦ ¦ You should leave Enable Disconnection set to yes if two or more SCSI devices are connected to the host adapter. This optimizes ¦ SCSI bus performance. If only one SCSI device is connected to the ¦ | SCSI adapter, set Enable Disconnection to no for optimum performance. ¦ ¦ +--------------------------------------------------------------------+

 **Send Start Unit Command**: is supported by some SCSI devices and determines whether the Start Unit command (SCSI command 1B) is sent to the SCSI device (most devices do not require this). Enabling this option reduces the load on the power supply by allowing the host adapter to power-on SCSI devices one at a time when you boot the computer. Otherwise, the devices all power-on at the same time. Most devices require that you set a jumper before they can respond to this command. If this option is enabled for more than one SCSI device, the Start Unit Command it sent first to the SCSI device with the lowest SCSI ID. After this device responds to the host adapter, the Start Unit Command is sent to the next highest SCSI ID with a setting of yes. The default setting is no.

 +--- **Note** -----------------------------------------------------------+ ¦ ¦ The Send Start Unit command setting is valid only if the host adapter BIOS is enabled. ¦ ¦ +--------------------------------------------------------------------+

 **Include in BIOS Scan**: determines whether the host adapter BIOS supports devices attached to the SCSI bus without the need for device driver software. When set to yes, the host adapter BIOS controls the SCSI device. When set to no, the host adapter BIOS does not search the SCSI ID for devices to control and device driver software is need to control the SCSI device. The default setting is yes.

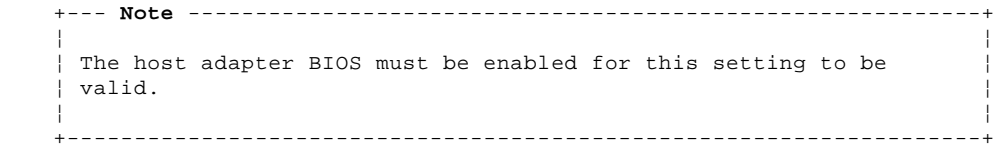

### **Advanced Configuration Options Menu**

```
+----------------------------------------------------------------------------------+
¦ ¦
¦ ¦
        Advanced Configuration Options
¦ ¦
  Reset Bus at HOST Adapter Initialization............................ Enabled
¦ ¦
-------Options Listed Below Have NO EFFECT if the BIOS is Disabled---------
¦ ¦
  Host Adapter BIOS (Configuration Utility Reserves BIOS).......... Enabled
  Support Removable Disk Under BIOS as Fixed Disks................... Enabled
  Extended BIOS Translation for DOS Drives > 1 GByte................. Enabled
  BIOS Support for More Than 2 Drives (MS-DOS (R) 5.0 and above)... Enabled
¦ ¦
¦ ¦
Arrow keys to move cursor, <Enter> to select option, <Esc> to exit (*=default)
¦ ¦
+----------------------------------------------------------------------------------+
```
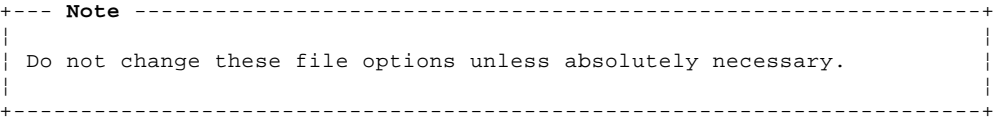

 **Reset SCSI Bus at Host Adapter Initialization**: allows you to enable or disable a SCSI bus reset generated by the host adapter during its power-on initialization and after a hard reset. If enabled, the SCSI bus resets the first time the host adapter is initialized. If the host adapter BIOS is enabled, the BIOS resets the SCSI bus, then waits two seconds before scanning the bus for SCSI devices. If Reset SCSI Bus at Host Adapter Initialization is disabled, there is no two second delay. The default setting is enabled.

```
 +--- Note -----------------------------------------------------------+
 ¦ ¦
   Normally, SCSI Bus Reset at Host Adapter Initialization should
   always be enabled.
 ¦ ¦
        +--------------------------------------------------------------------+
```
**Host Adapter BIOS**: enables or disables the host adapter BIOS. The default setting is Enabled.

 +--- **Note** -----------------------------------------------------------+ ¦ ¦ | The host adapter must be enabled for the computer to boot from a | SCSI hard disk drive connected to the host adapter. ¦ ¦ +--------------------------------------------------------------------+

 The following SCSISelect options cannot be used unless the host adapter BIOS is enabled.

- Support Removable Disks Under BIOS as Fixed Disks
- Extended BIOS Translation for DOS Drivers > 1 GByte
- BIOS Support for More Than 2 Drives
- Send Start Unit SCSI Commands
- Include In BIOS Scan

 **Support Removable Disk Under BIOS as Fixed Disk**: allows you to control which removable-media drives are supported by the host adapter BIOS. It is only valid if the host adapter BIOS is enabled. The default setting is Boot Only. The following choices are available:

- **Boot only**: Only the removable-media drive designated as the boot device is treated as a hard disk drive.

- **All Disks**: All removable-media drives supported by the BIOS are treated as hard disk drives.
- **Disabled**: Removable-media drives are not treated as hard disk drives. In this situation, software drivers are needed because the drivers are not controlled by the BIOS.

 +--- **Note** -----------------------------------------------------------+ ¦ ¦ | Support for removable-media drives means only that the host ¦ adapter BIOS allows you to use a removable-media drive as if it ¦ ¦ were a hard disk drive. If you remove the media while the drive ¦

 ¦ is powered-on, data may be lost. If you want to be able to remove ¦ | the media while the drive is powered-on, install the removable-media device driver and set this option to Disabled. ¦ ¦

 **Extended BIOS Translation for DOS Drives more than 1GB**: allows you to enable or disable extended translation for SCSI hard disk drives with a capacity greater than 1GB. It is only valid if the BIOS is enabled. The default setting is Enable. If this option is enabled, the following translation schemes are used:

- SCSI hard disk drives with a capacity of 1GB or less use a translation scheme of 64 heads, 32 sectors per track.

+--------------------------------------------------------------------+

 - SCSI hard disk drives with a capacity greater than 1GB use a translation scheme of 255 heads, 63 sectors per track. **BIOS Support for more than 2 Drives**: allows you enable or disable BIOS support for more than two and up to eight SCSI hard disk drives. The host adapter BIOS must be enabled. This feature is supported by DOS 5.0 and above. The default setting is Enable.

## **SCSI Disk Utility**

+----------------------------------------------------------------------------------+ ¦ ¦ ¦ ¦ ¦ AHA-2940/2940W at Bus:Device xx:xxh ¦ ¦ ¦ Select SCSI Disk and press <Enter> ¦ ¦ SCSI ID# 1 : Quantum P140S 940-40-94xx ¦ SCSI ID# 2 : No Device ¦ ¦ SCSI ID# 3 : SyQuest SQ 5110 ¦ SCSI ID# 4 : No Device ¦ SCSI ID# 5 : No Device ¦ ¦ SCSI ID# 6 : No Device ¦ SCSI ID# 7 : AHA-2940/2940W ¦ ¦ ¦ ¦ Arrow keys to move cursor, <Enter> to select option, <Esc> to exit (\*=default) ¦ ¦ +----------------------------------------------------------------------------------+

```
+--- Note ---------------------------------------------------------------+
¦ ¦
The menu for the AHA-2940W adapter displays SCSI IDs #0 to #15
¦ ¦
+------------------------------------------------------------------------+
```
When you select SCSI Disk Utilities from the Options menu the SCSISelect utility scans the SCSI bus and list all SCSI devices installed on the SCSI bus. When you highlight a device by moving to it with the cursor keys and press **Enter**, a small window appears. You can select **Format Disk** or **Verify Media** from this menu.

**Format Disk**: performs a low-level format on disk devices.

 +--- **Note** -----------------------------------------------------------+ ¦ ¦ | A low-level format destroys all data on the drive. Be sure to back up your data before performing this operation. You cannot ¦ abort a low-level format once it is started. ¦ ¦ ¦

 Most SCSI disk devices are pre-formatted and do not need to be formatted again. The Adaptec Format Disk utility is compatible with most SCSI disk drives. Run it on hard disk drives or removable-media drives that were previously used with non-Adaptec host adapters. **Verify Disk Media**: scans the selected device's media for defects.

+--------------------------------------------------------------------+

```
 +--- Note -----------------------------------------------------------+
 ¦ ¦
   ¦ Press Esc at any time to abort the Verify Disk Media utility. ¦
 ¦ ¦
   +--------------------------------------------------------------------+
```
 If this utility finds bad blocks, it prompts you to reassign them. If you select yes, the blocks will no longer be used.

#### **IBM Personal System/2 HMM - May 1995** SCSI ID (Using to Help Isolate Failures)

1.11.41 SCSI ID (Using to Help Isolate Failures)

Each device on a SCSI chain has a unique SCSI ID. Use the SCSI ID to help pinpoint which device is failing. For more information see "Error Code Format" in topic 1.11.8.1.

#### **IBM Personal System/2 HMM - May 1995** Servicing LAN Stations (Workstations)

1.11.42 Servicing LAN Stations (Workstations)

Before you attempt to run the diagnostic tests on computers with no diskette drive, have the LAN administrator make the Diagnostic Diskette image available and bootable from the server.

#### **IBM Personal System/2 HMM - May 1995** Software/Hardware Mismatch Problems

1.11.43 Software/Hardware Mismatch Problems

If a failure appears to be the result of a defective FRU, but the diagnostic tests run error-free, there might be a software and hardware mismatch. These problems might be intermittent, and they can be difficult to diagnose.

If you are experiencing this type of problem, and the operating system is of the "direct driver" variety, which bypasses the BIOS interface, such as:

 AIX Netware (\*\*) SCO (\*\*) XENIX (\*\*) Some "windowing" interfaces Other Unix-based software

the most-likely cause of the problem is a mismatch between the software and the hardware.

Applications that use the Multiprotocol Adapter/A, magnetic tape drives, and some SCSI devices such as CD-ROM, require direct software drivers. There is no BIOS interface for these devices in PS/2 products.

The following information is provided to help you resolve these problems:

## **Software/Hardware Compatibility**

Direct-driver software is sensitive to variations in hardware design. The resulting incompatibilities are usually addressed with a revision (sometimes referred to as a patch), to the direct-driver software. Make certain the software is current and that all known revisions are installed. The IBM on-line bulletin board (sometimes referred to as PCPROD), and other software tools sources, such as Novell Netware, should be referenced by the software support personnel for any revisions provided by the appropriate software vendor.

The most-likely cause of these types of problems, when direct-driver software is involved, is the failure to obtain the latest revisions from the software vendor.

## **Software Installation**

It is very important to follow the vendor's installation procedures. The software should not be migrated from another system, unless the installation instructions indicate that migration is supported (especially from a different model in the product line).

+--- **Important** ----------------------------------------------------------+ ¦ ¦ ¦ Migrating adapters from slower systems to faster systems might cause ¦ problems. This is due to device-specific, system-specific, or time-dependent software code, that controls these devices. ¦ ¦ +------------------------------------------------------------------------+

#### **Adapter and Software Compatibility**

Hardware adapters for some operating systems must be approved by the software vendor to be compatible with that software. The approval is specific to the system, adapter E.C. level, and the software version. Contact the software vendor to confirm that system and adapter configuration is supported by their software level. The compatibility support is especially important for, (but not limited to), all LAN adapters and RIPL applications.

#### **Software Failures After a Hardware Change**

After the initial installation, any changes in the hardware configuration (addition or changes of adapters or features), might result in computer failures and require the reinstallation of the operating system or the software revisions.

Specific hardware configuration changes (such as memory address, interrupt level, or programmable option select), might result in a computer failure if the software has unique operating requirements.

- (\*\*) Netware is a trademark of Novell, Inc.
- (\*\*) SCO is a trademark of Santa Cruz Operations, Inc.
- (\*\*) XENIX is a trademark of the Microsoft Corporation.

#### **IBM Personal System/2 HMM - May 1995** Undetermined Problems

1.11.44 Undetermined Problems

You are here because the diagnostic tests did not identify the failure, the Devices List is incorrect, or the system is inoperative.

```
+--- Note ---------------------------------------------------------------+
¦ ¦
| If you suspect a software mismatch is causing failures (solid or |
¦ intermittent), be sure to see "Software/Hardware Mismatch Problems" in ¦
¦ topic 1.11.43. ¦
¦ ¦
+------------------------------------------------------------------------+
```
Check the power supply voltages. If the voltages are not correct, replace the power supply. If the voltages are correct, return here and do the following:

1. Power-off the computer.

2. Remove or disconnect the following (one at a time) until you find the failure (power-on the computer and reconfigure each time).

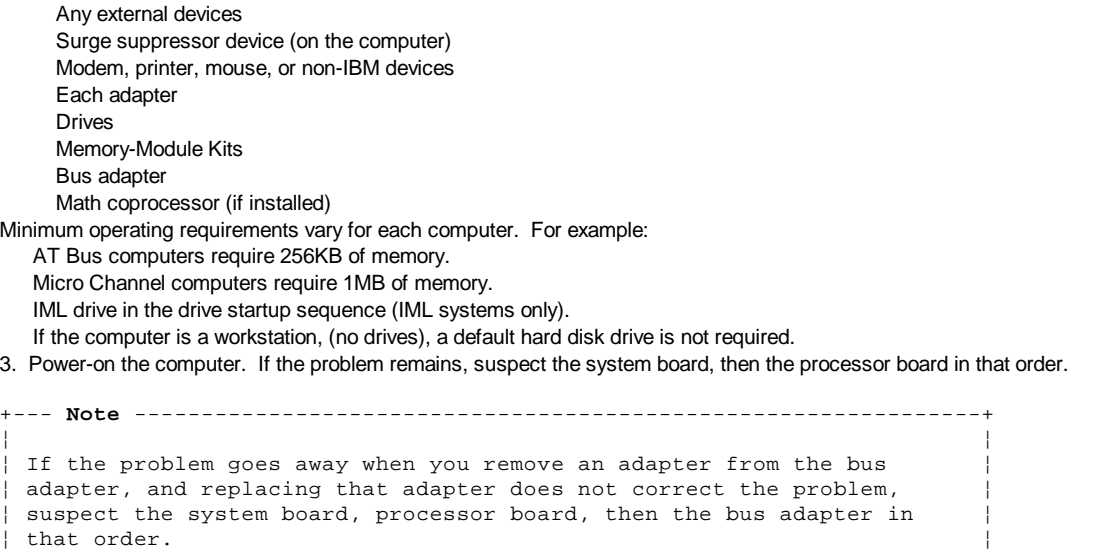

¦ ¦ +------------------------------------------------------------------------+

#### **IBM Personal System/2 HMM - May 1995** VPD Codes Information

1.11.45 VPD Codes Information

On 90 and 95, each processor board has a unique vital product data (VPD) code stored in the nonvolatile memory on the system board. After you change the processor board, run "Automatic configuration" to store the new processor board VPD code in nonvolatile memory.

On 56, 57, 76 and 77, each system board has a unique vital product data (VPD) code stored in the nonvolatile memory. After you replace the system board, run "Automatic Configuration," then select **Set system identification** utility from the Reference Diskette, System Partition (or server image) and input the system serial number when prompted.

Subtopics

1.11.45.1 Recording the Vital Product Data on a New System Board 1.11.45.2 IBM VoiceType Dictation Adapter

1.11.45.1 Recording the Vital Product Data on a New System Board Recording the Vital Product Data on a New System Board

The vital product data (serial number, etc.) is stored in the EPROM on the system board. On some IBM PS/2 system boards, the vital product data (VPD) is rewritable. When replacing a system board that has rewritable VPD, the system unit serial number must be recorded on the new system board. Use the following procedure to record the system unit serial number on the new system board.

- 1. Power-on the computer.
- 2. During POST, press **F1**.
- 3. When the cursor moves to the lower left-hand corner, press **F1**.
- 4. Select item 8 **More Utilities**.
- 5. Select item 4 **Set System Identification**.
- 6. Select item 1 **Set System Identification**.
- 7. Type the system unit serial number in the entry field; then, press **Enter**.

The system unit serial number will be stored in the EPROM on the system board.

To verify that the serial number is properly stored in the EPROM, select **View System Configuration**.
#### **IBM Personal System/2 HMM - May 1995** IBM VoiceType Dictation Adapter

1.11.45.2 IBM VoiceType Dictation Adapter

The IBM VoiceType Dictation Adapter is a high-quality audio adapter that receives input from a microphone, digitizes the signal, and stores the signal in the computer. The adapter can play back the digitized signal to an external speaker.

Three versions of the adapter are available:

 AT/ISA Bus Micro Channel PCMCIA

This sectiont contains the following information required to service the VoiceType Dictation Adapter.

 Running the Diagnostic Tests Preliminary Checkout Testing the AT/ISA Bus and Micro Channel Adapter Testing the PCMCIA Adapter Symptom-to-FRU List Adapter Jumper Settings (AT/ISA Bus Only) Parts

Running the Diagnostic Tests: Prior to running any diagnostic tests, perform the preliminary checkout.

# Preliminary Checkout

- 1. Verify that all cables and connections are in the correct positions and securely attached.
- 2. Verify the adapter is fully seated and completely in its slot.
- 3. Verify the adapter's configuration settings do not conflict with other device settings in the computer. Use the computer's utility programs (System Partition for PS/2 or Configuration Utility program for PS/ValuePoint) to review configuration settings.

The steps required to run the diagnostic tests depend upon the type of adapter installed.

 To test the VoiceType Dictation ISA Adapter or VoiceType Dictation Micro Channel Adapter, continue with the following procedure. To test the VoiceType Dictation PCMCIA Adapter, go to "Testing the PCMCIA Adapter."

### Testing the AT/ISA Bus and Micro Channel Adapter

- 1. If the computer is powered-on, close any application programs that might be running, and shut down the operating system, if necessary.
- 2. After shutdown is complete, power-off the computer.
- 3. To access the diagnostic tests, do the following.
	- **PS/ValuePoint or Compatible (AT-bus, ISA, or EISA) Computer**:

 Insert the VoiceType Dictation Adapter Option Diskette into drive A and power-on the computer. The adapter diagnostic tests run automatically.

# **PS/2 Micro Channel or Compatible Computer**:

 Power-on the computer, access the system programs, and select **Test the computer** from the menu. Watch carefully for the VoiceType Dictation Adapter diagnostic tests. The adapter diagnostic tests run automatically.

If you receive any error messages during testing, refer to "Symptom-to-FRU List."

# Testing the PCMCIA Adapter

```
+--- Important ----------------------------------------------------------+
¦ ¦
 To run diagnostic tests on the PCMCIA Adapter, you must have
 previously installed VoiceType Dictation software.
¦ ¦
  +------------------------------------------------------------------------+
```
1. Power-on the computer.

- 2. Allow the computer to completely power-on.
- 3. Insert the VoiceType Dictation Adapter Option Diskette into drive A.
- 4. At the operating system command prompt, type:

A:\TESTVDA

- 5. Press **Enter**.
- 6. The adapter diagnostic tests run automatically. Follow any instructions on the screen to complete the testing.

If you receive any error messages during testing, refer to "Symptom-to-FRU List."

### Symptom-to-FRU List

#### **IBM Personal System/2 HMM - May 1995** IBM VoiceType Dictation Adapter

+--- **Important** ----------------------------------------------------------+ ¦ ¦ | The following listing applies to the VoiceType Dictation Adapters. | ¦ For all other error codes, use the error code listings in the Hardware ¦ | Maintenance Manual for your computer. ¦ ¦

+------------------------------------------------------------------------+

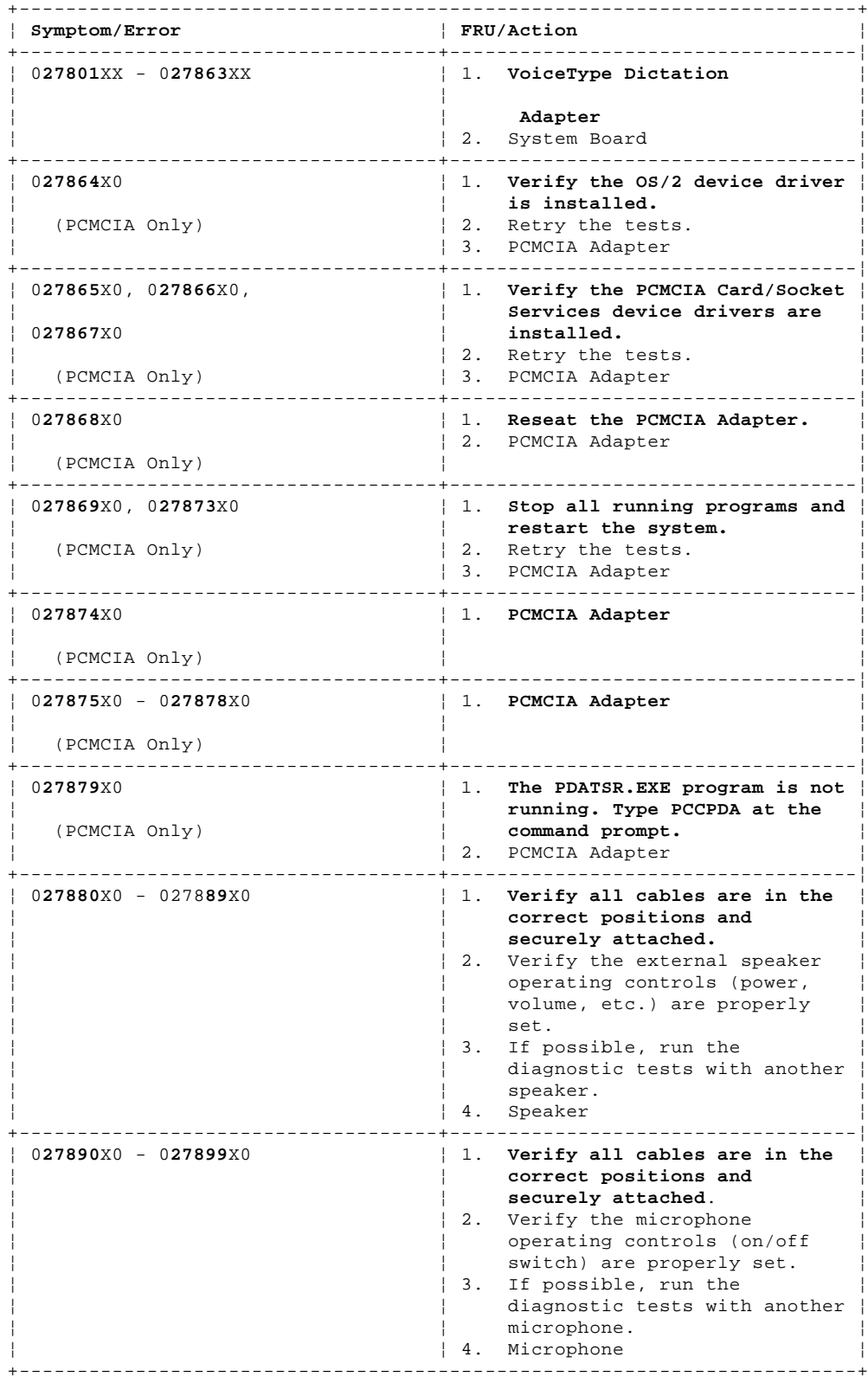

Parts:

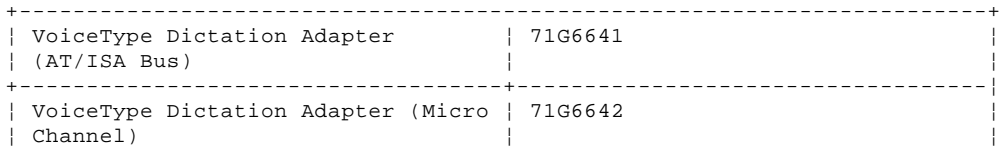

¦ Copyright IBM Corp. 1995 1.11.45.2 - 2

# **IBM Personal System/2 HMM - May 1995**<br>IBM VoiceType Dictation Adapter

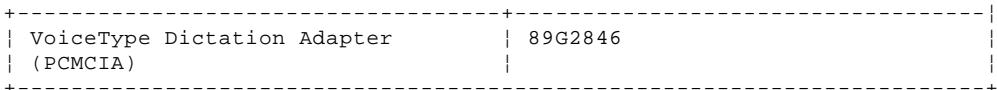

# Adapter Jumper Settings (AT/ISA Bus Only)

Note: Use these jumper settings for the AT/ISA Bus adapter only.

The address jumpers are the three jumpers positioned farthest from the mounting bracket; the interrupt jumpers are the three jumpers closest to the mounting bracket.

- $\mathbf{x}$ Jumper setting, pins are covered
- $\boldsymbol{\mathsf{X}}$
- Pin not covered  $\ddot{\phantom{a}}$

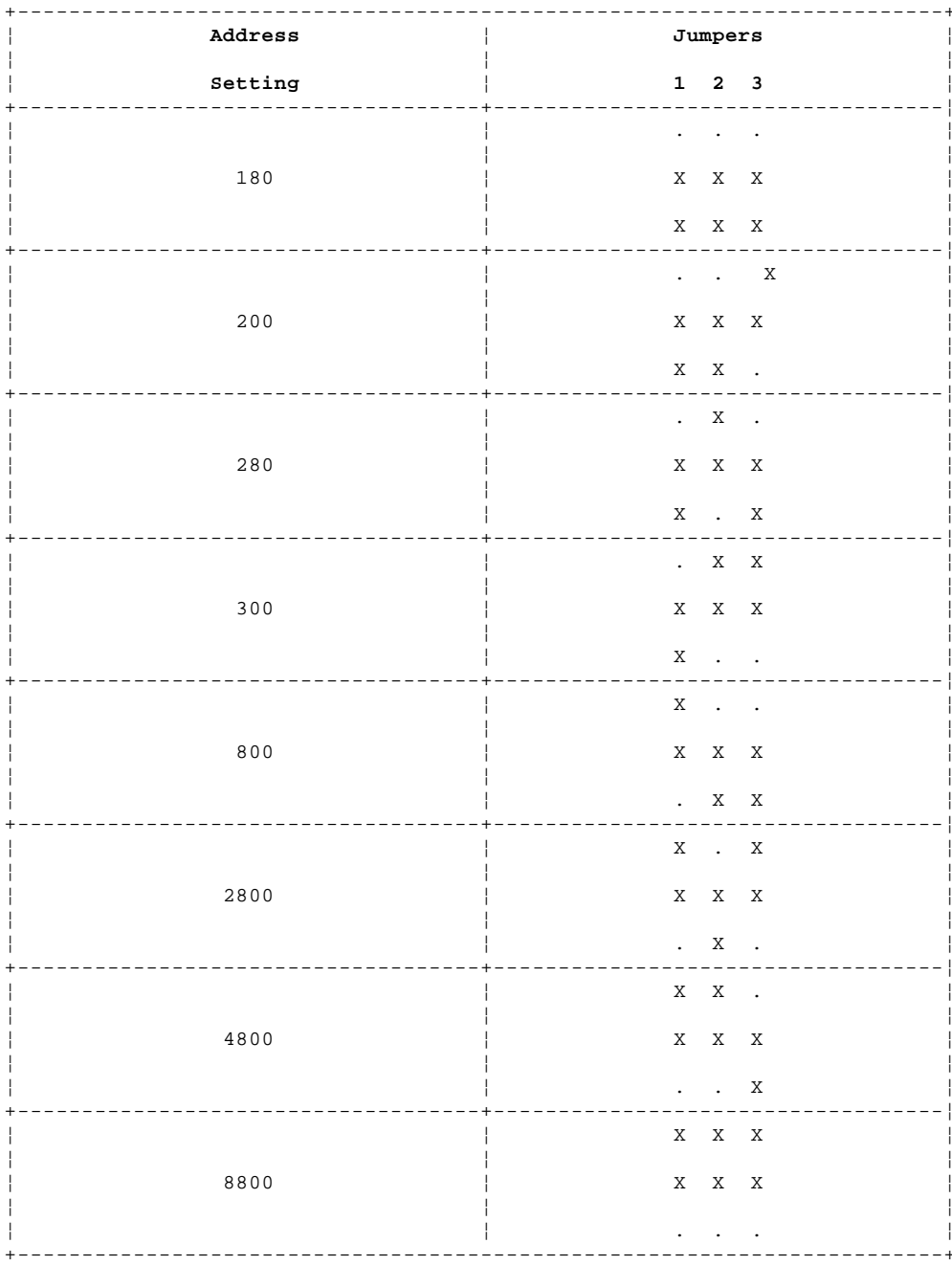

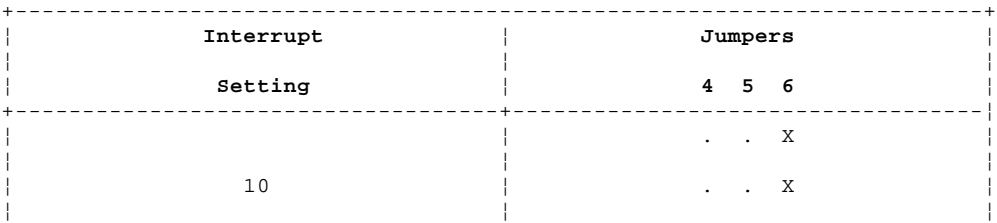

# **IBM Personal System/2 HMM - May 1995**<br>IBM VoiceType Dictation Adapter

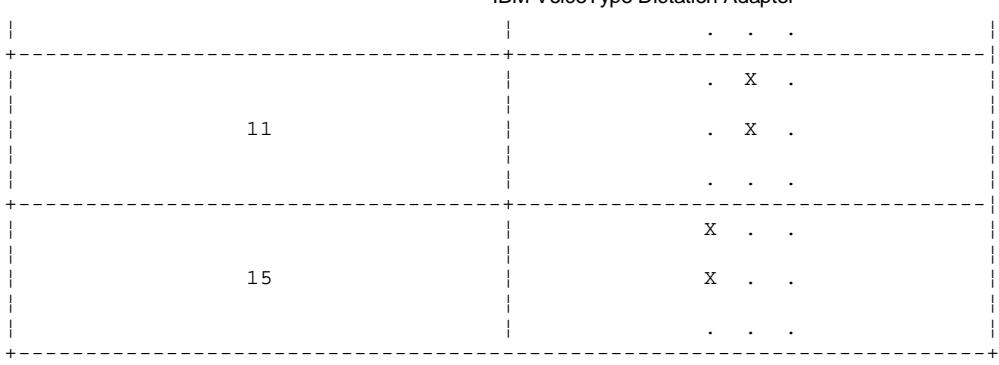

#### **IBM Personal System/2 HMM - May 1995** System Board Locations

Subtopics 1.11.46.1 Model 25 System Board (Type 1) 1.11.46.2 Model 25 System Board (Type 2) 1.11.46.3 Model 25-286 System Board 1.11.46.4 Model 25 SX System Board 1.11.46.5 Model 30 System Board 1.11.46.6 Model 30-286 System Board 1.11.46.7 Model 33 System Board 1.11.46.8 Model 35, 40 System Board 1.11.46.9 Model 50 System Board (Type 1) 1.11.46.10 Model 50 System Board (Type 2) 1.11.46.11 Models 50, 50Z 486SLC2 System Board Upgrade 1.11.46.12 Model 53 (9553-xBx) System Board 1.11.46.13 Model 55 System Board 1.11.46.14 Model 55 486SLC2 System Board Upgrade 1.11.46.15 Model 56, 57 (8556, 8557) System Board 1.11.46.16 Model 56, 57 (9556, 9557) System Board 1.11.46.17 Model 60 System Board 1.11.46.18 Model 65 System Board 1.11.46.19 Models 60, 65, and 80 486DX2 and 486DLC2 System Board Upgrade 1.11.46.20 Model 70 System Board, Reduced Size (16 MHz, 20 MHz) 1.11.46.21 Model 70 System Board, Full Size (16 MHz, 20 MHz) 1.11.46.22 Model 70 System Board (25 MHz) 1.11.46.23 Model 70 486DX33 and 486DLC2 System Board Upgrade 1.11.46.24 Model 76, 77 (9576, 9577) System Board 1.11.46.25 Models 76i, 76s (9576), and 77i, 77s (9577) System Board 1.11.46.26 Model 80 (041, 071, 111, 121, 311, 321) System Board 1.11.46.27 Model 80 (A16, A21, A31) System Board 1.11.46.28 Server 85 (486) System Board 1.11.46.29 PS/2 9585-xKx, and 9585-xNx System Board 1.11.46.30 Model 90 XP 486 System Board 1.11.46.31 Model 95 XP 486 System Board 1.11.46.32 Server 9595, 9595A 1.11.46.33 PC Server 486DX2 System Board 1.11.46.34 PC Server 320 (Type 8640) System Board 1.11.46.35 PC Server 320 (Type 8640) System Board Connections

1.11.46 System Board Locations

# **IBM Personal System/2 HMM - May 1995** Model 25 System Board (Type 1)

1.11.46.1 Model 25 System Board (Type 1)

- 1 Parallel port (J3)
- 2 Serial port (J5)
- 3 Pointing-device connector (J1)
- 4 Keyboard connector (J2)
- 5 Earphone connector
- 6 Keylock connector (J10)
- 7 Bus-adapter connector (J6)
- 8 Hard-disk-drive connector (J11)
- 9 Fan connector (J8)
- 10 Power connector (J7)
- 11 Display connector (J4)
- 12 Memory-module package 1
- 13 512KB memory (J9)
- 14 Memory-module package 2
- 15 Optional memory module ZM2
- 16 Optional memory module U34
- 17 Optional memory module U35
- 18 Optional memory module U22
- 19 Optional memory module U16
- 20 Optional memory module ZM1
- 21 8086 Microprocessor
- 22 Math coprocessor
- 23 Diskette connector (J12)

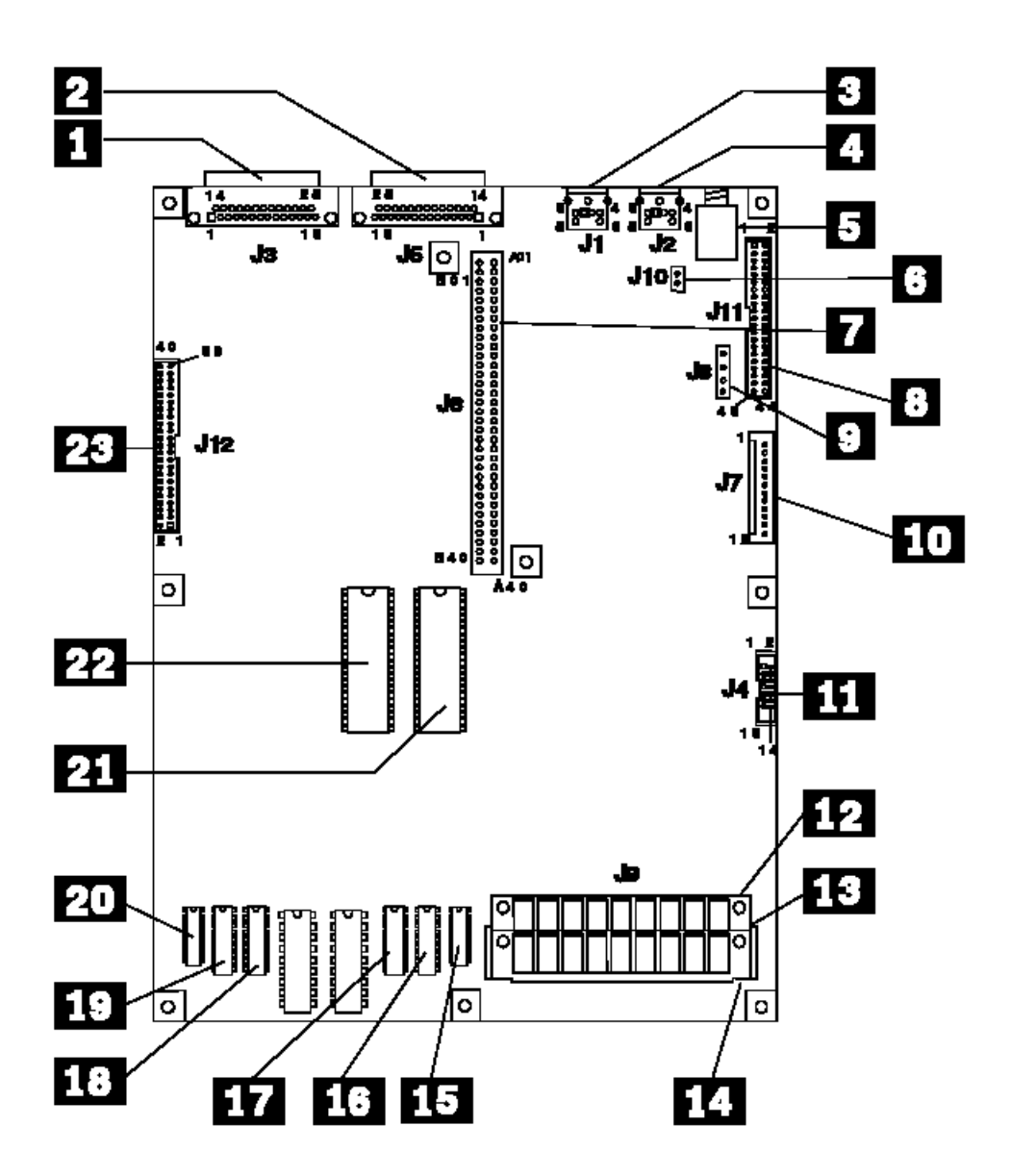

# **IBM Personal System/2 HMM - May 1995** Model 25 System Board (Type 2)

1.11.46.2 Model 25 System Board (Type 2)

- 1 Parallel port (J3)
- 2 Serial port (J5)
- 3 Pointing-device connector (J1)
- 4 Keyboard connector (J2)
- 5 Earphone connector
- 6 Keylock connector (J10)
- 7 Bus-adapter connector (J6)
- 8 Hard-disk-drive connector (J11)
- 9 Fan connector (J8)
- 10 Power connector (J7)
- 11 Display connector (J4)
- 12 Memory-module package 1
- 13 512KB memory (J9)
- 14 Memory-module package 2
- 15 Optional memory module U35
- 16 Optional memory module U34
- 17 Optional memory module U22
- 18 Optional memory module U16
- 19 Optional memory module ZM2
- 20 Optional memory module ZM1
- 21 8086 Microprocessor
- 22 Math coprocessor
- 23 Diskette connector (J12)

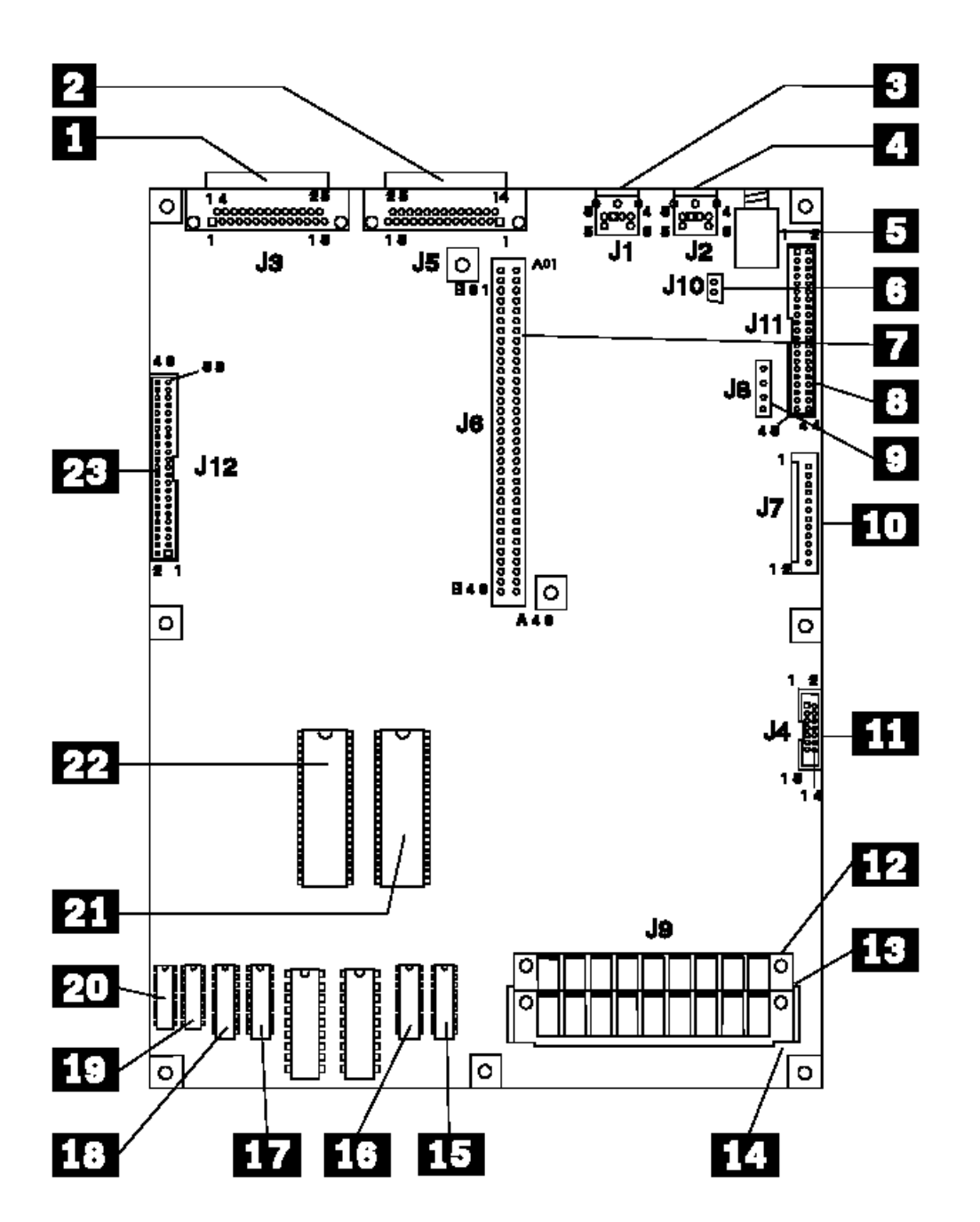

#### **IBM Personal System/2 HMM - May 1995** Model 25-286 System Board

1.11.46.3 Model 25-286 System Board

- 1 Parallel port (J3)
- 2 Serial port (J5)
- 3 Bus-adapter connector (J6)
- 4 Pointing-device connector (J1)
- 5 Keyboard connector (J2)
- 6 Memory packs (J9)
- 7 Optional memory packs (J10)
- 8 Hard-disk drive connector (J11)
- 9 Power-supply connector (J7)
- 10 Power-supply connector (J14)
- 11 Display connector (J4)
- 12 Password-override connector (J13)
- 13 80286 Microprocessor connector
- 14 Clock module connector (ZM35)
- 15 Math coprocessor connector (ZM1)
- 16 Diskette-drive connector (J12)

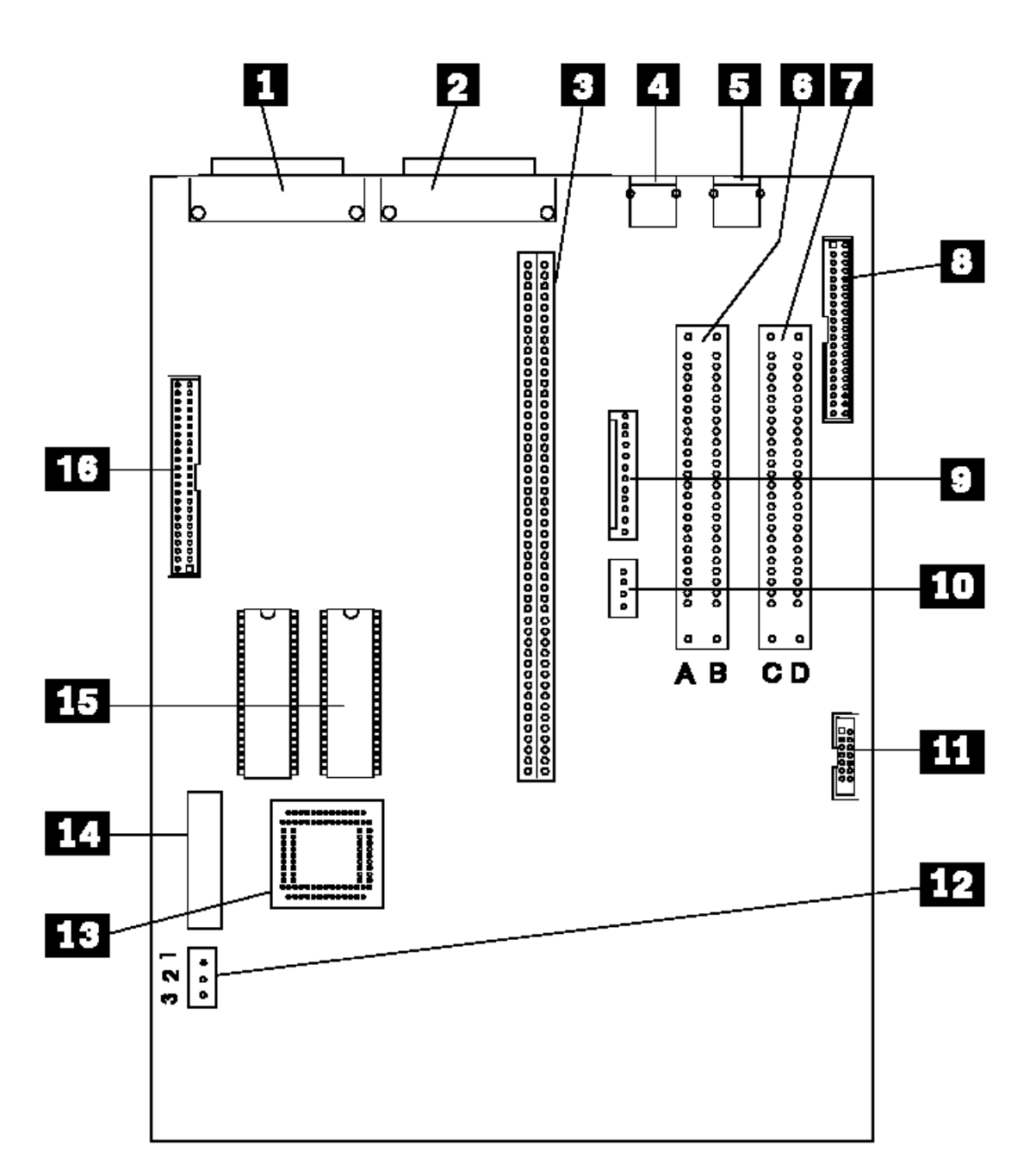

# **IBM Personal System/2 HMM - May 1995** Model 25 SX System Board

- 1 Parallel port
- 2 Pointing-device connector
- 3 Keyboard connector
- 4 Serial port
- 5 External display port (not on K00)
- 6 Hard-disk power connector
- 7 Power-supply connector (J12 & J13)
	- 8 Diskette-drive connector
	- 9 Internal display connector
	- 10 Hard-disk drive connector
	- 11 Memory-module connector
	- 12 Math-coprocessor socket
	- 13 Password-override connector (J2)
	- 14 Clock-battery socket
	- 15 Bus-adapter connector

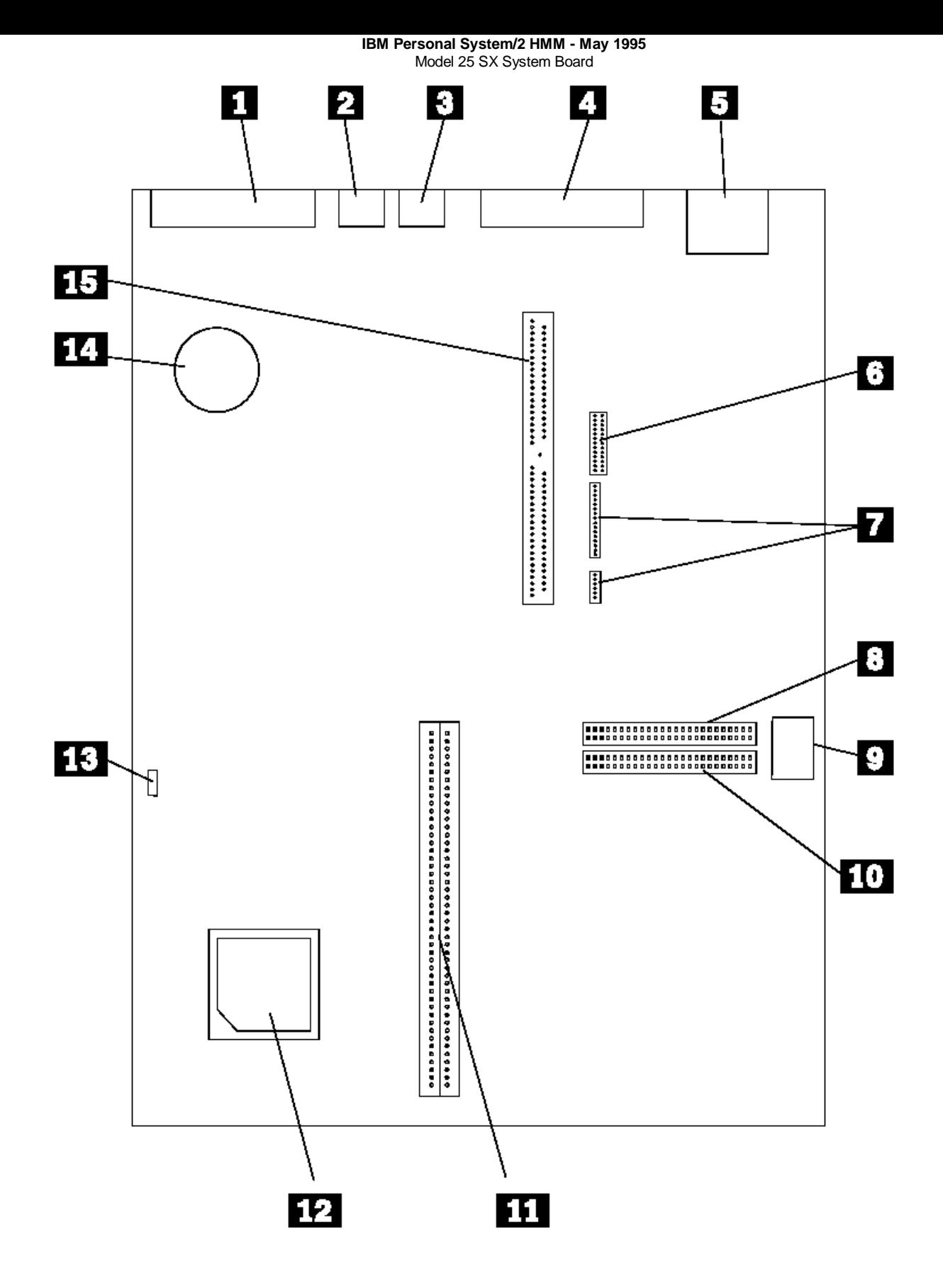

# **IBM Personal System/2 HMM - May 1995** Model 30 System Board

# 1.11.46.5 Model 30 System Board

- 1 Display connector
- 2 Serial port
- 3 Bus-adapter connector
- 4 Parallel port
- 5 Pointing-device connector
- 6 Keyboard connector
- 7 Power-supply connector
- 8 8086 Microprocessor connector
- 9 Math-coprocessor connector
- 10 Keylock connector
- 11 Hard-disk drive connector
- 12 Diskette-drive connector
- 13 Memory-modules packages

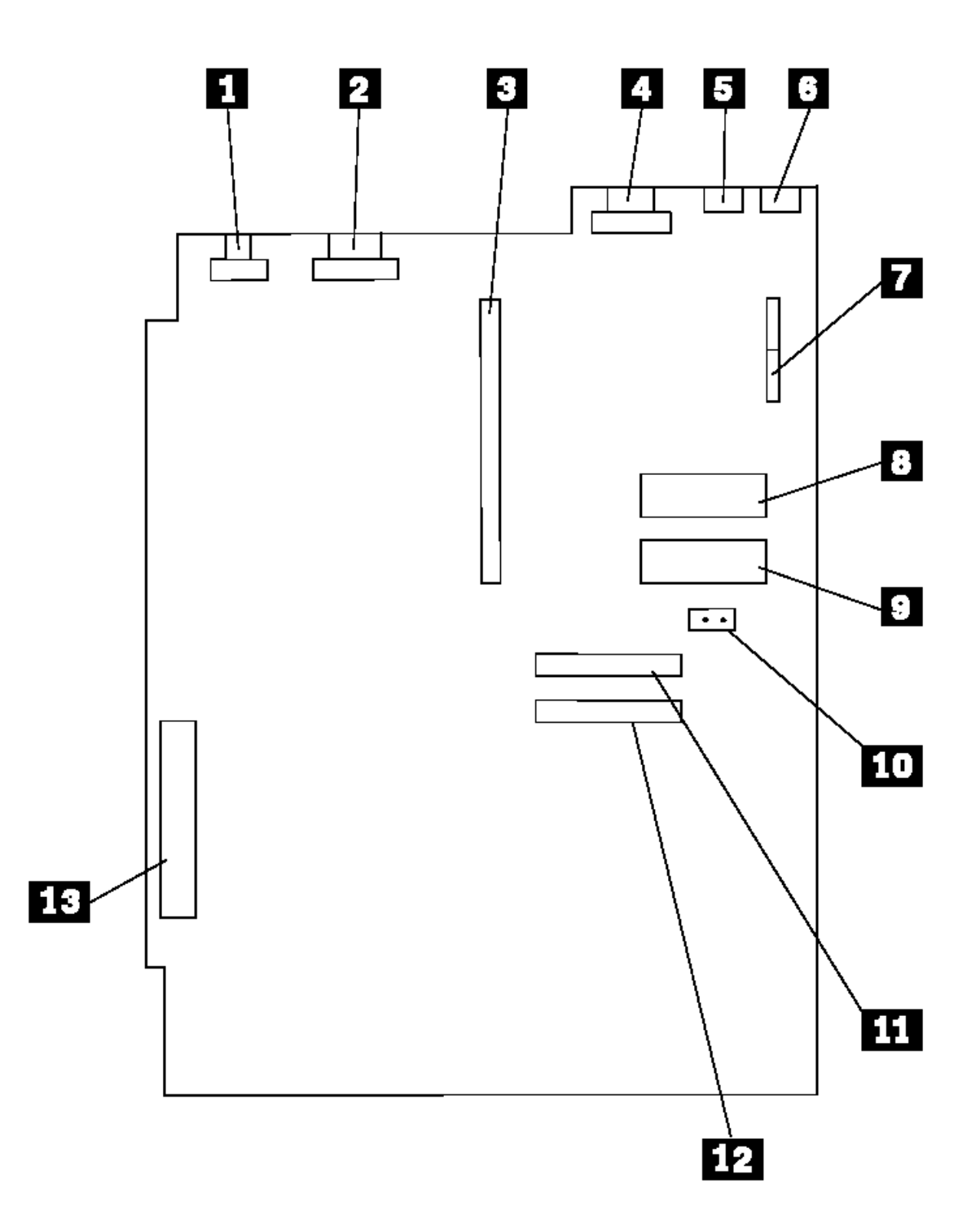

#### **IBM Personal System/2 HMM - May 1995** Model 30-286 System Board

1.11.46.6 Model 30-286 System Board

- 1 Parallel port (J3)
- 2 Serial port (J5)
- 3 Bus-adapter connector (J6)
- 4 Pointing-device connector (J1)
- 5 Keyboard connector (J2)
- 6 Memory packs (J9)
- 7 Optional memory packs (J10)
- 8 Hard-disk drive connector (J11)
- 9 Power-supply connector (J7)
- 10 Power-supply connector (J14)
- 11 Display connector (J4)
- 12 Password-override connector (J13)
- 13 80286 Microprocessor connector
- 14 Clock module connector (ZM35)
- 15 Math coprocessor connector (ZM1)
- 16 Diskette-drive connector (J12)

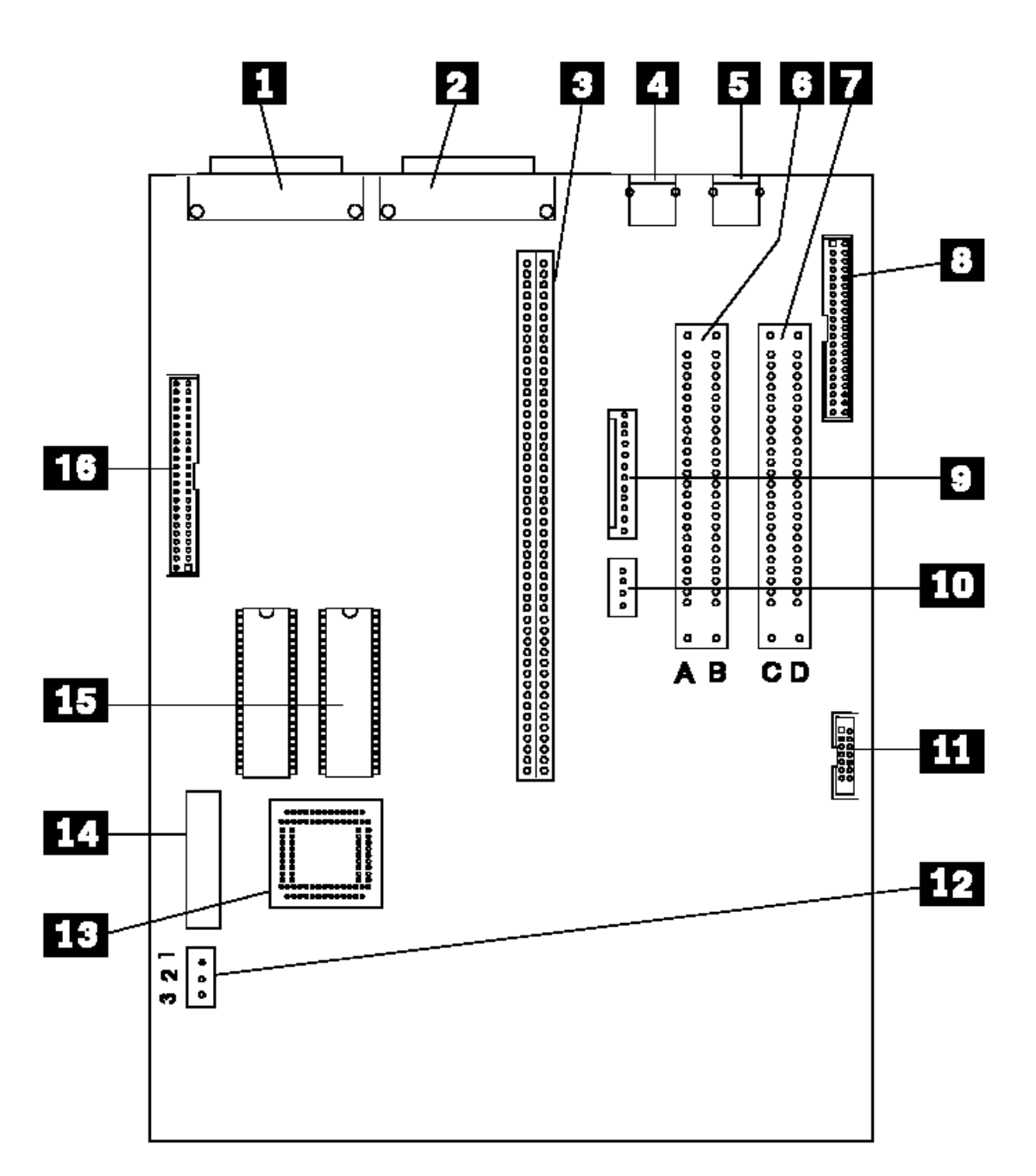

# **IBM Personal System/2 HMM - May 1995** Model 33 System Board

**Note:** Some Model 35 and Model 40 computers use this system board.

- 1 Display connector
- 2 Pointing-device connector
- 3 Keyboard connector
- 4 Parallel port
- 5 Serial port
- 6 Control connector (Control Assembly)
- 7 Power-supply connector (P2)
- 8 Power-supply connector (P1)
- 9 Diskette-drive connector
- 10 80387SX Math coprocessor connector
- 11 Hard-disk drive connector
- 12 Password-override connector (J20)
- 13 Bus-adapter connector
- 14 System board memory
- 15 Battery
- 16 Memory-module connector 2
- 17 Memory-module connector 1

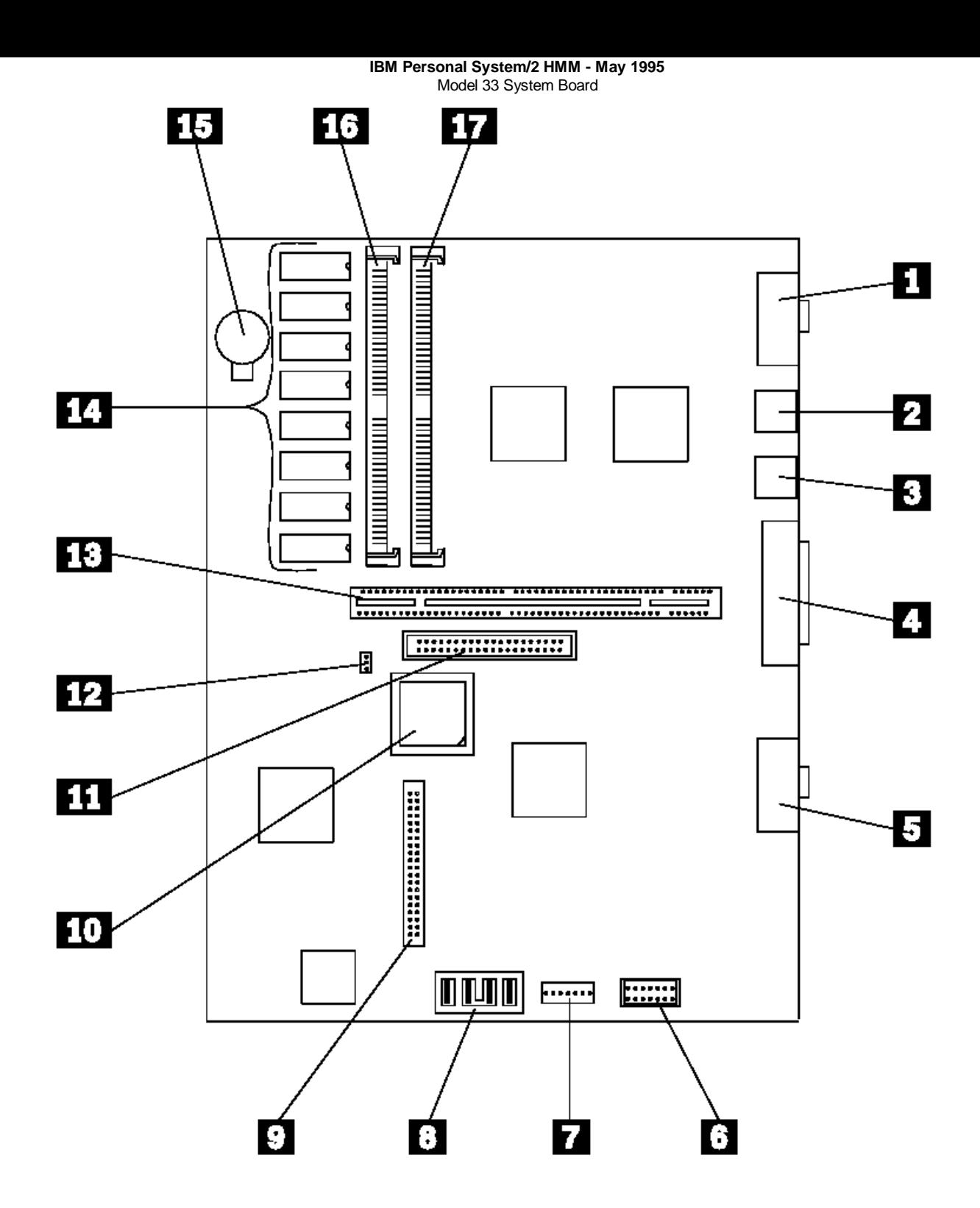

# **IBM Personal System/2 HMM - May 1995** Model 35, 40 System Board

1.11.46.8 Model 35, 40 System Board

**Note:** See Model 33 note.

- 1 Real-time clock-module connector
- 2 Pointing-device connector
- 3 Keyboard connector
- 4 Parallel port
- 5 Serial port
- 6 Display connector
- 7 Control connector (Control Assembly)
- 8 Power-supply connector (P2)
- 9 Power-supply connector (P1)
- 10 Diskette-drive connector
- 11 Hard-disk drive connector
- 12 Password-override connector (J14)
- 13 80387SX Math coprocessor connector
- 14 Bus-adapter connector
- 15 Memory-module connector 1
- 16 Memory-module connector 2
- 17 Memory-module connector 3

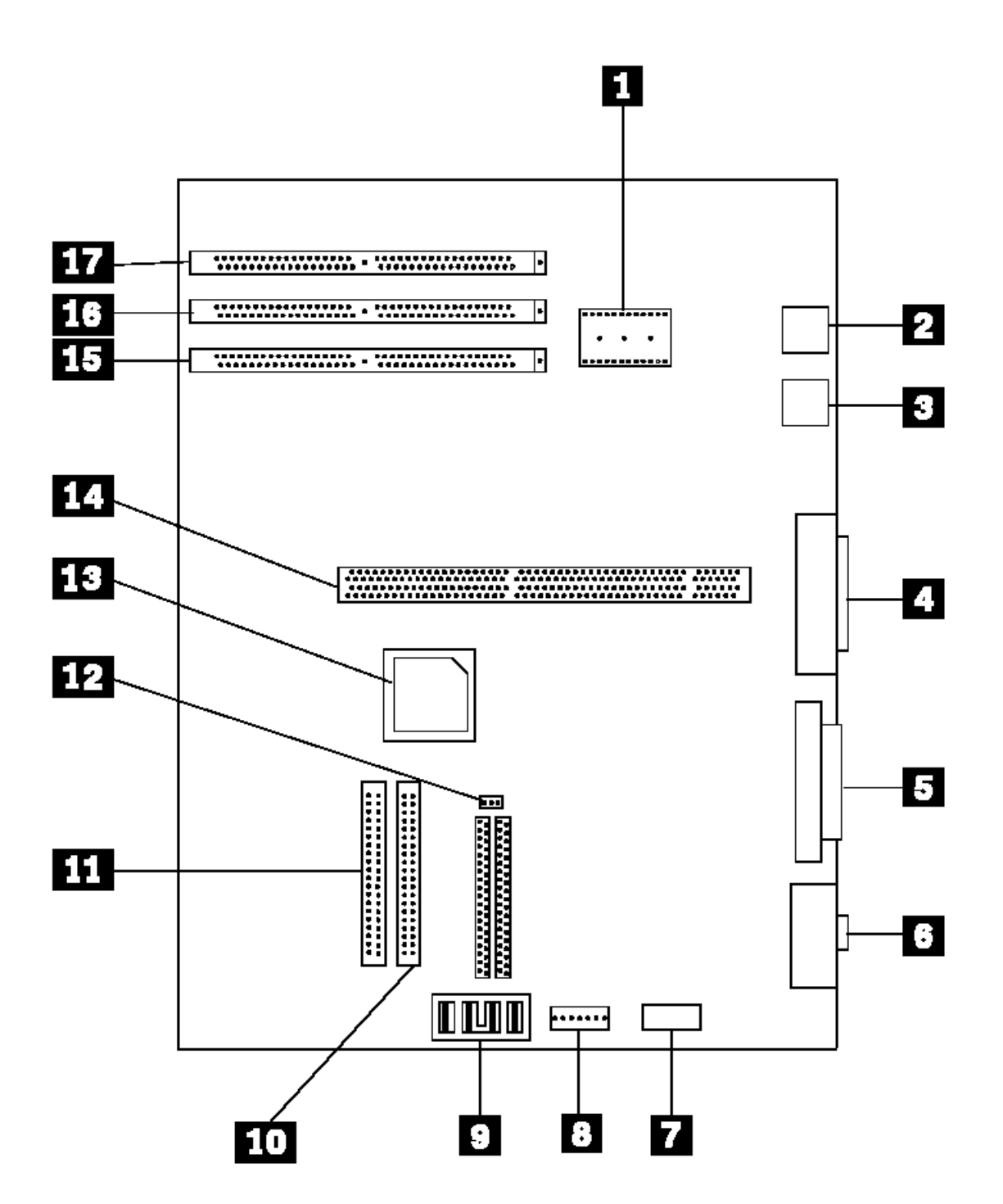

¦ Copyright IBM Corp. 1995 1.11.46.8 - 1

#### **IBM Personal System/2 HMM - May 1995** Model 50 System Board (Type 1)

1.11.46.9 Model 50 System Board (Type 1)

- 1 Expansion slots
- 2 Extended video-adapter slot
- 3 Hard-disk-drive bus-adapter slot
- 4 Fuse
- 5 Fan-assembly connector
- 6 Memory-module package connectors
- 7 Diskette-drive bus-adapter slot
	- 8 80286 Microprocessor
	- 9 Battery/speaker assembly connector
	- 10 80287 Math coprocessor connector

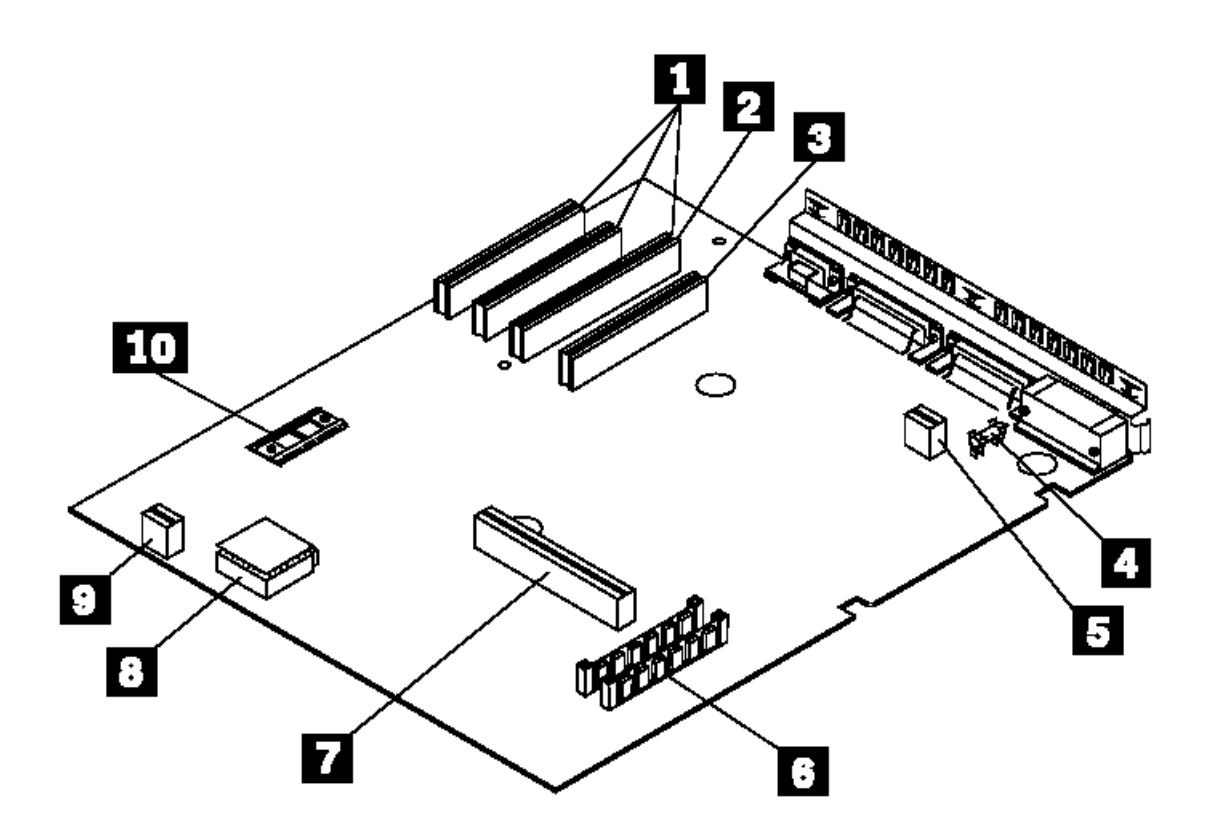

#### **IBM Personal System/2 HMM - May 1995** Model 50 System Board (Type 2)

1.11.46.10 Model 50 System Board (Type 2)

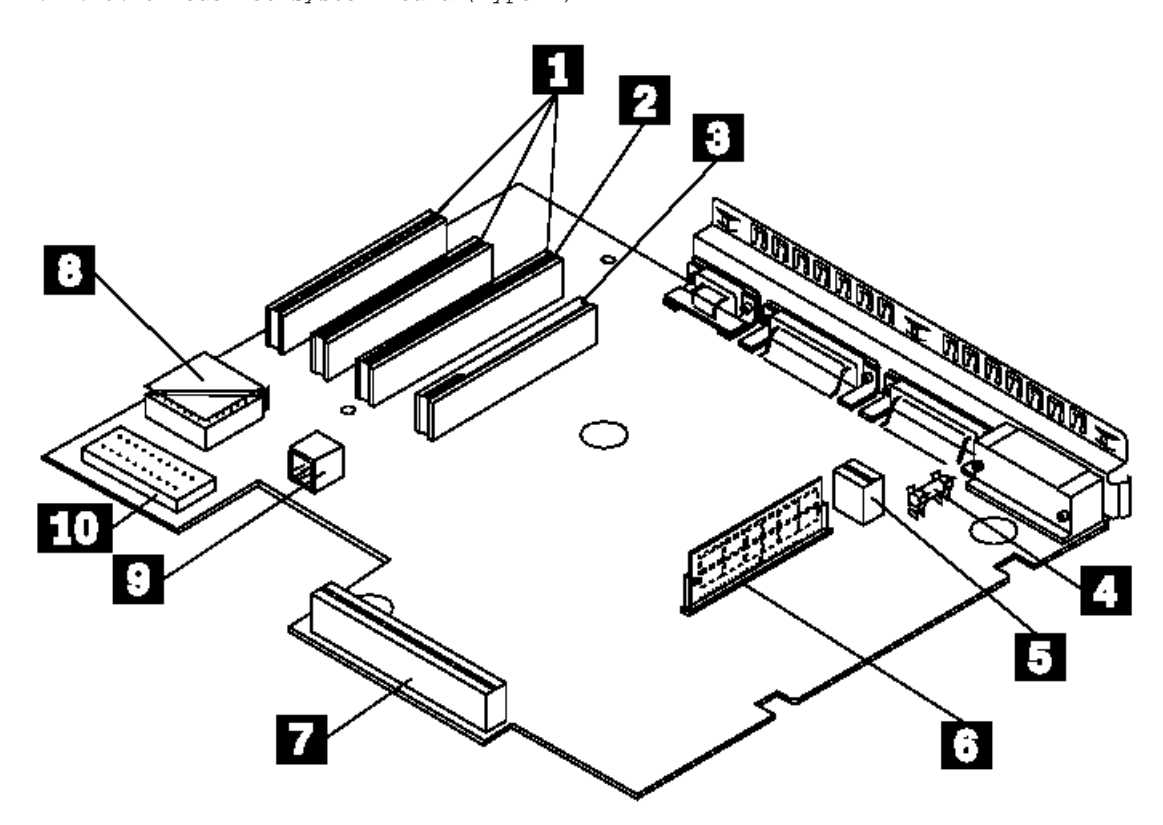

# **IBM Personal System/2 HMM - May 1995** Models 50, 50Z 486SLC2 System Board Upgrade

1.11.46.11 Models 50, 50Z 486SLC2 System Board Upgrade

- 1 Power-supply connector
- 2 Memory-module connectors
- 3 AT IDE hard disk drive connector
- 4 Diskette-drive cable connector
- 5 Coprocessor connector
- 6 Speaker connector
- 7 Password-override jumper (J11)
- 8 Processor connector
- 9 Expansion slots (16-bit)
- 10 Expansion slot (32-bit)
- 11 Expansion slots (16-bit)
- 12 Video connector
- 13 Serial connector
- 14 Parallel connector
- 15 Keyboard connector
- 16 Pointing-device connector

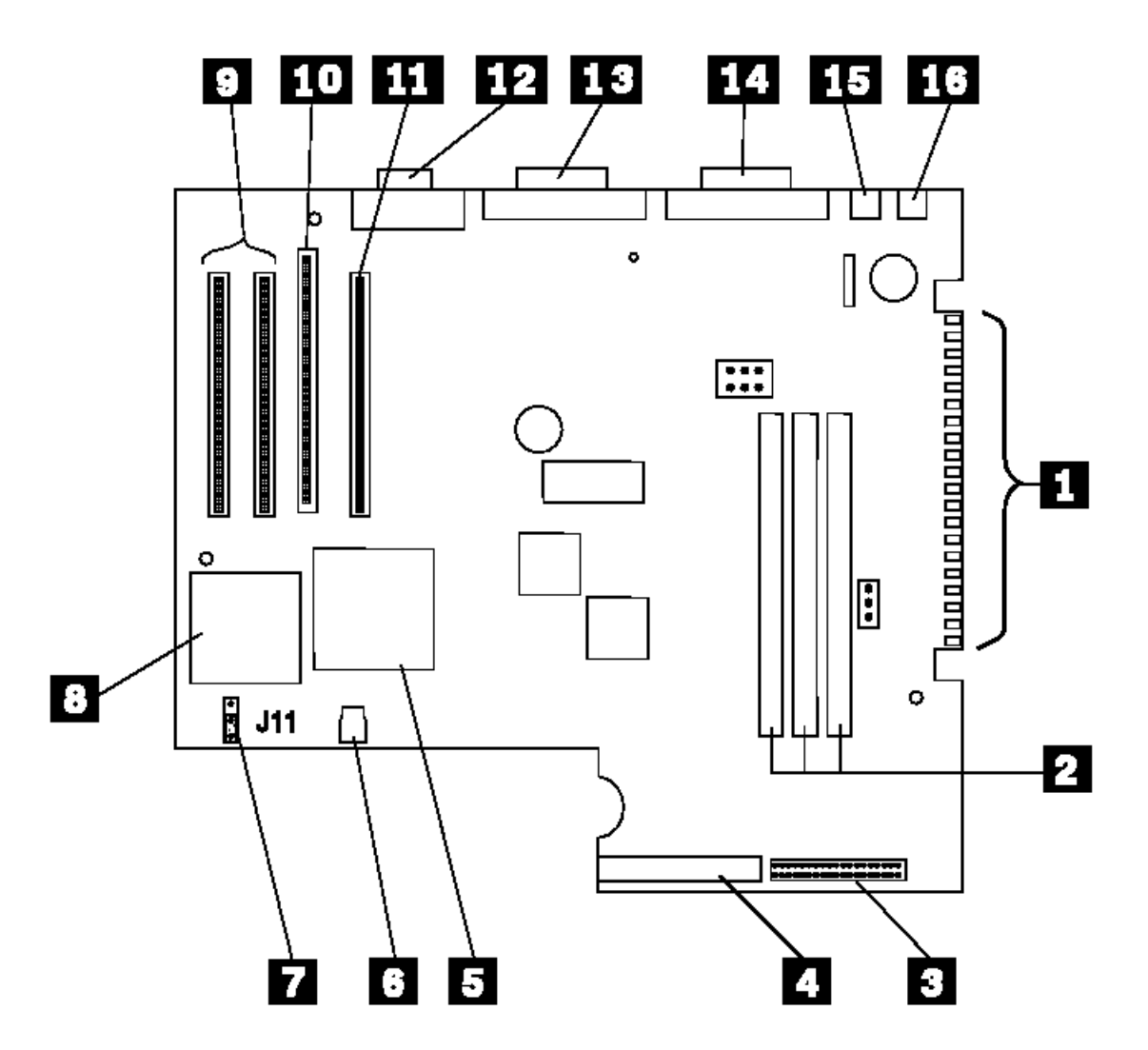

#### **IBM Personal System/2 HMM - May 1995** Model 53 (9553-xBx) System Board

1.11.46.12 Model 53 (9553-xBx) System Board

- 1 Display connector
- 2 Serial port
- 3 Parallel port
- 4 Pointing-device connector
- 5 Keyboard connector
- 6 Memory-module connector M3
- 7 Memory-module connector M2
- 8 Memory-module connector M1
- 9 Power-supply connector (J8)
- 10 Hard-disk drive in-use light (J7)
- 11 Privilege access password jumper
- 12 Password-override connector (J11)
- 13 Power-supply connector (J12)
- 14 Hard-disk drive power connector
- 15 Diskette-drive cable connector
- 16 Hard-disk drive cable connector
- 17 Math coprocessor connector
- 18 486SLC2 processor
- 19 Real-time clock module
- 20 Bus-adapter connector

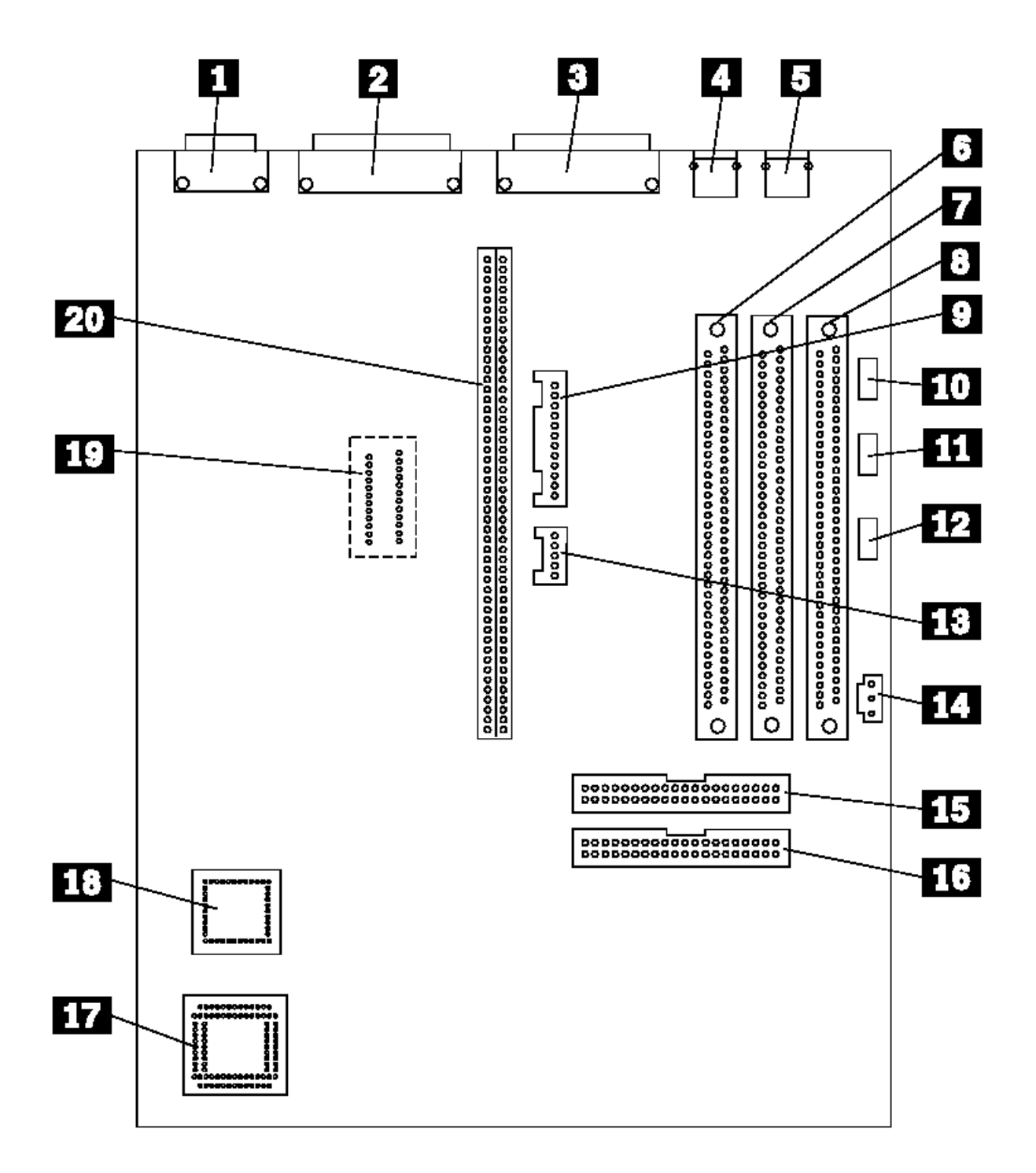

#### **IBM Personal System/2 HMM - May 1995** Model 55 System Board

1.11.46.13 Model 55 System Board

- 1 Display connector
- 2 Serial port
- 3 Parallel port
- 4 Pointing-device connector
- 5 Keyboard connector
- 6 Fuse
- 7 Power-supply connector (P7)
- 8 Power-supply connector (P14)
- 9 Memory-module connector 1
- 10 Memory-module connector 2
- 11 Diskette-drive connector
- 12 80387SX Math coprocessor connector
- 13 Real-time clock-module connector
- 14 2KB CMOS RAM extension connector (1)
- 15 Bus-adapter connector

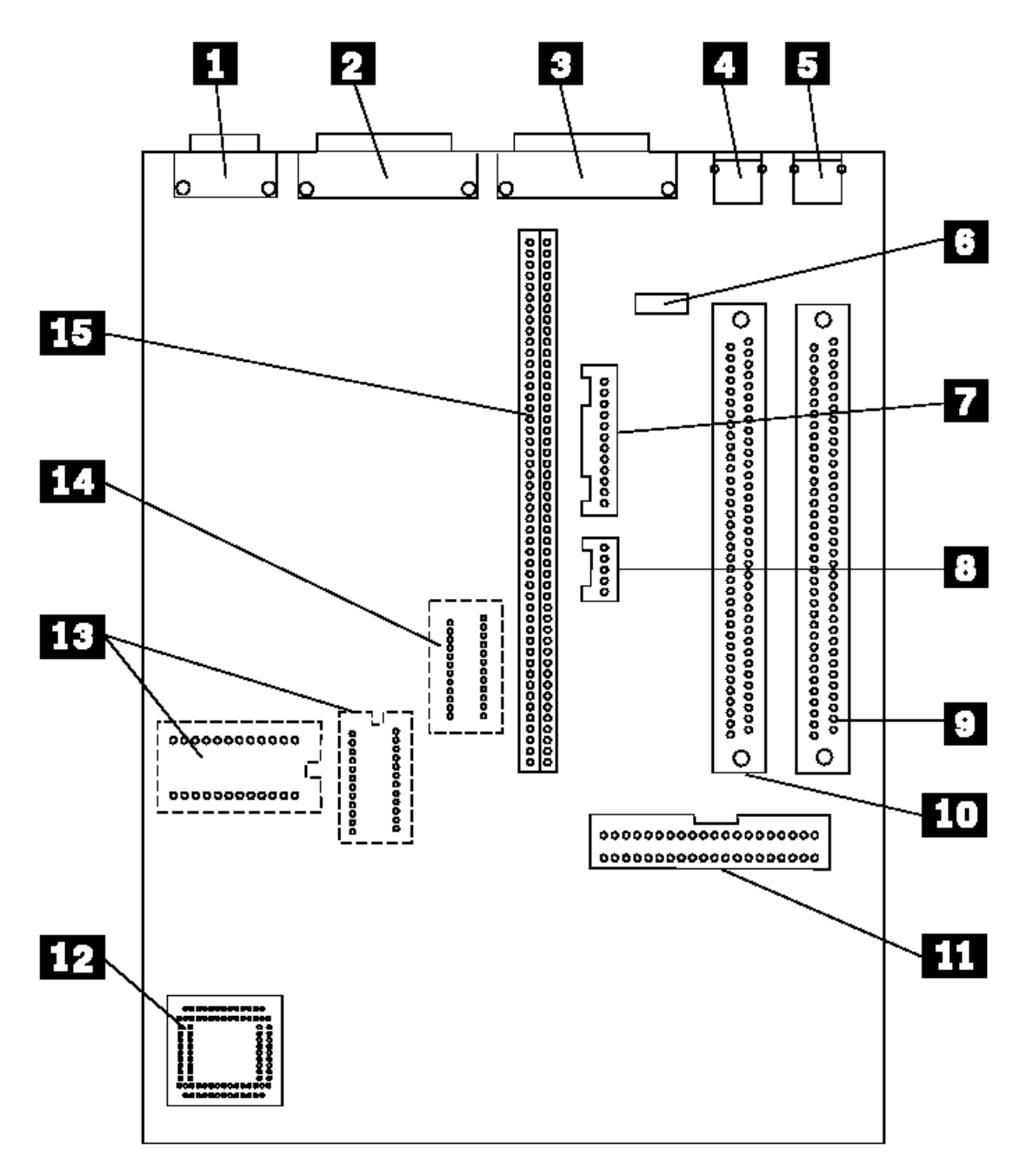

(1) May not be present on all system boards.

# **IBM Personal System/2 HMM - May 1995** Model 55 486SLC2 System Board Upgrade

1.11.46.14 Model 55 486SLC2 System Board Upgrade

- 1 Power-supply connector (P7)
- 2 Password-override jumper (J11)
- 3 Power-supply connector (P14)
- 4 Hard-disk drive power connector
- 5 Memory-module connectors
- 6 AT IDE hard disk drive connector
- 7 Diskette-drive cable connector
- 8 Coprocessor connector
- 9 Processor connector
- 10 Bus-adapter connector
- 11 Video-memory connectors
- 12 CD-ROM connector
- 13 Video connector
- 14 Serial connector
- 15 Parallel connector
- 16 Keyboard connector
- 17 Pointing-device connector

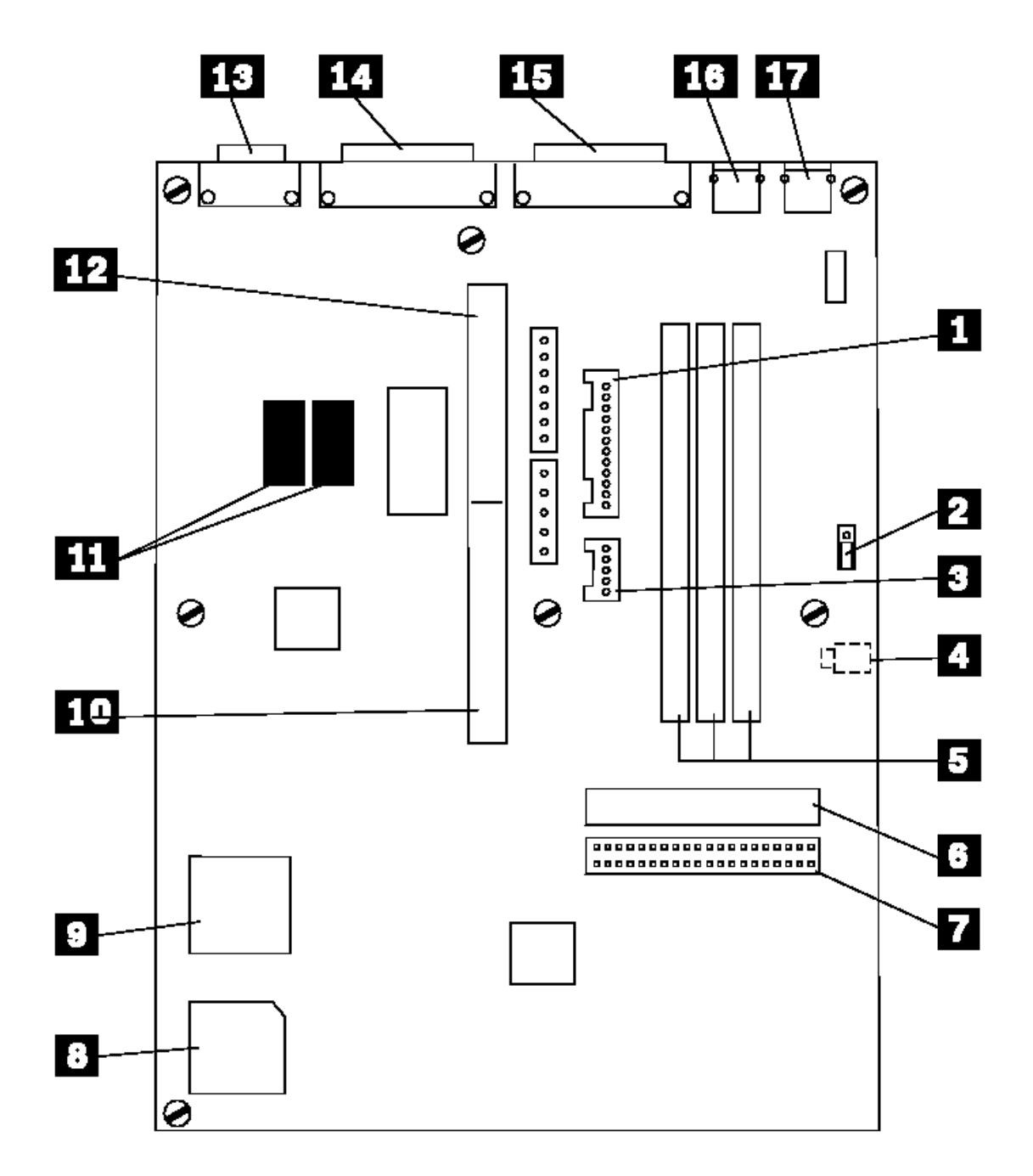

# **IBM Personal System/2 HMM - May 1995** Model 56, 57 (8556, 8557) System Board

1.11.46.15 Model 56, 57 (8556, 8557) System Board

- 1 Pointing-device connector
- 2 Keyboard connector
- 3 Parallel-port connector
- 4 Password-override connector (J18)
- 5 Serial-port connector
- 6 Display connector
- 7 External SCSI connector
- 8 SCSI terminator
- 9 Control-assembly connector
- 10 Power-supply connector P2
- 11 Internal SCSI connector
- 12 Power-supply connector P1
- 13 Diskette-drive connector
- 14 Math coprocessor connector
- 15 Video memory connectors
- 16 Bus-adapter connector
- 17 Memory-module connector 1 (MEM 1)
- 18 Memory-module connector 2 (MEM 2)
- 19 Memory-module connector 3 (MEM 3)

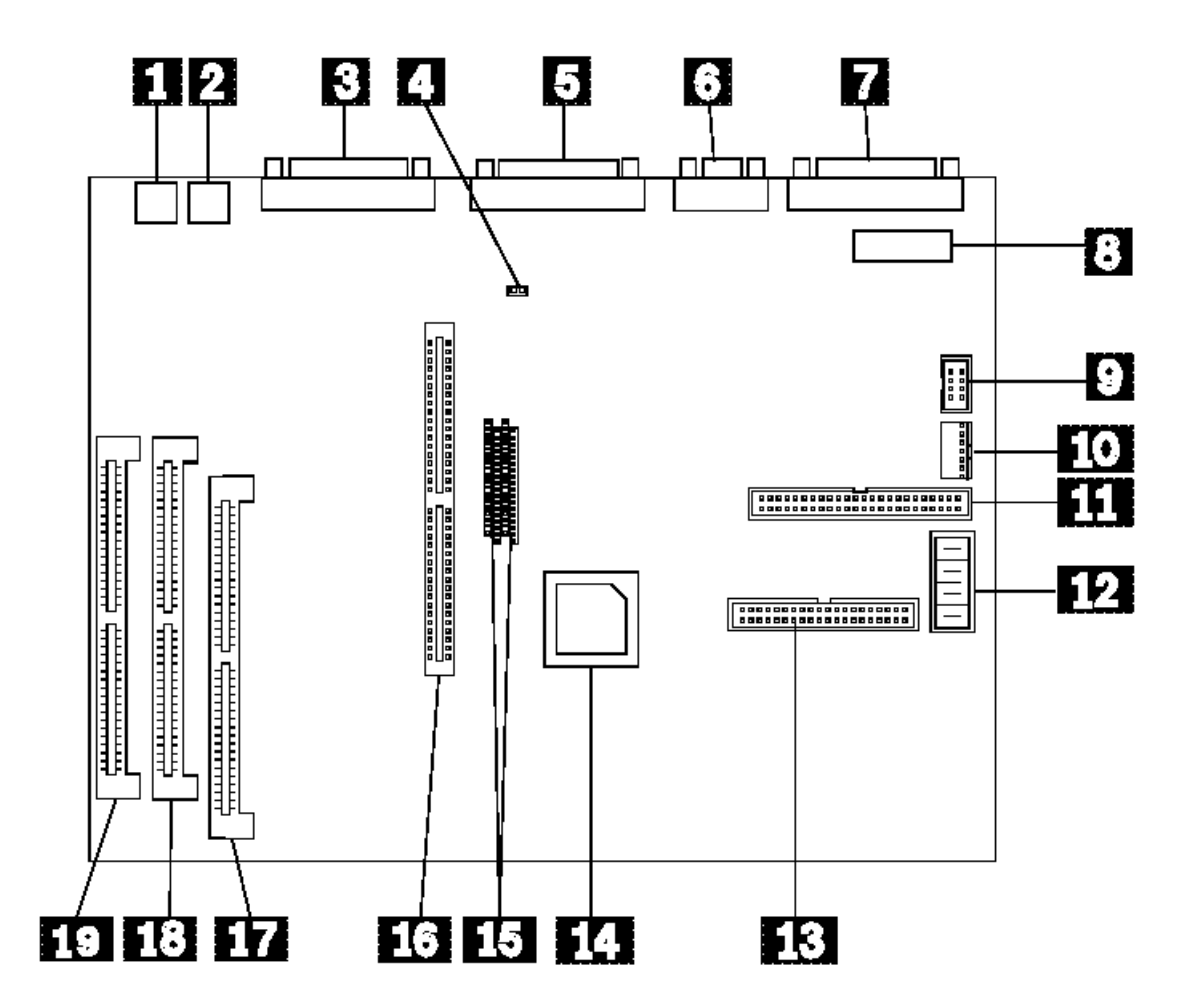

# **IBM Personal System/2 HMM - May 1995** Model 56, 57 (9556, 9557) System Board

1.11.46.16 Model 56, 57 (9556, 9557) System Board

- 1 Pointing-device connector (J1)
- 2 Keyboard connector (J2)
- 3 Parallel-port connector (J3)
- 4 Override-jumper connector (JMP1)
- 5 Serial-port connector 1 (J4)
- 6 Privileged-access password Jumper
- 7 Serial-port connector 2 (J5)
- 8 Display connector (J7)
- 9 External SCSI connector (J6)
- 1O Internal SCSI connector (J16) 11 Control-panel connector (J19)
- 12 Power-supply connector P2 (J20)
- 13 Power-supply connector P1 (J18)
- 14 Diskette-drive connector (J21)
- 15 Math coprocessor connector (U35)
- 16 Bus-adapter connector (J13)
- 17 Cover lock switch connector (J23)
- 18 Memory-module connector 1 (MEM 1)
- 19 Memory-module connector 2 (MEM 2)
- 2O Memory-module connector 3 (MEM 3)

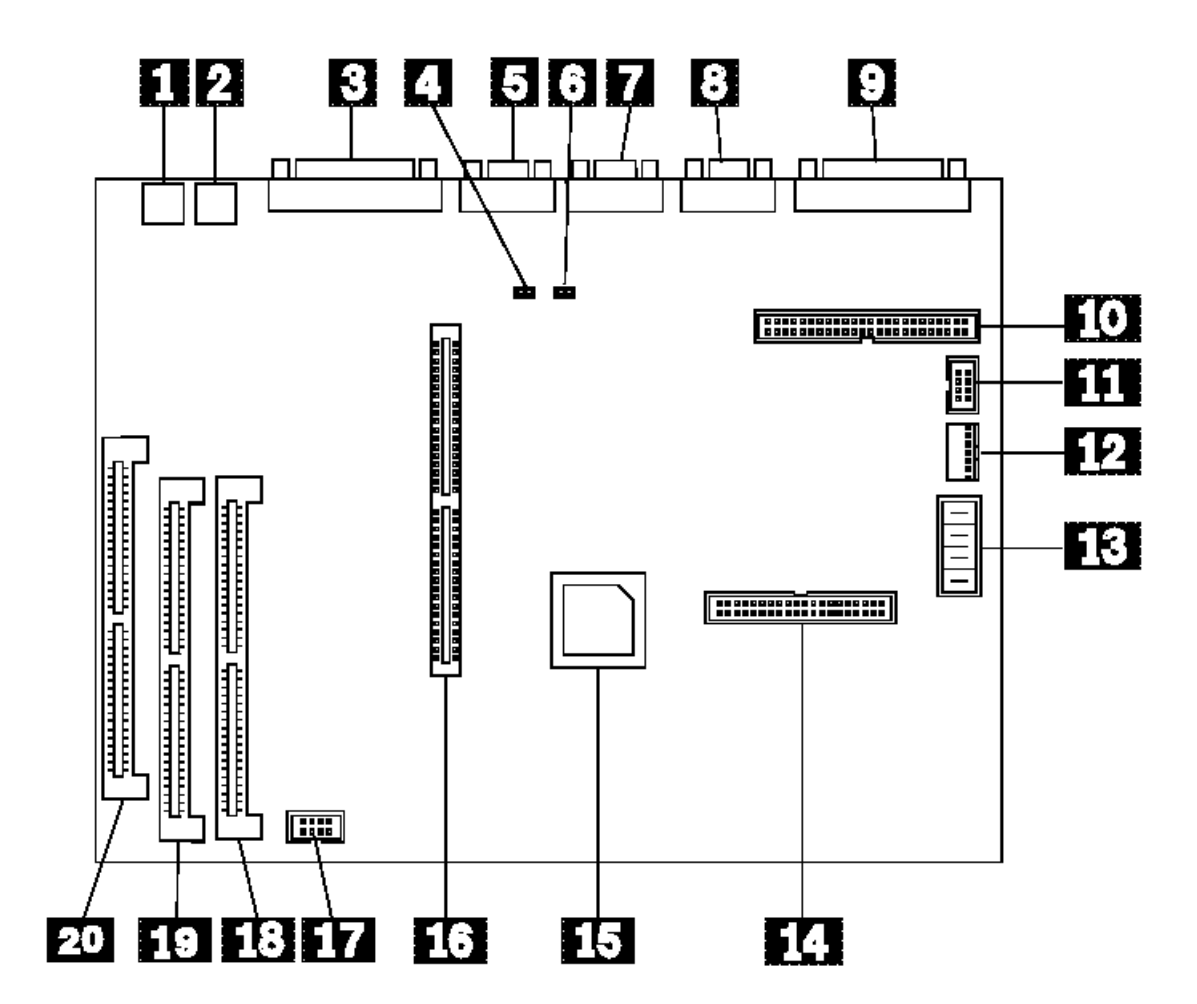

# **IBM Personal System/2 HMM - May 1995** Model 60 System Board

# 1.11.46.17 Model 60 System Board

- 1 Fuse
- 2 Power-supply cable connector
- 3 Diskette-drive cable connector
- 4 Memory-module package connectors
- 5 Battery/speaker assembly connector
- 6 80287 Math coprocessor connector
- 7 Expansion slots
- 8 Extended video-adapter slot
- 9 Hard-disk-drive adapter slot
- 10 Display connector
- 11 Serial connector
- 12 Parallel connector
- 13 Pointing-device connector
- 14 Keyboard connector

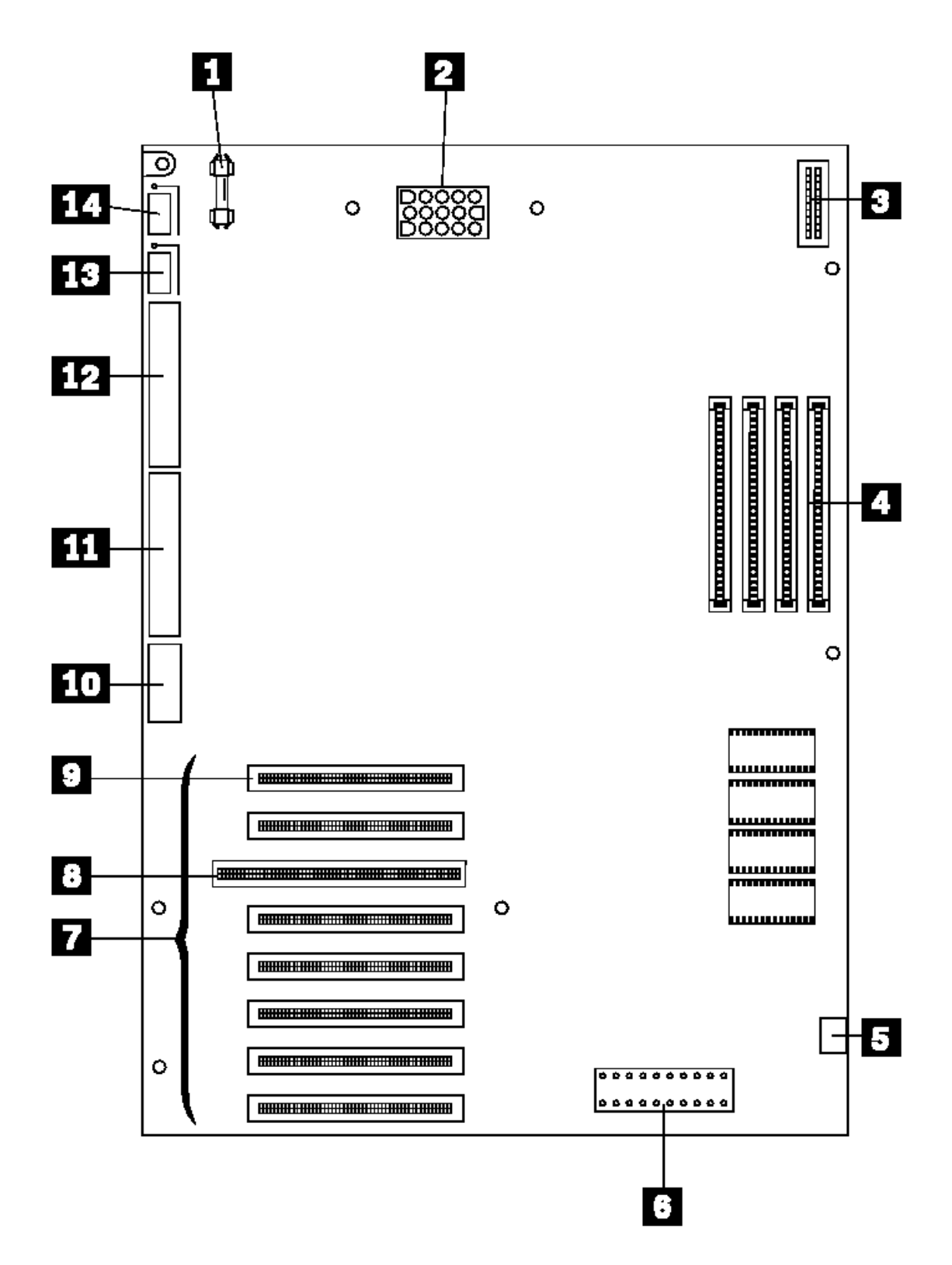

¦ Copyright IBM Corp. 1995 1.11.46.17 - 1

# **IBM Personal System/2 HMM - May 1995** Model 65 System Board

# 1.11.46.18 Model 65 System Board

- 1 Fuse
- 2 Power-supply connector
- 3 Real-time clock module connector
- 4 2KB CMOS RAM extension connector
- 5 Diskette drive connector
- 6 Memory-module-kit connector 1
- 7 Memory-module-kit connector 2
- 8 80387SX Math coprocessor socket
- 9 Speaker assembly connector
- 10 16-bit expansion slot
- 11 Video slot (slot 6)
- 12 Display connector
- 13 Serial connector
- 14 Parallel connector
- 15 Pointing-device connector
- 16 Keyboard connector

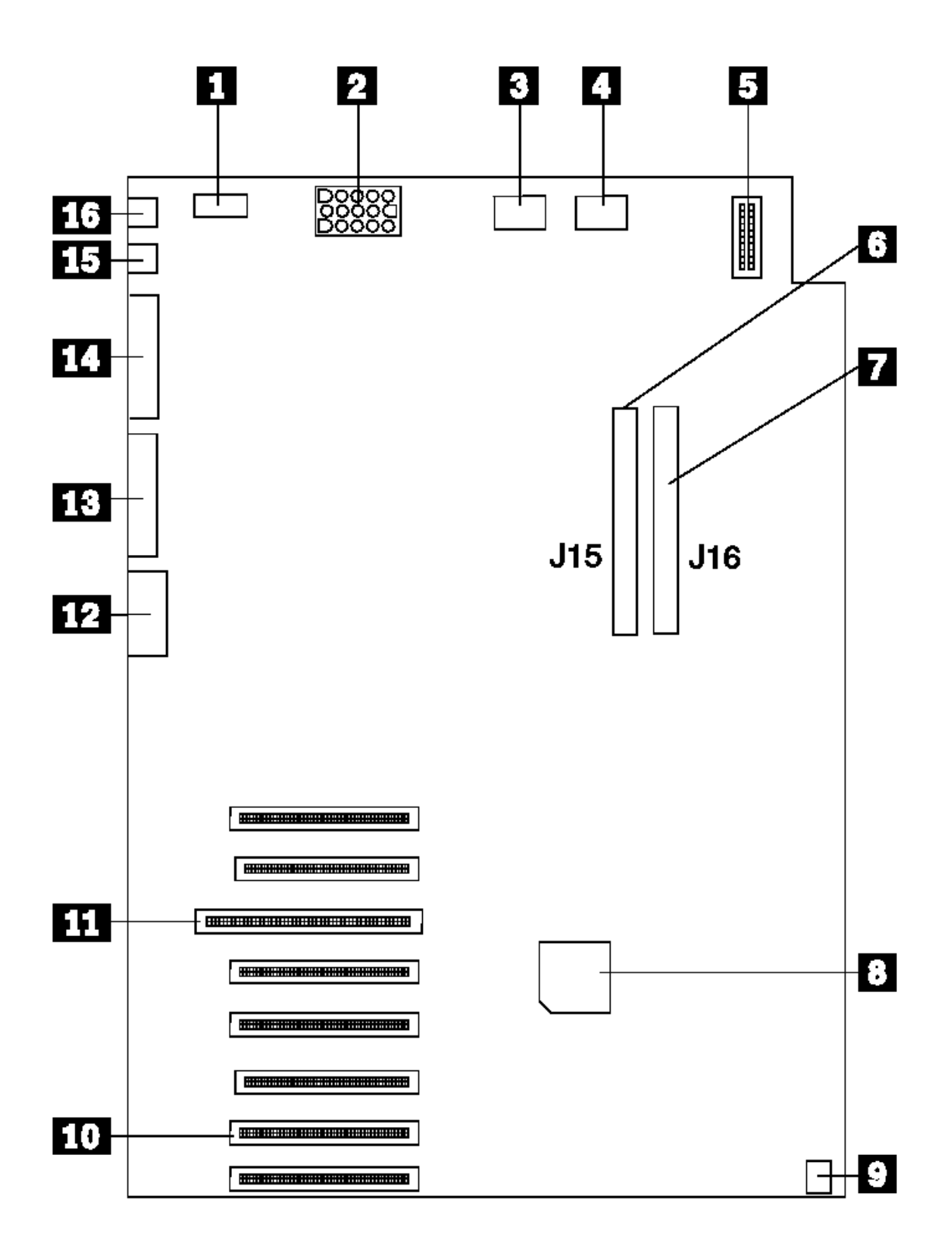

# **IBM Personal System/2 HMM - May 1995** Models 60, 65, and 80 486DX2 and 486DLC2 System Board Upgrade

1.11.46.19 Models 60, 65, and 80 486DX2 and 486DLC2 System Board Upgrade

- 1 Expansion slots (32-bit)
- 2 Expansion slot (16-bit)
- 3 Expansion slots (video extension)
- 4 Expansion slots (32-bit)
- 5 Video connector
- 6 Serial connector
- 7 Memory connectors
- 8 Parallel connector
- 9 Pointing-device connector
- 10 Keyboard connector
- 11 Password-override jumper (J11)
- 12 Power-supply connector
- 13 Internal SCSI connector
- 14 Diskette-drive cable connector
- 15 Processor connector
- 16 Speed jumper (J9)
- 17 Speaker connector

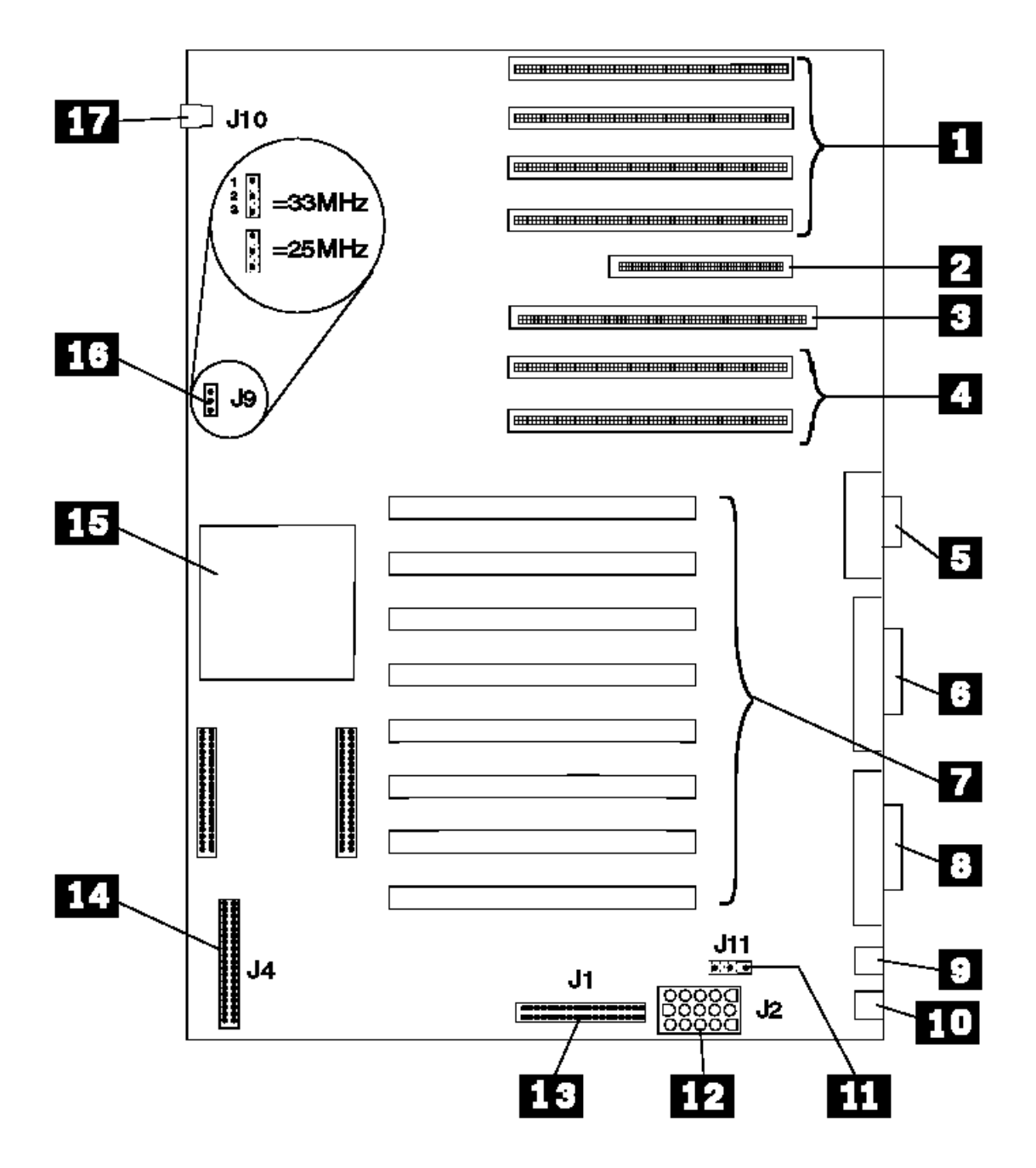

¦ Copyright IBM Corp. 1995 1.11.46.19 - 1

# **IBM Personal System/2 HMM - May 1995**

1.11.46.20 Model 70 System Board, Reduced Size (16 MHz, 20 MHz) Model 70 System Board, Reduced Size (16 MHz, 20 MHz)

- 1 Battery/speaker assembly connector
- 2 Expansion slot 1 (16-bit)
- 3 Expansion slot 2 (32-bit)
- 4 Expansion slot 3 (32-bit)
- 5 80387 Math coprocessor connector
- 6 Hard-disk and diskette-drive
- bus-adapter connector
- 7 Memory-module connector 1 (MEM 1)
- 8 Memory-module connector 2 (MEM 2)
- 9 Memory-module connector 3 (MEM 3)

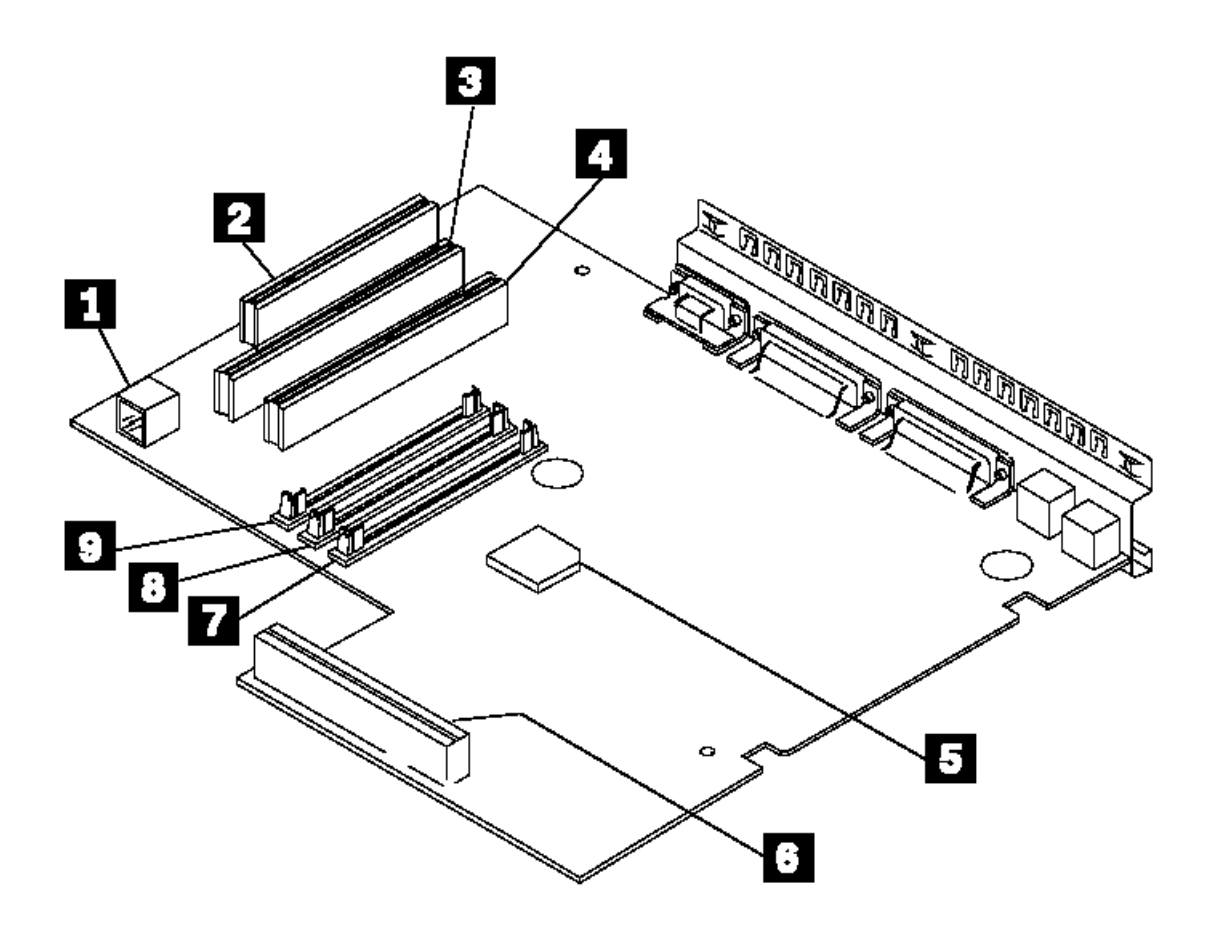

# **IBM Personal System/2 HMM - May 1995**

Model 70 System Board, Full Size (16 MHz, 20 MHz)

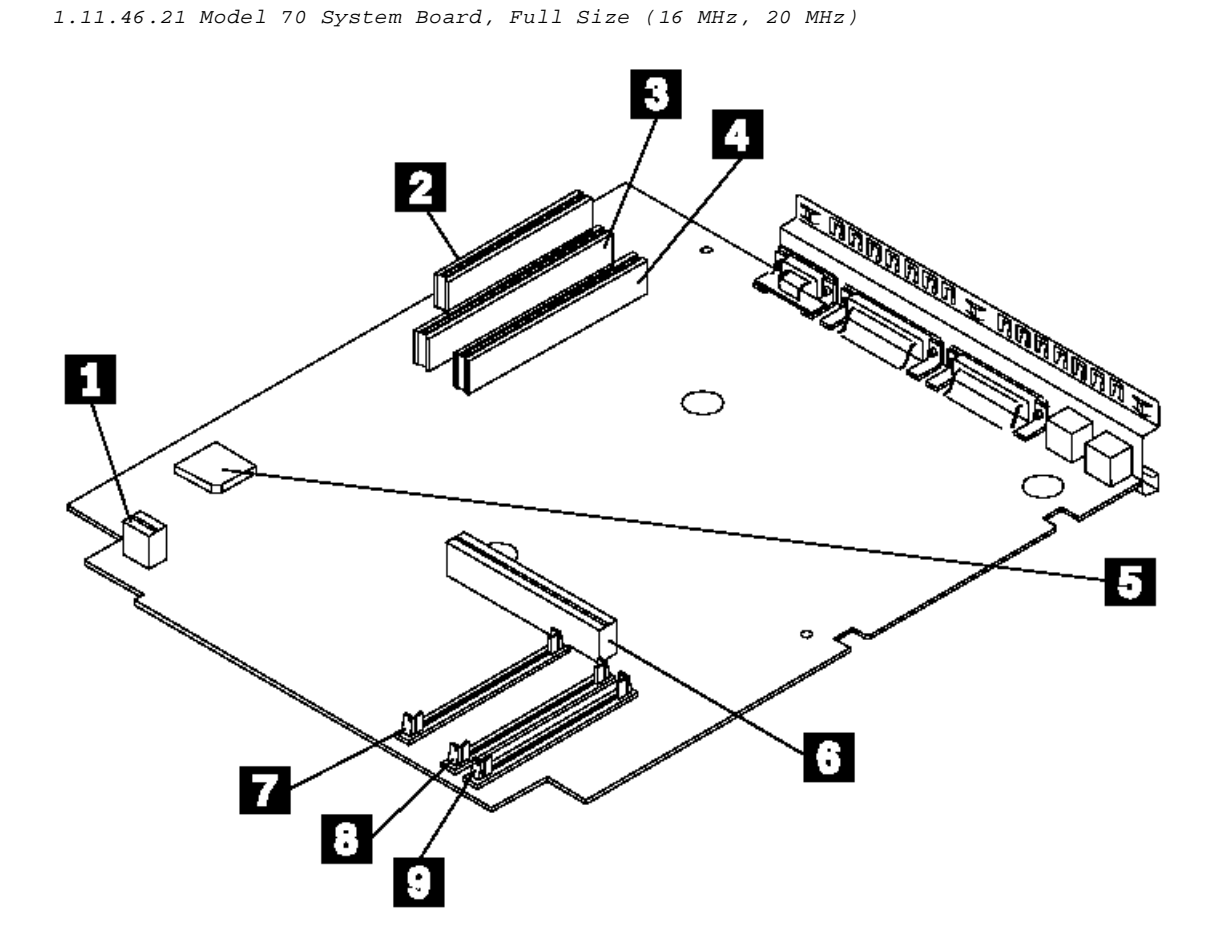

# **IBM Personal System/2 HMM - May 1995** Model 70 System Board (25 MHz)

1.11.46.22 Model 70 System Board (25 MHz)

- 1 Battery/speaker assembly connector
- 2 Hard-disk and diskette-drive
- bus-adapter connector
- 3 Expansion slot 1 (16-bit)
- 4 Expansion slot 2 (32-bit)
- 5 Expansion slot 3 (32-bit)
- 6 80387 Math coprocessor connector
- 7 Memory-module connector 4 (MEM 4)
- 8 Memory-module connector 3 (MEM 3)
- 9 Memory-module connector 2 (MEM 2) 10 Memory-module connector 1 (MEM 1)

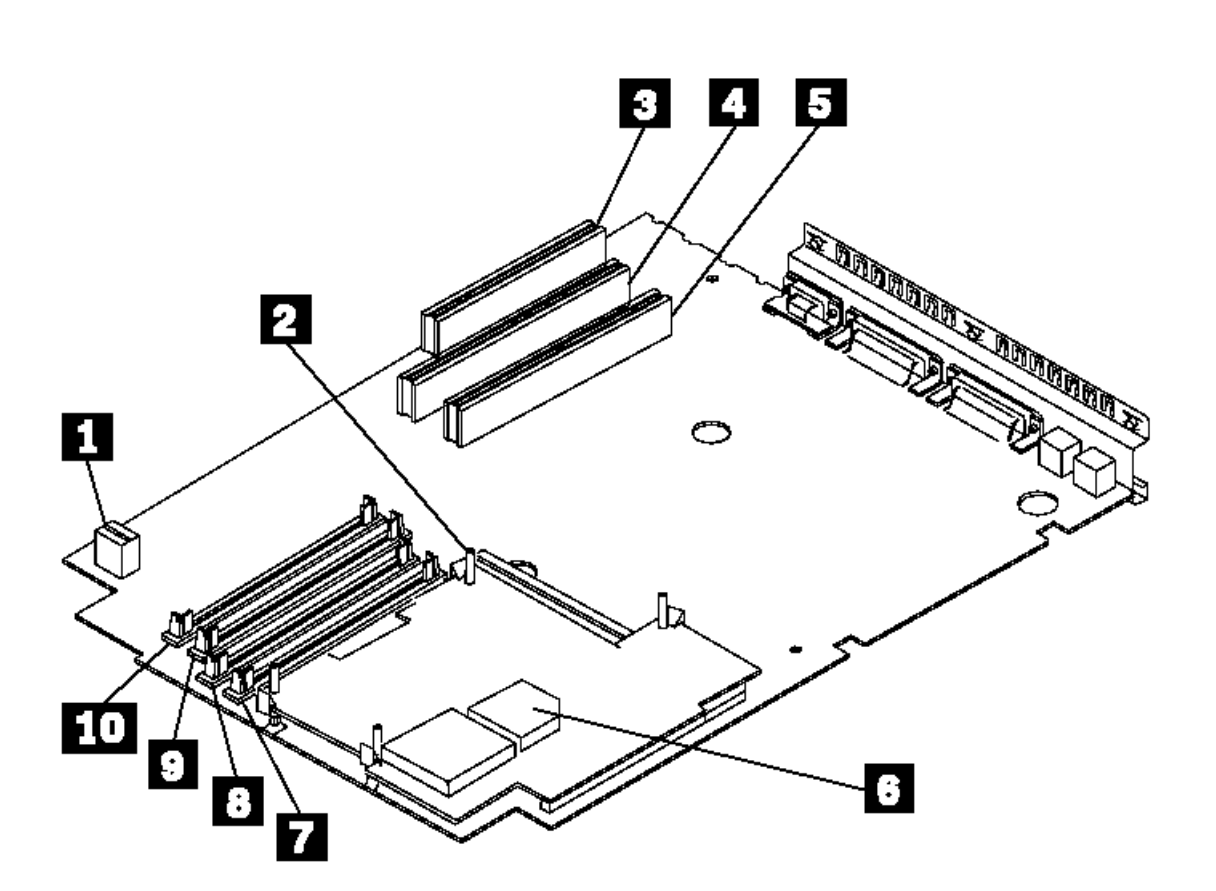

# **IBM Personal System/2 HMM - May 1995**

1.11.46.23 Model 70 486DX33 and 486DLC2 System Board Upgrade Model 70 486DX33 and 486DLC2 System Board Upgrade

1 Power-supply connector

- 2 Diskette-drive cable connector
- 3 Memory-module connectors
- 4 P23T Upgrade connectors
- 5 Password-override connector (J11)
- 6 Expansion slots
- 7 Video connector
- 8 Serial connector
- 9 Parallel connector
- 10 Pointing-device connector
- 11 Keyboard connector

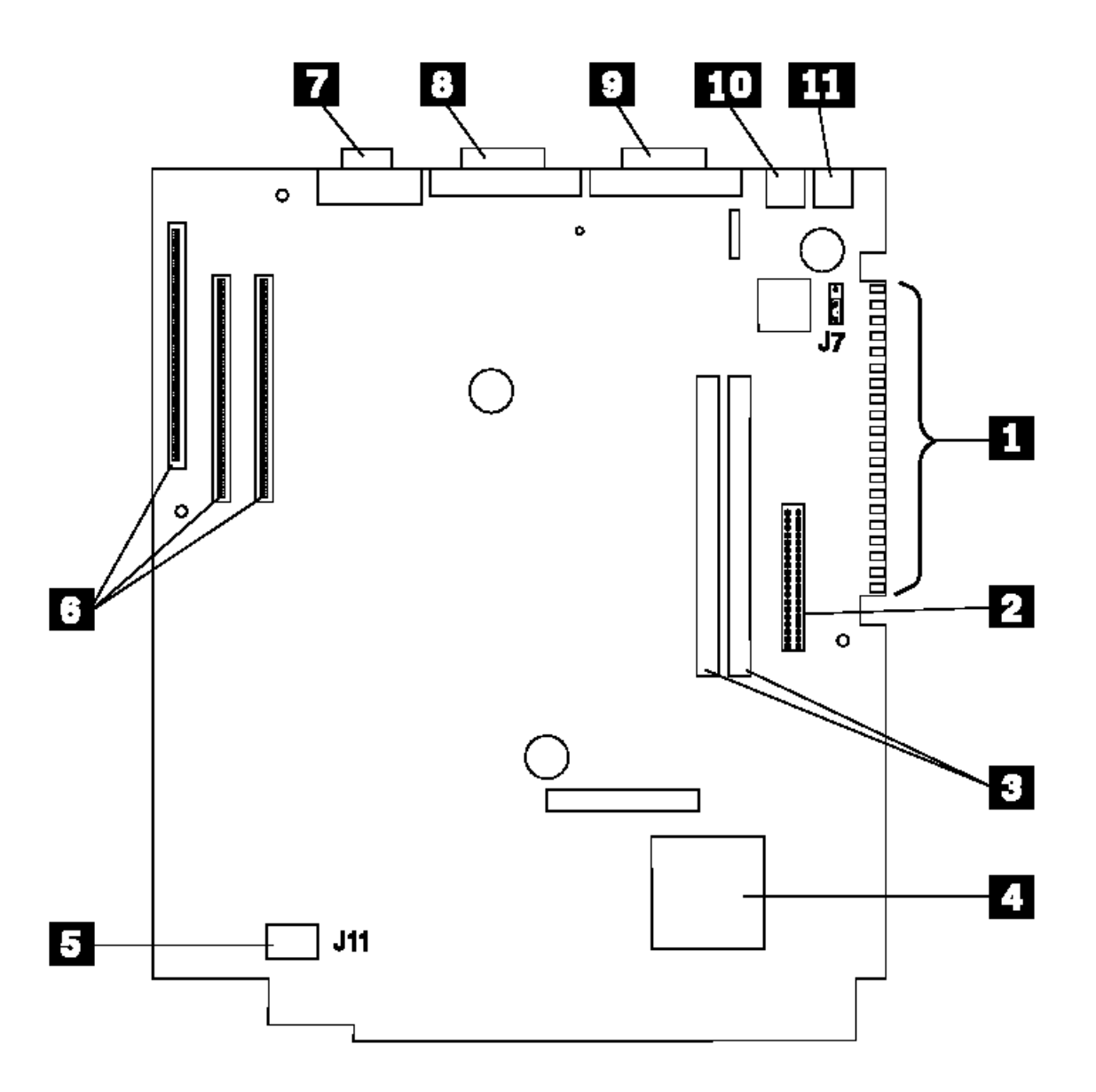

# **IBM Personal System/2 HMM - May 1995** Model 76, 77 (9576, 9577) System Board

1.11.46.24 Model 76, 77 (9576, 9577) System Board

- 1 Pointing-device connector (J1)
- 2 Keyboard connector (J2)
- 3 Parallel-port connector (J3)
- 4 Serial-port connector 1 (J4)
- 5 Serial-port connector 2 (J5)
- 6 Oscillator-select jumper (SPD) (25 MHz systems only)
- 7 Option microprocessor socket (U49) (25 MHz and 33 MHz systems only)
- 8 External SCSI connector (J6)
- 9 Internal SCSI connector (J7)
- 10 Control-panel connector (J19)
- 11 Power-supply connector P2 (J18)
- 12 Power-supply connector P1 (J17)
- 13 Diskette-drive connector (J21)
- 14 Bus-adapter connector (J13)
- 15 Password-override connector (JMP1)

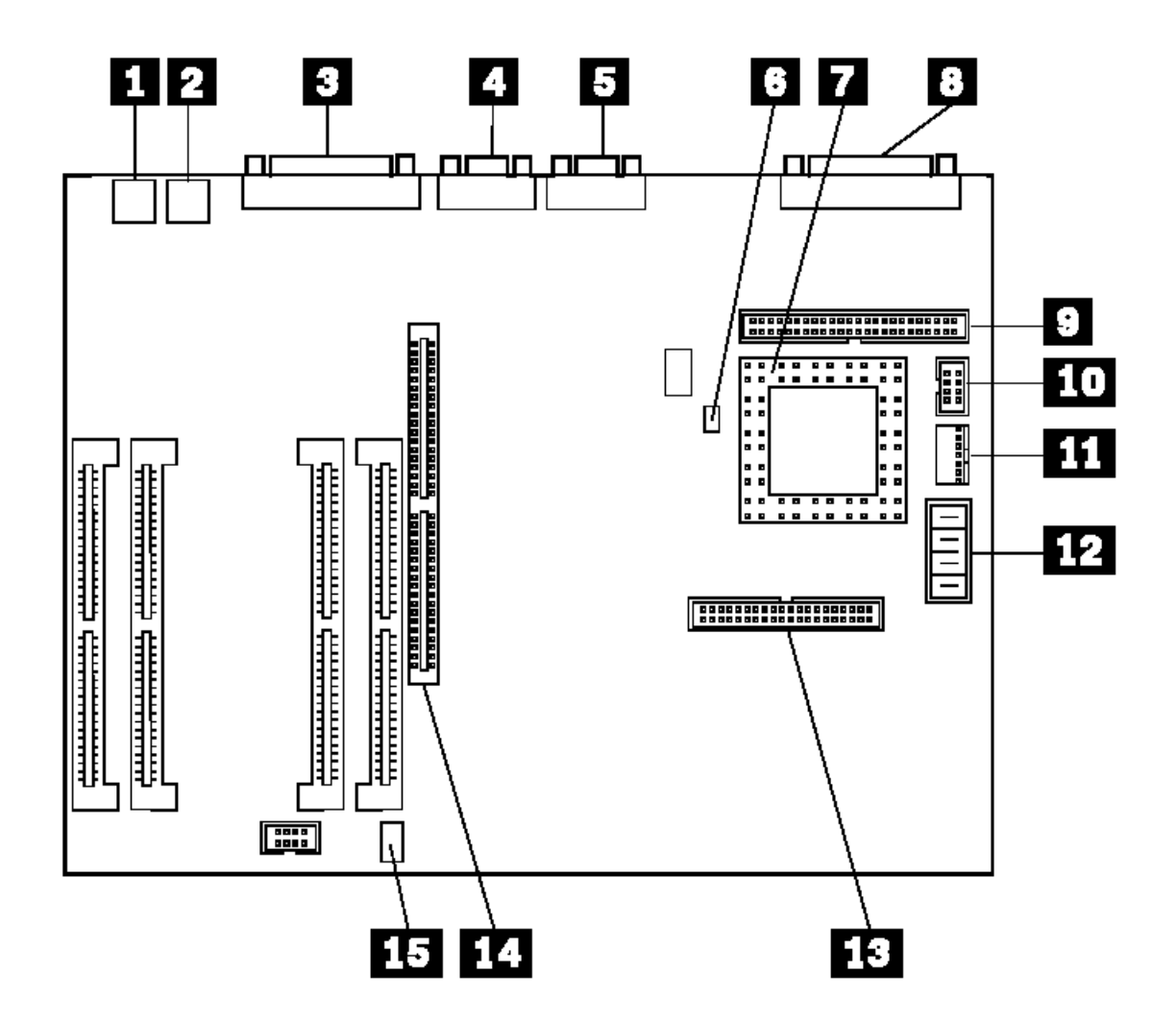

# **IBM Personal System/2 HMM - May 1995** Models 76i, 76s (9576), and 77i, 77s (9577) System Board

1.11.46.25 Models 76i, 76s (9576), and 77i, 77s (9577) System Board

- 1 Processor power jumper
- or 3.5v Voltage regulator connector
- 2 Processor socket
- 3 Level-2 cache-memory connector
- 4 Diskette-drive cable connector
- 5 IDE connector
- 6 Security cable connector
- 7 Memory module connectors
- 8 Micro Channel riser card connector
- 9 Pointing device port
- 10 Keyboard port
- 11 Parallel port
- 12 Serial port
- 13 Power-on password jumper (JMP1)
- 14 Serial port
- 15 Video memory expansion slot
- 16 Display port
- 17 Privileged-access password jumper (JMP2)
- 18 System board power connector
- 19 System board power connector
- 20 System switch connector

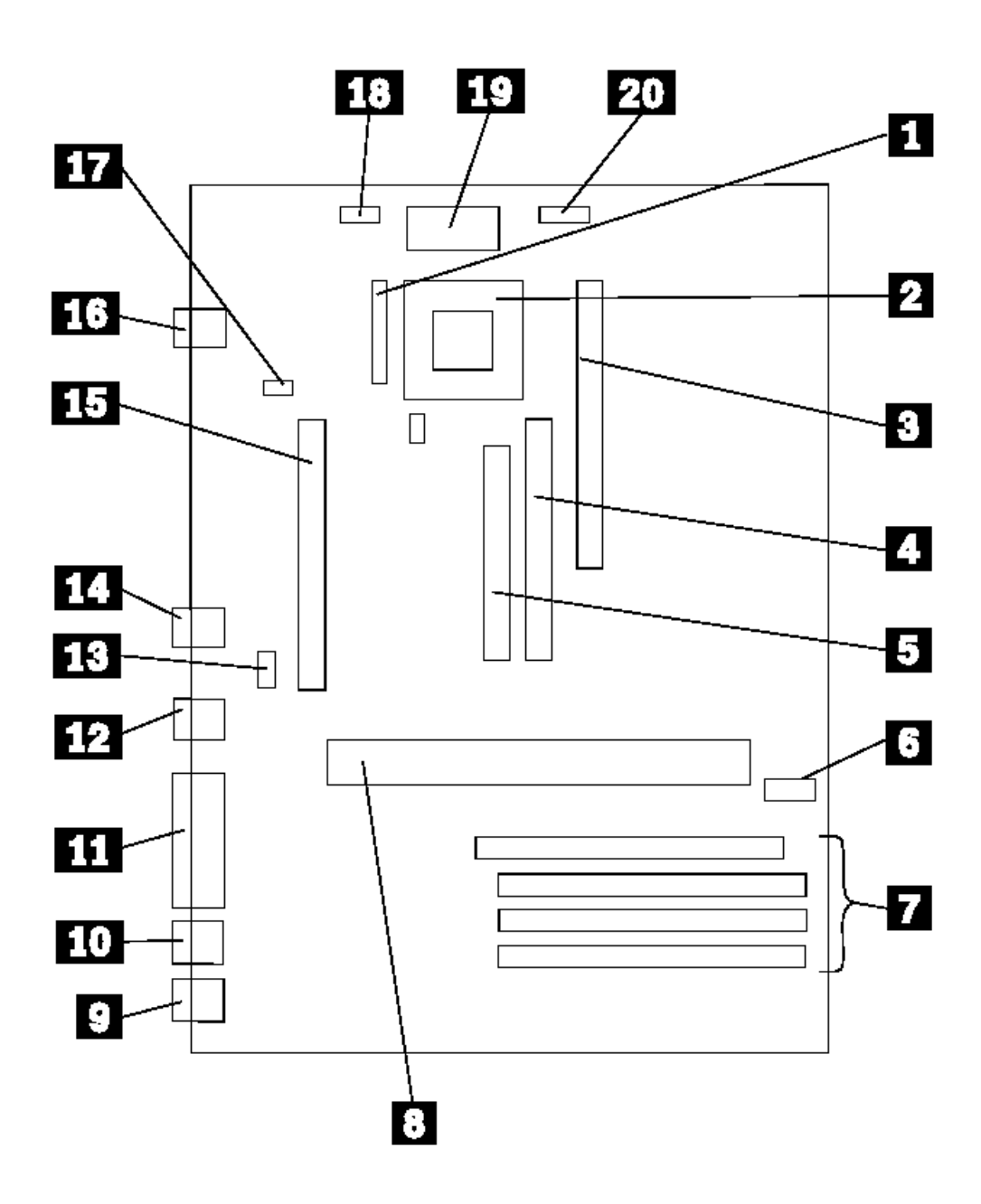

# **IBM Personal System/2 HMM - May 1995** Model 80 (041, 071, 111, 121, 311, 321) System Board

1.11.46.26 Model 80 (041, 071, 111, 121, 311, 321) System Board

- 1 Power-supply connector
- 2 Diskette-drive connector
- 3 Memory expansion kit connectors
- 4 Math-coprocessor connector
- (8580-111, 121, 311, 321)
- 5 Battery/speaker connector
- 6 Math-coprocessor connector (8580-041, 071)
- 7 16-bit expansion slot
- 8 32-bit expansion slot
- 9 Video slot (slot 6)
- 10 Display connector
- 11 Serial connector
- 12 Parallel connector
- 13 Pointing-device connector
- 14 Keyboard connector

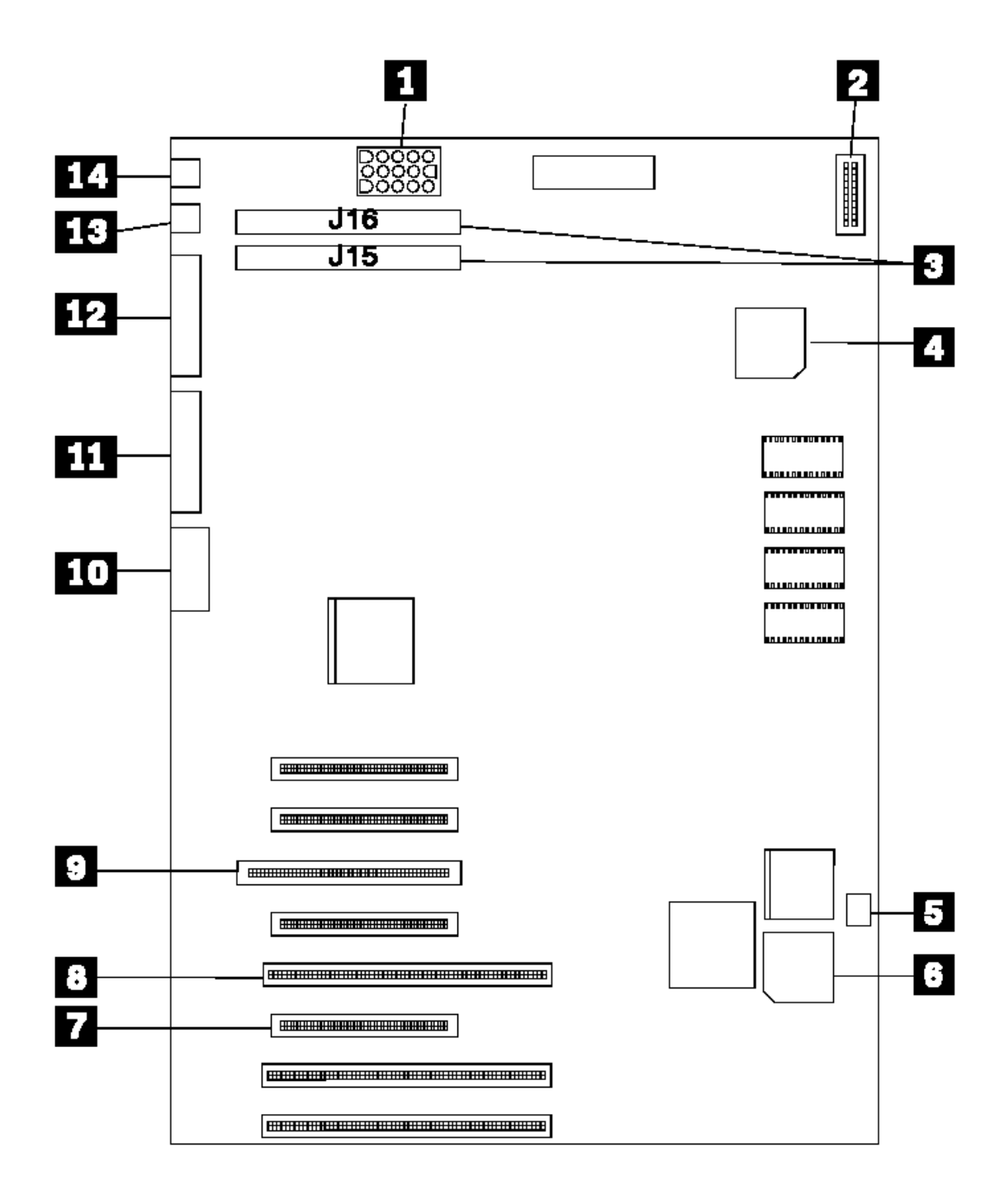

# **IBM Personal System/2 HMM - May 1995** Model 80 (A16, A21, A31) System Board

1.11.46.27 Model 80 (A16, A21, A31) System Board

- 1 Power-supply connector
- 2 Diskette-drive connector
- 3 Memory expansion kit connectors
- 4 Math-coprocessor connector
- 5 Battery/speaker connector
- 6 16-bit expansion slot
- 7 32-bit expansion slot
- 8 Video slot (slot 6)
- 9 Display connector
- 10 Serial connector
- 11 Parallel connector
- 12 Pointing-device connector
- 13 Keyboard connector

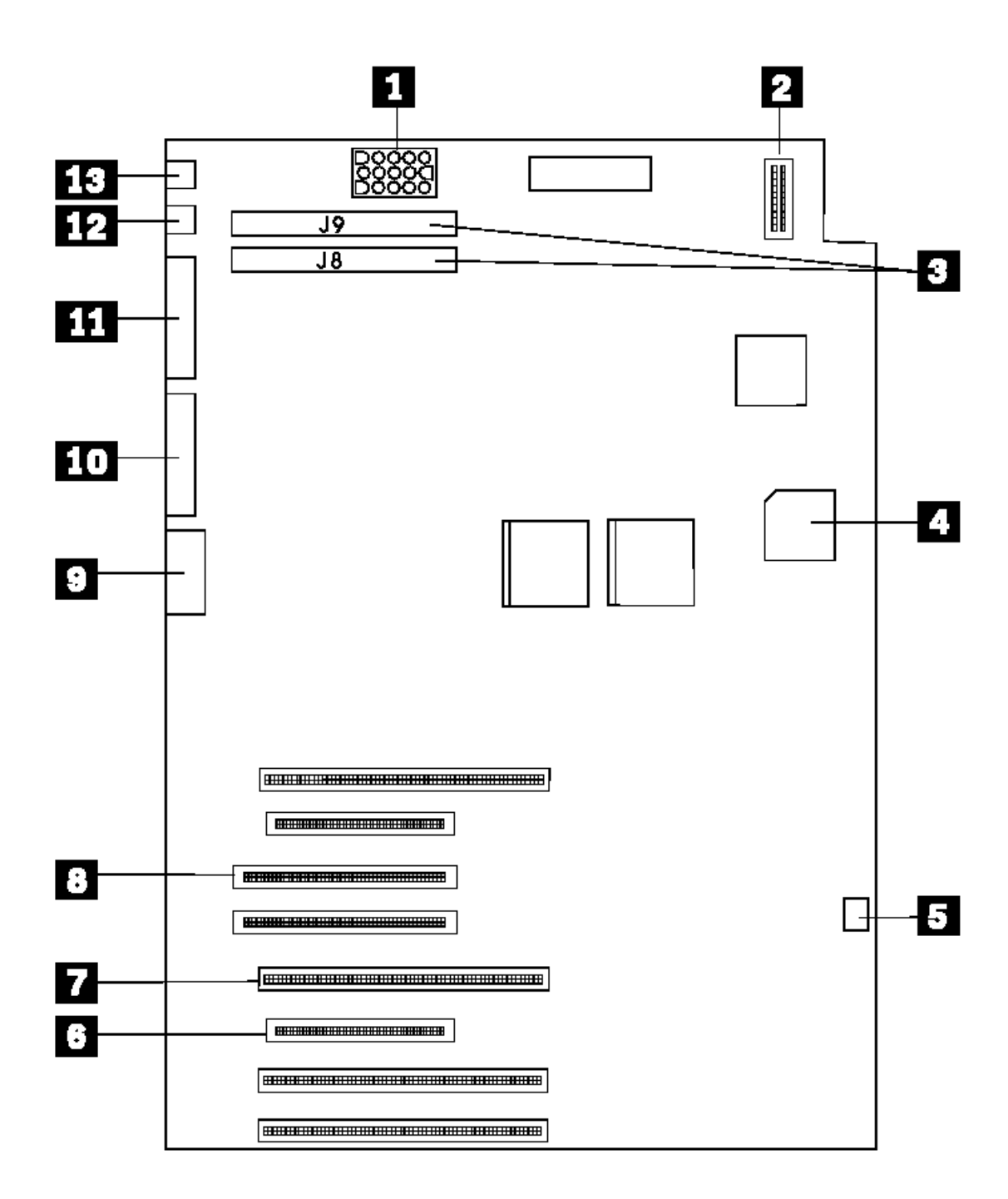

¦ Copyright IBM Corp. 1995 1.11.46.27 - 1

# **IBM Personal System/2 HMM - May 1995** Server 85 (486) System Board

1.11.46.28 Server 85 (486) System Board

- 1 32-bit expansion slots
- (video extensions J9, J11)
- 2 Internal SCSI connector
- 3 External SCSI connector
- 4 Parallel port
- 5 Serial port
- 6 Pointing-device connector
- 7 Keyboard connector
- 8 Memory-module connectors
- 9 Recovery jumper (JMP5)
- 10 Power-supply connector
- 11 Optional-microprocessor socket 12 Diskette-drive cable connector
- 13 Power-on password override connector (JMP1)
- 14 Indicator-Panel connector
- 15 Battery

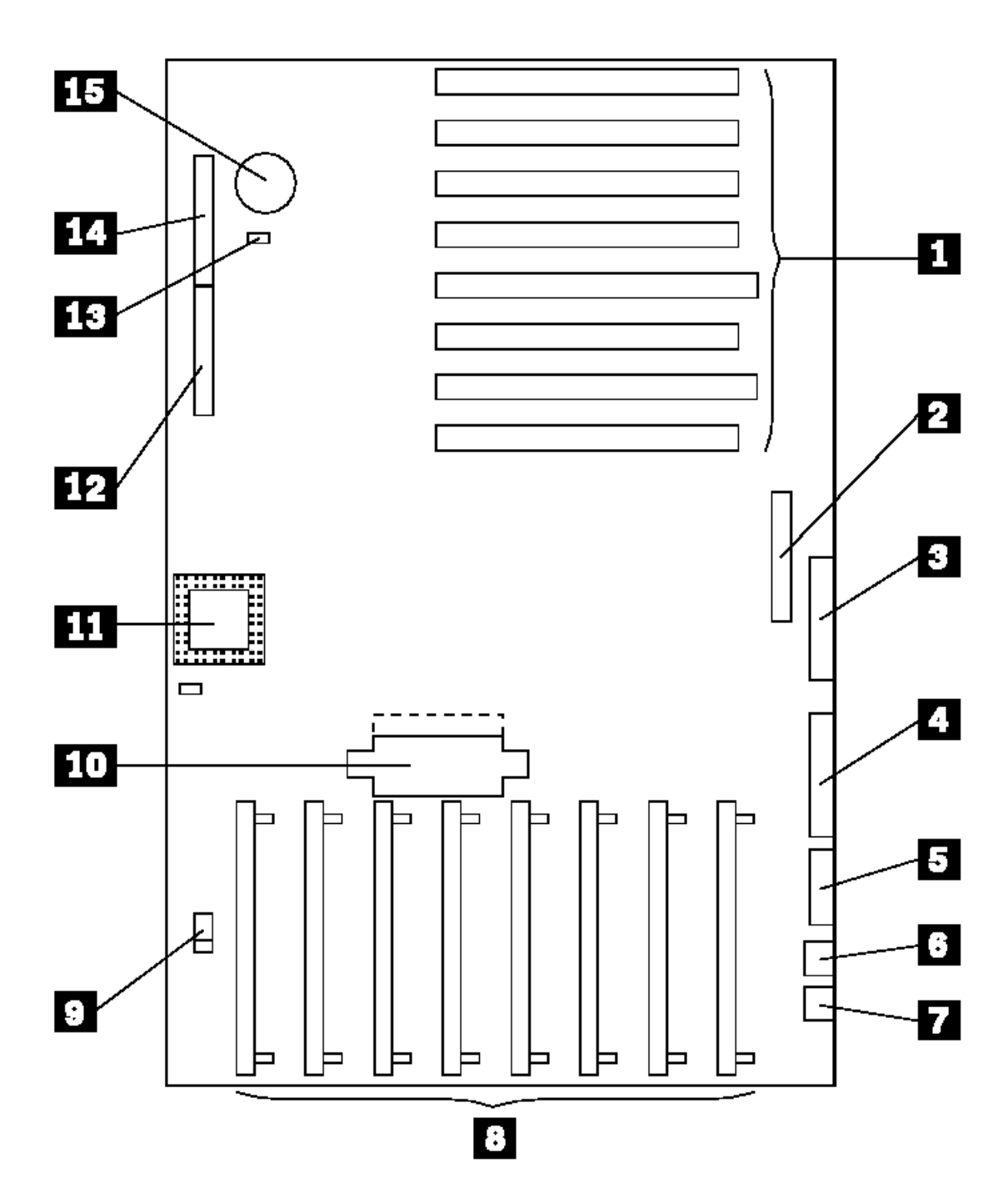

# **IBM Personal System/2 HMM - May 1995** PS/2 9585-xKx, and 9585-xNx System Board

1.11.46.29 PS/2 9585-xKx, and 9585-xNx System Board

- 1 32-bit expansion slots
- (video extensions J9, J11)
- 2 Internal SCSI connector
- 3 External SCSI connector
- 4 Parallel port
- 5 Remote power on jumper
- 6 Serial port
- 7 Pointing-device connector
- 8 Keyboard connector
- 9 Memory-module connectors
- 10 Tamper-evident connector
- 11 Power-supply connector
- 12 Processor
- 13 Cache connector
- 14 Diskette-drive cable connector
- 15 Password override connector (JMP1)
- 16 Control-panel connector
- 17 Battery
- 18 Privilege access password jumper
- 19 Server guard jumper (If a server guard is not installed, the jumper must connect the two pins closest to the control-panel connector.)
**IBM Personal System/2 HMM - May 1995** PS/2 9585-xKx, and 9585-xNx System Board

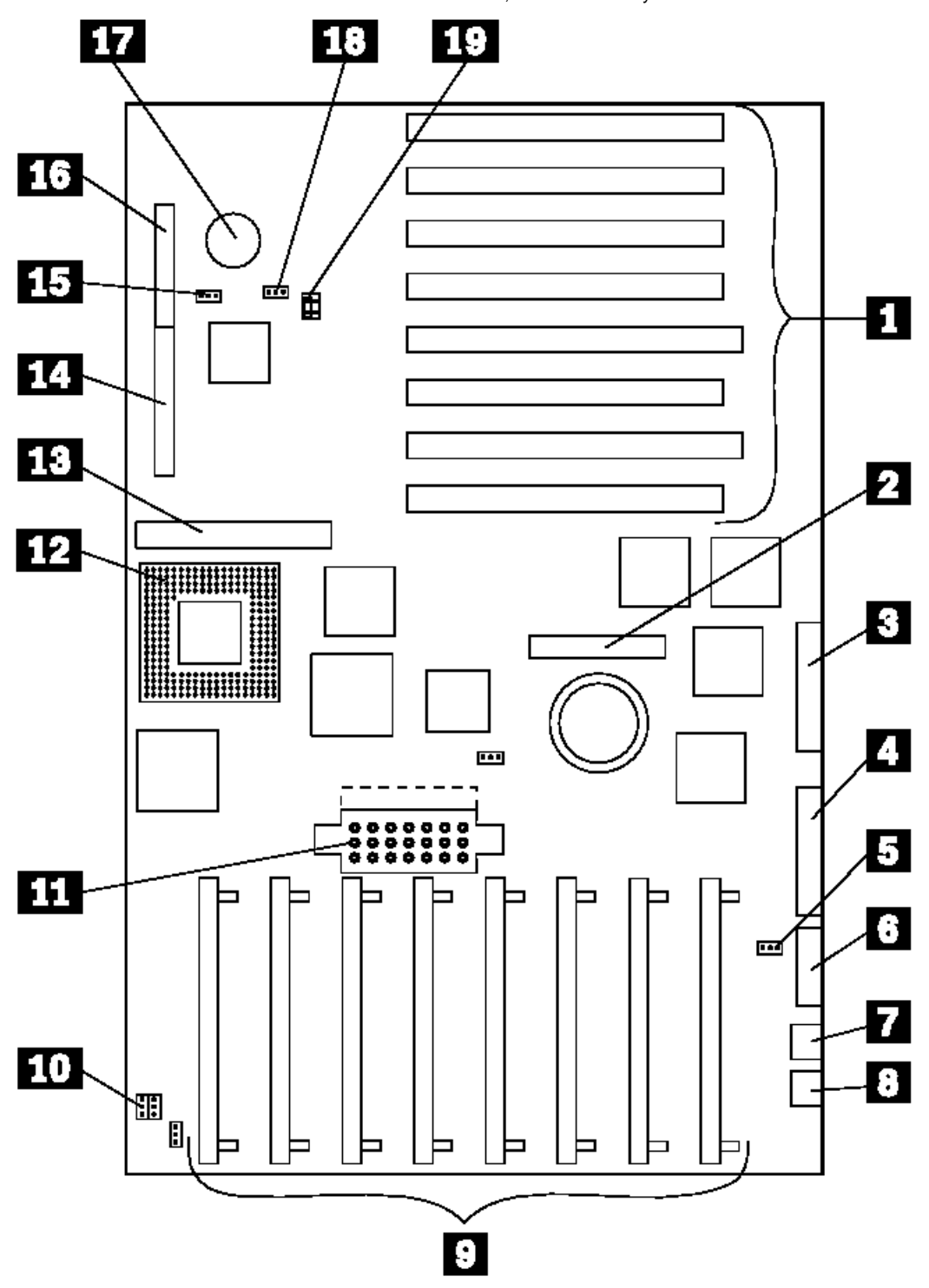

### **IBM Personal System/2 HMM - May 1995** Model 90 XP 486 System Board

1.11.46.30 Model 90 XP 486 System Board

- 1 Power switch/speaker assembly (J2)
- 2 Battery (BT1)
- 3 SCSI adapter slot (J1)
- 4 Adapter slots (J1, J3, J4, and J6)
- 5 Processor-board slot (J8)
- 6 Memory-riser-card slot (J11)
- 7 Memory-riser-card slot (J14)
- 8 Video-memory connectors
- 9 Diskette-drive-cable connector (J15)
- 10 Power-supply connector (J25)
- 11 Power-supply connector (J26)
- 12 Power-on password override connector (J10)
- 13 Fan connector (J5)

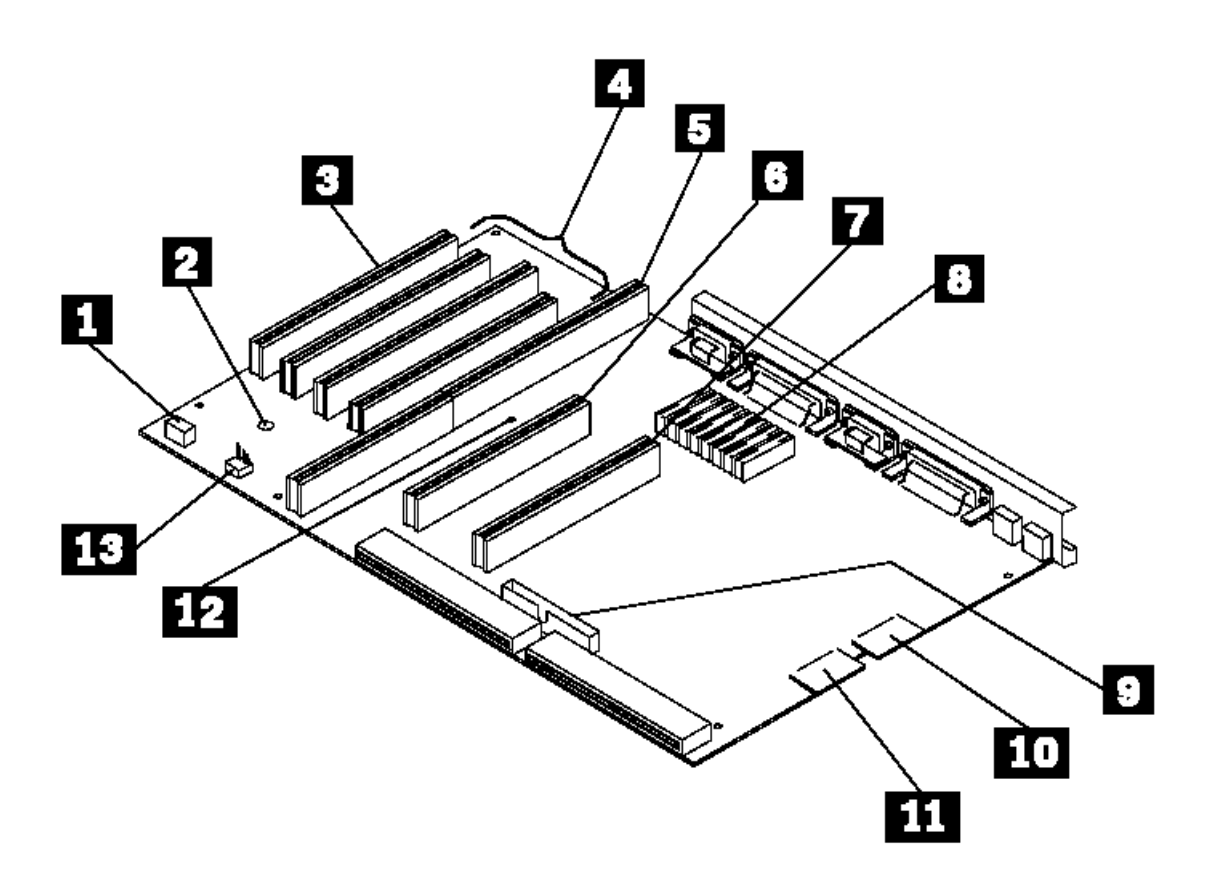

### **IBM Personal System/2 HMM - May 1995** Model 95 XP 486 System Board

1.11.46.31 Model 95 XP 486 System Board

- 1 32-bit expansion slots
- (video extensions J9, J11) 2 Processor-board slot
- 3 Serial connector
- 4 Parallel connector
- 
- 5 J28 connector (access cover fan) 6 Pointing-device connector
- 7 Keyboard connector
- 8 Memory-module connectors
- 9 Power-supply connector
- 10 Power-on password override jumper (J16)
- 11 Battery connector
- 12 Diskette-drive cable connector
- 13 Information-panel cable connector

On the 486SX 25Mhz system board, the math coprocessor connector is located on the processor board.

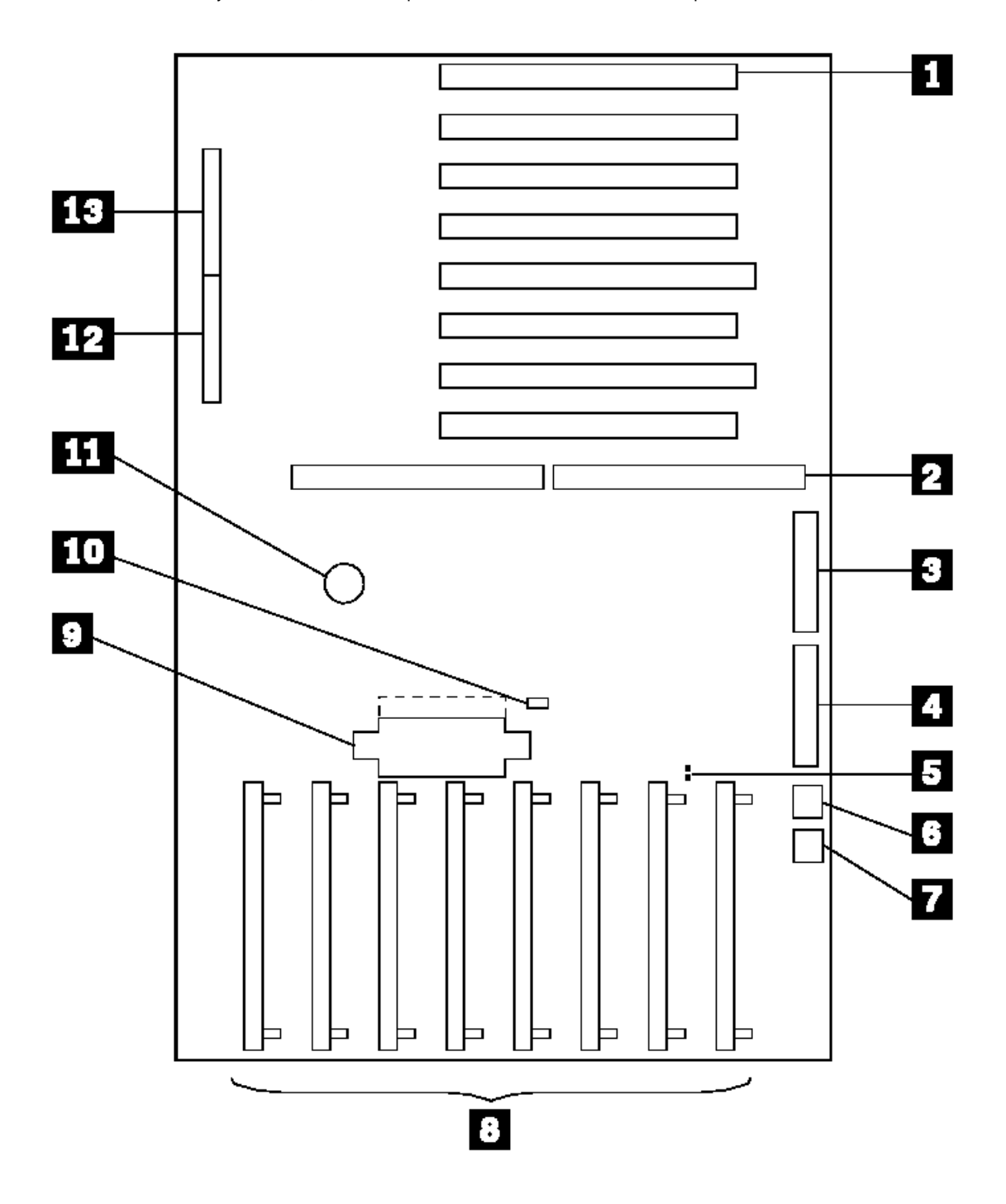

#### **IBM Personal System/2 HMM - May 1995** Server 9595, 9595A

1.11.46.32 Server 9595, 9595A

- 1 32-bit expansion slots
- (video extensions J25, J27)
- 2 Processor slot
- 3 Parallel ports
- 4 Serial ports
- 5 Keyboard/Pointing-device connectors
- 6 Power-on Features jumper
- 7 Power-on Password override jumper
- 8 Memory-module connectors
- 9 Tamper-evident cable connector
- 10 Power Supply connector
- 11 Privilege Access Password jumper
- 12 Battery
- 13 Diskette-drive cable connector
- 14 Reserved (Pins 1 and 2 must be connected.)
- 15 Operator-panel cable connector

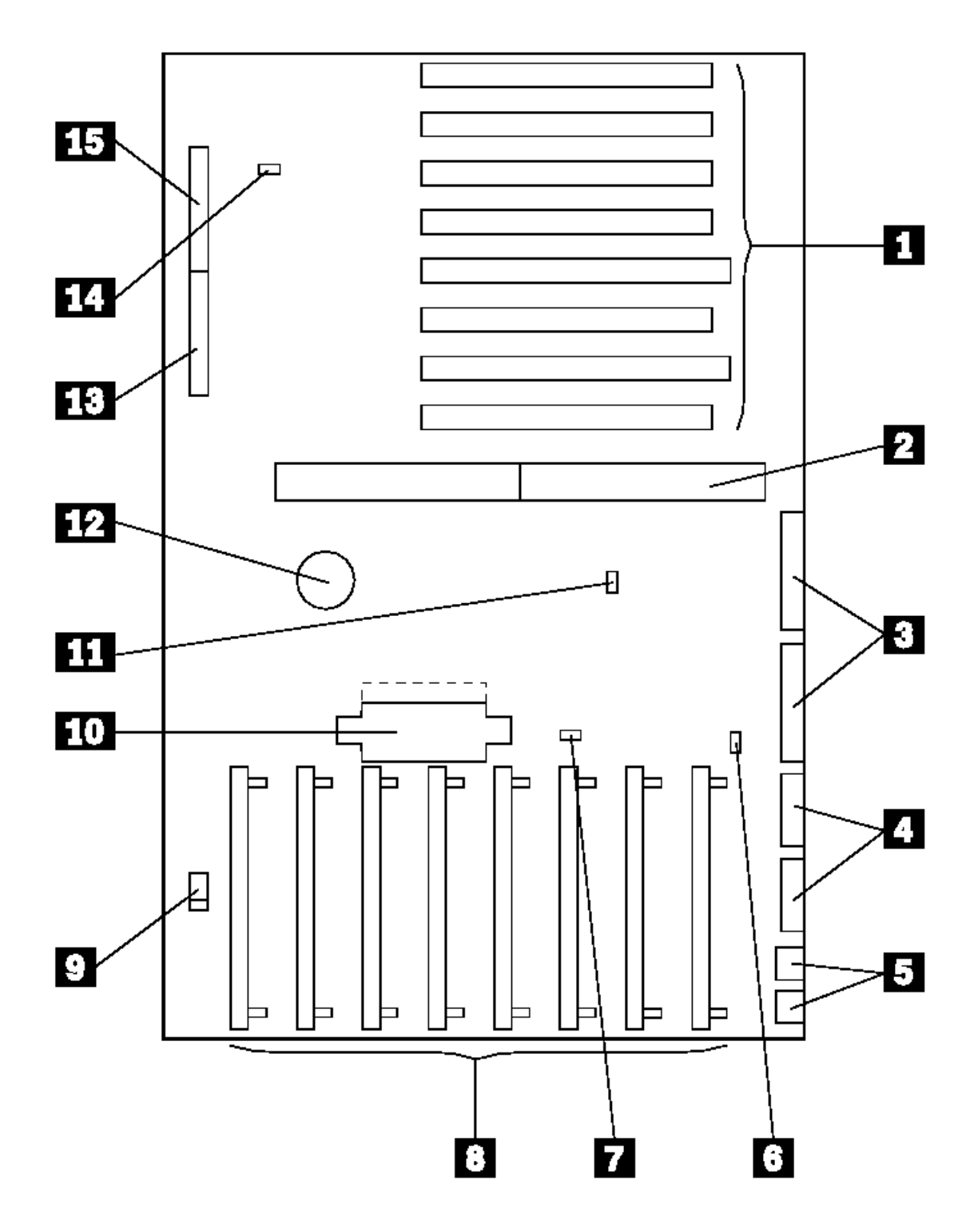

¦ Copyright IBM Corp. 1995 1.11.46.32 - 1

1.11.46.33 PC Server 486DX2 System Board

- 1 Memory connectors (U31, U32, U33, and U34)
- 2 Processor socket
- 3 ISA-IDE hard disk drive LED connector (W46)
- 4 PCI-IDE hard disk drive LED connector (W39)
- 5 Power LED pins 1-3 (W12)
- 6 Speaker connector (J5)
- 7 EISA slots (J12, J13, J14, 15, and J16)
- 8 PCI slots (J18, J19, and J20)
- 9 Mouse port (J2)
- 10 PCI-IDE hard disk drive connector (J21)
- 11 Keyboard port (J1)
- 12 Serial port, COM1 (J11)
- 13 Power supply connector, P2 (J7)
- 14 Power supply connector, P1 (J6)
- 15 Serial port, COM2 (J10)
- 16 Parallel port (J8)
- 17 Diskette drive connector (J9) 18 Real-time clock socket
- 19 IDE 2 hard disk drive connector (J22)
- **16 15** 19 18 61 67 П **HAHHHHH HAHAHAHAHA BEEF** - 1333 **BERRIEL BERRIEL** 2 0 Pin 1 F F × 4 i.<br>Birth Ē 5. 6 7

## **PC Server 486DX2 System Board Jumper Settings**

A label showing the following jumper locations is located on the top of the base frame assembly inside the system unit.

## **Jumper Settings (CPU Selection)**

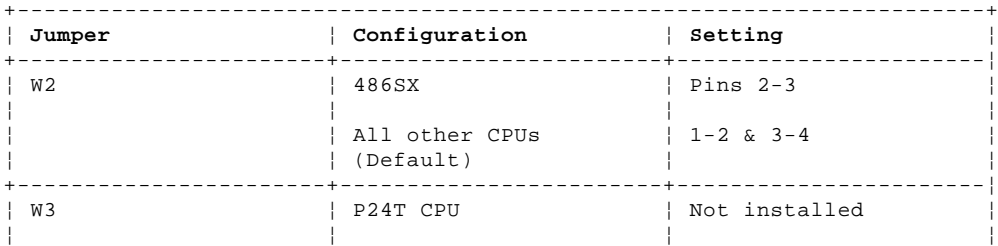

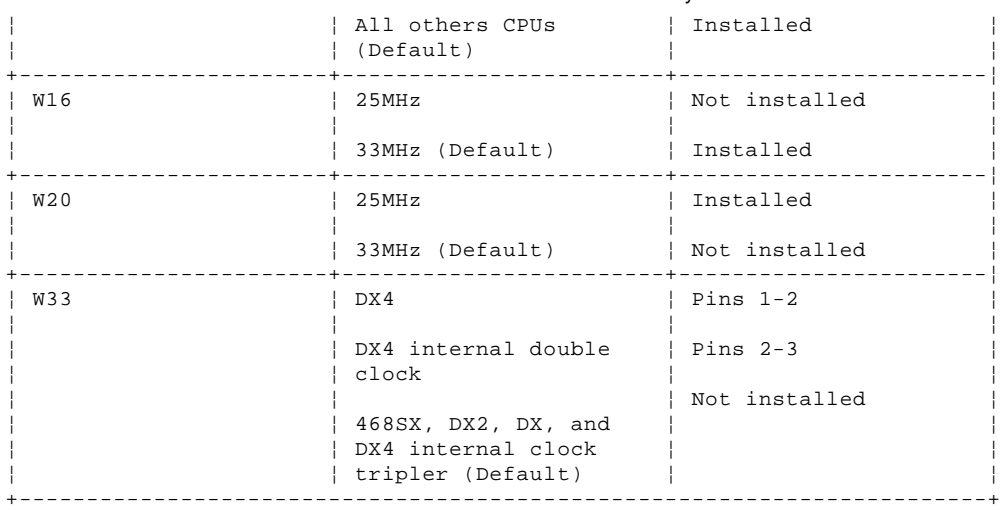

## **Jumper Settings (ISA IDE Selection)**

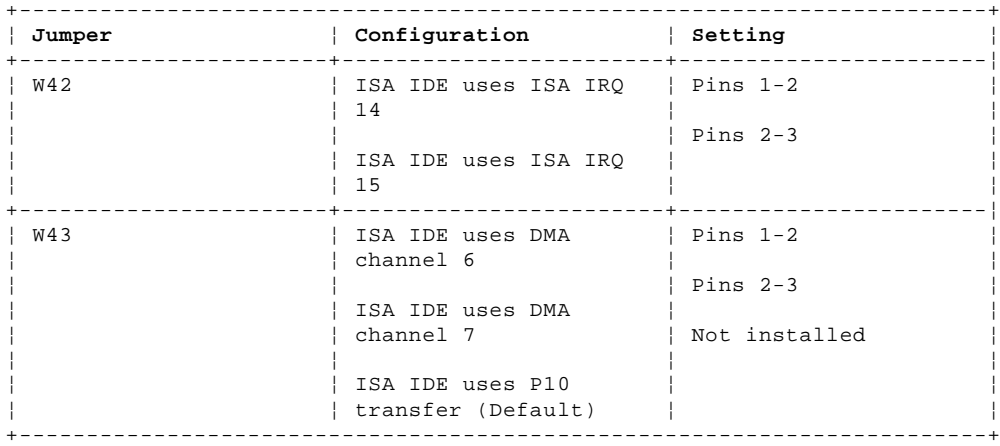

## **Jumper Settings (Keyboard Selection)**

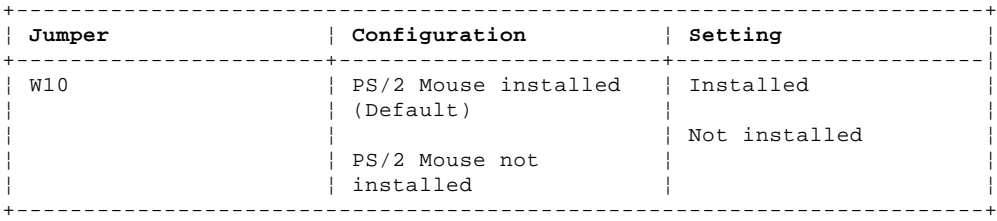

## **Jumper Settings (Tag Selection)**

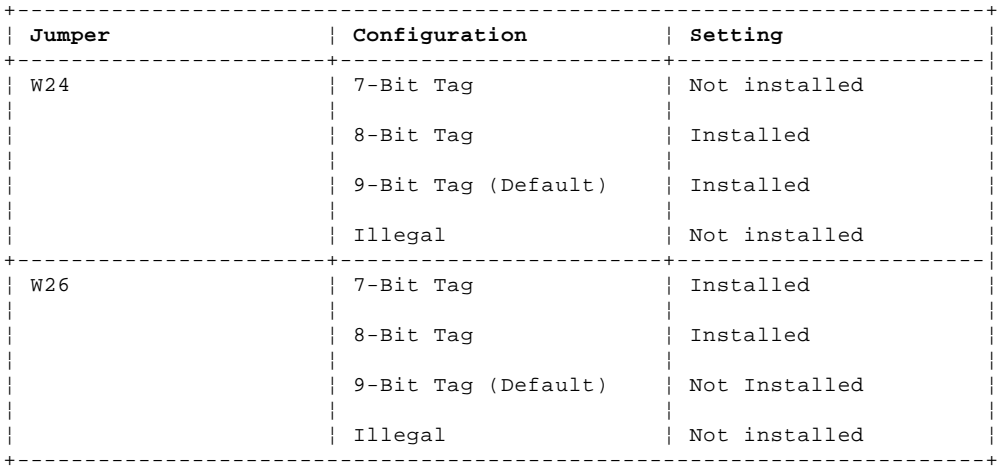

## **Jumper Settings (BIOS Mode)**

+------------------------------------------------------------------------+

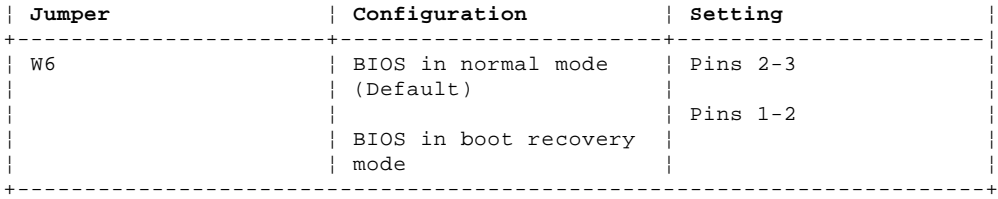

## **Jumper Settings (DPU Selection)**

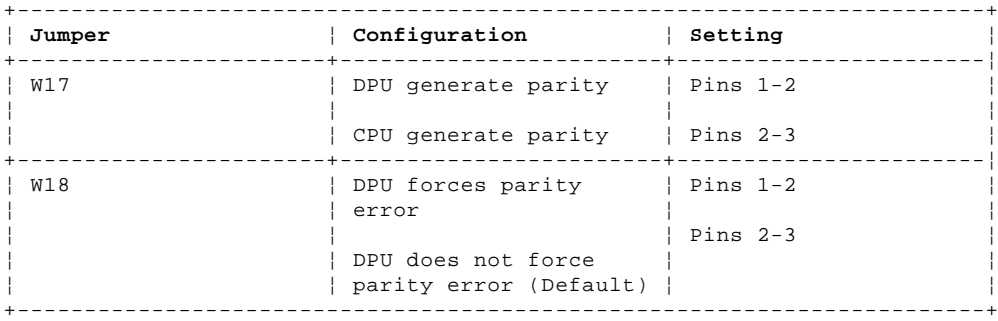

## **Jumper Settings (PCI Ports)**

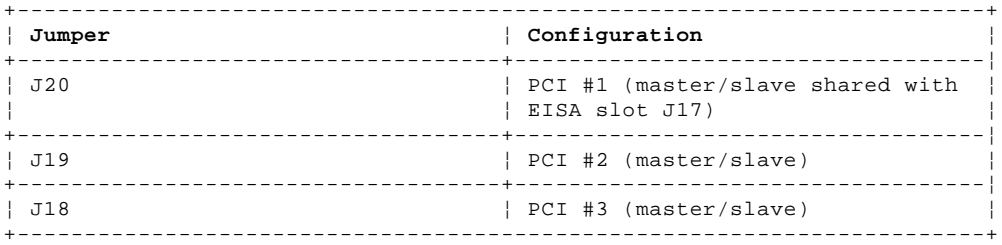

## **Jumper Settings (PCI Compliant IRQ Jumper Header)**

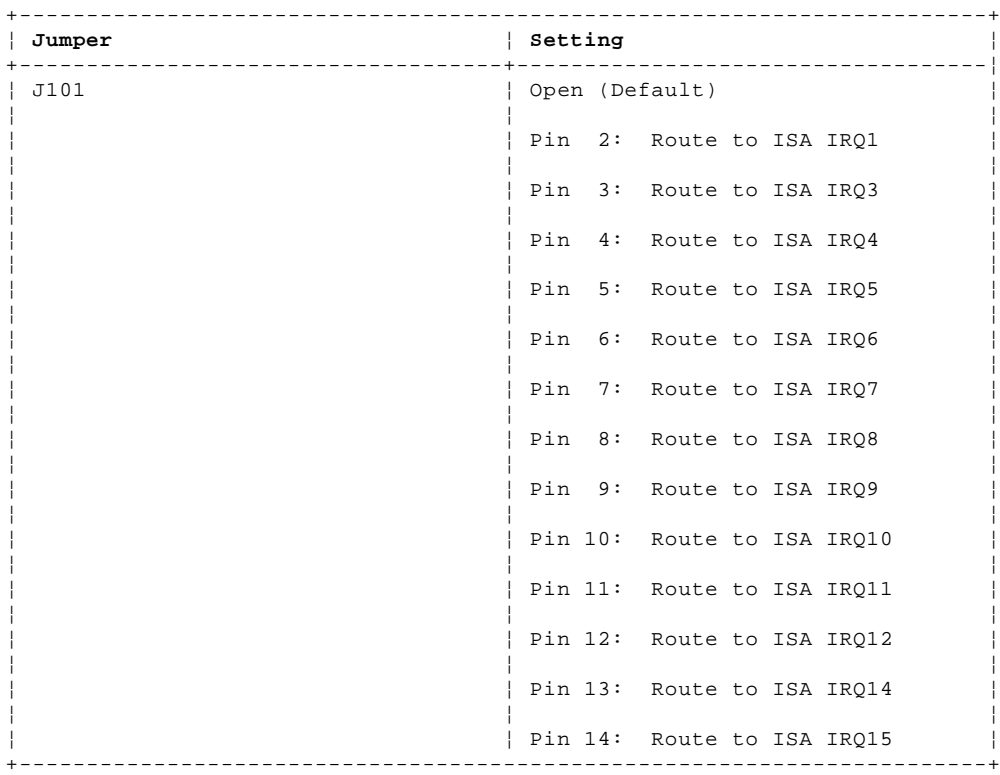

## **Jumper Settings (Cache Selections)**

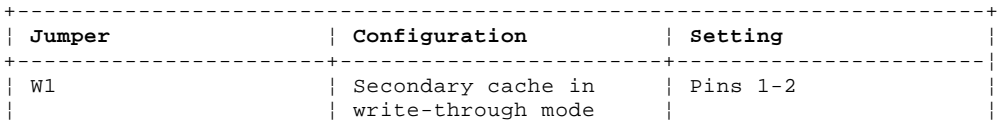

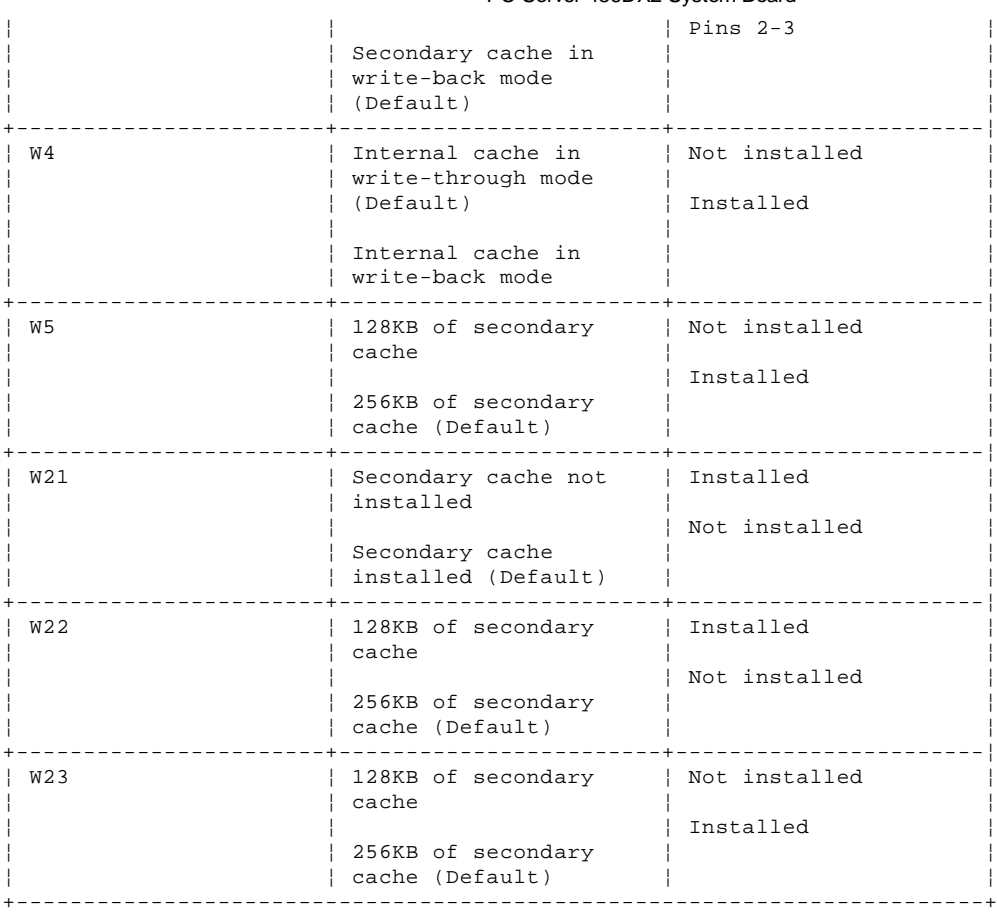

## **Jumper Settings (PCI IDE Selection)**

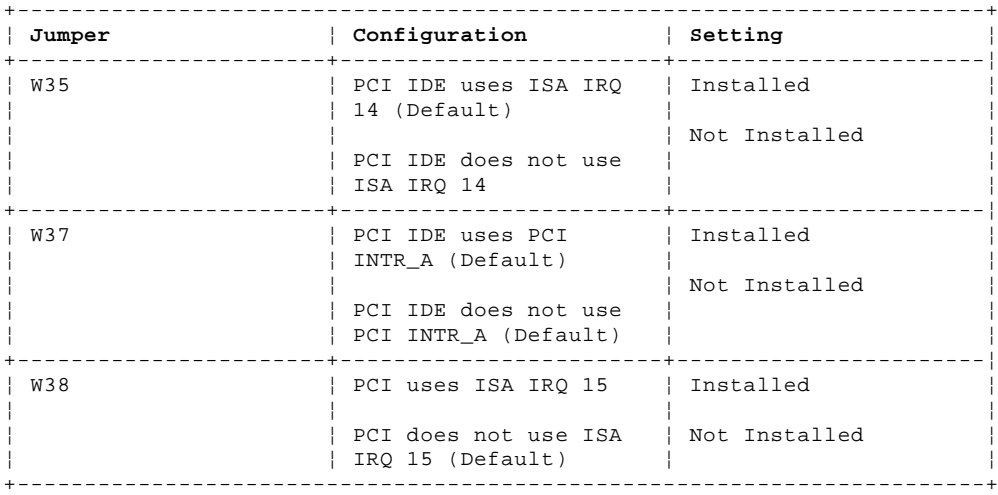

## **Reserved Jumpers**

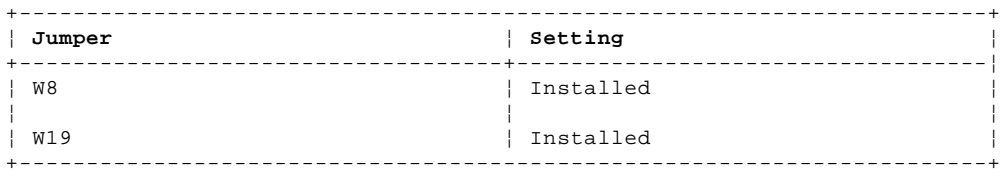

### **IBM Personal System/2 HMM - May 1995** PC Server 320 (Type 8640) System Board

1.11.46.34 PC Server 320 (Type 8640) System Board

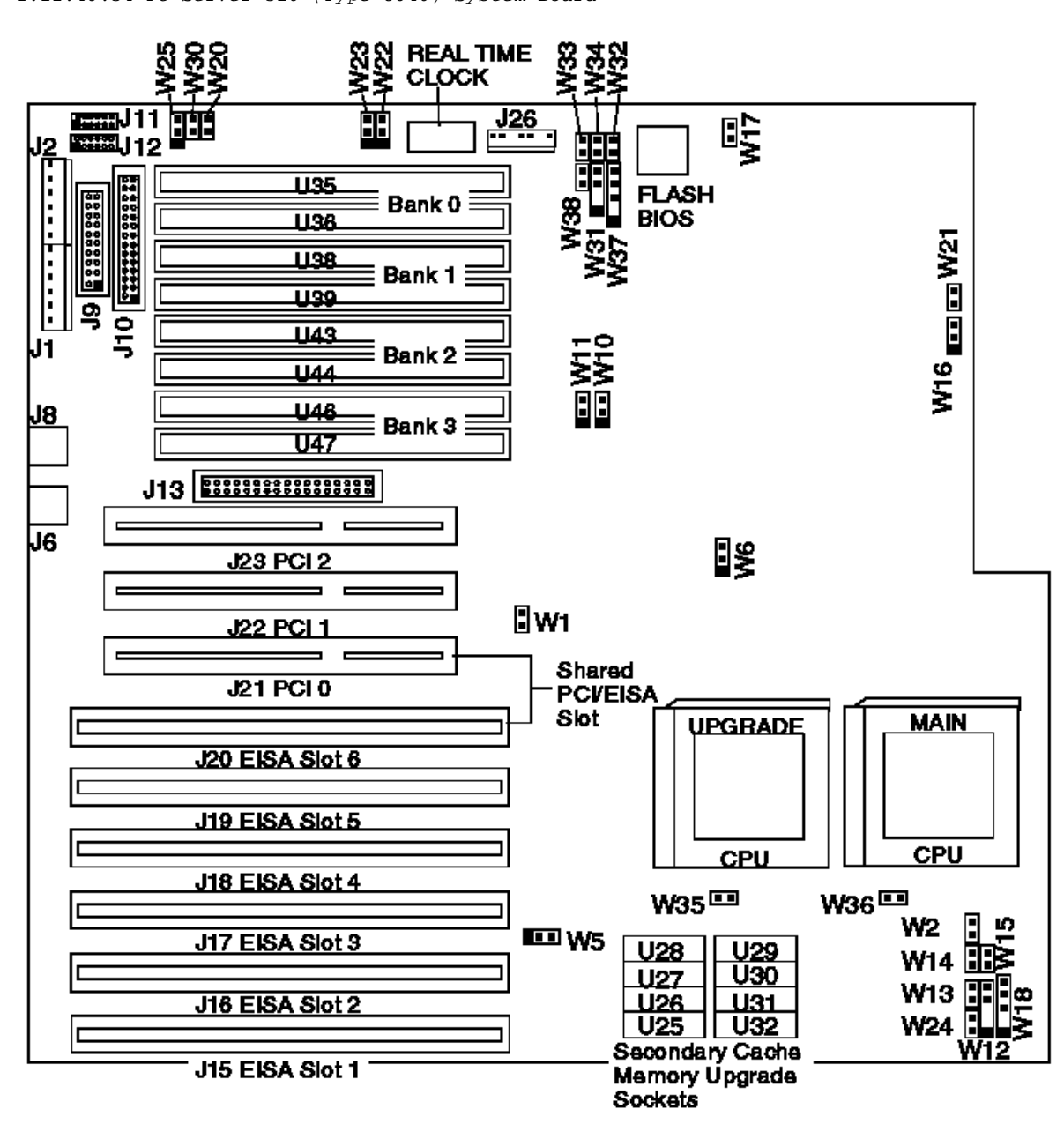

#### **IBM Personal System/2 HMM - May 1995** PC Server 320 (Type 8640) System Board Connections

1.11.46.35 PC Server 320 (Type 8640) System Board Connections

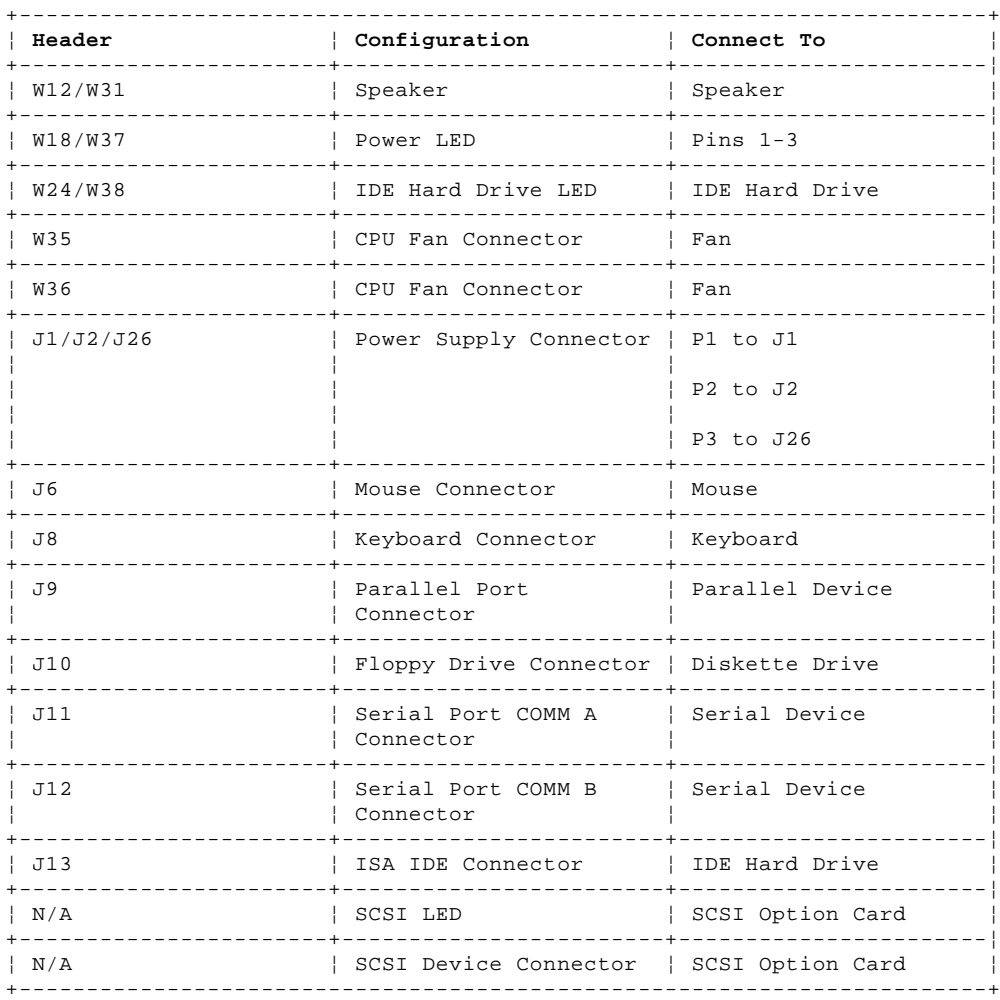

#### **IBM Personal System/2 HMM - May 1995** System Board Jumpers

1.11.47 System Board Jumpers

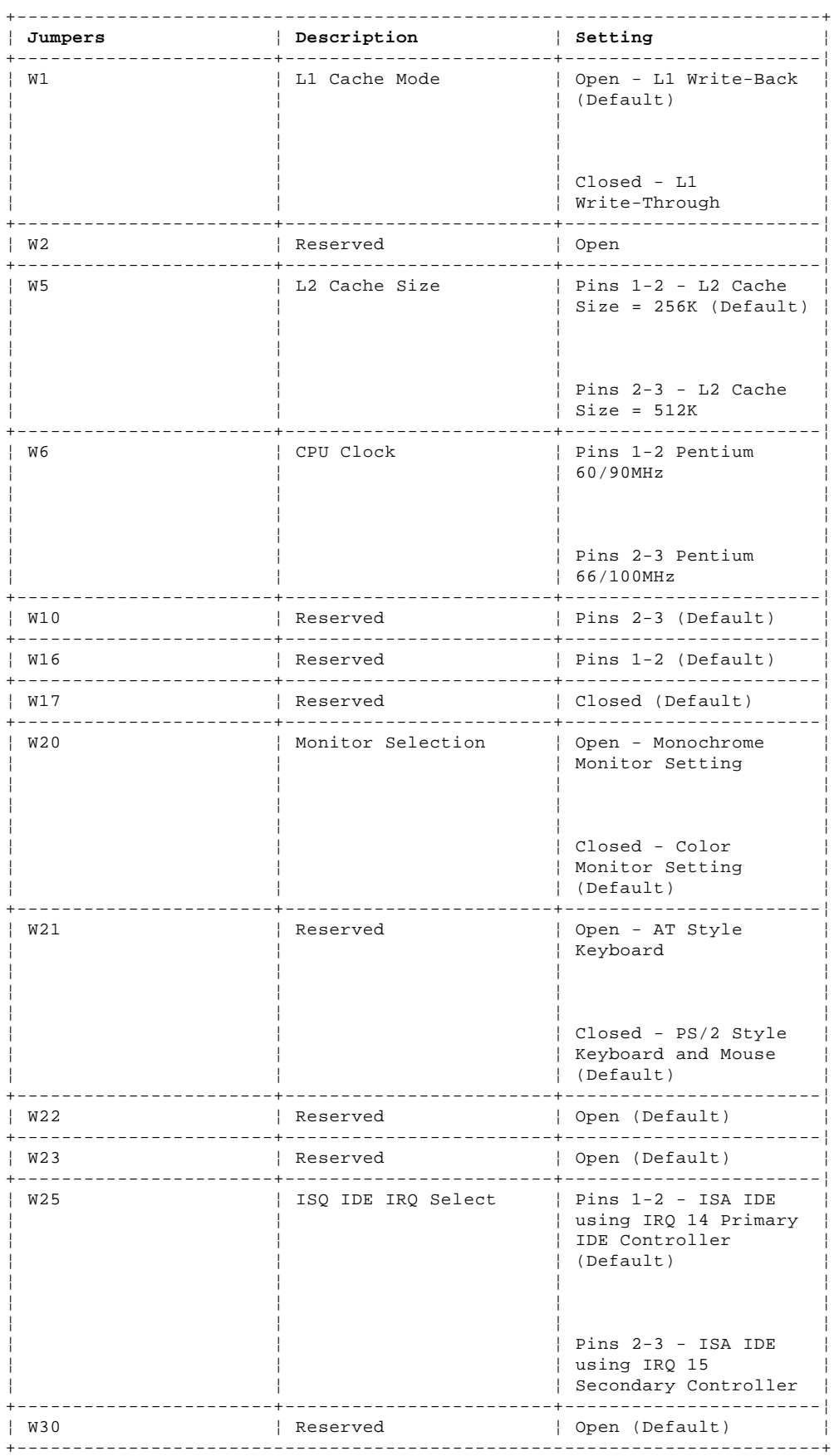

Subtopics

1.11.47.1 PC Server 320 System Board Replacement (Types 8640-OYO and 8640-OYT) 1.11.47.2 PC Server Pentium System Board

## **IBM Personal System/2 HMM - May 1995**

1.11.47.1 PC Server 320 System Board Replacement (Types 8640-OYO and 8640-OYT) PC Server 320 System Board Replacement (Types 8640-OYO and 8640-OYT)

Types 8640-OYO and 8640-OYT computers have one or two processors, and other components installed on the system board. When replacing the system board, remove all of the installed components from the old system board and install them on the new system board. If the problem remain check the following:

 The primary processor is installed and seated correctly in socket U2 on the system board. If installed, the secondary processor is seated correctly in socket U3 on the system board. All other components removed from the old system board are installed and seated correctly on the new system board.

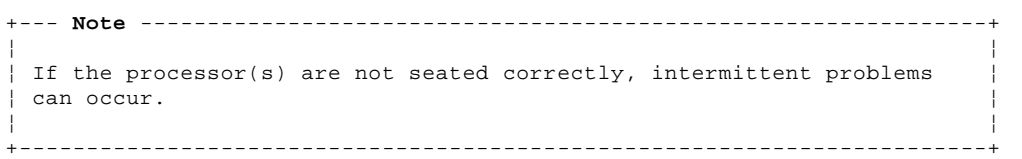

1.11.47.2 PC Server Pentium System Board

- 1 Memory connectors (J7, J8, J9, J10, J33, and J34)
- 2 IDE hard disk drive LED connector (W10)
- 3 Power LED connector (W9)
- 4 Speaker connector (J11)<br>5 Processor socket
- Processor socket
- 6 EISA slots (J23, J24, J25, J26, and J27)
- 7 PCI slots (J30, J31, and J32)
- 8 Mouse port (J15)
- 9 Keyboard port (J14)
- 10 Serial port, COM1 (J20)
- 11 Power supply connector P1 (J12)
- 12 Power supply connector, P2 (J17)
- 13 Serial port, COM2 (J21)
- 14 Parallel port (J18)
- 15 Real-time clock socket
- 16 Diskette drive connector (J19)
- 17 Power supply connector, P3 (J37)
- 18 IDE 2 hard disk drive connector (J22)

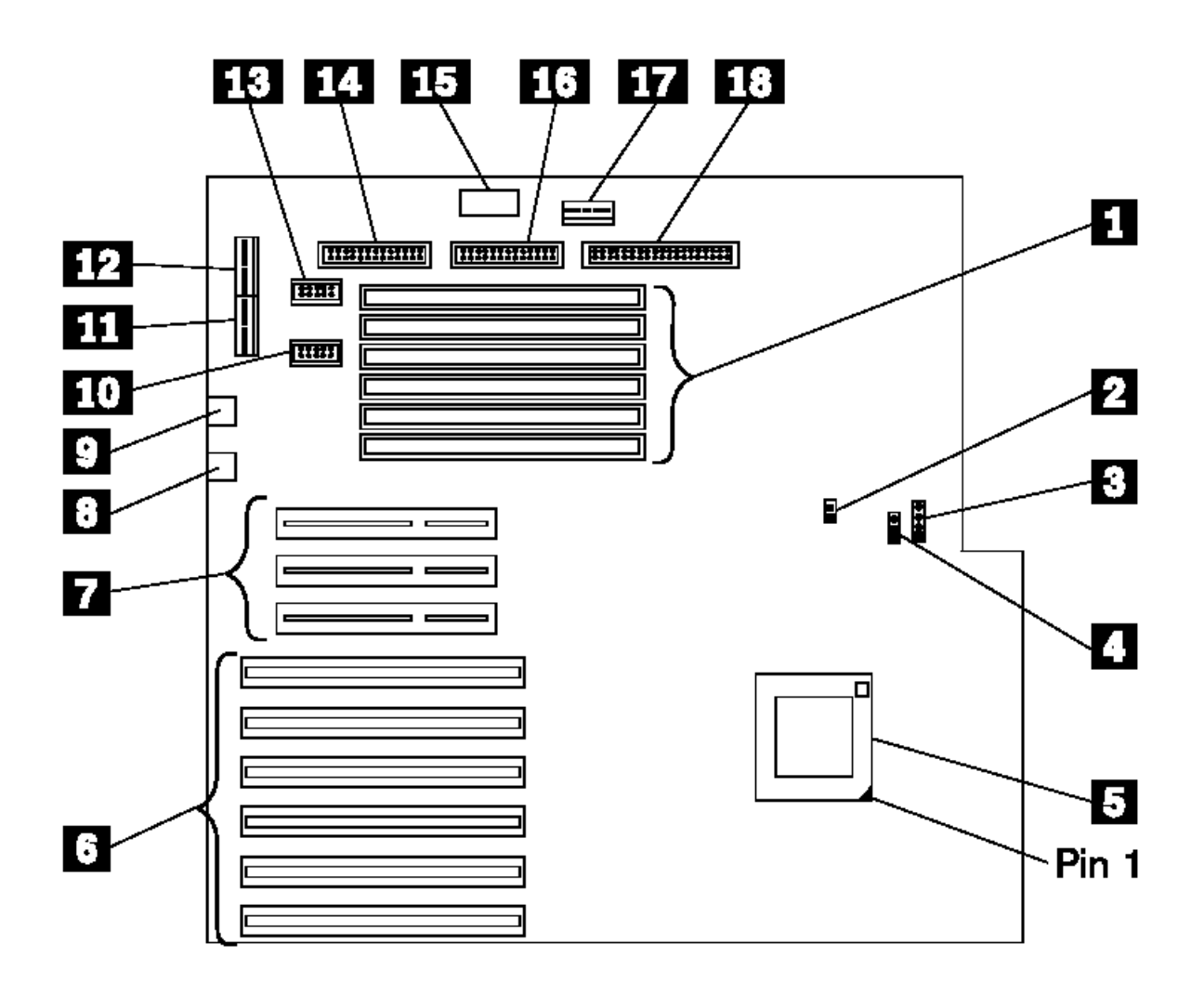

## **PC Server Pentium System Board Jumper Settings**

A label showing the following jumper locations is located on the top of the base frame assembly inside the system unit.

#### **Jumper Settings (Parity Check)**

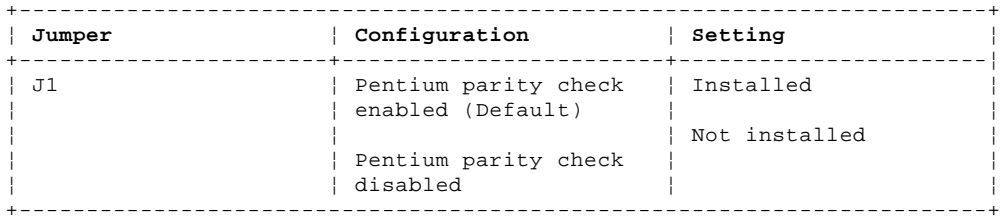

## **Jumper Settings (DRQ Selection)**

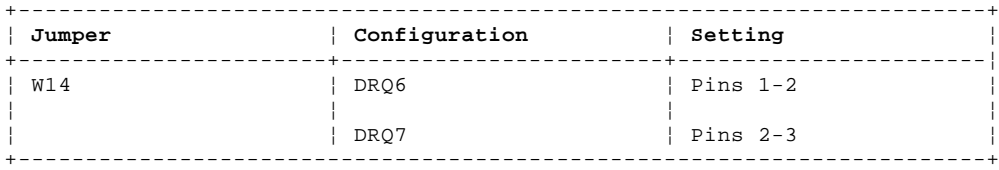

## **Jumper Settings (Secondary Cache Selection)**

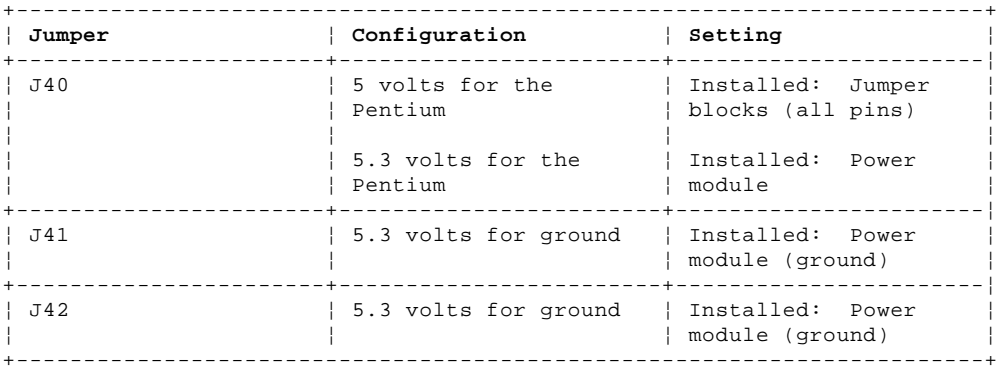

## **Selected Jumper Default Setting**

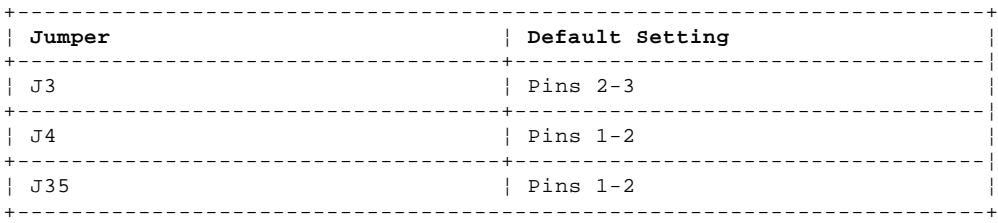

## **Jumper Settings (Cache Selection)**

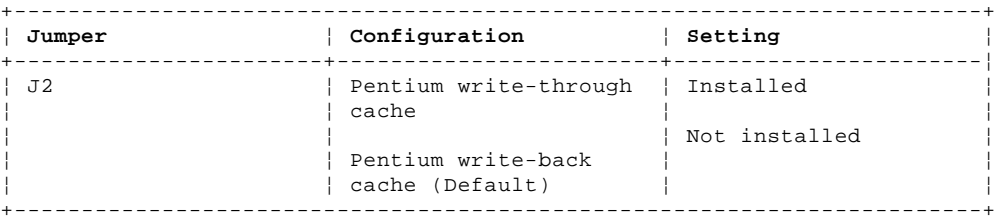

## **Jumper Settings (DACK Selection)**

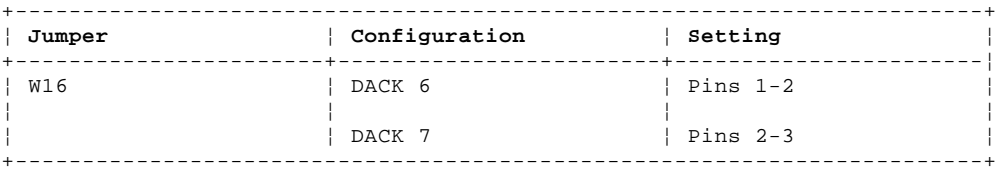

## **Jumper Settings (Keyboard Selection)**

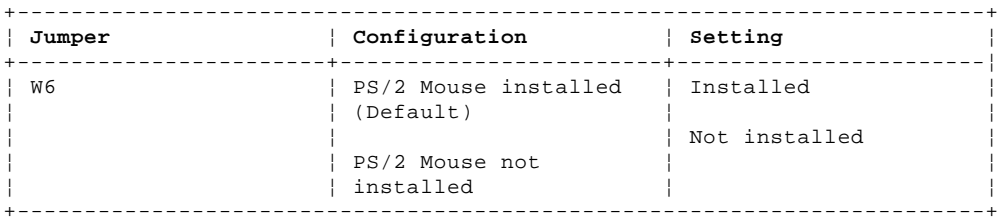

## **Jumper Settings (Clock Selection)**

#### +------------------------------------------------------------------------+

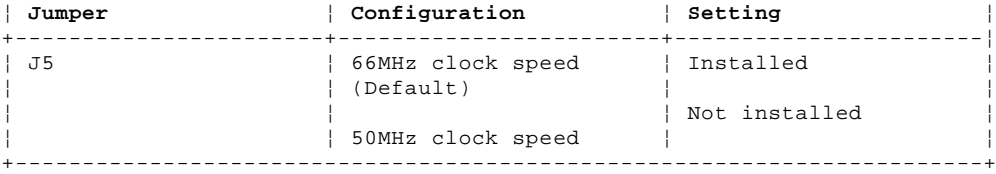

## **Jumper Settings (Pentium Clock Selection)**

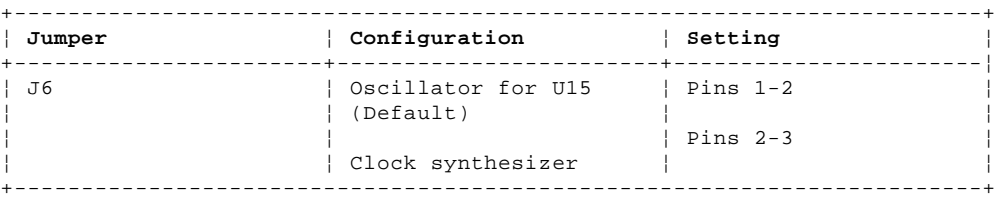

## **Jumper Settings (BIOS Mode)**

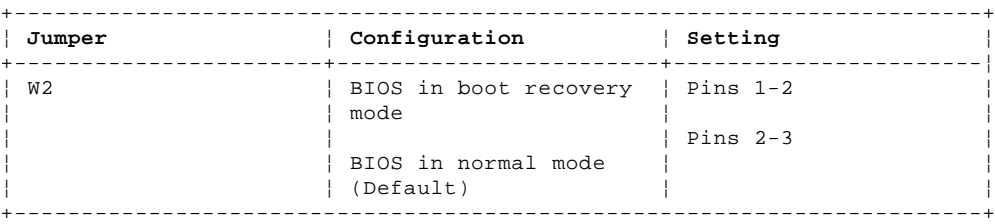

## **Secondary Cache Selection**

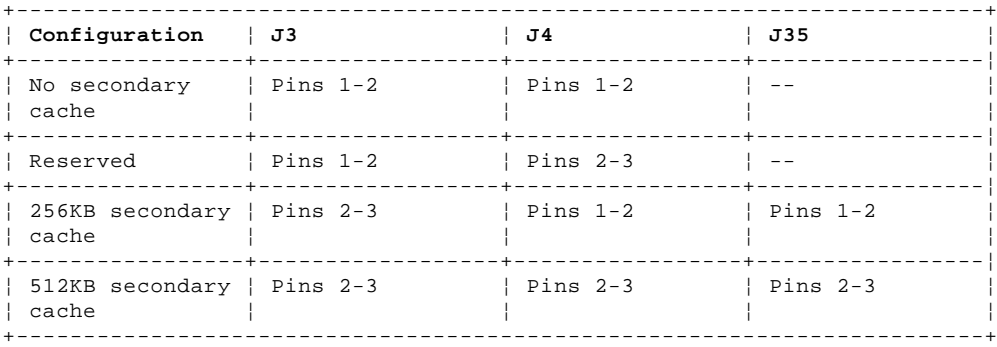

## **Jumper W17 IRQ Selection**

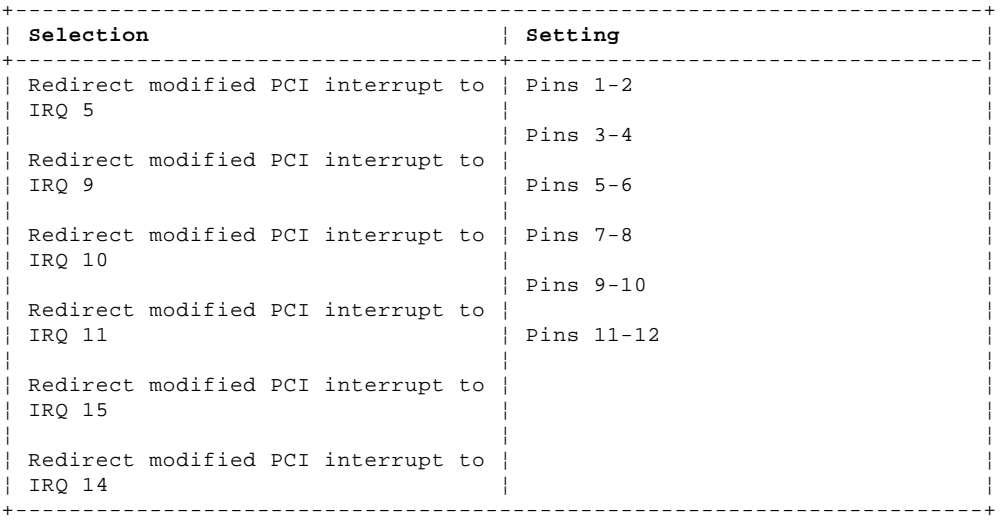

## **Reserved Jumpers**

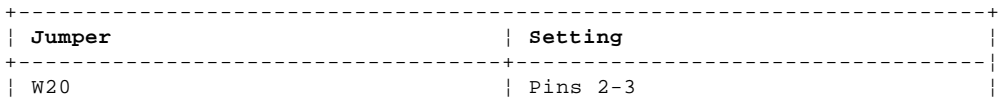

# **IBM Personal System/2 HMM - May 1995**<br>PC Server Pentium System Board

 $\ddot{+}$ 

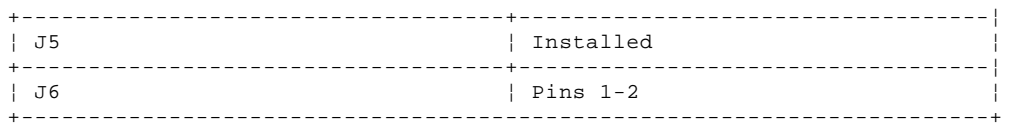

#### **IBM Personal System/2 HMM - May 1995** Parts Catalog

1.12 Parts Catalog

+--- **Warning** ------------------------------------------------------------+ ¦ ¦ ¦ Follow "Handling Electrostatic Discharge-Sensitive Devices" in ¦ ¦ topic 2.1.4 before handling any electronic parts. ¦ ¦ ¦ +------------------------------------------------------------------------+ Subtopics 1.12.1 Model 25, 25-286, 25SX (8525) Parts 1.12.2 Model 30 (8530) Parts 1.12.3 Model 30-286 (8530) Parts 1.12.4 Model 33 (9533) Parts 1.12.5 Model 35 (8535) Parts 1.12.6 Model 40 (8540) Parts 1.12.7 Model 50 (8550) Parts 1.12.8 Model 53 (9553) Parts 1.12.9 Model 55 (8555) SX Parts 1.12.10 Model 56 (8556) Parts 1.12.11 Model 57 (8557) Parts 1.12.12 Model 60 (8560), 65 (8565), and 80 (8580) Parts 1.12.13 Model 70 (8570) Parts 1.12.14 Models 56, 76 (9556, 9576) Parts 1.12.15 Models 76i, 76s (9576) Parts 1.12.16 Models 77i, 77s (9577) Parts 1.12.17 Models 57, 77, M57, M77 (9557, 9577) Parts 1.12.18 Model 90 (8590) Parts 1.12.19 PC Server (8640) Parts 1.12.20 PC Server 320 (Type 8640) Parts 1.12.21 PC Server 500 (Type 86XX) Parts 1.12.22 Server 85 (9585), Model 95 XP 486 (8595/9595) Parts 1.12.23 Server 9595, PS/2 9585-xKx, and PS/2 9585-xNx Parts 1.12.24 Server 9595A Parts 1.12.25 Model 3509 Parts 1.12.26 Model 3510 Parts 1.12.27 Model 3511 Parts 1.12.28 Model 3516 Parts (DASD Hot Swap Storage Expansion Enclosure) 1.12.29 Model 3532 Parts

#### **IBM Personal System/2 HMM - May 1995** Model 25, 25-286, 25SX (8525) Parts

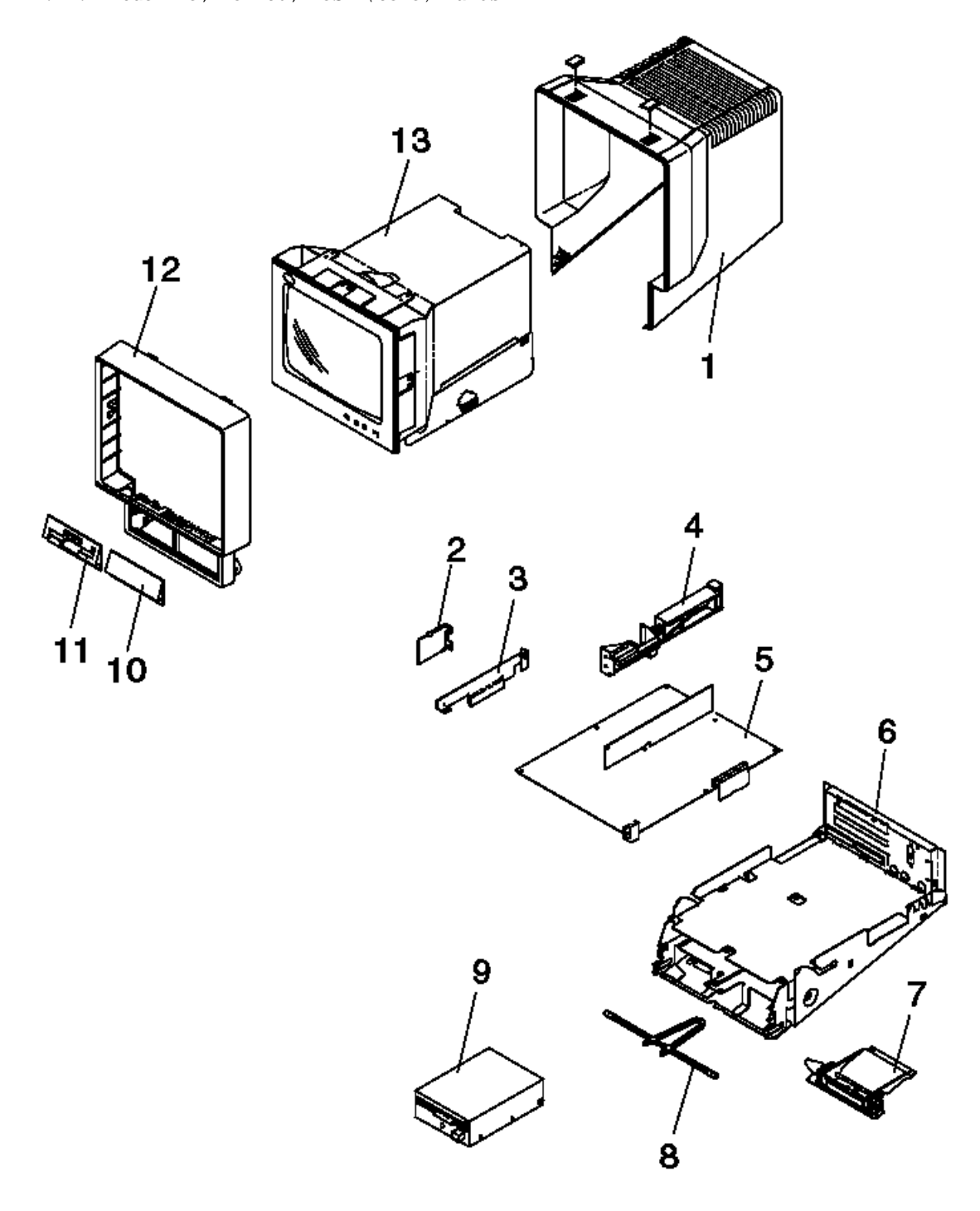

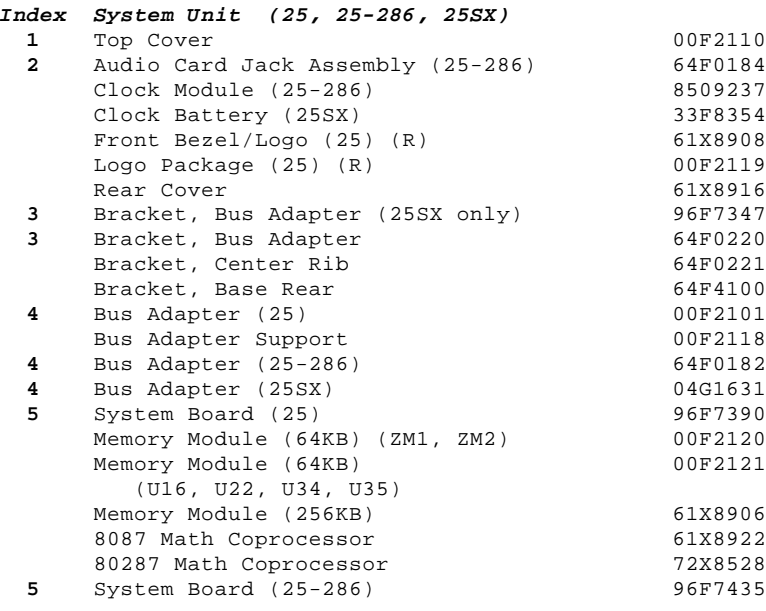

#### **IBM Personal System/2 HMM - May 1995** Model 25, 25-286, 25SX (8525) Parts

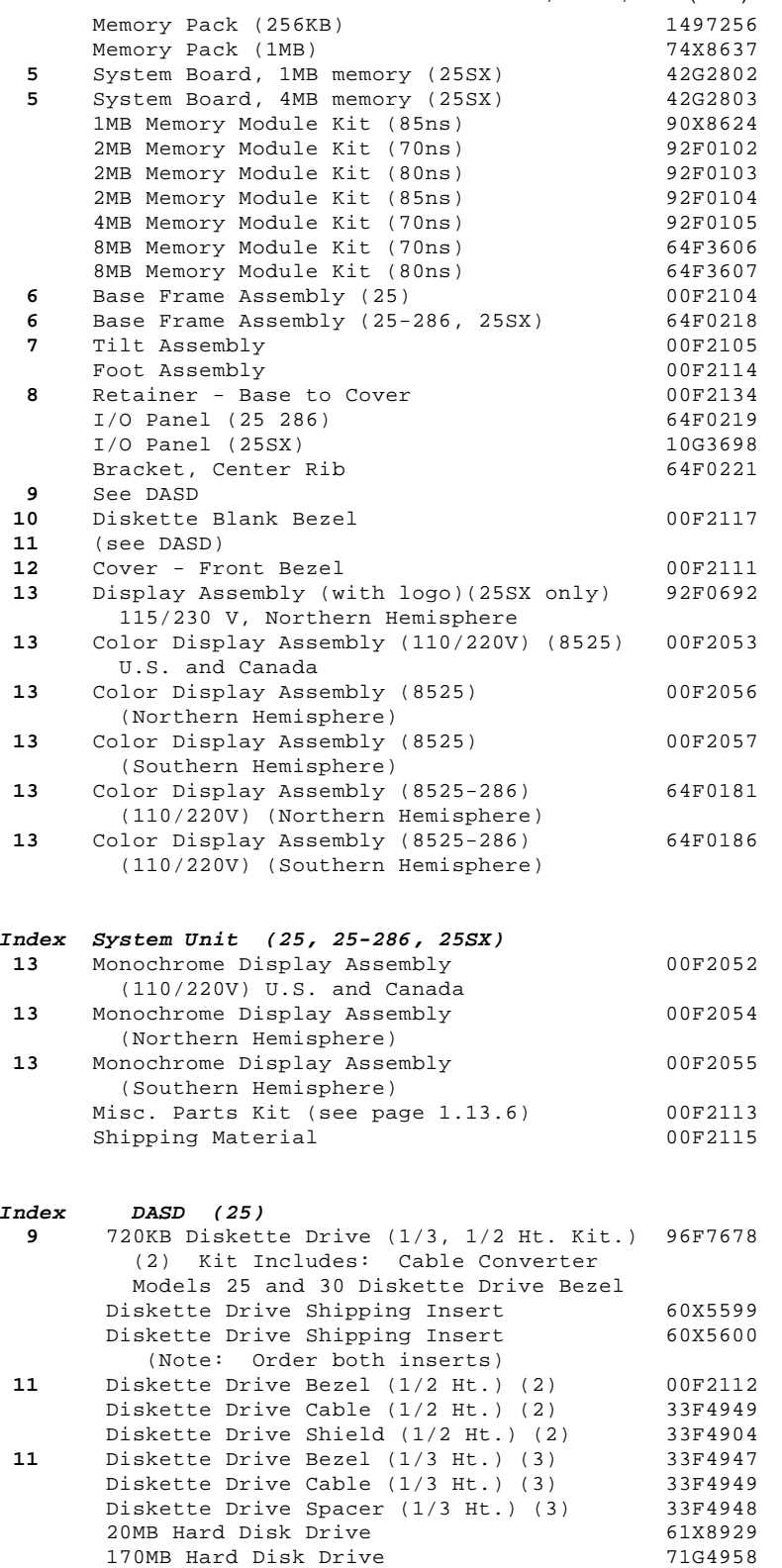

245MB Hard Disk Drive 61G3754<br>
420MB Hard Disk Drive 61X8929) 71G4930<br>
Hard Disk Drive Cable (for 61X8929) 78X9089<br>
Hard Disk Drive Bezel, Keylock, 78X9088 420MB Hard Disk Drive Hard Disk Drive Cable (for 61X8929) 78X9089 Hard Disk Drive Bezel, Keylock, 78X9088 and Switch Assembly

## Continued on next page.

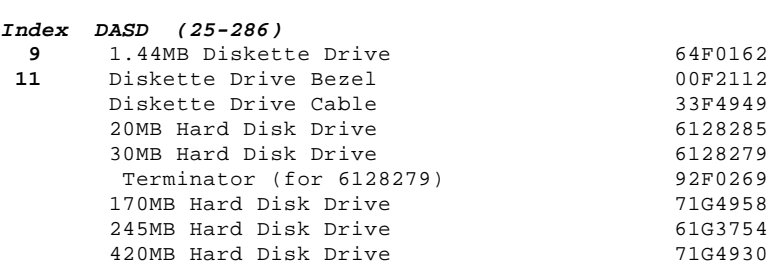

#### **IBM Personal System/2 HMM - May 1995** Model 25, 25-286, 25SX (8525) Parts

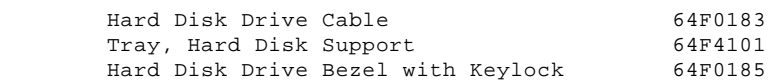

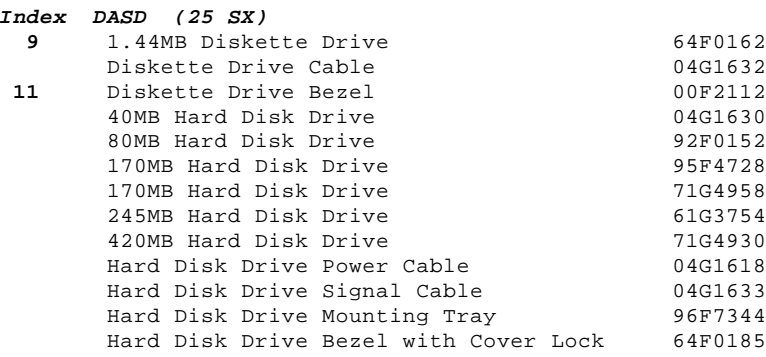

(2) All 8525 systems below S/N ZZ999.

(3) All 8525 systems above S/N 0100000.

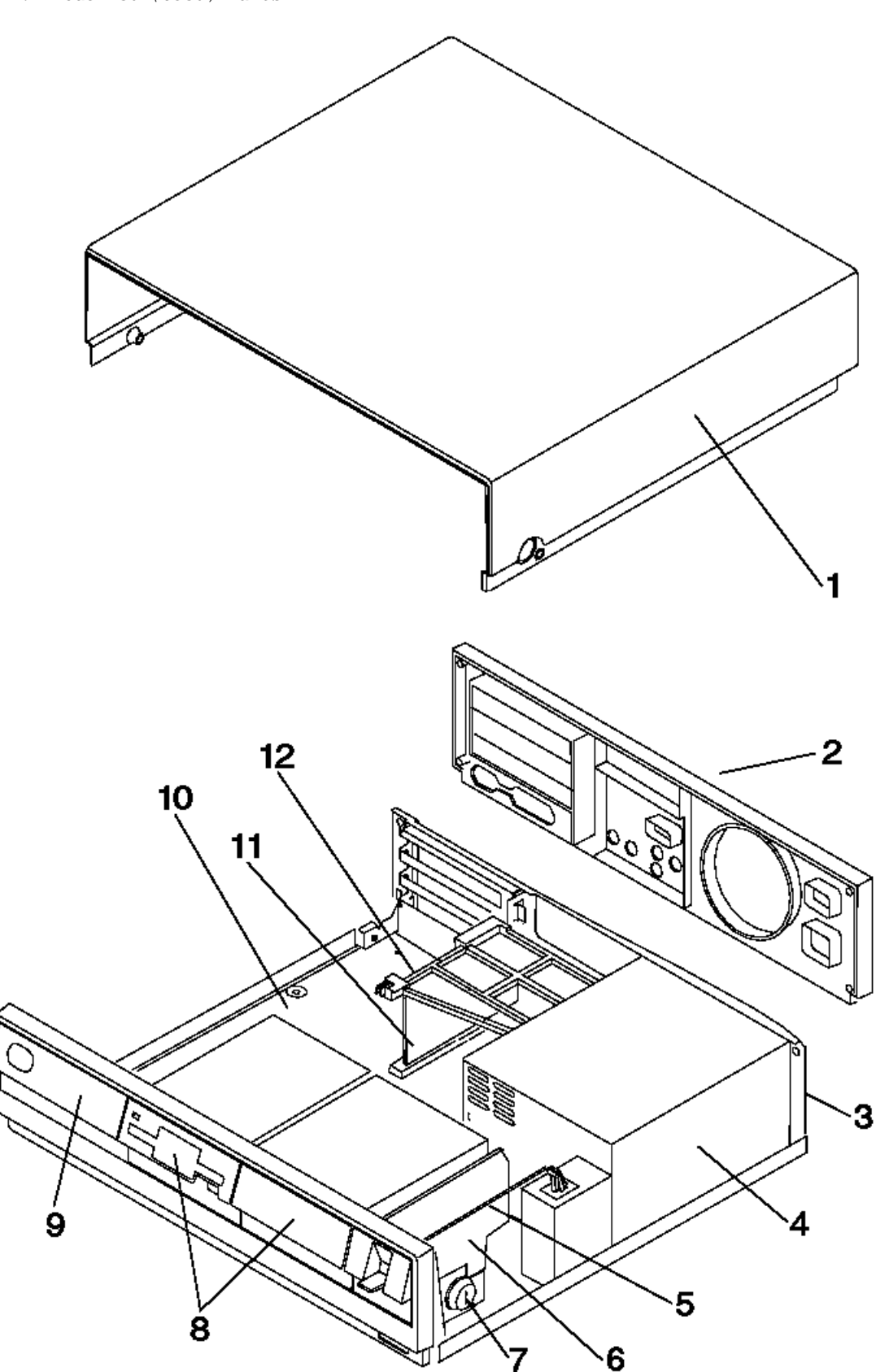

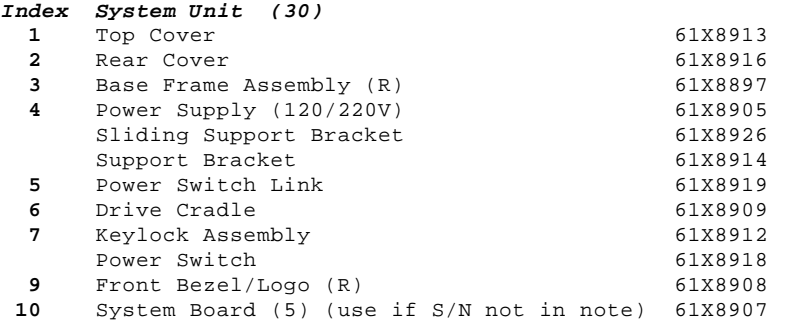

¦ Copyright IBM Corp. 1995 1.12.2 - 1

### **IBM Personal System/2 HMM - May 1995** Model 30 (8530) Parts

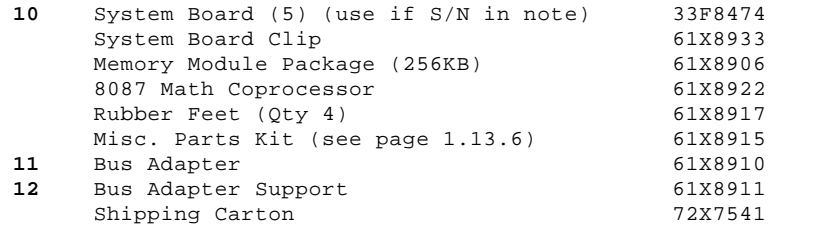

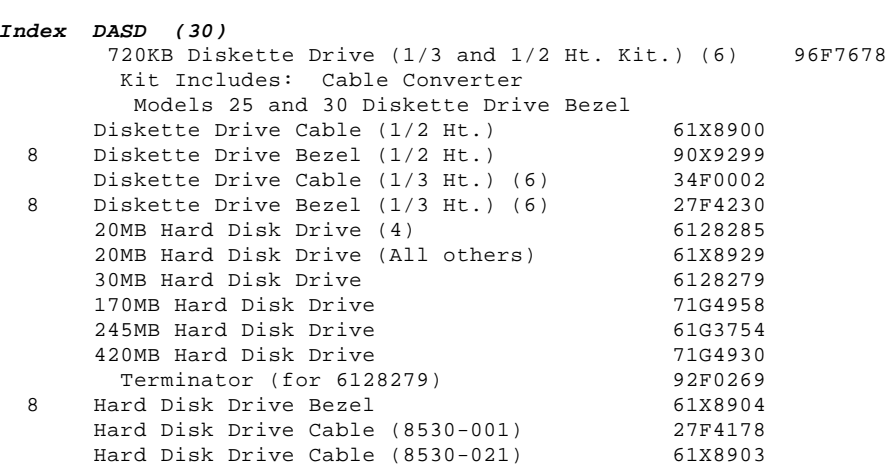

(4) All 8530-001 systems, and 8530-021 systems with S/N 2500000 to 2999999 and S/N 55AA001 to 55ZZ999.

 (5) All 8530-001 systems, 8530-002 systems with S/N 55A0001 to 55Z9999 and S/N 7000000 to 7499999, 8530-021 with S/N 2500000 to 2999999 and S/N 55AA001 to 55ZZ999.

 (6) All 8530-001 systems, 8530-002 systems with S/N 55A0001 to 55Z9999 and S/N 7000000 to 7499999, 8530-021 with S/N 2500000 to 2999999 and S/N 55AA001 to 55ZZ999.

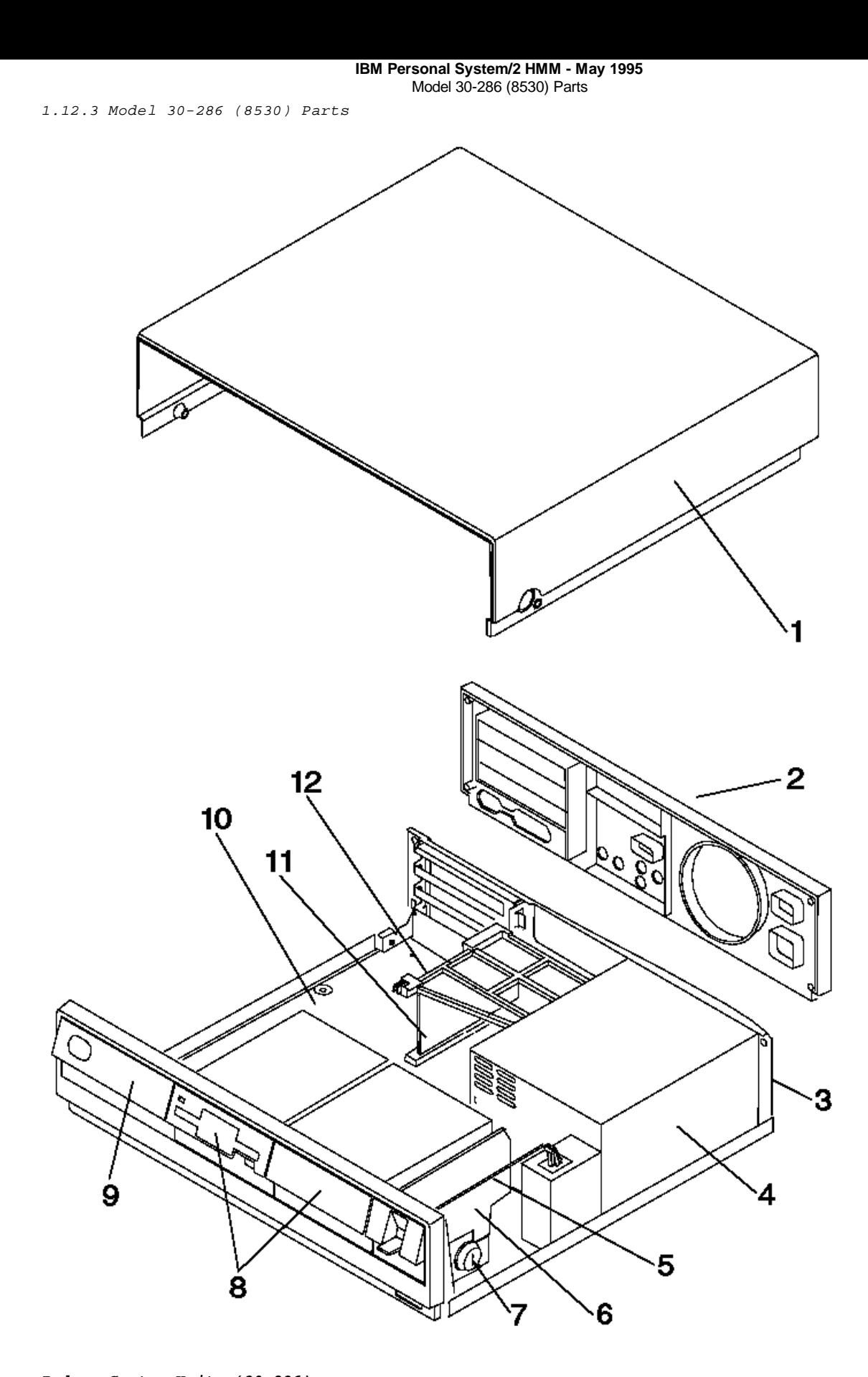

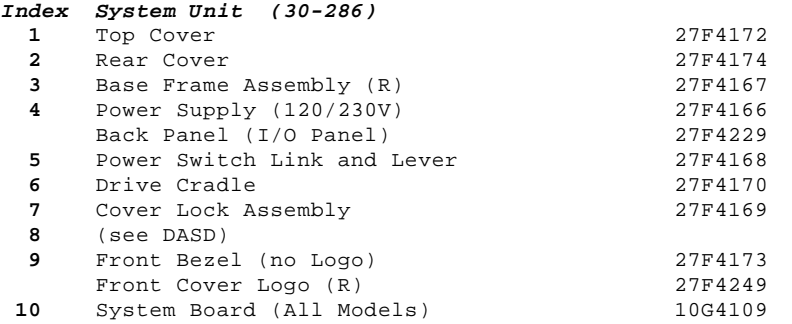

## **IBM Personal System/2 HMM - May 1995**

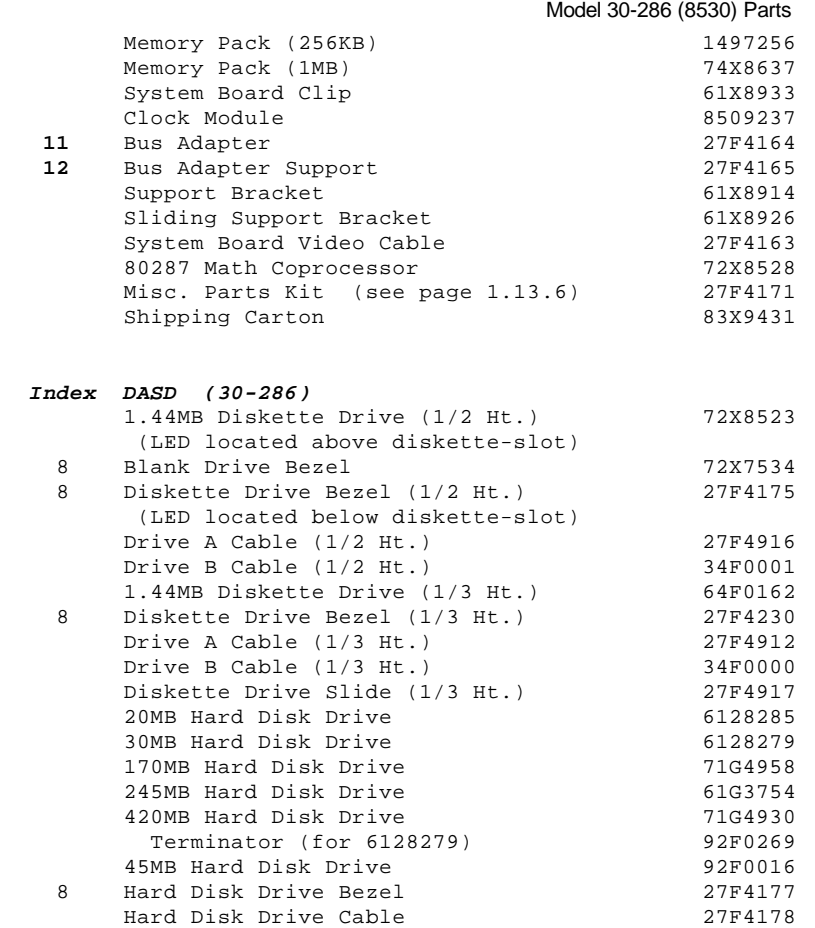

#### **IBM Personal System/2 HMM - May 1995** Model 33 (9533) Parts

1.12.4 Model 33 (9533) Parts

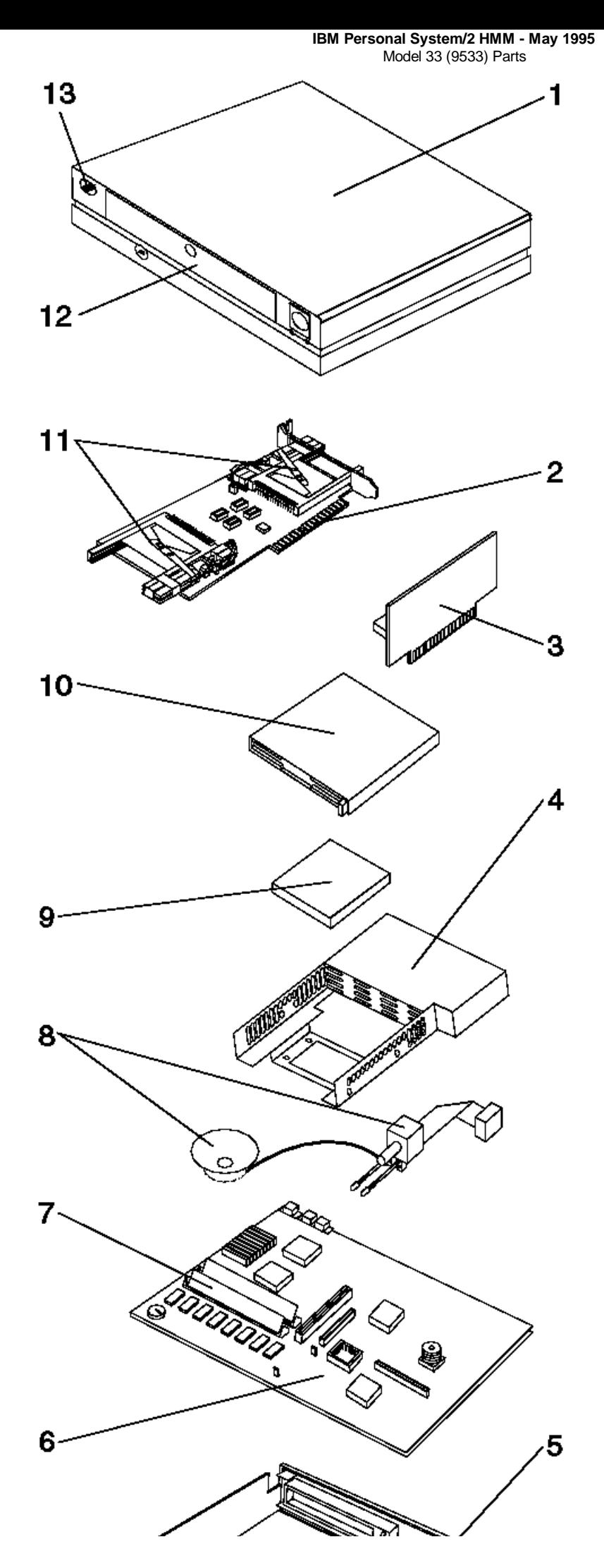

¦ Copyright IBM Corp. 1995 1.12.4 - 2

#### **IBM Personal System/2 HMM - May 1995** Model 33 (9533) Parts

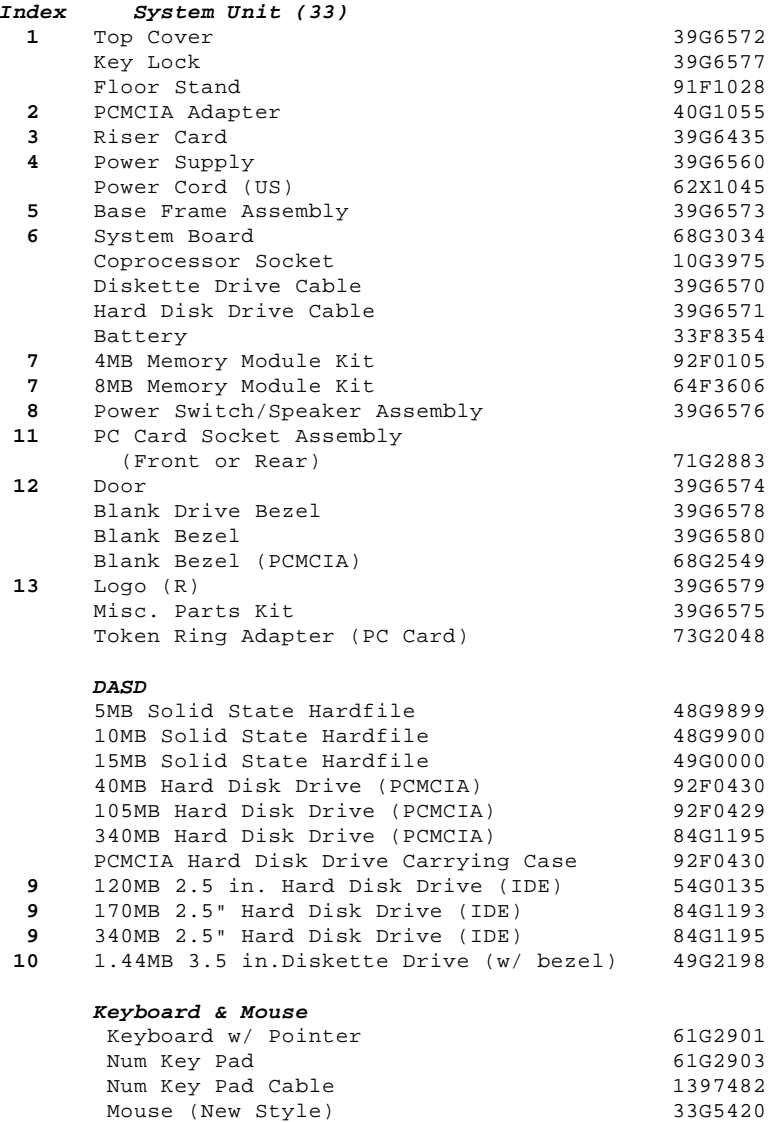

#### **IBM Personal System/2 HMM - May 1995** Model 35 (8535) Parts

1.12.5 Model 35 (8535) Parts

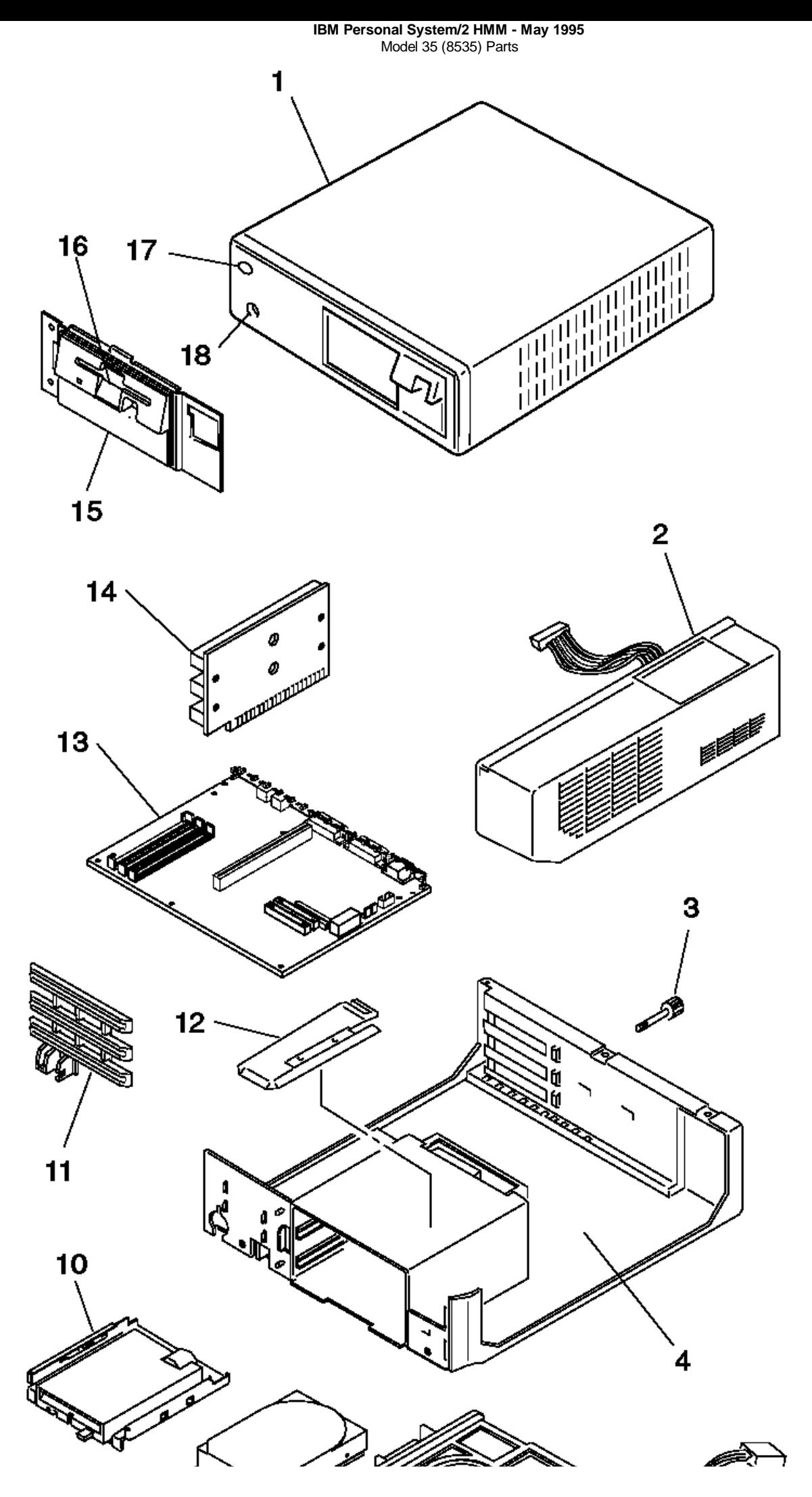

¦ Copyright IBM Corp. 1995 1.12.5 - 2

#### **IBM Personal System/2 HMM - May 1995** Model 35 (8535) Parts

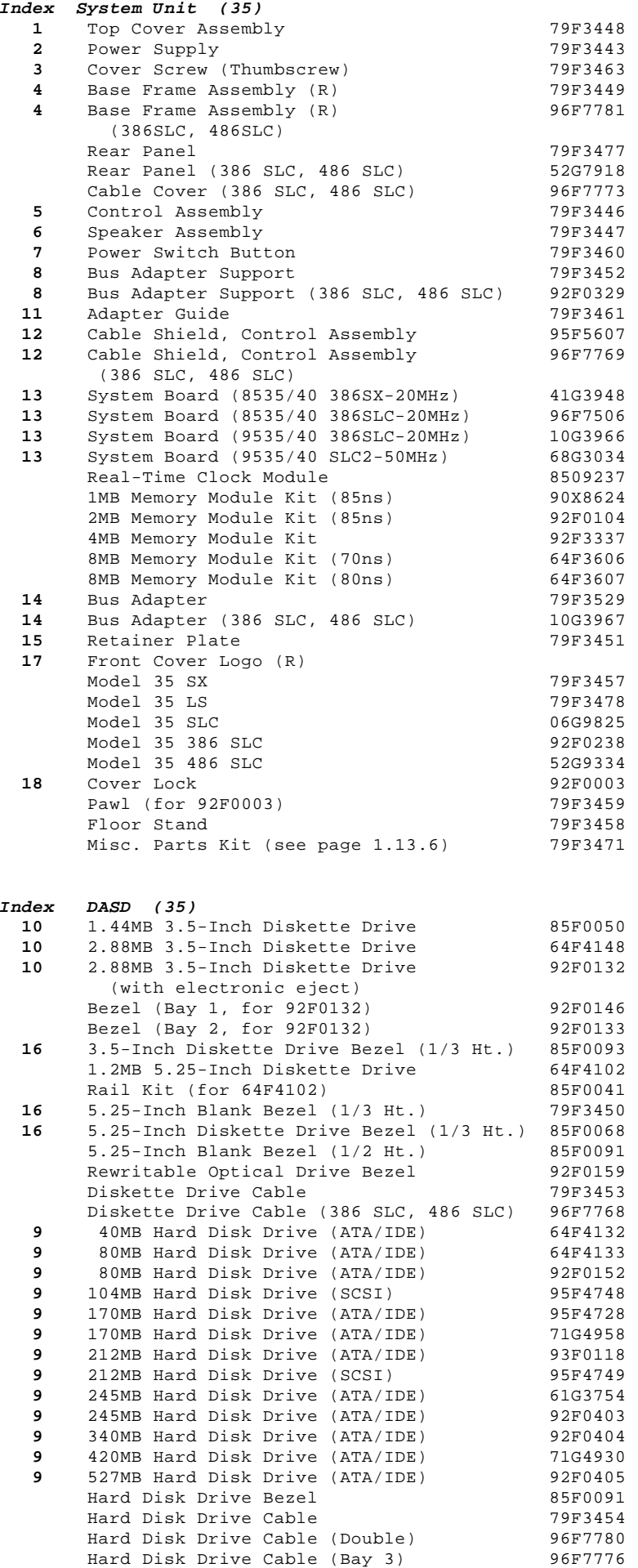

**IBM Personal System/2 HMM - May 1995** Model 40 (8540) Parts

1.12.6 Model 40 (8540) Parts

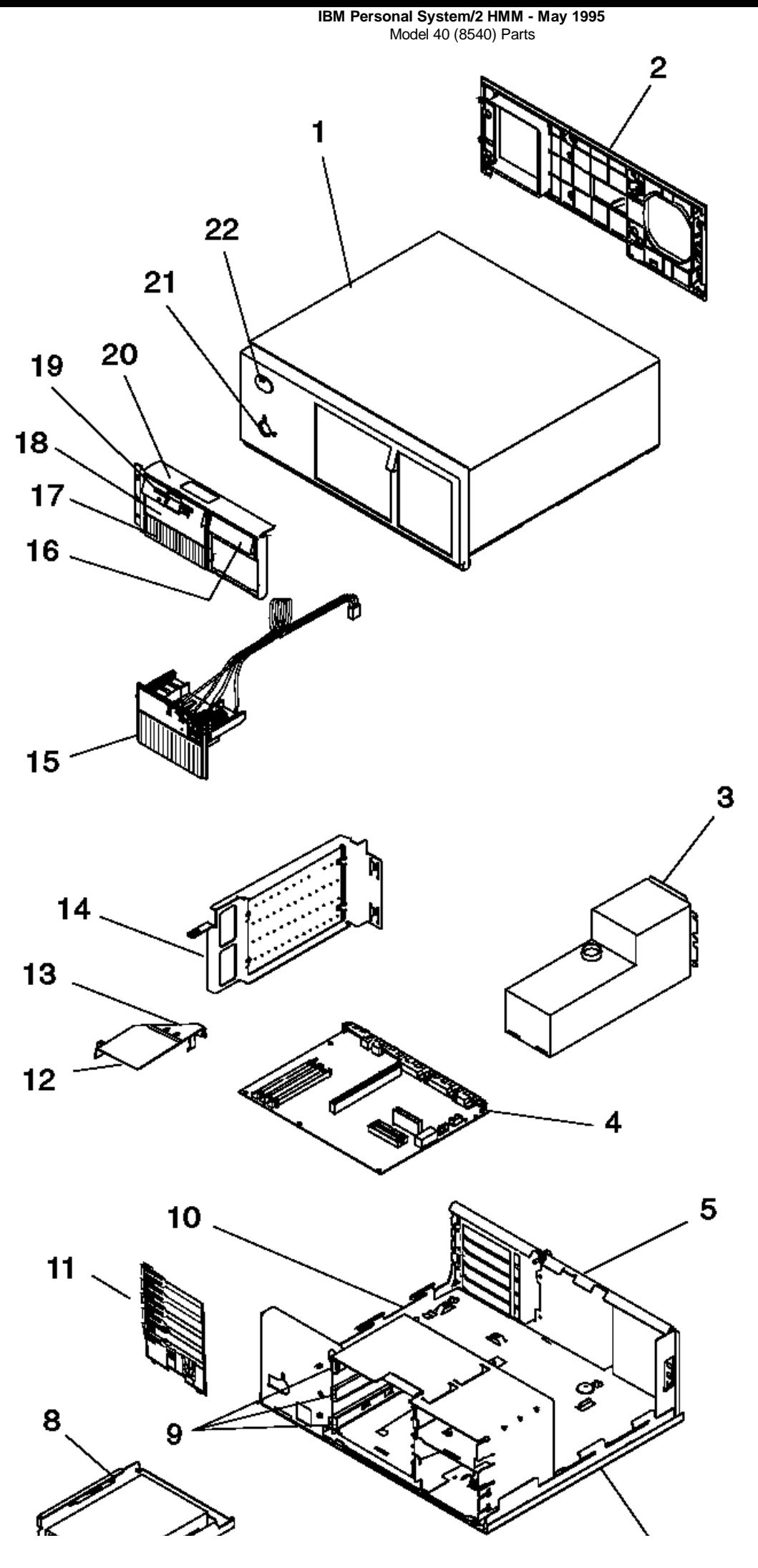

¦ Copyright IBM Corp. 1995 1.12.6 - 2

#### **IBM Personal System/2 HMM - May 1995** Model 40 (8540) Parts

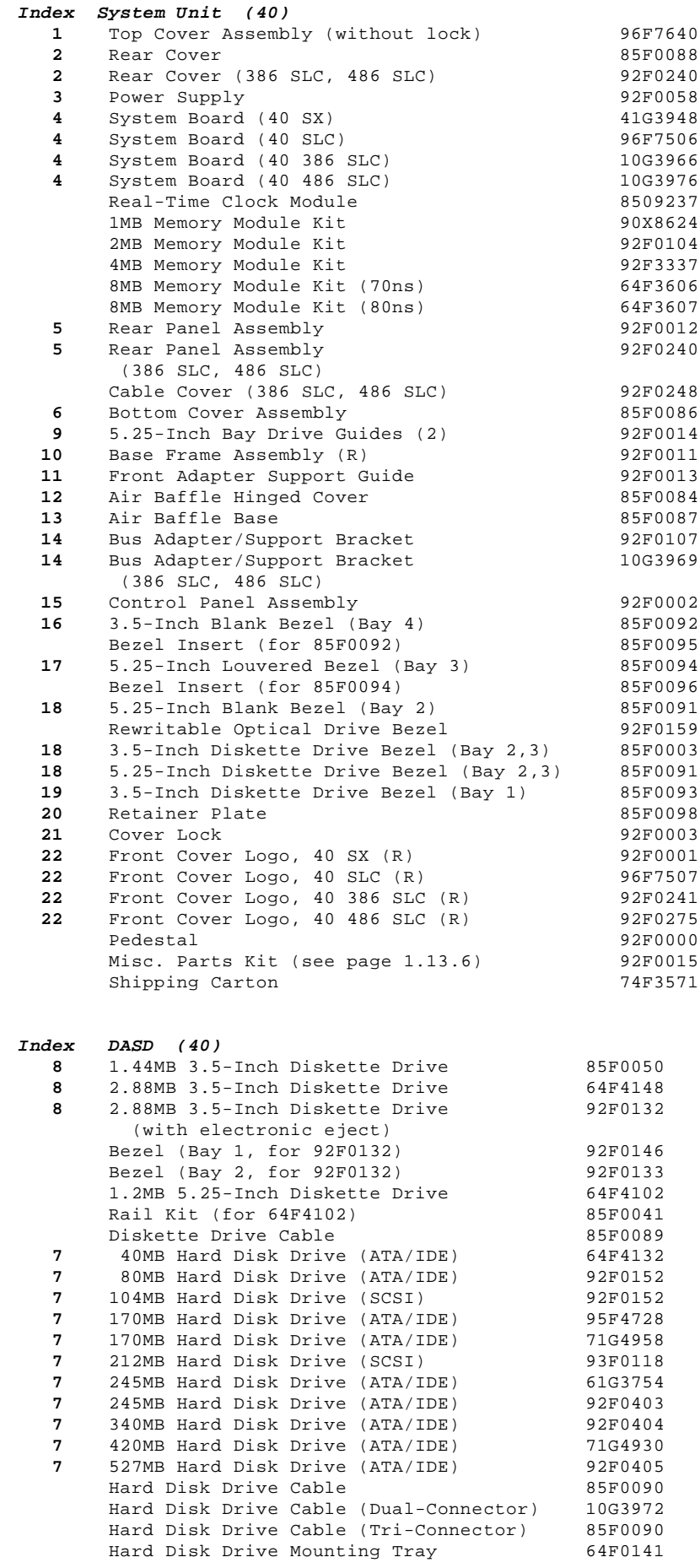

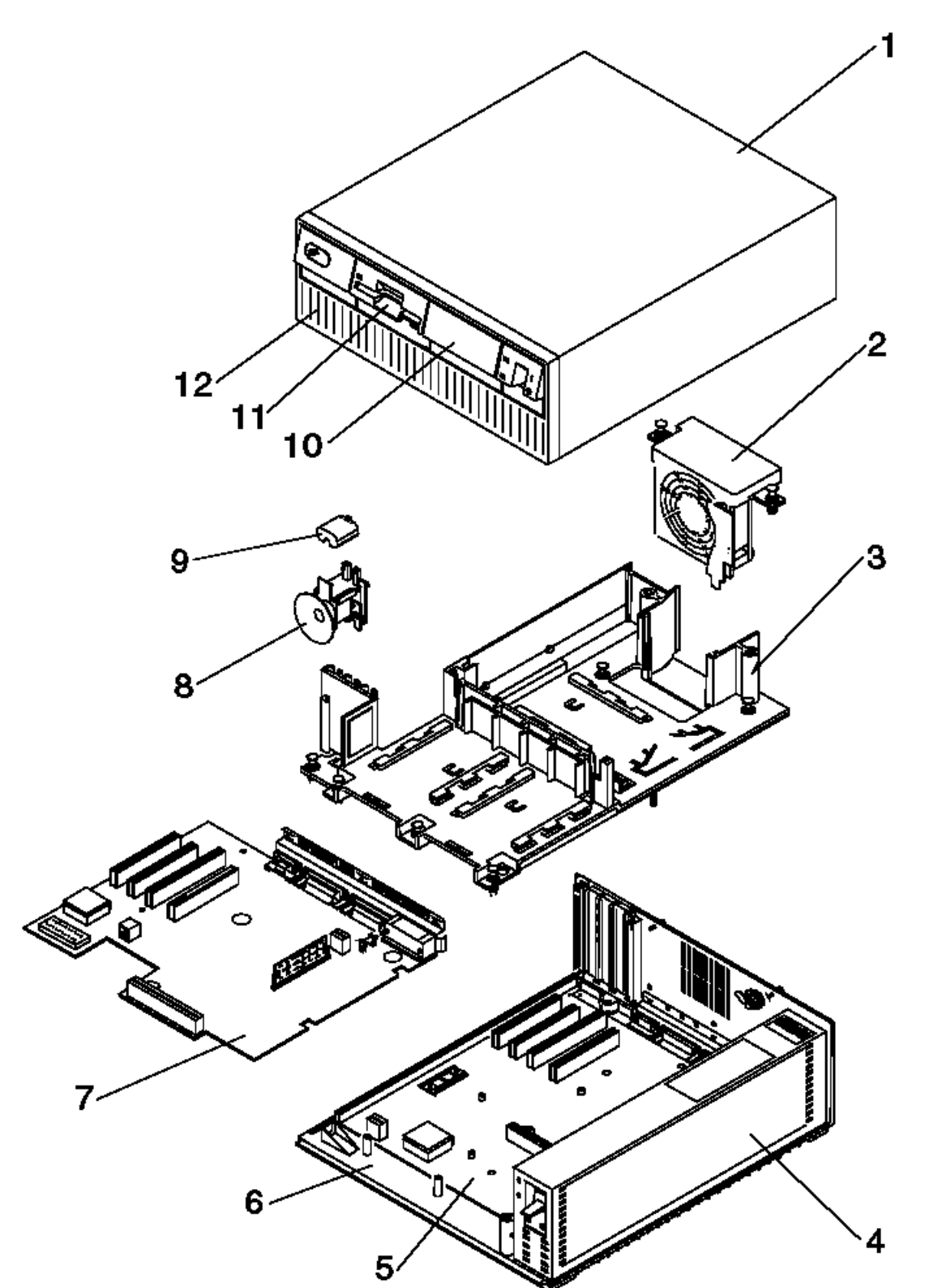

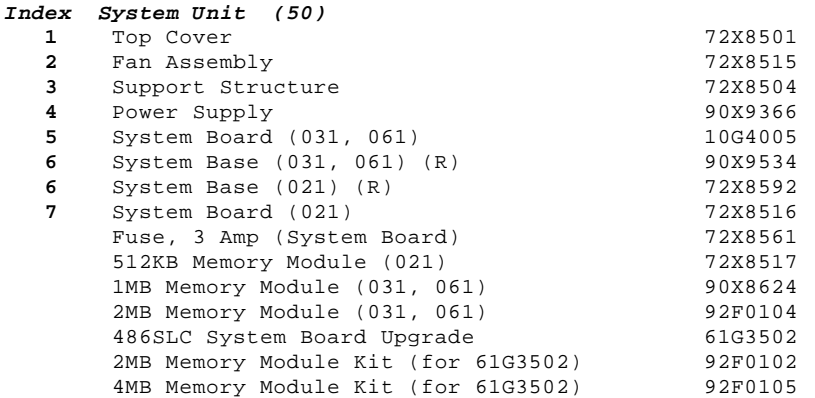

#### **IBM Personal System/2 HMM - May 1995** Model 50 (8550) Parts

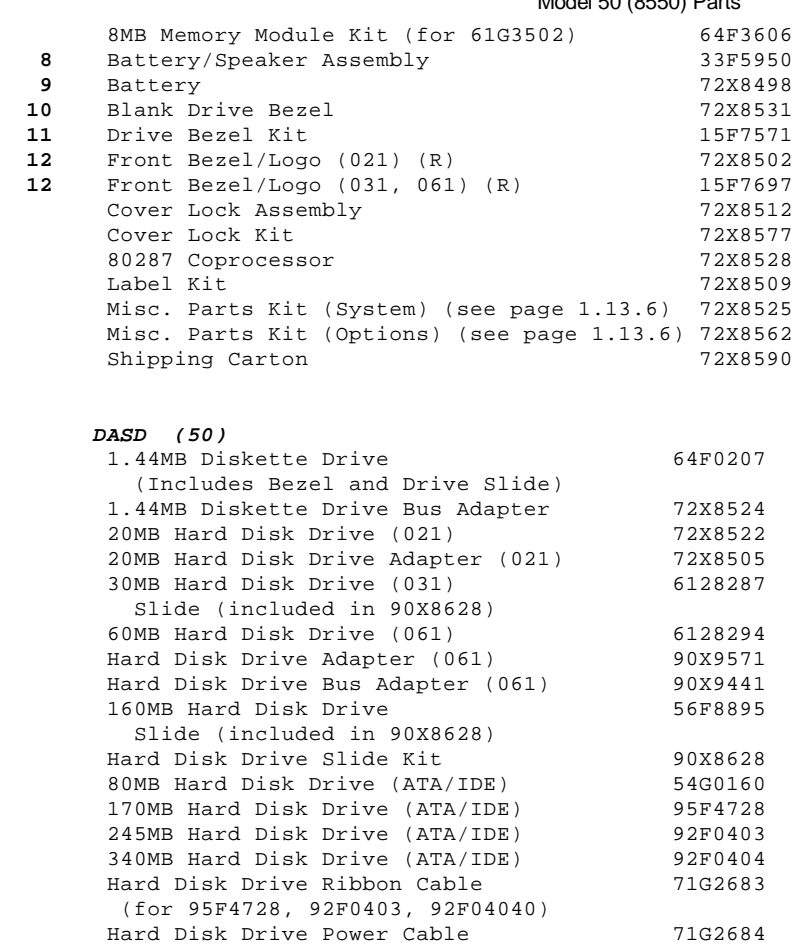

(for 95F4728, 92F0403, 92F04040)

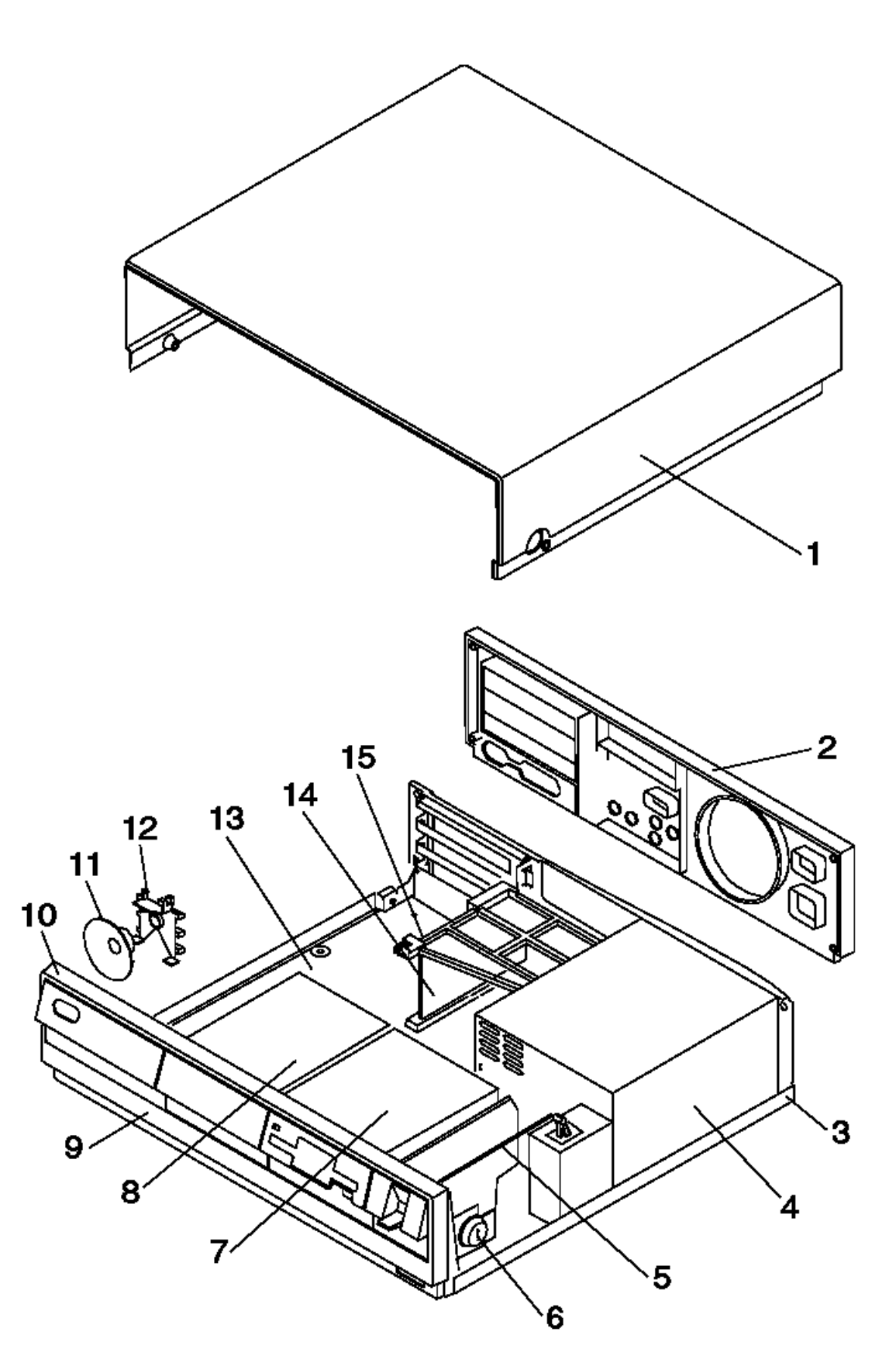

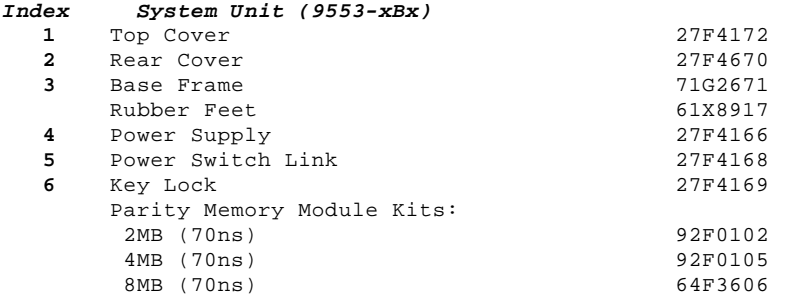

¦ Copyright IBM Corp. 1995 1.12.8 - 1
## **IBM Personal System/2 HMM - May 1995** Model 53 (9553) Parts

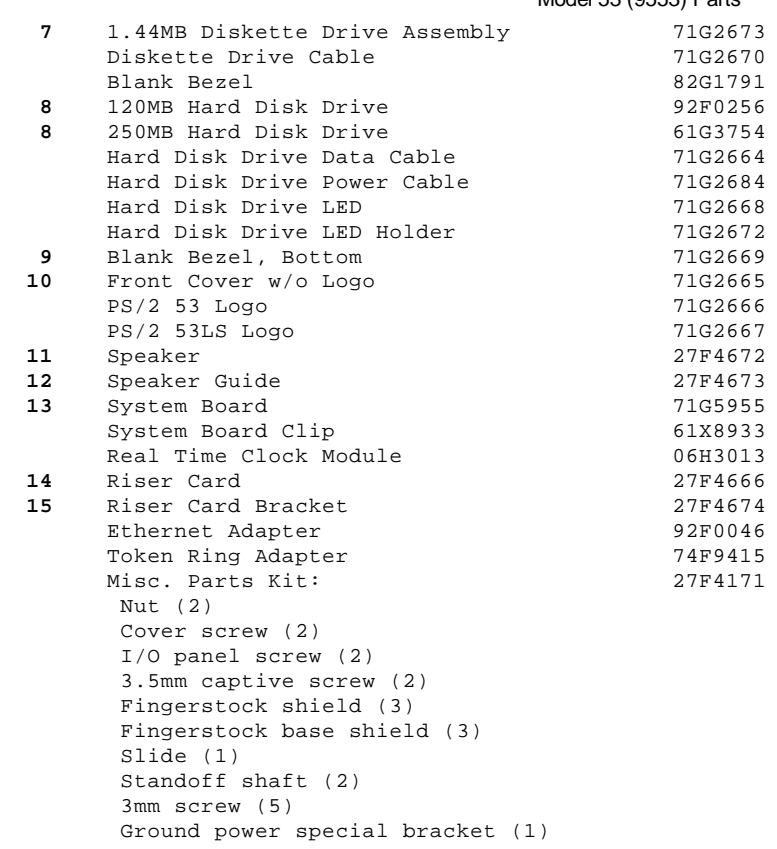

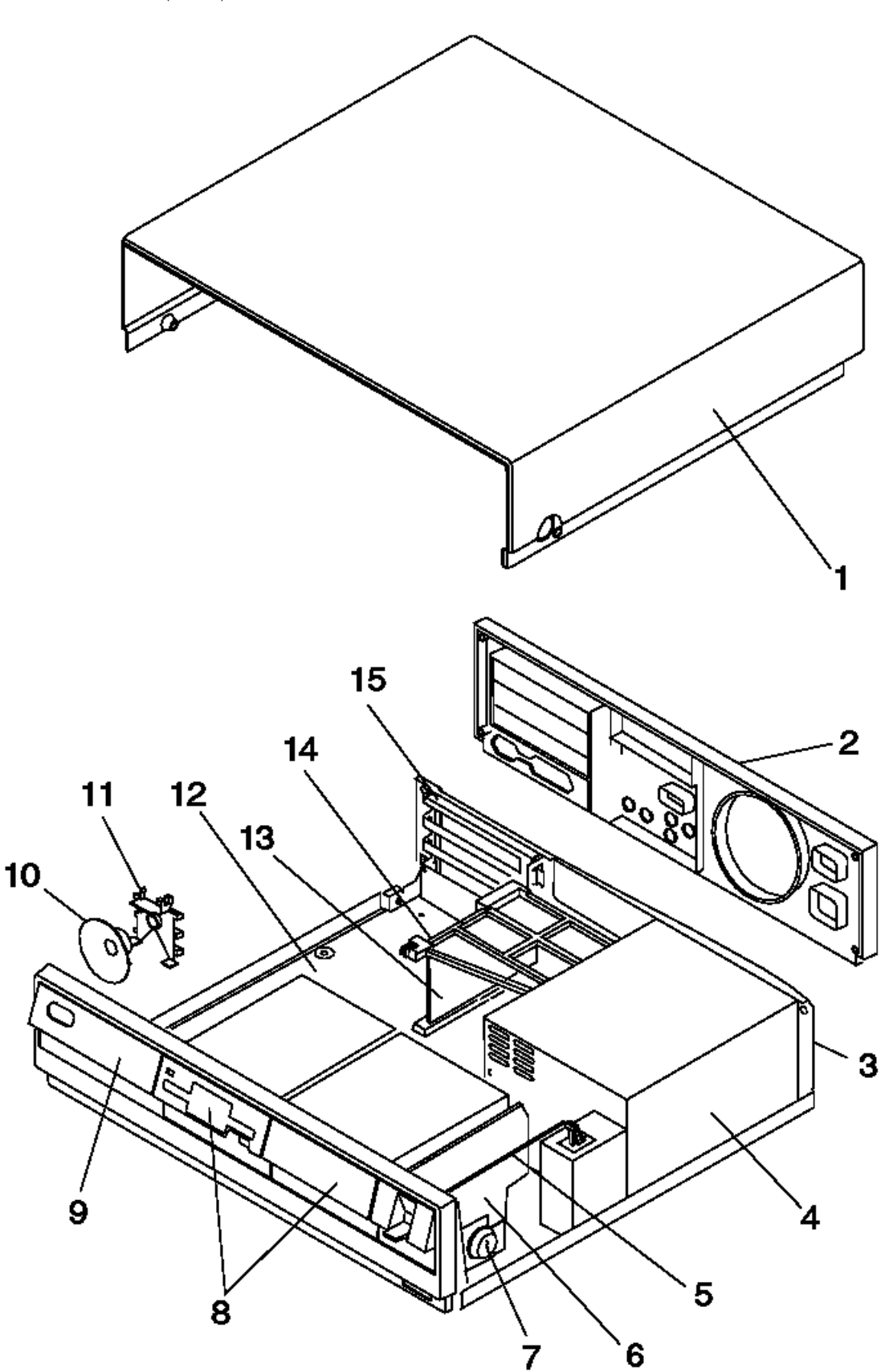

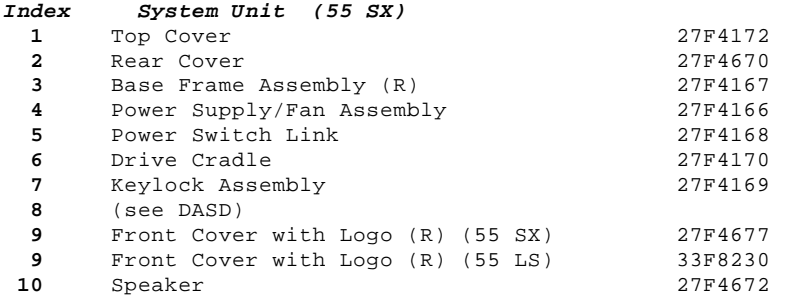

# **IBM Personal System/2 HMM - May 1995**

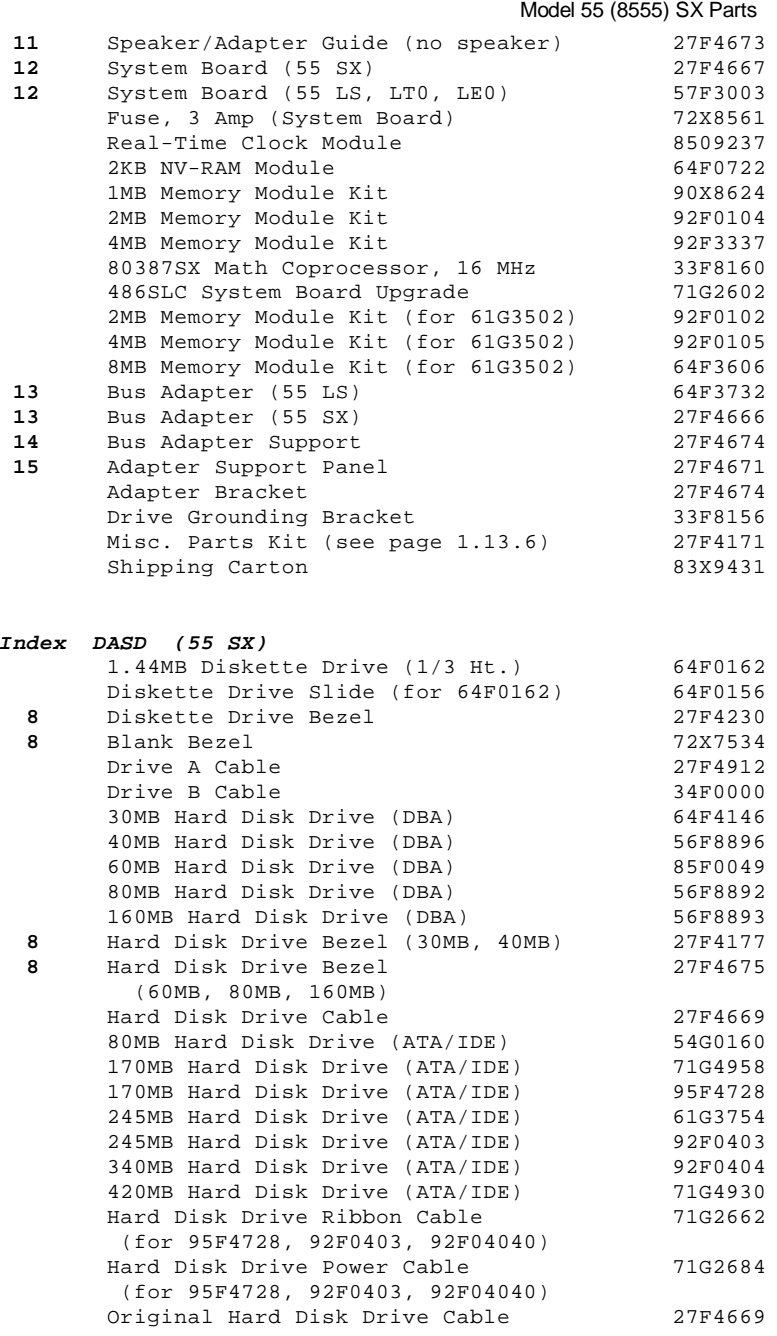

# **IBM Personal System/2 HMM - May 1995** Model 56 (8556) Parts

1.12.10 Model 56 (8556) Parts

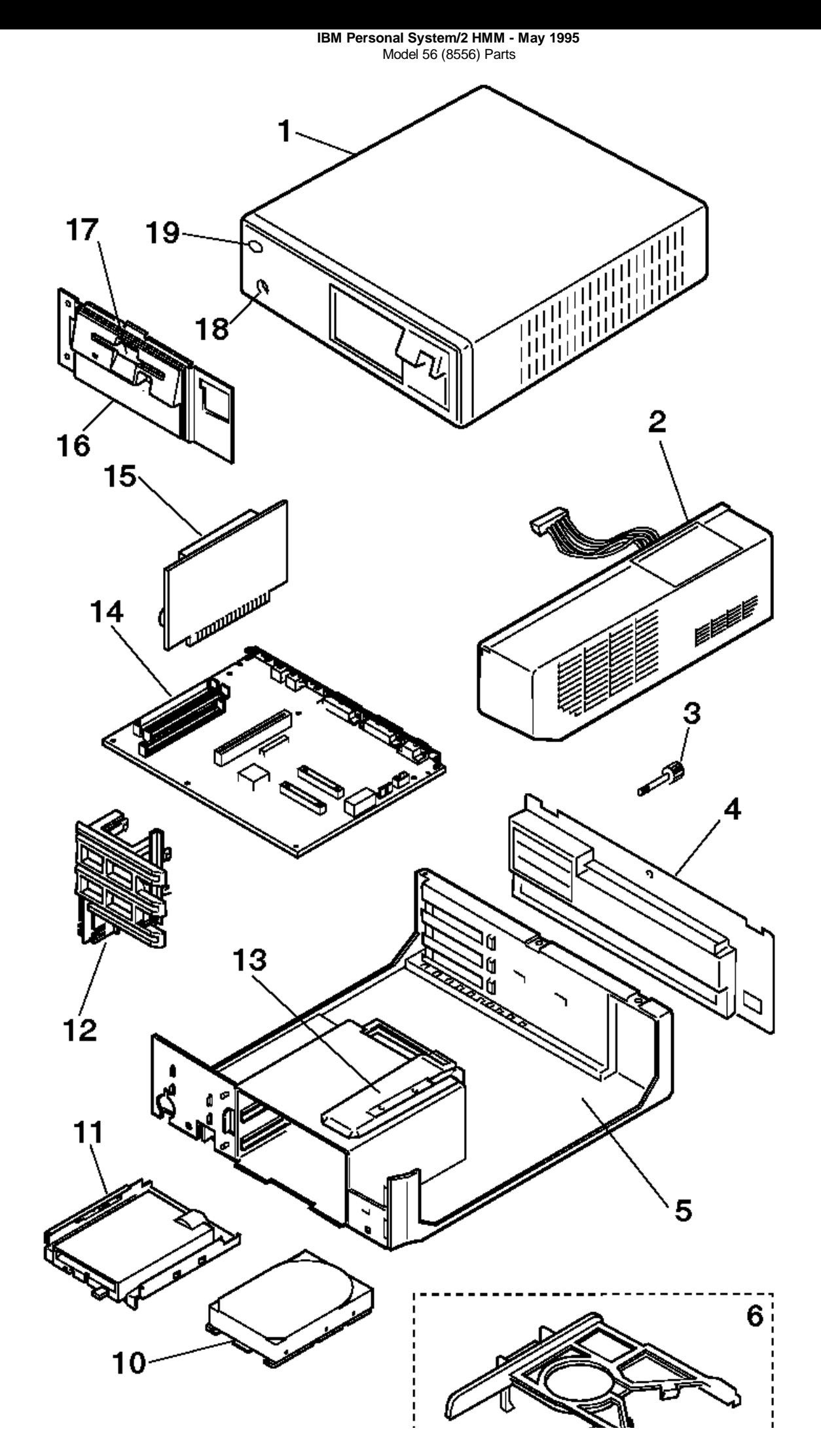

¦ Copyright IBM Corp. 1995 1.12.10 - 2

## **IBM Personal System/2 HMM - May 1995** Model 56 (8556) Parts

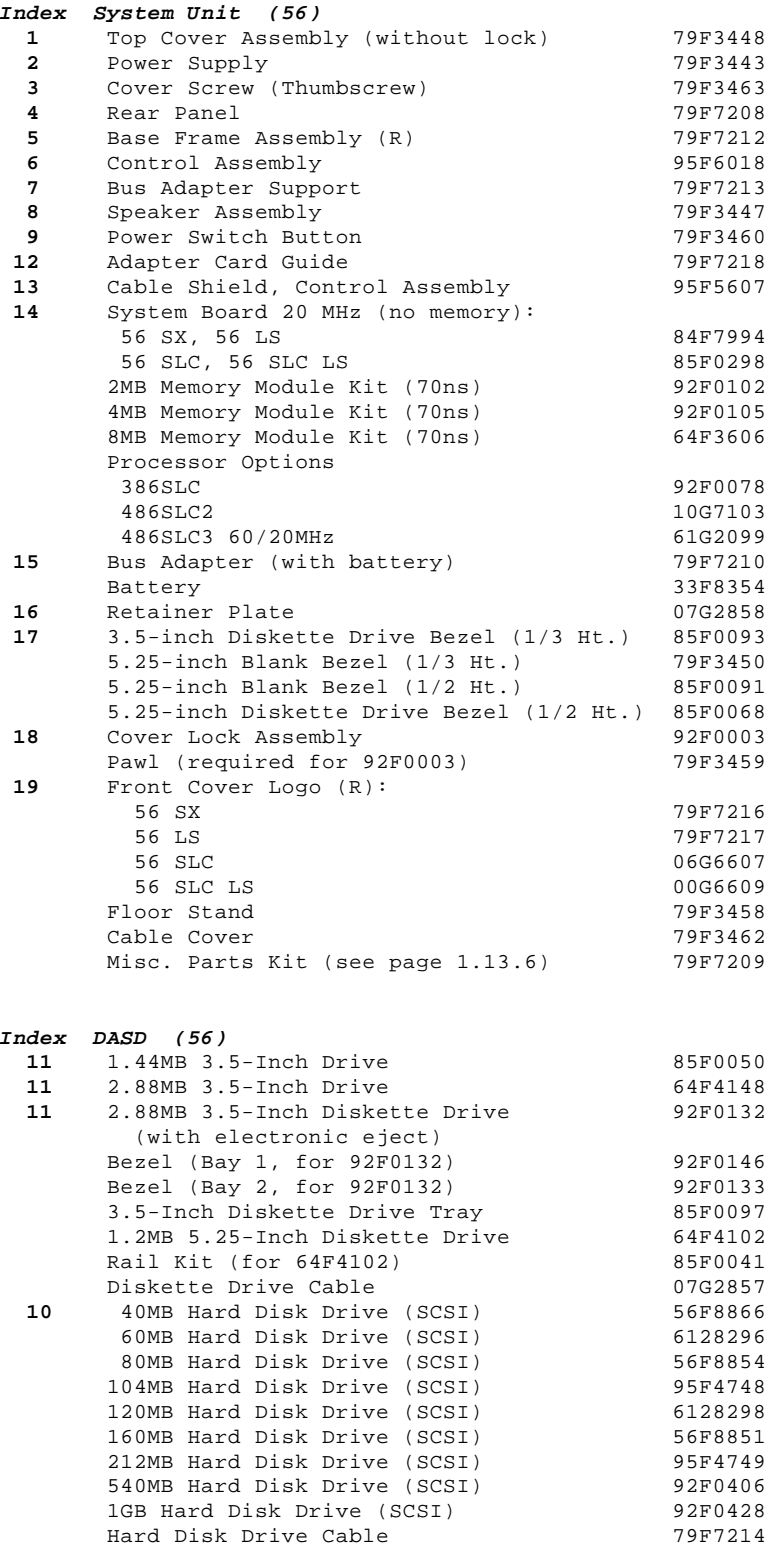

**IBM Personal System/2 HMM - May 1995** Model 57 (8557) Parts

1.12.11 Model 57 (8557) Parts

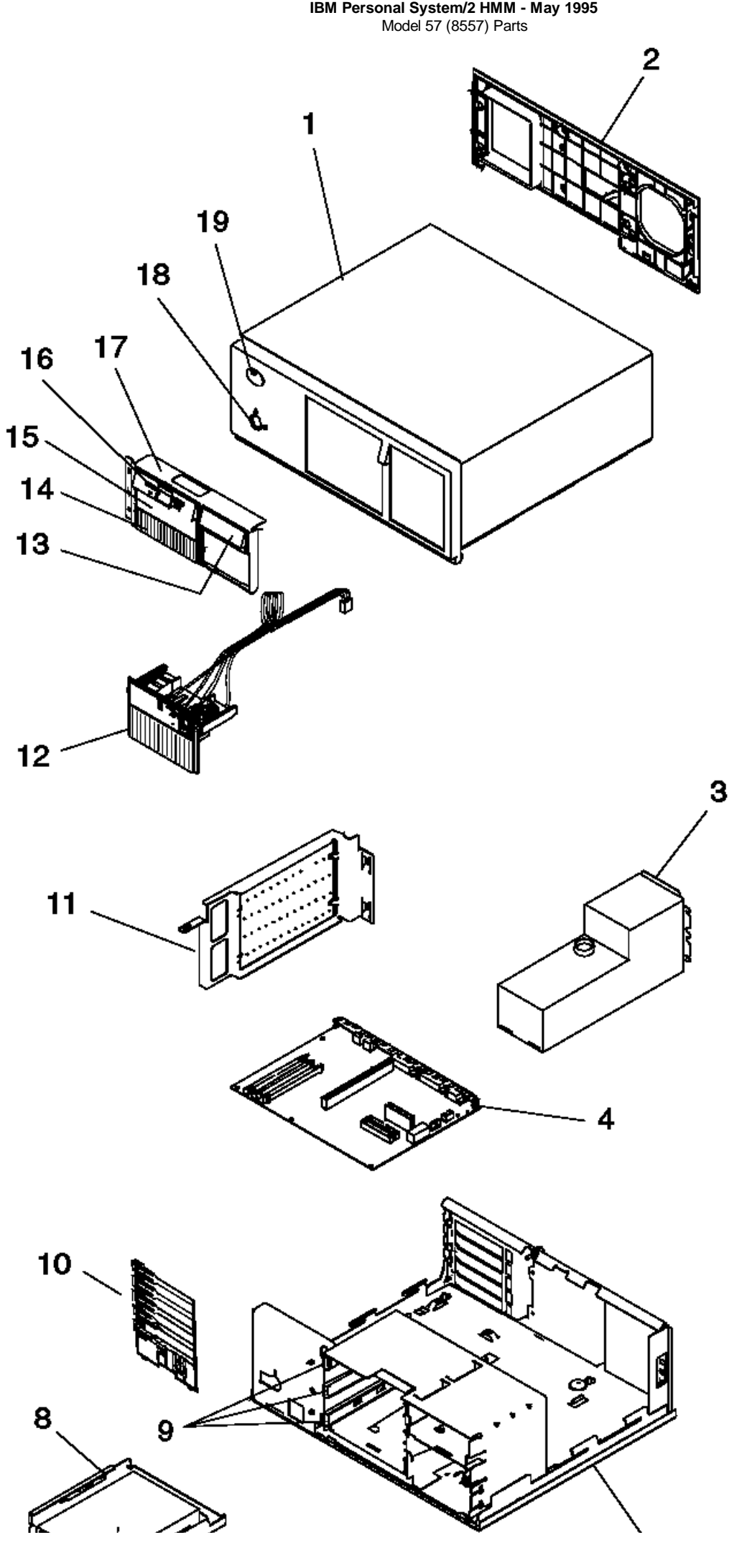

¦ Copyright IBM Corp. 1995 1.12.11 - 2

## **IBM Personal System/2 HMM - May 1995** Model 57 (8557) Parts

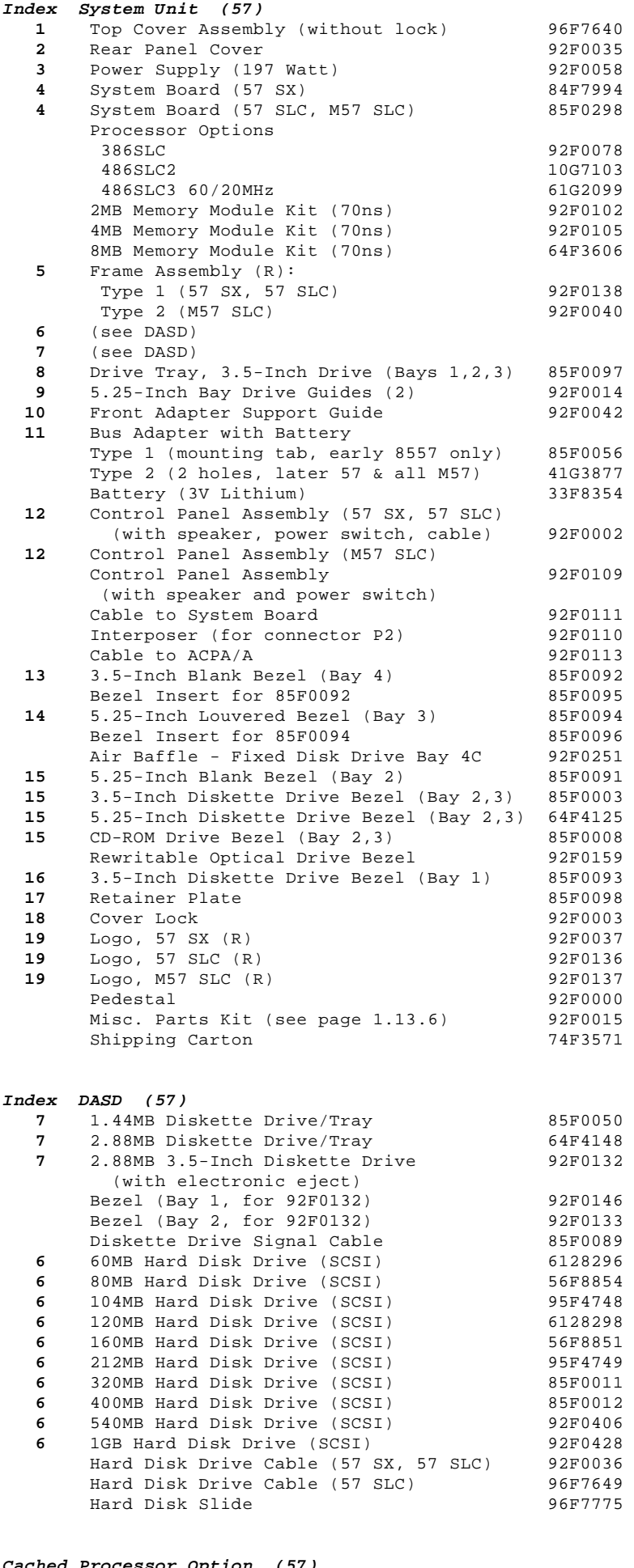

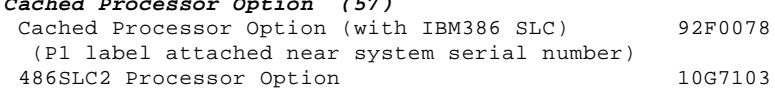

# **IBM Personal System/2 HMM - May 1995** Model 57 (8557) Parts

**Note:** When you replace the system board in a system with a Cached Processor Option, you must first remove the math coprocessor socket from the 11 x 11 connector on the new system board.

#### **IBM Personal System/2 HMM - May 1995**

Model 60 (8560), 65 (8565), and 80 (8580) Parts

1.12.12 Model 60 (8560), 65 (8565), and 80 (8580) Parts

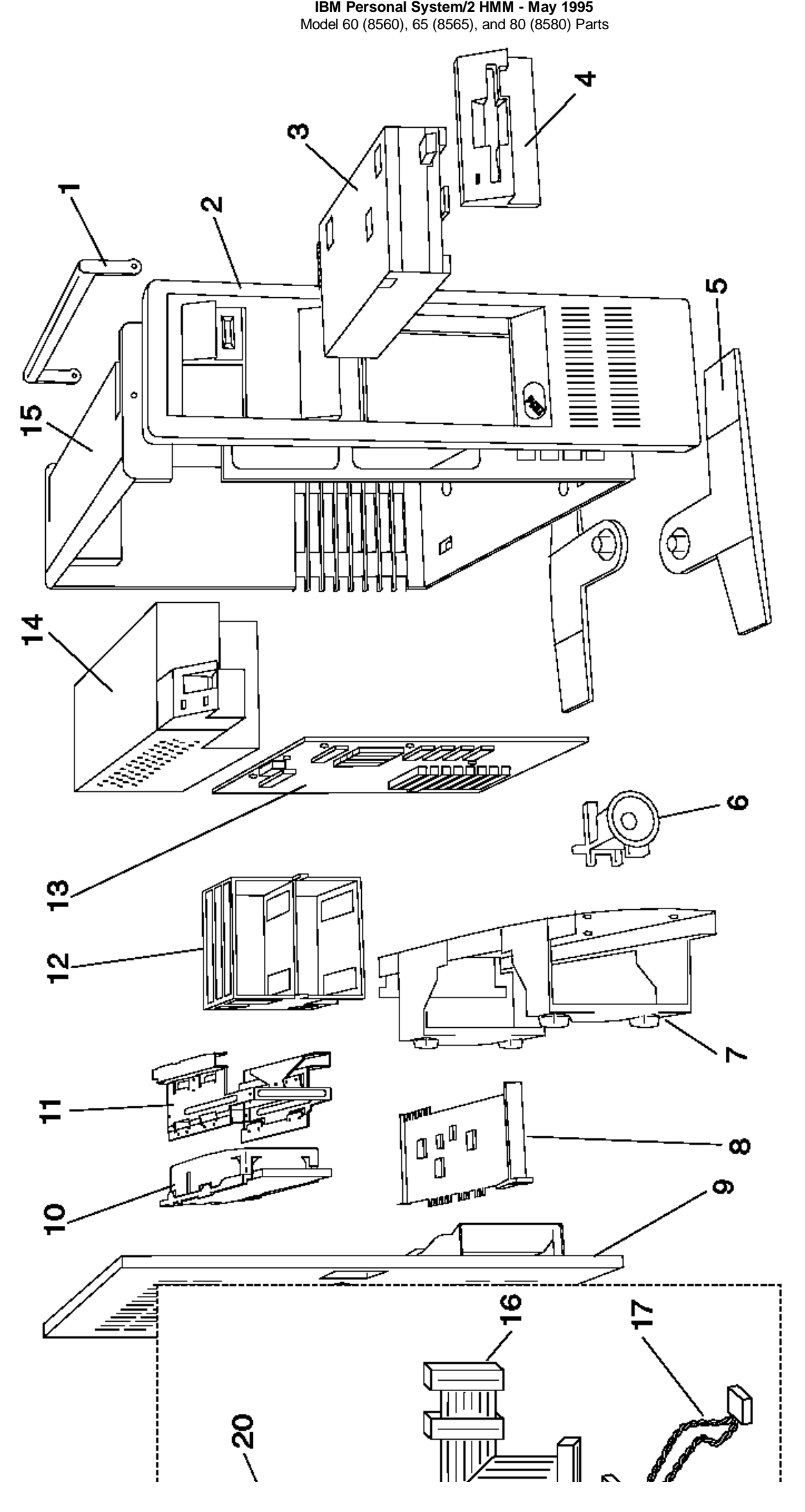

¦ Copyright IBM Corp. 1995 1.12.12 - 2

## **IBM Personal System/2 HMM - May 1995** Model 60 (8560), 65 (8565), and 80 (8580) Parts

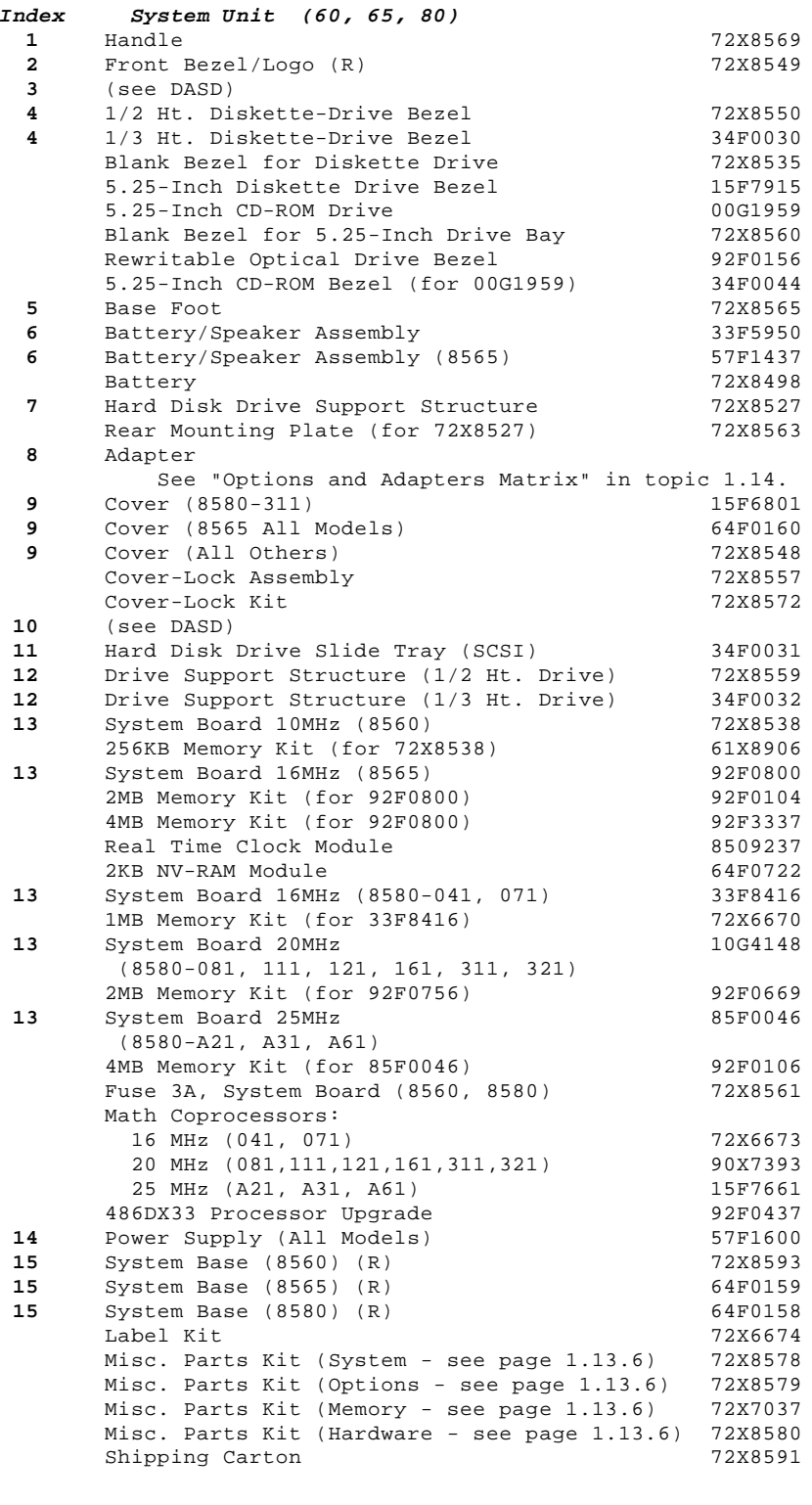

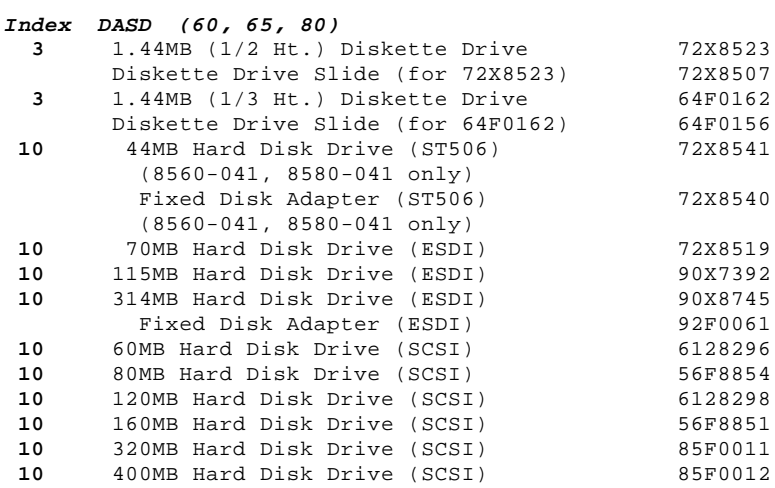

#### **IBM Personal System/2 HMM - May 1995** Model 60 (8560), 65 (8565), and 80 (8580) Parts

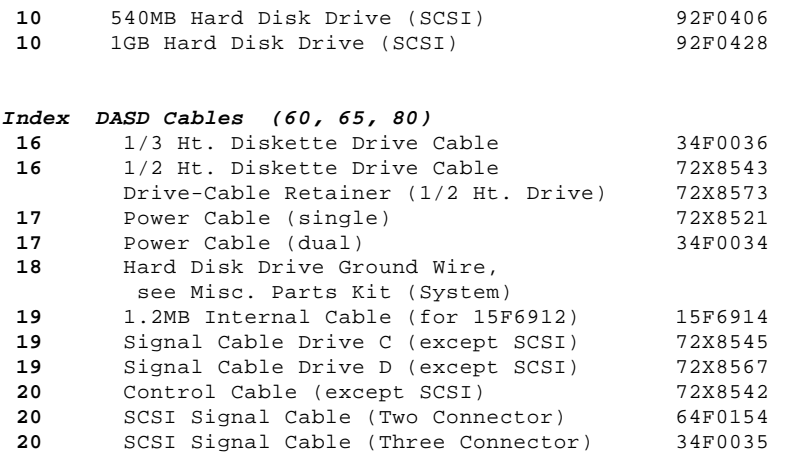

SCSI Signal Cable (Four Connector) 64F0155

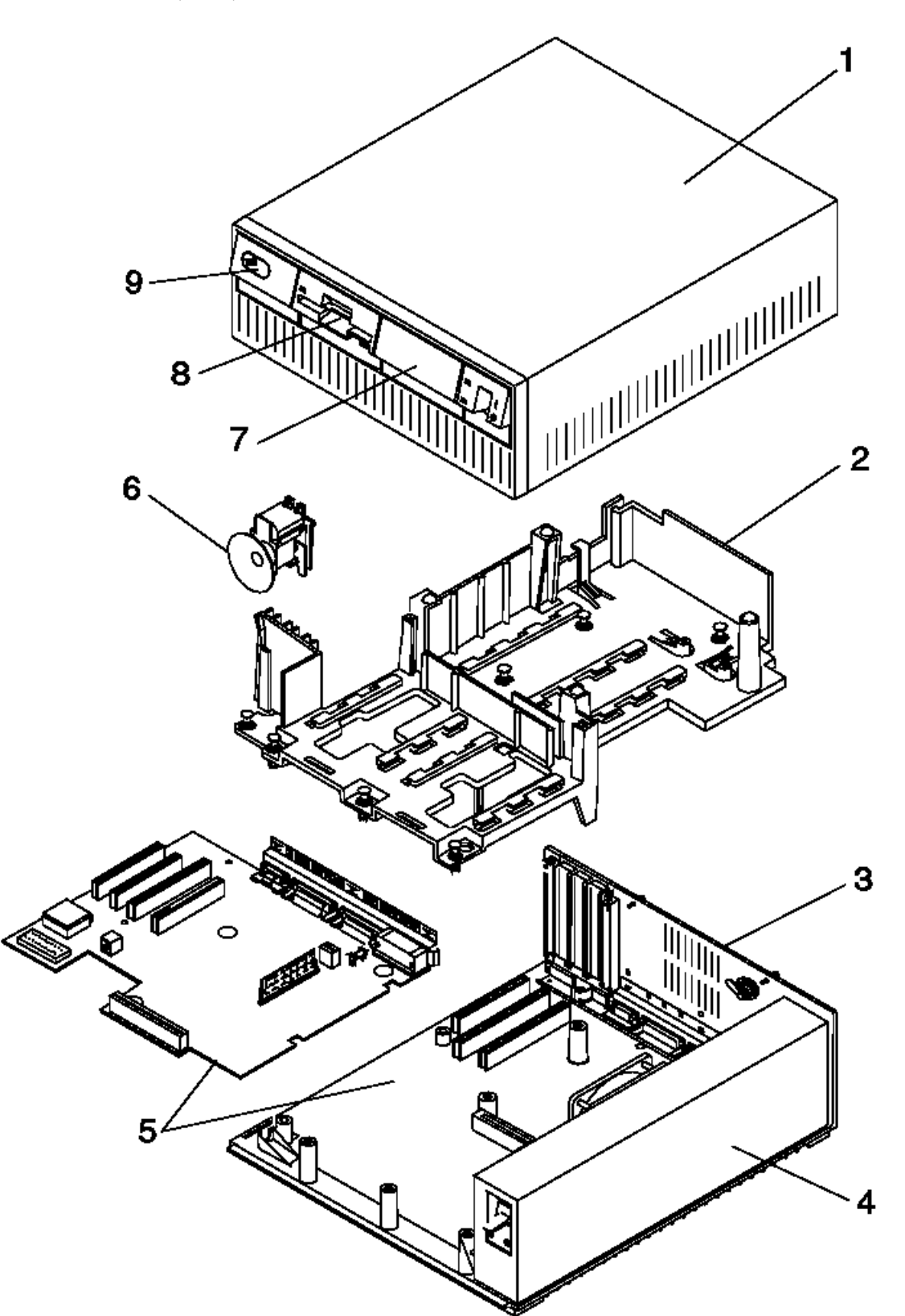

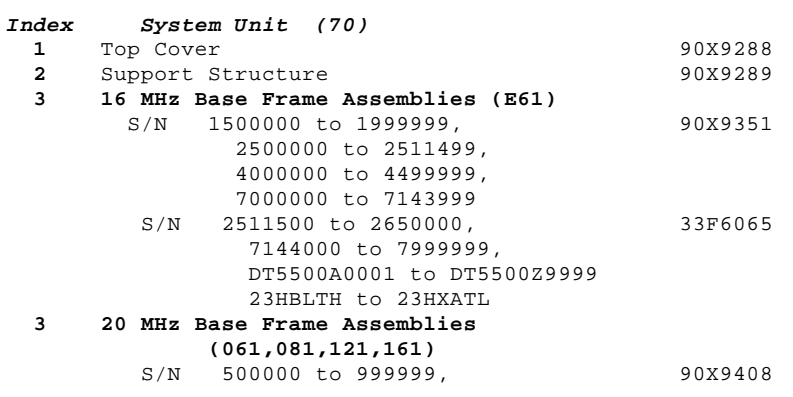

¦ Copyright IBM Corp. 1995 1.12.13 - 1

#### **IBM Personal System/2 HMM - May 1995** Model 70 (8570) Parts

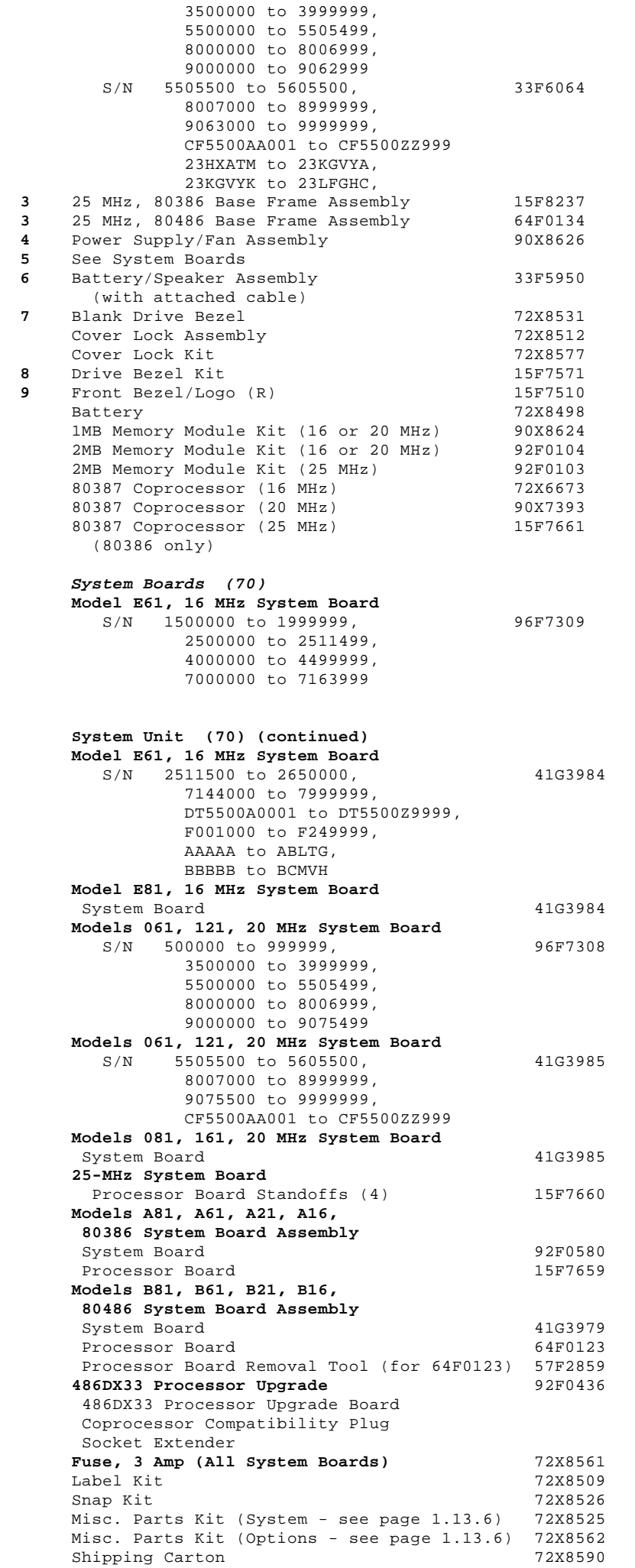

#### **IBM Personal System/2 HMM - May 1995** Model 70 (8570) Parts

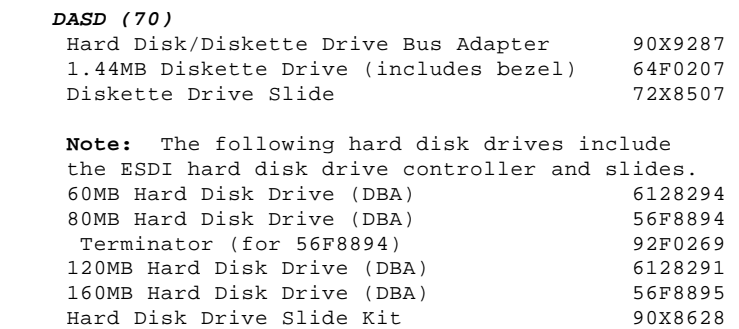

## **IBM Personal System/2 HMM - May 1995** Models 56, 76 (9556, 9576) Parts

1.12.14 Models 56, 76 (9556, 9576) Parts

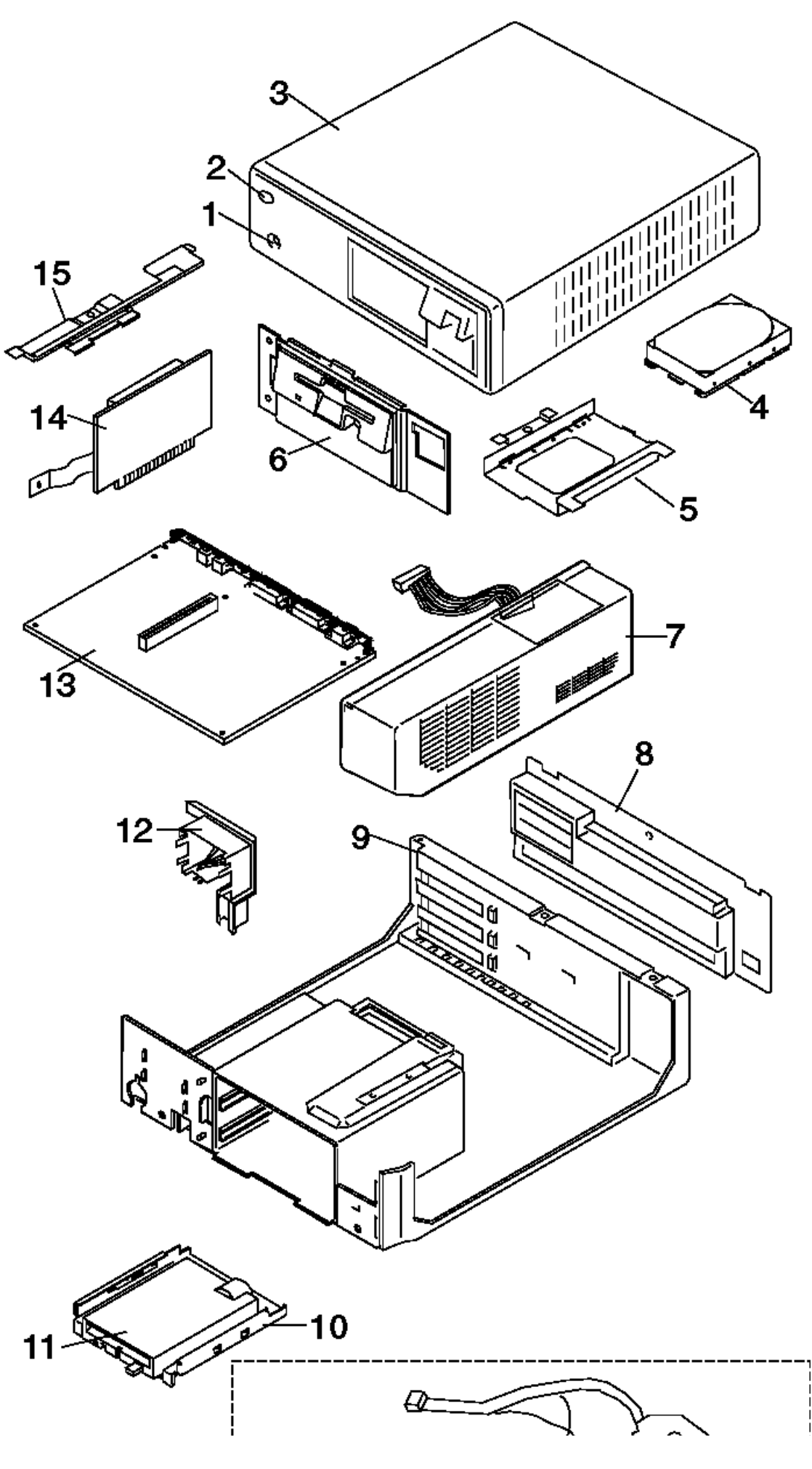

¦ Copyright IBM Corp. 1995 1.12.14 - 2

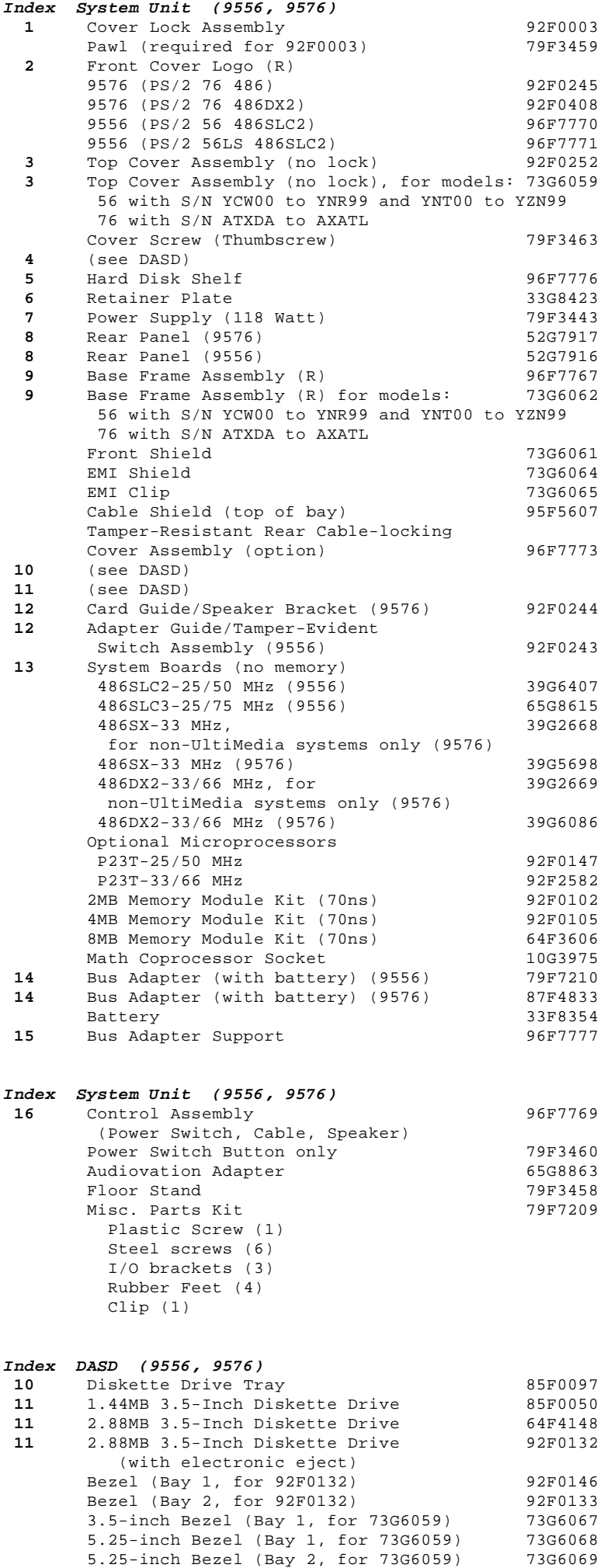

Rewritable Optical Drive Bezel 92F0159

## **IBM Personal System/2 HMM - May 1995** Models 56, 76 (9556, 9576) Parts

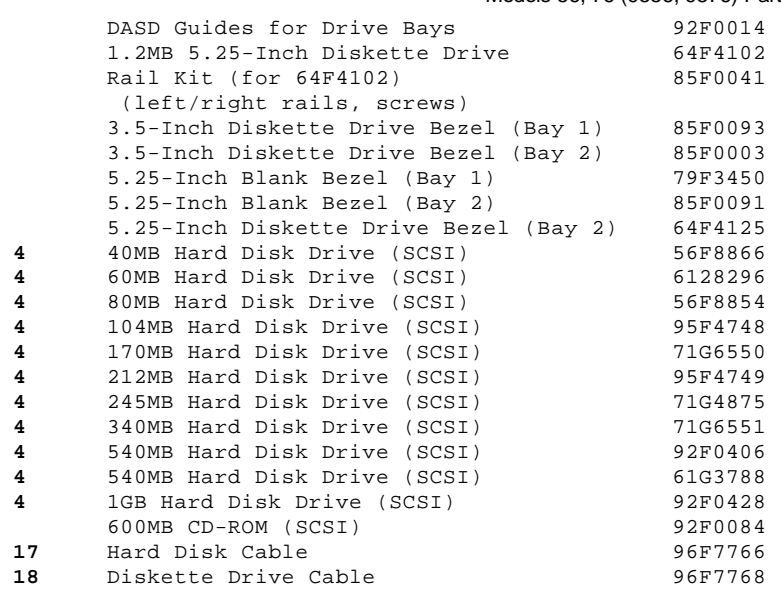

# **IBM Personal System/2 HMM - May 1995** Models 76i, 76s (9576) Parts

1.12.15 Models 76i, 76s (9576) Parts

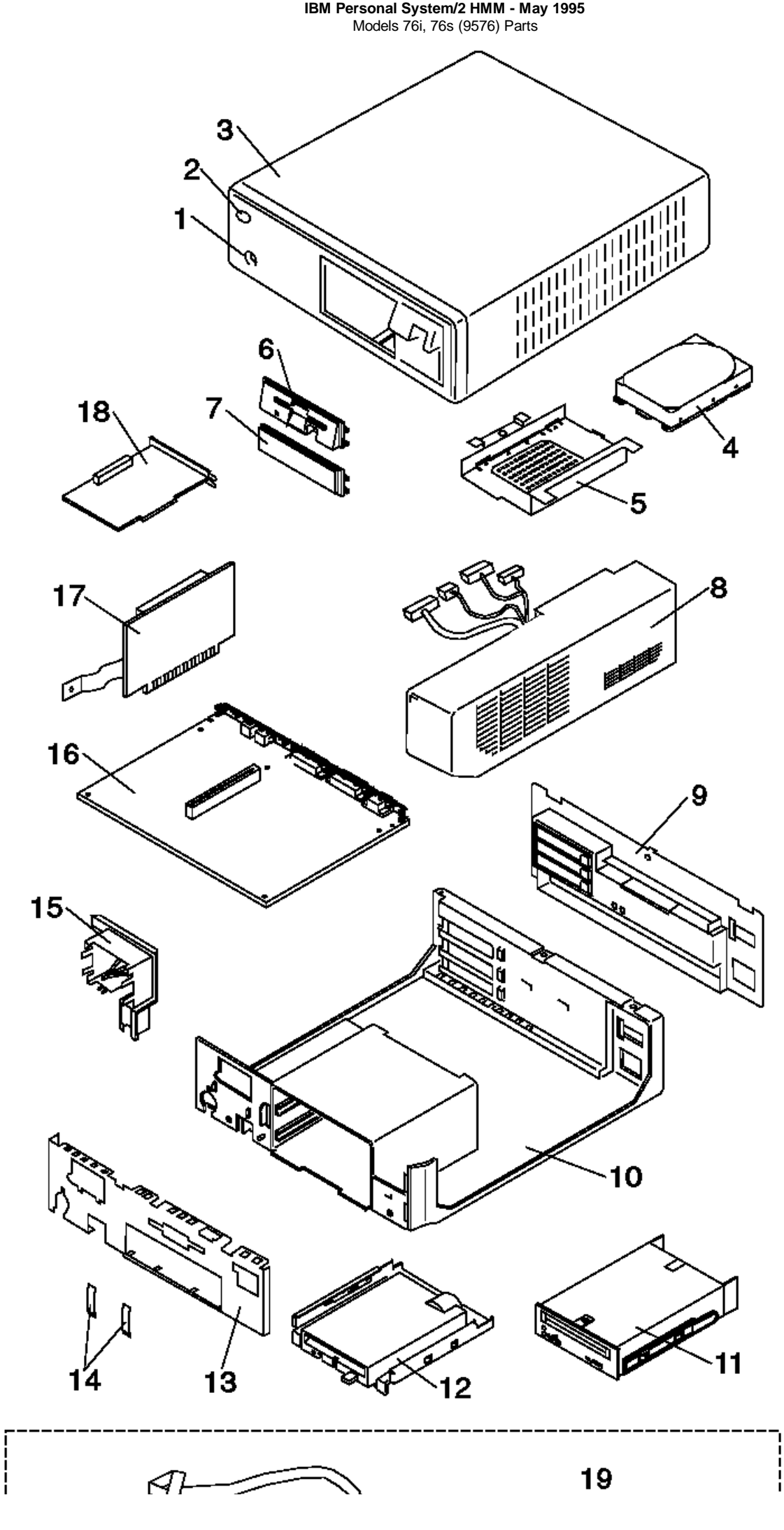

¦ Copyright IBM Corp. 1995 1.12.15 - 2

## **IBM Personal System/2 HMM - May 1995** Models 76i, 76s (9576) Parts

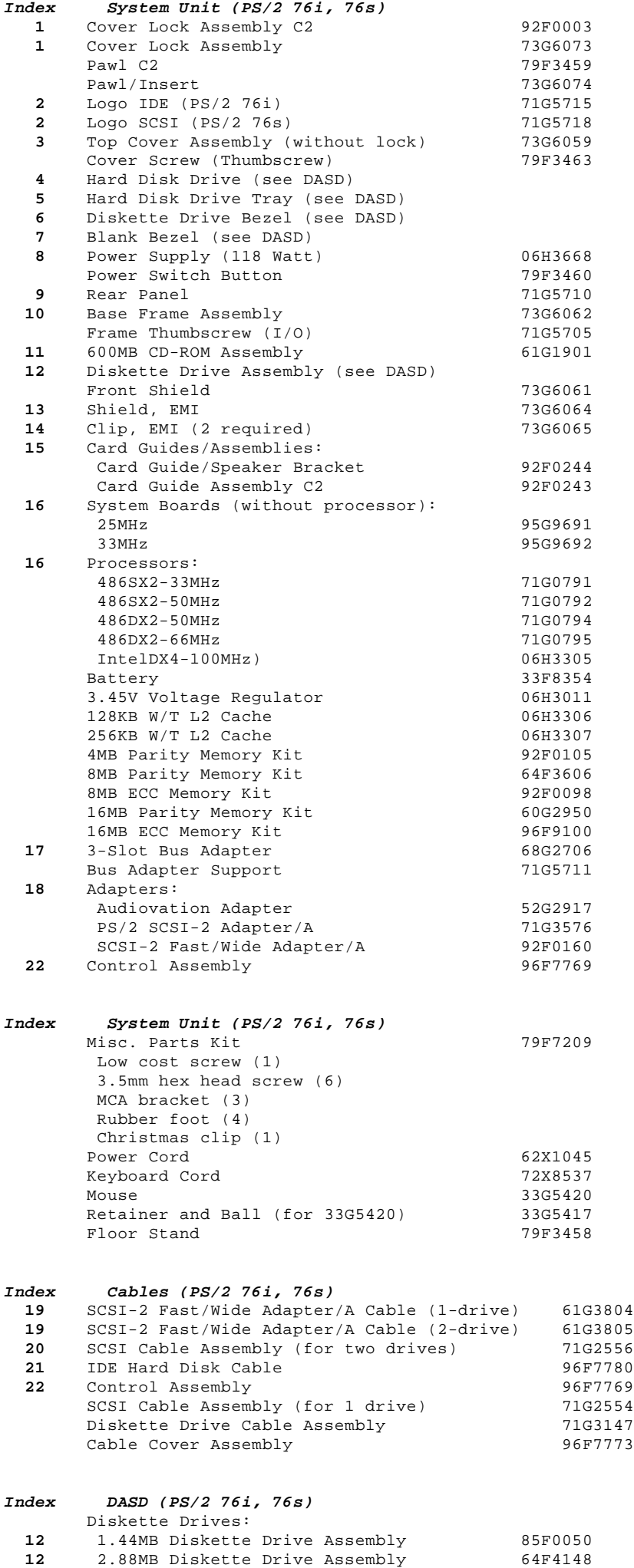

¦ Copyright IBM Corp. 1995 1.12.15 - 3

#### **IBM Personal System/2 HMM - May 1995** Models 76i, 76s (9576) Parts

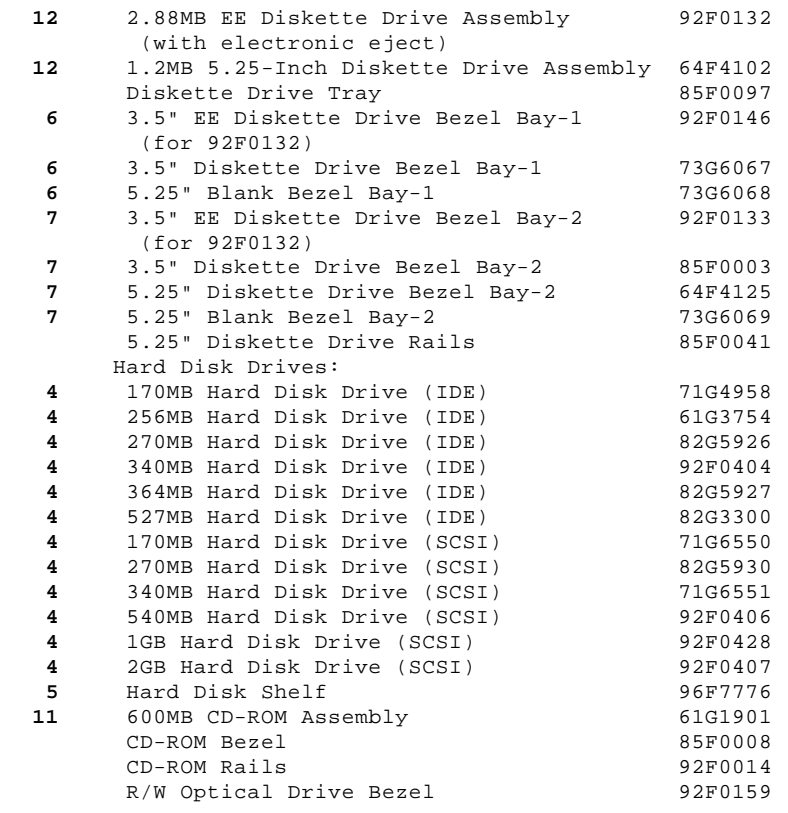

# **IBM Personal System/2 HMM - May 1995** Models 77i, 77s (9577) Parts

1.12.16 Models 77i, 77s (9577) Parts

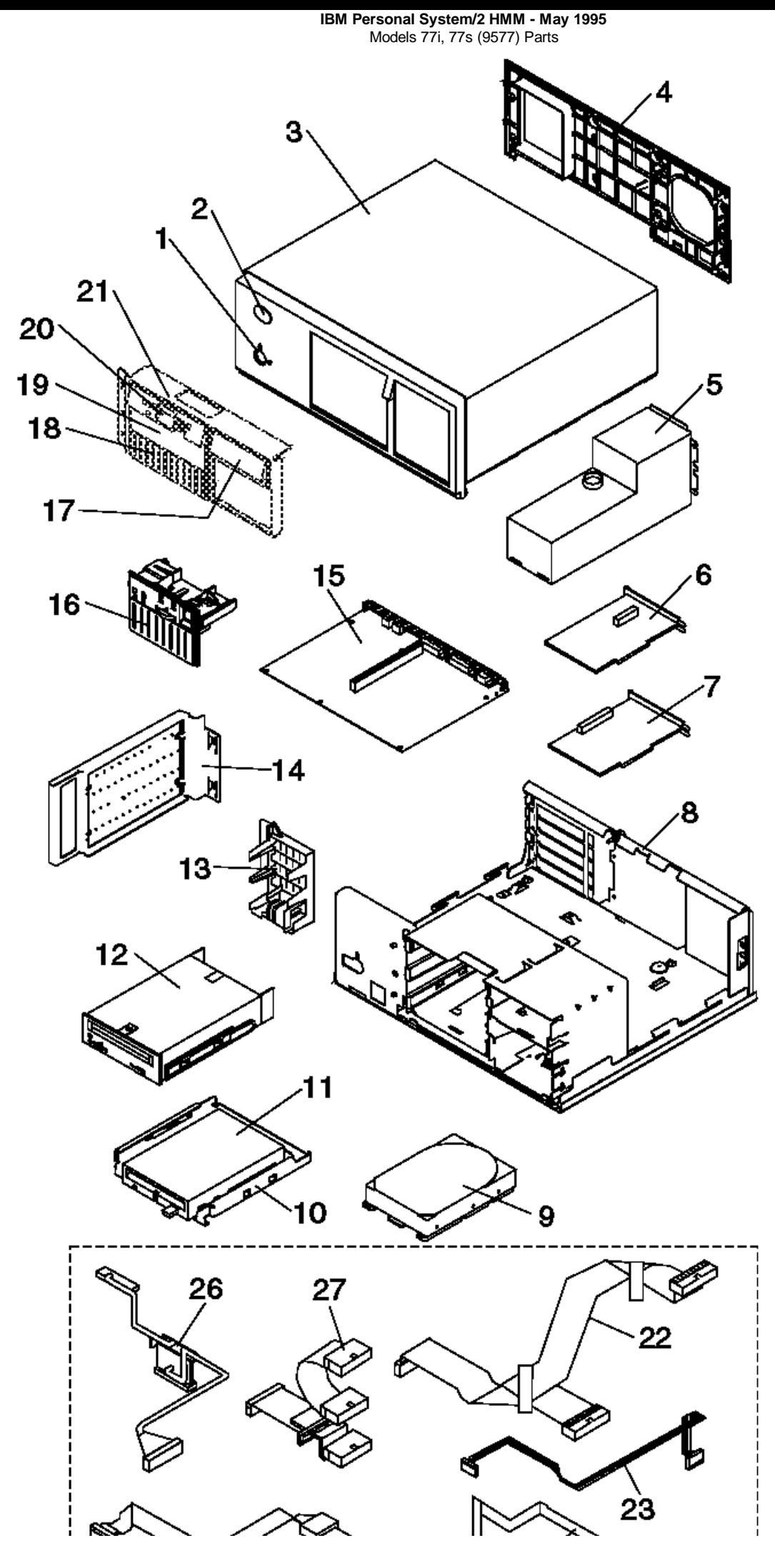

¦ Copyright IBM Corp. 1995 1.12.16 - 2

## **IBM Personal System/2 HMM - May 1995** Models 77i, 77s (9577) Parts

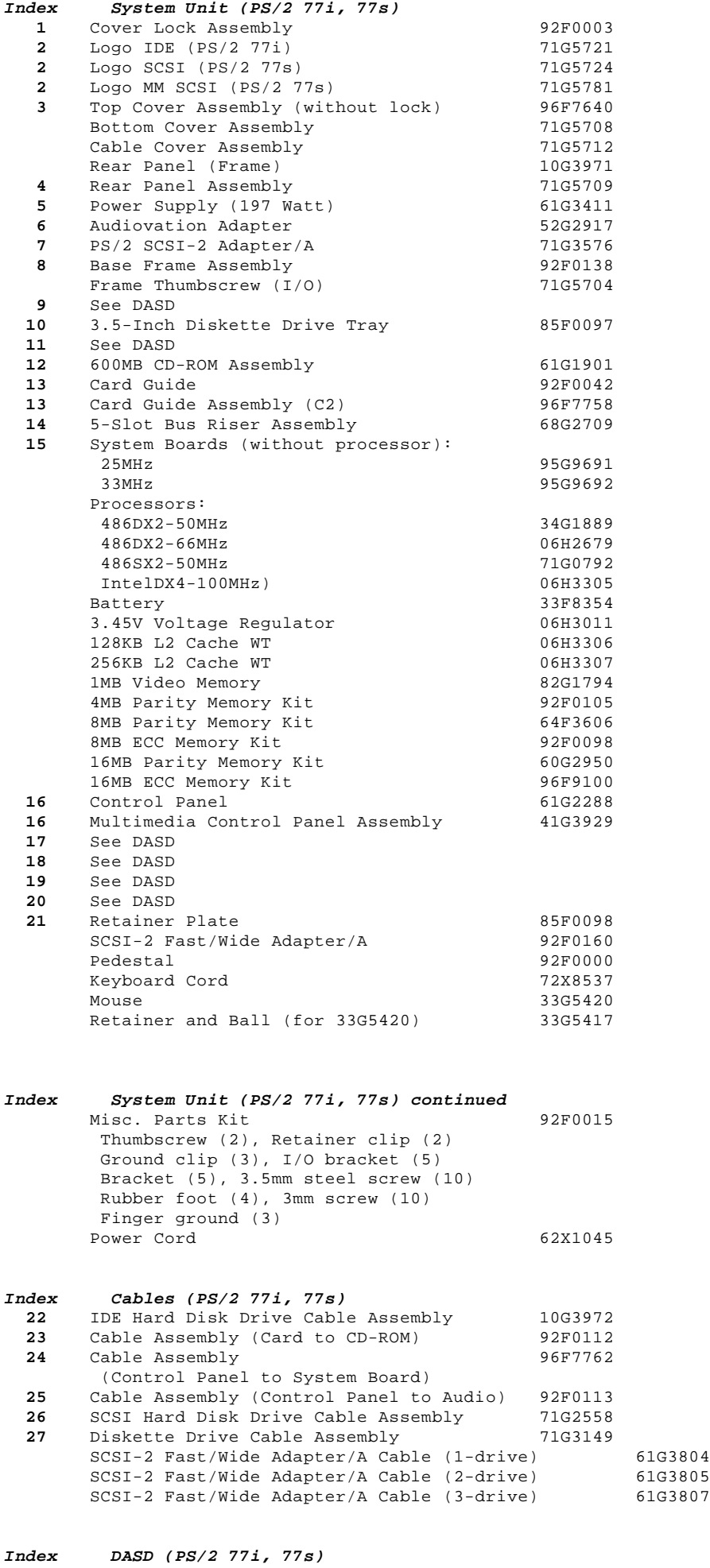

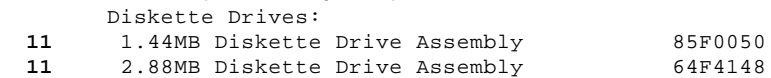

#### **IBM Personal System/2 HMM - May 1995** Models 77i, 77s (9577) Parts

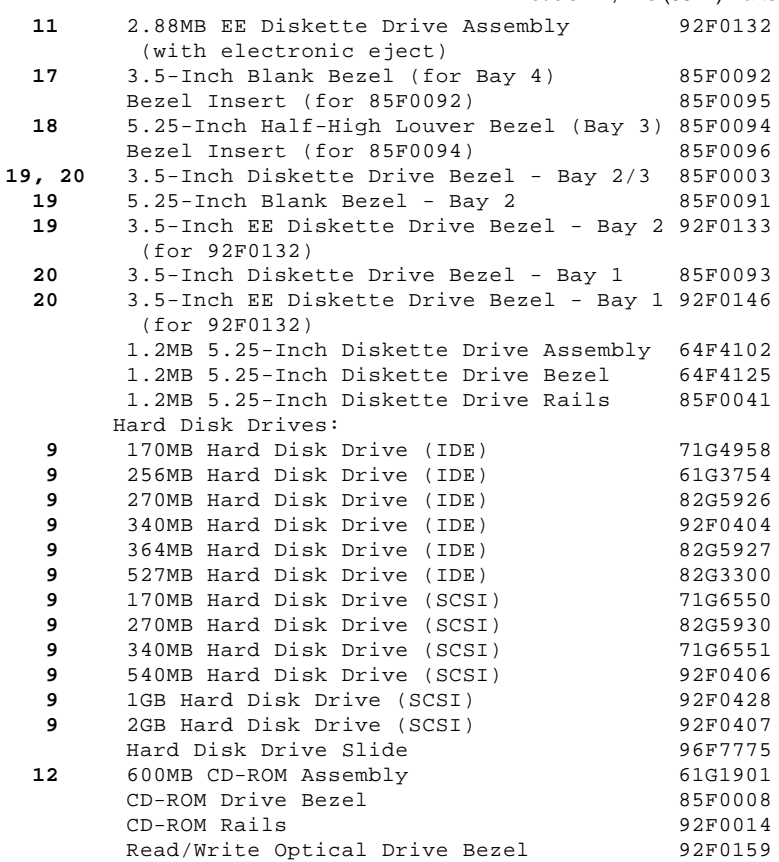

## **IBM Personal System/2 HMM - May 1995** Models 57, 77, M57, M77 (9557, 9577) Parts

1.12.17 Models 57, 77, M57, M77 (9557, 9577) Parts

¦ Copyright IBM Corp. 1995 1.12.17 - 1

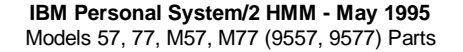

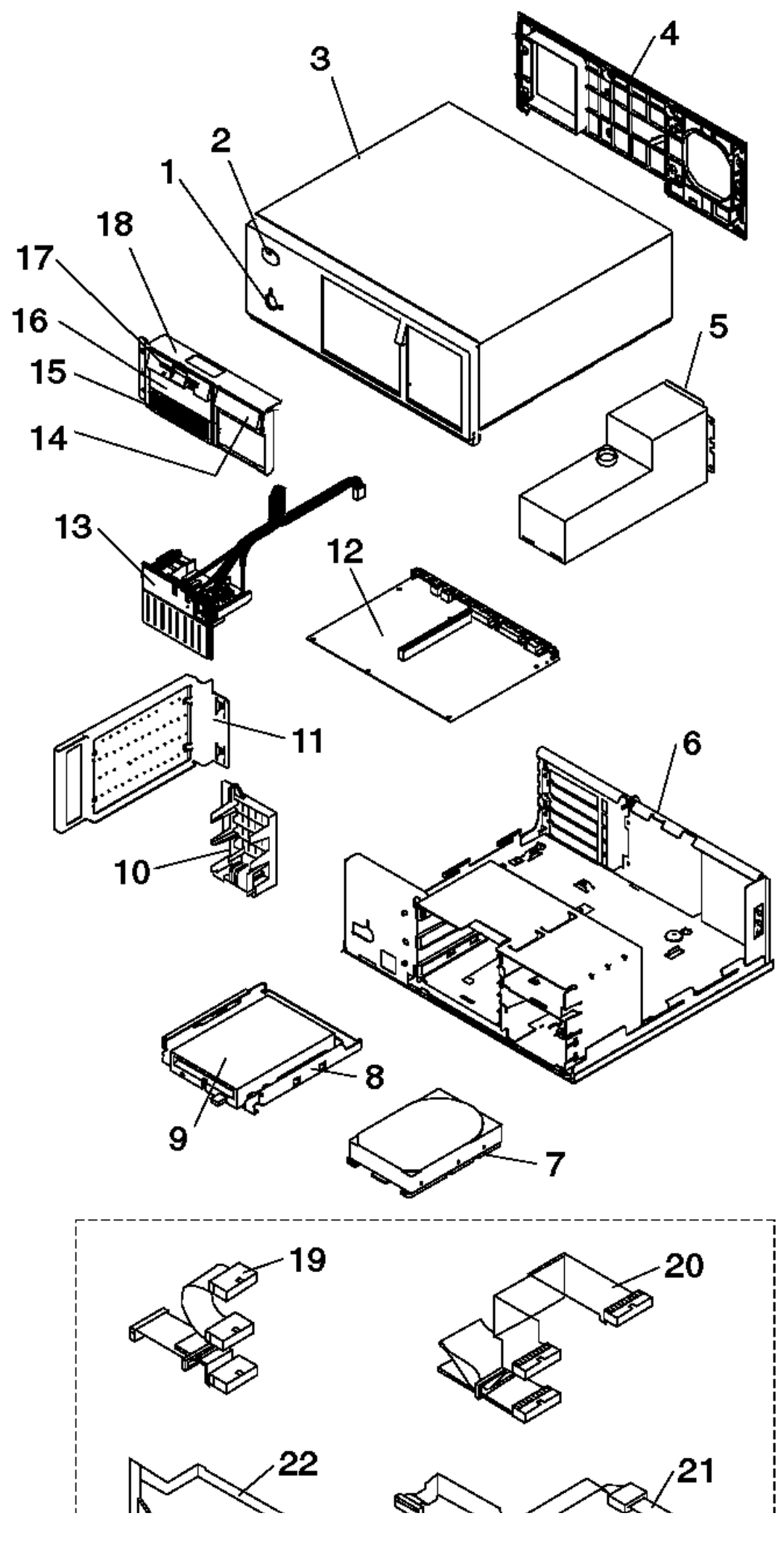

¦ Copyright IBM Corp. 1995 1.12.17 - 2

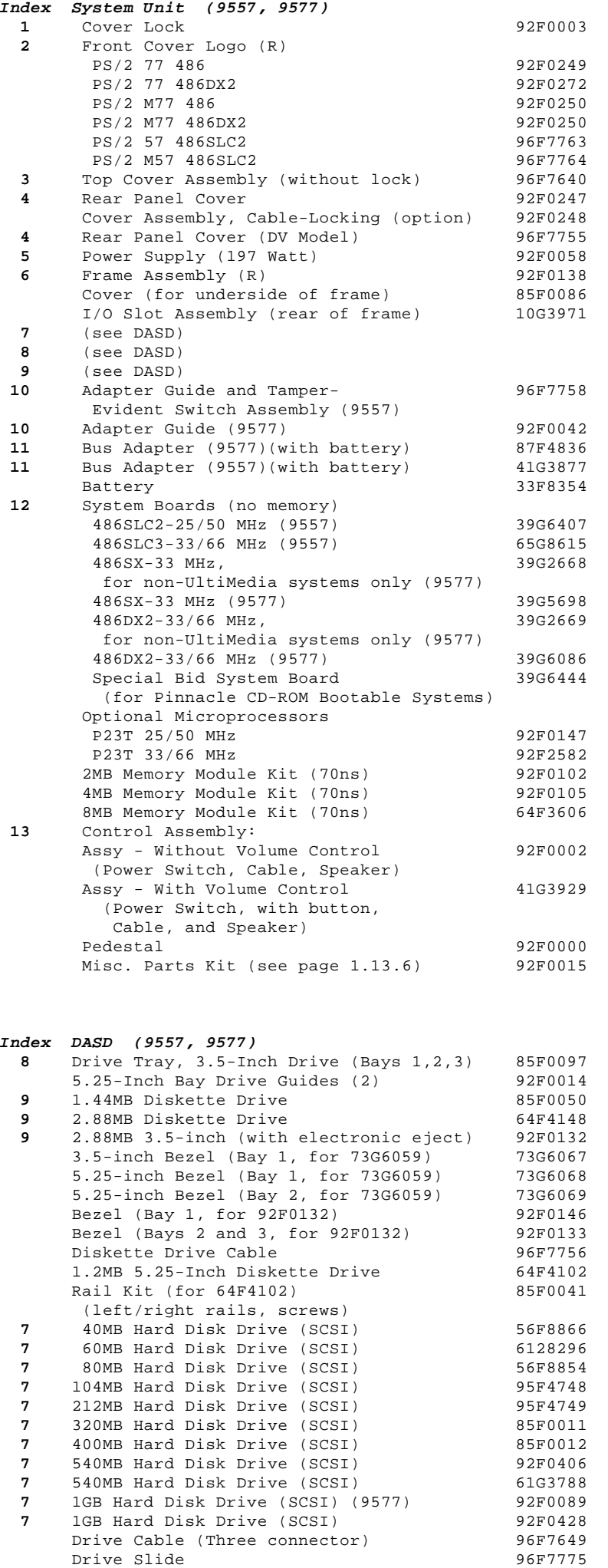

## **IBM Personal System/2 HMM - May 1995** Models 57, 77, M57, M77 (9557, 9577) Parts

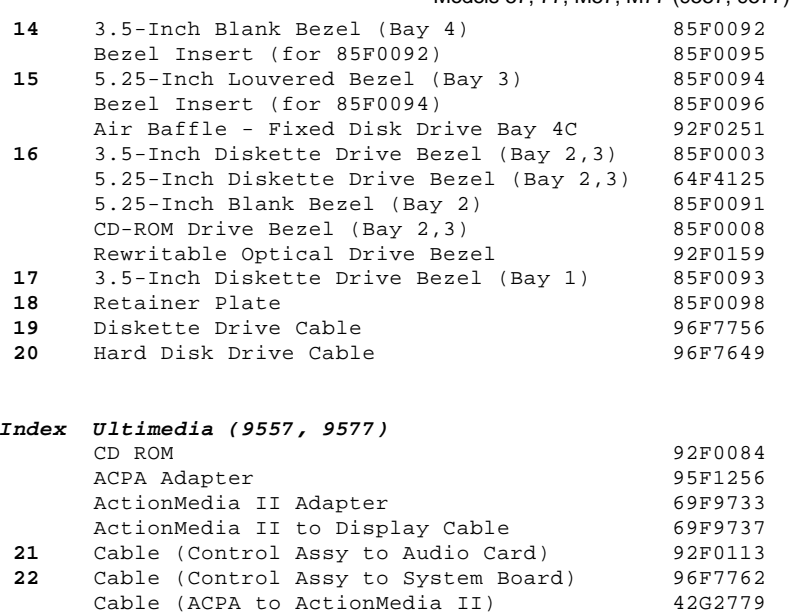

# **IBM Personal System/2 HMM - May 1995** Model 90 (8590) Parts

1.12.18 Model 90 (8590) Parts

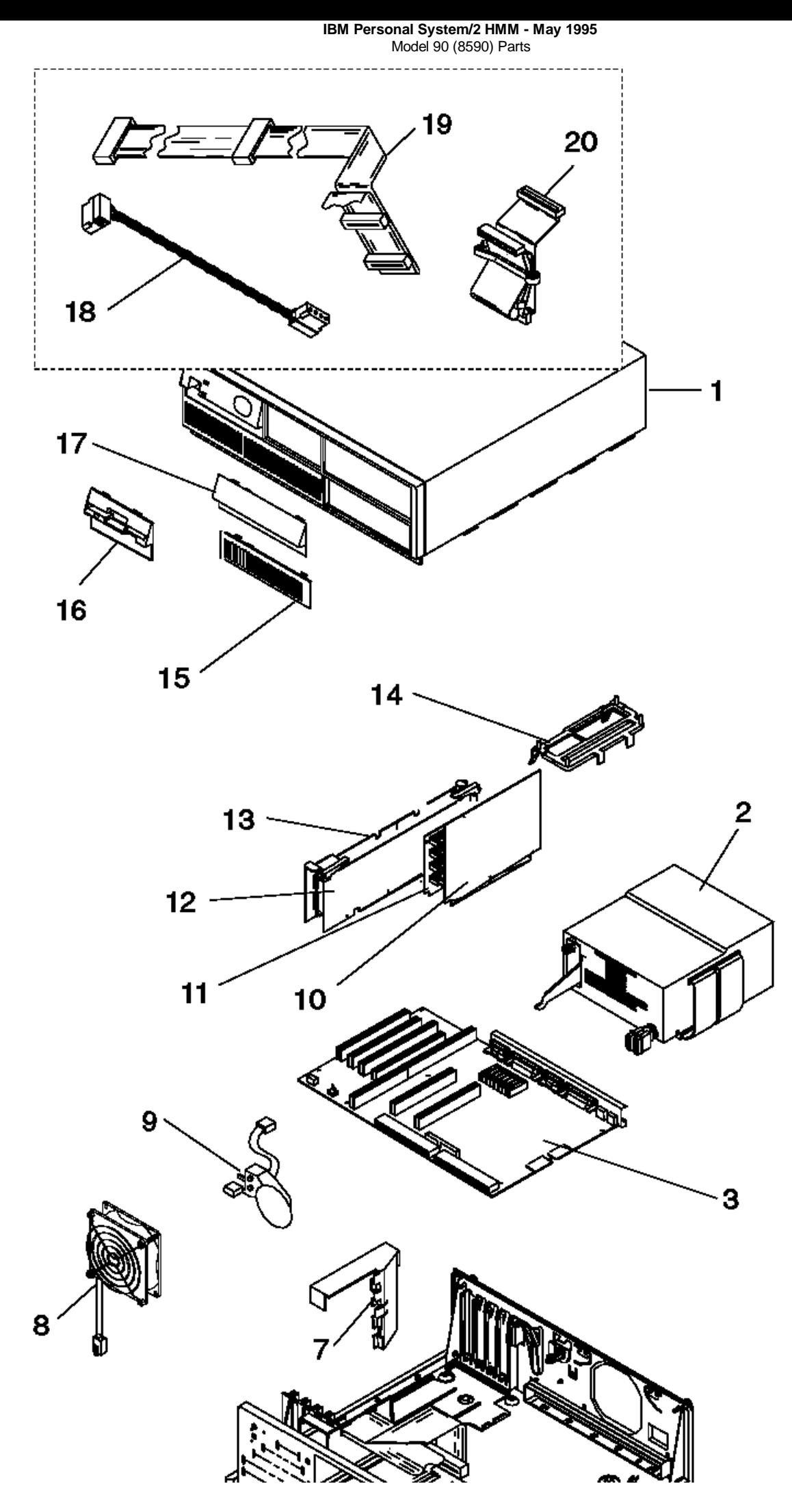

¦ Copyright IBM Corp. 1995 1.12.18 - 2

## **IBM Personal System/2 HMM - May 1995** Model 90 (8590) Parts

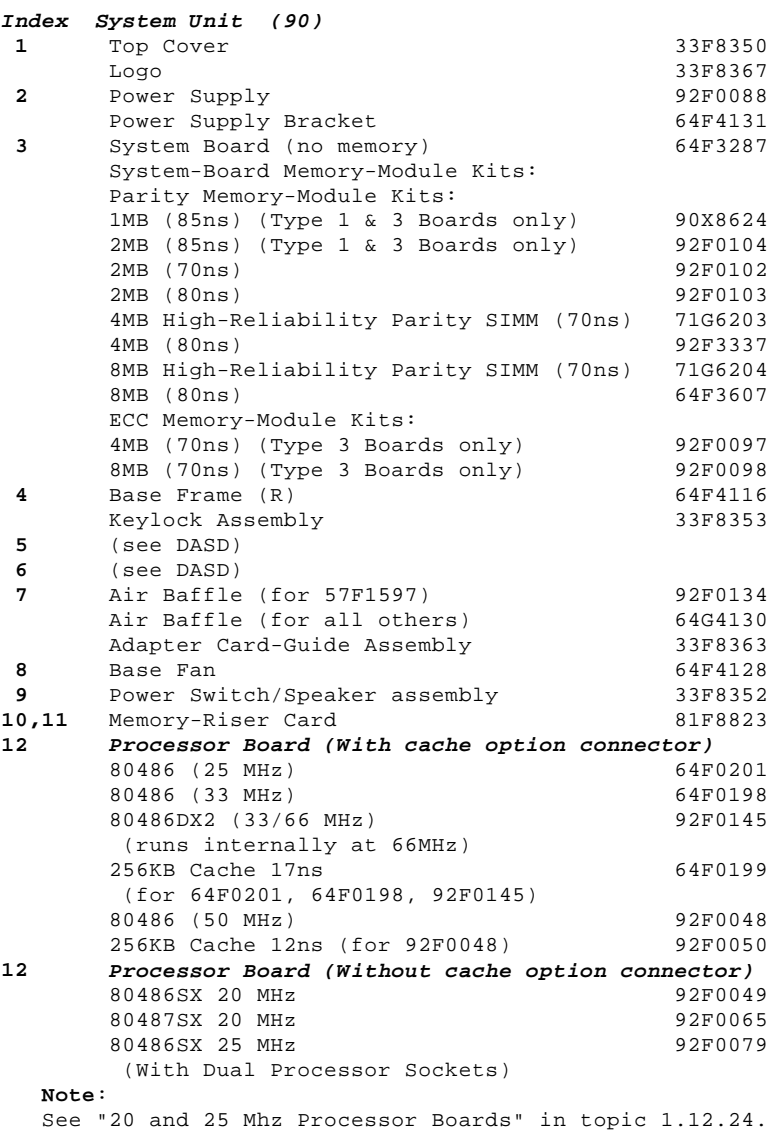

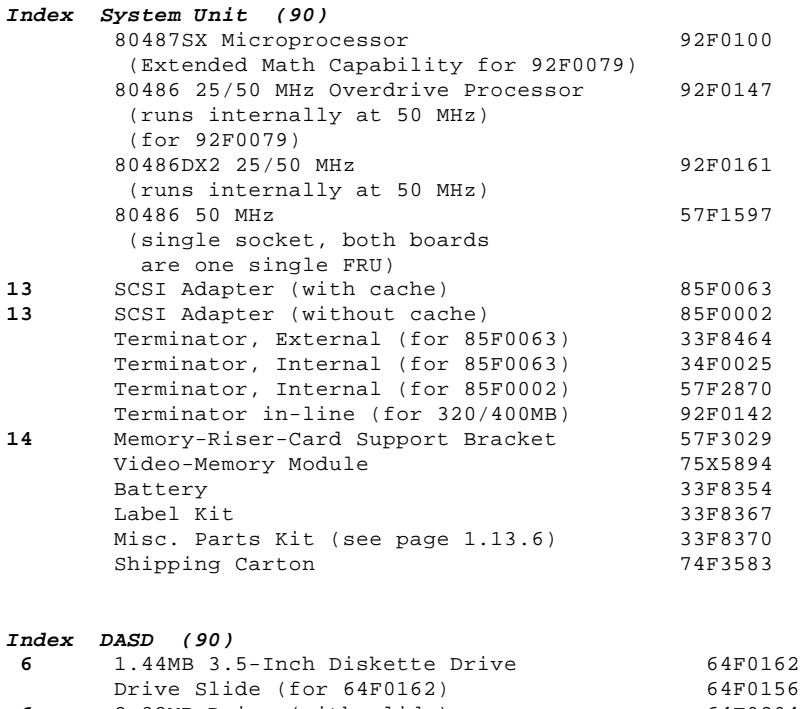

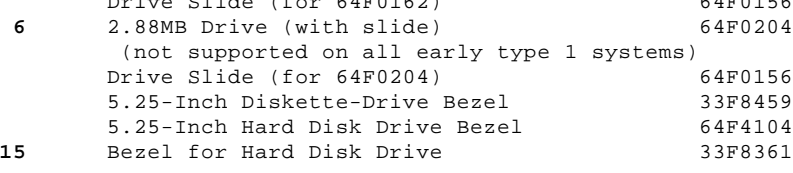
### **IBM Personal System/2 HMM - May 1995** Model 90 (8590) Parts

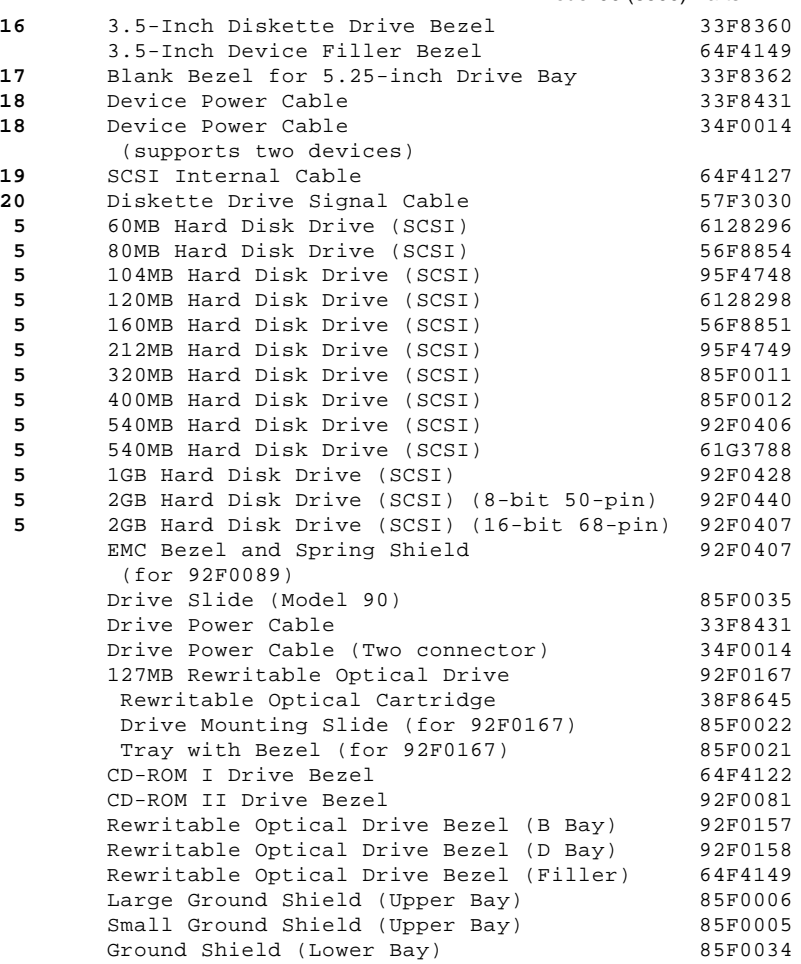

1.12.19 PC Server (8640) Parts

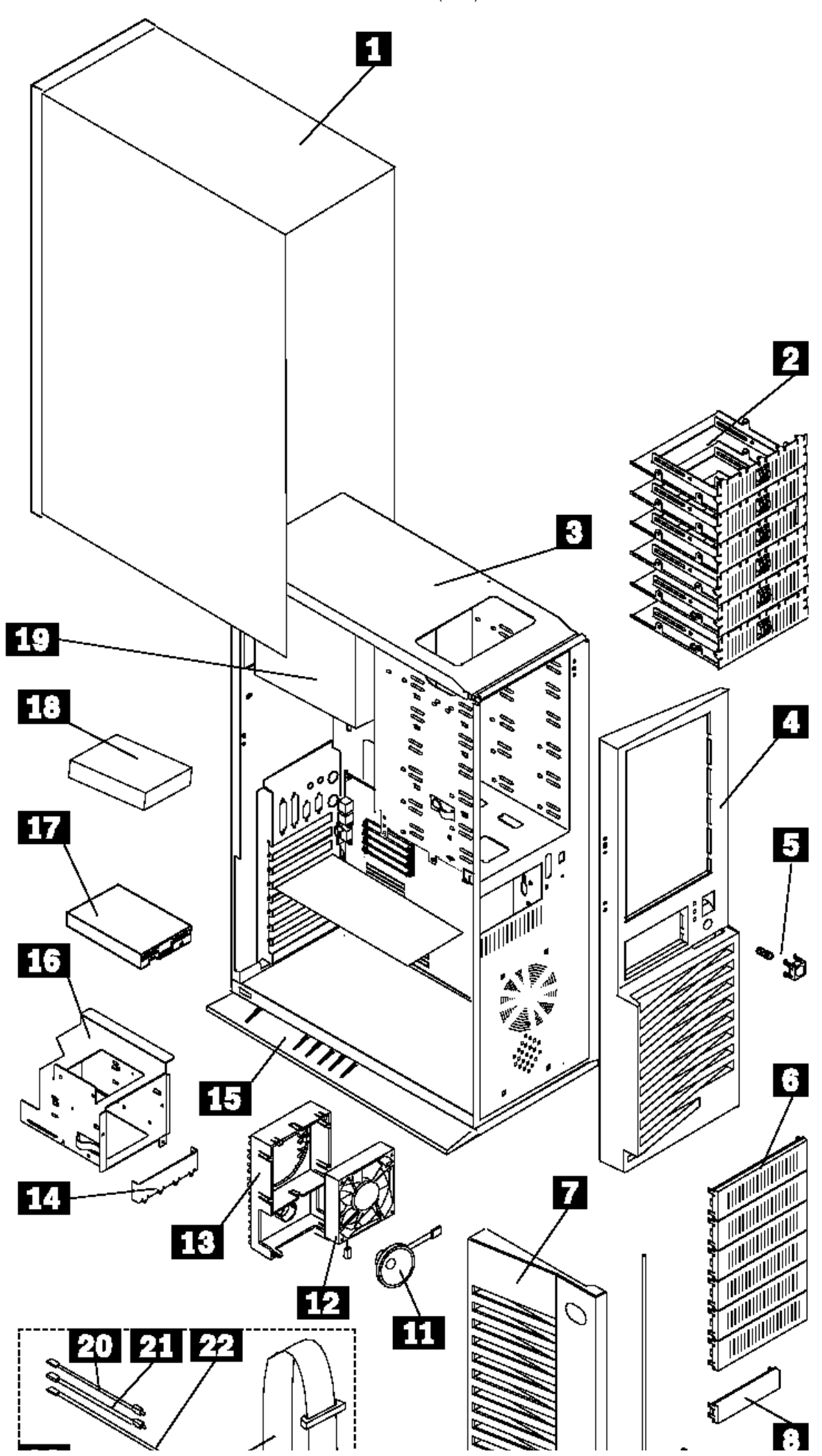

¦ Copyright IBM Corp. 1995 1.12.19 - 2

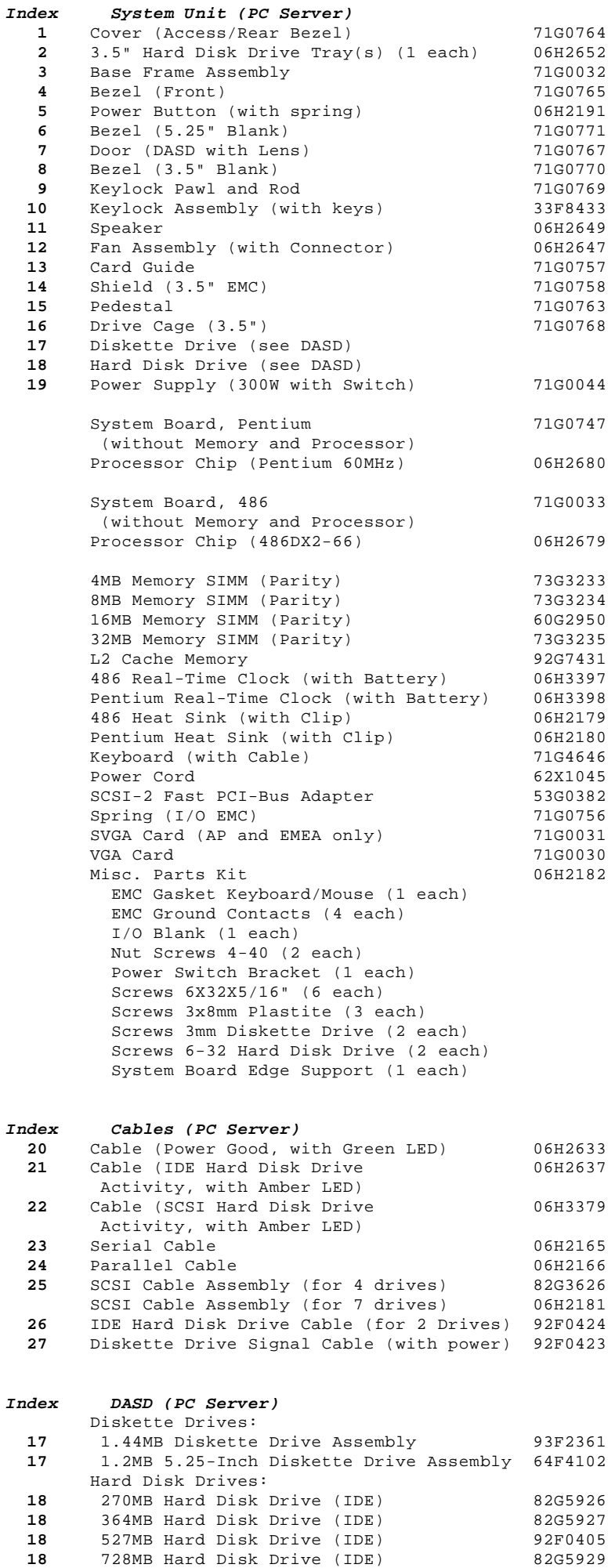

 **18** 540MB Hard Disk Drive (SCSI) 92F0406 **18** 1GB Hard Disk Drive (SCSI) 92F0428

# **IBM Personal System/2 HMM - May 1995**

PC Server (8640) Parts

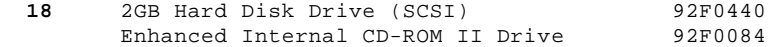

1.12.20 PC Server 320 (Type 8640) Parts

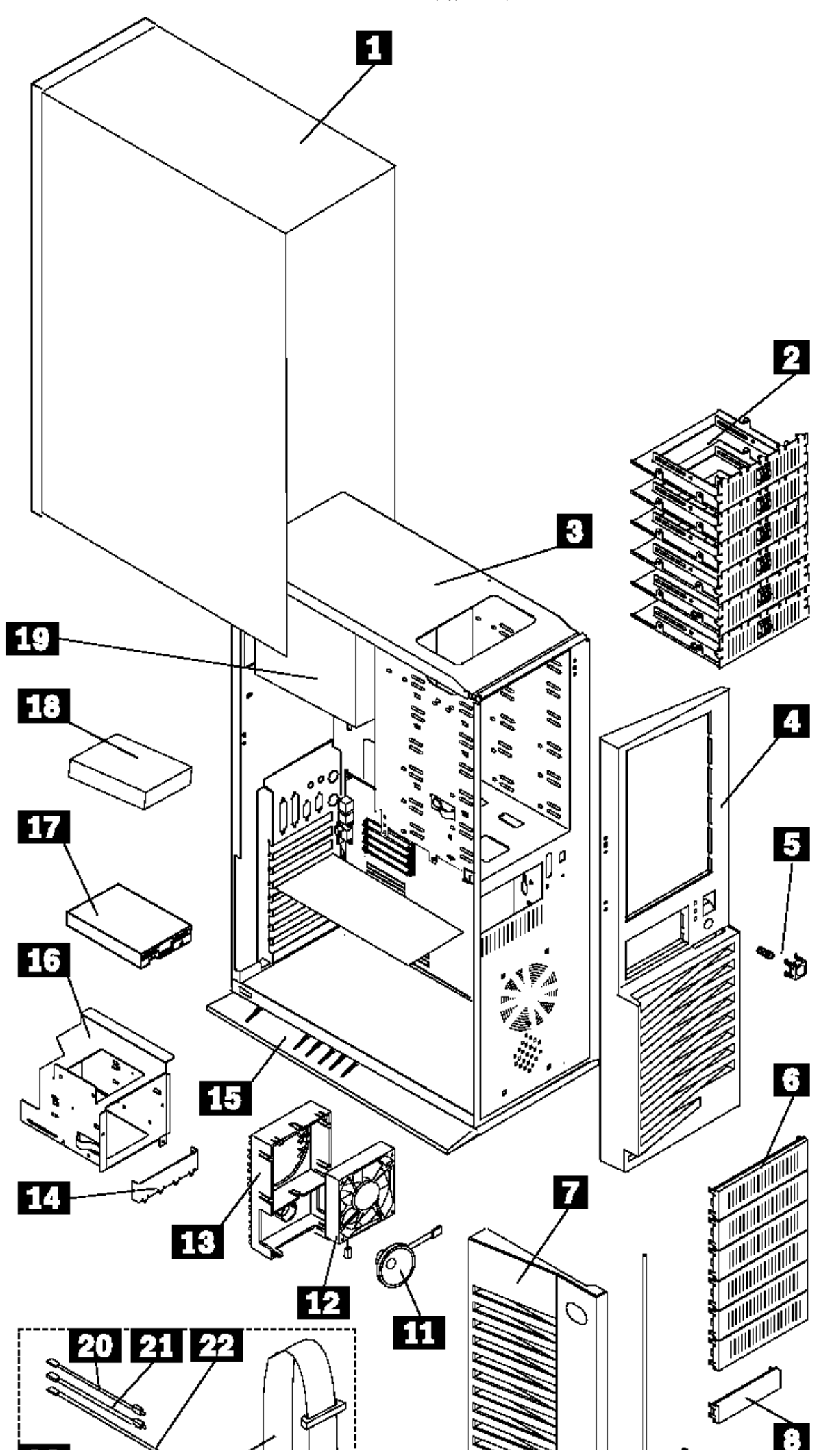

¦ Copyright IBM Corp. 1995 1.12.20 - 2

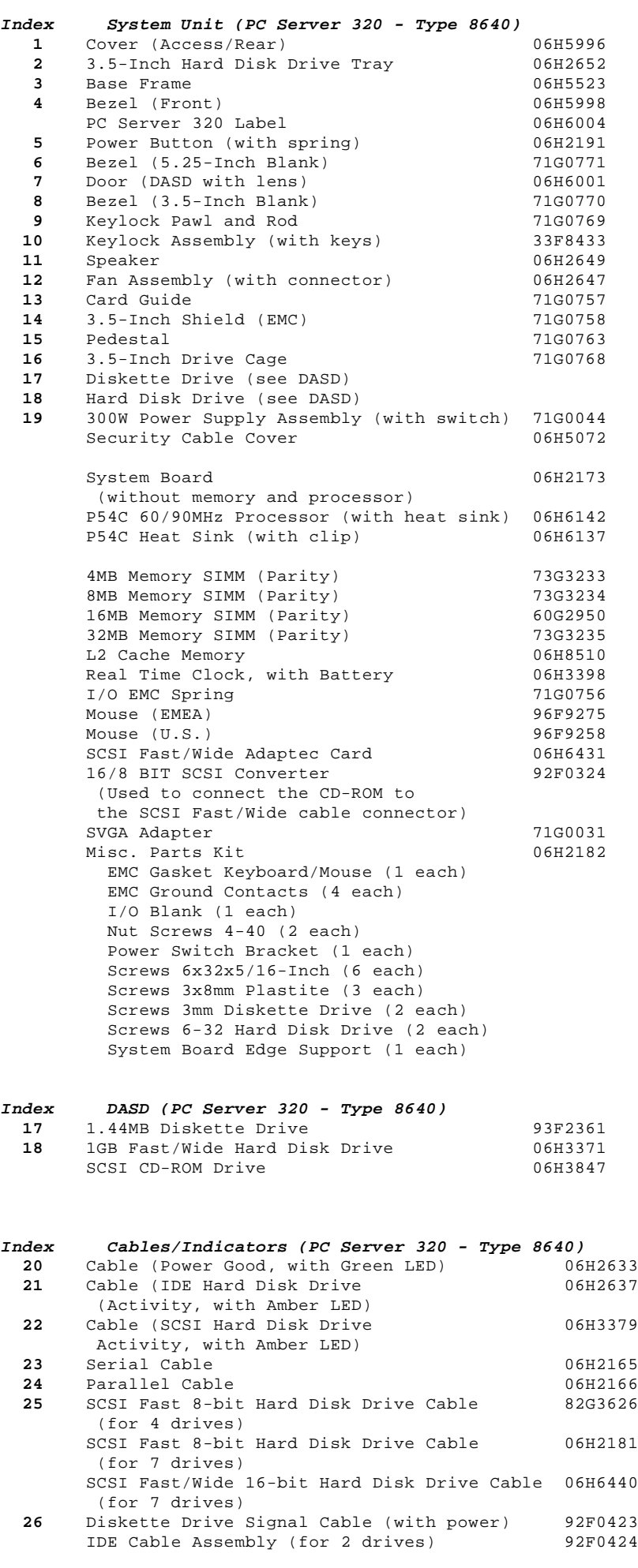

Arabic 1391490

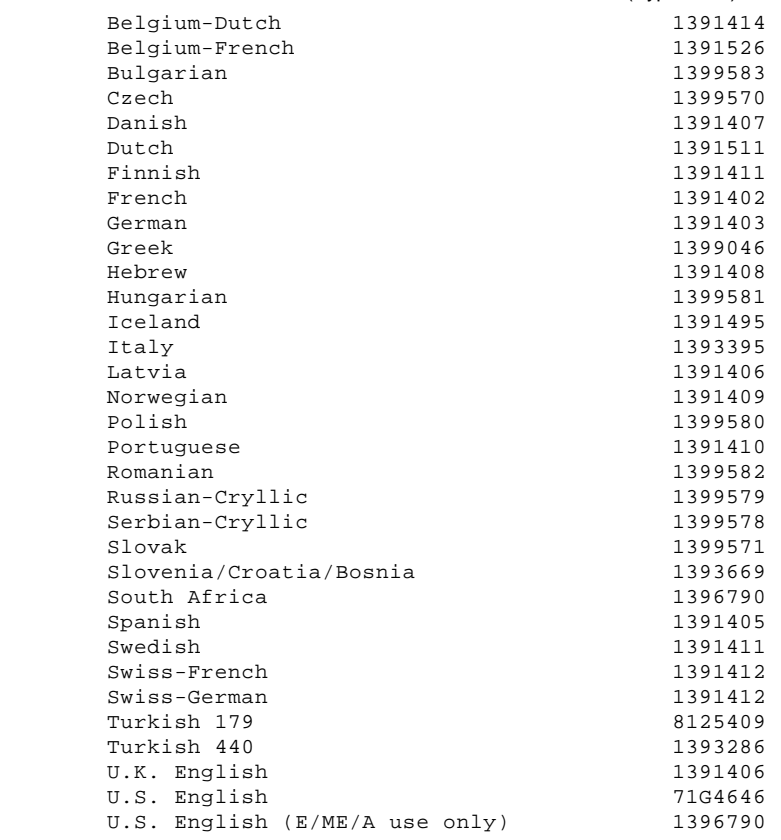

# **Power Cords**

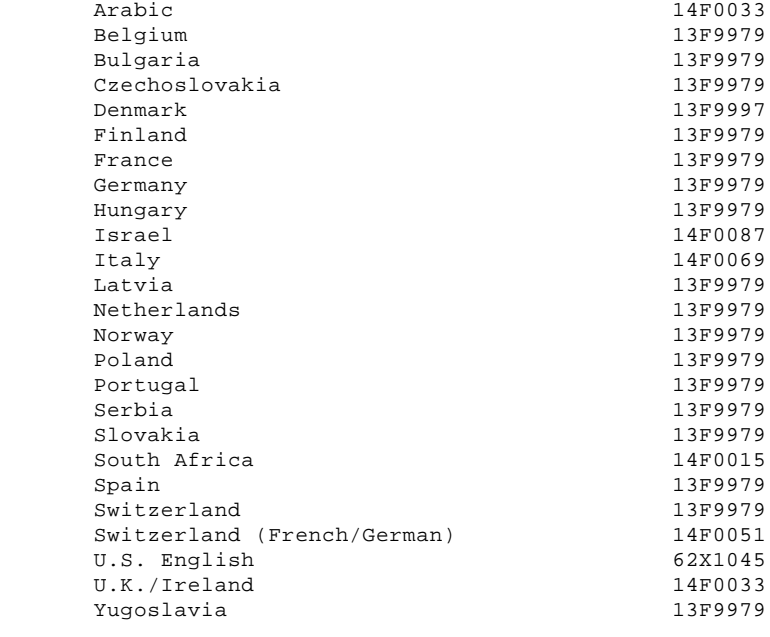

1.12.21 PC Server 500 (Type 86XX) Parts

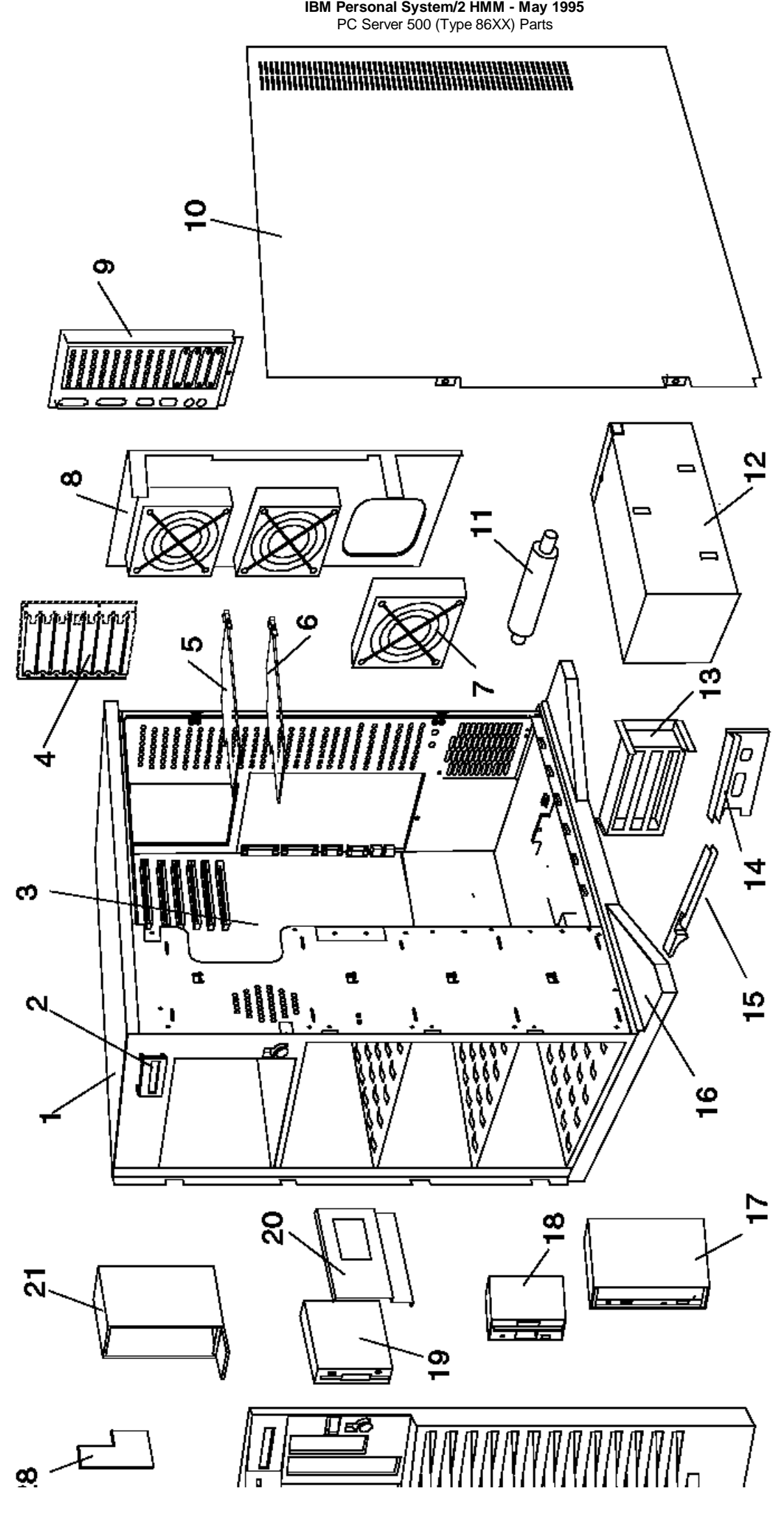

¦ Copyright IBM Corp. 1995  $1.12.21 - 2$ 

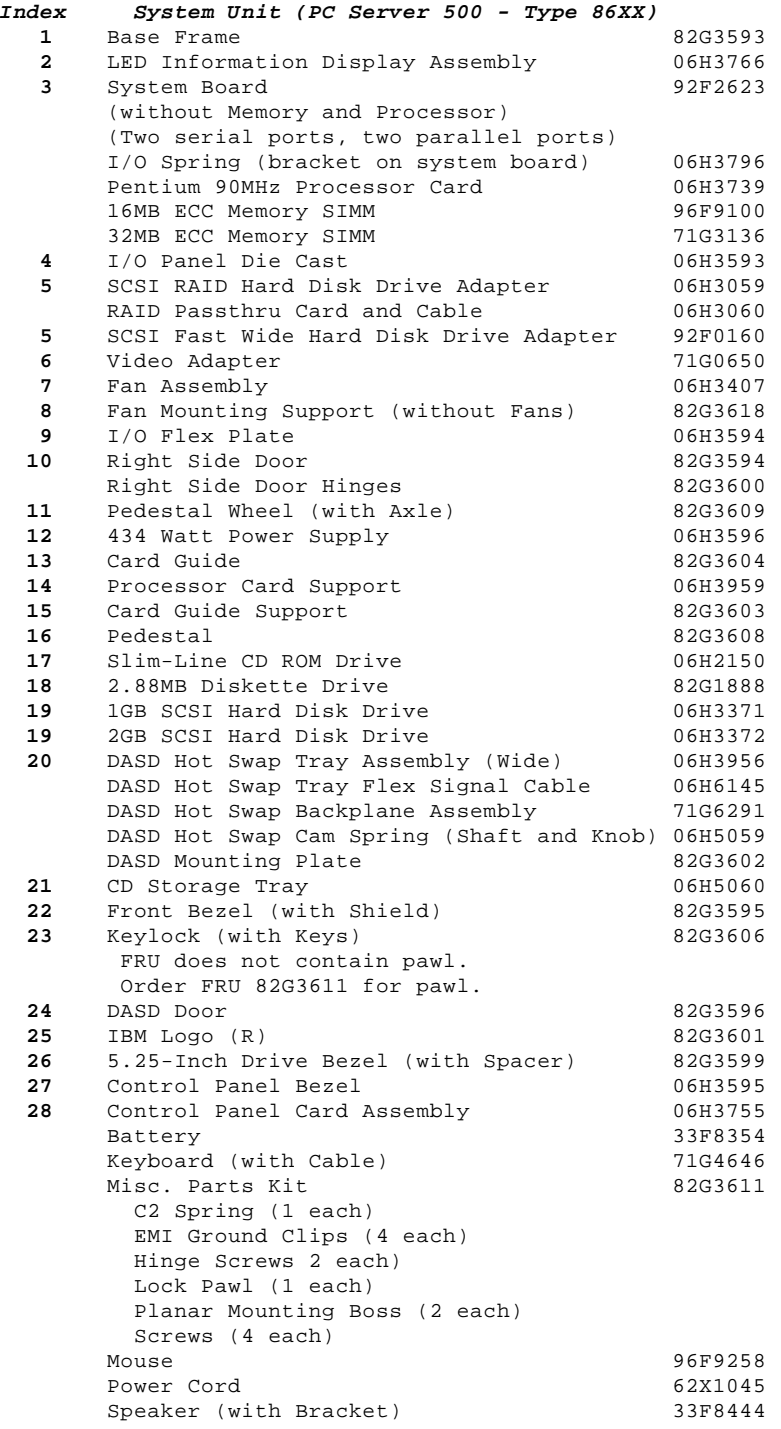

**Cables (Type 86XX)**

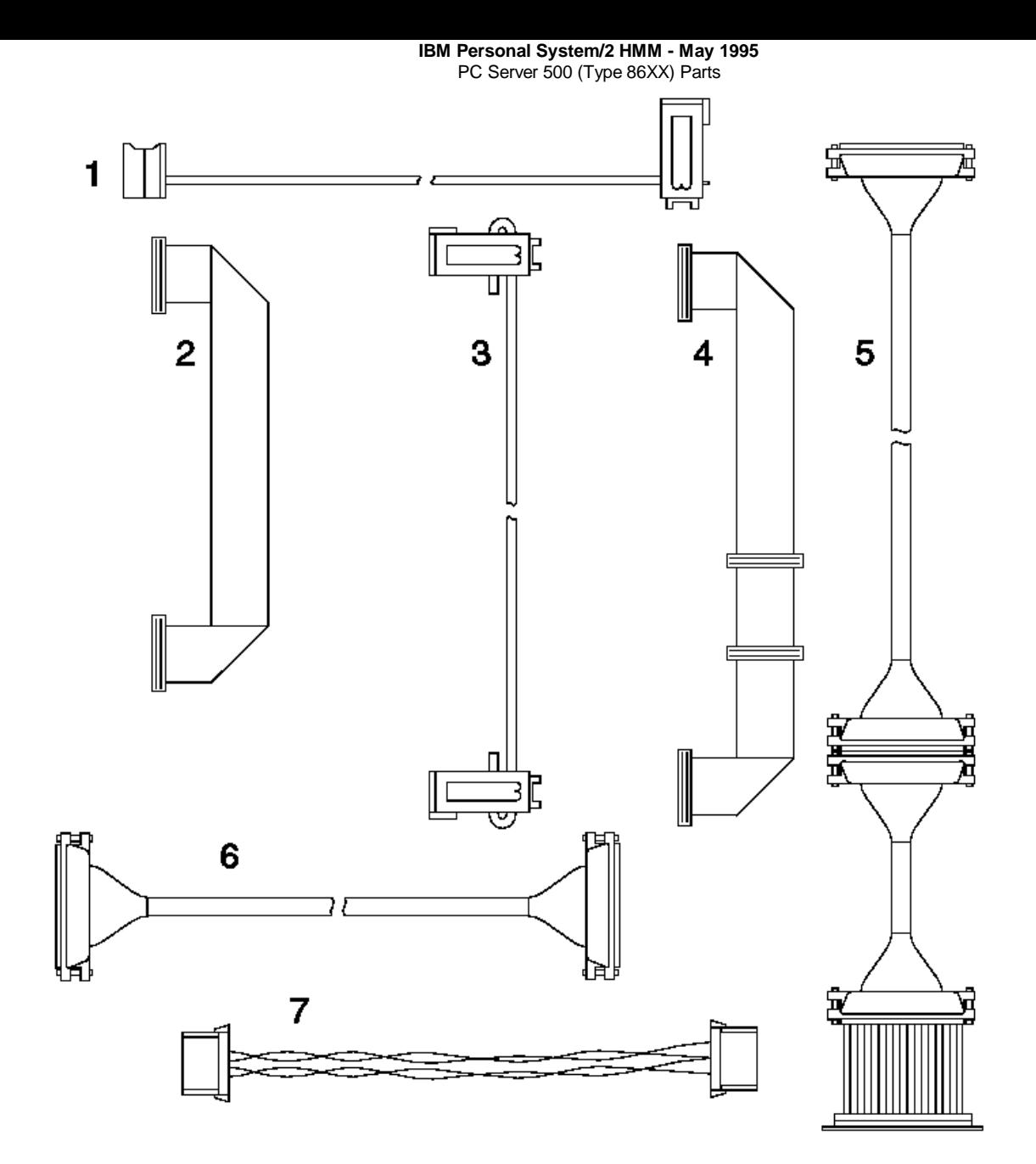

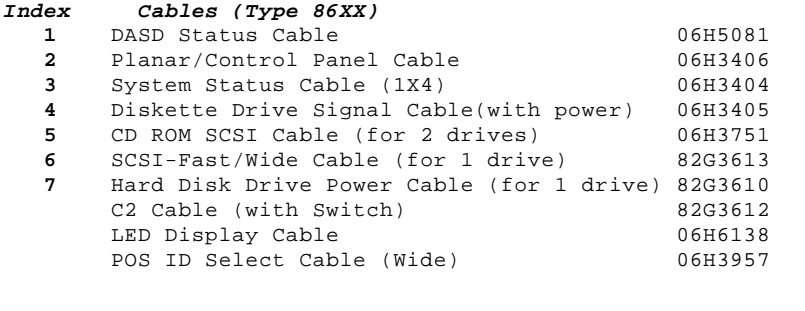

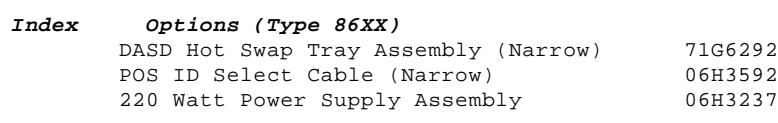

# **IBM Personal System/2 HMM - May 1995**

Server 85 (9585), Model 95 XP 486 (8595/9595) Parts

1.12.22 Server 85 (9585), Model 95 XP 486 (8595/9595) Parts

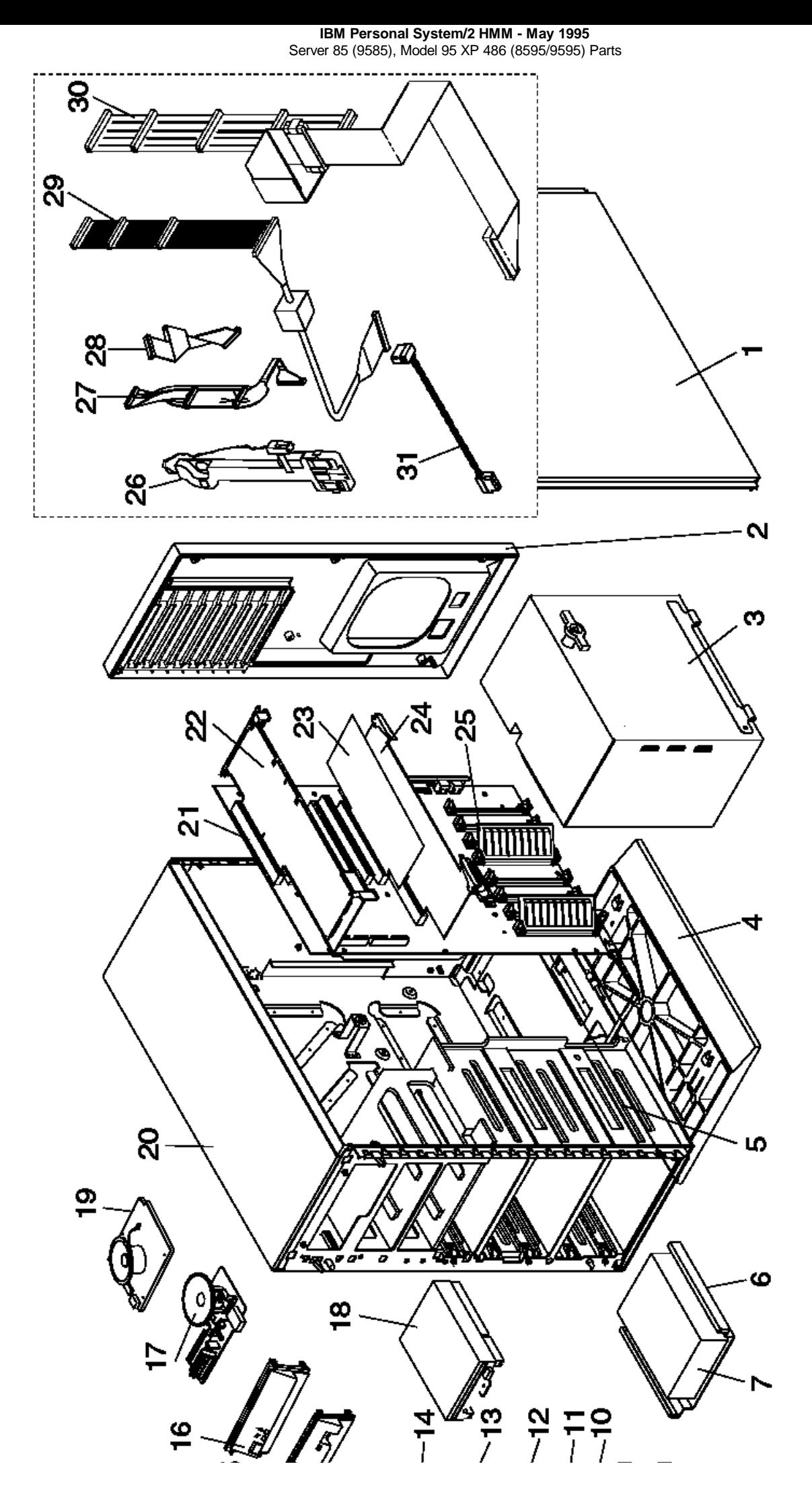

¦ Copyright IBM Corp. 1995 1.12.22 - 2

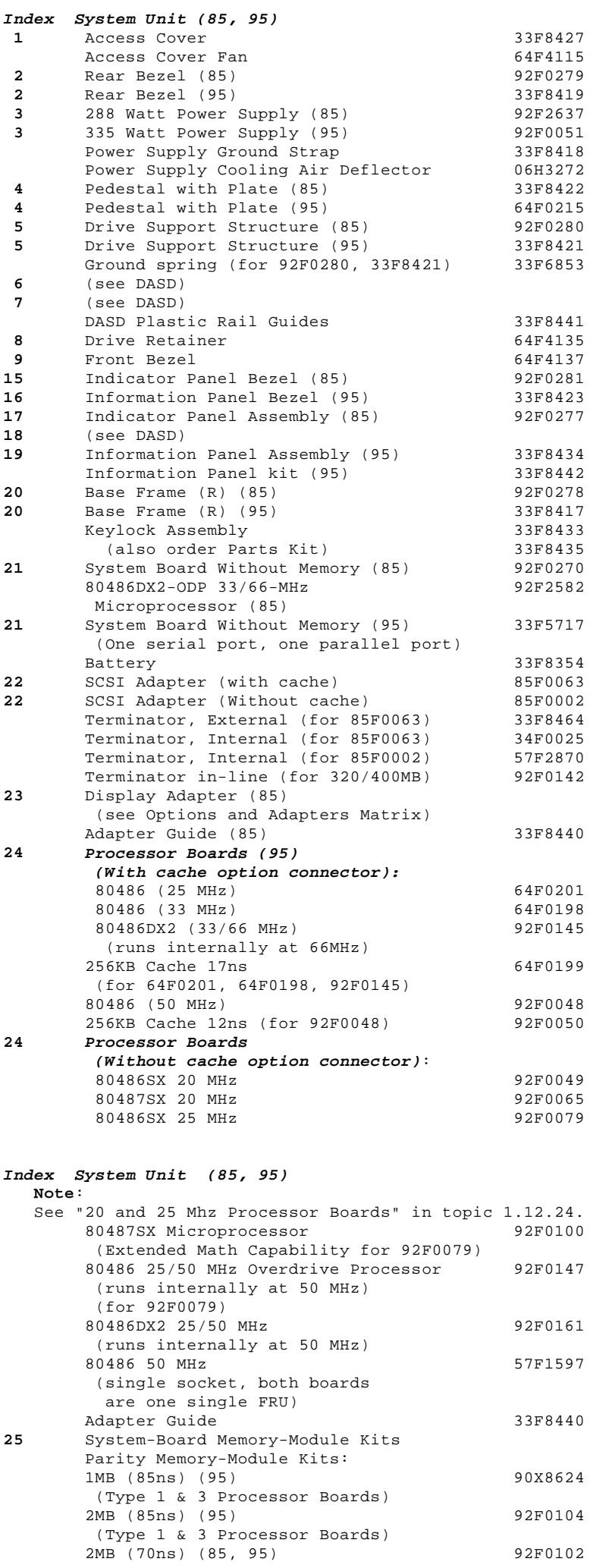

# **IBM Personal System/2 HMM - May 1995**

Server 85 (9585), Model 95 XP 486 (8595/9595) Parts

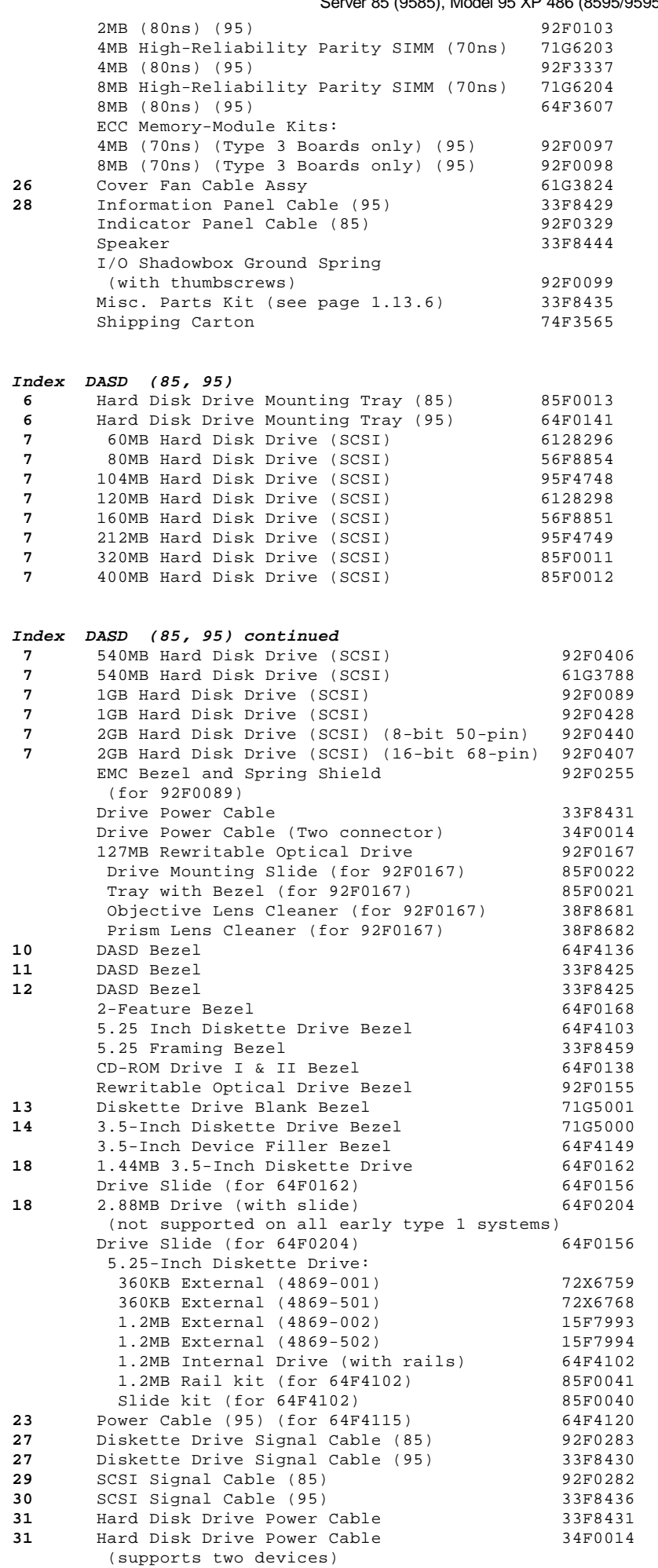

# **IBM Personal System/2 HMM - May 1995** Server 9595, PS/2 9585-xKx, and PS/2 9585-xNx Parts

1.12.23 Server 9595, PS/2 9585-xKx, and PS/2 9585-xNx Parts

**IBM Personal System/2 HMM - May 1995** Server 9595, PS/2 9585-xKx, and PS/2 9585-xNx Parts

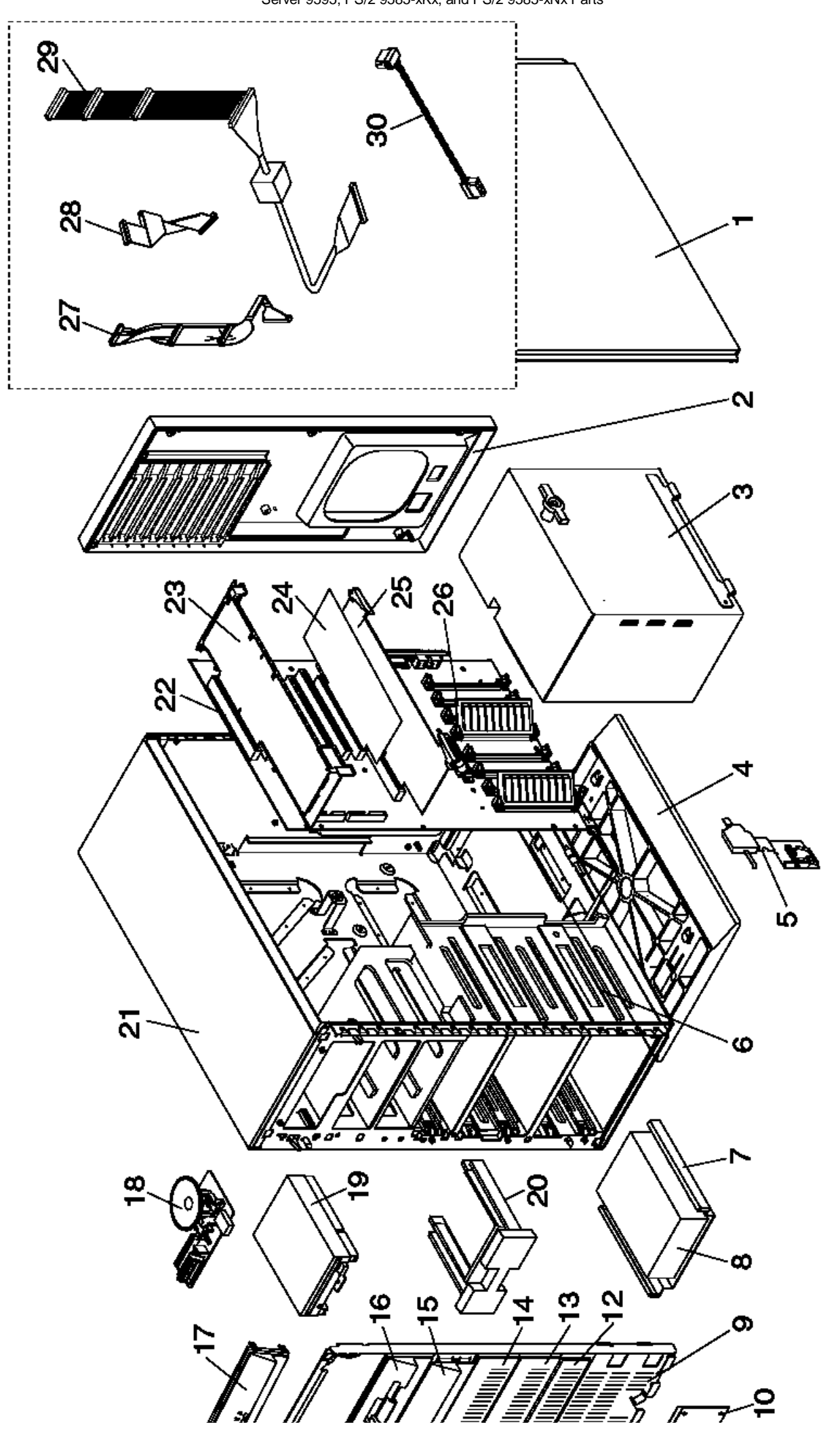

¦ Copyright IBM Corp. 1995 1.12.23 - 2

# **IBM Personal System/2 HMM - May 1995** Server 9595, PS/2 9585-xKx, and PS/2 9585-xNx Parts

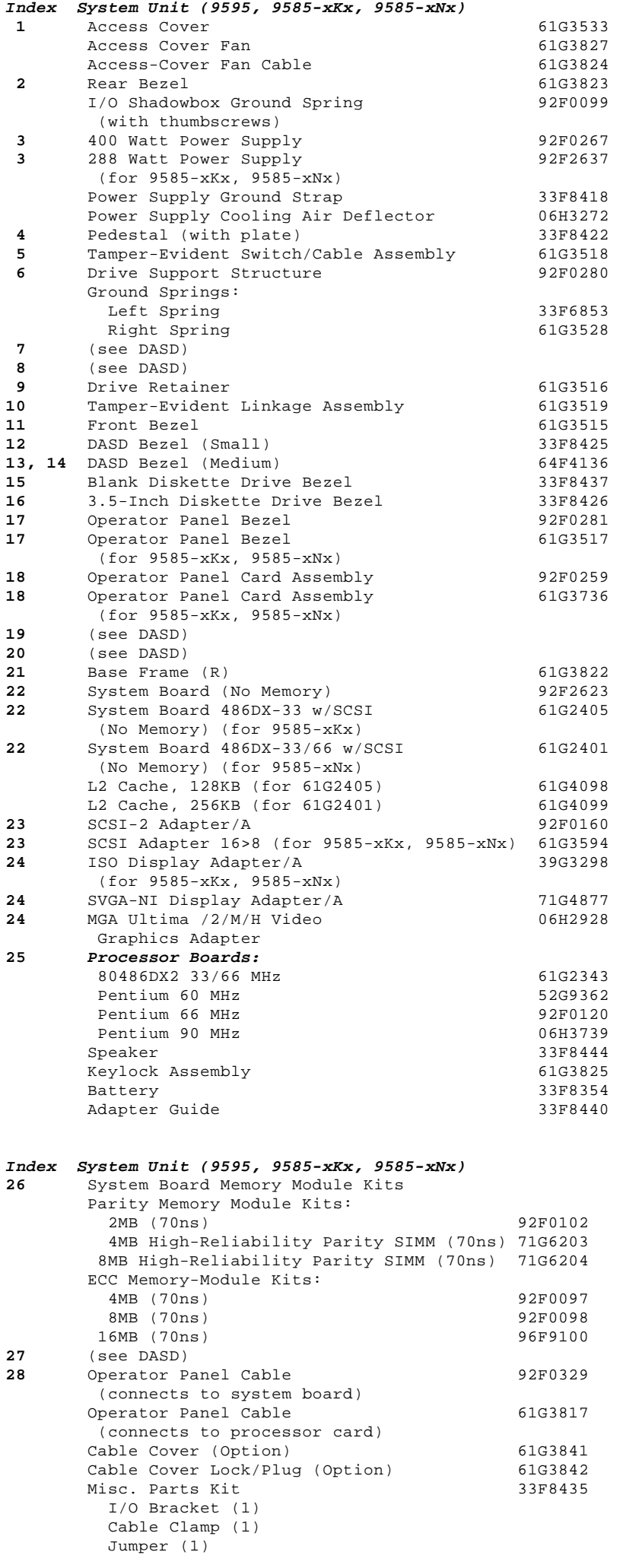

### **IBM Personal System/2 HMM - May 1995** Server 9595, PS/2 9585-xKx, and PS/2 9585-xNx Parts

 Lock Pawl (1) Standoff (1) Plastic Screws (2) Metal Screws (6)

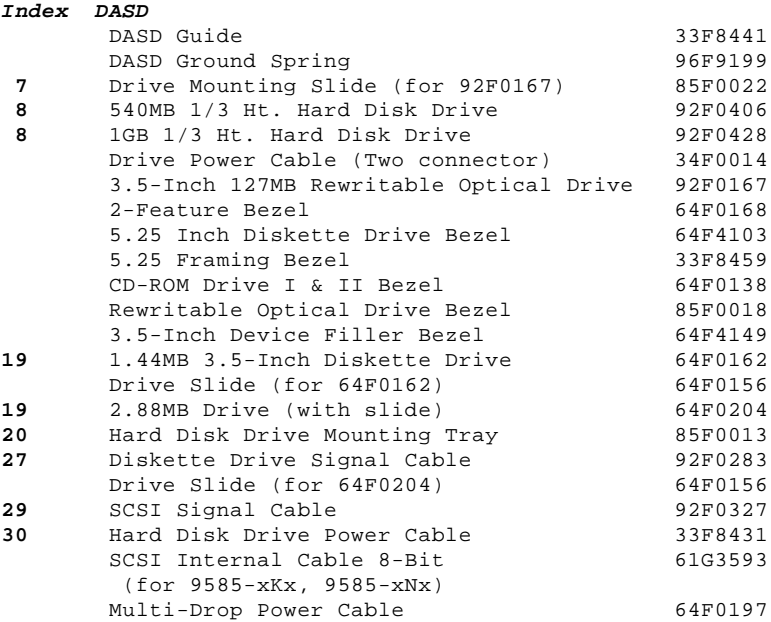

**IBM Personal System/2 HMM - May 1995** Server 9595A Parts

1.12.24 Server 9595A Parts

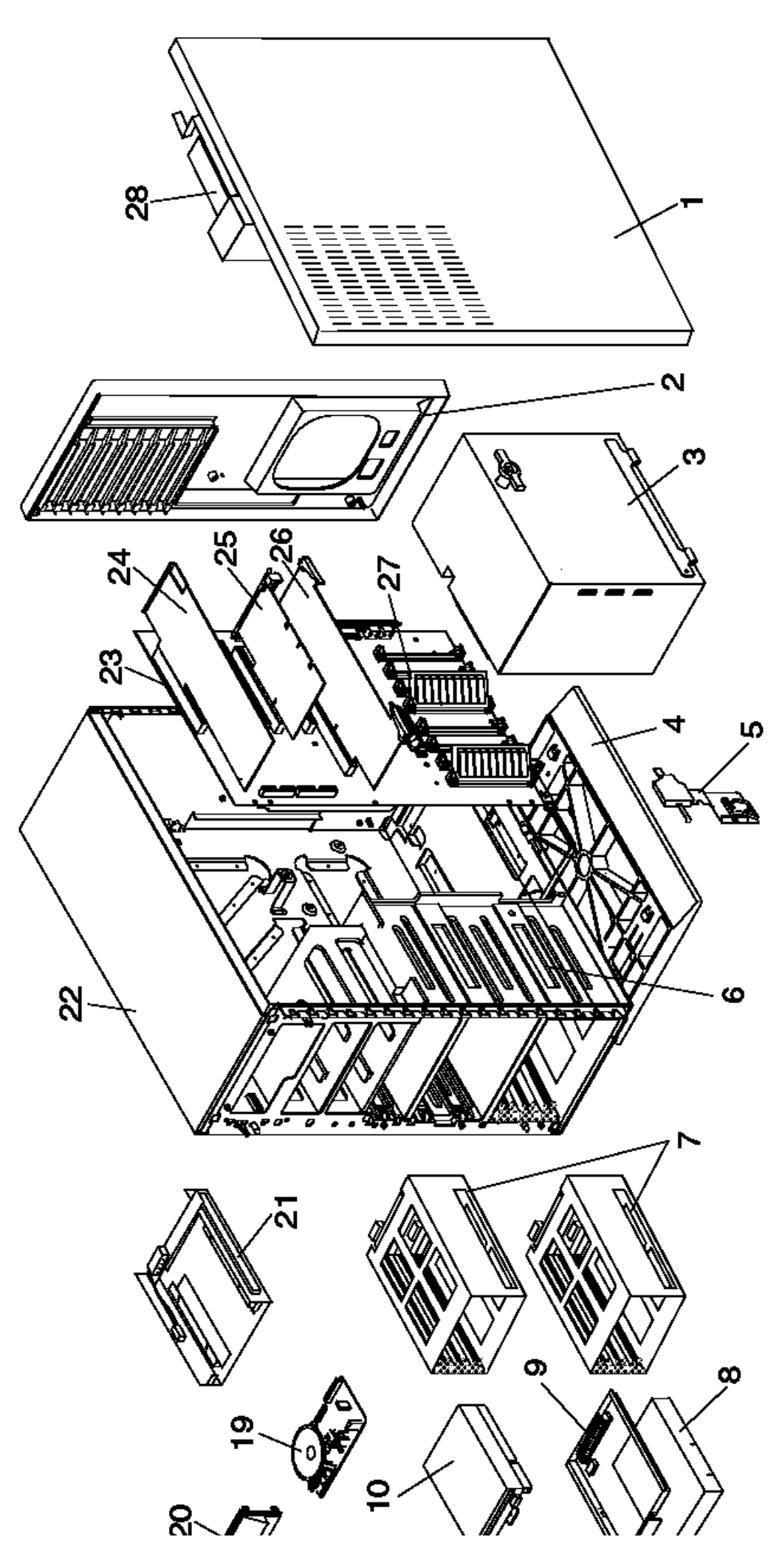

¦ Copyright IBM Corp. 1995 1.12.24 - 2

## **IBM Personal System/2 HMM - May 1995** Server 9595A Parts

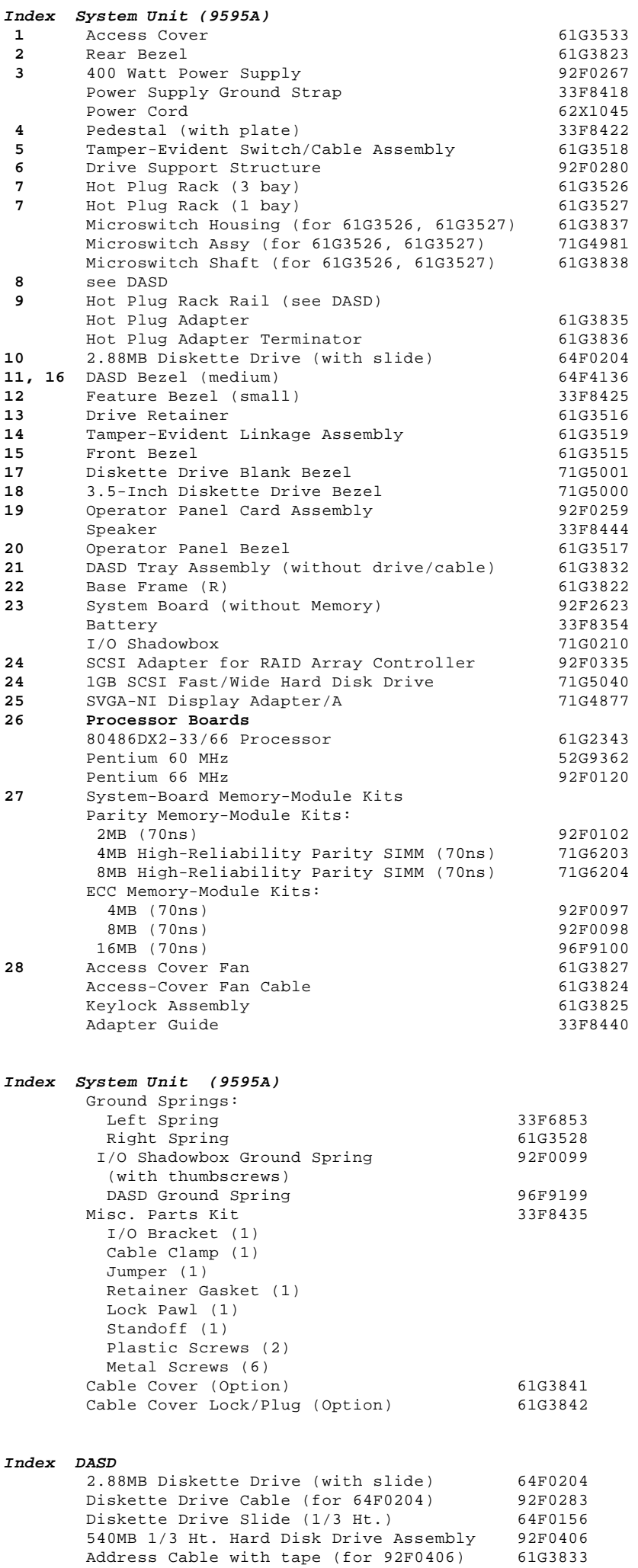

# **IBM Personal System/2 HMM - May 1995** Server 9595A Parts

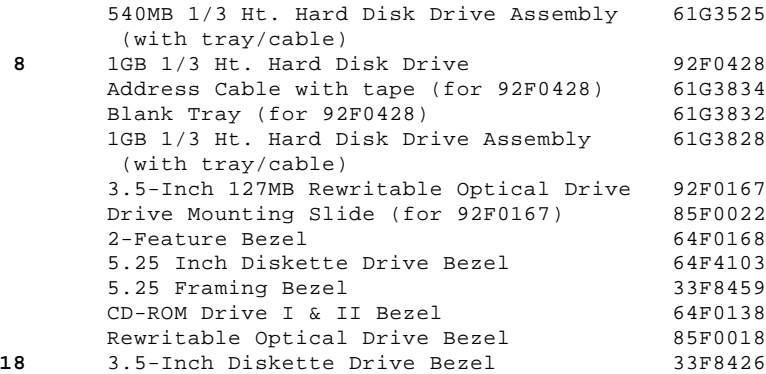

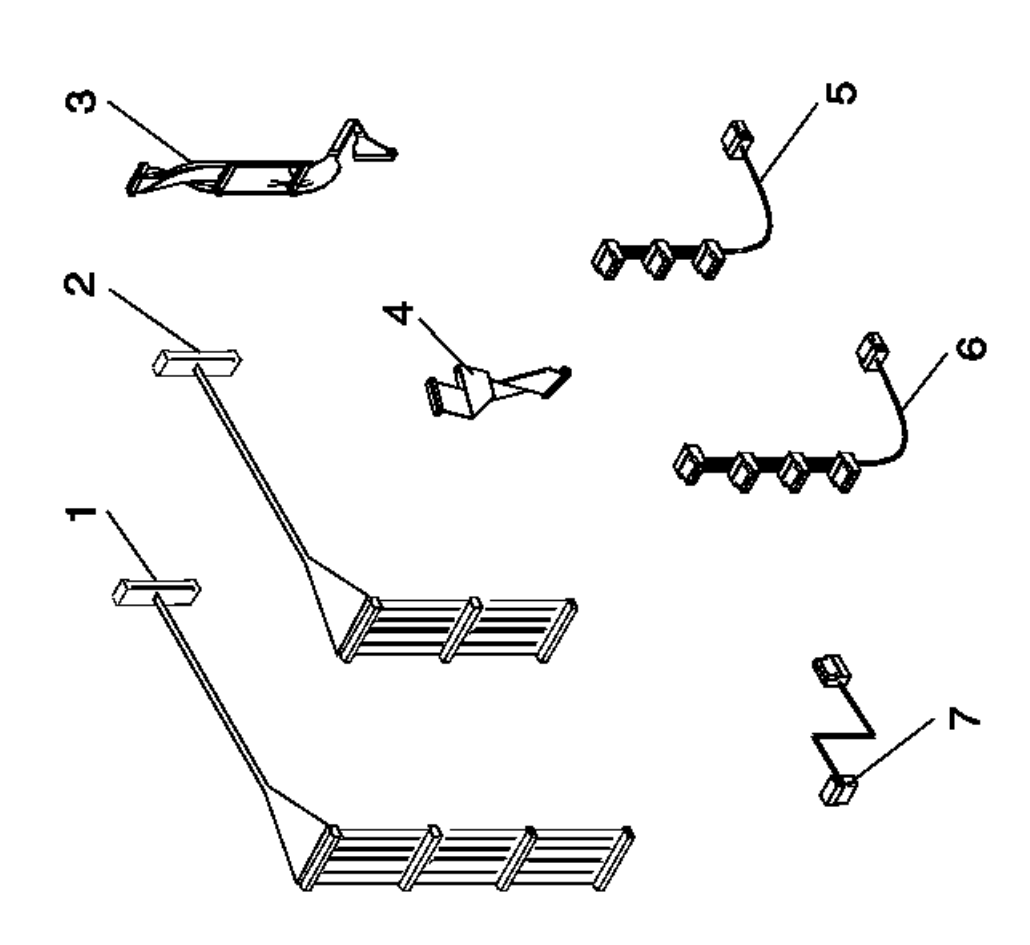

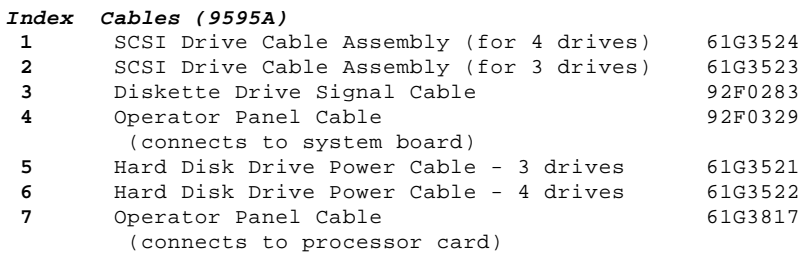

20 and 25 Mhz Processor Boards: For SX models, you can install an optional processor on a 20 or 25 MHz processor board.

On the 20-MHz board (below left), the jumper 2 must be in positions 1 and 2 if a 487SX processor is installed in connector 3 . If there is not a 487SX processor in connector 3 , the jumper must be in positions 2 and 3.

The 25-MHz processor board (below right) has a second processor connector 3 for either an optional 487SX processor (extended math capability) or an 80486SX 25/50 MHz processor. If you install an option processor in connector 3, of the 25 MHz board, you do not have to remove the existing processor (it is overridden).

Carefully insert the tip of a screwdriver between the processor and the connector edge and gently twist the screwdriver (around all edges) until the processor raises up.

When you reinstall the processor, align the beveled corner 1 with the beveled corner marked on the board.

**IBM Personal System/2 HMM - May 1995** Server 9595A Parts

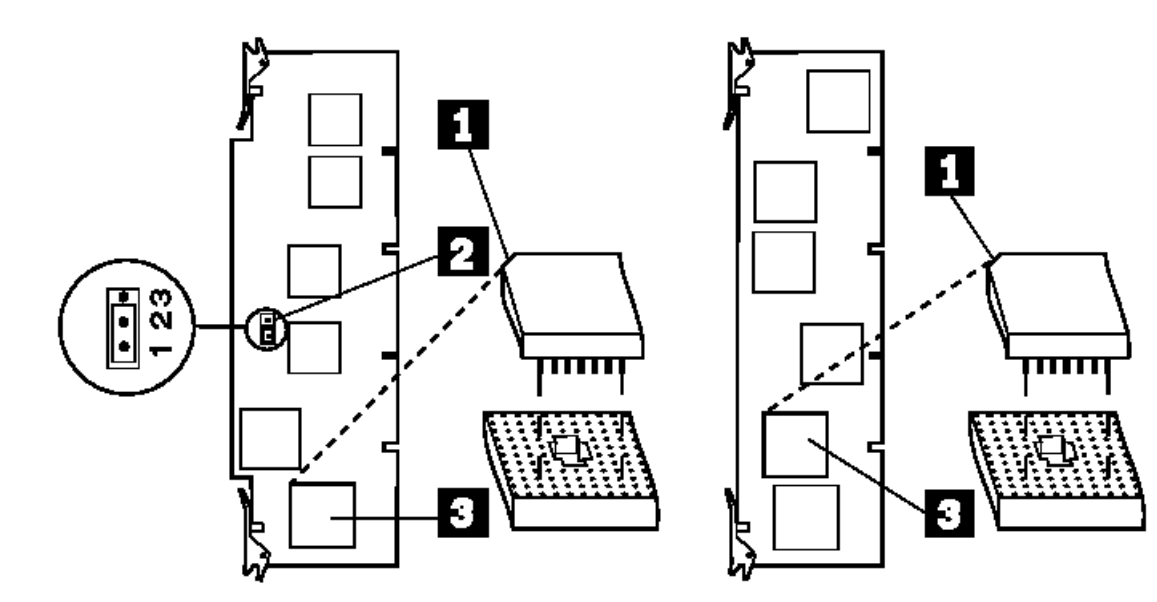

**IBM Personal System/2 HMM - May 1995** Model 3509 Parts

1.12.25 Model 3509 Parts

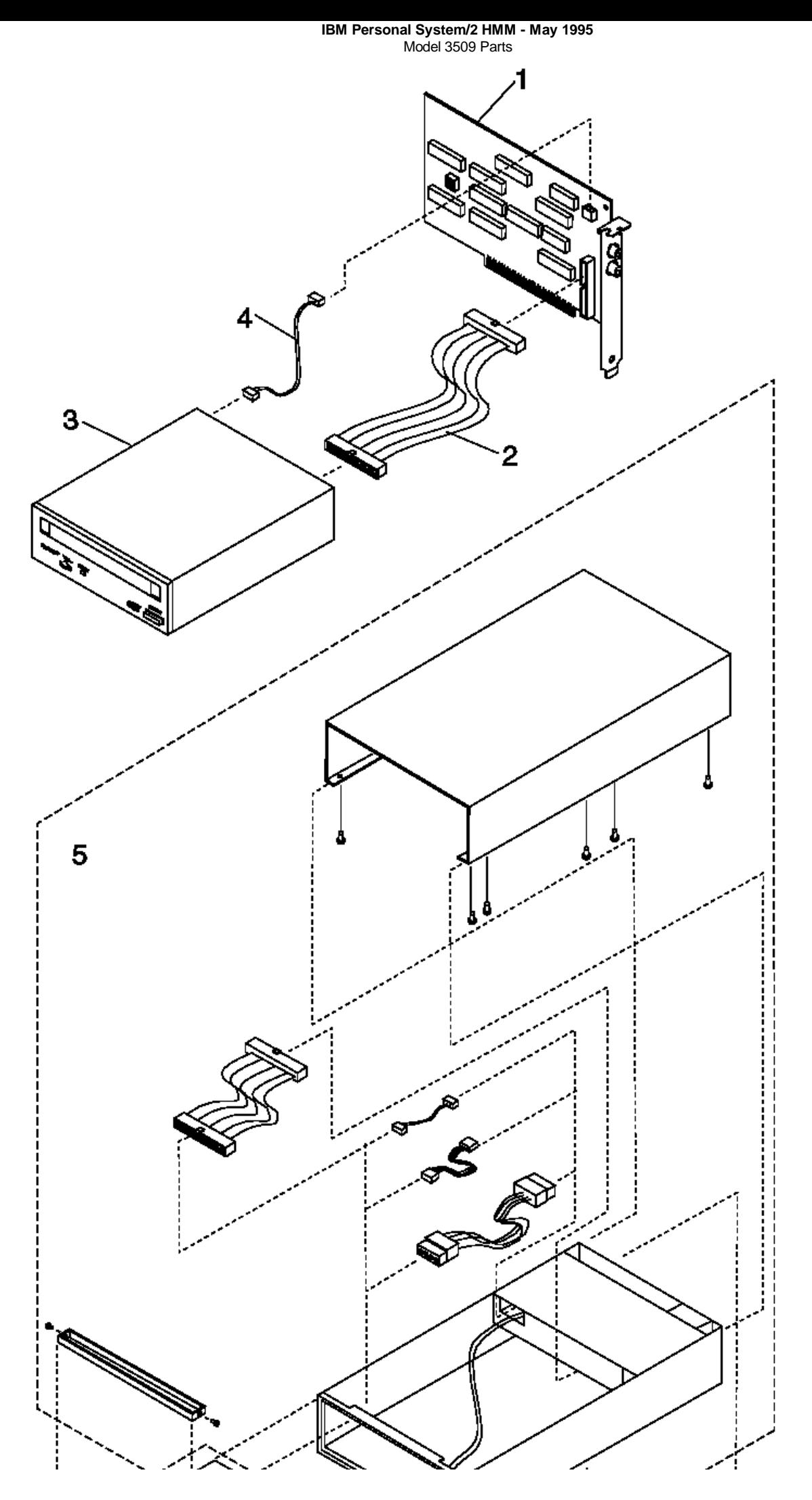

¦ Copyright IBM Corp. 1995 1.12.25 - 2

# **IBM Personal System/2 HMM - May 1995** Model 3509 Parts

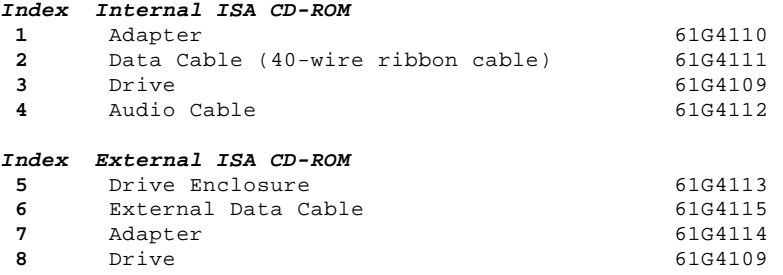

**IBM Personal System/2 HMM - May 1995** Model 3510 Parts

1.12.26 Model 3510 Parts

**IBM Personal System/2 HMM - May 1995** Model 3510 Parts

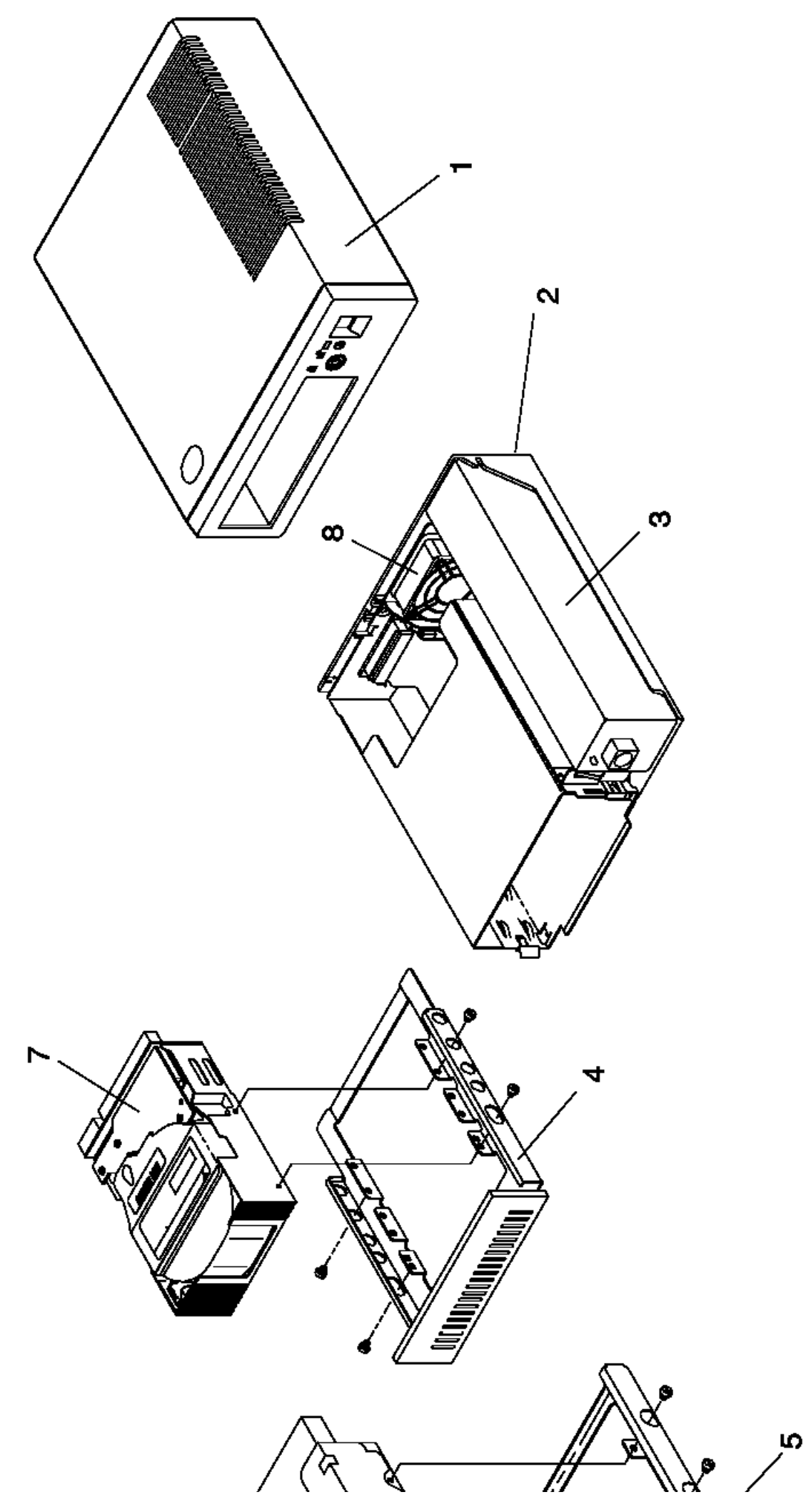

# **IBM Personal System/2 HMM - May 1995** Model 3510 Parts

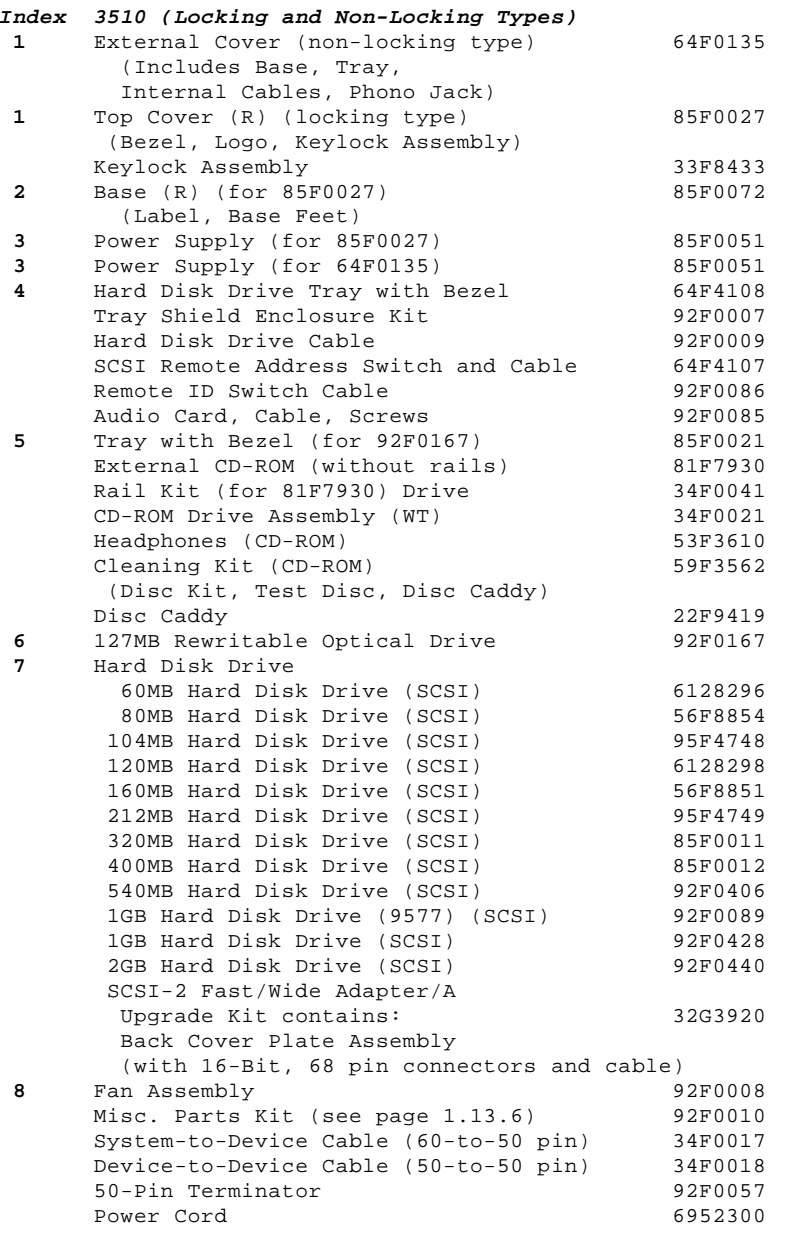

**IBM Personal System/2 HMM - May 1995** Model 3511 Parts

1.12.27 Model 3511 Parts

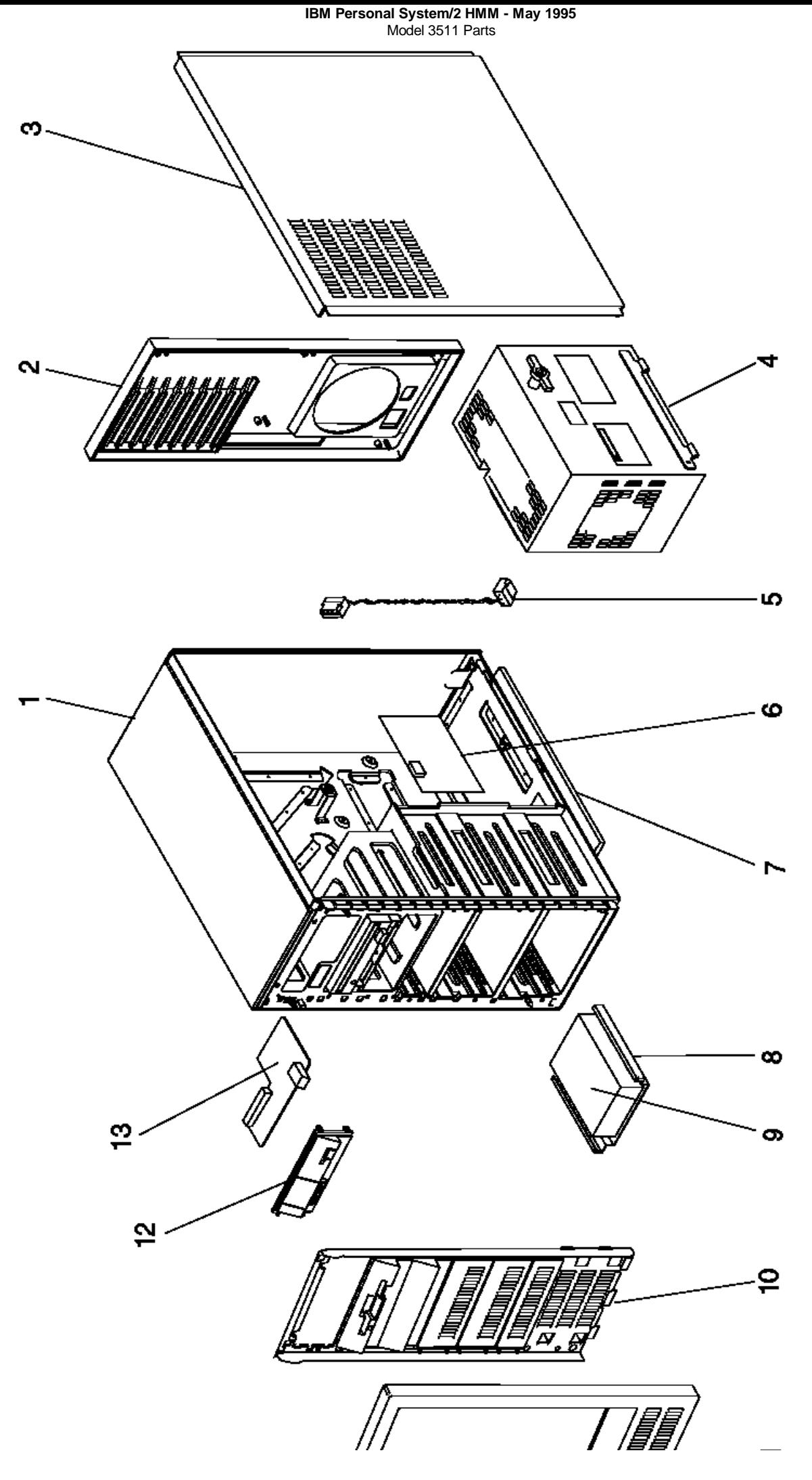

¦ Copyright IBM Corp. 1995 1.12.27 - 2

# **IBM Personal System/2 HMM - May 1995** Model 3511 Parts

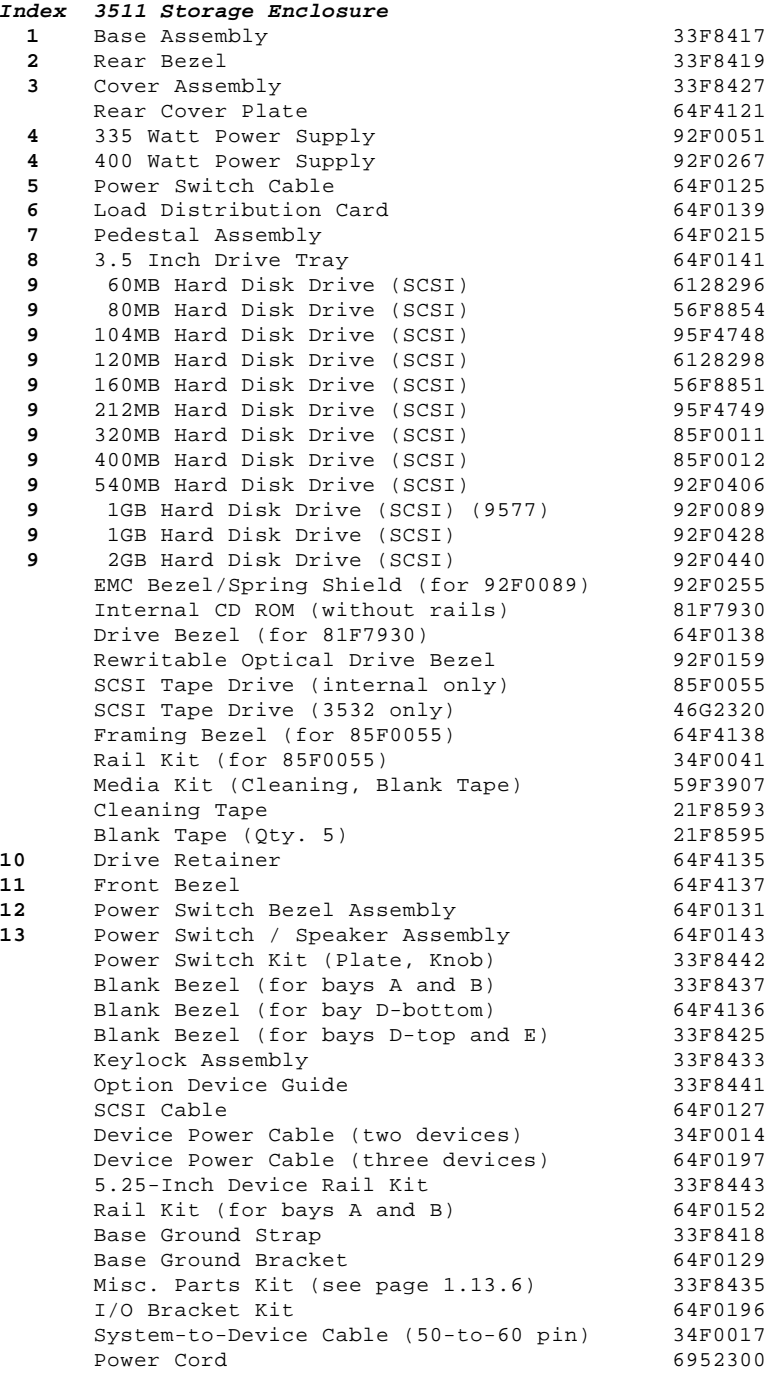

# **IBM Personal System/2 HMM - May 1995** Model 3516 Parts (DASD Hot Swap Storage Expansion Enclosure)

1.12.28 Model 3516 Parts (DASD Hot Swap Storage Expansion Enclosure)
**IBM Personal System/2 HMM - May 1995** Model 3516 Parts (DASD Hot Swap Storage Expansion Enclosure)

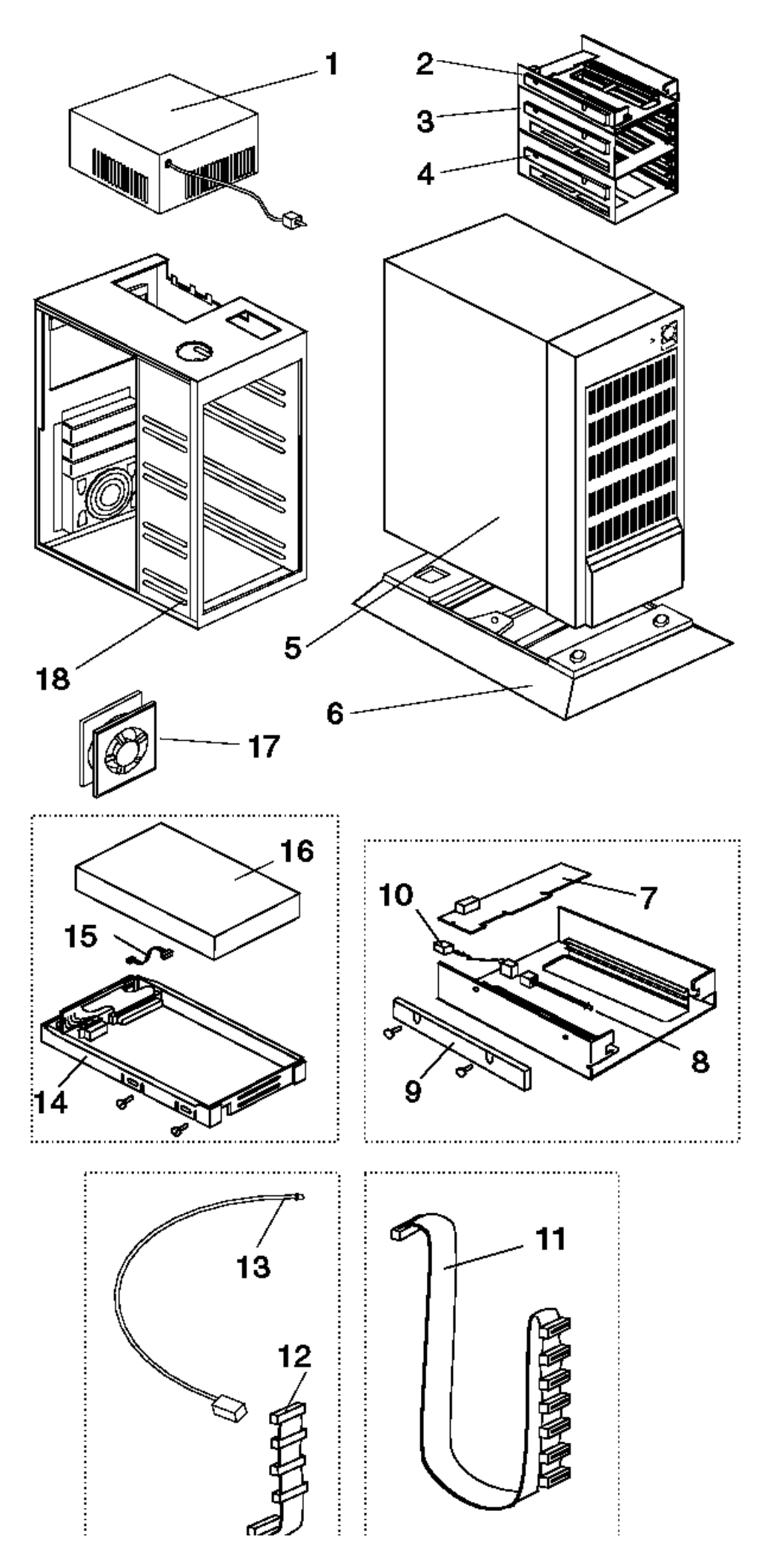

### **IBM Personal System/2 HMM - May 1995** Model 3516 Parts (DASD Hot Swap Storage Expansion Enclosure)

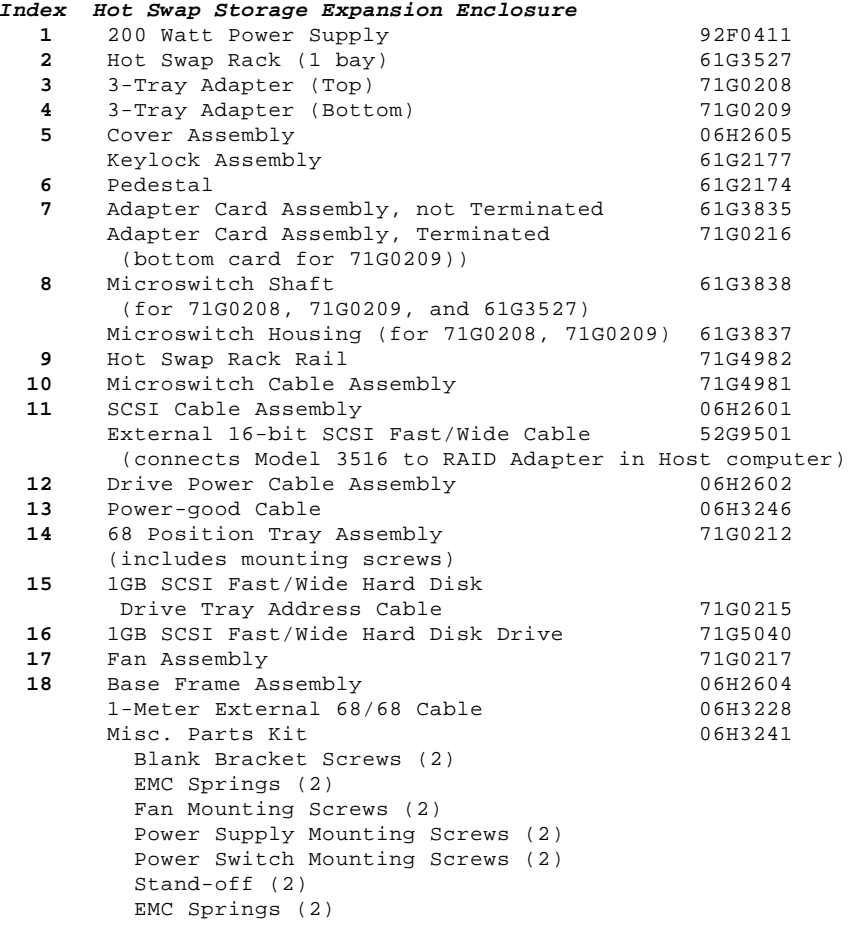

**IBM Personal System/2 HMM - May 1995** Model 3532 Parts

1.12.29 Model 3532 Parts

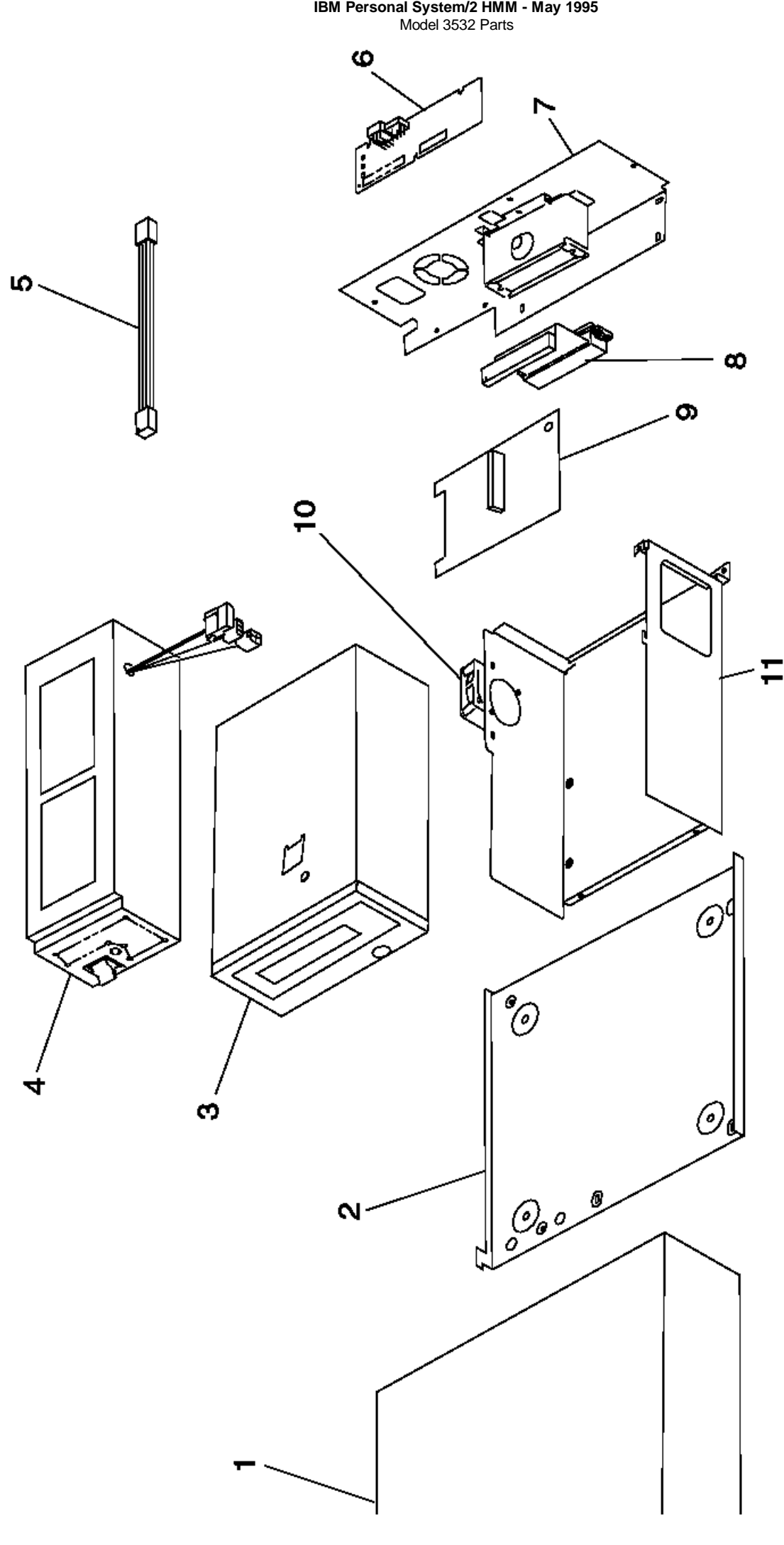

#### **IBM Personal System/2 HMM - May 1995** Model 3532 Parts

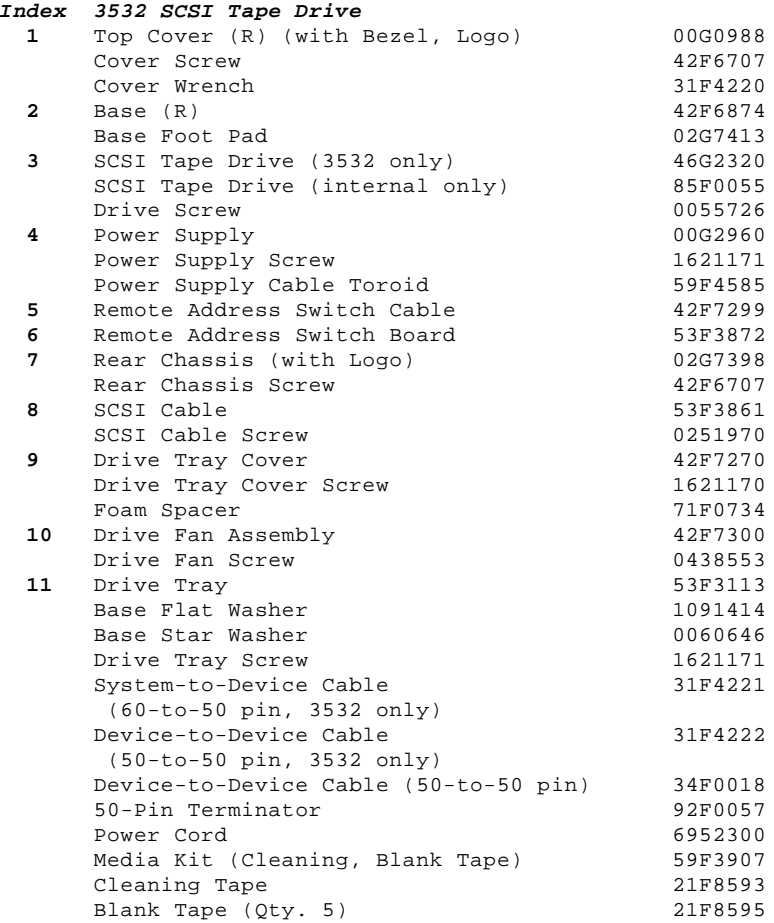

#### **IBM Personal System/2 HMM - May 1995** Common Parts

1.13 Common Parts

Subtopics 1.13.1 486 DX, DX2, DLC2, SLC, SLC2 System Board Upgrade Parts 1.13.2 CD-ROM Drives 1.13.3 Element Exchange Displays 1.13.4 External Diskette Drives 1.13.5 Keyboard/Mouse 1.13.6 Miscellaneous Parts Kits 1.13.7 Power Cords 1.13.8 Rewritable Optical Drives 1.13.9 ServerGuard Adapter Parts 1.13.10 SCSI Adapter Terminators 1.13.11 Tools and Miscellaneous 1.13.12 Wireless LAN Adapter (ISA, Micro Channel Bus) 1.13.13 Wireless LAN Adapter (PCMCIA Type II)

#### **IBM Personal System/2 HMM - May 1995** 486 DX, DX2, DLC2, SLC, SLC2 System Board Upgrade Parts

1.13.1 486 DX, DX2, DLC2, SLC, SLC2 System Board Upgrade Parts

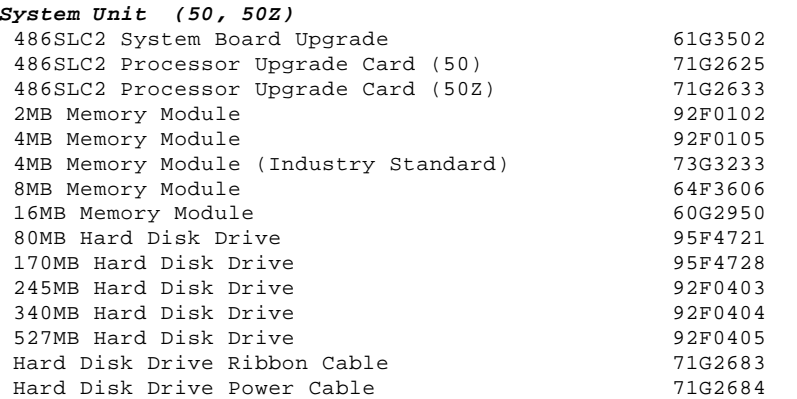

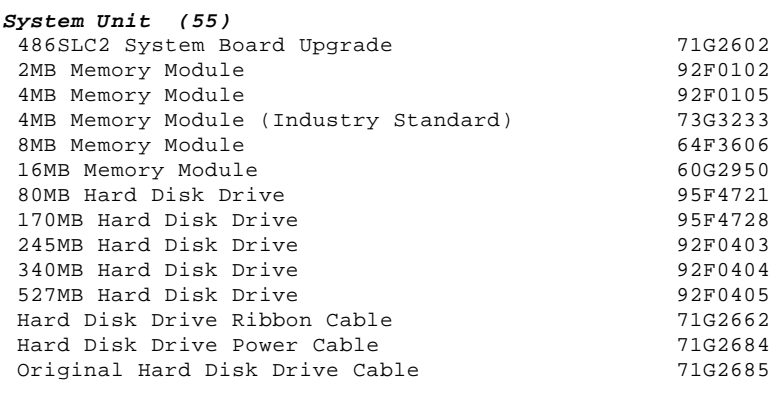

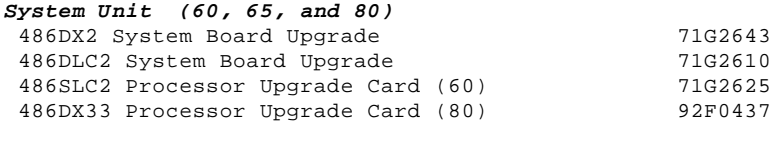

### **System Unit (70)**

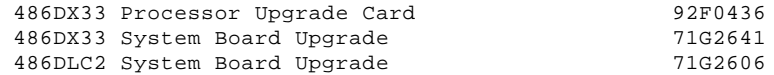

#### **IBM Personal System/2 HMM - May 1995** CD-ROM Drives

1.13.2 CD-ROM Drives

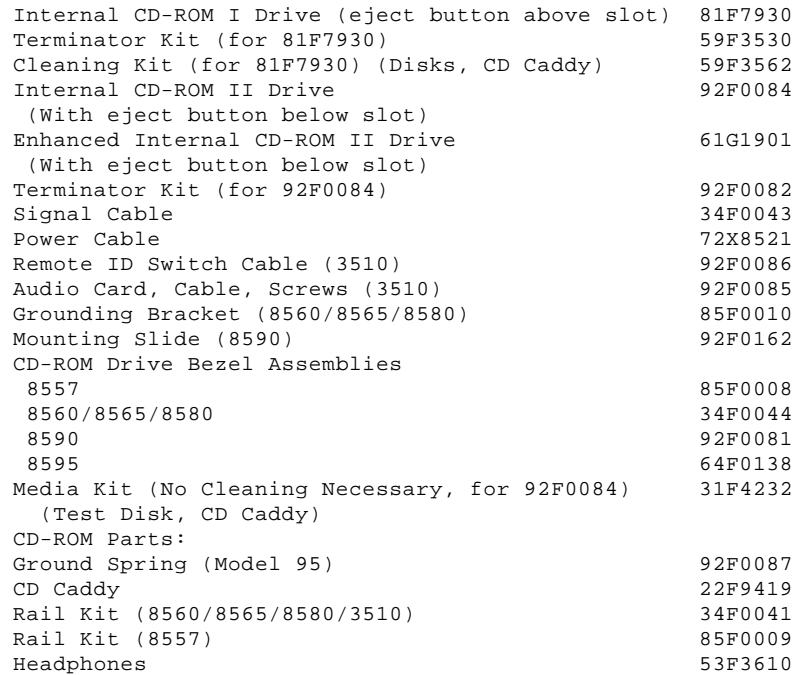

#### **IBM Personal System/2 HMM - May 1995** Element Exchange Displays

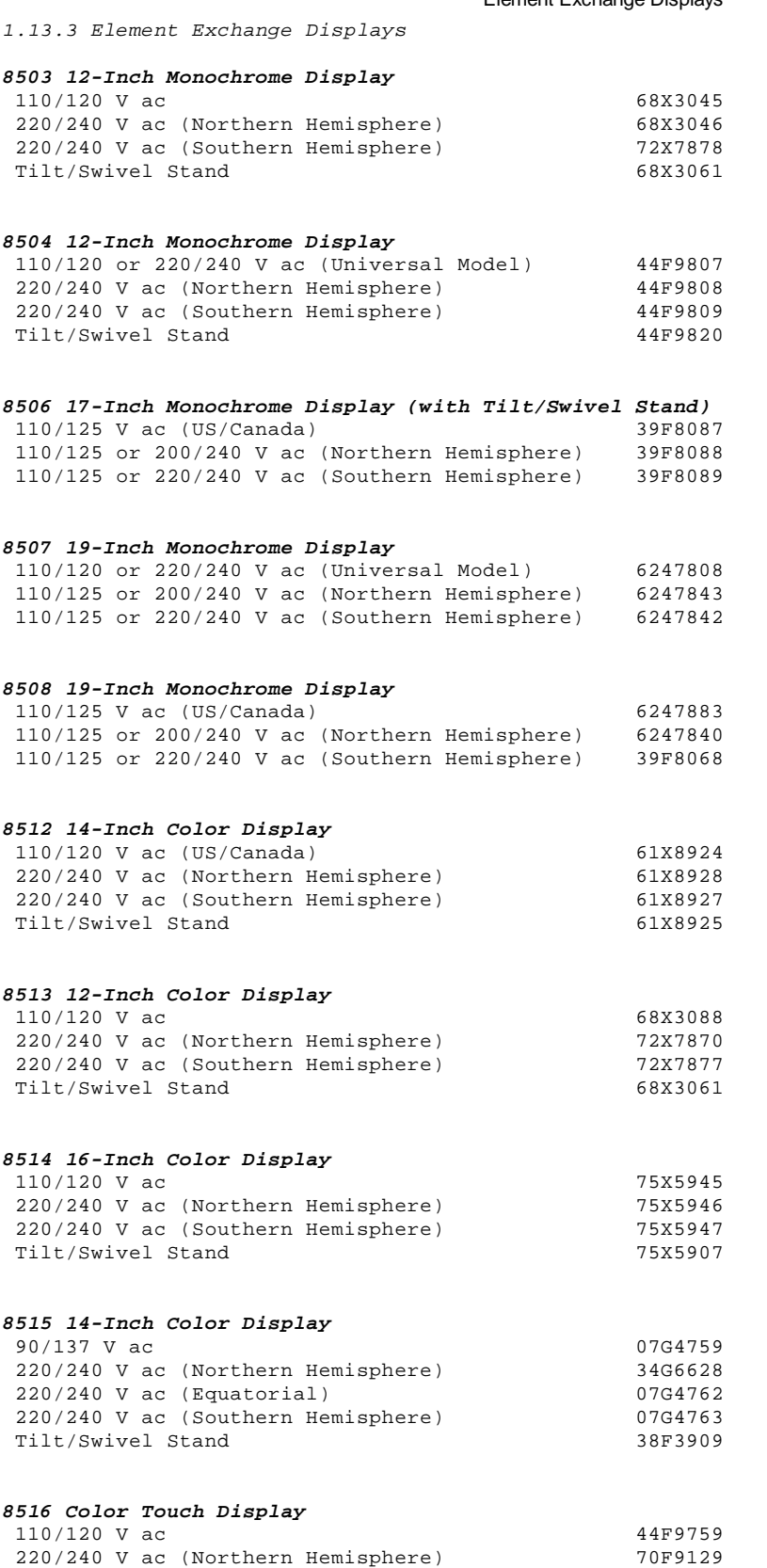

220/240 V ac (Southern Hemisphere) 70F9132

#### **IBM Personal System/2 HMM - May 1995** External Diskette Drives

 5.25-Inch Diskette Drive: 360KB External (4869-001) 72X6759 360KB External (4869-501) 72X6768<br>1.2MB External (4869-002) 15X7993<br>1.2MB External (4869-502) 15X7994 1.2MB External (4869-002) 15X7993 1.2MB External (4869-502) 15X7994 5.25-Inch Drive Adapter<br>5.25-Inch Drive Adapter/A 15F7996 5.25-Inch Drive Adapter/A 15F7996 5.25-Inch External Diskette Drive Cable (from system board to adapter)

1.13.4 External Diskette Drives

#### **IBM Personal System/2 HMM - May 1995** Keyboard/Mouse

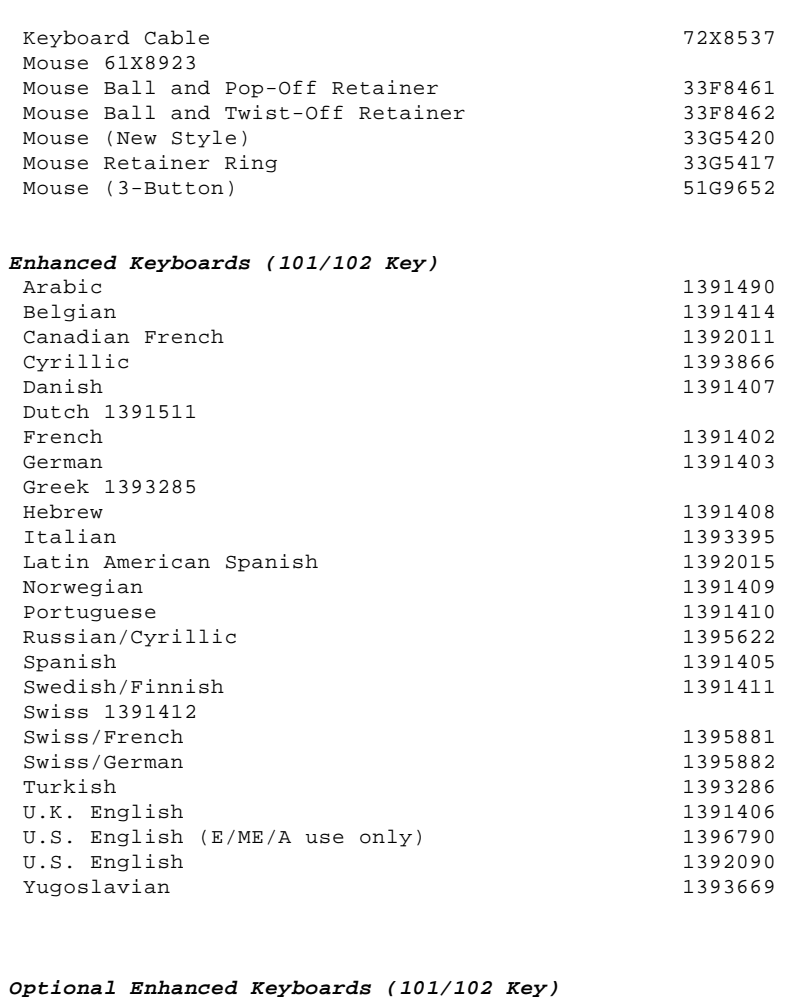

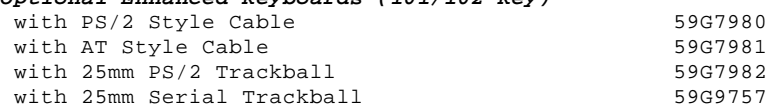

### **Keybutton Kits (101/102 Key)**

1.13.5 Keyboard/Mouse

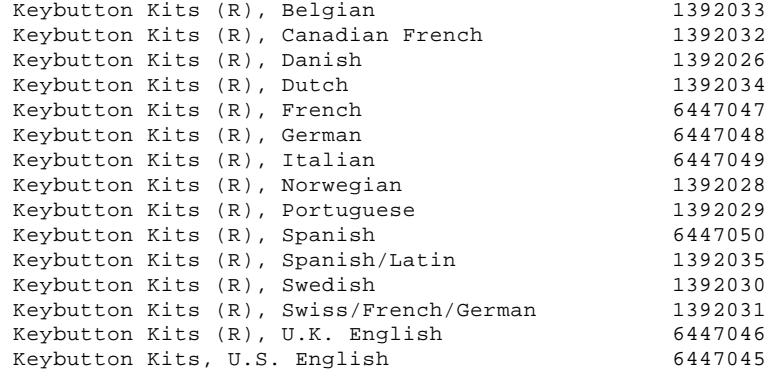

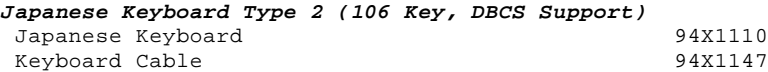

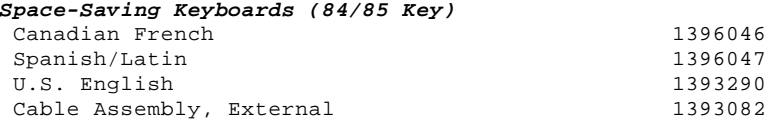

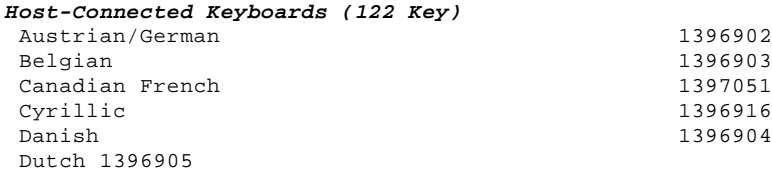

#### **IBM Personal System/2 HMM - May 1995** Keyboard/Mouse

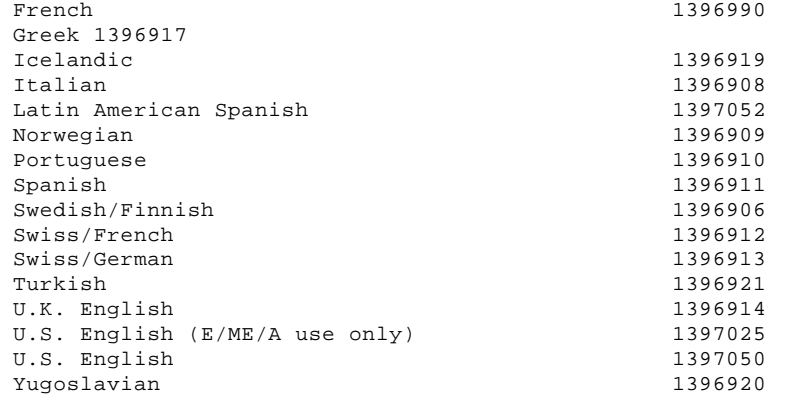

#### **IBM Personal System/2 HMM - May 1995** Miscellaneous Parts Kits

1.13.6 Miscellaneous Parts Kits Miscellaneous Parts Kit: 00F2113 3mm 5 x 5 screw w/washer (2) 3mm 5 x 12 screw w/washer (2) 3mm 5 x 8 screw (2) 3mm 0 x 8 system board screw (8) 3mm 0 x 8 CD support screw (2) 4mm 0 x 6 drive mounting screw (2) 5mm 0 x 10 tilt screw (2) Feature slot bracket (1) Feature card retainer (1) Red poly bag (1) Standoff w/washer (2) Top cover screw (2) Front foot pad (2) Front foot clip (2) Tilt leg spring (2) Misc. Parts Kit: 07G1409 Front rubber foot (1) Rear rubber foot (1) Cover strap (1) Keyboard support (1) Track bracket (1) Safety cover (1) DC-DC cap (1) Misc. Parts Kit: 07G1410 Rubber bumper (1) Screw and Spacer Kit: 07G1411 3mm L8 screw (2) 4mm L4 screw (5) 2.5mm L4 screw (5) 2.5mm L12 screw (5) 2.5mm L18 screw (5) 2.5mm L5W screw (5) 2.5mm L5B screw (5) 2.5mm L5 screw (5) Plastic spacer (1) Plastic spacer B (1) Misc. Parts Kit: 07G1743 Diskette drive A bracket (1) Diskette drive B bracket (1) LCD right support bracket (1) LCD left support bracket  $(1)$  Hard disk drive bracket (1) Screw Kit: 07G1835 2mm 5 x 4 black screw (10) 2mm 5 x 12 screw (10) 1mm 6 x 4 screw (10) Tapping 2 x 4 screw (10) 2mm 5 x 8 black screw (10) 2mm 5 x 3 black screw (10) Screw (10) 4-40 x 5 stud (20) 4-40 x 4.8 stud (10) 2mm 5 x 6 screw w/ washer (10) 2mm 5 x 5 screw (100) Special screw (1) 2mm 0 x 5 (10) 3 x 4 screw (10) Misc. Parts Kit: 27F4171 Nut (2) Cover screw (2) I/O panel screw (2) 3.5mm captive screw (2) Fingerstock shield (3) Fingerstock base shield (3) Slide (1) Standoff shaft (2) 3mm screw (5) Ground power special bracket (1) Misc. Parts Kit: 33F8370 Rubber foot (4) 8mm captive screw (4) Captive screw (2)

#### **IBM Personal System/2 HMM - May 1995** Miscellaneous Parts Kits

 3.5mm hex head screw (4) 3mm Plastite screw (4) Misc. Parts Kit: 33F8435 Screw (2) Cable Cable clamp (1) 4mm screw (2) Breakaway washer (1) Pawl bracket (1) Cable clamp (1) Ground base spring (1)  $I/O$  bracket  $(1)$  PC board standoff (1) Wing nut (1) Ground spring (1) Miscellaneous Parts Kit: 39G6574 Door bezel (1) Screw (2) Misc. Parts Kit: 61X8915 Captive spring (4) Lock slide (2) Captive screw (4) Shaft standoff (2) Misc. Parts Kit: 72X7037 2MB memory holder (2) 1MB memory card shield (1) 2MB memory card shield (1) Misc. Parts Kit: 72X8525 4mm metric screw (4) Foot (2) Screw (1) Shaft standoff (2) Misc. Parts Kit: 72X8535 Blank diskette drive bezel (1) Misc. Parts Kit: 72X8562 I/O bracket (1) Diskette drive retainer (1) Misc. Parts Kit: 72X8578 4mm screw (2) Shaft standoff (2) Hard disk drive ground strap (1) Handle screw (2) Baffle cover nut (6) Misc. Parts Kit: 72X8579 I/O bracket (1) 11.5 inch card holder (1) Flat cable clip (1) Misc. Parts Kit: 72X8580 Captive fastener washer (1) Knob assembly (4) Captive cover screw (1) Retainer fastener (1) Miscellaneous Parts Kit: 79F3471 AT bracket (3) 3.5mm hex head screw (9) Rubber foot (4) Christmas clip (1) Misc. Parts Kit: 79F7209 Low cost screw (1) 3.5mm hex head screw (6) MCA bracket (3) Rubber foot (4) Christmas clip (1) Misc. Parts Kit: 92F0010 Rubber foot (4) Power knob (1) Breakaway washer (1) Pawl bracket (1)

#### **IBM Personal System/2 HMM - May 1995** Miscellaneous Parts Kits

Pallet package ground (1)

Misc. Parts Kit: 92F0015 Thumbscrew (2) Retainer clip (2) Ground clip (3) Bracket (5) 3.5mm steel screw (10) I/O bracket (5) Rubber foot (4) Finger ground (3) 3mm screw (10) PS/2 Screw Kit: 92F0141 6/32 x 1/4 screws (4) Metric 3 x 5 screws (4) Metric 3 x 8 screws (4) Metric 3 x 10 screws (4) Metric 3 x 12 screws (4) Metric 3.5 x 6 screws (4) Metric 4 x 4 screws (4) Metric 4 x 8 screws (4) Metric 4 x 9 screws (4) Metric 4 x 10 screws (4) ID jumper (6) 2 position jumper (6) Shunt with tab jumper (6)

#### **IBM Personal System/2 HMM - May 1995** Power Cords

 $6\,5$ 

1.13.7 Power Cords

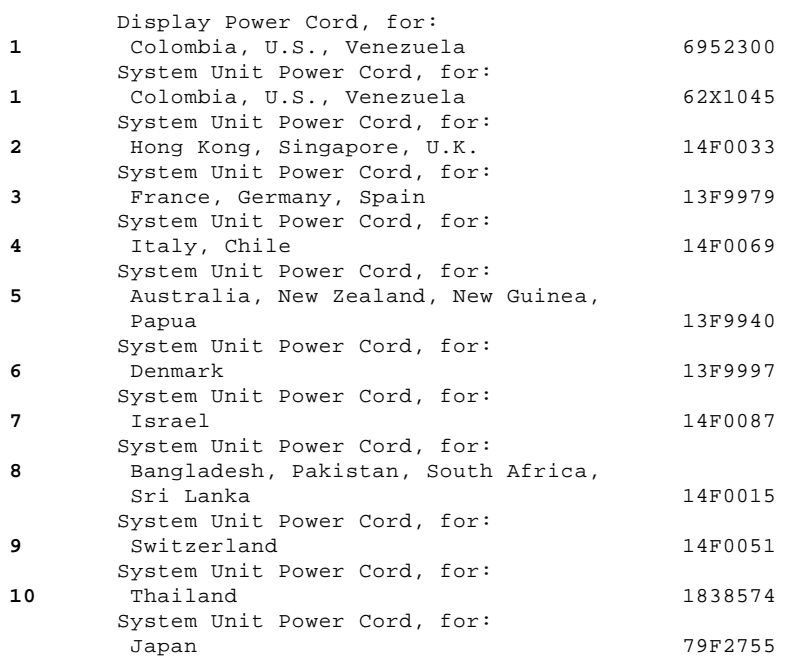

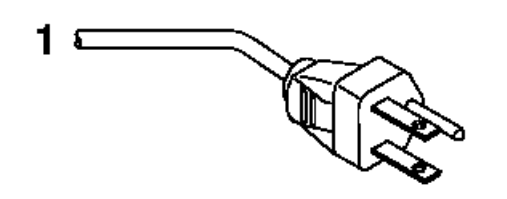

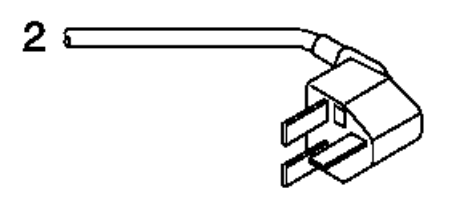

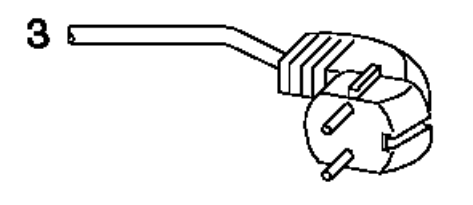

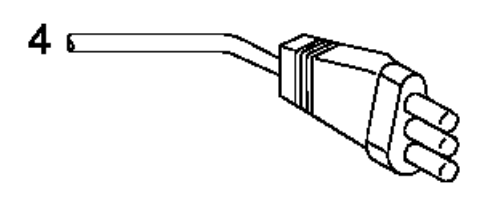

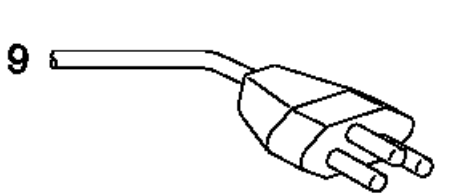

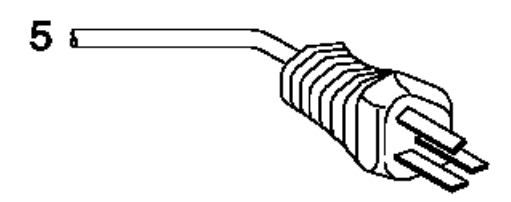

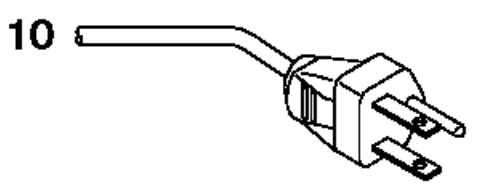

¦ Copyright IBM Corp. 1995 1.13.7 - 1

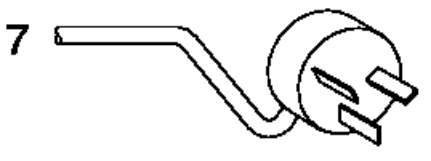

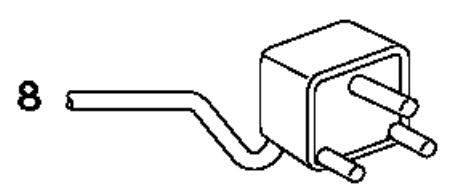

#### **IBM Personal System/2 HMM - May 1995** Rewritable Optical Drives

1.13.8 Rewritable Optical Drives

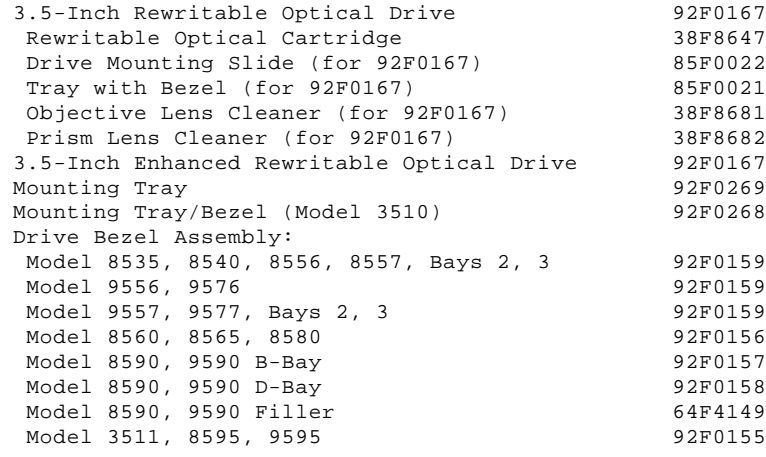

#### **IBM Personal System/2 HMM - May 1995** ServerGuard Adapter Parts

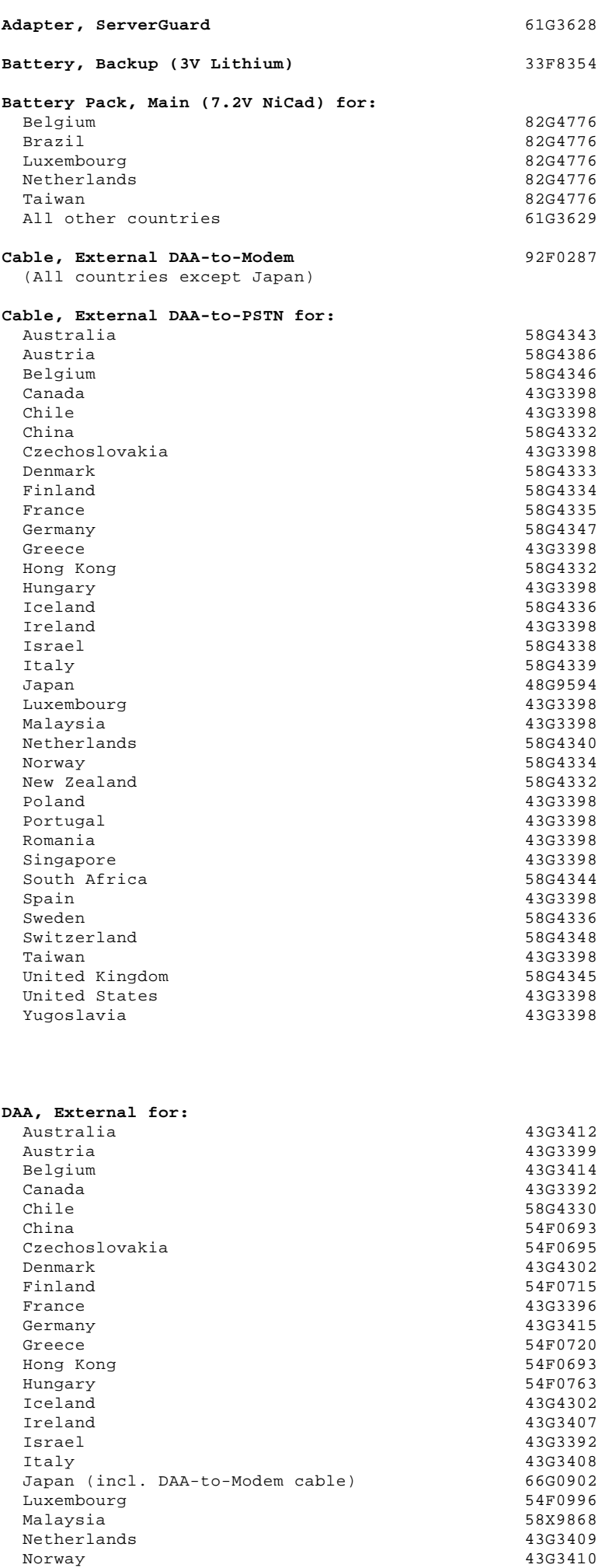

 Norway 43G3410 New Zealand 43G3411 Poland 54F0763

1.13.9 ServerGuard Adapter Parts

#### **IBM Personal System/2 HMM - May 1995** ServerGuard Adapter Parts

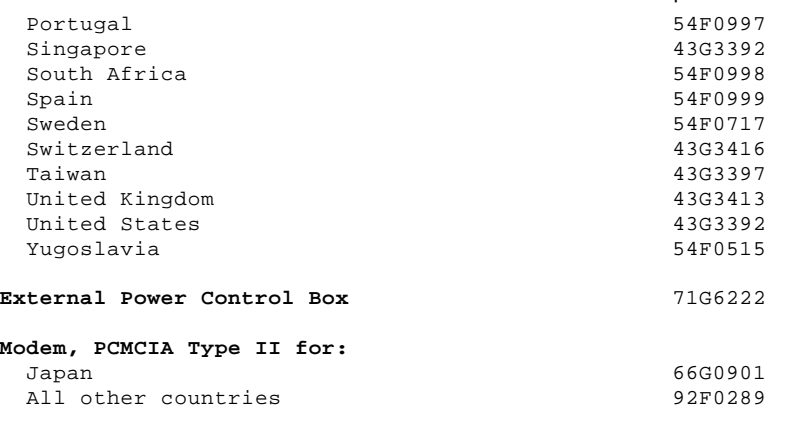

#### **IBM Personal System/2 HMM - May 1995** SCSI Adapter Terminators

1.13.10 SCSI Adapter Terminators

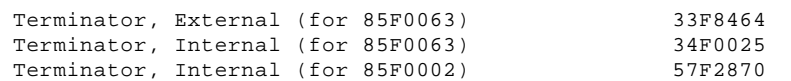

#### **IBM Personal System/2 HMM - May 1995** Tools and Miscellaneous

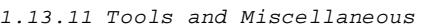

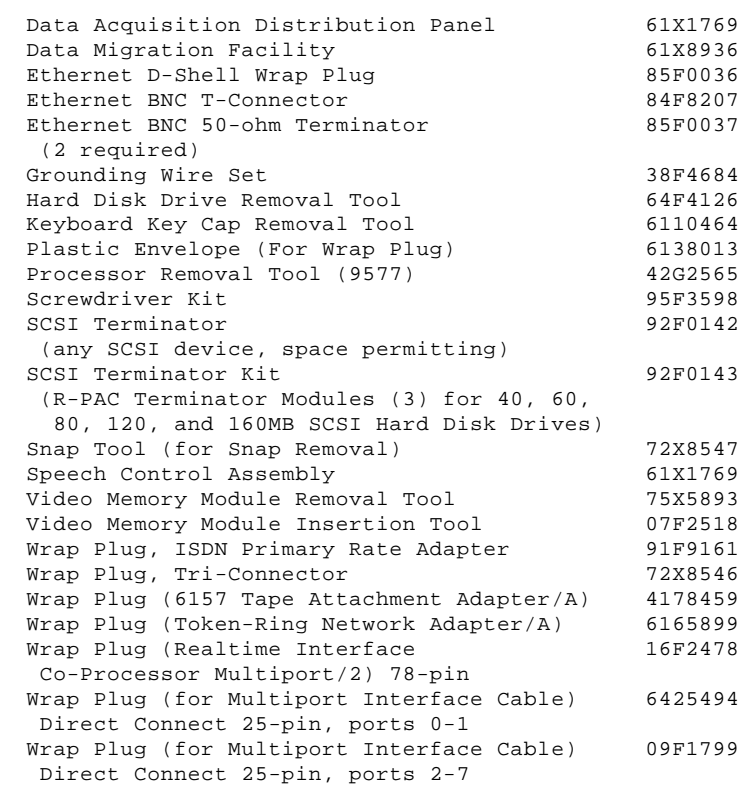

#### **IBM Personal System/2 HMM - May 1995** Wireless LAN Adapter (ISA, Micro Channel Bus)

1.13.12 Wireless LAN Adapter (ISA, Micro Channel Bus)

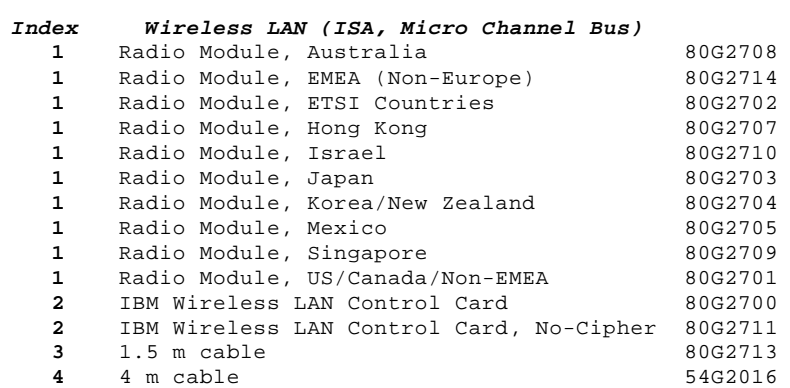

#### **IBM Personal System/2 HMM - May 1995** Wireless LAN Adapter (PCMCIA Type II)

ั่3

1.13.13 Wireless LAN Adapter (PCMCIA Type II)

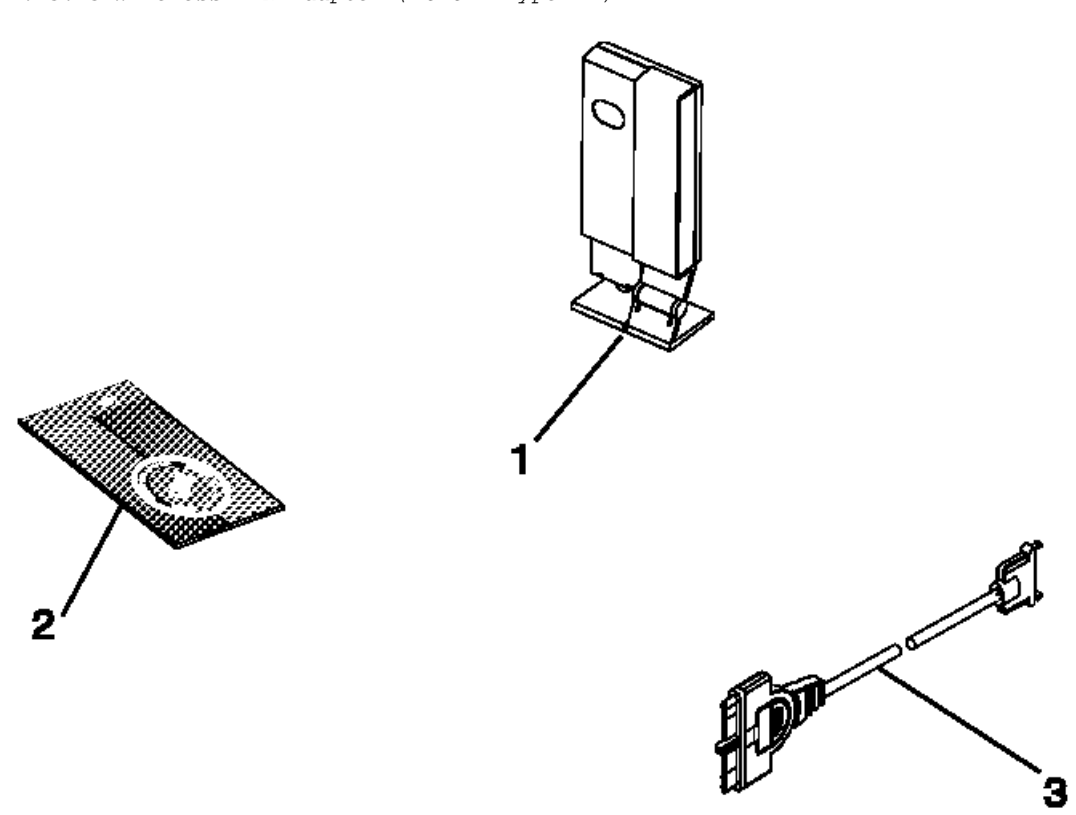

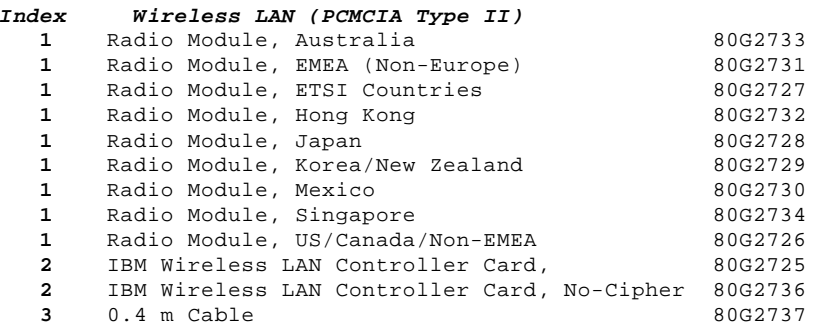

#### 1.14 Options and Adapters Matrix

The following matrices provide listings of PS/2 computers and the options and adapters that they support. The options and adapters are listed according to function in the following order:

 Communication Communication (Networking Systems) Communication (Realtime Interface Options) Display/Audio Options Keyboard/Keypad/Mouse **Memory**  Memory Options (for System Board Memory) Misc. Options Multimedia Storage Device (Adapter) Storage Device (DASD) Processor Options System Board Memory (for Memory Options)

Locate the option or adapter in the left-hand column; then refer across the table for the information you need.

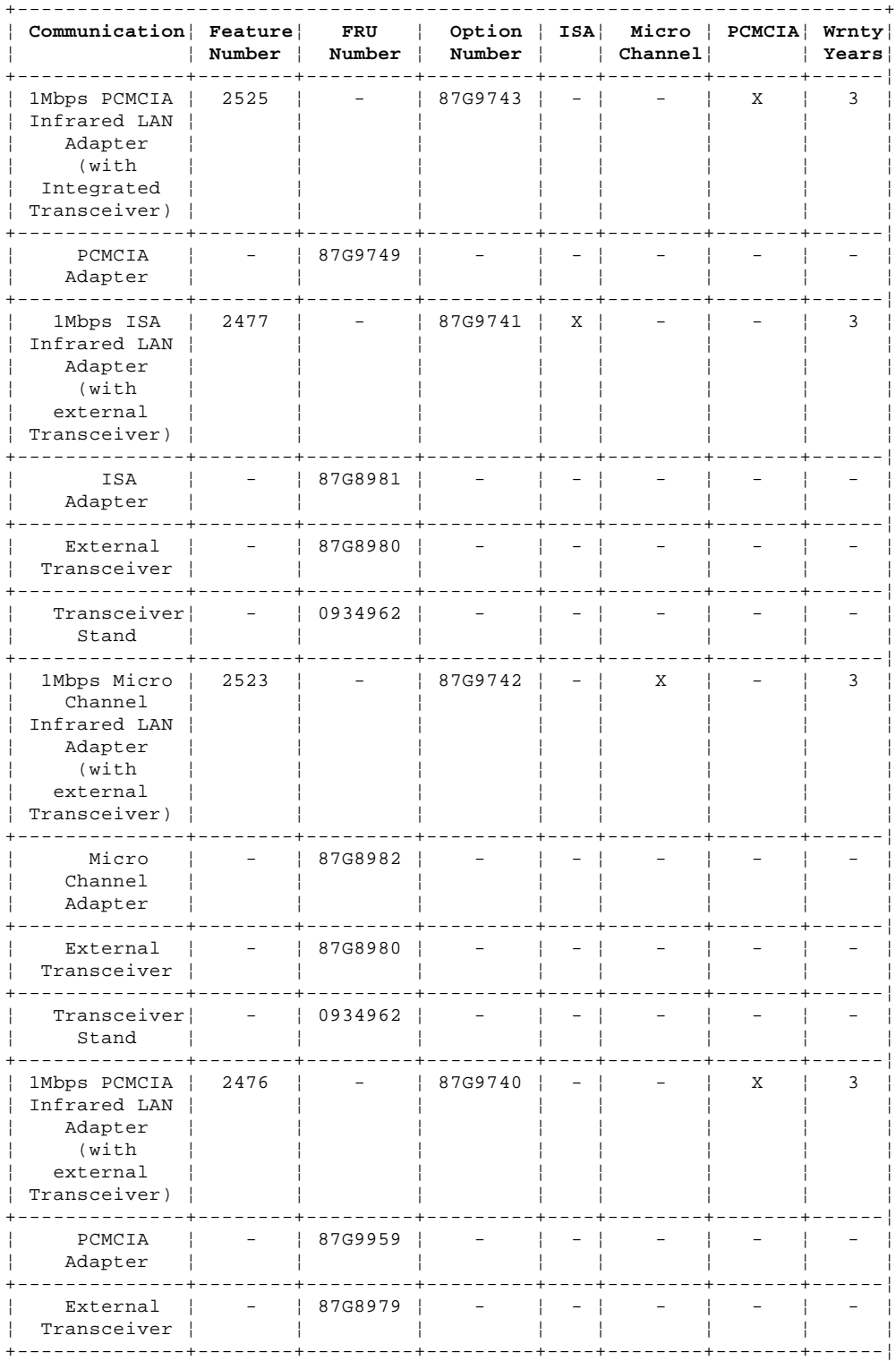

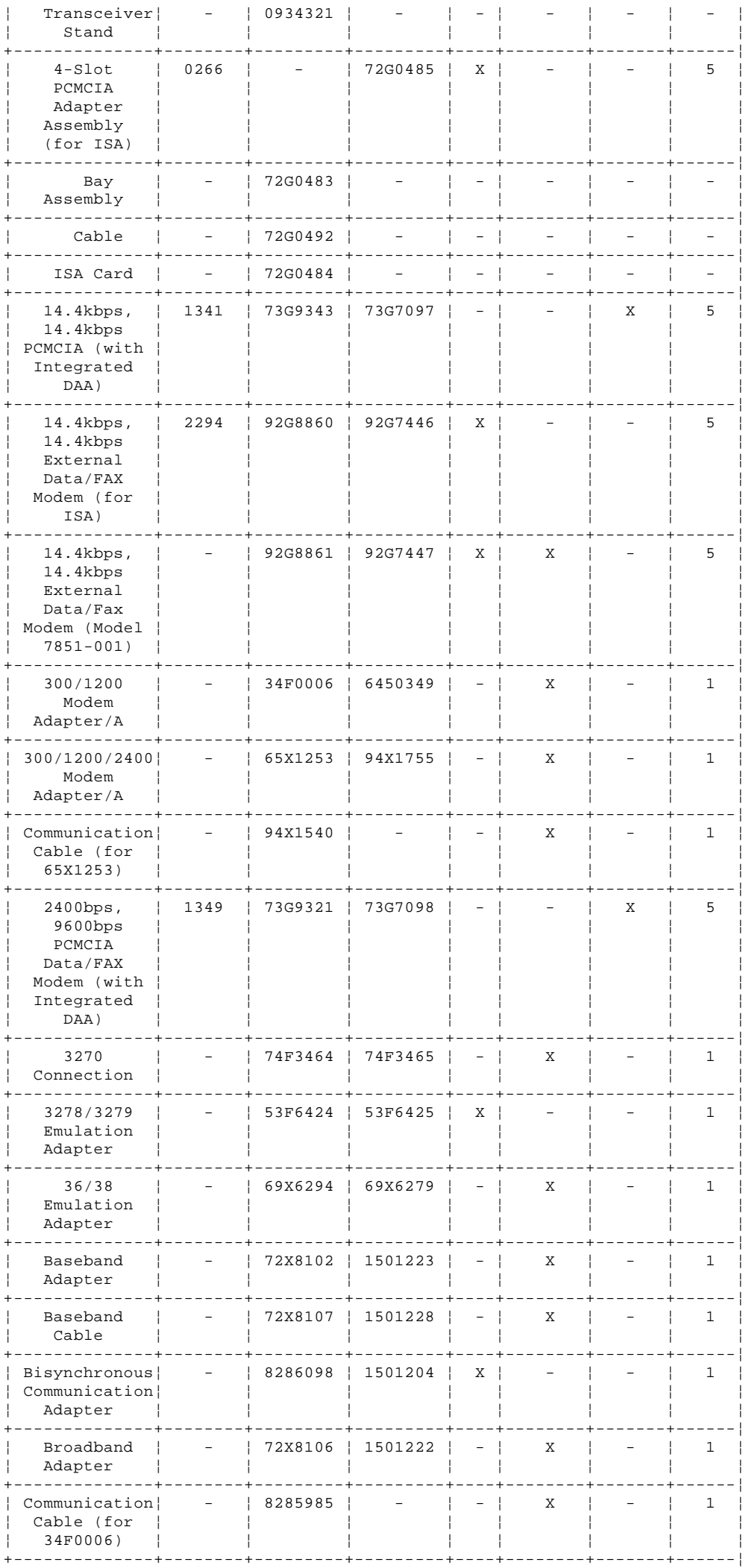

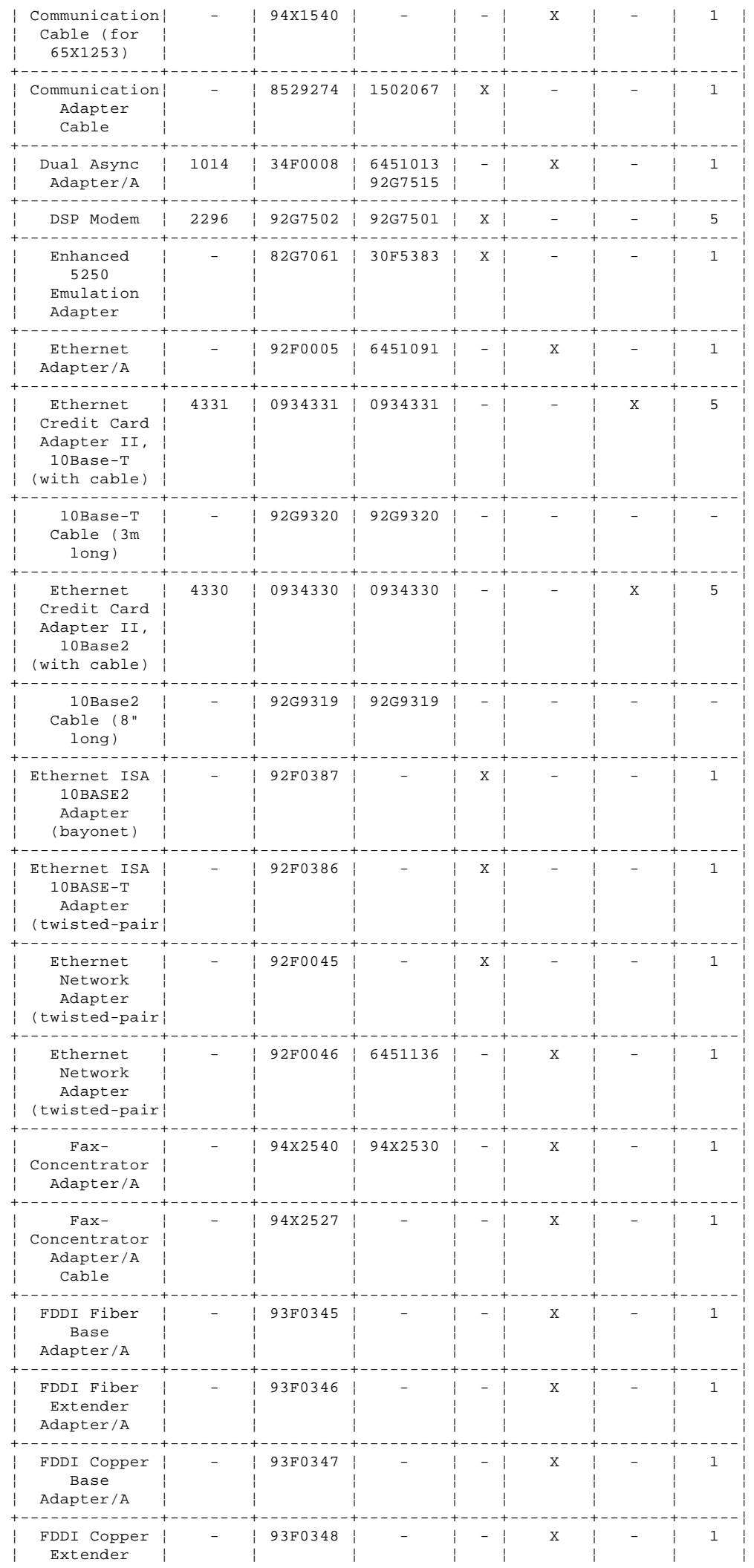

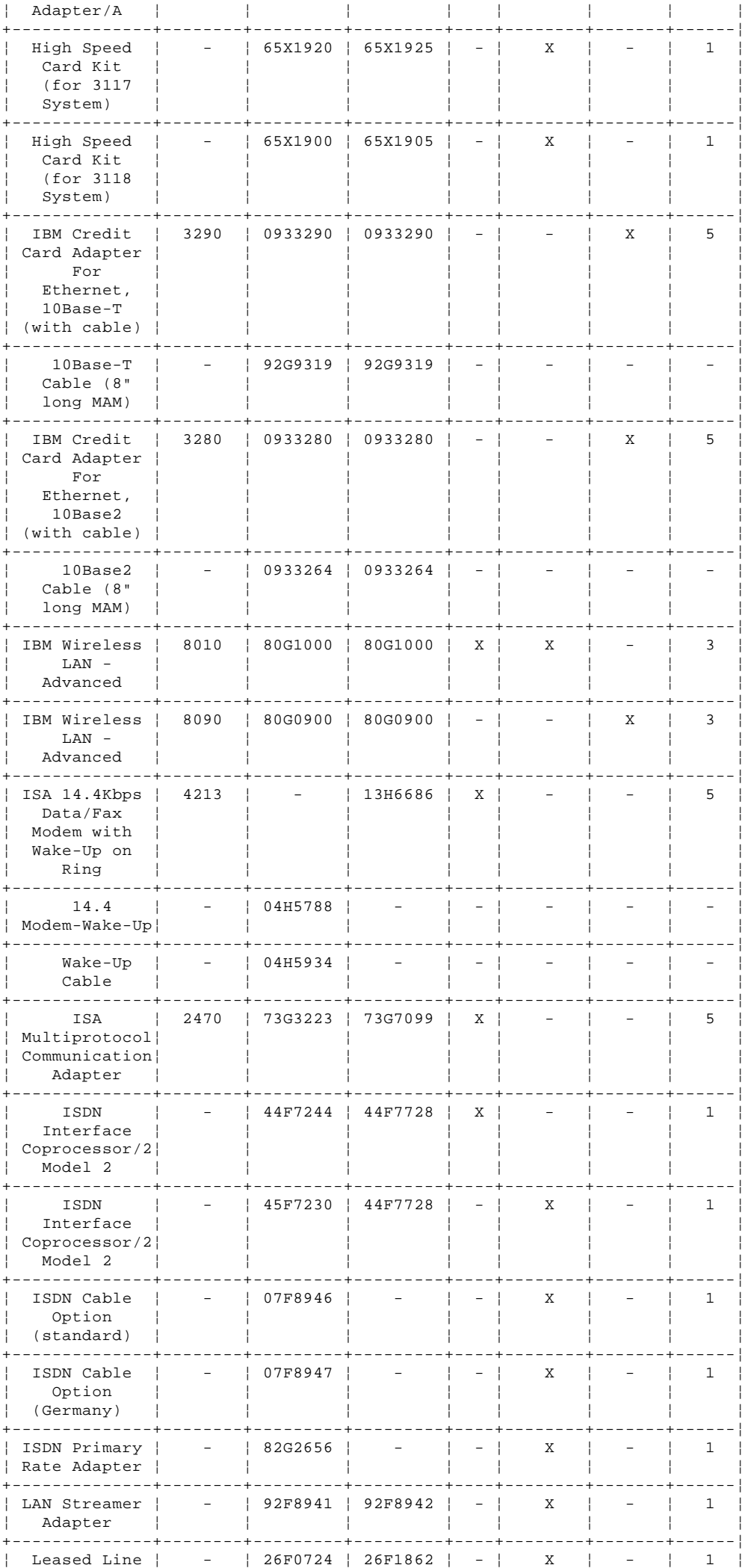

Copyright IBM Corp. 1995<br>1.14 - 4

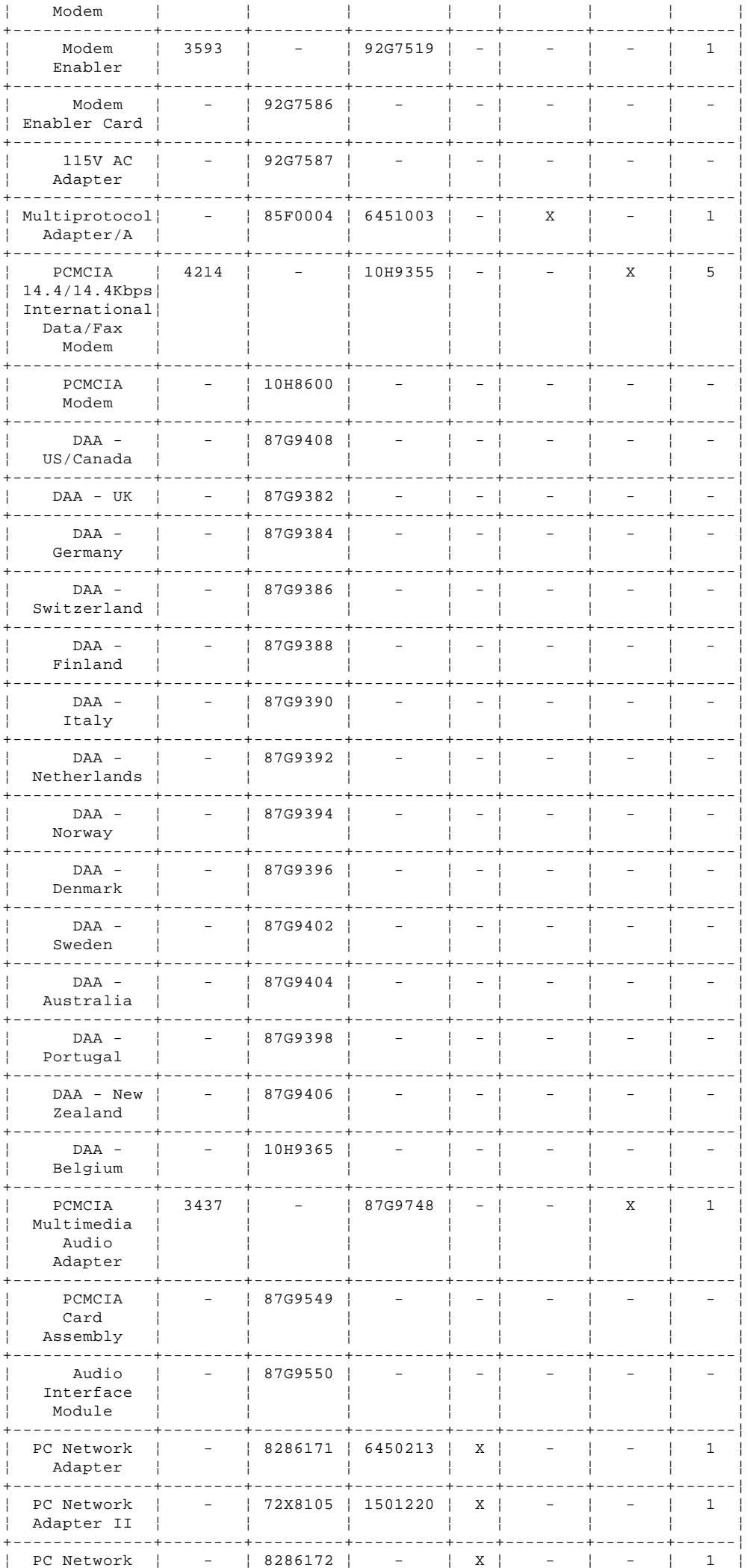

Copyright IBM Corp. 1995<br>1.14 - 5

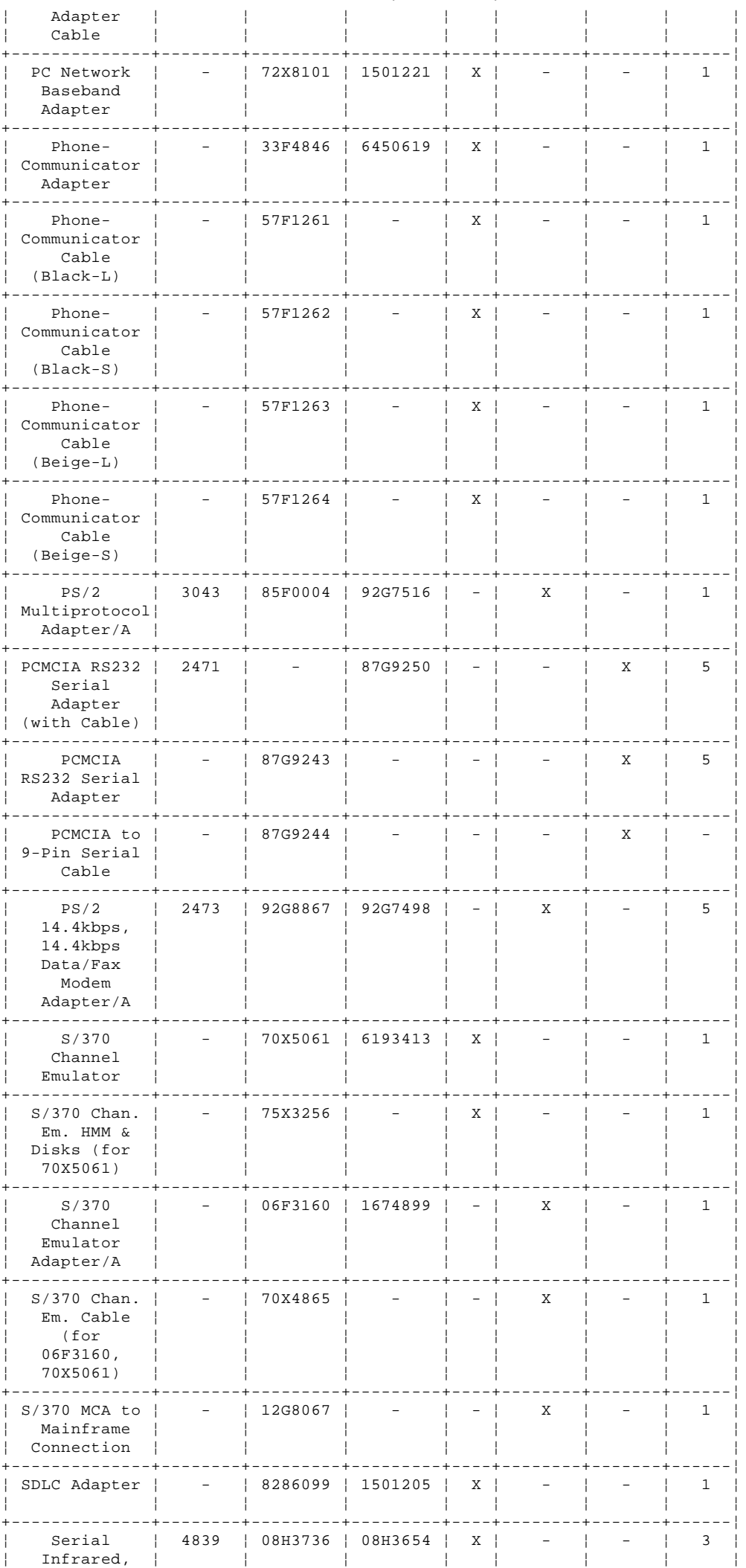

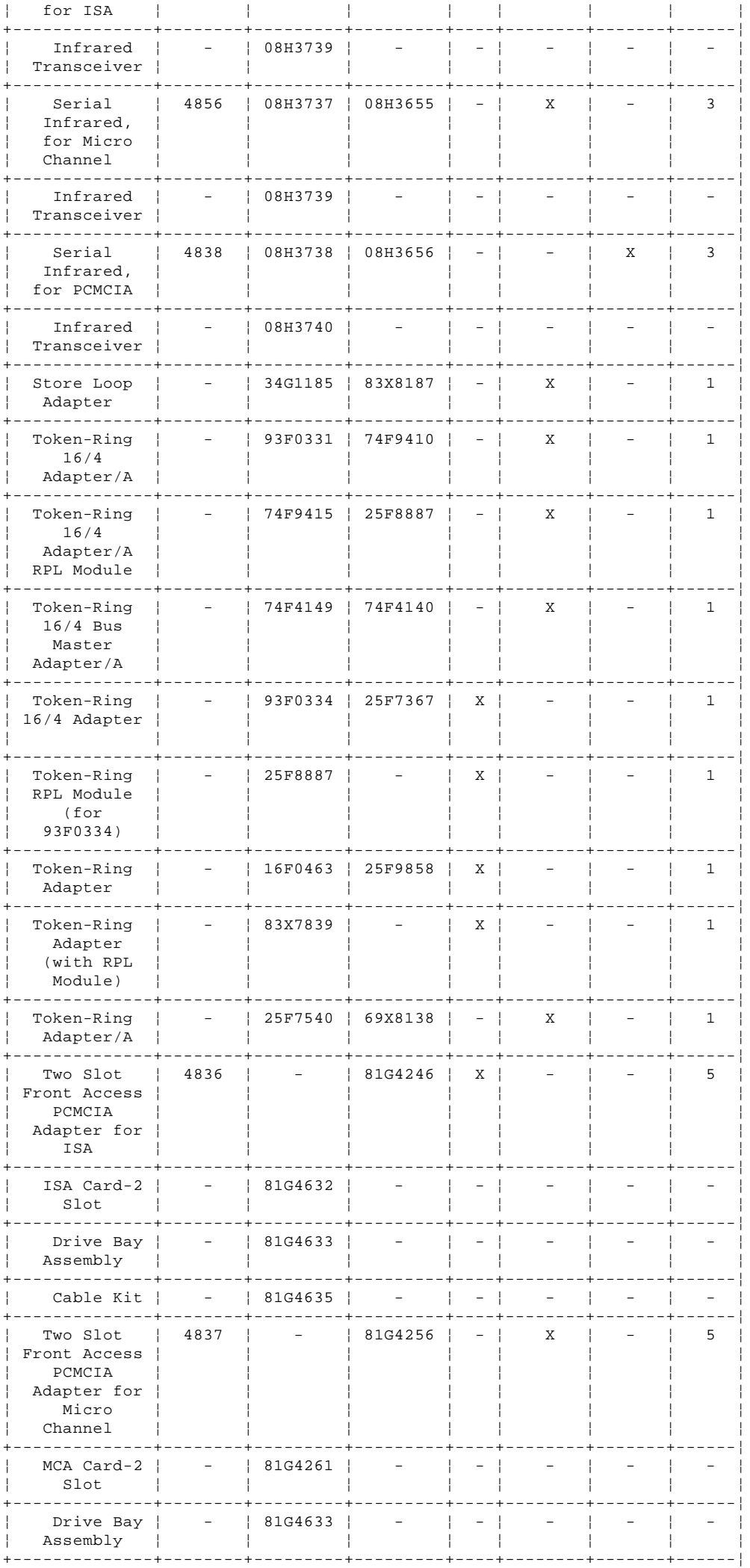

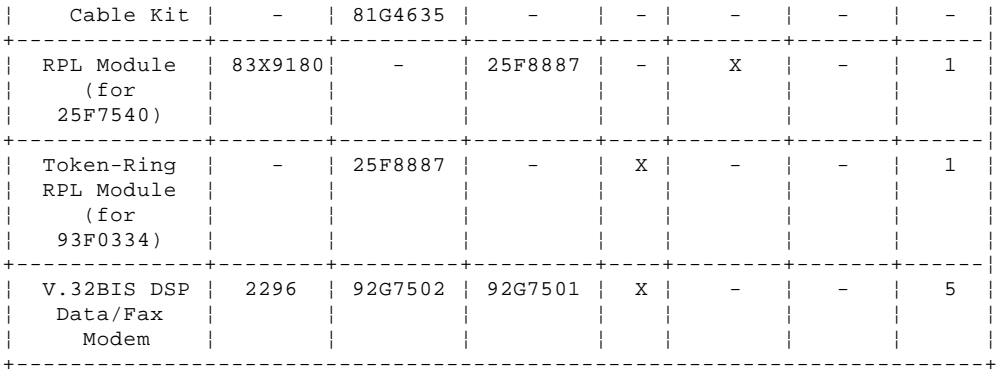

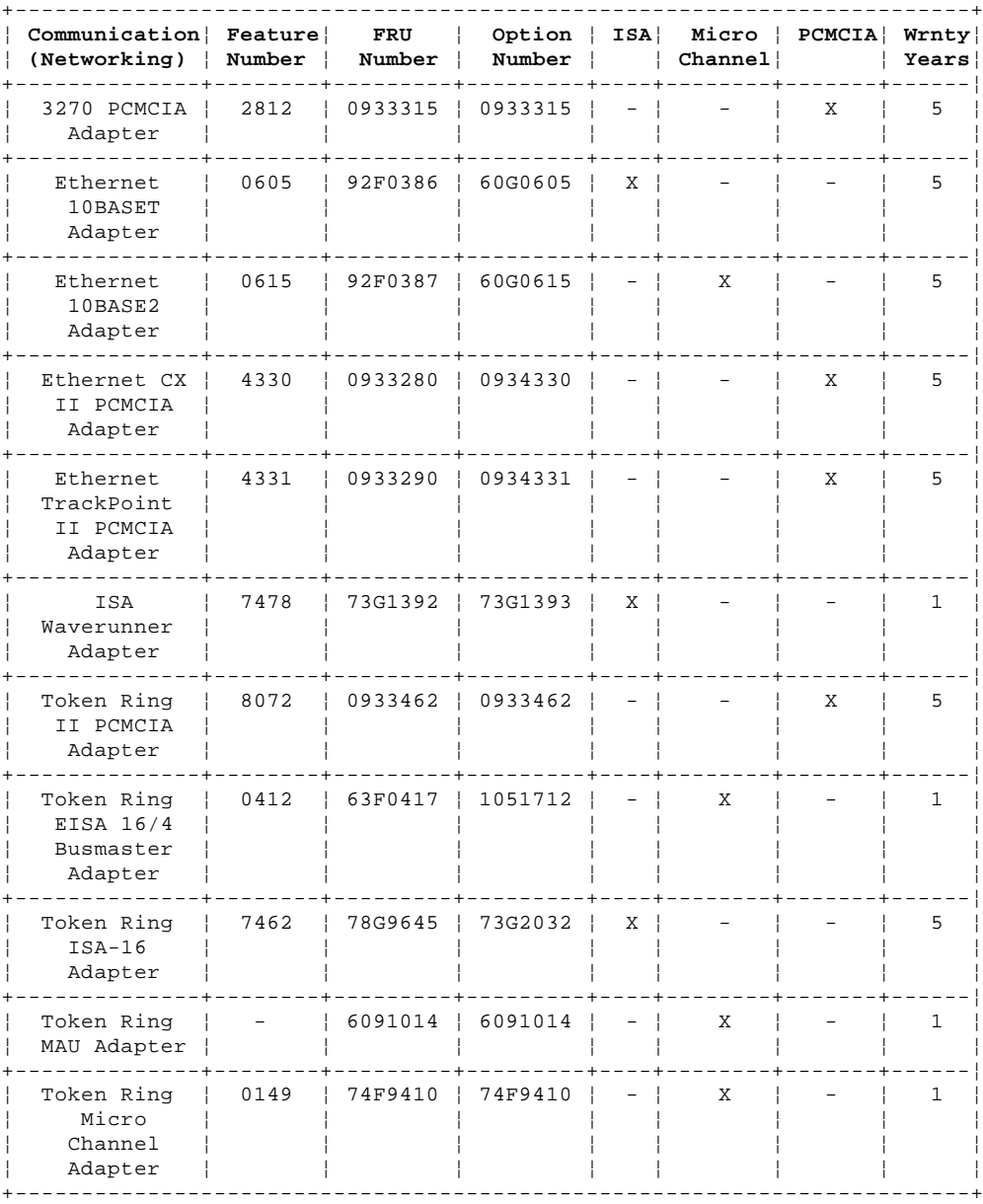

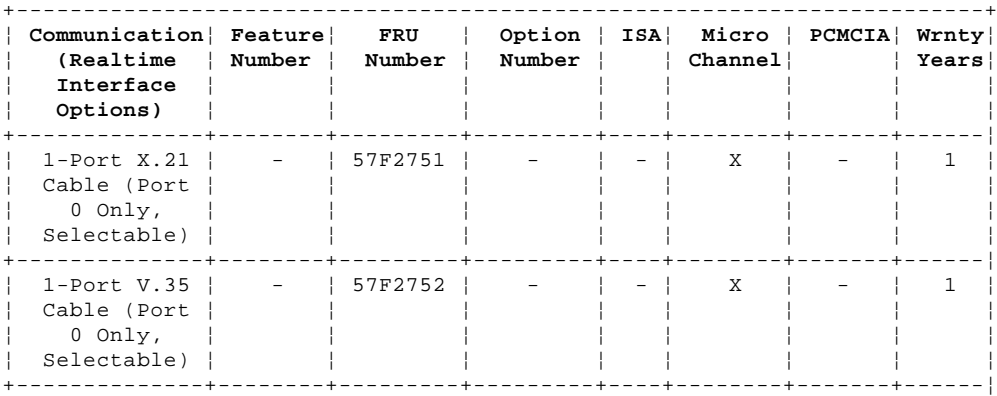

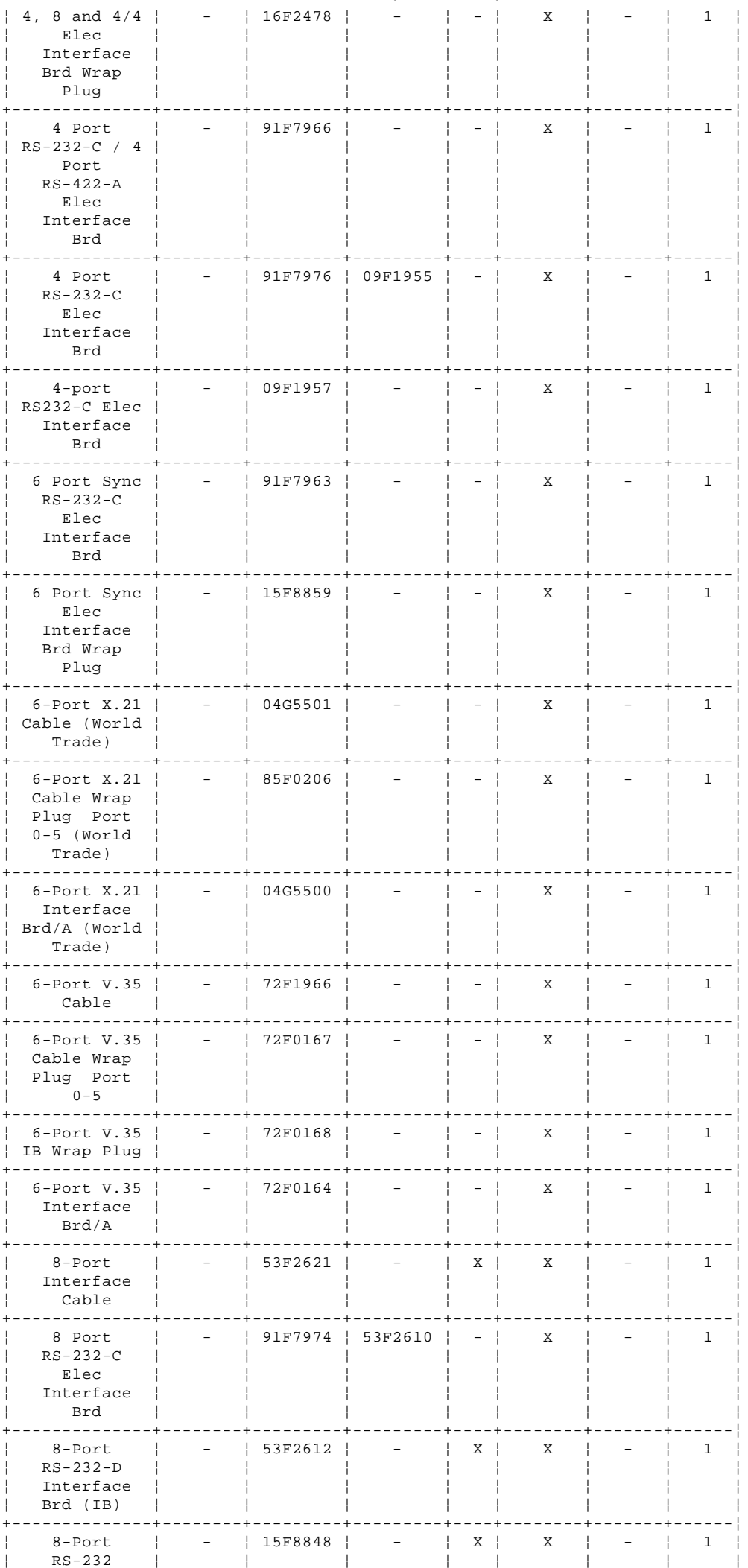

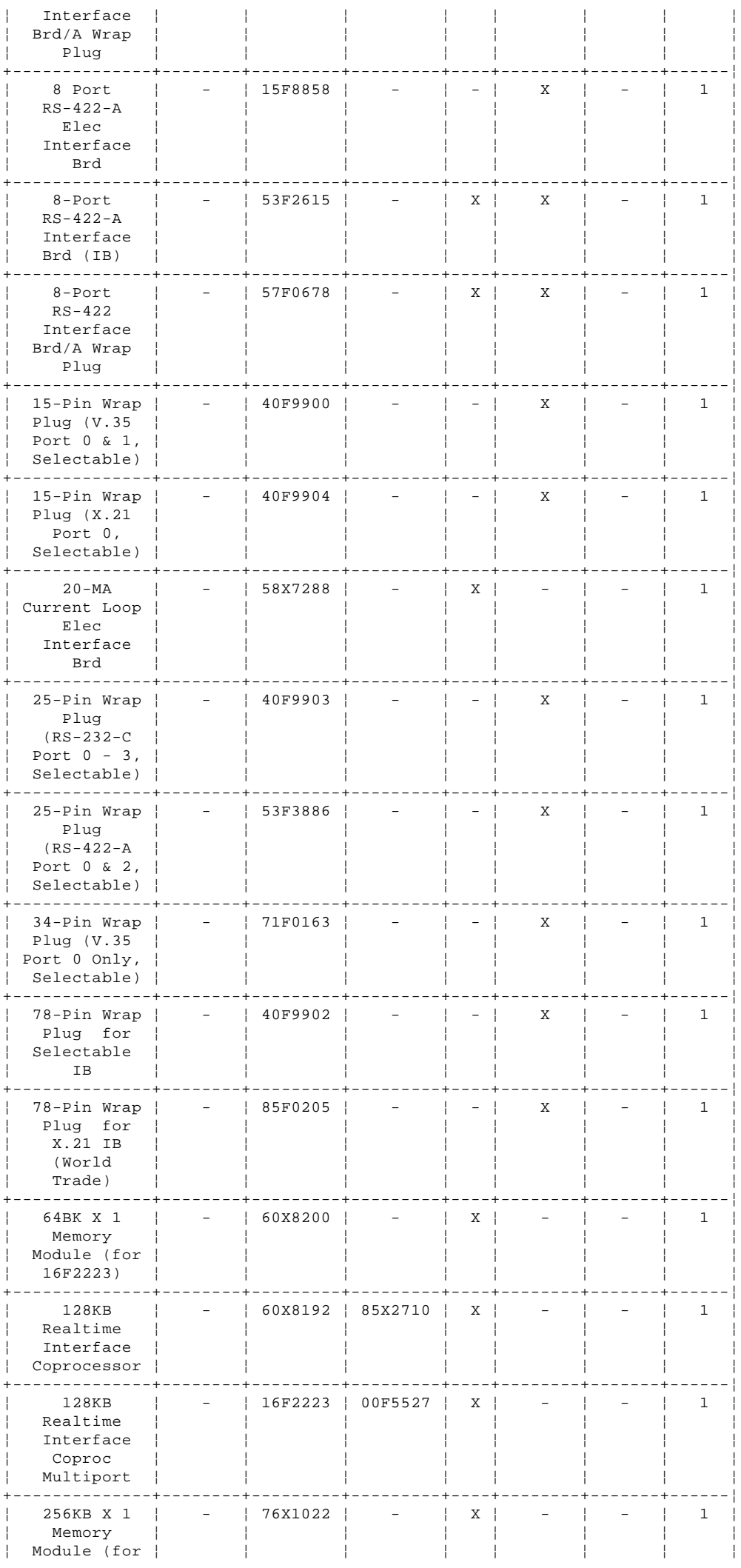

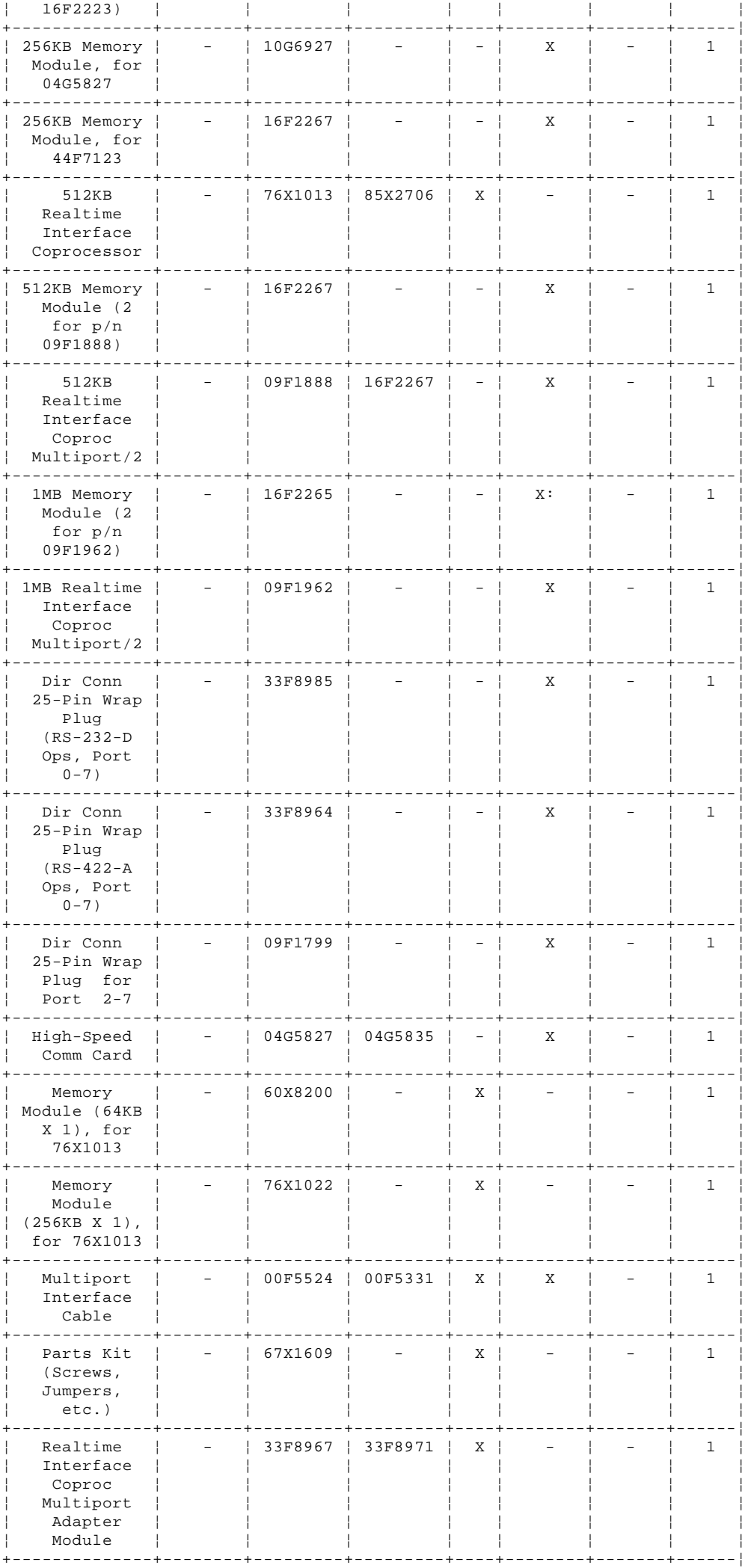

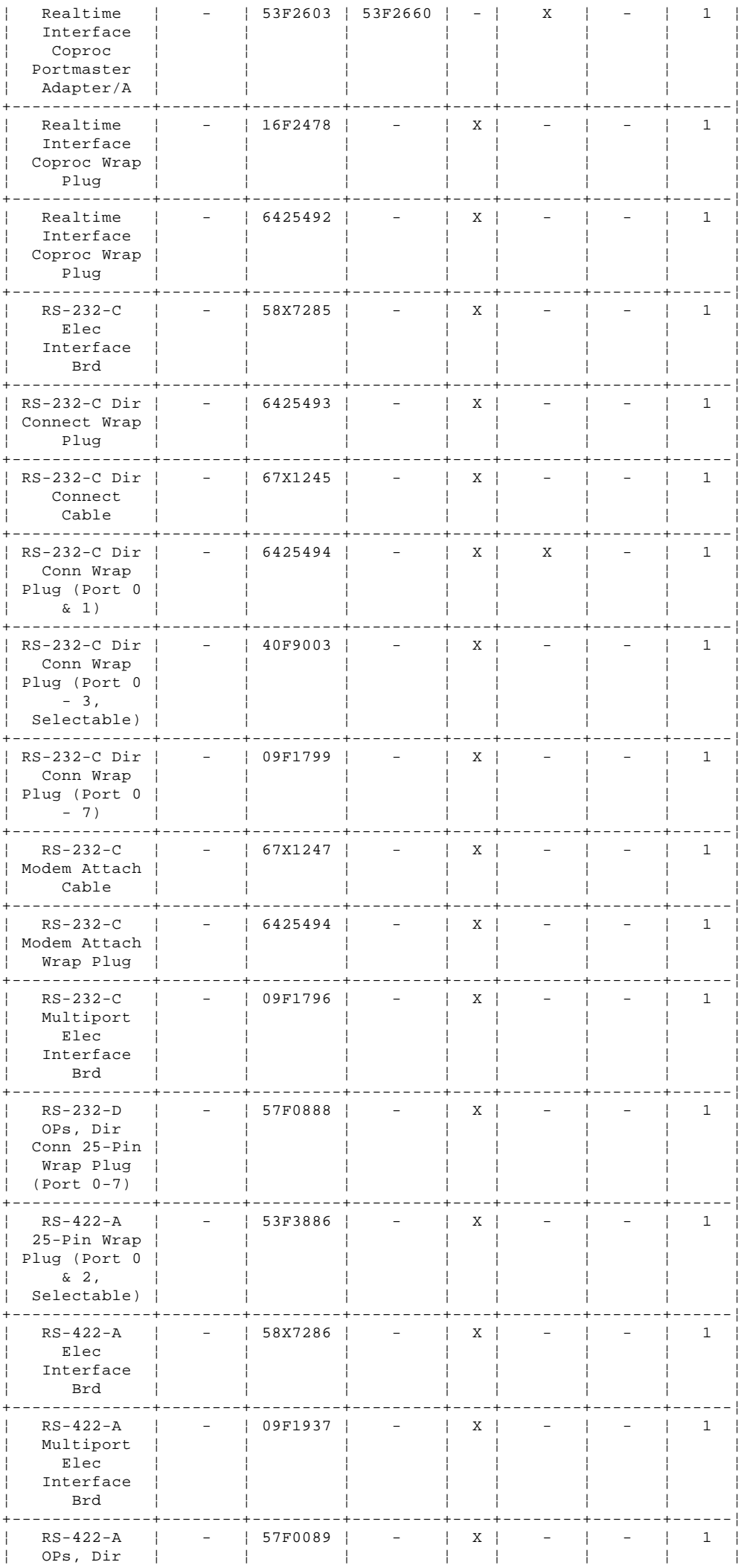

Copyright IBM Corp. 1995<br>1.14 - 12

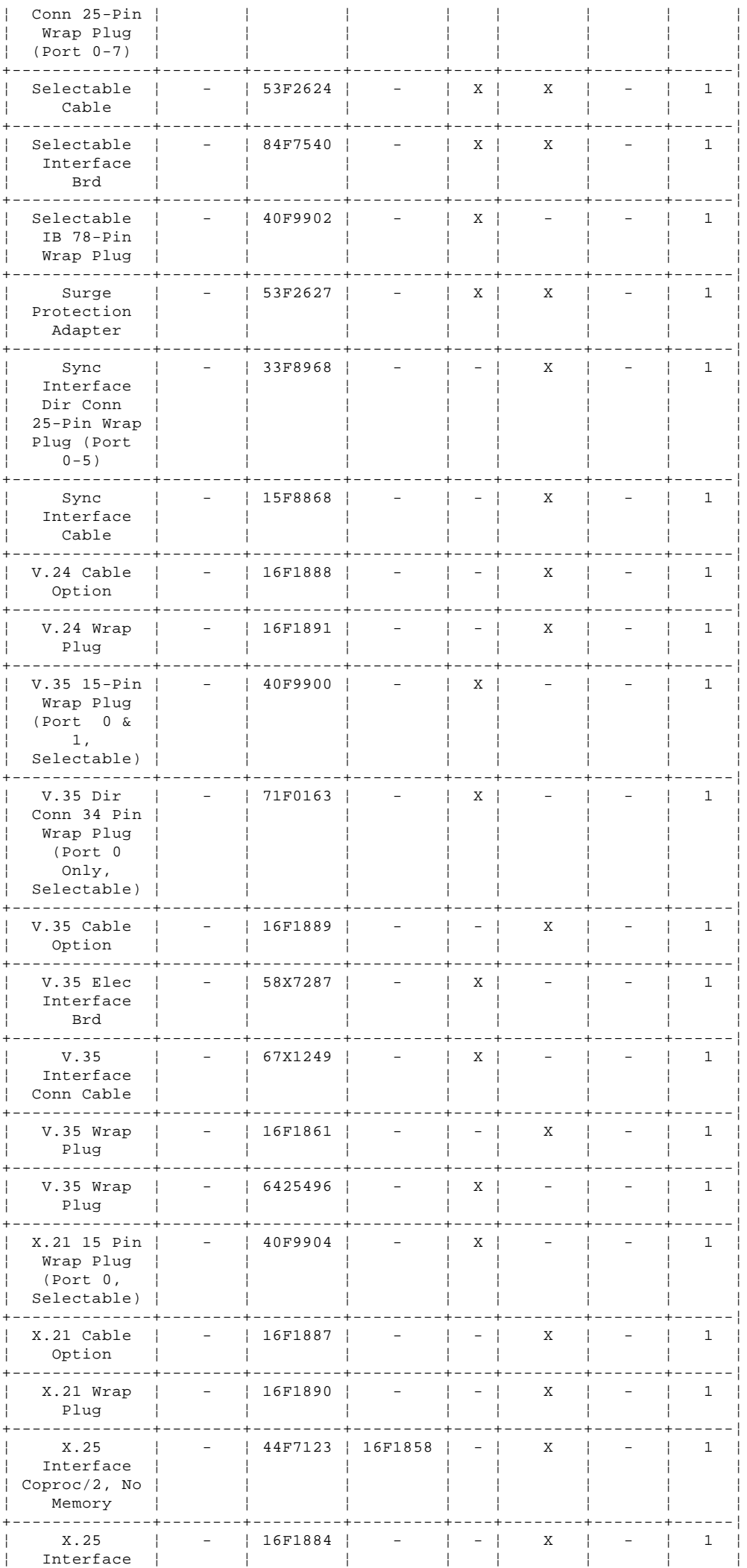

Copyright IBM Corp. 1995<br>1.14 - 13
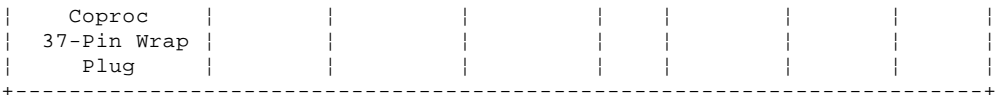

 $\overline{a}$  $\overline{a}$ 

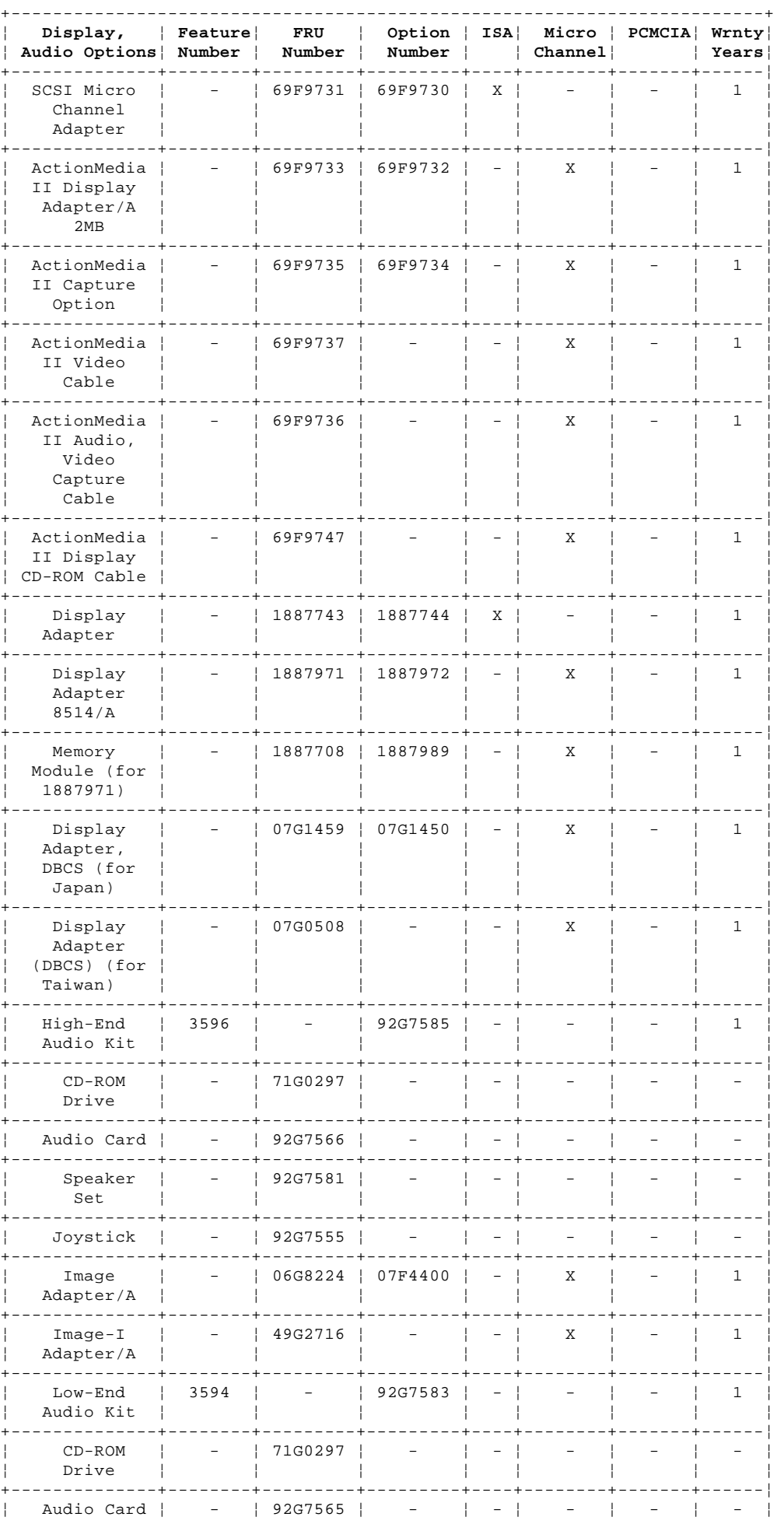

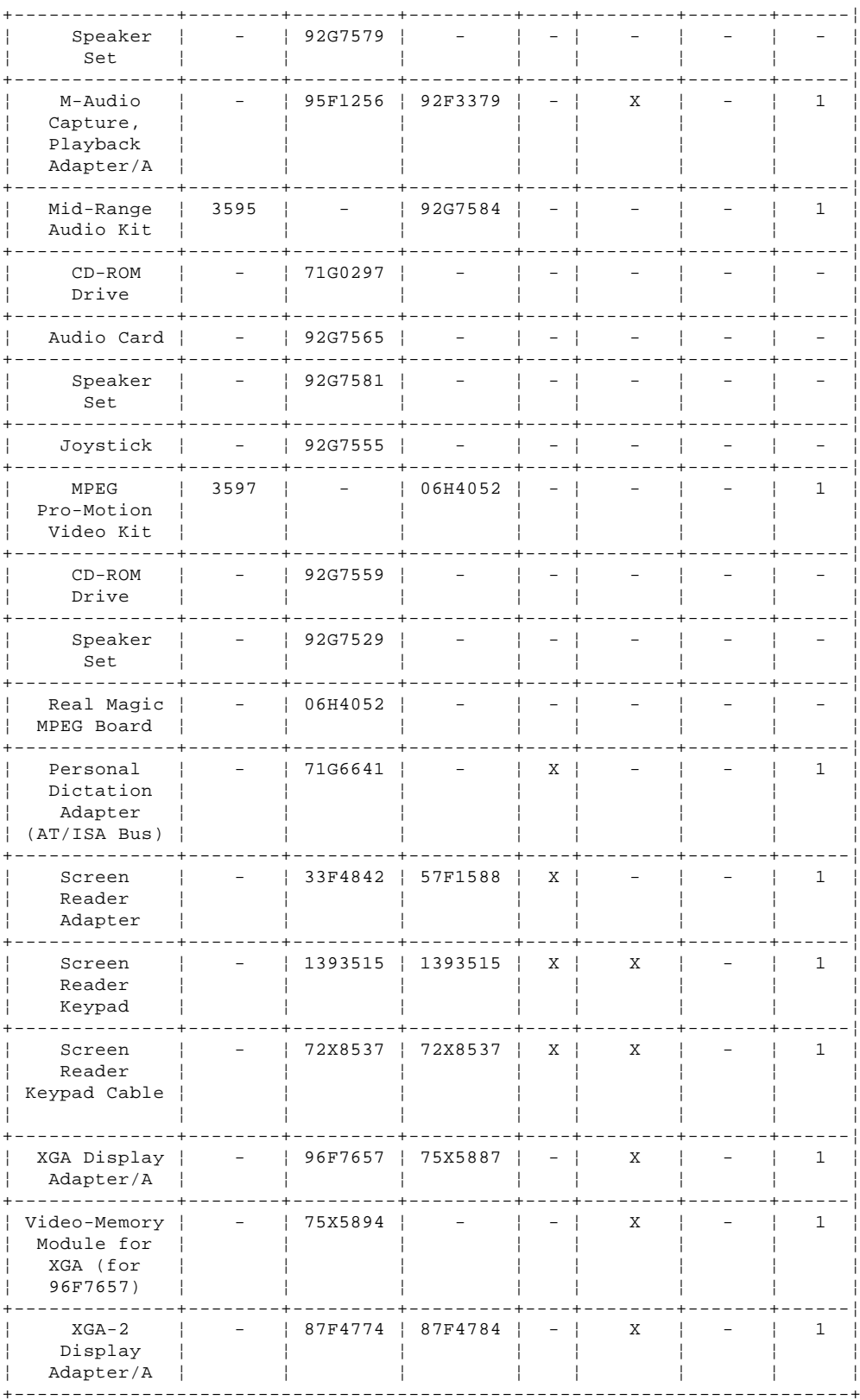

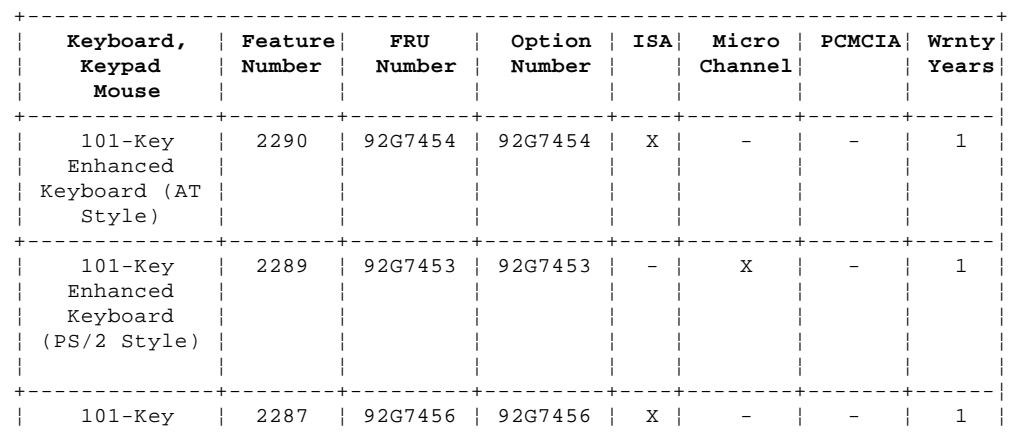

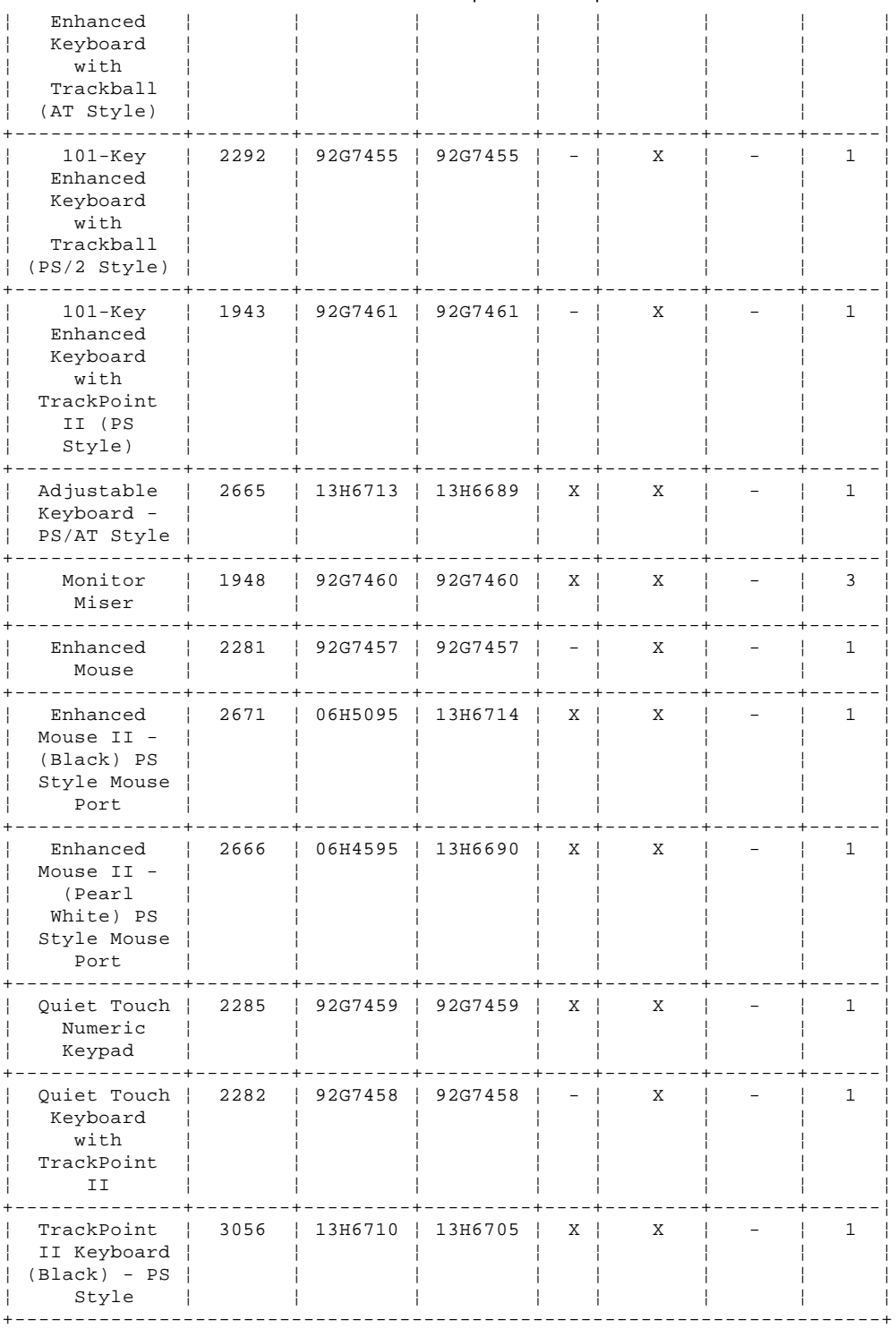

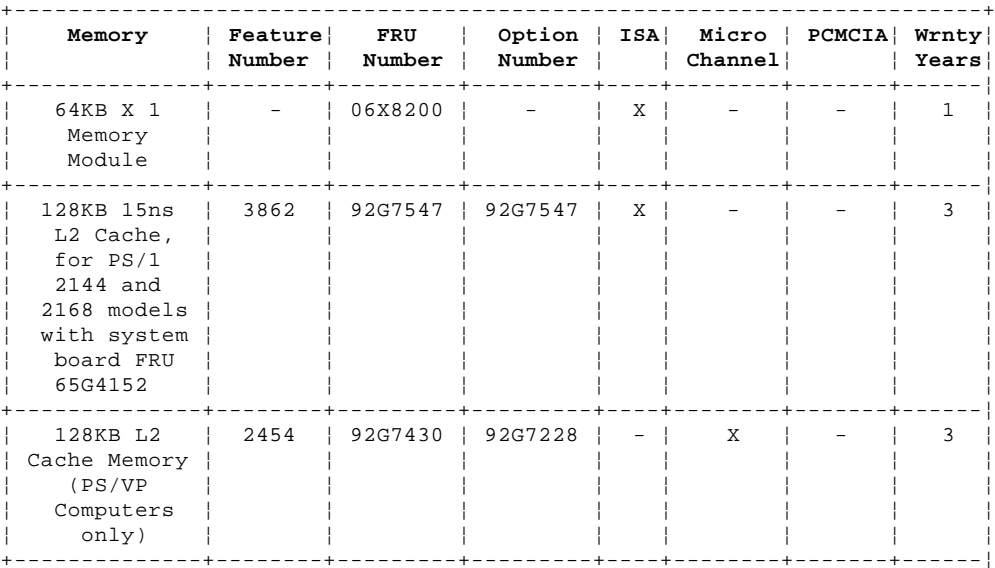

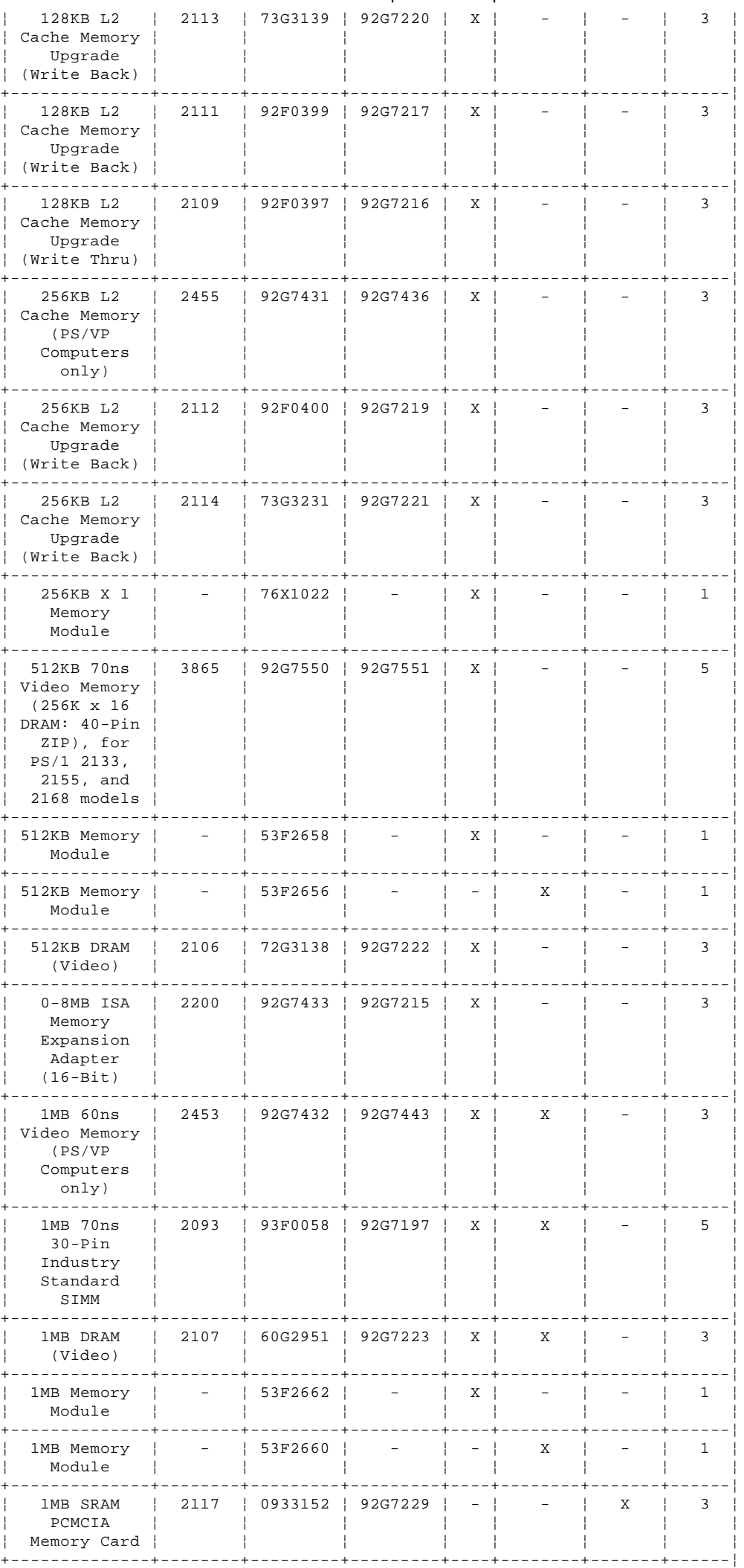

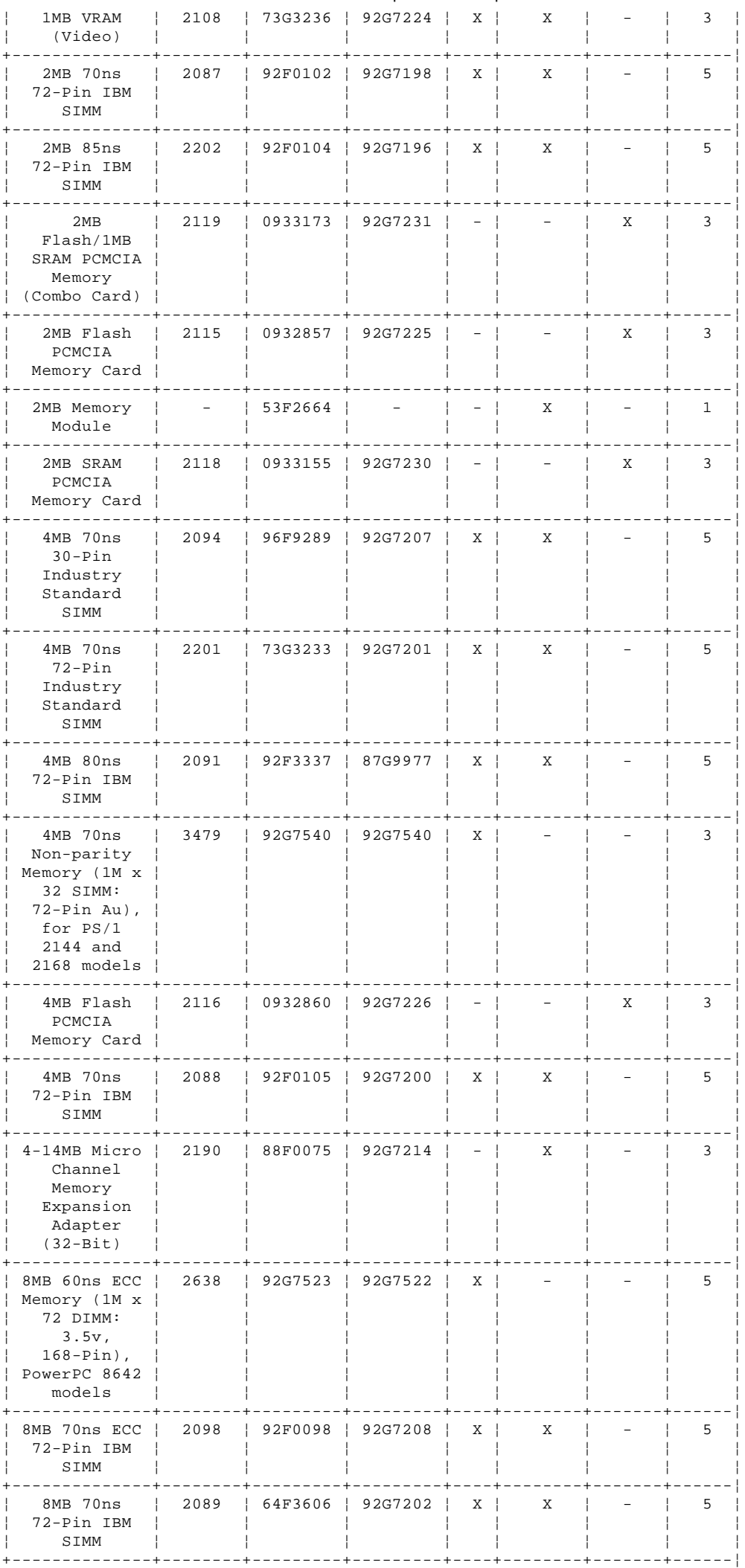

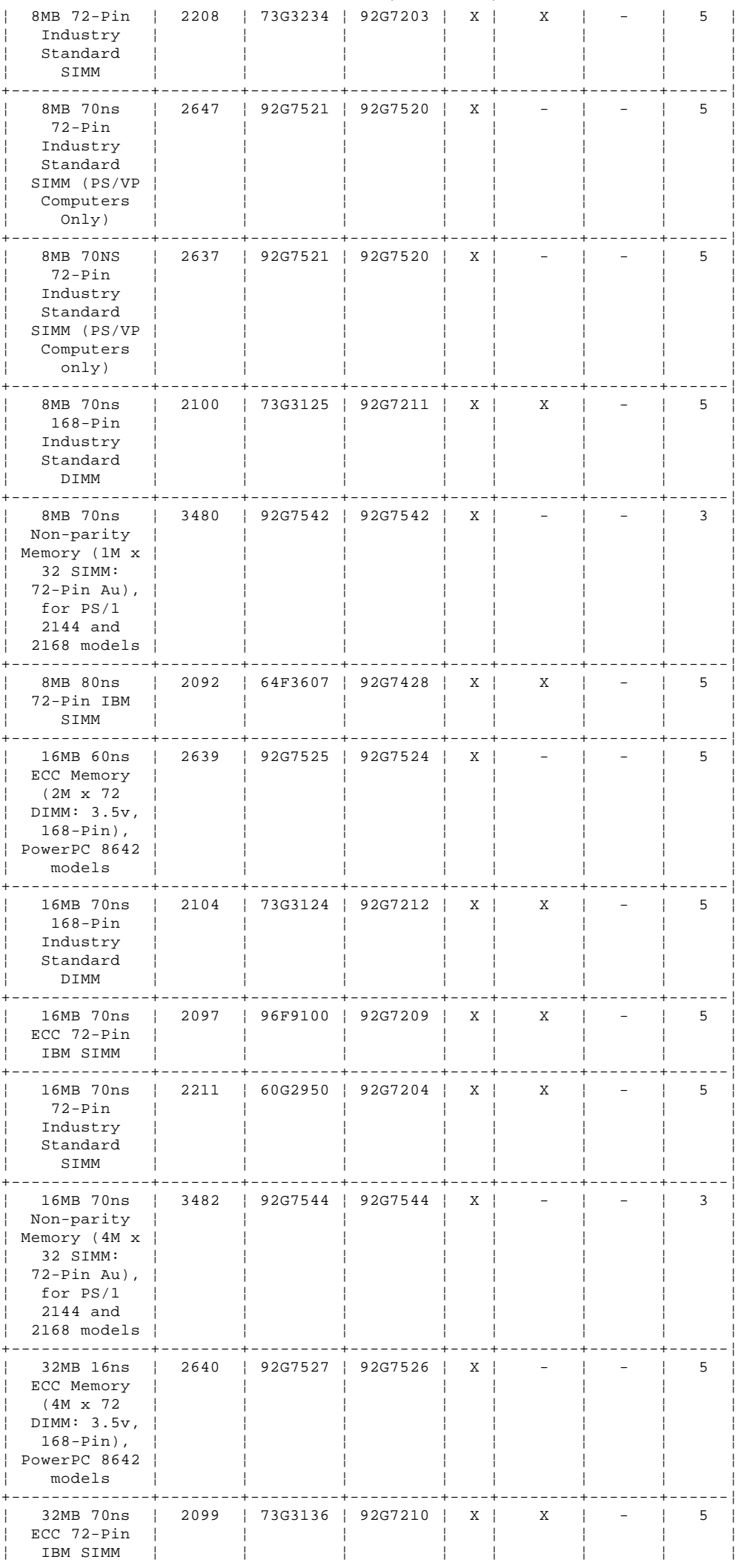

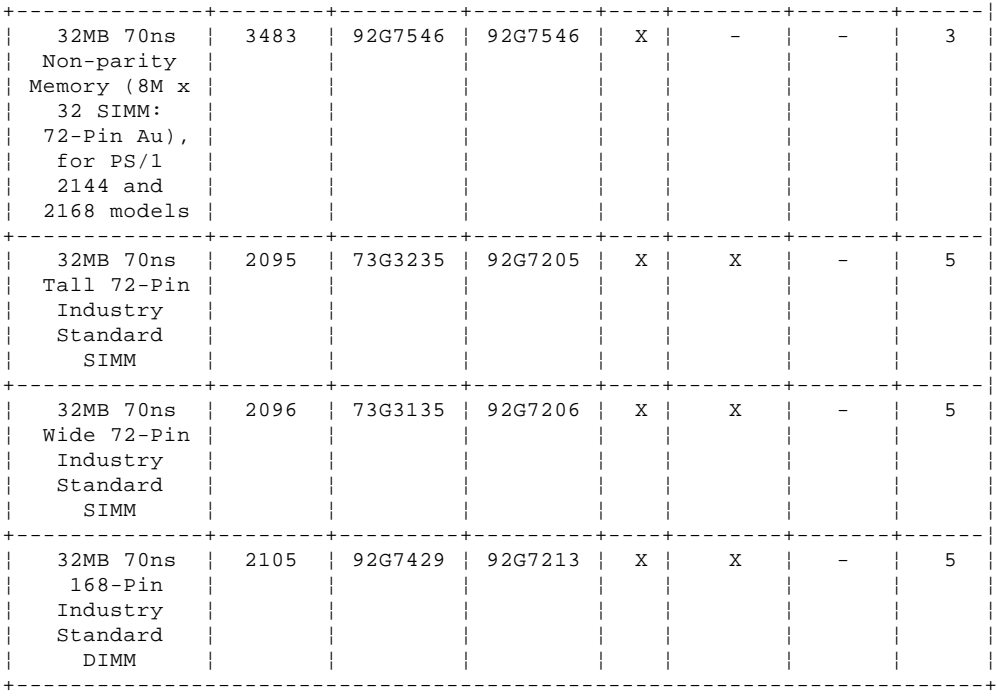

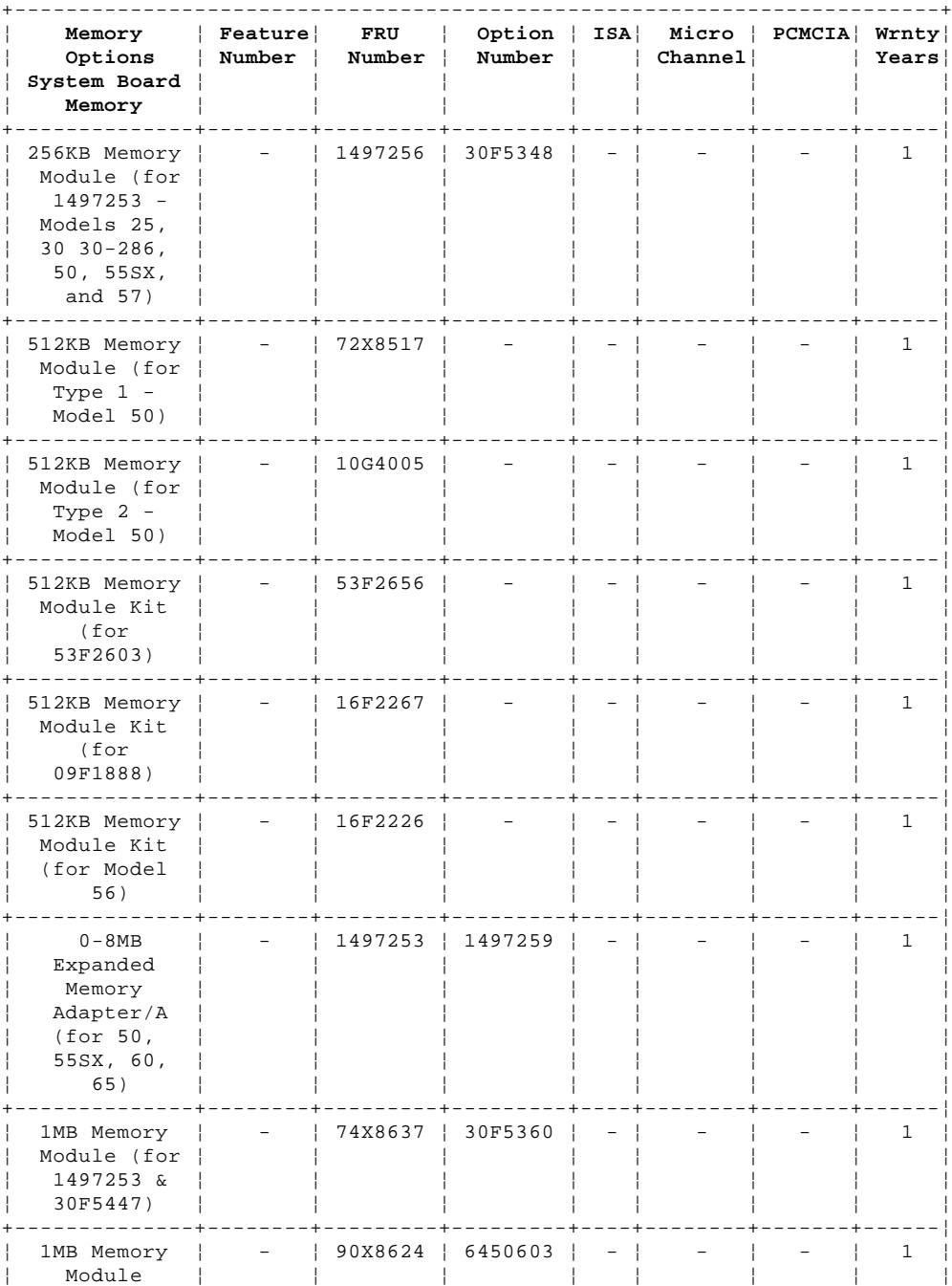

¦ Copyright IBM Corp. 1995 1.14 - 20

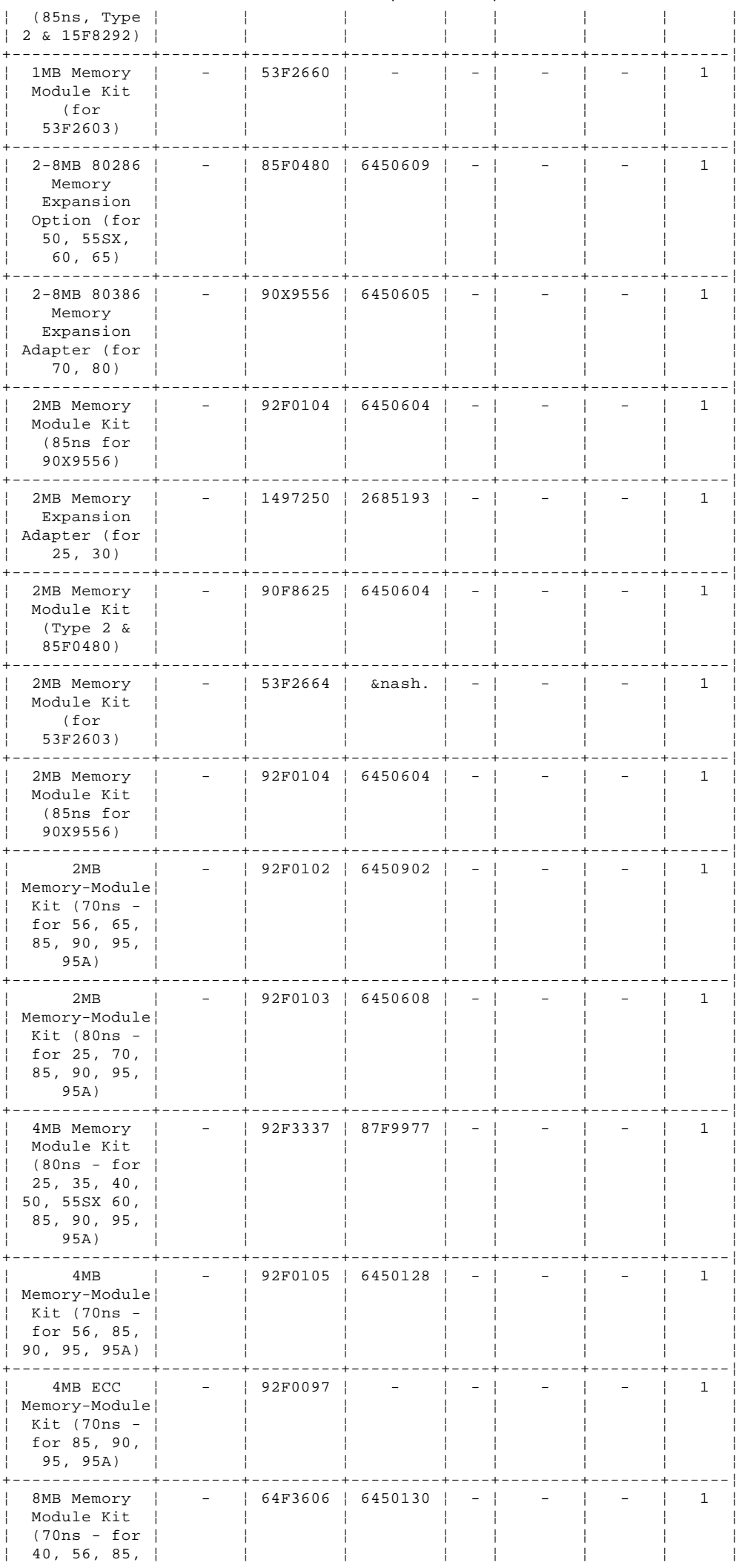

### IBM Personal System/2 HMM - May 1995

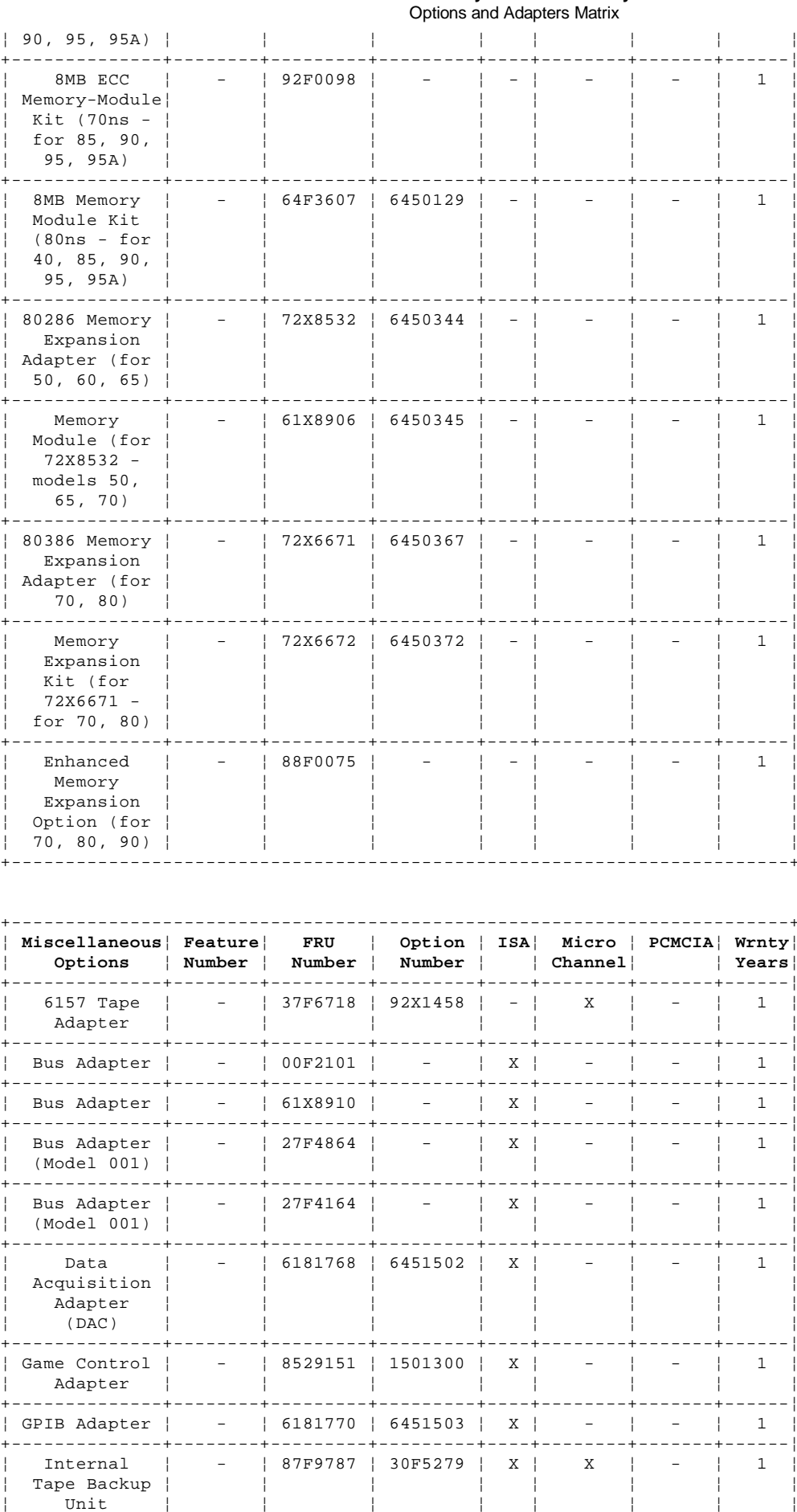

| Formatted | - | 30F5277 | - | X | X | - | 1 |

 $\overline{\phantom{a}}$ 

 $\frac{64627}{7}$ , 51<br> $\frac{1}{2}$  pin (for

Blank Tape

 $| 87F9787)$ 

 $\mathbf{L}$ 

 $(for$ 

+-------------+

 $\begin{array}{c} 1 \\ 1 \\ 1 \end{array}$ 

 $\overline{1}$ 

 $\frac{1}{2}$ 

 $\frac{1}{2}$ 

 $\pm$ 

 $\frac{1}{2}$ 

. . . . . . . .

 $\pm$ 

 $\frac{1}{4}$  .

Ĵ.

 $\frac{1}{2}$ 

-1

 $\overline{1}$ 

 $\rightarrow$  1.

 $\frac{1}{2}$ 

 $\mathbf{I}$ 

 $\pm$ 

 $\mathbf{L}$ 

 $\pm$ 

 $\frac{1}{2}$ 

 $\overline{\phantom{a}}$ 

 $\frac{1}{2}$ 

-i

4

 $\mathbf{I}$ 

 $\overline{\phantom{a}}$ 

 $\frac{1}{2}$ 

 $\frac{1}{2}$ 

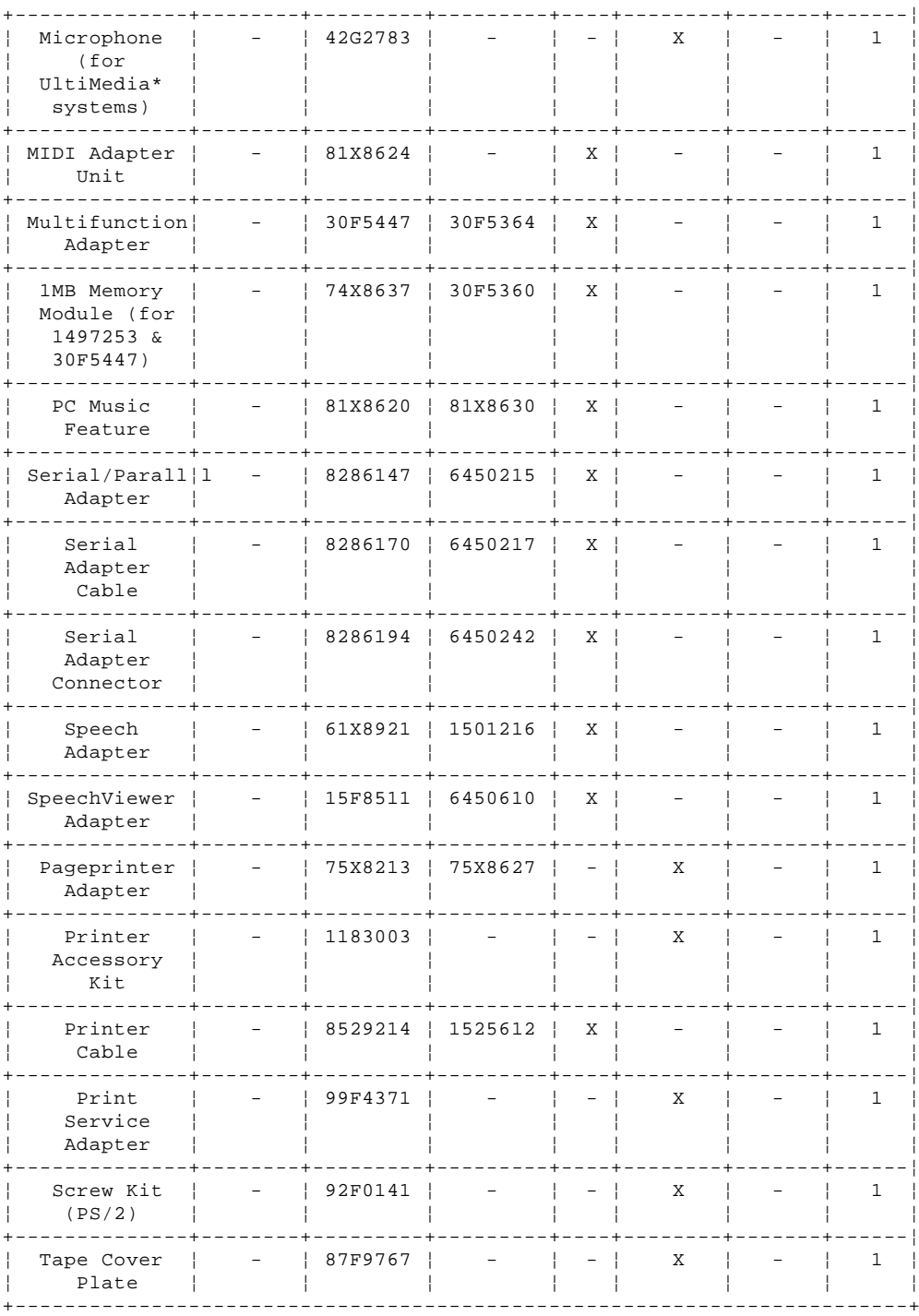

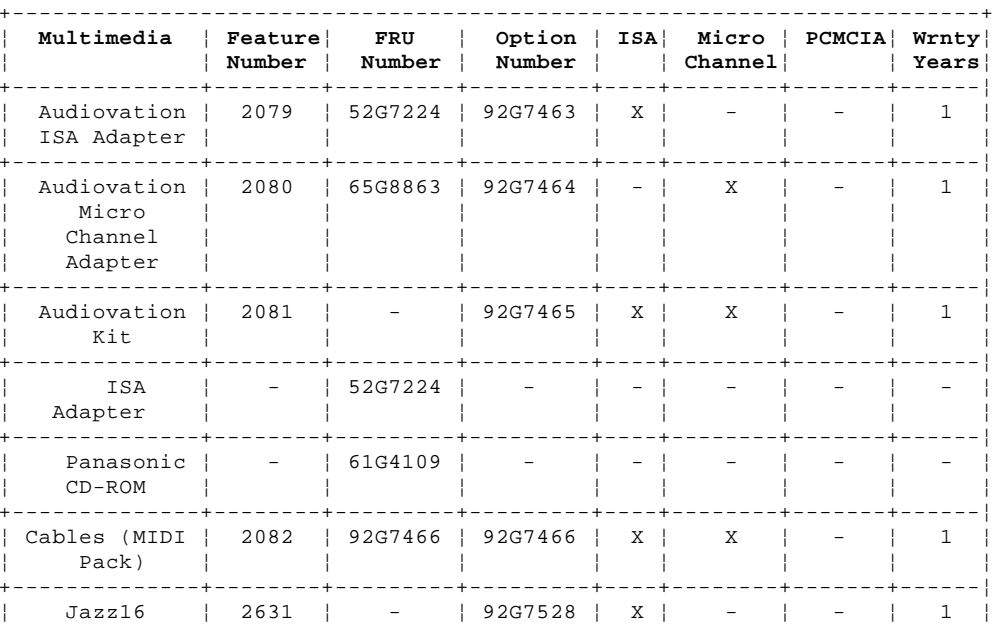

Copyright IBM Corp. 1995<br>1.14 - 23

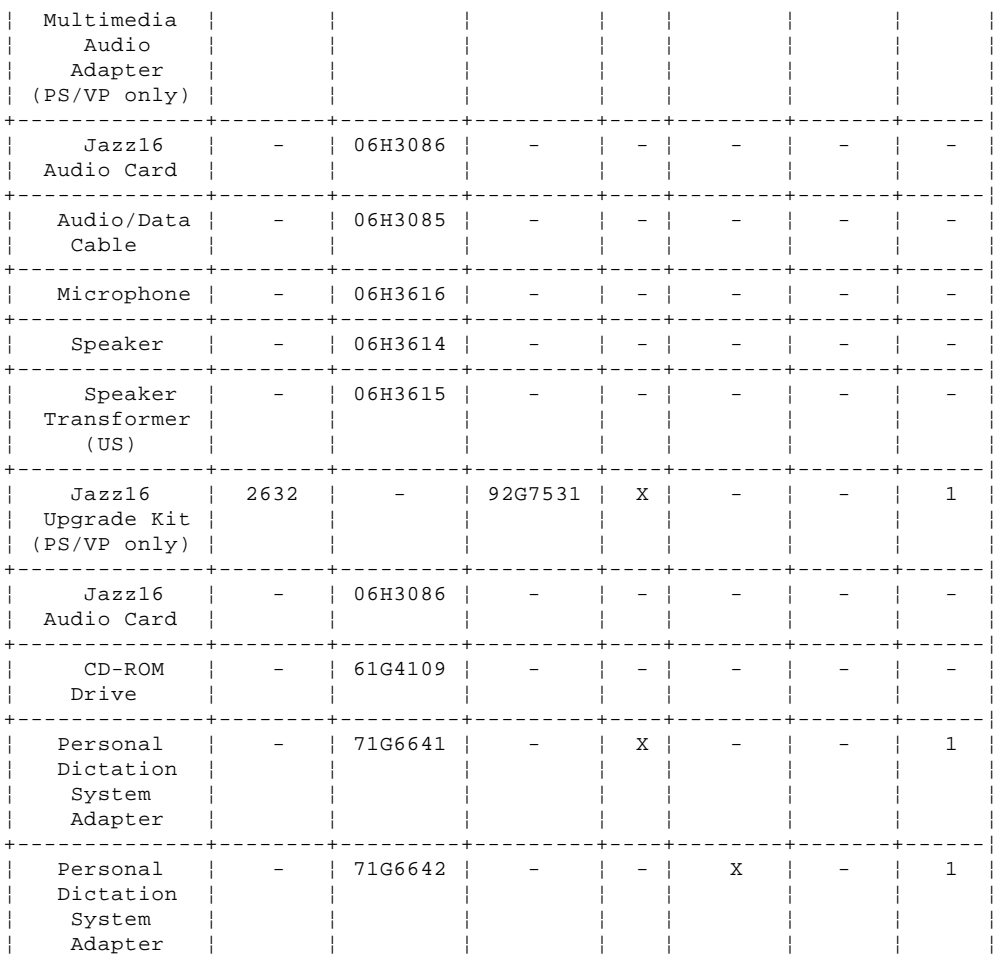

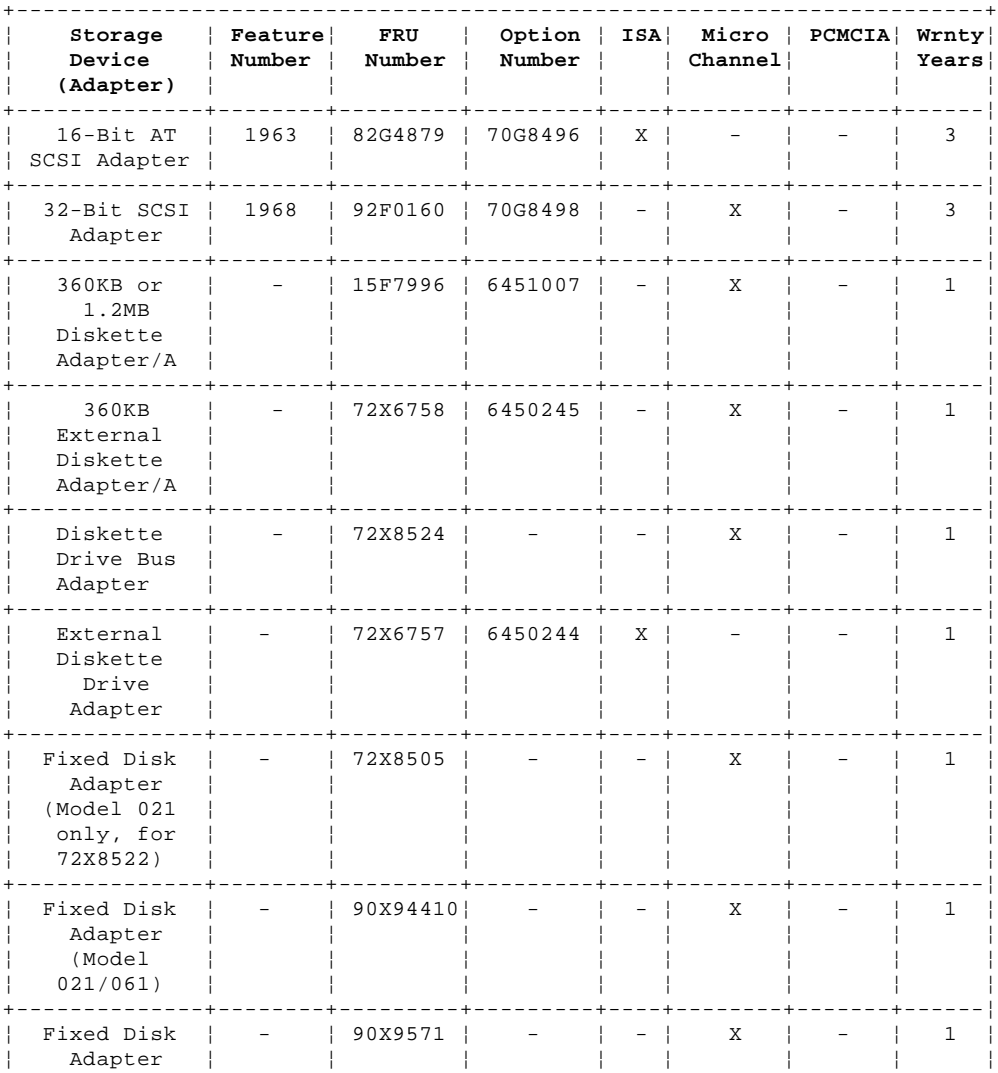

Copyright IBM Corp. 1995<br>1.14 - 24

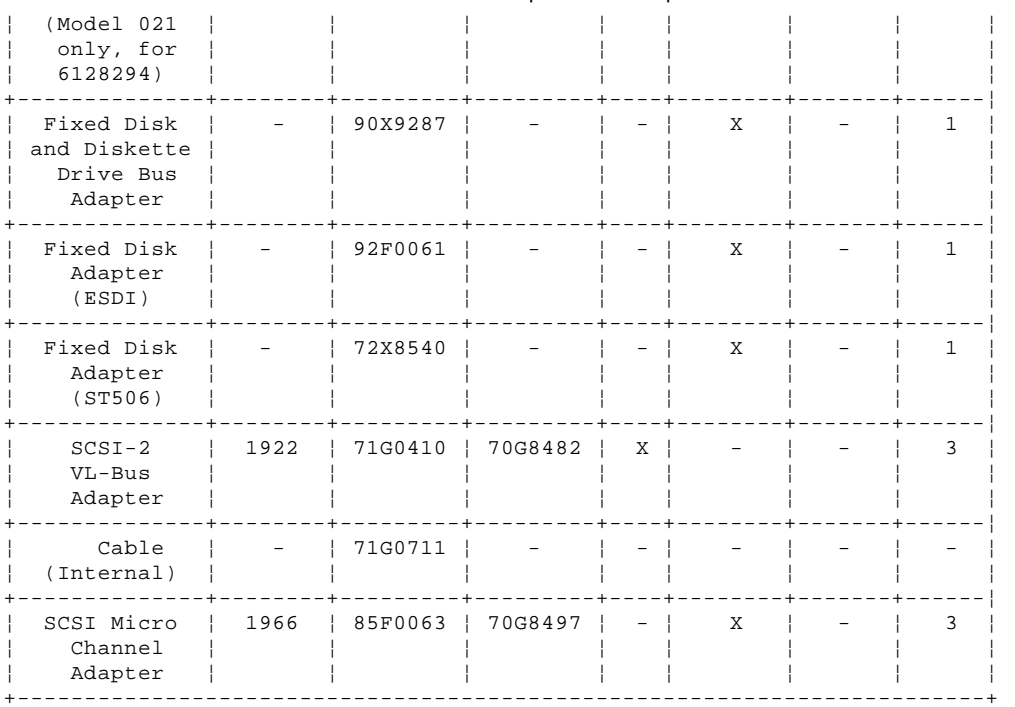

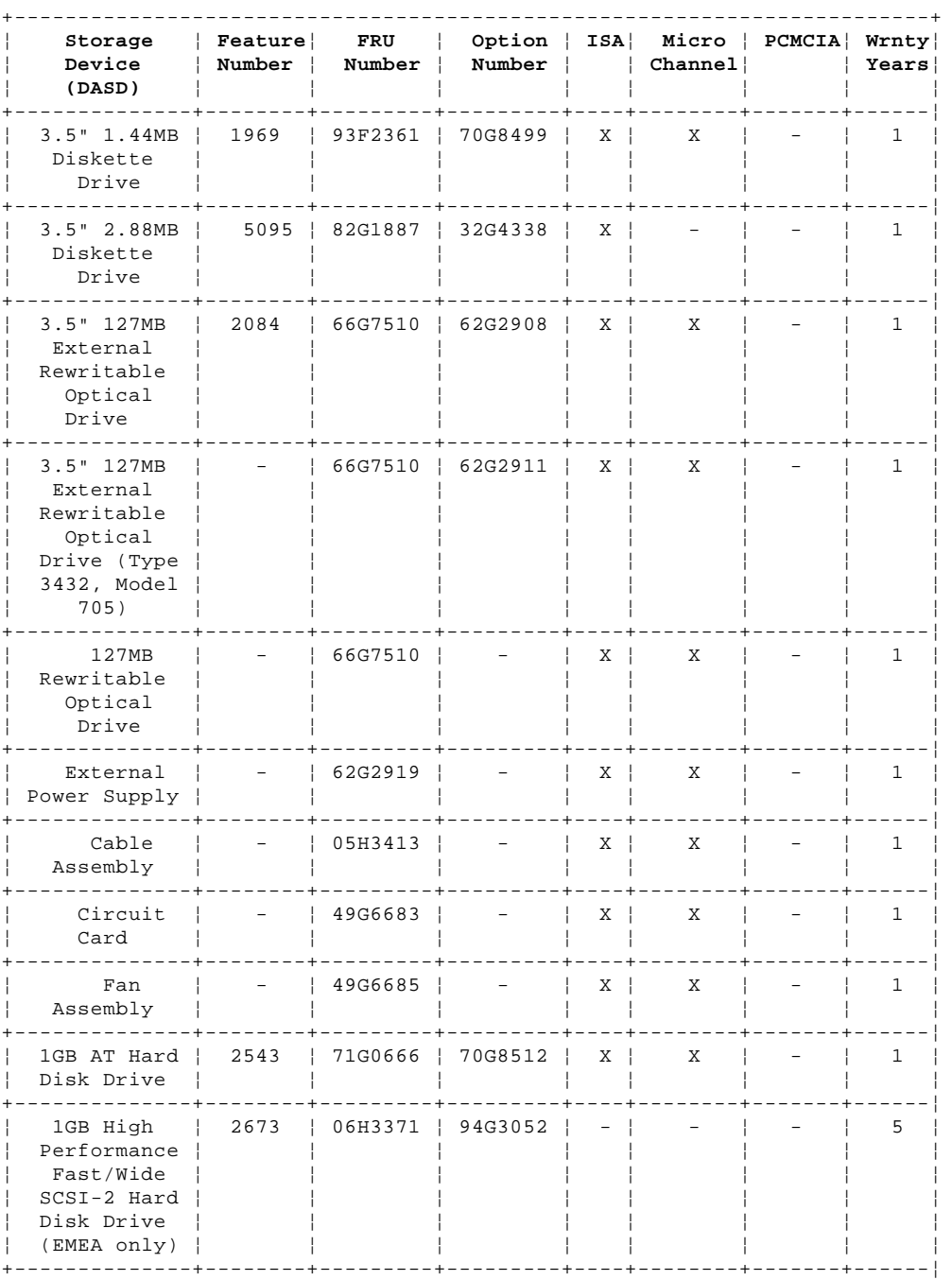

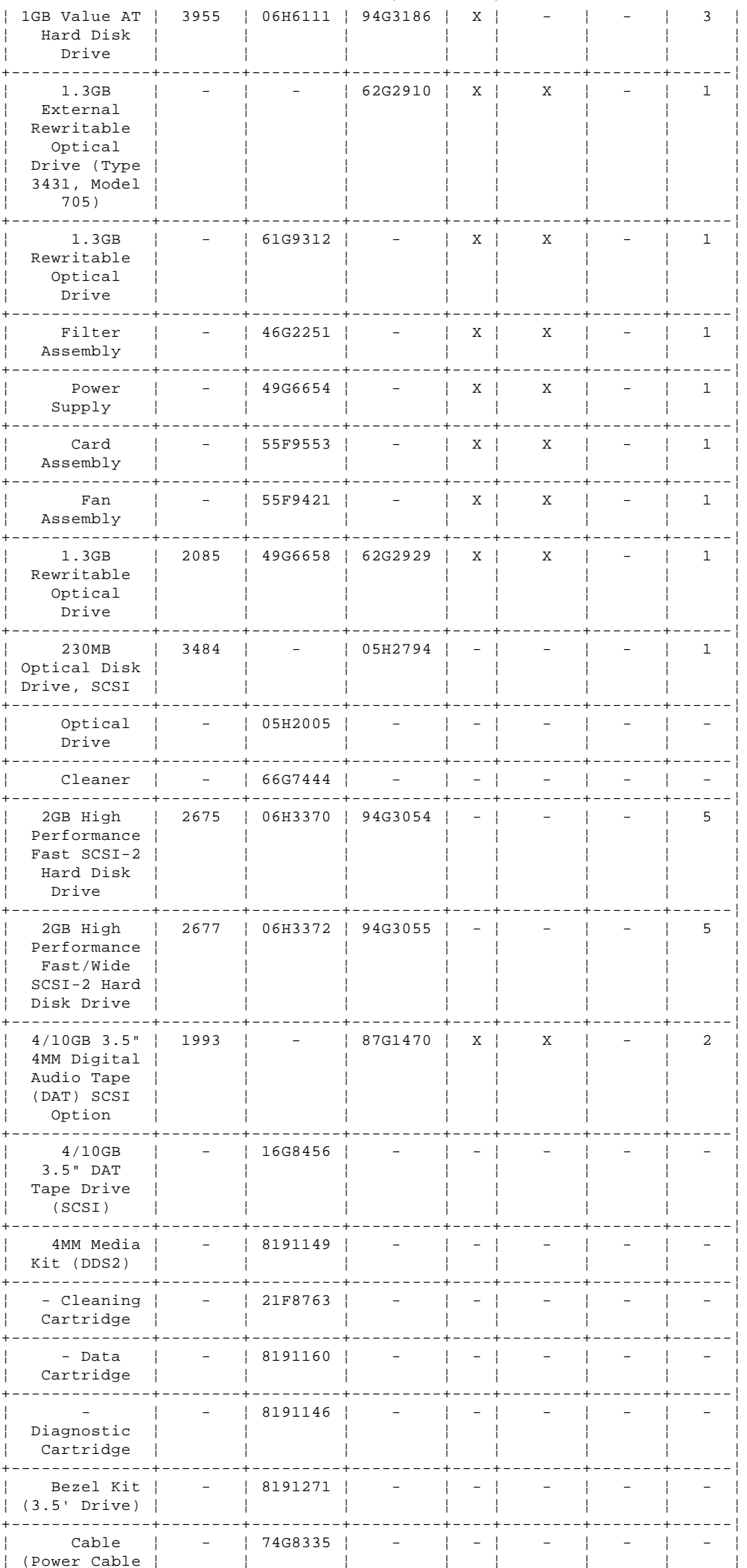

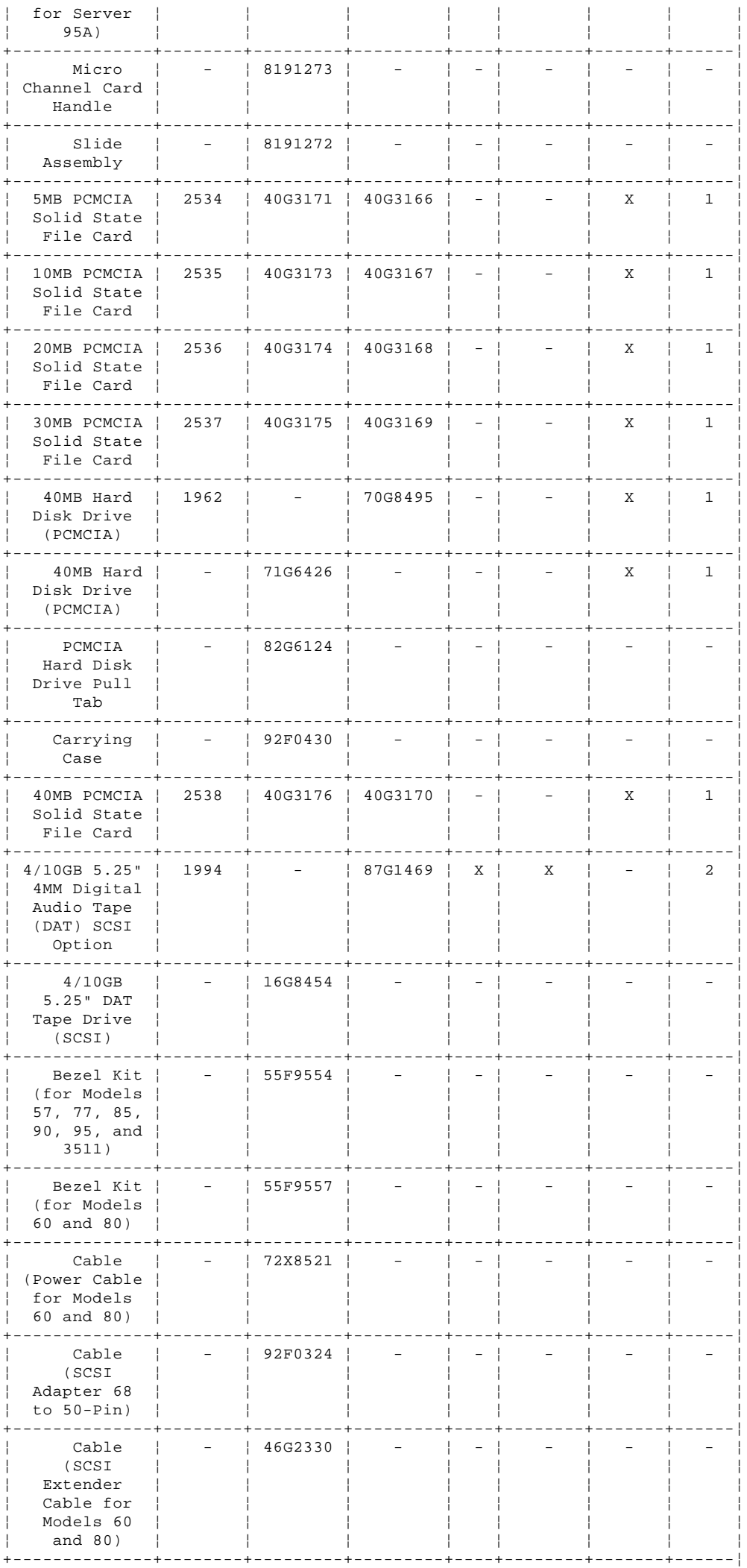

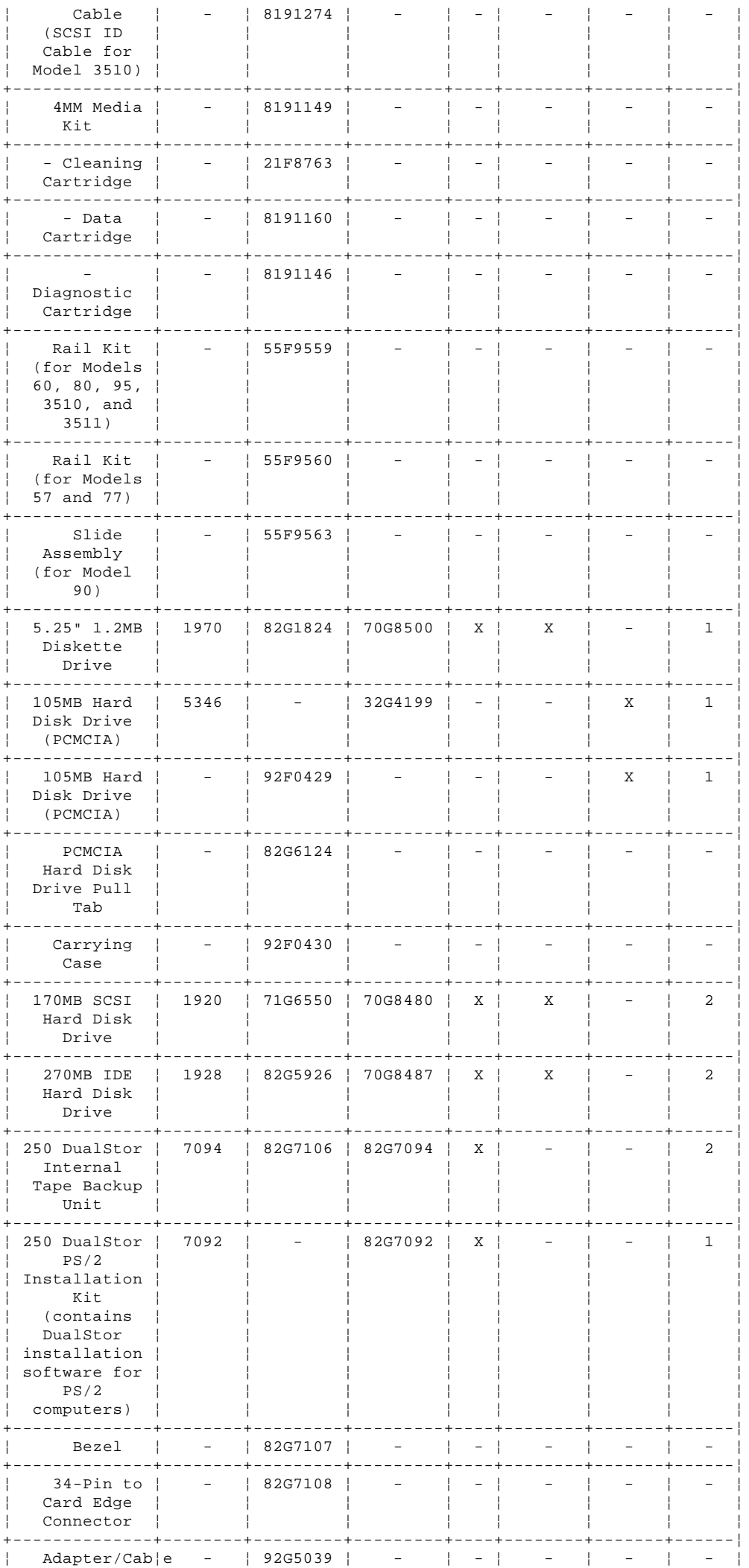

Copyright IBM Corp. 1995<br>1.14 - 28

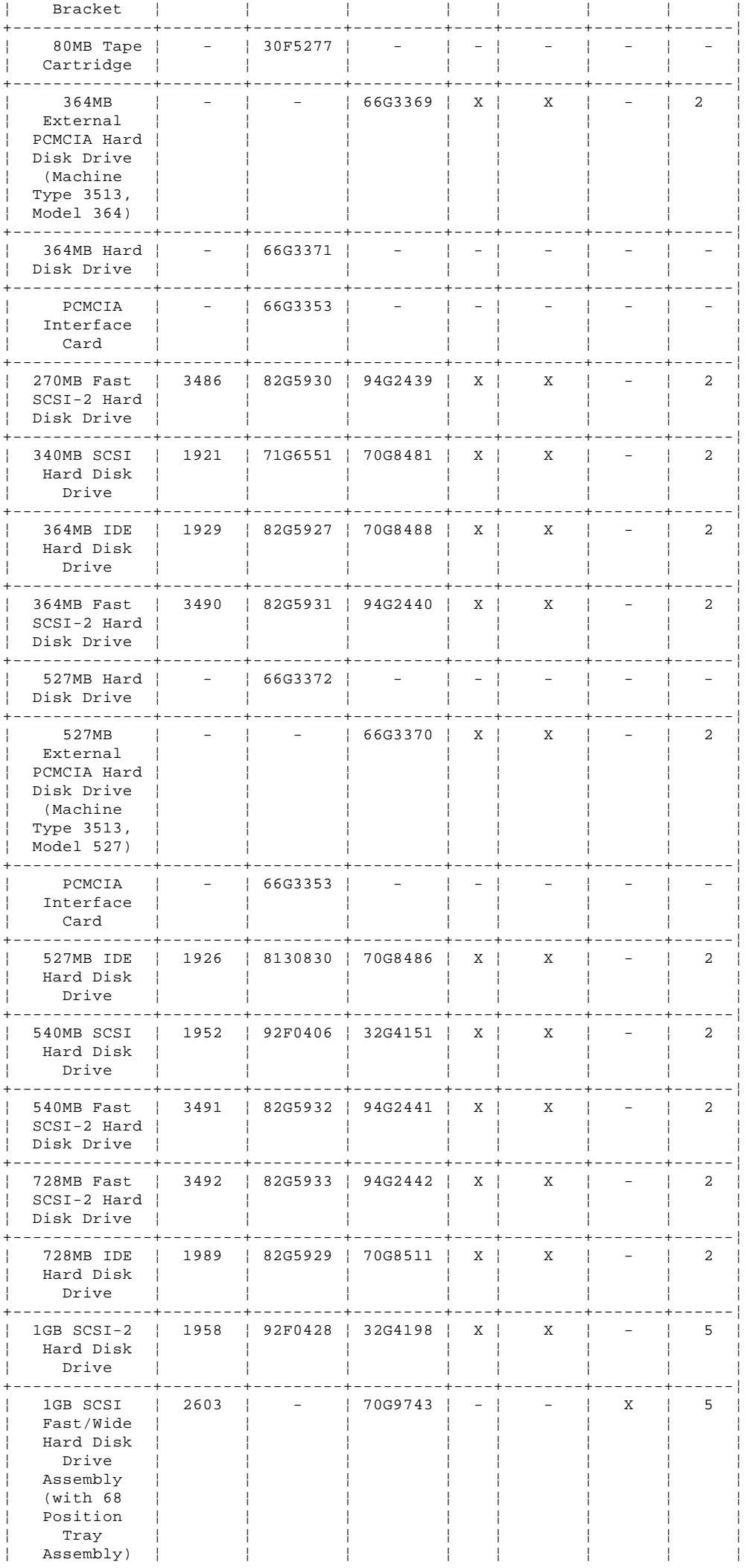

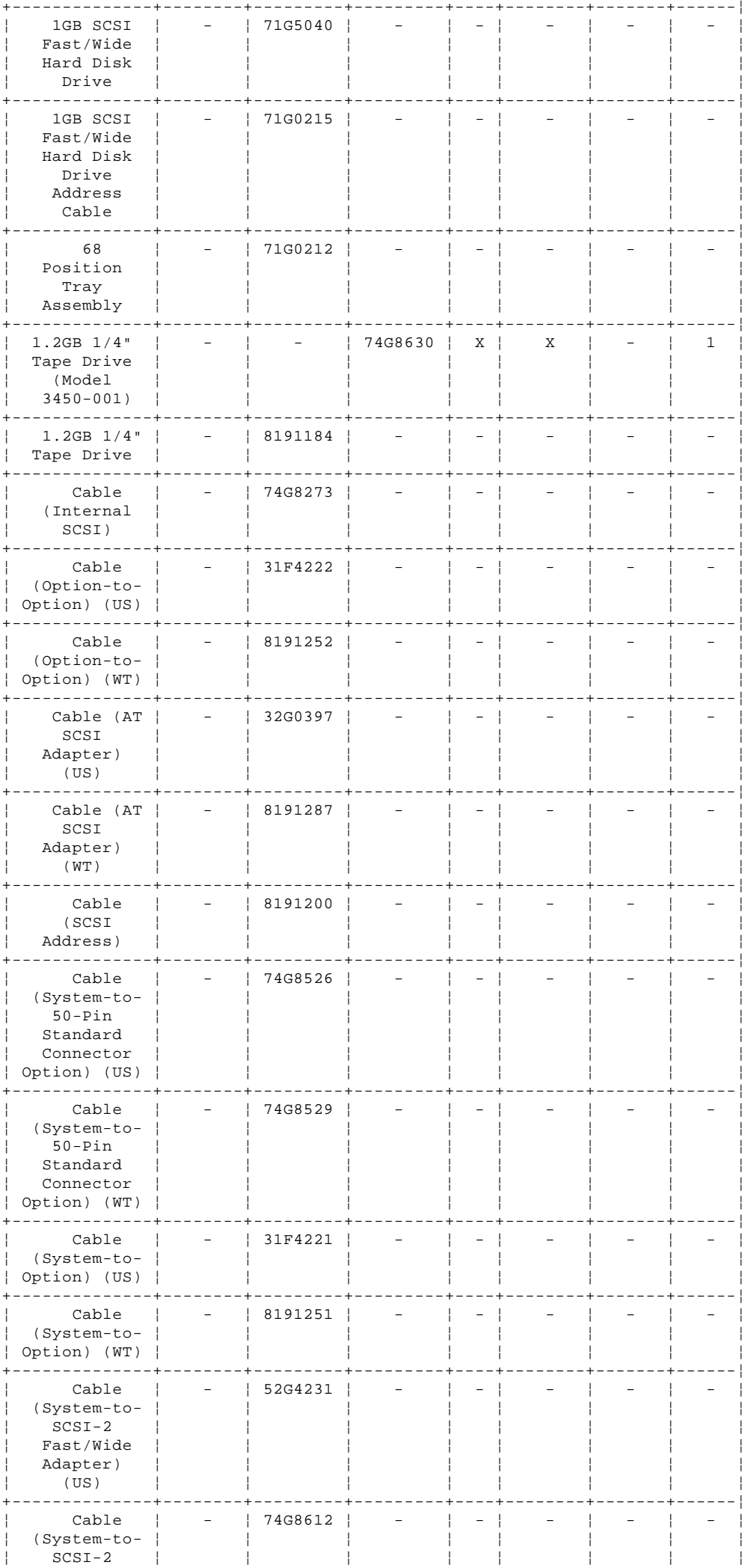

Copyright IBM Corp. 1995<br>1.14 - 30

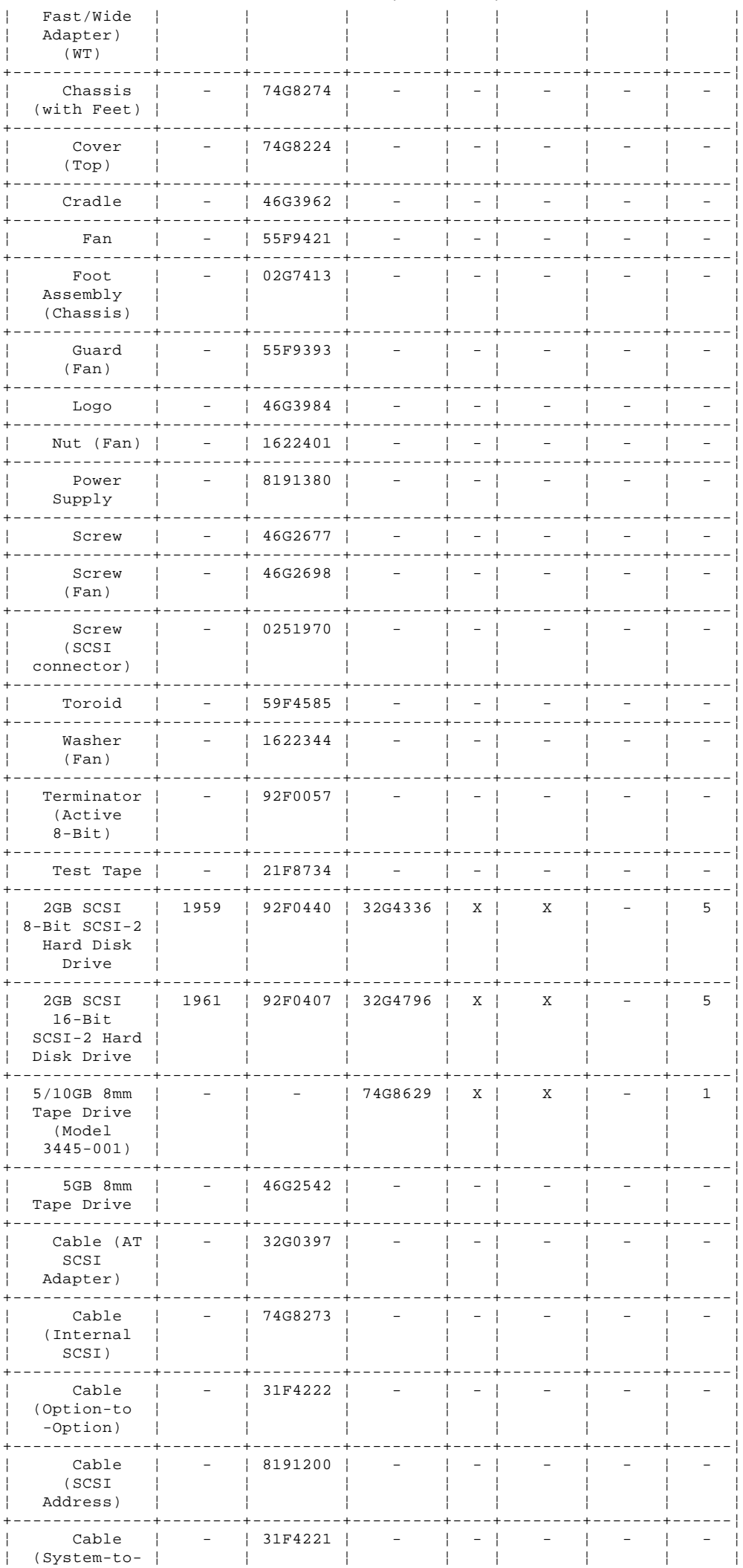

Copyright IBM Corp. 1995<br>1.14 - 31

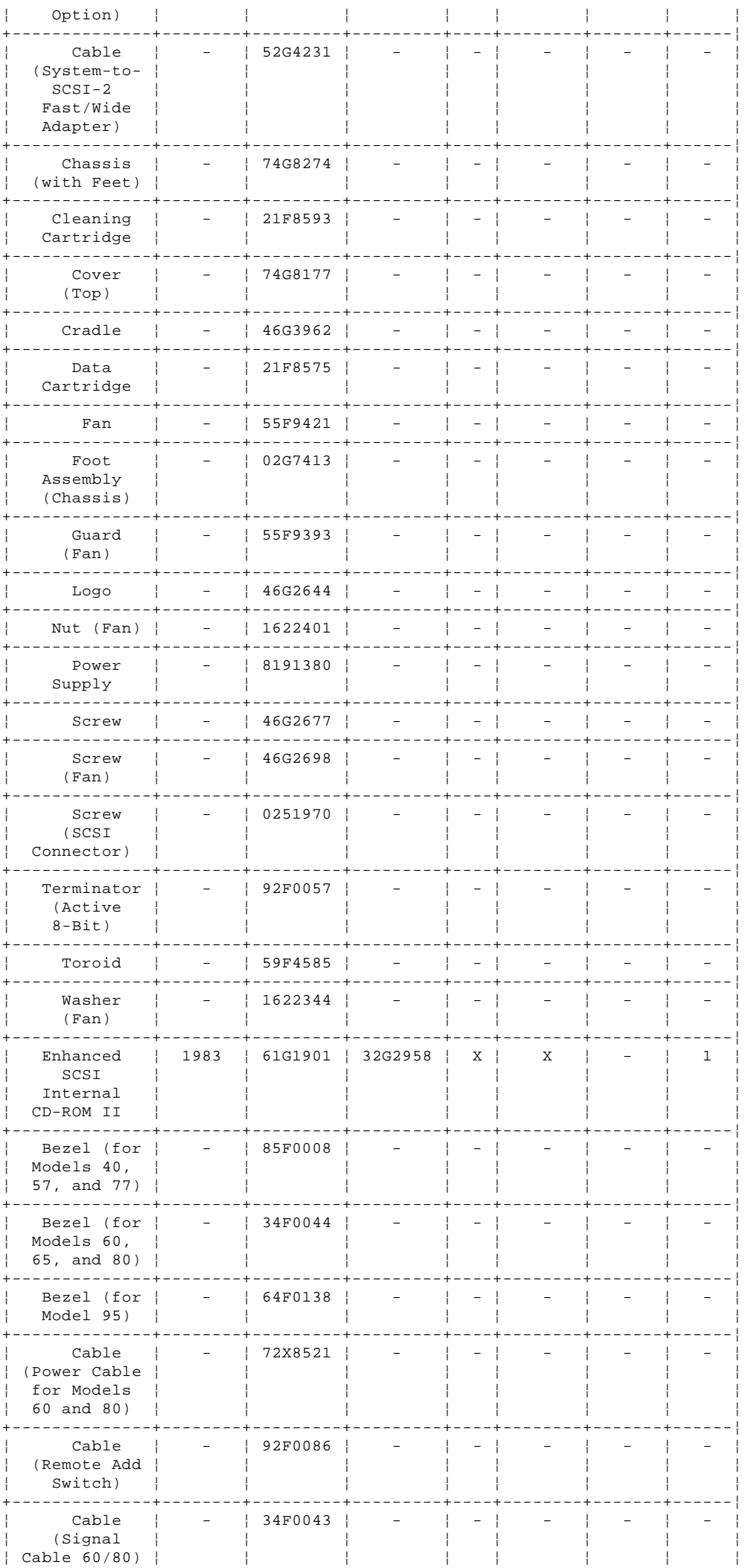

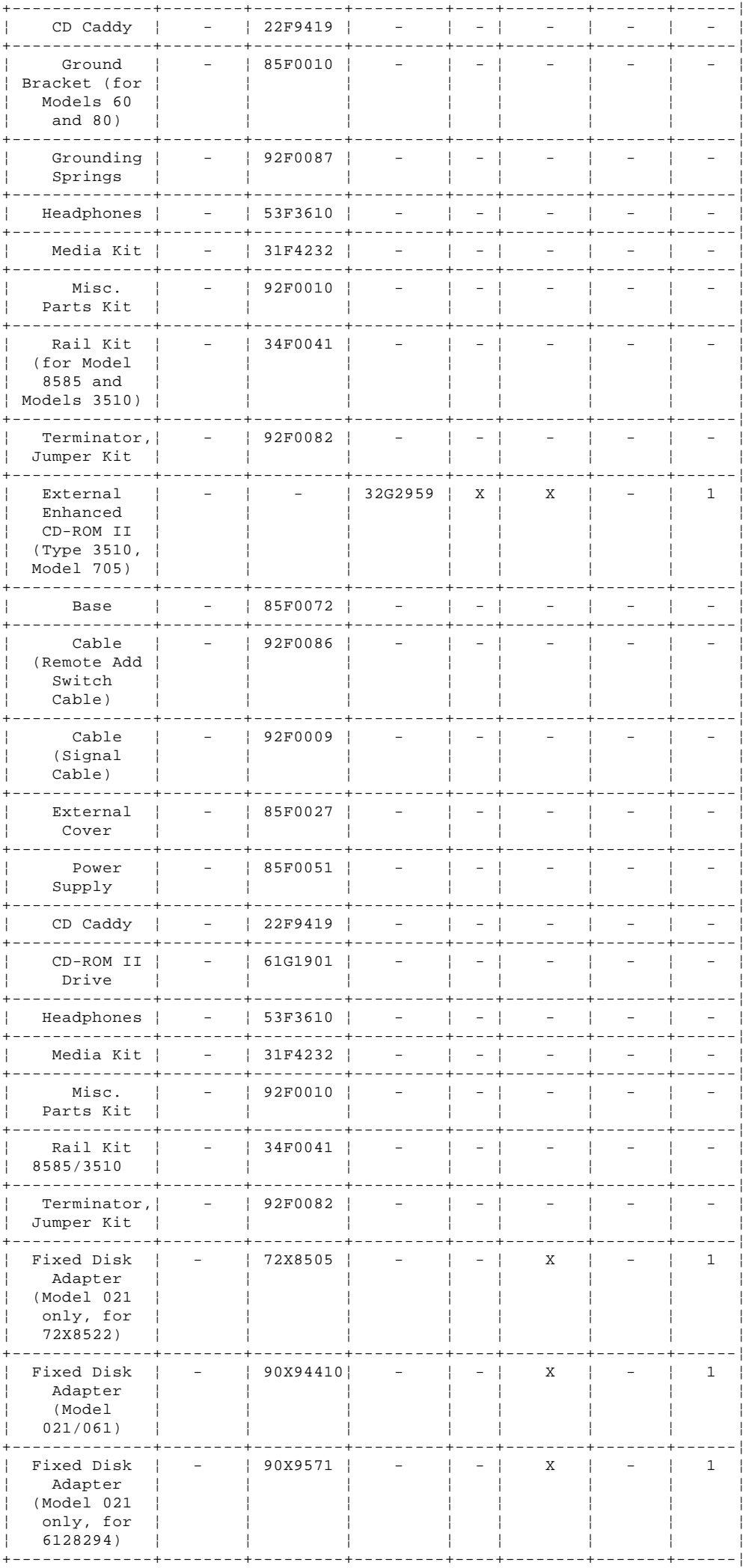

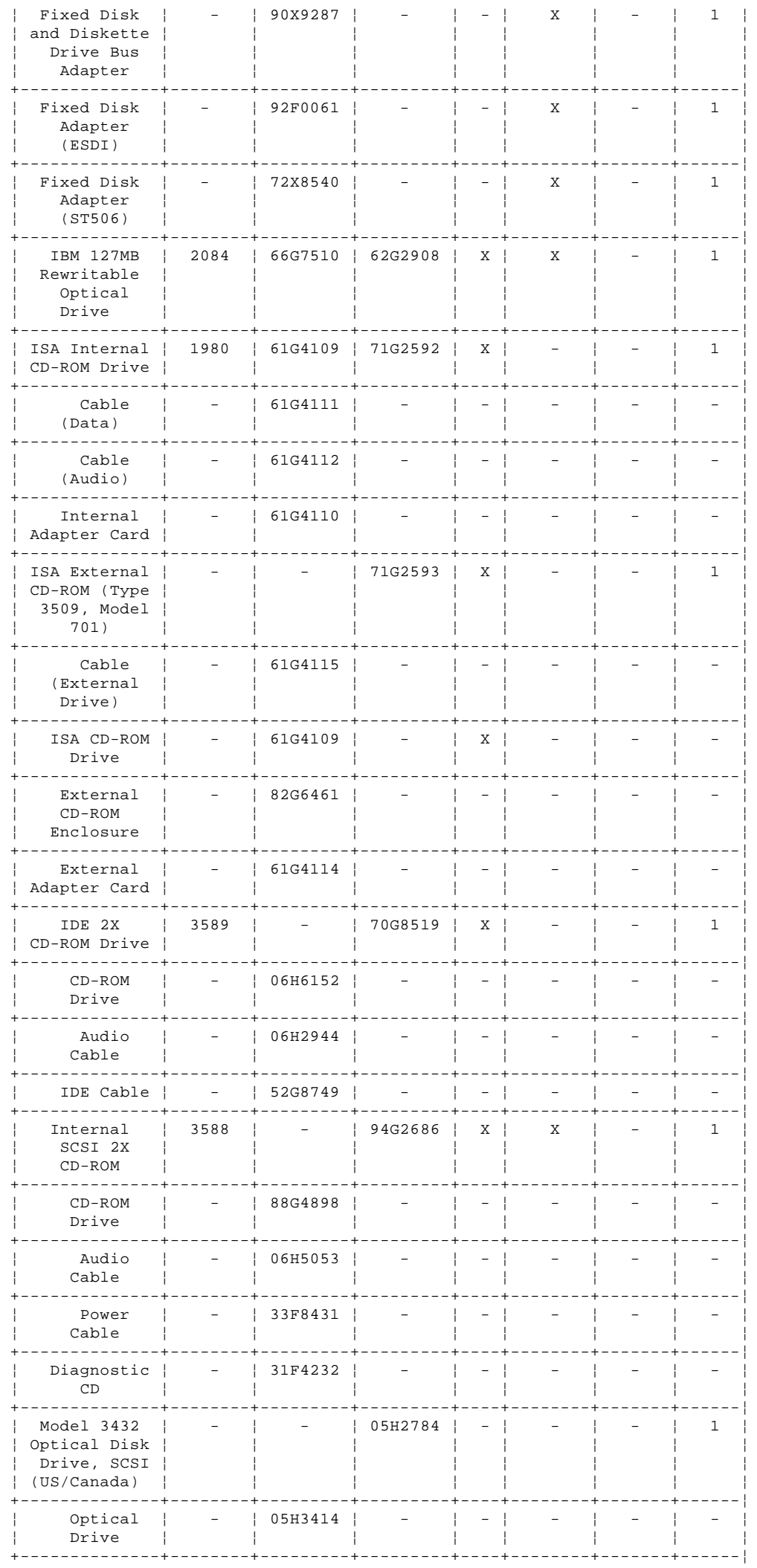

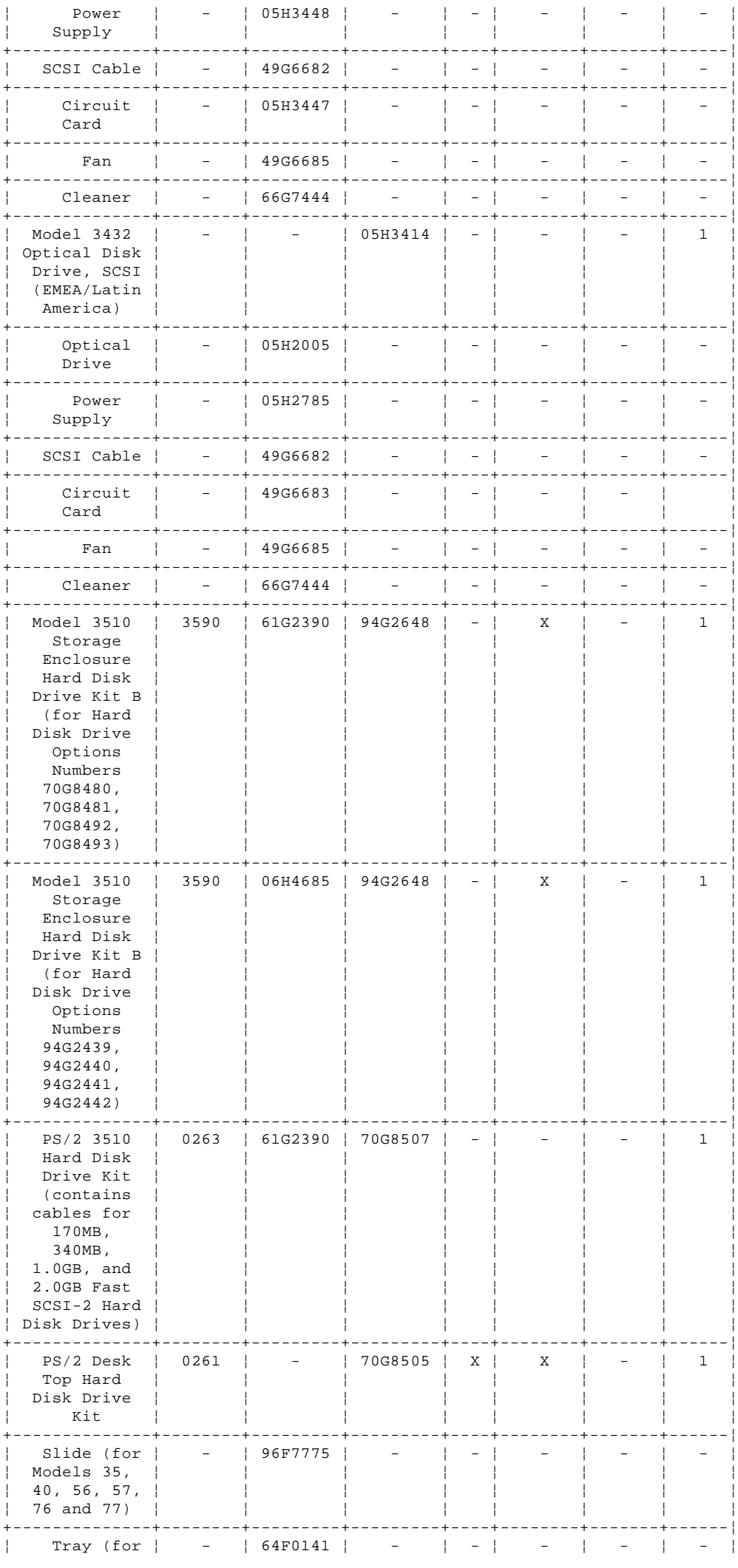

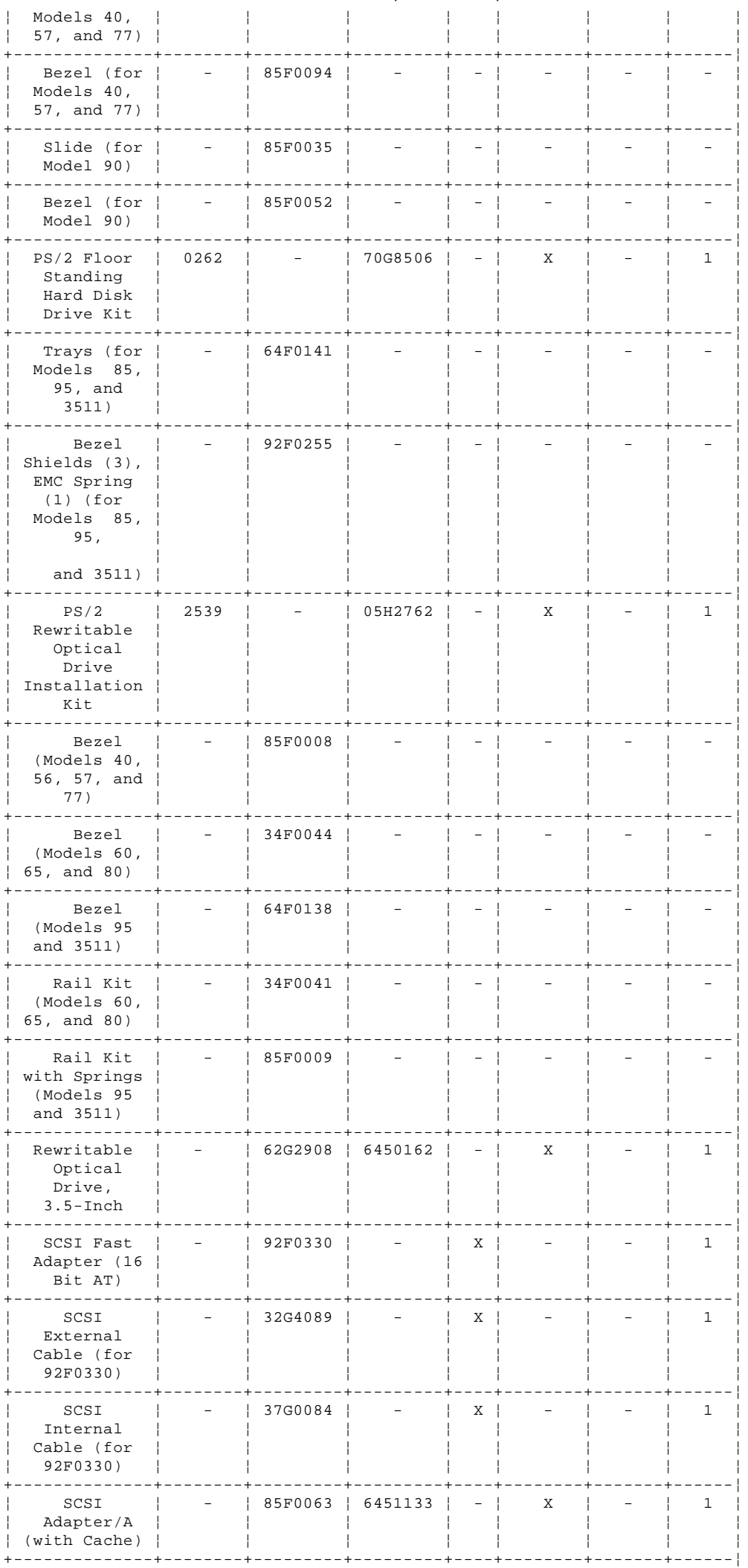

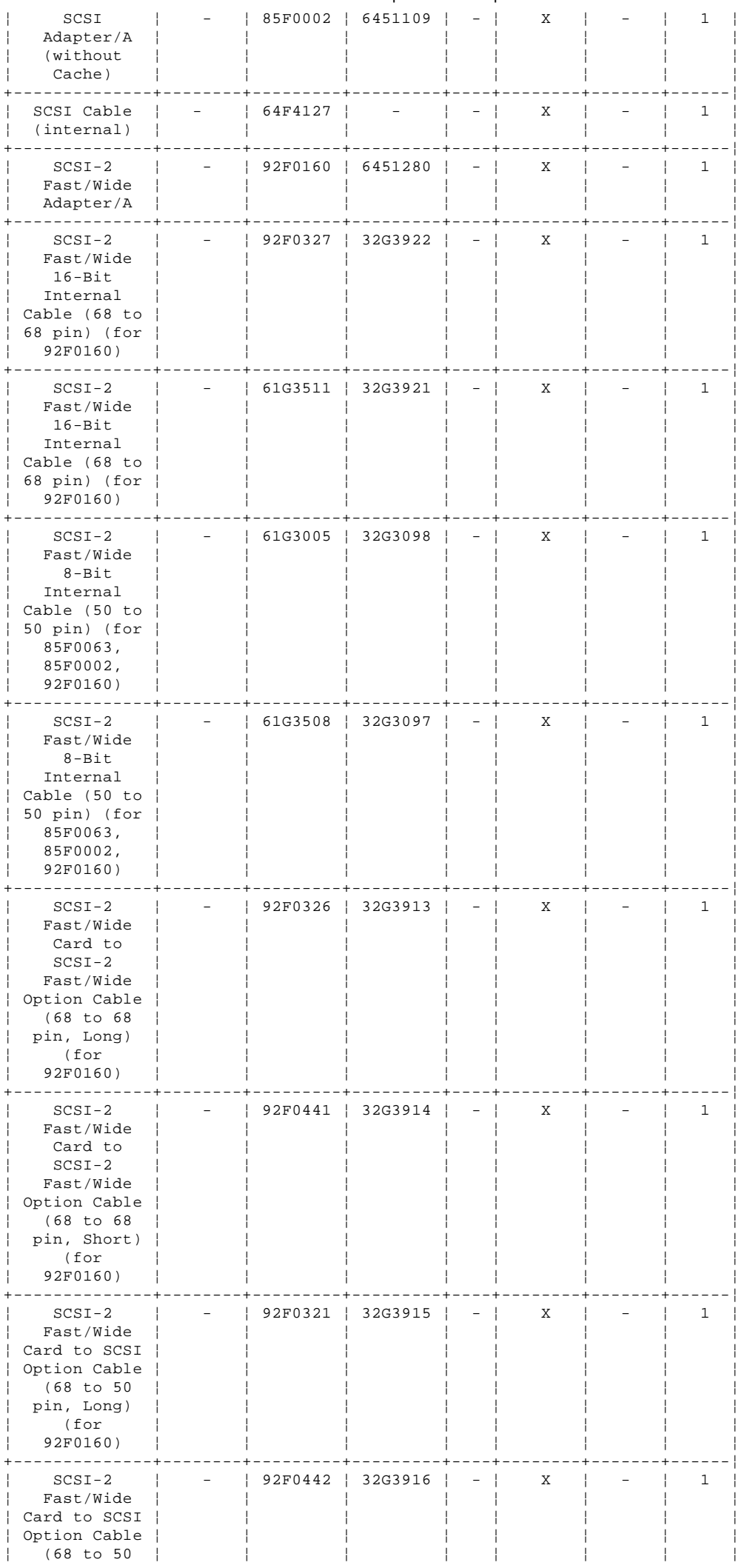

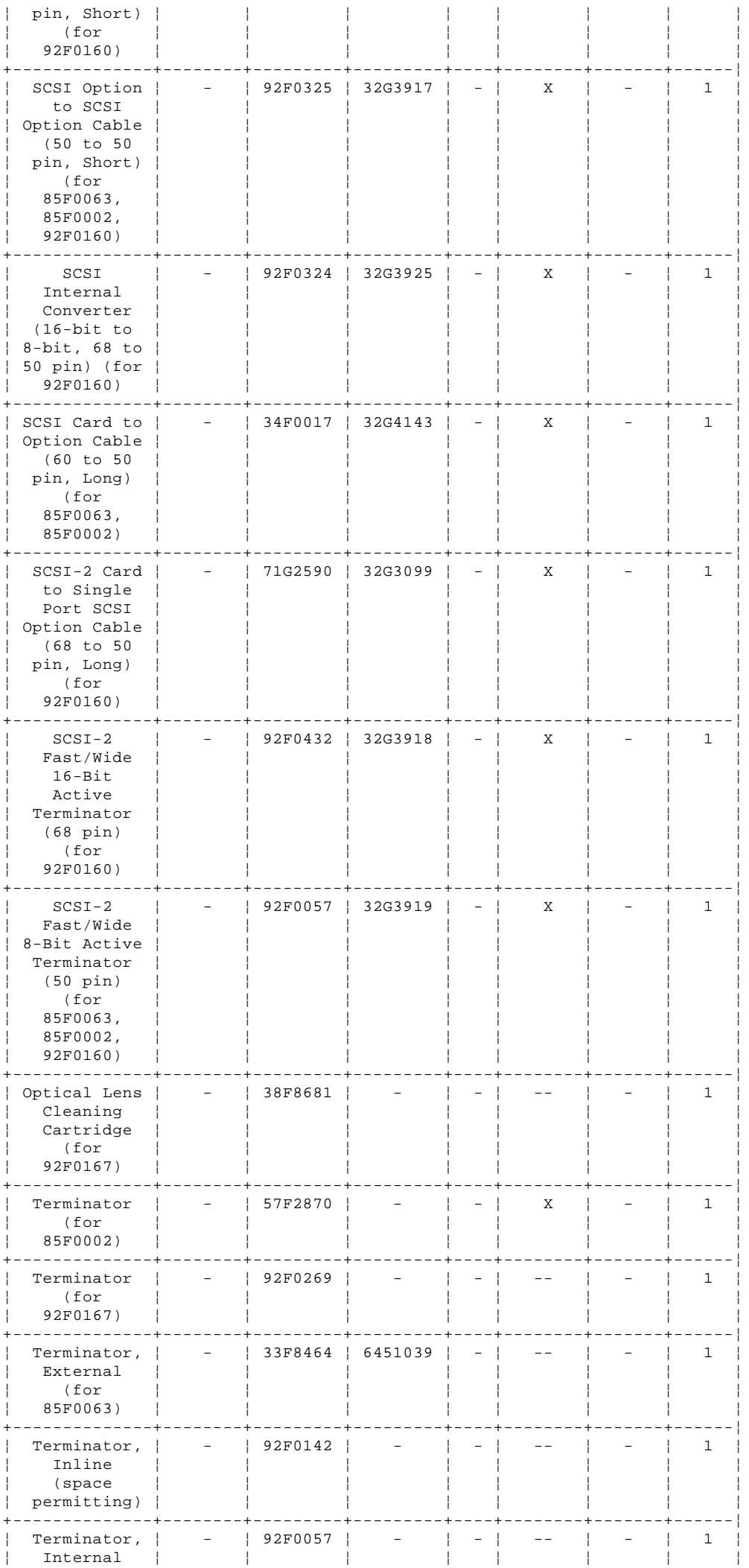

¦ Copyright IBM Corp. 1995 1.14 - 38

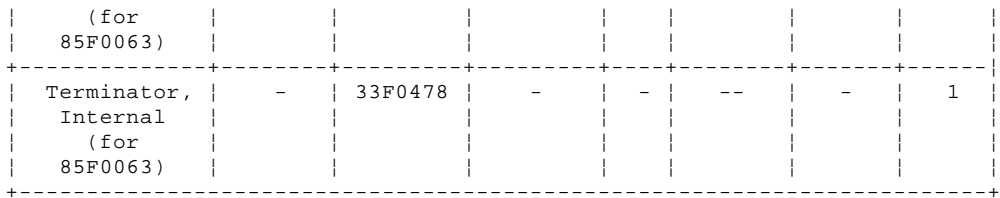

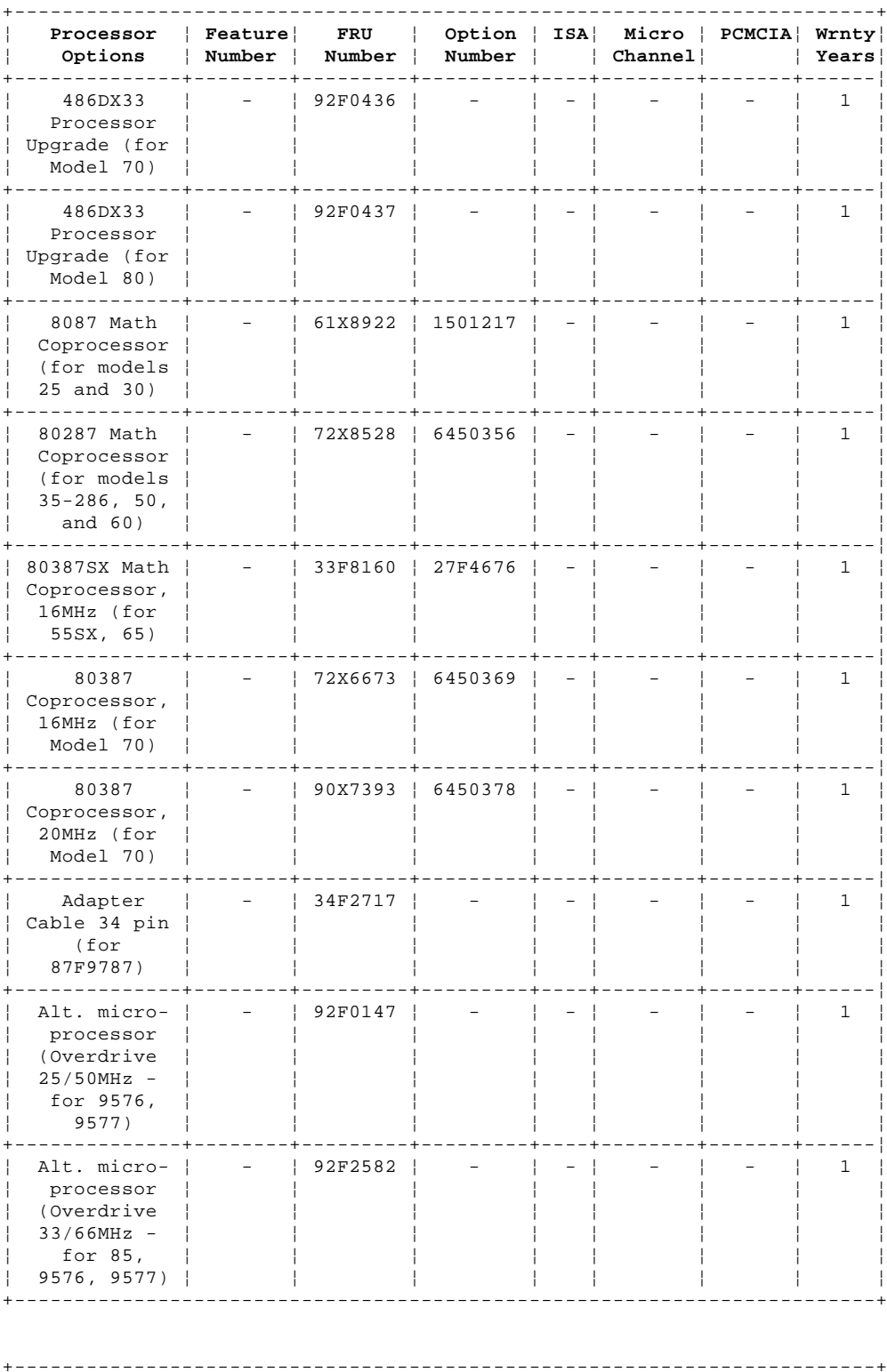

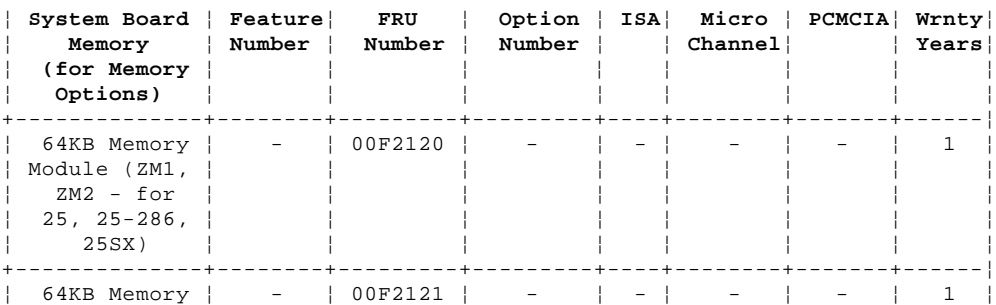

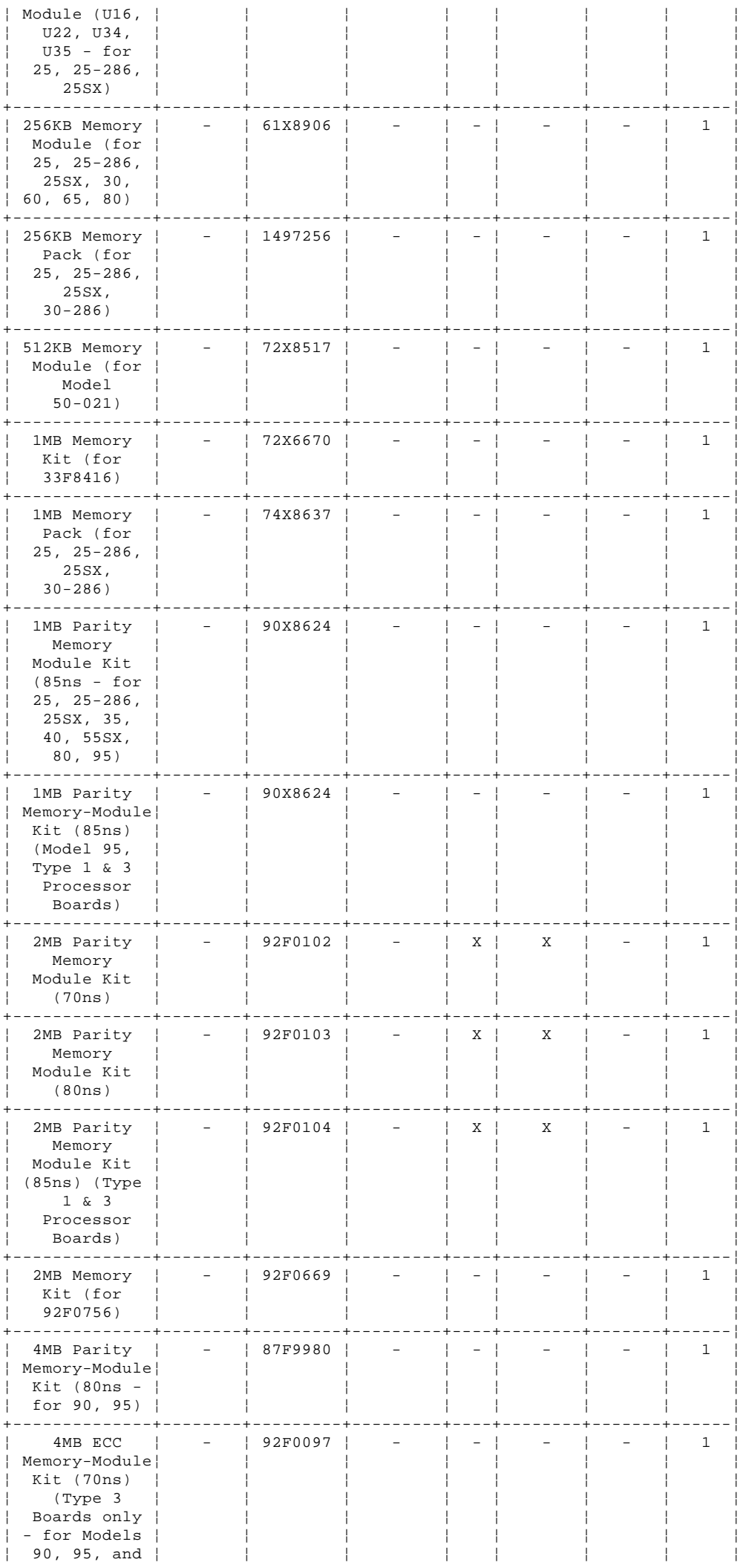

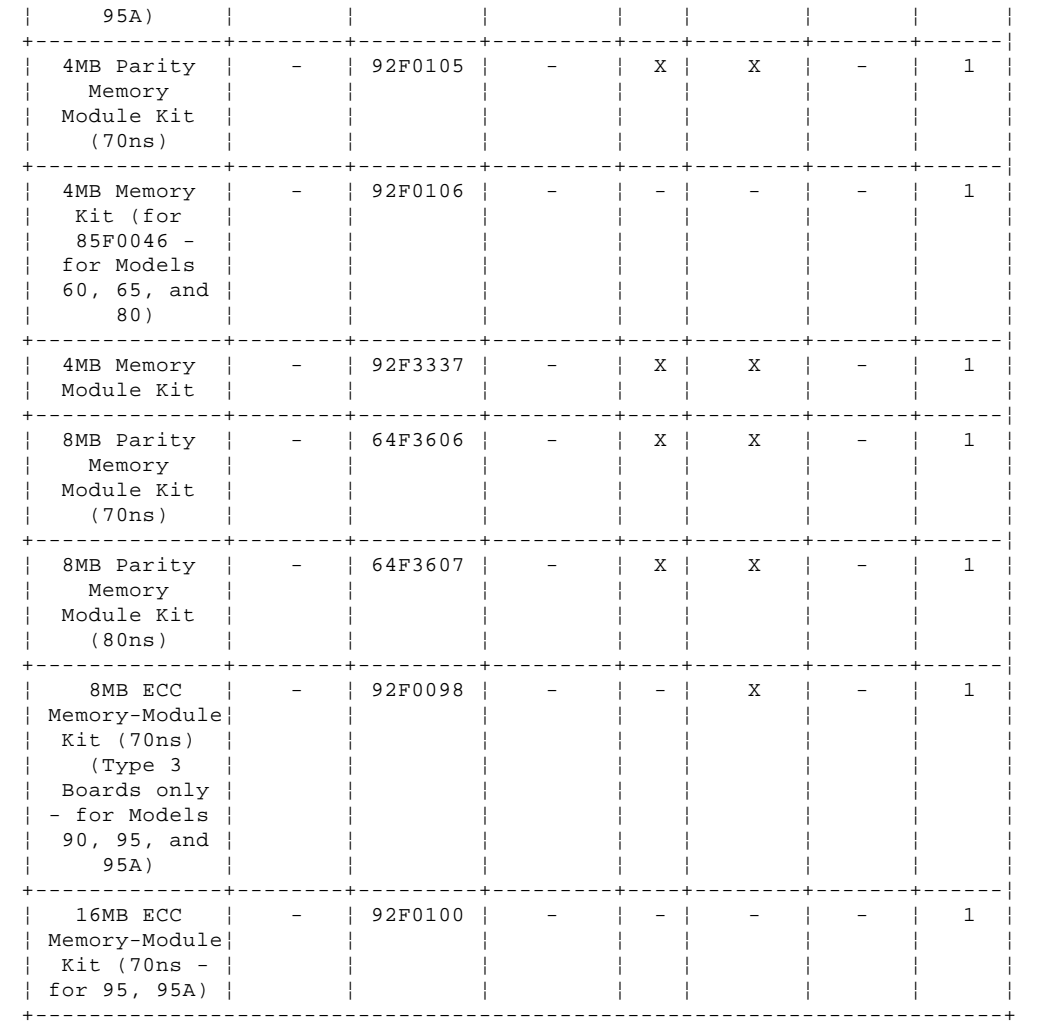

#### **IBM Personal System/2 HMM - May 1995** Hardware Maintenance Reference

2.0 Hardware Maintenance Reference

Subtopics 2.1 Safety Information 2.2 Drive and Diskette Compatibility Matrix 2.3 Hard Disk Drive Settings (ATA) 2.4 Security 2.5 System Features 2.6 Using the System Utilities 2.7 System Memory 2.8 SCSI System Information 2.9 System-Unit Power Supplies 2.10 System Partition 2.11 ASCII Terminals 2.12 System Error Log 2.13 PS/2 System Specifications 2.14 Acronyms, Abbreviations, and Terms 2.15 We Want Your Comments! 2.16 Do You Need Technical References? 2.17 Problem Determination Tips 2.18 Phone Numbers, U.S. and Canada

- 
- 2.19 Notices

### **IBM Personal System/2 HMM - May 1995** Safety Information

2.1 Safety Information

The following section contains the safety information that you need to be familiar with before servicing a PS/2 product.

```
Subtopics
2.1.1 General Safety
2.1.2 Electrical Safety
2.1.3 Safety Inspection Guide
2.1.4 Handling Electrostatic Discharge-Sensitive Devices
2.1.5 Grounding Requirements
```
#### **IBM Personal System/2 HMM - May 1995** General Safety

2.1.1 General Safety

### Follow these rules to ensure general safety:

Observe good housekeeping in the area of the machines during and after maintenance.

- When lifting any heavy object:
- 1. Ensure you can stand safely without slipping.
- 2. Distribute the weight of the object equally between your feet.
- 3. Use a slow lifting force. Never move suddenly or twist when you attempt to lift.

 4. Lift by standing or by pushing up with your leg muscles; this action removes the strain from the muscles in your back. Do not attempt to lift any objects that weigh more than 16 kg (35 lb) or objects that you think are too heavy for you.

Do not perform any action that causes hazards to the customer, or that makes the equipment unsafe.

 Before you start the machine, ensure that other service representatives and the customer's personnel are not in a hazardous position. Place removed covers and other parts in a safe place, away from all personnel, while you are servicing the machine. Keep your tool case away from walk areas so that other people will not trip over it.

 Do not wear loose clothing that can be trapped in the moving parts of a machine. Ensure that your sleeves are fastened or rolled up above your elbows. If your hair is long, fasten it.

 Insert the ends of your necktie or scarf inside clothing or fasten it with a nonconductive clip, approximately 8 centimeters (3 inches) from the end.

Do not wear jewelry, chains, metal-frame eyeglasses, or metal fasteners for your clothing.

**Remember:** Metal objects are excellent conductors.

Wear safety glasses when you are:

- Hammering
- Drilling
- Soldering
- Cutting wire
- Attaching springs
- Using solvents
- Working in any other conditions that might be hazardous to your eyes
- After service, reinstall all safety shields, guards, labels, and ground wires. Replace any safety device that is worn or defective. Reinstall all covers correctly before returning the machine to the customer.

#### **IBM Personal System/2 HMM - May 1995** Electrical Safety

### 2.1.2 Electrical Safety

### Observe the following rules when working on electrical equipment:

 Find the room emergency power-off (EPO) switch, disconnecting switch, or electrical outlet. If an electrical accident occurs, you can then operate the switch or unplug the power cord quickly.

Do not work alone under hazardous conditions or near equipment that has hazardous voltages.

Disconnect all power before:

- Performing a mechanical inspection
- Working near power supplies
- Removing or installing main units

 Before you start to work on the machine, unplug the power cord. If you cannot unplug it, ask the customer to power-off the wall box that supplies power to the machine and to lock the wall box in the off position.

- If you need to work on a machine that has exposed electrical circuits, observe the following precautions:
- Ensure that another person, familiar with the power-off controls, is near you.

**Remember:** Another person must be there to switch off the power, if necessary.

### CAUTION:

 Some hand tools have handles covered with a soft material that does not insulate you when working with live electrical currents. Use only approved tools and testers.

- Use only one hand when working with powered-on electrical equipment; keep the other hand in your pocket or behind your back.

 **Remember:** There must be a complete circuit to cause electrical shock. By observing the above rule, you may prevent a current from passing through your body.

- When using testers, set the controls correctly and use the approved probe leads and accessories for that tester.

CAUTION:

 Many customers have, near their equipment, rubber floor mats that contain small conductive fibers to decrease electrostatic discharges. Do not use this type of mat to protect yourself from electrical shock.

 - Stand on suitable rubber mats (obtained locally, if necessary) to insulate you from grounds such as metal floor strips and machine frames.

 Observe the special safety precautions when you work with very high voltages; these instructions are in the safety sections of maintenance information. Use extreme care when measuring high voltages.

Regularly inspect and maintain your electrical hand tools for safe operational condition.

Do not use worn or broken tools and testers.

Never assume that power has been disconnected from a circuit. First, check that it has been powered-off.

 Always look carefully for possible hazards in your work area. Examples of these hazards are moist floors, nongrounded power extension cables, power surges, and missing safety grounds.

 Do not touch live electrical circuits with the reflective surface of a plastic dental mirror. The surface is conductive; such touching can cause personal injury and machine damage.

Do not service the following parts with the power on when they are removed from their normal operating places in a machine:

- Power supply units
- Pumps
- Blowers and fans
- Motor generators

and similar units. (This practice ensures correct grounding of the units.)

If an electrical accident occurs:

- **Use caution; do not become a victim yourself.**
- **- Switch off power.**
- **- Send another person to get medical aid.**

#### **IBM Personal System/2 HMM - May 1995** Safety Inspection Guide

### 2.1.3 Safety Inspection Guide

The intent of this inspection guide is to assist you in identifying potentially unsafe conditions on these products. Each machine, as it was designed and built, had required safety items installed to protect users and service personnel from injury. This guide addresses only those items. However, good judgment should be used to identify potential safety hazards due to attachment of non-IBM features or options not covered by this inspection guide.

If any unsafe conditions are present, you must determine how serious the apparent hazard could be and whether you can continue without first correcting the problem.

Consider these conditions and the safety hazards they present:

 Electrical hazards, especially primary power (primary voltage on the frame can cause serious or fatal electrical shock). Explosive hazards, such as a damaged CRT face or bulging capacitor Mechanical hazards, such as loose or missing hardware

The guide consists of a series of steps presented in a checklist. Begin the checks with the power off, and the power cord disconnected.

#### Checklist:

- 1. Check exterior covers for damage (loose, broken, or sharp edges).
- 2. Power-off the computer. Disconnect the power cord.
- 3. Check the power cord for:
	- a. A third-wire ground connector in good condition. Use a meter to measure third-wire ground continuity for 0.1 ohm or less between the external ground pin and frame ground.
	- b. The power cord should be the appropriate type as specified in "Parts Catalog" in topic 1.12.
- c. Insulation must not be frayed or worn.
- 4. Remove the cover.
- 5. Check for any obvious non-IBM alterations. Use good judgment as to the safety of any non-IBM alterations.
- 6. Check inside the unit for any obvious unsafe conditions, such as metal filings, contamination, water or other liquids, or signs of fire or smoke damage.
- 7. Check for worn, frayed, or pinched cables.
- 8. Check that the power-supply cover fasteners (screws or rivets) have not been removed or tampered with.

### **IBM Personal System/2 HMM - May 1995**

Handling Electrostatic Discharge-Sensitive Devices

2.1.4 Handling Electrostatic Discharge-Sensitive Devices

Any computer part containing transistors or integrated circuits (ICs) should be considered sensitive to electrostatic discharge (ESD). ESD damage can occur when there is a difference in charge between objects. Protect against ESD damage by equalizing the charge so that the machine, the part, the work mat, and the person handling the part are all at the same charge.

**Notes:**

- 1. Use product-specific ESD procedures when they exceed the requirements noted here.
- 2. Make sure that the ESD protective devices you use have been certified (ISO 9000) as fully effective.

When handling ESD-sensitive parts:

Keep the parts in protective packages until they are inserted into the product.

Avoid contact with other people.

Wear a grounded wrist strap against your skin to eliminate static on your body.

 Prevent the part from touching your clothing. Most clothing is insulative and retains a charge even when you are wearing a wrist strap. Use the black side of a grounded work mat to provide a static-free work surface. The mat is especially useful when handling ESD-sensitive devices.

Select a grounding system, such as those listed below, to provide protection that meets the specific service requirement.

**Note:** The use of a grounding system is desirable but not required to protect against ESD damage.

- Attach the ESD ground clip to any frame ground, ground braid, or green-wire ground.
- Use an ESD common ground or reference point when working on a double-insulated or battery-operated computer. You can use coax or connector-outside shells on these computers.
- Use the round ground-prong of the AC plug on AC-operated computers.

#### **IBM Personal System/2 HMM - May 1995** Grounding Requirements

### 2.1.5 Grounding Requirements

Electrical grounding of the PS/2 computer is required for operator safety and correct computer function. Proper grounding of the electrical outlet can be verified by a certified electrician.

### **IBM Personal System/2 HMM - May 1995** Drive and Diskette Compatibility Matrix

2.2 Drive and Diskette Compatibility Matrix

The following table provides identification information for 3.5-inch diskette drives.

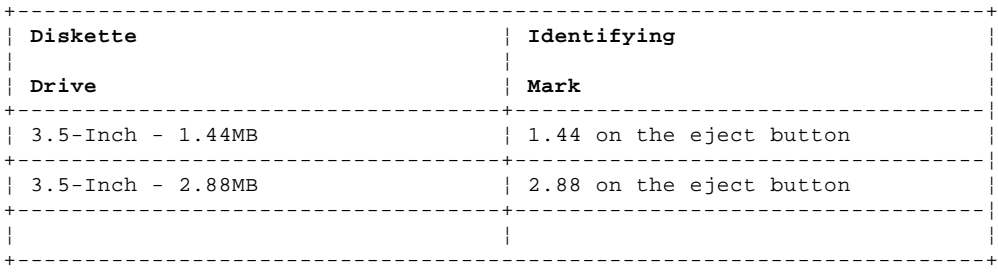

The following table provides compatibility information for 3.5-inch diskettes and 3.5-inch diskette drives.

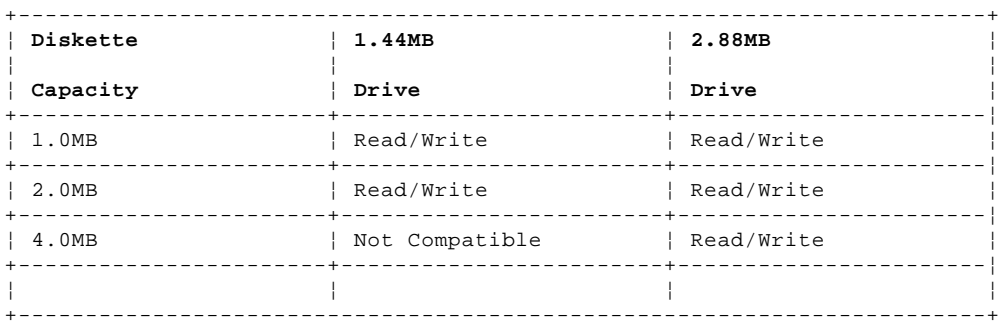

The following table provides identification information for 5.25-inch diskette drives.

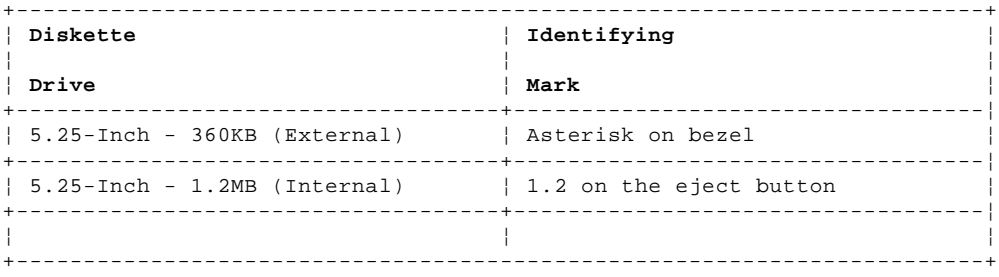

The following table provides compatibility information for 5.25-inch diskettes and 5.25-inch diskette drives.

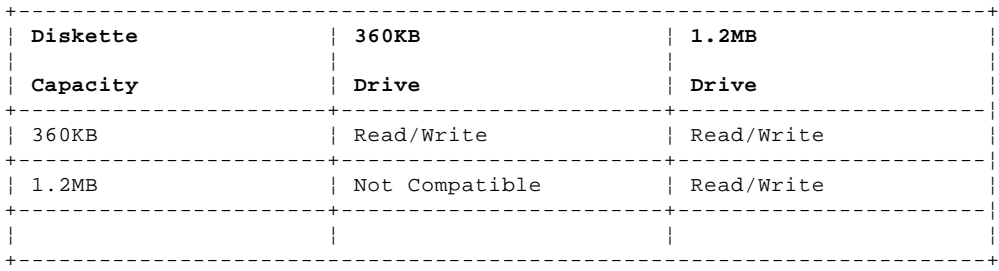

#### **Notes:**

1. A 360KB diskette written to or formatted on a 1.2MB drive can be read reliably only on a 1.2MB drive.

2. On some early 90 and 95 computers with a type 1 processor board installed, the system board used will not support the 2.88MB diskette drive.
# 2.3 Hard Disk Drive Settings (ATA)

These drives have jumper, tab, or switch settings. Always set the first drive to be the primary (master) drive 1 . If a second drive is installed, set it to be the secondary (slave) drive 2 .

**Note:** Do not move any other jumpers, tabs, or switches on the drives.

# **40MB and 80MB ATA Drives with Jumpers**

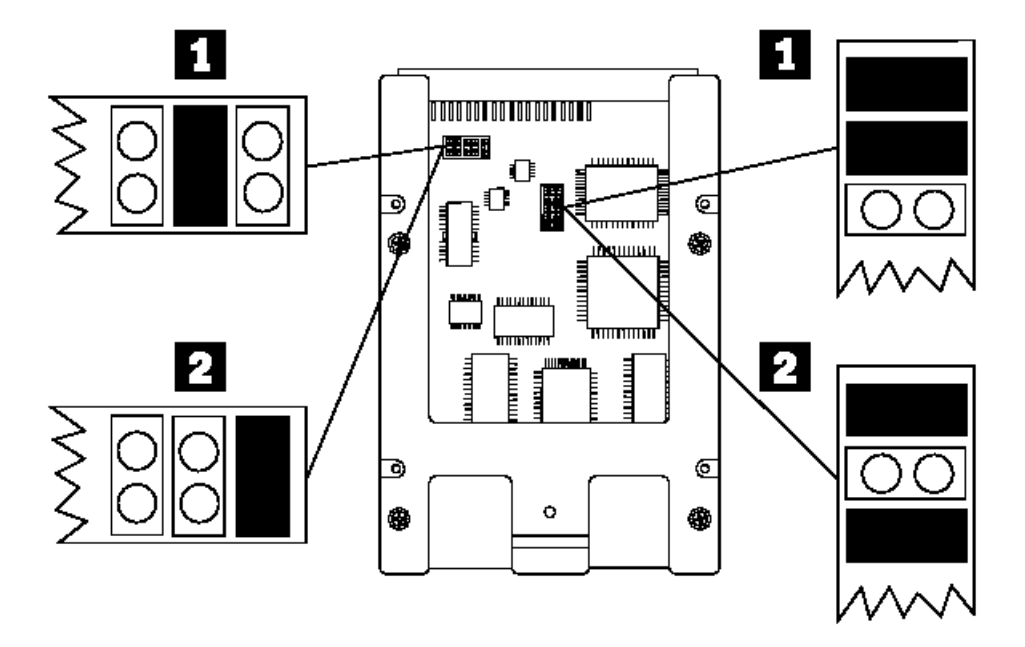

**120MB ATA Drive with Jumpers**

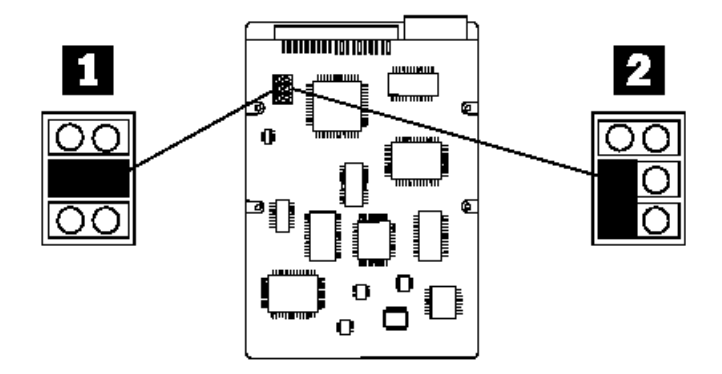

**40MB ATA Drive with Switches**

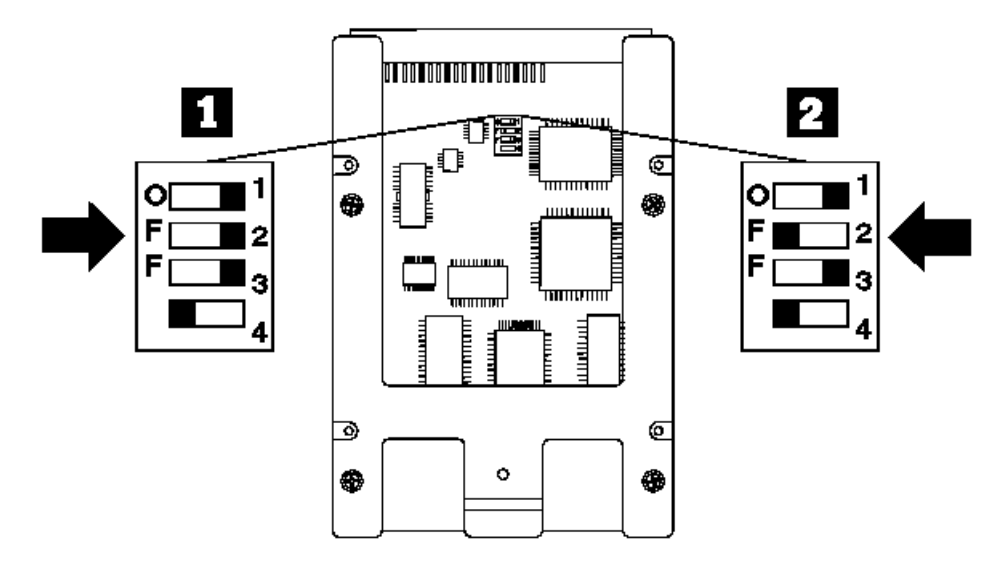

**80MB and 170MB ATA Drives with Tabs**

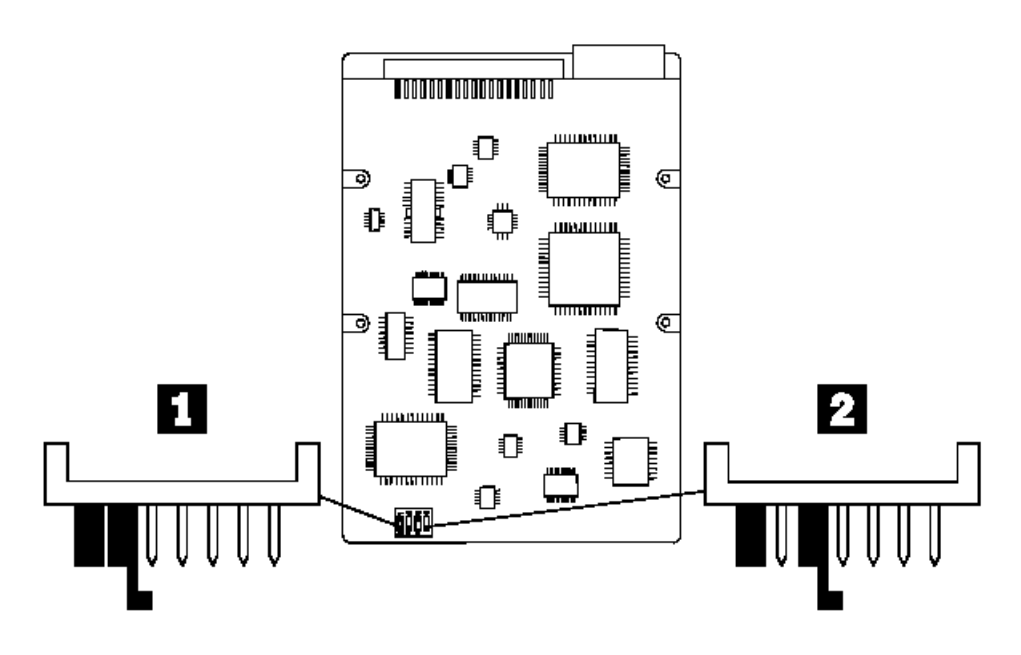

**80MB ATA Drive with Switches**

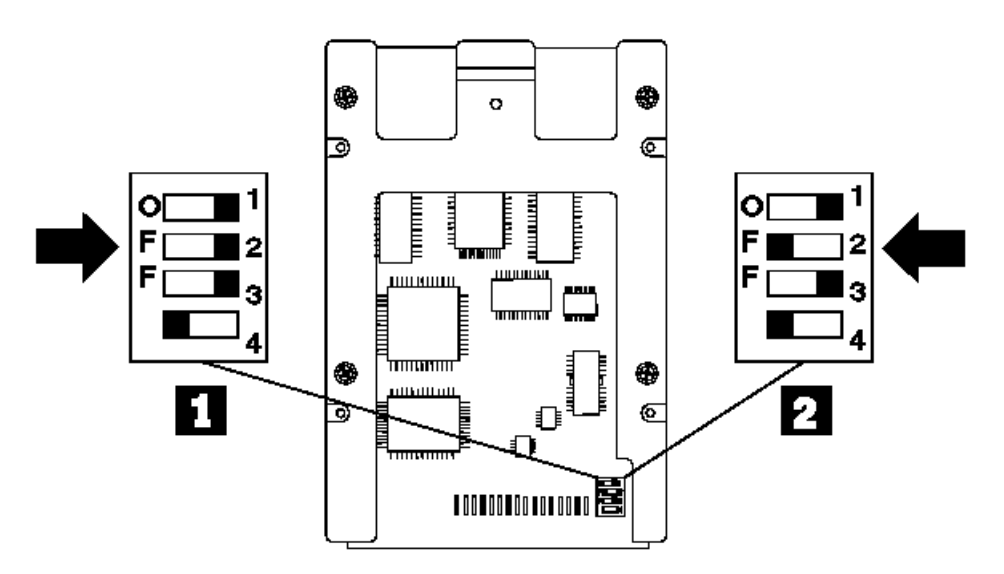

**120MB ATA Drive with Jumpers**

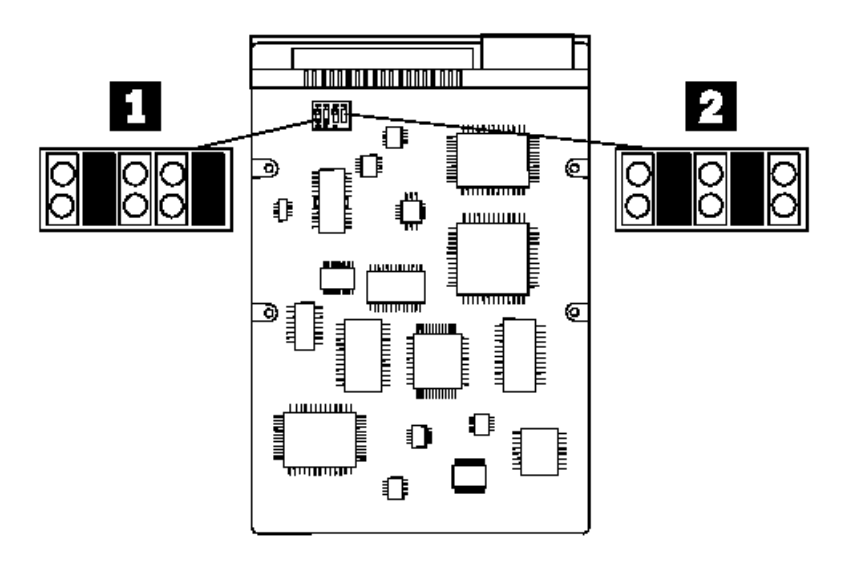

**170MB, 212MB, and 245MB ATA Drives with Jumpers**

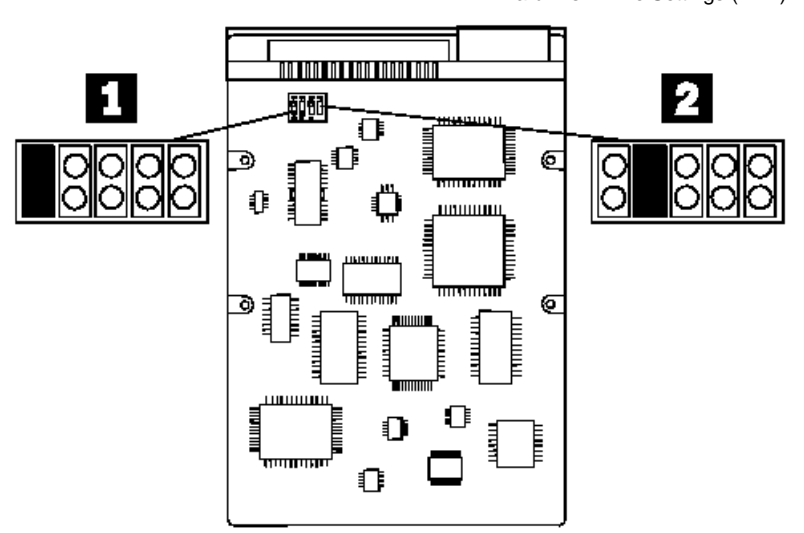

**120MB, 170MB, 245MB, and 340MB ATA Drives with Tabs**

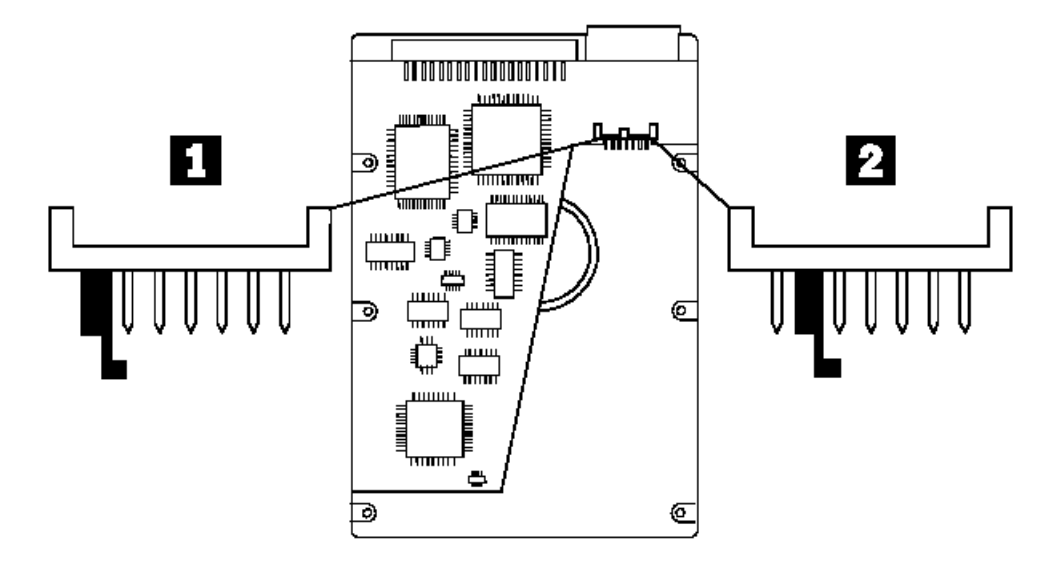

**120MB, 170MB, 245MB, and 340MB ATA Drives with Tabs**

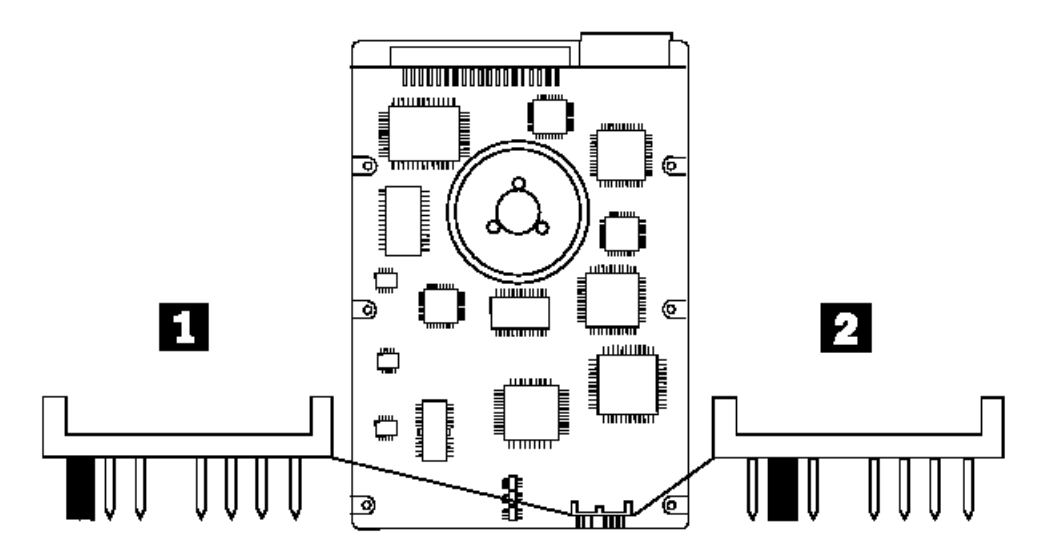

**170MB, 212MB, 245MB, 340MB, and 420MB ATA Drives with Tabs**

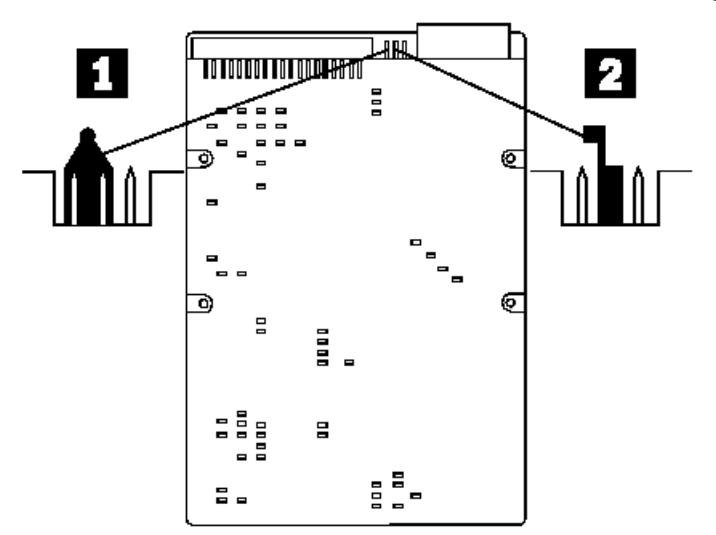

**527MB ATA Drive with Jumpers**

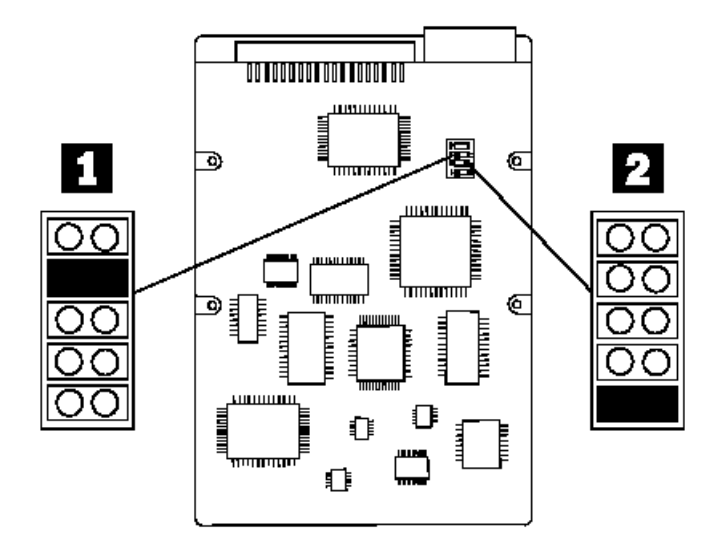

Subtopics 2.3.1 Preparing a Hard Disk for Moving

# **IBM Personal System/2 HMM - May 1995** Preparing a Hard Disk for Moving

2.3.1 Preparing a Hard Disk for Moving

Before moving a model 25, 25 SX, 25-286, 30, 30-286, 35, 40, or 50 system unit, or removing the hard disk drive from these systems for service, select **Move the computer** from the Main Menu on the Starter Diskette or Reference Diskette. This parks the heads of the hard disk drive to help prevent damage to the drive. Head parking is automatic on all other systems.

### **IBM Personal System/2 HMM - May 1995** Security

2.4 Security

There are several security features to help protect the system, the internal hardware, and the information stored on the hard disk.

Subtopics 2.4.1 U-Bolt 2.4.2 Cover Lock and Tamper-Evident Switches 2.4.3 Rear-Panel Security Option 2.4.4 Passwords 2.4.5 Additional Override Jumper Functions 2.4.6 Privileged-Access Password 2.4.7 Power-on Features

#### **IBM Personal System/2 HMM - May 1995** U-Bolt

2.4.1 U-Bolt

Some systems have two holes at the rear of the system to allow a U-bolt to be used with a cable or chain to secure the system to a desk or table.

#### **IBM Personal System/2 HMM - May 1995** Cover Lock and Tamper-Evident Switches

# 2.4.2 Cover Lock and Tamper-Evident Switches

Some systems have an electro-mechanical cover lock. In the locked position, it mechanically prevents the cover from being removed. If the covers are forced open, the tamper-evident cover switches detect the intrusion. The next time the computer is powered-on, POST displays a message informing the user that the system covers have been tampered with, and that you must run **Automatic configuration** to continue.

# **Notes:**

- 1. When the cover is removed, power is removed from the computer. If you want to run the system with the cover off, you must move the security switch to the "up" or "on" position. (Move the blue slider up until it contacts the metal actuator arms of the two switches. The switches "click" when activated.) If the switches fail to activate, they must be adjusted or replaced. To adjust the switches, remove the adapter guide with the switches from the system unit. Form the actuator arms so the switches activate when the slider is moved up half the distance of its travel.
- 2. If you received a 000**14908** or 000**14909**, while testing the system with the front bezel installed, do the following.
	- a. Remove the side cover.
	- b. Install the front bezel.
	- c. While observing switch 1 (attached to the side of the drive support structure), operate the keylock.
	- d. If operating the keylock does not fully operate switch 1, replace the keylock assembly and switch transfer assembly located inside the front bezel.

#### **IBM Personal System/2 HMM - May 1995** Rear-Panel Security Option

2.4.3 Rear-Panel Security Option

If this option is installed on the system, it prevents cables from being removed from the back of the system, and prohibits connecting other systems or devices to unused connectors on the back of the system.

#### **IBM Personal System/2 HMM - May 1995 Passwords**

2.4.4 Passwords

Any combination of up to 7 alphanumeric characters (A-Z, a-z, and 0-9) is supported.

**Note:** If the wrong password is typed three times, the system logs an error in the system error log and you cannot continue without restarting the system.

Subtopics 2.4.4.1 Removing a Power-On Password

#### **IBM Personal System/2 HMM - May 1995** Removing a Power-On Password

2.4.4.1 Removing a Power-On Password

The method used to erase a power-on password varies, and so does the location of the password jumper (known as the override jumper.) Make sure you either backup, or make note of, the current configuration before you erase the password. After service, follow the instructions on the screen, and reset the date, time, and any customized configuration data. (You can use Backup/Restore to save it, or Automatic Configuration after service.)

To erase the power-on password, do the following:

# **Models 25, 30, 33, 35, 40, 56, 57, 76, 77, 85, 90, 95 Override Jumper**

The override jumper is located on the system board.

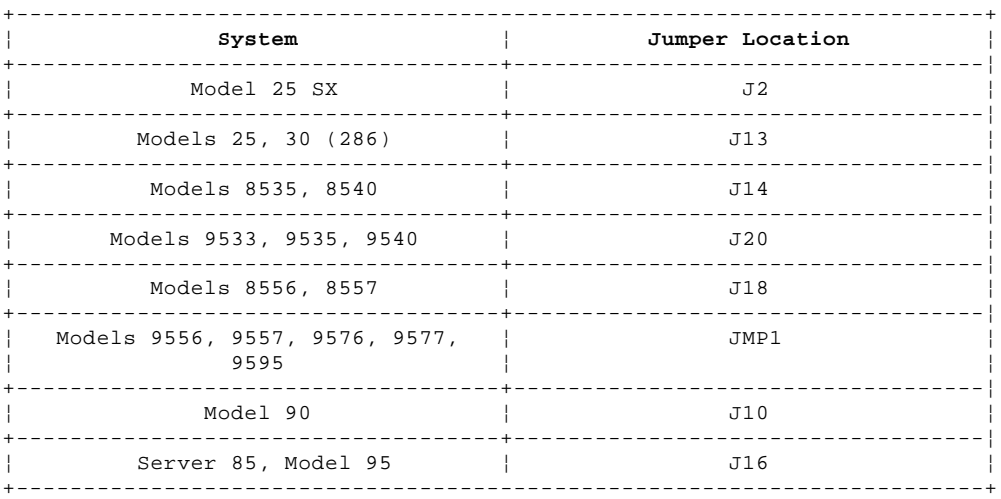

1. Power-off the computer and unplug the power cord.

- 2. Remove the system-unit cover.
- 3. Move the password jumper to connect the center pin and the pin on the opposite end of the connector.
- 4. Power-on the computer. The system senses the change in the jumper position and erases the password. There is no need to move the jumper back to the previous position.

# **Model 55 SX, 65 SX Override Jumper**

- 1. Power-off the computer and unplug the power cord.
- 2. Remove the system-unit cover.
- 3. Locate the speaker cable and the connector that it plugs into.
- 4. Unplug the speaker cable, turn it over (180°), and plug it back in.
- 5. Power-on the computer. The system senses the change in the connector position and erases the password. There is no need to move the connector back to the previous position.

# **Model 50, 60, 70, 80 Override Jumper**

- 1. Power-off the computer and unplug the power cord.
- 2. Remove the system-unit cover.
- 3. If the speaker assembly has pins, short pins 2 and 3 together.
- 4. If the speaker assembly does not have pins, insert a meter lead into connector 1 and short the other end of the lead to frame ground.

With the assembly shorted, power-on the computer. This erases the power-on password. Remove the short after POST is finished.

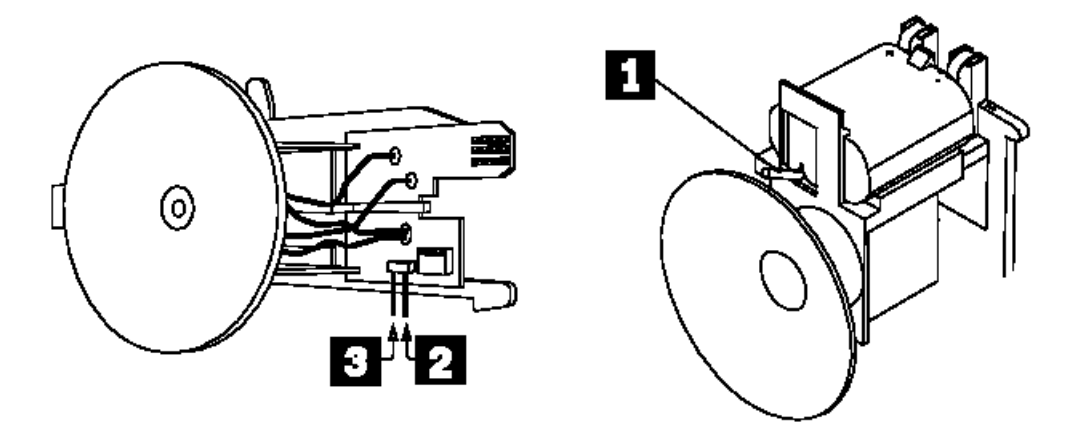

### **IBM Personal System/2 HMM - May 1995** Additional Override Jumper Functions

2.4.5 Additional Override Jumper Functions

The override jumper is most often used to erase a power-on password. However, on IML systems, moving the jumper also has the following effects on the system.

Subtopics 2.4.5.1 Unattended Start Mode (Server Mode) 2.4.5.2 Override Jumpers on IML Systems

#### **IBM Personal System/2 HMM - May 1995** Unattended Start Mode (Server Mode)

2.4.5.1 Unattended Start Mode (Server Mode)

If the Unattended Start Mode is activated, power-off the computer, move the jumper; then power-on the computer. The unattended start mode is deactivated. You must reset the Unattended Start Mode. (Power-on password is required to run in the Unattended Start Mode).

#### **IBM Personal System/2 HMM - May 1995** Override Jumpers on IML Systems

2.4.5.2 Override Jumpers on IML Systems

 The Server 95A has no System Partition. It loads the IML and POST from the EEPROM on the system board or on the processor board. If a power-on password is set and the Reference Diskette is in the diskette drive, move the password override jumper; then power-on the computer. The system default is bypassed and the system loads the IML image from the Reference Diskette. The next time you power-on the computer, the IML and the POST load from the EEPROM.

 The Server 85 and Server 95 load the IML from the EEPROM, but the POST is in the System Partition. If a power-on password is set and the Reference Diskette is in the diskette drive, move the password override jumper; then power-on the computer. The system default is bypassed and the system loads the IML image from the Reference Diskette. The next time you power-on the computer, the IML loads from the EEPROM and the POST loads from the System Partition.

 All other IML systems system load the IML and the POST from the System Partition. If a power-on password is set and the Reference Diskette is in the diskette drive, move the password override jumper; then power-on the computer. The system default is bypassed and the system loads the IML image from the Reference Diskette. The next time you power-on the computer, the IML loads from the System Partition.

#### **IBM Personal System/2 HMM - May 1995** Privileged-Access Password

# 2.4.6 Privileged-Access Password

**Note:** The privileged-access password jumper is always JMP2.

This is used with other security features to make the system inoperative after a forced entry, until the password is typed. It also overrides the power-on password, if installed, and restricts access to the system programs.

You cannot erase or override the privileged-access password. The user or the technical support person at the account should have this password. If not, the only way to gain access to the system programs is to replace the system board at the customer's expense.

The system is shipped with the privileged-access password feature disabled (no password is set). A jumper on the system board must be moved before a privileged-access password can be set for the first time. The jumper can either be in the locked state or the change state.

The locked state prevents a privileged-access password from being set, changed, or removed. This is the position set at the factory. The jumper is in position 1 when it is in the locked state.

The change state allows the privileged-access password to be set, changed, or removed, using the system programs. The jumper is in position 0 when it is in the change state.

The rules for setting the privileged-access password are the same as the power-on password: any alphanumeric combination of up to 7 characters (A-Z, a-z, and 0-9). One important difference is that a privileged-access password cannot be the same as the power-on password.

The privileged-access password provides several major features:

Restricts access to the system programs.

Stops the system after a POST error.

Prohibits unauthorized modifications to the hardware.

Works with the tamper-evident cover switch to prevent unauthorized operation after a forced entry.

Can be typed at the power-on password prompt to override the power-on password.

When a privileged-access password is set, you have full use of all the features except the system programs. If you attempt to use the systems programs from the hard disk or System Diskettes, the password prompt is displayed. The correct privileged-access password must be typed before the system programs will be loaded. This prevents anyone who does not know the privileged-access password from modifying the selectable drive-startup sequence, changing the configuration information, or using any other part of the system programs.

Under normal conditions, when an error or a change in the hardware is found by POST, the system programs are loaded automatically after the error code appears. When a privileged-access password is set, the POST displays the error code, and then displays the password prompt. The system programs will not be loaded until the correct privileged-access password is typed. This prevents someone from making unauthorized modifications to the system.

#### **IBM Personal System/2 HMM - May 1995** Power-on Features

2.4.7 Power-on Features

Some 95 server systems have power-on features. When the jumper JMP4 on the system board is enabled, the system can be turned on or off from a remote location or at a specific time.

#### **IBM Personal System/2 HMM - May 1995** System Features

2.5 System Features

The following are features of PS/2 systems. Refer to "PS/2 System Specifications" in topic 2.13 to determine what is supported on the system you are servicing.

Subtopics 2.5.1 Microprocessors 2.5.2 Processor Boards (70) 2.5.3 Processor Boards (90, 95) 2.5.4 NVRAM and NVRAM Extension 2.5.5 POST Overview 2.5.6 Reference and Diagnostic Diskettes 2.5.7 Accessing System Programs and Starting Diagnostic Tests 2.5.8 QAPlus/PRO Diagnostics

2.5.9 Using the Test Programs

### **IBM Personal System/2 HMM - May 1995** Microprocessors

# 2.5.1 Microprocessors

The microprocessor and math coprocessor are either installed on the system board, or on a processor board (explained below). It interprets and carries out instructions. Microprocessor speed varies with the model. Some systems have a second connector on the system board for an optional microprocessor. An option microprocessor is installed either to enhance speed, or to add extended math capability to the system. Some systems have a jumper on the system board that allows you to change the speed of the microprocessor. Jumpers and options vary.

### **IBM Personal System/2 HMM - May 1995** Processor Boards (70)

2.5.2 Processor Boards (70)

On 25-MHz model 70 systems, the microprocessor is on a small horizontally mounted card (referred to as a processor board), that plugs into the system board. This board also has a connector for a math coprocessor. For other Model 70 systems, the microprocessor and math coprocessor plug directly into a connector on the system board.

**Note:** The math coprocessor is a built-in feature of the microprocessor on model 70 486 and model 70s with a 486DX33 Processor Upgrade or a 486 Power Platform.

#### **IBM Personal System/2 HMM - May 1995** Processor Boards (90, 95)

2.5.3 Processor Boards (90, 95)

The 90 and 95 systems have the microprocessor and other components (usually found on the system board), installed on the processor board. The processor board plugs into the system board just like an adapter does, except it uses a special connector (not one of the expansion slots). The system requirements, functions, and diagnostics can differ significantly depending on which type of processor board is installed. The major components on the processor board are:

 System microprocessor System clock Direct memory access (DMA) controller Memory controller

**Note:** Some processor boards have a built-in cache, and others have a connector for an optional plug-in cache.

The processor boards can be one of three types (type 1, 2 or 3). The type of processor board determines the following:

- Type of DMA controller installed (16 or 32-bit)
- Type of memory error detection supported (ECC or parity)
- Type of memory configurations supported (interleaved or noninterleaved)

The microprocessors used are 32-bit. They operate in the real-address or virtual-address (protected) mode. The amount of memory supported and the clock speed varies with the processor board. If the processor board is not seated correctly, intermittent errors can occur.

#### **IBM Personal System/2 HMM - May 1995** NVRAM and NVRAM Extension

## 2.5.4 NVRAM and NVRAM Extension

Non-volatile random access memory (NVRAM) provides 64 bytes of storage. Fifty bytes are used to store system configuration and security information. The real-time clock uses the remaining 14 bytes to track the date, time, and battery level. The NVRAM extension stores additional configuration and system-status information.

The data stored in the NVRAM and NVRAM extension is kept active by the battery when the computer is powered-off. If the stored data is lost (because of a depleted or removed battery), you can restore the data by using one of the following methods:

 If the user has a customized configuration that uses settings other than the default, run **Restore configuration** from the system programs.

If default configuration settings are used, run **Automatic configuration** from the system programs.

#### **IBM Personal System/2 HMM - May 1995** POST Overview

2.5.5 POST Overview

The power-on self-test (POST) is a series of system tests that verify the correct operation of the base system and most options. The POST runs each time the computer is powered-on. It compares the system configuration information it detects with the configuration stored in the NVRAM. The test time varies depending on the options installed. The method used to store and control the POST code varies with the system.

During power-on, POST performs basic functions such as:

 Checking the basic system-board and processor functions Initializing the video function Checking the memory subsystem Checking the ports Verifying that the hard disk drive is functioning Verifying that the code required in the System Partition of the default hard disk is present (if System Partition is required) Verifying that the default diskette drive is functioning

Some adapters have ROM modules that contain extended BIOS routines that work with the system POST.

**Note:** FLASH systems have a feature the customer can use to automatically run a shorter, less-extensive POST routine. In this mode, POST might not detect a problem. This feature is called the Fast Startup Mode. You can change this setting from the Set Features screen of the system programs Main Menu.

Subtopics 2.5.5.1 POST and BIOS in ROM 2.5.5.2 POST and BIOS in IML 2.5.5.3 POST and BIOS in FLASH 2.5.5.4 Errors during POST

#### **IBM Personal System/2 HMM - May 1995** POST and BIOS in ROM

2.5.5.1 POST and BIOS in ROM

Some systems (such as Model 50 and 60), have the POST and BIOS code contained in a read only memory (ROM) module on the system board.

#### **IBM Personal System/2 HMM - May 1995** POST and BIOS in IML

#### 2.5.5.2 POST and BIOS in IML

Some systems (such as Model 90 and 95), use Initial Machine Load (IML) to store the power-on self-test (POST) and Basic Input/Output System (BIOS) code.

In an IML system, some of this code is stored in ROM and is used for preliminary testing during power-on, but the balance of the POST and BIOS code, called the IML image, is stored in a protected area of the default hard disk called the System Partition. (The IML image is loaded onto the default hard disk when the system is manufactured.)

**Note:** On IML systems, if there is a power-on password set, the system always loads the IML image from the System Partition even if the Reference Diskette is in the drive. To load IML from the Reference Diskette, erase the power-on password.

#### **IBM Personal System/2 HMM - May 1995** POST and BIOS in FLASH

## 2.5.5.3 POST and BIOS in FLASH

Some systems (such as Server 85, Server 95, and Server 95A), have two electronically erasable programmable read only memory (EEPROM) modules, referred to as FLASH memory.

Depending on the model, these EEPROMs are either on the processor board or on the system board. The EEPROMs contain the POST and BIOS code. These systems always load the POST and BIOS code from the FLASH EEPROMS (POST and BIOS code does not reside on the System Partition or on the Reference Diskette.) FLASH allows POST and BIOS code to be updated without replacing any hardware. This is done with an update diskette. This diskette copies the new code to the FLASH EEPROMs. Instructions are included with an update diskette.

**Note:** If the customer installs an option that requires an upgrade to the POST and BIOS information, have the customer contact their Authorized IBM Dealer or Marketing Representative, or call the IBM HelpCenter (U.S. and Puerto Rico only) at 1-800-772-2227. They will receive, free of charge, a set of upgrade diskettes for their system.

#### **IBM Personal System/2 HMM - May 1995** Errors during POST

2.5.5.4 Errors during POST

### POST errors are displayed as follows:

ROM and IML Systems: When POST detects a problem on ROM and IML based systems, an eight-digit error code appears.

FLASH Systems: When POST detects a problem on FLASH systems, an eight-digit error code appears followed by a short text message indicating the type of failure. (These messages are generated from the code loaded into FLASH at the time the system was manufactured.)

#### **Notes:**

- 1. Depending on the model, these EEPROMs are either on the processor board or on the system board. The EEPROMs contain the POST and BIOS code.
- 2. On FLASH systems, the system always loads the POST and BIOS code from the FLASH EEPROMS (POST and BIOS code does not reside on the System Partition or on the Reference Diskette.)
- 3. On FLASH systems, POST and BIOS can be updated without replacing any hardware. This is done with an update diskette. This diskette copies the new code to the FLASH EEPROMs. Instructions are included with an update diskette.

 If the customer installs an option that requires an upgrade to the POST and BIOS information, have the customer contact their Authorized IBM Dealer or Marketing Representative, or call the IBM HelpCenter (U.S. and Puerto Rico only) at 1-800-772-2227. They will receive, free of charge, a set of upgrade diskettes for their system.

#### **IBM Personal System/2 HMM - May 1995** Reference and Diagnostic Diskettes

#### 2.5.6 Reference and Diagnostic Diskettes

These diskettes, commonly referred to as the System Diskettes, contain the utility programs and the diagnostic programs (customer and advanced).

FLASH and IML systems also have the exact same programs stored in the System Partition. The preferred method of operation is to run the programs from the System Partition; however, if the default hard disk drive is not working, you can run the programs from the System Diskettes.

# **Notes:**

- 1. The Reference Diskette contains the system programs, and the Diagnostic Diskette contains the testing programs.
- 2. Some earlier Model 90 and Model 95 systems used more than one type of Diagnostic Diskette depending on the type (1, 2, or 3) of processor board installed in the system. The latest release of Model 90/95 System Diskettes provides one combined Diagnostic Diskette, and separate Reference Diskettes (one for each type of processor board).
- 3. Server 95A is a disk array system; therefore, none of the hard disks have a System Partition. You must run diagnostics from the System Diskettes for the base system, and from the IBM RAID Controller diskette, for the disk array devices.

# **IBM Personal System/2 HMM - May 1995**

Accessing System Programs and Starting Diagnostic Tests

2.5.7 Accessing System Programs and Starting Diagnostic Tests

The method used to access the system programs in order to start the diagnostic tests varies with the system. After you get to the system programs Main Menu, you can run any of the utility programs or start diagnostic tests.

# Starting Advanced Diagnostics on ROM Based Systems:

- 1. Insert the Reference Diskette into diskette drive A.
- 2. Power-on the computer, and follow the instructions on the screen until the System Programs Main Menu appears.
- 3. Press **Ctrl+A** to select the advanced diagnostic mode. The advanced diagnostics menu appears.
- 4. Select **System Checkout** from the advanced diagnostics menu. Follow the instructions on the screen to select your choice of tests.

# Starting Advanced Diagnostics on IML Based Systems:

- 1. Power-on the computer and wait for the C: prompt.
- 2. Press **Ctr+Alt+Del** and watch the cursor closely. When the cursor moves to the upper-right corner of the screen, press **Ctr+Alt+Ins**. The system programs main menu appears.
- 3. Press **Ctrl+A** to select the advanced diagnostic mode. The advanced diagnostics menu appears.
- 4. Select **System Checkout** from the advanced diagnostics menu. Follow the instructions on the screen to select your choice of tests.
- **Note:** If you are using the System Diskettes, start the Reference Diskette, and press **Ctrl+A** from the Main Menu. When you select diagnostics, you will be prompted when to insert the Diagnostic Diskette (the Diagnostic Diskette itself is not bootable.)

# Starting Advanced Diagnostics on FLASH Based Systems:

- 1. Power-on the computer; the IBM logo screen appears.
- 2. Press **F1** when the **F1** prompt appears at the bottom of the screen. The System Programs main menu appears. Follow the instructions on the screen to select your choice of tests.

# Starting Advanced Diagnostics on LAN Workstations

- 1. Have the LAN administrator make the Reference and Diagnostic programs available to you through the server.
- 2. Press **Ctrl+A** to select the advanced diagnostic mode. The advanced diagnostics menu appears. Follow the instructions on the screen to select your choice of tests.

Subtopics 2.5.7.1 Replacing Hard Disk Drives That Have a System Partition

#### **IBM Personal System/2 HMM - May 1995** Replacing Hard Disk Drives That Have a System Partition

2.5.7.1 Replacing Hard Disk Drives That Have a System Partition

+--- **Important** ----------------------------------------------------------+ ¦ ¦ When troubleshooting a failure involving a hard disk drive with a System Partition (commonly referred to as the default hard disk), be aware of the following. ¦ ¦ +------------------------------------------------------------------------+

 On IML systems, if a power-on password is set, the system always attempts to load the IML image (POST and BIOS code) from the System Partition. The only way to load IML from the Reference Diskette is to first erase the power-on password. For example, if the hard disk is dead, and a power-on password set, and then you boot the Reference Diskette, you will get an error. The system is trying to load IML from an inoperable hard disk. To avoid this, you must first erase the power-on password first. (If there is a privileged-access password set, you do not need to erase it, but you will be prompted to enter it.)

 On FLASH systems, POST and BIOS code is contained in the FLASH EEPROMS. Regardless of the condition of the default hard disk, you will always be able to load diagnostics from the Reference Diskette.

On Model 90 and Model 95, be sure you have the correct type of Reference Diskette (there is more than one type).

(For a list of FLASH and IML systems, see "PS/2 System Specifications" in topic 2.13.)

After you replace the default hard disk drive, that is, the drive with the System Partition, you must recopy all of the system programs onto the replacement hard disk. To recopy the programs:

1. Start the system using the customer's backup copy of the current System Partition.

- 2. Select **Backup/Restore system programs** from the Main Menu.
- 3. Run the **Restore the System Partition** option to load the IML image (if it is an IML system), the system programs, and the customer and advanced diagnostic programs onto the default hard disk drive.

#### **Notes:**

- 1. If the user's backup copy of the System Partition is incomplete, you will not restore the entire System Partition. If this occurs, after you have recopied the IML image, get the option diskettes and use **Copy an option** to recopy the option files onto the System Partition.
- 2. If the IML image is loaded onto the hard disk, but the operating system is not loaded, either the Insert-Diskette icon, an I**99903**05, or a text message appears on the screen.

#### **IBM Personal System/2 HMM - May 1995** QAPlus/PRO Diagnostics

2.5.8 QAPlus/PRO Diagnostics

The following tools are available to help identify and resolve hardware-related problems:

 Power-on self-test (POST) POST Beep Codes Test programs Error messages Diagnostics Diskette

Subtopics 2.5.8.1 Power-On Self-Test (POST) 2.5.8.2 POST Beep Codes 2.5.8.3 Test Programs 2.5.8.4 Error Messages 2.5.8.5 Return Codes

#### **IBM Personal System/2 HMM - May 1995** Power-On Self-Test (POST)

2.5.8.1 Power-On Self-Test (POST)

Each time you power-on the system, it performs a series of tests that check the operation of the system and some options. This series of tests is called the power-on self-test, or POST. POST does the following:

 Checks some basic system-board operations Checks the memory operation Starts the video operation Verifies that the diskette drives are working Verifies that the hard disk drive is working

If the POST finishes without detecting any problems, a single beep sounds and the first screen of your operating system or application program appears.

If the POST detects a problem, an error message appears on your screen. A single problem can cause several error messages to appear. When you correct the cause of the first error message, the other error messages probably will not appear on the screen the next time you turn on the system.

#### **IBM Personal System/2 HMM - May 1995** POST Beep Codes

2.5.8.2 POST Beep Codes

The Power On Self-Test generates a beeping sound to indicate successful completion of POST or to indicate that the tests detect an error.

One beep and the appearance of text on the display indicates successful completion of the POST. More than one beep indicates that the POST detects an error.

### **IBM Personal System/2 HMM - May 1995** Test Programs

2.5.8.3 Test Programs The QAPlus/PRO test programs, developed by DiagSoft (\*\*) for IBM, are the primary method of testing the IBM components of the system and some external devices. The amount of time required to test all components depends on the number of components. The more optional adapters and devices you have attached to your system, the longer the testing takes.

The test programs on the Diagnostic Diskette include the following features:

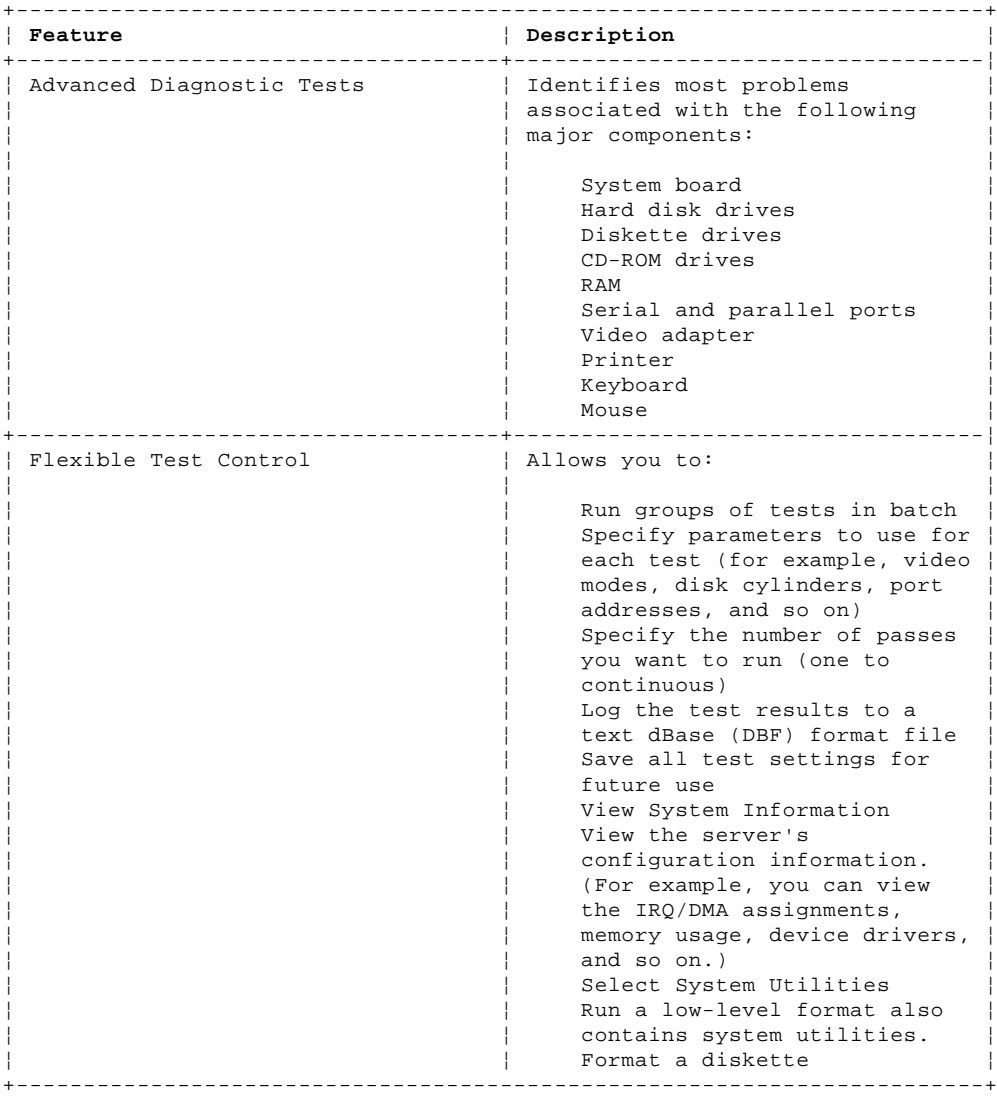

(\*\*) DiagSoft is a trademark of DiagSoft, Inc.

### **IBM Personal System/2 HMM - May 1995** Error Messages

# 2.5.8.4 Error Messages

Messages generated by the software--the operating system or application programs--generally are text messages, but they also can be numeric. Basically, there are five types of error messages.

 POST error messages Diagnostic error messages POST beep codes Software generated messages. Multiple messages

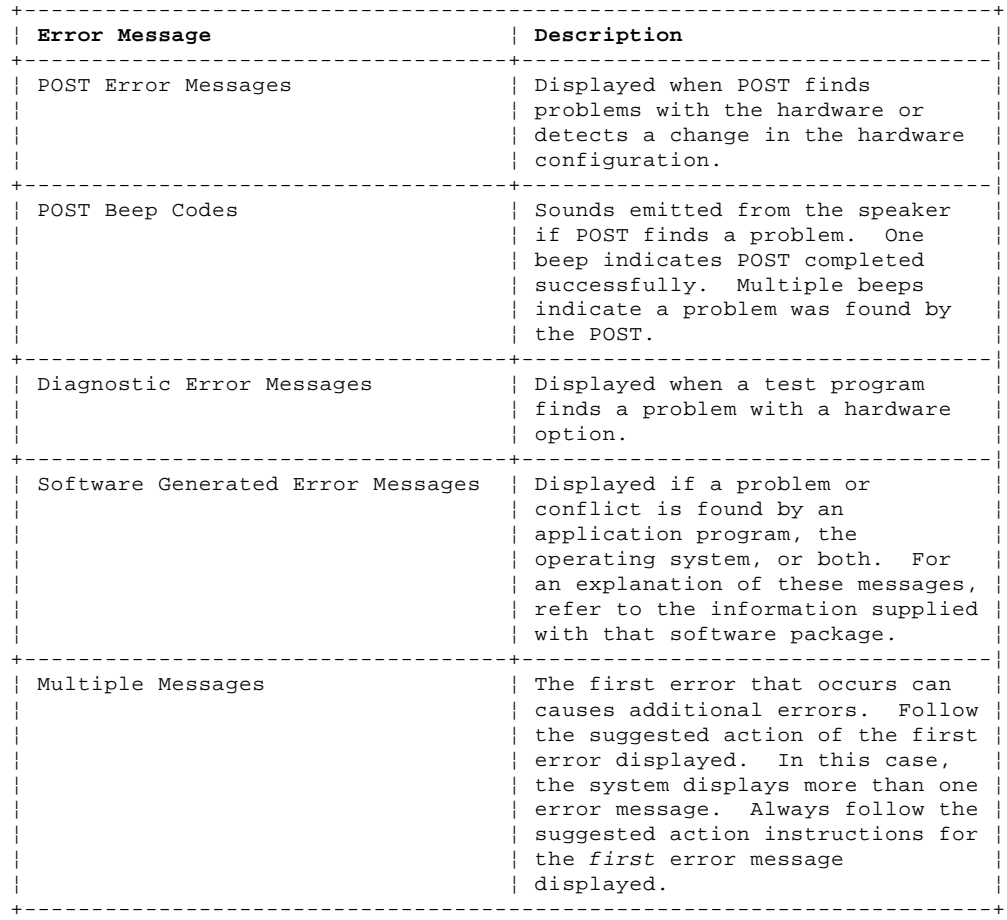

#### **IBM Personal System/2 HMM - May 1995** Return Codes

2.5.8.5 Return Codes

For the test programs to properly determine if a test Passea, Failea, or Aborted, the test programs check the error-return code at test completion. To register the test properly in the test log, the test programs must generate one of the following return codes:

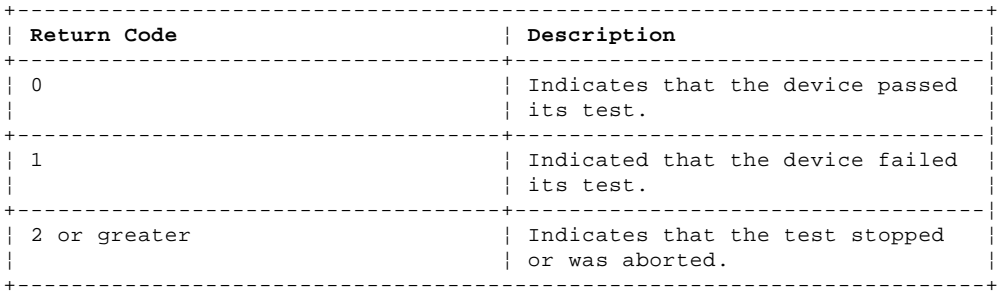

#### **IBM Personal System/2 HMM - May 1995** Using the Test Programs

2.5.9 Using the Test Programs

The test programs provide advanced functions and utilities for power users and service or support professionals to troubleshoot even the most difficult problems.

Subtopics 2.5.9.1 Program Navigation 2.5.9.2 Using the First Letter of a Menu Choice 2.5.9.3 Using the Function Keys 2.5.9.4 Command Line Options 2.5.9.5 Viewing the Test Groups 2.5.9.6 Scripting 2.5.9.7 Changing Logical Unit Numbers 2.5.9.8 Test Group Specifications 2.5.9.9 Starting the QAPlus/PRO Diagnostics Diskette 2.5.9.10 Module Testing Mode 2.5.9.11 Running Selected Module Tests 2.5.9.12 Running All Selected Modules 2.5.9.13 Changing Selected Tests in Test Groups

2.5.9.14 Running an Individual Test

2.5.9.15 Stopping the Tests
#### **IBM Personal System/2 HMM - May 1995** Program Navigation

2.5.9.1 Program Navigation

You can maneuver within the test programs by typing the first letter of a menu choice, using the function keys, or using command-line options.

#### **IBM Personal System/2 HMM - May 1995** Using the First Letter of a Menu Choice

2.5.9.2 Using the First Letter of a Menu Choice

Throughout the test programs, pressing the first letter of an option on a menu is the same as moving to that item with the cursor and pressing Enter; however, this function is not enabled on Test Group Screens.

#### **IBM Personal System/2 HMM - May 1995** Using the Function Keys

2.5.9.3 Using the Function Keys

# Use the following keys to maneuver throughout the test programs:

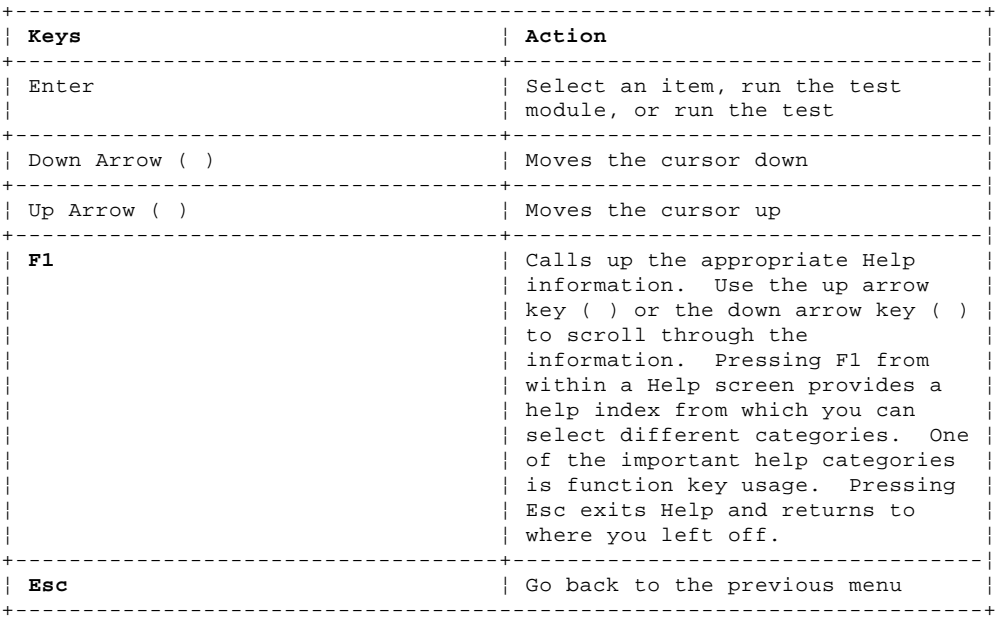

Additional functions are available in the Test Module Selection screen and the Test Group screen using the following keys:

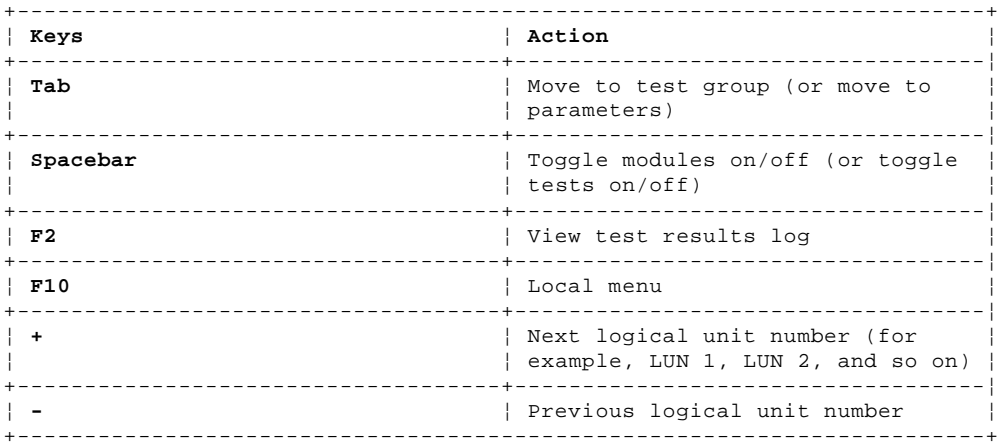

#### **IBM Personal System/2 HMM - May 1995** Command Line Options

# 2.5.9.4 Command Line Options

The following Command Line Options are available when initially starting the diagnostic program from within its directory.

Type **QAPLPRO/XXX** (where **/XXX** represents one of the following from the list below) then press Enter.

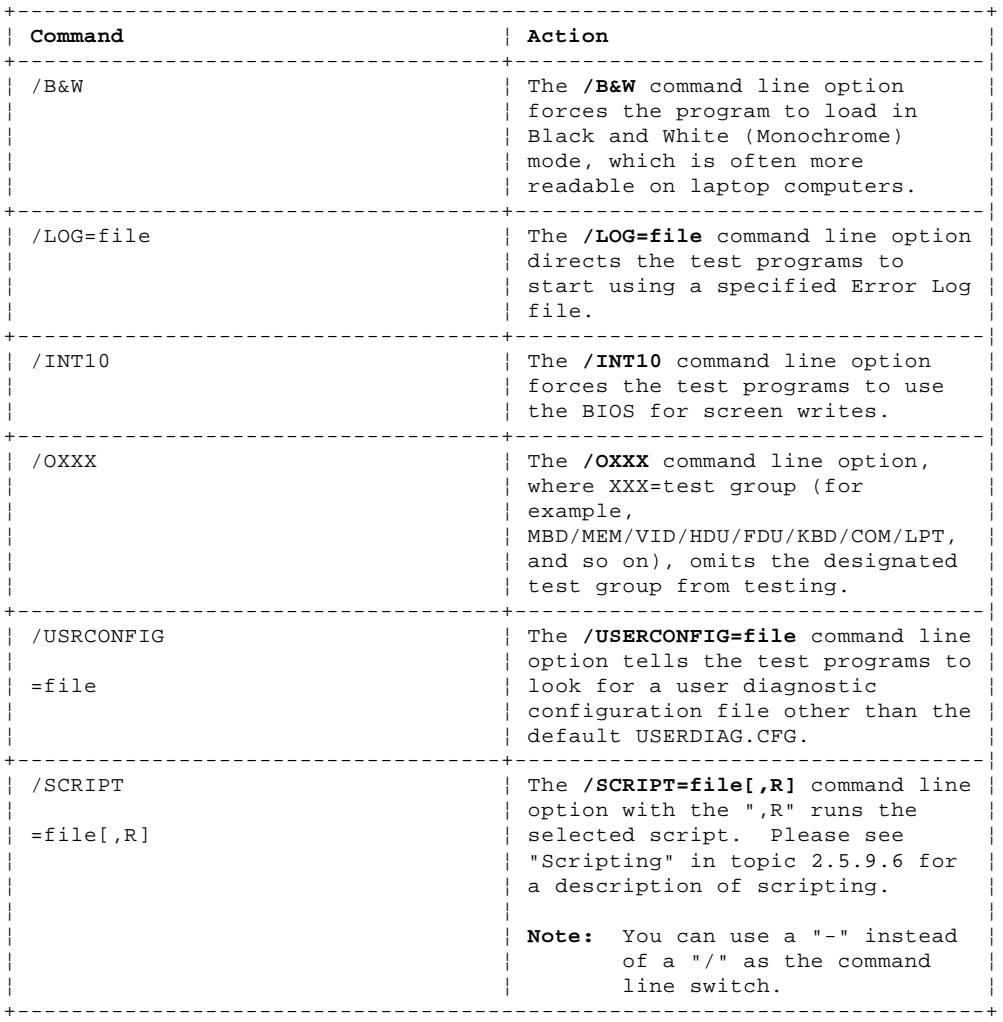

## **IBM Personal System/2 HMM - May 1995** Viewing the Test Groups

## 2.5.9.5 Viewing the Test Groups

As you move the cursor bar up or down in the Test Module Selection window, the right hand screen changes to show the attributes, parameters, and the selected tests of the corresponding Test Group. The diamond "DIAMOND." mark indicates a module selected for testing.

The indicated attributes are characteristics of the selected test module that are used by the test programs to determine which tests to run or how to run selected tests. Attributes are also used to limit the allowable range of parameters (for example, - ending cylinder).

Parameters are values you select to establish the scope of tests. For example, you can select Extended Memory testing parameters and limit the testing to a specific range of test blocks by specifying the starting and ending memory block. This might be appropriate if prior experience indicates that problems are likely to exist in a specific area of memory. By selecting these limiting parameters, you reduce memory testing time.

## **IBM Personal System/2 HMM - May 1995 Scripting**

2.5.9.6 Scripting

Scripting allows you to select specific groups of tests, testing parameters, and options. Your selection is saved for later use as a test Script. To set up a test script, first select all the appropriate test groups and specific tests you want to run from the Module Testing section under Diagnostics. You should also select appropriate testing parameters and options. See "Program Navigation" in topic 2.5.9.1, for instructions to save a test script.

## **IBM Personal System/2 HMM - May 1995** Changing Logical Unit Numbers

2.5.9.7 Changing Logical Unit Numbers

In some instances, you can have more than one logical unit number (LUN) for a particular module. LUNs represent individual devices within a test group or module. For example, you might have two diskette drives or two hard disk drives; or, you might have base, extended, shadow, and cache memory installed in the computer. This configuration might result in as many as four or five different LUNs in the Memory Test Group. Or you might have base, extended, shadow, and cache memory installed in the system which might result in as many as four or five different LUNs in the Memory Test Group.

From either the Module Test Menu or the Test Group window, you can change to a different LUN (where applicable) by pressing the plus (+) key (next LUN), or the minus (-) key (previous LUN).

## **IBM Personal System/2 HMM - May 1995** Test Group Specifications

# 2.5.9.8 Test Group Specifications

In the upper-right-hand portion of the testing screen (or just the upper portion if you switched to an individual test group screen) are the specifications for the related test group.

**Note:** In the Hard Disk Test Group specification area, if a software program was to compress your drive, the indicated size is the compressed size of the logical drive.

## **IBM Personal System/2 HMM - May 1995**

Starting the QAPlus/PRO Diagnostics Diskette

2.5.9.9 Starting the QAPlus/PRO Diagnostics Diskette

- 1. Insert the QAPlus/PRO Diagnostics Diskette into drive A.
- 2. Power-on the computer.
- 3. When the QAPlus/PRO Diagnostics **Main Menu** is displayed, press **Ctrl+A**.
- 4. Select Diagnostics; then, press **Enter**.
- 5. Follow the instructions that appear on your screen. If an error is displayed, go to "Symptom-to-FRU Index (QAPlus/PRO)" in topic 1.9.

## **IBM Personal System/2 HMM - May 1995** Module Testing Mode

## 2.5.9.10 Module Testing Mode

If the test programs do not find a problem, or you want to perform in-depth testing, the Module Testing mode provides a method to run individual tests on a single module. For example, you can run an individual test for the diskette drive, or you can run groups of tests for several modules.

In the Module Testing mode, you can define how many times each test should run and how the test program should log the errors.

To start the Module Testing mode:

- 1. Start the diagnostics diskette. See "Starting the QAPlus/PRO Diagnostics Diskette" in topic 2.5.9.9.
- 2. Select **Diagnostic** from the Main Menu.
- 3. Select **Module Tests** from the next menu.
- 4. Use the up and down arrow keys ( and ) to move the highlight bar from one selection to the next.
- 5. Follow the instructions on the screen.

**Note:** As you scroll down the selection menu, the Test Group window to the right changes to correspond to the highlighted Module.

#### **IBM Personal System/2 HMM - May 1995** Running Selected Module Tests

2.5.9.11 Running Selected Module Tests

To run all selected tests for a test group:

1. Use the up and down arrow keys ( and ) to move the cursor to your selection.

2. Press **Enter**.

**Note:** A "DIAMOND." appears next to your selection.

#### **IBM Personal System/2 HMM - May 1995** Running All Selected Modules

2.5.9.12 Running All Selected Modules

To run all selected test modules:

1. Use the down arrow key () to move the cursor to the last choice, **Run All Selected Modules**.

2. Press **Enter**.

**Note:** A "DIAMOND." appears next to your selection.

## **IBM Personal System/2 HMM - May 1995** Changing Selected Tests in Test Groups

2.5.9.13 Changing Selected Tests in Test Groups

To change selected tests in a Test Group:

- 1. In the Module Tests Menu, use the up and down arrow keys ( and ) to move the cursor to your selection.
- 2. Press **Tab** to move into the expanded Test Group window.
- 3. Scroll to the test you want to select or deselect.

Warning: Items indicated by a directly adjacent "\*" (red text on color screens) are destructive tests.

4. Press the spacebar at the highlighted test to toggle between select (indicated by a "DIAMOND.") and deselect.

**Note:** Pressing the first letter of a test does not activate the test, unlike menu operation.

5. Press **Enter**.

## **IBM Personal System/2 HMM - May 1995** Running an Individual Test

2.5.9.14 Running an Individual Test

To run an individual test:

- 1. Use the up and down arrow keys ( and ) to move to the highlighted bar to the test you want to run.
- 2. Press **Enter** to run the test.

 **Note:** The results of the test appear in the lower-right-hand Test Log window. Also, if you enabled Test Logging, the results are recorded in the Test Log.

3. When the test completes, press Esc to return to the Test Group Menu.

## **IBM Personal System/2 HMM - May 1995** Stopping the Tests

# 2.5.9.15 Stopping the Tests

To stop running a specific test or stop testing after you have started a test, press Esc while the test is running. The test pauses at the first possible opportunity, and the Skip/Abort Test Menu appears with the following options:

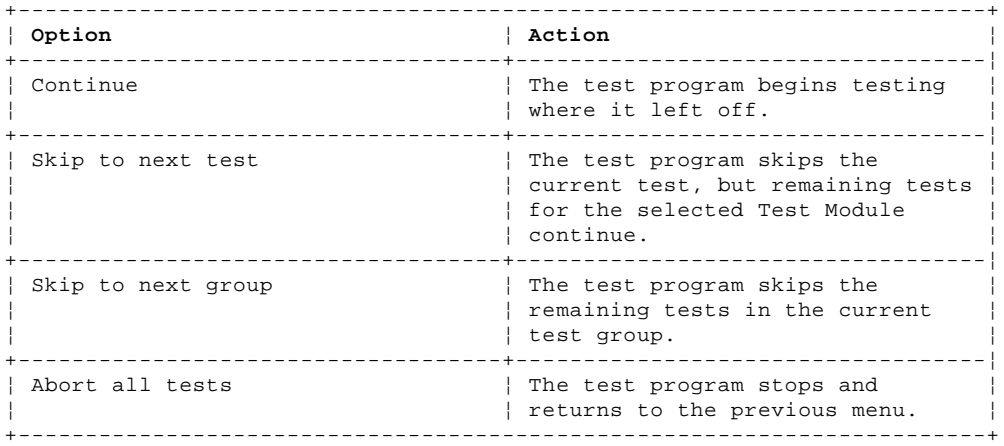

## **IBM Personal System/2 HMM - May 1995** Using the System Utilities

2.6 Using the System Utilities

The Diagnostic Diskette contains utilities for formatting diskettes, performing a low-level format on a hard disk, and editing.

Subtopics 2.6.1 Formatting Diskettes 2.6.2 Using the Low-Level Format Program 2.6.3 When To Use the Low-Level Format Program 2.6.4 Preparing the Hard Disk Drive for Use 2.6.5 File Editor 2.6.6 File Edit Function Key Usage 2.6.7 QAPlus/PRO Diagnostics Control Keys 2.6.8 Disk Array System 2.6.9 Recording the Vital Product Data on a New System Board 2.6.10 Upgradable POST and BIOS 2.6.11 PCMCIA Adapter (Model 33) 2.6.12 Video 2.6.13 Non-IBM Displays 2.6.14 Serial Port 2.6.15 Parallel Port 2.6.16 Supported Cables

- 2.6.17 Diskette-Drive Controller
- 2.6.18 Keyboard and Pointing-Device Connectors

## **IBM Personal System/2 HMM - May 1995** Formatting Diskettes

2.6.1 Formatting Diskettes

To format a diskette within the Diagnostic programs, select one of the following options:

**Format A:** high density -- 1.44MB

**Format A:** low density -- 720KB

**Format B:** high density -- 1.44MB

**Format B:** low density -- 720KB

After selecting one of the above options to format a diskette, follow the instructions that appear on the screen.

#### **IBM Personal System/2 HMM - May 1995** Using the Low-Level Format Program

2.6.2 Using the Low-Level Format Program

Depending on the hard disk capacity, the Low-Level Format program could take up to two hours.

## **IBM Personal System/2 HMM - May 1995** When To Use the Low-Level Format Program

2.6.3 When To Use the Low-Level Format Program Use the Low-Level Format program:

When you are installing software that requires a low-level format

When you get recurring messages from the test programs directing you to run the Low-Level Format program on the hard disk

As a last resort before replacing a failing hard disk drive

## **IBM Personal System/2 HMM - May 1995** Preparing the Hard Disk Drive for Use

2.6.4 Preparing the Hard Disk Drive for Use

When the Low-Level Format program is finished, restore to the hard disk all the files that you previously backed up.

- 1. Partition the remainder of the hard disk for your operating system. (The commands vary with the operating system. Refer to your operating-system manual for instructions.)
- 2. Format the hard disk using your operating system. (The commands vary with the operating system. Refer to your operating-system manual for instructions.)
- 3. Install the operating system.

You are now ready to restore the files.

#### **IBM Personal System/2 HMM - May 1995** File Editor

2.6.5 File Editor

The File Editor is an ASCII text editor that uses simple function key commands.

To access the File Editor:

- 1. Select **File Editor** from the **Utility Menu**; then press **Enter**.
- 2. Insert a diskette into Drive A or Drive B before selecting the file you want to edit, then select the file you want to edit from the Files selection box.
- 3. Make your changes. The arrow keys move the cursor, and the function keys perform search and block editing functions. (See "File Edit Function Key Usage" in topic 2.6.6.)
- 4. When you are done, press **F10** to update the file with the changes you made, or press **Esc** to quit the editing process without saving the changes.

#### **IBM Personal System/2 HMM - May 1995** File Edit Function Key Usage

2.6.6 File Edit Function Key Usage

The following information describes the function of the function keys and keyboard keys when you are using the File Editor.

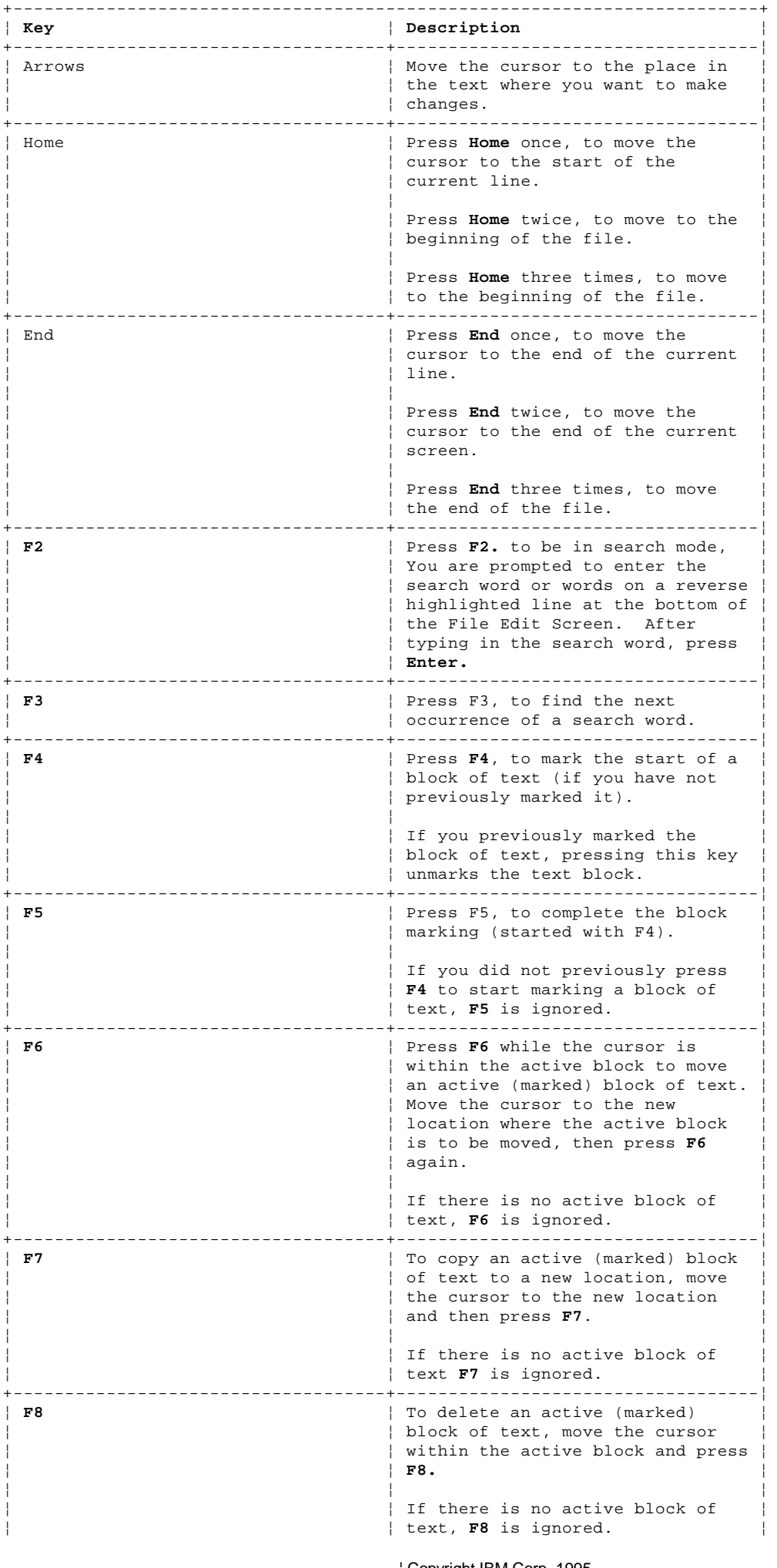

¦ Copyright IBM Corp. 1995  $2.6.6 - 1$ 

#### **IBM Personal System/2 HMM - May 1995** File Edit Function Key Usage

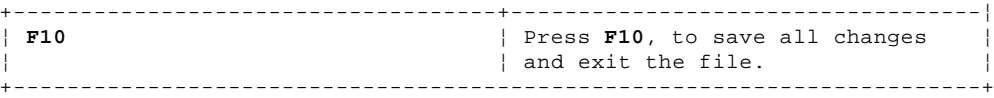

**Notes:**

1. Always make a backup copy on a self-starting diskette of the AUTOEXEC.BAT and CONFIG.SYS files before making any changes.

2. The default text editing mode of the File Editor is the insert mode. To toggle between overtype and insert modes, press Insert.

#### **IBM Personal System/2 HMM - May 1995** QAPlus/PRO Diagnostics Control Keys

2.6.7 QAPlus/PRO Diagnostics Control Keys

The following is a list of the QAPlus/PRO Diagnostics Control Keys, when used and a description of the diagnostics response.

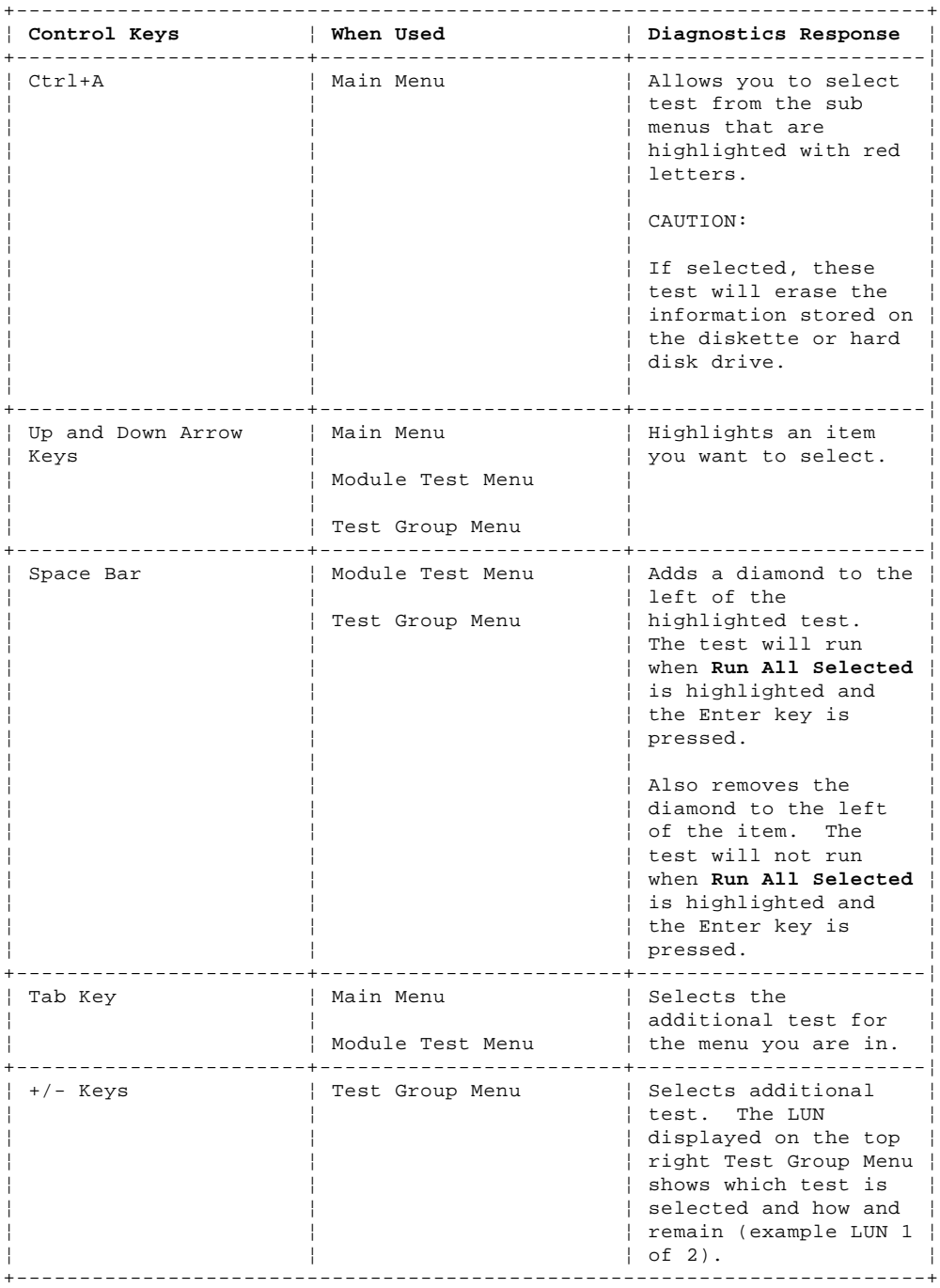

#### **IBM Personal System/2 HMM - May 1995** Disk Array System

2.6.8 Disk Array System

The IBM PS/2 Server 95A comes with an IBM RAID Controller installed. This controller features the implementation of RAID (redundant array of inexpensive disks) technology.

In this manual, the word array is used to mean a collection of hard disk drives over which data is striped. Striping is the process of storing data across all the drives that are installed in the array.

The IBM PS/2 Server 95A supports up to two different arrays. Each array (collection of physical drives) is recognized as one or more logical drives.

Before you remove and replace any SCSI devices in a Server 95A, you should be familiar with disk array features and technologies. Warning: If hard disk drives in the disk array are not removed and replaced correctly, data in the disk array could be lost.

To service the Server 95A, you should have the following items shipped with the system:

 Configuring Your Disk Array booklet Micro Channel Computers Reference IBM RAID Controller Diskette.

The programs on the Reference and Diagnostic Diskettes do not affect devices attached to the RAID controller. You only can view, manage, configure and troubleshoot devices attached to the IBM RAID Controller by using the IBM RAID Controller Diskette. Server 95A Reference and Diagnostic Diskettes

Server 95A does not have a System Partition on any of the hard disks; therefore, you must have a copy of these diskettes to run diagnostics on the base system.

Subtopics 2.6.8.1 Storage Capacity 2.6.8.2 Data Protection 2.6.8.3 Hot-Spare Drive 2.6.8.4 Hot-Spare Drive Replacement 2.6.8.5 Bay IDs 2.6.8.6 Configuration 2.6.8.7 Saving Disk Array Configuration to Diskette 2.6.8.8 Restoring the Disk Array Configuration

#### **IBM Personal System/2 HMM - May 1995** Storage Capacity

2.6.8.1 Storage Capacity

The capacity shown and reported by the IBM RAID Controller is the binary equivalent; that is, a 540MB hard disk drive is shown on the Configuration screen as 520MB.

#### **IBM Personal System/2 HMM - May 1995** Data Protection

2.6.8.2 Data Protection

The IBM RAID Controller supports the following technology levels. The amount of data protection varies with each level.

Level 0 Does not allow for data redundancy and any drive failure using level 0 will result in loss of data.

- **Level 1** Duplicates data across all drives in the array. Because the data is duplicated, the capacity of the logical drive is reduced by 50 percent.
- **Level 5** Duplicates data and parity of data across all drives in the array. The capacity of the logical drive is figured by reducing the number of disk drives by one and dividing that figure by the number of drives in the array. For example, if 3 1GB disk drives configured to 1 array and 1 logical drive, 3 minus 1 equals 2, divided by 3 (the number of drives) equals 2/3, so the capacity of the logical drive (all the drives in the array), when configured as level 5 is 2GB.

## **IBM Personal System/2 HMM - May 1995** Hot-Spare Drive

2.6.8.3 Hot-Spare Drive

The hot-spare drive is a drive in the system that the customer has defined for automatic use in the event of a drive failure. If a drive fails, the system automatically switches to the hot-spare drive without loss of data. If the system does not have a hot-spare drive, and you replace the failed drive, the data on the failed drive is recreated from the rest of the drives in the array. This drive must be setup by the customer.

Note: When using the equations for determining the capacity of the drives for level 1 and level 5 arrays, the capacity of the hot-spare drive **is not** used.

## **IBM Personal System/2 HMM - May 1995** Hot-Spare Drive Replacement

2.6.8.4 Hot-Spare Drive Replacement

```
+--- Note ---------------------------------------------------------------+
¦ ¦
¦ It is not necessary to power-off the computer when replacing the ¦
¦ Hot-Spare drive in a Disk Array system. ¦
¦ ¦
+------------------------------------------------------------------------+
```
To replace the drive, do the following.

- 1. Remove the front bezel.
- 2. Insert a small coin into the slot of the small knob located on the left-hand side of the failing drive.
- 3. Turn the knob clockwise, one-quarter  $(\frac{1}{4})$  of the way; then slide it to the left.
- 4. Pull the drive out of the computer.
- 5. Reverse this procedure to install the new drive.

**Note:** If the array was configured using level 0, the information on the failed drive cannot be restored to the new drive.

#### **IBM Personal System/2 HMM - May 1995** Bay IDs

2.6.8.5 Bay IDs

Drives are marked with a bay ID when you insert them into a bay. If a drive is removed and reinstalled in a different bay, the system will alert you that you have a drive in an incorrect bay and tell you which bay to use.

#### **IBM Personal System/2 HMM - May 1995** Configuration

2.6.8.6 Configuration

The IBM RAID Controller Configuration Diskette is required to configure the disk array. The Main Menu of the configuration program provides the following choices:

**Help** To see help for the choices on the screen.

## **View configuration**

To see the existing disk array configuration.

## **Create or delete array**

To select the drives for an array you want to create, or to delete a previously created array.

# **Initialize or synchronize array**

After establishing an array.

If you are using one or more drives that have been previously used, select **Initialize logical drive to a predetermined state.**

Any data existing on the drive is altered.

 If you do not want to alter the data on the drive, select **Synchronize logical drive** to recompute and rewrite the parity data on the drive.

## **Rebuild device**

To replace a failed drive and rebuild logical drives (RAID levels 1 and 5).

## **Advanced functions**

 To change the way data is written to a drive. Also used to save or restore a disk array configuration to or from a diskette. **Drive information**

To view information about the system's physical drives.

## **Exit** To leave the Main Menu.

#### **IBM Personal System/2 HMM - May 1995** Saving Disk Array Configuration to Diskette

2.6.8.7 Saving Disk Array Configuration to Diskette

To back up the array configuration to diskette, do the following.

- 1. Insert the RAID Controller Diskette into the primary drive and press **Ctrl+Alt+Del** to start the IBM RAID Configuration Program.
- 2. Select **Advanced Functions** from the Main Menu.
- 3. Select **Save configuration to diskette**.
- 4. Insert a 2MB 3.5-in diskette into drive A and follow the instructions on the screen.

The file that contains the configuration is named CONFIG.DMC.

## **IBM Personal System/2 HMM - May 1995** Restoring the Disk Array Configuration

2.6.8.8 Restoring the Disk Array Configuration

To restore the disk array configuration, do the following.

- 1. Insert the RAID Controller Diskette into the primary drive and press **Ctrl+Alt+Del** to start the IBM RAID Configuration Program.
- 2. Select **Advanced Functions** from the Main Menu.
- 3. Select **Restore configuration from diskette**; then follow the instructions on the screen.

If the information on the backup diskette is not current, the EPROM from the failed controller can be installed on the new controller.

## **IBM Personal System/2 HMM - May 1995**

Recording the Vital Product Data on a New System Board

2.6.9 Recording the Vital Product Data on a New System Board

The vital product data (serial number, etc.) is stored in the EPROM on the system board. On some IBM PS/2 system boards, the vital product data (VPD) is rewritable. When replacing a system board that has rewritable VPD, the system unit serial number must be recorded on the new system board. Use the following procedure to record the system unit serial number on the new system board.

- 1. Power-on the computer.
- 2. During POST, press **F1**.
- 3. When the cursor moves to the lower left-hand corner, press **F1**.
- 4. Select item 8 **More Utilities**.
- 5. Select item 4 **Set System Identification**.
- 6. Select item 1 **Set System Identification**.
- 7. Type the system unit serial number in the entry field; then, press **Enter**.

The system unit serial number will be stored in the EPROM on the system board.

To verify that the serial number is properly stored in the EPROM, select **View System Configuration**.

#### **IBM Personal System/2 HMM - May 1995** Upgradable POST and BIOS

2.6.10 Upgradable POST and BIOS

Server 85 and Server 95 and 95A have electronically erasable programmable read only memory (EEPROM) modules, (sometimes referred to as Flash memory) on the system board. These modules contain the power-on self-test (POST) routines and the Basic Input/Output System (BIOS) instructions.

The customer can upgrade the POST and BIOS code by loading a POST/BIOS Update Diskette. The customer should follow the instructions included with the diskette to copy the new information to the flash EEPROMs on the system board.

**Note:** If the customer installs an option that requires an upgrade to the POST and BIOS information, have the customer contact their Authorized IBM Dealer or Marketing Representative, or call the IBM HelpCenter (U.S. and Puerto Rico only) at 1-800-772-2227. They will receive, free of charge, a set of upgrade diskettes for their system.

## **IBM Personal System/2 HMM - May 1995** PCMCIA Adapter (Model 33)

2.6.11 PCMCIA Adapter (Model 33)

The (PCMCIA) adapter is an extension to the AT bus. The PCMCIA card accepts adapters about the size and shape of a credit card. These adapters, called PC Cards (\*\*) have a thickness of 3.3 mm, 5.0 mm, or 10.5 mm. Available PC Cards include Ethernet, Token Ring, modems, 3270 emulator, FAX, memory, solid state hardfiles, and hard disk drives.

Two key elements of PCMCIA technology are Socket Services and Card Services. Socket Services identifies how many option slots are in the computer and detects the insertion or removal of a PC card while the computer is powered on. When a PC Card is inserted and detected, Card Services immediately reconfigures the computer to give the new PC Card access to the system memory, interrupts, and other computer functions.

(\*\*) Trademark of the Personal Computer Memory Card International Association.
#### **IBM Personal System/2 HMM - May 1995** Video

2.6.12 Video

The video subsystem is either on the system board or the display adapter. The video subsystem operates in two video modes:

 VGA compatibility mode XGA compatibility mode

Most display adapters support up to 1MB of video memory. When the computer is powered-on, the graphics array is in the VGA mode. In this mode, all alphanumeric text, and the VGA all-points-addressable (APA) graphics modes are supported. The maximum resolution in VGA compatibility mode is 720 x 400 picture elements (PELS) in the text mode, and 640 x 480 PELS in the graphics mode. A maximum of 256 colors or 64 shades of gray are supported in VGA mode. Composite video is not supported.

The graphics array is in the XGA mode only when enabled by the DOS Adapter Interface or other video device drivers (example: Microsoft (\*\*) Windows (\*\*), OS/2 (\*), and Presentation Manager (\*) device drivers).

The XGA and XGA-2 works with monochrome and color, analog, and direct-drive displays.

The following table shows how the amount of video memory available affects the maximum color and resolution.

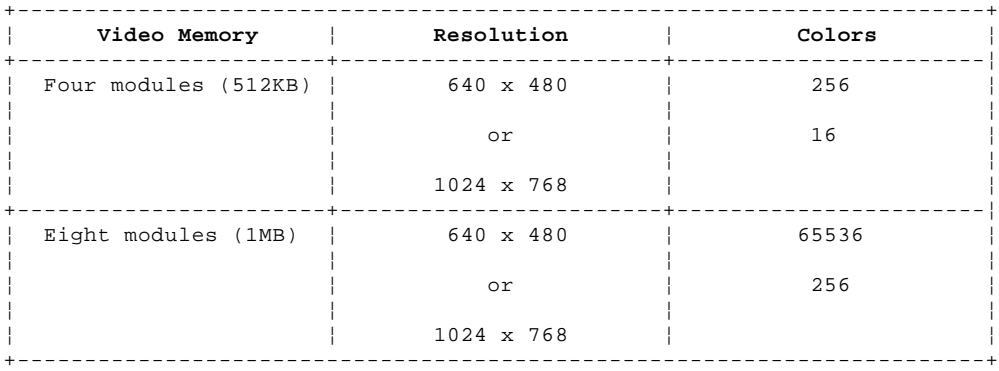

The following are examples of the refresh rates supported at the various resolutions that are available with XGA-2.

The software supplied with the XGA-2 subsystem automatically sets IBM displays at the best resolution and refresh rate possible with the hardware attached.

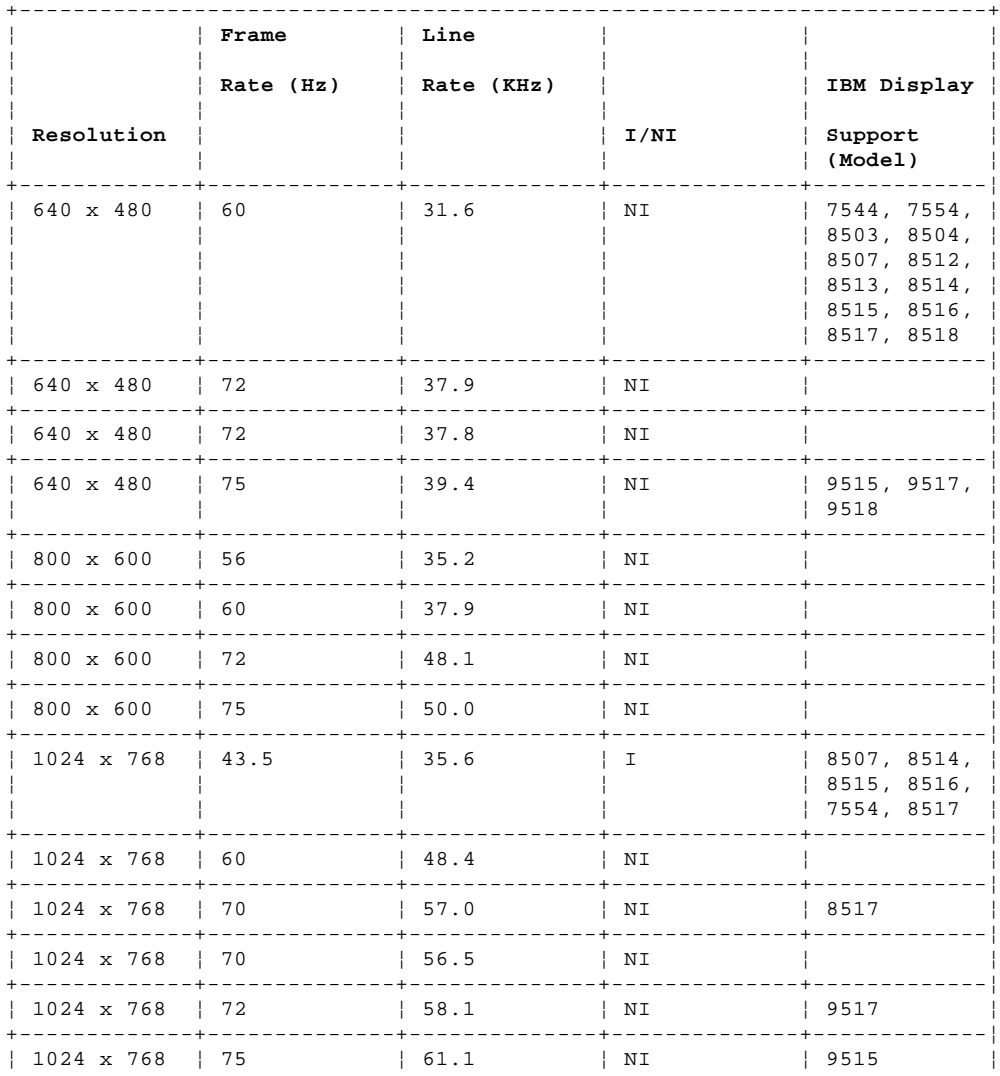

#### **IBM Personal System/2 HMM - May 1995** Video

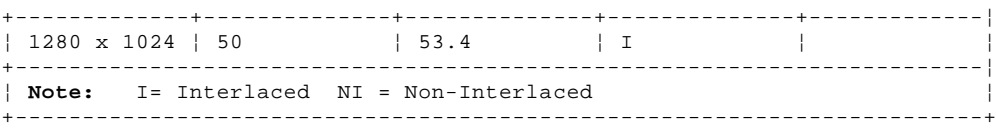

(\*) Trademark of the IBM Corporation.

(\*\*) Trademark of the Microsoft Corporation.

#### **IBM Personal System/2 HMM - May 1995** Non-IBM Displays

2.6.13 Non-IBM Displays

Supported resolutions (see previous table), which are not available on IBM displays, are available using some non-IBM displays. These displays range in capability from low-cost, low-function to high-cost, high function. Most of these displays respond as an IBM 8514 display does when used with the software supplied with the XGA-2. As a result, IBM 8514 resolutions and refresh rates are used as default.

The software supplied with the XGA-2 Display Adapter/A or a computer with the IBM XGA-2 on the system board allows you to override the default screen resolution. If you do override with a resolution which does not meet, or exceeds, the capability of the display attached, unpredictable results can occur.

Warning: Some multisync displays might appear to function correctly; however, damage may occur over time.

**Notes:**

- 1. You must only select resolutions which are suitable for the display attached to the XGA-2 subsystem.
- 2. The use of the resolution override should be avoided if the display attached to the XGA-2 subsystem is to be changed frequently with displays of varying characteristics.

The IBM XGA-2 subsystem, along with certain IBM displays, computers, and some software, has been certified to meet the International Standards Organizations (ISO) standard 9241/3. IBM cannot guarantee that all non-IBM displays attached to the XGA-2 subsystem on the system board or an XGA-2 Display Adapter/A will provide acceptable front of screen characteristics or meet other health and safety standards.

#### **IBM Personal System/2 HMM - May 1995** Serial Port

2.6.14 Serial Port

**Note:** If you experience a problem with a non-IBM device when attaching it to either the serial port, you might need to go to the Change configuration screen of the system programs and set the port DMA (direct memory access) arbitration level to "Disabled."

The serial ports are fully programmable and support asynchronous communications. The D-shell connector provides the signals to drive a device. The connected device is identified by the system configuration as SERIAL 1 through SERIAL 8, depending on the model. Adapters with serial ports can also be configured this way. Conflicts occur with multiple communication lines if two or more lines have the same address. Select the **Set configuration** option from the system programs. Select **View configuration** to verify that no lines are addressed the same.

**Note:** If a conflict occurs, an asterisk appears next to the conflicting address.

#### **IBM Personal System/2 HMM - May 1995** Parallel Port

2.6.15 Parallel Port

**Note:** If you experience a problem with a non-IBM device when attaching it to either the parallel port, you might need to go to the Change configuration screen of the system programs and set the port DMA (direct memory access) arbitration level to "Disabled."

The parallel ports allow the attachment of devices that accept 8 bits of parallel data at standard transistor-transistor logic (TTL) levels. The port has a D-shell connector and is designed primarily for printers. However, the port can be used as an input/output port for any device or application that matches the input/output capabilities of the port. When adapters with additional parallel ports are installed, the system supports multiple devices, each addressed separately as PARALLEL 1, PARALLEL 2, PARALLEL 3, or PARALLEL 4, depending on the model. Conflicts occur when using multiple devices if two or more devices are addressed the same. Select the **Set configuration** option from the system programs. Select **View configuration** to verify that no lines are addressed the same.

**Note:** If a conflict occurs, an asterisk appears next to the conflicting address.

## **IBM Personal System/2 HMM - May 1995** Supported Cables

2.6.16 Supported Cables

Only IBM manufactured cables in the lengths supplied by IBM are tested and supported on PS/2 systems. The performance of non-IBM and locally fabricated cables are the customer's or supplier's responsibility.

Using non-IBM cables on displays, serial, parallel, keyboard, and mouse ports might cause unpredictable problems.

## **IBM Personal System/2 HMM - May 1995** Diskette-Drive Controller

# 2.6.17 Diskette-Drive Controller

The diskette-drive controller is on the system board. The controller connects to the diskette drives through a cable. Signals and voltages are supplied through the diskette-drive cable that plugs into the connector. Installing the wrong drive might cause intermittent problems.

## **IBM Personal System/2 HMM - May 1995** Keyboard and Pointing-Device Connectors

2.6.18 Keyboard and Pointing-Device Connectors

The two 6-pin connectors on the rear of the system board are for a keyboard and a pointing device (mouse). The keyboard connector on most systems is marked on the back panel of the system unit with a keyboard symbol. The pointing device connector on most systems is marked with a mouse symbol.

## **IBM Personal System/2 HMM - May 1995** System Memory

2.7 System Memory

The following section provides information about basic memory operation. To determine the maximum memory supported on the system you are servicing, refer to "PS/2 System Specifications" in topic 2.13.

Subtopics 2.7.1 System-Board Memory 2.7.2 Memory-Expansion Adapters 2.7.3 Memory Errors 2.7.4 Unique Memory Information (90, 95) 2.7.5 Model 90 Memory 2.7.6 Model 95 Memory 2.7.7 Memory Configurations (90, 95) 2.7.8 Error Detection (90, 95) 2.7.9 Resolving Memory-Address Conflicts 2.7.10 Changing the Software Configuration 2.7.11 Changing the System Configuration

## **IBM Personal System/2 HMM - May 1995** System-Board Memory

2.7.1 System-Board Memory

The amount and type of system-board memory varies from model to model.

#### **IBM Personal System/2 HMM - May 1995** Memory-Expansion Adapters

## 2.7.2 Memory-Expansion Adapters

In addition to system-board memory, many models support additional memory on memory-expansion adapters. (The only 486 system that supports memory expansion adapters is the model 70 A21.) If a memory-expansion adapter is installed in a system that does not support one, the system might work, but the memory performance will be degraded.

Memory expansion adapters can be installed in any of the expansion slots (16-bit or 32-bit depending on the model), on the system board. Memory expansion kits are installed on the memory-expansion adapters to achieve the desired memory. The amount of memory expansion kits supported varies with the option adapter. The amount of available memory can be constrained by the hardware and the operating system in use.

It is also important to understand that memory size and speed requirements are based on the requirements of the hardware that the memory module kit is plugged into. For example, a system that requires 80ns memory on the system board, might support memory adapters that require 85ns memory module kits. In that case, the memory on the adapter runs at 85ns.

The system board does not have to be fully populated before you add expansion memory, and each memory-expansion adapter does not have to be filled to capacity before you add another memory-expansion adapter.

## **IBM Personal System/2 HMM - May 1995** Memory Errors

2.7.3 Memory Errors

Memory errors and how the memory blocks are deallocated varies with the system. It is not necessary to understand this to service the system; however, the information is available in the model-specific Technical Reference manuals.

**Note:** On some early PS/2 systems, a memory error is not recoverable.

## **IBM Personal System/2 HMM - May 1995** Unique Memory Information (90, 95)

2.7.4 Unique Memory Information (90, 95)

The 90 and 95 systems share some unique memory operation.

## **IBM Personal System/2 HMM - May 1995** Model 90 Memory

2.7.5 Model 90 Memory

The figure below shows the location of the four memory-module-kit connectors J4 to J1 on the Model 90 memory-riser cards. The riser cards plug into system-board connectors J11 and J14.

The system supports up to 64MB of memory, but the amount of memory accessed might be limited by the operating system.

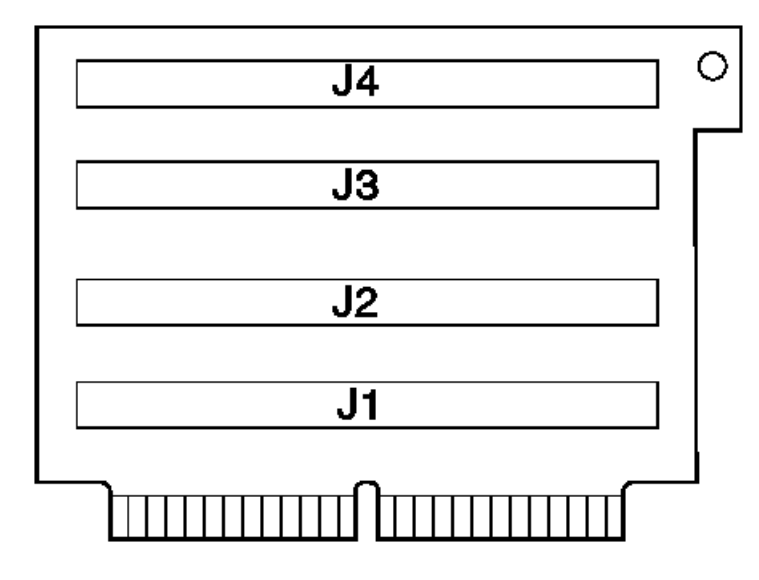

#### **IBM Personal System/2 HMM - May 1995** Model 95 Memory

2.7.6 Model 95 Memory

The figure below shows the location of the memory-module-kit connectors B1 to A4 on the Model 95 system board.

The system board has eight connectors for system-board memory-module kits. The system supports up to 64MB of memory on the system board, but the amount of memory accessed might be limited by the operating system.

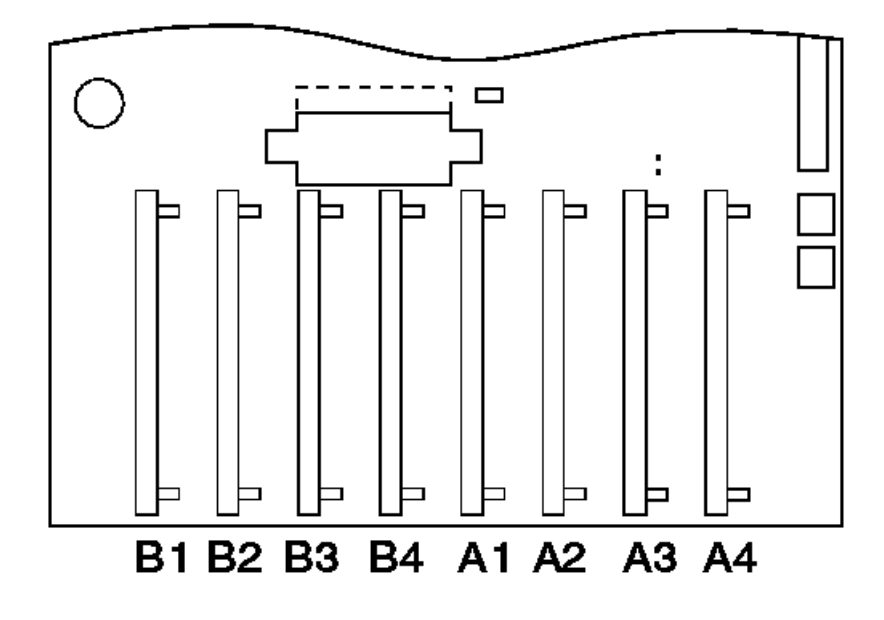

Whenever memory is added to or removed from the system, run **Automatic configuration** from the Main Menu of the system programs.

**Note:** If memory fails, and the customer runs diagnostics, the defective memory is disabled. When you run diagnostics, the system will indicate the amount of memory that is enabled.

After the defective memory is replaced, run the advanced diagnostic memory test to enable the replacement memory.

## **IBM Personal System/2 HMM - May 1995** Memory Configurations (90, 95)

2.7.7 Memory Configurations (90, 95)

 Interleaved configurations require matched pairs of memory-module kits. The size and the speed must be the same for both memory-module kits in the pair, but it can vary from pair to pair. The kits must be installed in the following order: pair J1 & J3 (Model 90) or A1 & B1 (Model 95), then pair J2 & J4 (Model 90) or A2 & B2 (Model 95), and so forth. This technique of addressing memory in pairs enhances performance.

Noninterleaved configurations do not require matched pairs of memory-module kits (the size and speed does not have to be the same). Noninterleaved memory runs less efficiently than interleaved memory, but will function with mixed sizes of memory.

#### **IBM Personal System/2 HMM - May 1995** Error Detection (90, 95)

The systems use either parity or Error Correction Code (ECC) to detect memory errors (but not a combination of both on the same system board).

 Memory that uses parity can detect (but not correct) memory errors. If an error occurs during POST, an error code is displayed. If an error occurs after POST, the system halts.

Memory that uses ECC can detect and correct memory errors. If an error occurs during or after POST, the error is corrected without interfering with the system operation. This error-correcting capability will result in fewer memory-related service calls.

The memory configuration and the type of error detection supported varies depending on which processor board (type 1, 2 or 3) is installed.

Model 90 and 95 systems can be upgraded with a different type of processor board than the type indicated from the system serial and model number label. To verify which board is installed in the system you are servicing, refer to "Processor Board Matrix (90, 95)" in topic 1.11.12.4.

## **IBM Personal System/2 HMM - May 1995** Resolving Memory-Address Conflicts

2.7.9 Resolving Memory-Address Conflicts

The automatic configuration program might change the memory-address space used by some hardware and software options. The new address might conflict with addresses defined for use through the expanded memory specification (EMS). (EMS memory is used only in the DOS environment.)

If a memory conflict exists, one or more of the following could occur:

 The system cannot load the operating system. The system is disabled. An application does not operate or it returns an error. Screen messages indicate that a memory-address conflict exists.

You can resolve these conflicts in one of the following ways:

 Change the software configuration (primary method). Change the system configuration (alternative method).

## **IBM Personal System/2 HMM - May 1995** Changing the Software Configuration

2.7.10 Changing the Software Configuration

The best method of resolving memory-address conflicts is to change the software configuration by changing the addresses defined by the EMS driver.

For conflicts caused by XMA2EMS (DOS 4.0) or EMM386 (DOS 5.0) in the CONFIG.SYS file, refer to the DOS documentation. For conflicts caused by an expanded-memory manager other than the one supplied with DOS, refer to the memory manager documentation.

**Note:** To view the addresses used by the installed hardware and software options, go to the Main Menu, select **Set configuration** then select **Display memory map**.

## **IBM Personal System/2 HMM - May 1995** Changing the System Configuration

2.7.11 Changing the System Configuration

An alternative method of resolving memory-address conflicts is to change the address of the conflicting hardware option by selecting **Change configuration** from the **Set configuration** program. Before changing adapter addresses, identify the addresses used by the EMS driver. Then set the adapter to addresses that do not conflict.

**Note:** These conflicts can occur because the automatic configuration program sets up only the hardware. It does not consider the operating system or application requirements. If you run automatic configuration after changing an address, the addresses you changed will be set back to their default values.

## **IBM Personal System/2 HMM - May 1995** SCSI System Information

2.8 SCSI System Information

The following information pertains to systems that support SCSI devices (refer to "PS/2 System Specifications" in topic 2.13).

Subtopics

- 2.8.1 SCSI Hard Disk Drives and Devices
- 2.8.2 Understanding SCSI ID Numbers
- 2.8.3 Selecting a SCSI ID
- 2.8.4 Setting a SCSI ID
- 2.8.5 Optical-Head Lens Cleaning Procedure
- 2.8.6 Setting the Motor-Start Jumper
- 2.8.7 Terminator Function
- 2.8.8 16-Bit AT Fast SCSI Adapter Switch Settings
- 2.8.9 Interrupt Settings
- 2.8.10 Memory Address Switch Settings
- 2.8.11 I/O Address
- 2.8.12 Selectable Drive-Startup Function

## **IBM Personal System/2 HMM - May 1995** SCSI Hard Disk Drives and Devices

2.8.1 SCSI Hard Disk Drives and Devices

Systems can be shipped with a Small Computer System Interface (SCSI) function. The SCSI function can be on a SCSI adapter, or built into the system board. The default hard disk drive has the IML image preloaded in a protected partition. Optional SCSI adapters can be installed in the system. Each additional SCSI adapter can support up to seven external SCSI devices.

The hard disk drives automatically position and lock the read/write heads in nondata areas when the computer is powered-off.

### **IBM Personal System/2 HMM - May 1995** Understanding SCSI ID Numbers

2.8.2 Understanding SCSI ID Numbers

Each SCSI device must be assigned, at the time of installation, a unique SCSI identification number (SCSI ID). The SCSI adapter or controller and the SCSI devices attached to it are referred to as a SCSI chain (the system can support more than one SCSI chain). When changing drives, be sure to see "Terminator Function" in topic 2.8.7.

#### **IBM Personal System/2 HMM - May 1995** Selecting a SCSI ID

2.8.3 Selecting a SCSI ID

The SCSI ID (6, 5, 4, 3, 2, 1, or 0) available for a device depends on which IDs are already assigned to devices in the same SCSI chain. For example, if there is already one device in the SCSI chain assigned SCSI ID 6, no other SCSI devices (in that chain) can be set to SCSI ID 6.

The ID you choose determines the priority of the device. SCSI device IDs should be set as follows:

 The SCSI adapter or controller is preset as SCSI ID 7 (highest priority). A fixed-media read and write device, such as a hard disk drive, should be assigned a high-priority ID such as 6 or 5.

**Note:** The default drive with the IML code loaded is usually SCSI ID 6.

 Removable-media devices (CD-ROM, optical drive, or a tape drive), should be assigned a priority ID of 4, 3, 2, 1, or 0 (an ID below the fixed-media devices).

Typically, a low-priority or mid-priority device should not be assigned a SCSI ID higher than a high-priority device.

At the time of installation, a SCSI device should be labeled indicating the SCSI ID assigned to that device. If the device is not labelea, or you need to verify the SCSI ID, you can either decipher the jumper or switch settings (explained later), or you can do the following:

- 1. Power-on the computer and access the Main Menu of the system programs.
- 2. Select **Set configuration** from the Main Menu, then select **Set and view SCSI device configuration**.

 The SCSI ID for each installed SCSI device is displayed on the line that begins with **Device Address**. The ID appears in a set of two numbers separated by a comma (for example: **6, 0**). The first number (in this example: **6**) is the ID assigned to the installed SCSI device.

The ID for the SCSI adapter begins with the words **SCSI Address** or **SCSI Adapter Address**.

 If there are no devices connected to the SCSI controller or adapter, the screen will show only the location of the SCSI controller or adapter and the ID assigned to it.

## **IBM Personal System/2 HMM - May 1995** Setting a SCSI ID

2.8.4 Setting a SCSI ID

SCSI devices have either switches or jumpers to set the SCSI ID. All FRU hard disk drives are shipped preset to SCSI ID 6. The type of hardware used and the location of the jumpers or switches varies from device to device.

Subtopics 2.8.4.1 SCSI ID Switch Settings 2.8.4.2 SCSI ID Jumper Settings 2.8.4.3 2GB SCSI 16-Bit 68-Pin Hard Disk Drive ID Switch Settings

#### **IBM Personal System/2 HMM - May 1995** SCSI ID Switch Settings

## 2.8.4.1 SCSI ID Switch Settings

To set the SCSI ID on a device that has switches, do the following:

 Refer to the switches in the following figure. Refer to the table to determine how the switches should be set for the SCSI ID you selected. Using a ballpoint pen, set switches 1 , 2 , and 3 accordingly. Switch 4 is always set to "on."

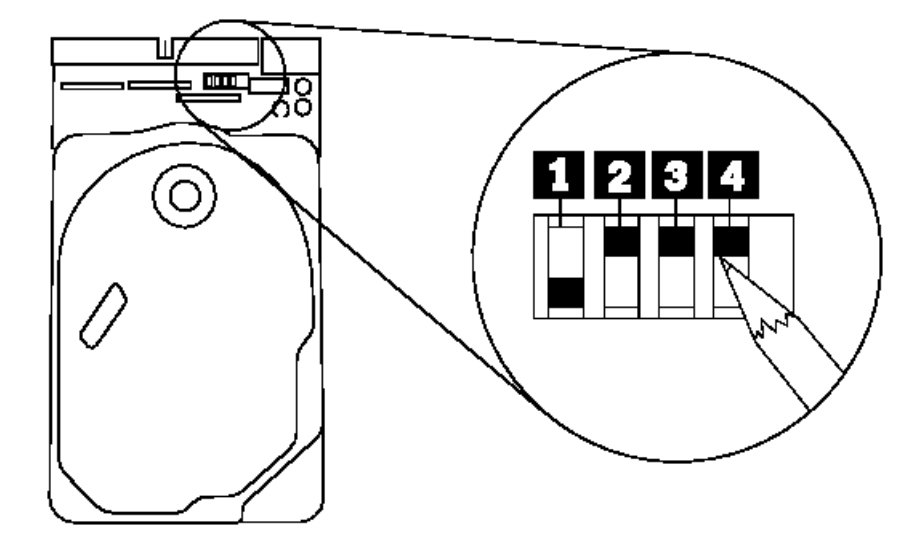

The table below shows how switches 1 , 2 , and 3 are set for IDs 6 through 0.

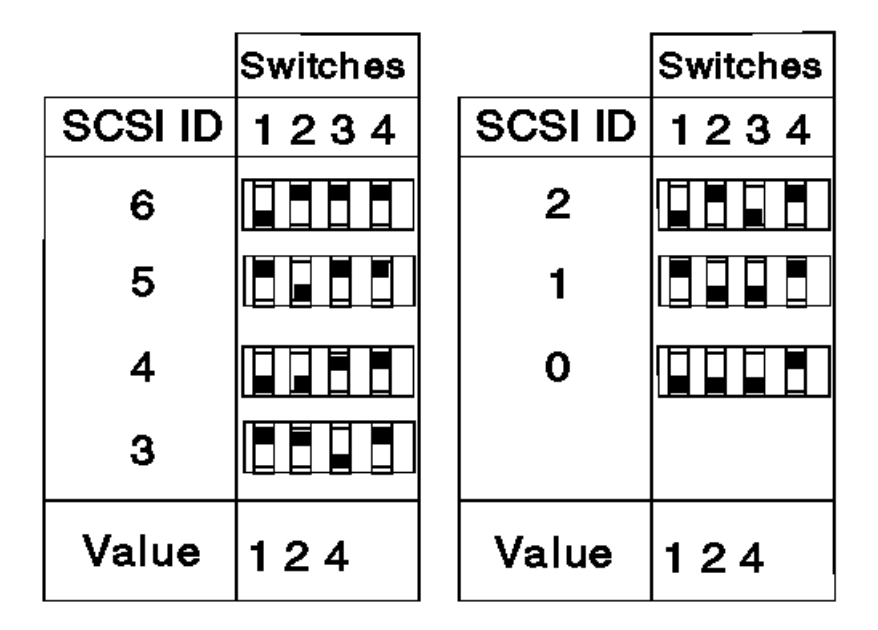

#### **Notes:**

1. If present, switch 5 is always on, and switch 6 is always off.

2. On external SCSI devices that have a rotary switch to set the SCSI ID, set the switches or jumpers on the FRU device inside the external cover to 0 (off) to enable the rotary switch.

## **IBM Personal System/2 HMM - May 1995** SCSI ID Jumper Settings

2.8.4.2 SCSI ID Jumper Settings

To set the SCSI ID on a hard disk drive or CD-ROM with jumpers, do the following:

- **Note:** If you are servicing a 2GB Hard Disk Drive (SCSI) (16-bit 68-pin), refer to "2GB SCSI 16-Bit 68-Pin Hard Disk Drive ID Switch Settings" in topic 2.8.4.3.
- 1. Position the device so that the single pin is in the 4th position from the left. (The single pin might be in either the upper or lower position.)

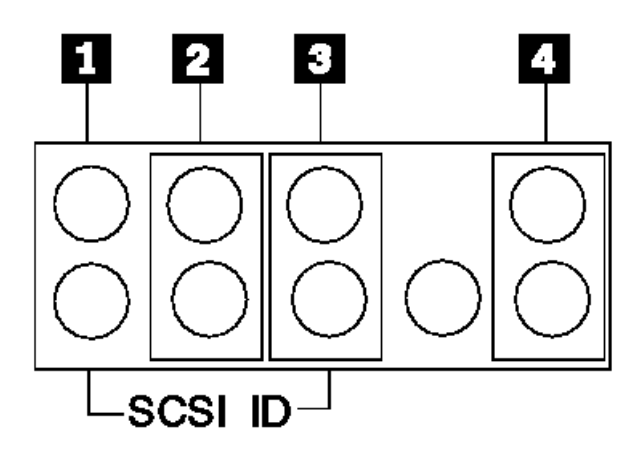

2. Refer to the table below to position the hard disk drive and CD-ROM jumpers for IDs 6 through 0.

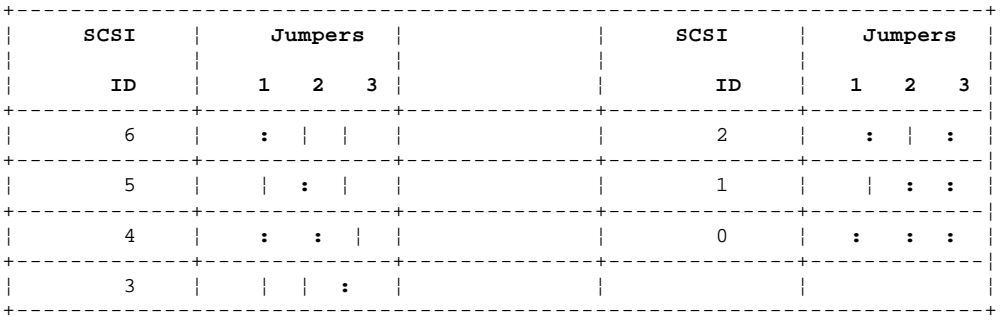

#### IBM Personal System/2 HMM - May 1995 2GB SCSI 16-Bit 68-Pin Hard Disk Drive ID Switch Settings

2.8.4.3 2GB SCSI 16-Bit 68-Pin Hard Disk Drive ID Switch Settings

To set the ID on the 2GB SCSI 16-Bit 68-Pin Hard Disk Drive do the following:

1. Position the drive as shown below.

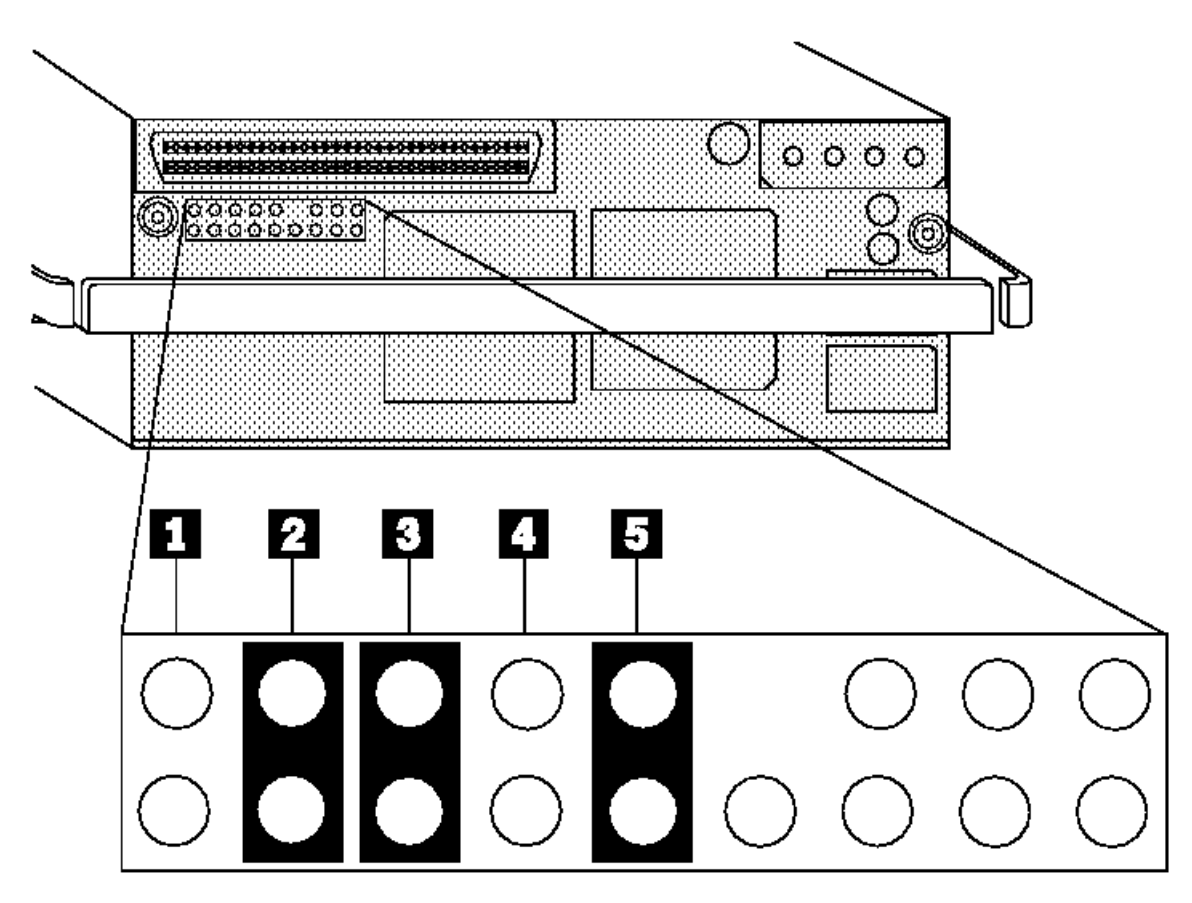

2. Refer to the table below to position the hard disk drive jumpers for IDs 15 to 0.

Note: The ID selected must be supported by the system you are servicing.

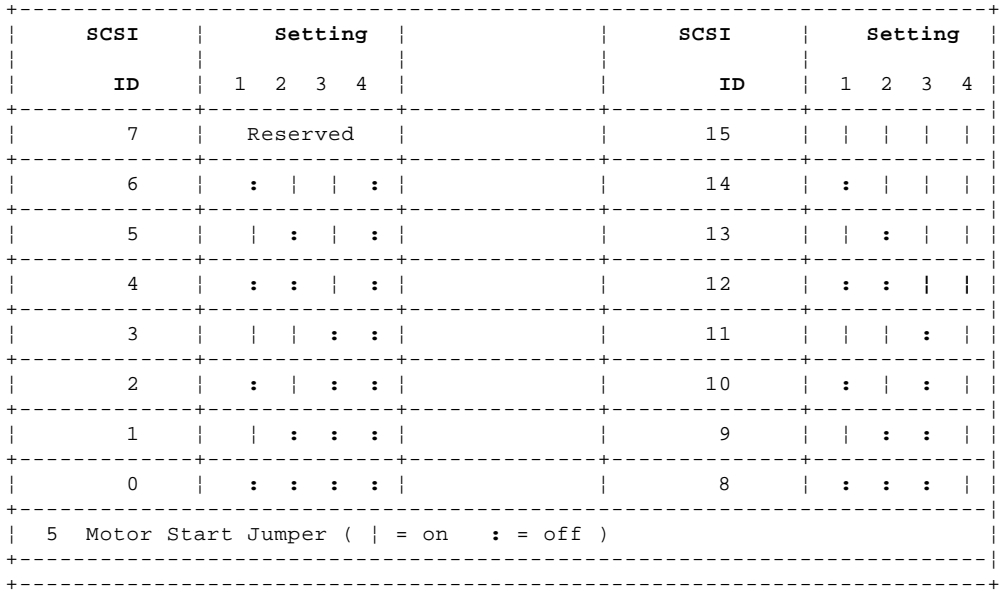

## **IBM Personal System/2 HMM - May 1995** Optical-Head Lens Cleaning Procedure

2.8.5 Optical-Head Lens Cleaning Procedure

The LED flashes when the drive is reading data. During normal operation, the LED flashes one to five times per second. A speed of less than one per second indicates a contaminated optical-head lens producing slow CD-ROM drive operation or drive failure.

To clean the optical-head lens:

- 1. Insert the Cleaning Disk into the CD caddy.
- 2. Insert the CD caddy into the drive.
- 3. Allow the drive to run until the activity indicator stops flashing.
- 4. Press and hold the eject button to remove the CD caddy.

## **IBM Personal System/2 HMM - May 1995** Setting the Motor-Start Jumper

# 2.8.6 Setting the Motor-Start Jumper

The jumper in position 5 (illustrated above) is the motor-start jumper. If the jumper is installed, all hard disk drive motors start instantly at power-on. If the jumper is removed, POST starts the drives sequentially. Some drives are shipped with the motor-start jumper installed (to reduce POST time). If many large-capacity drives are added to the computer, and they are set to start at power-on, the power supply might shut down. If this happens, it means that the total motor-start surge current of a multiple drive startup exceeds the reserve-current capacity of the power supply. You might have to remove one or more motor-start jumpers.

**Note:** Non-IBM drives use either a jumper or a switch to set the motor-start mode.

To set the SCSI ID on a Rewritable Optical Drive, do the following:

1. Position the device so that the three position jumper is at the lower-right corner.

2. Refer to the table below to position the Rewritable Optical Drive jumpers for IDs 6 through 0.

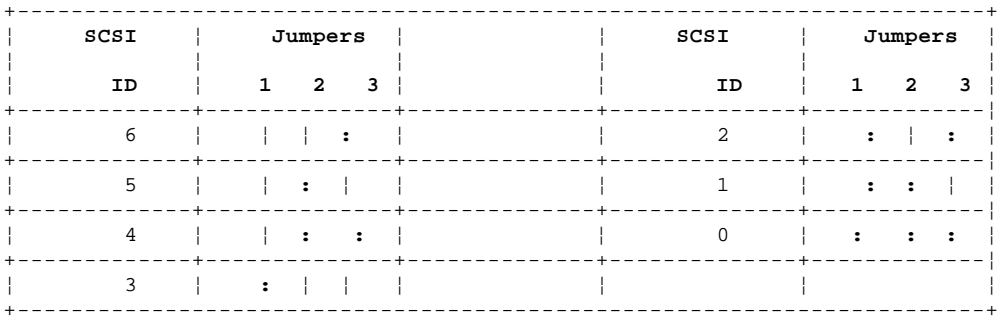

#### **IBM Personal System/2 HMM - May 1995** Terminator Function

2.8.7 Terminator Function

Even though the system can appear to be operating correctly with or without terminators installed, it is not actually operating correctly. The SCSI Bus can operate at data rates up to 5MB per second. Because of the high speed, the bus must be terminated properly, at both ends, with resistors (terminators) or you eventually will have problems.

If you do not terminate the SCSI bus correctly, you can experience intermittent errors. For example, if a terminator is *missing*, the result might be poor signal quality or improper (higher) voltages. Intermittent errors can lead to solid failures if the SCSI devices are exposed to continuous excessive voltages.

If you have too many terminators installed, for example, three internal hard disk drives, each with a terminator, the result might be a drop in voltages to a point where devices will not operate, or they operate intermittently.

#### **IBM Personal System/2 HMM - May 1995** 16-Bit AT Fast SCSI Adapter Switch Settings

2.8.8 16-Bit AT Fast SCSI Adapter Switch Settings

- 1 Switch Location
- 2 On Position
- 3 Off Position

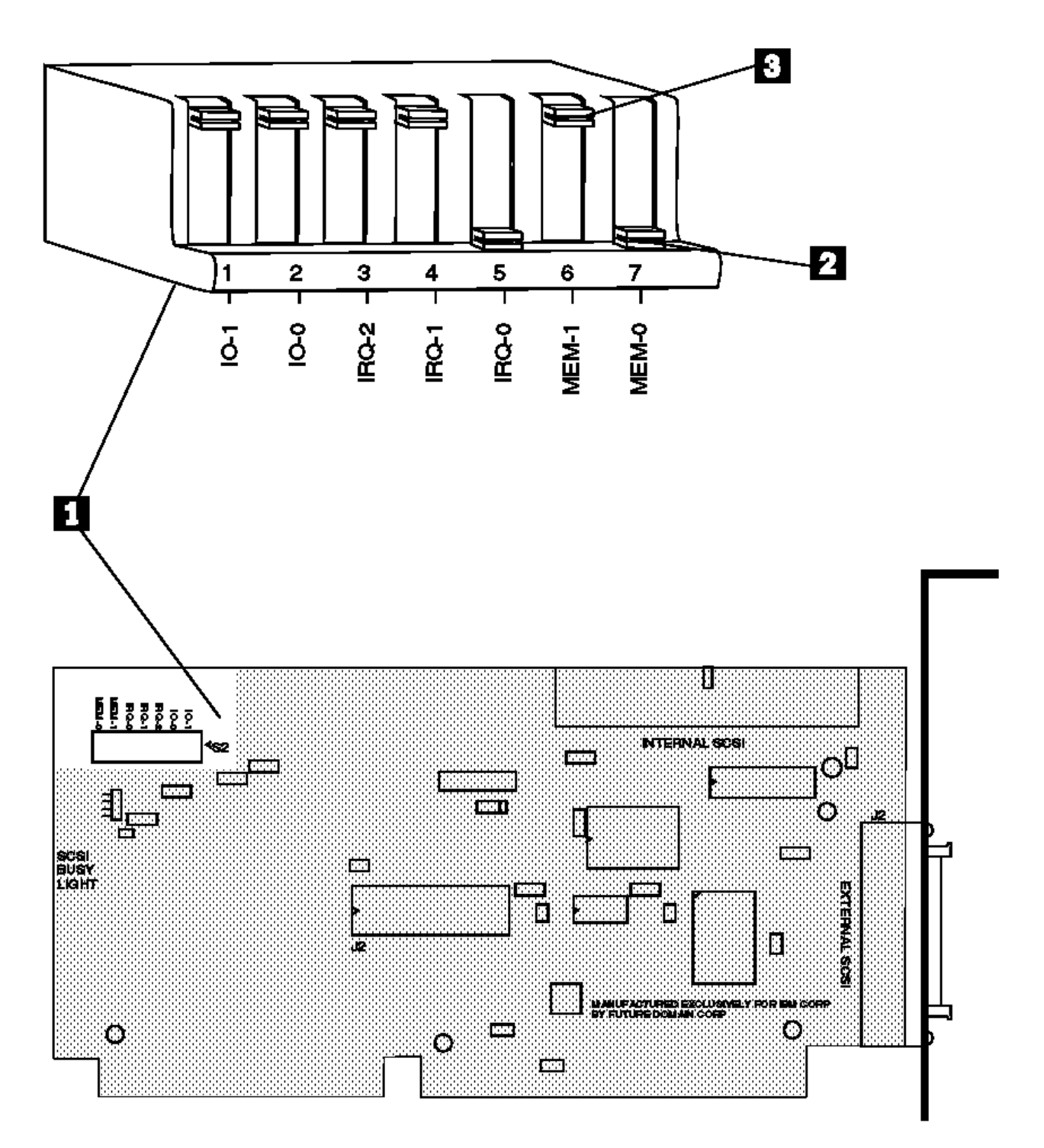

# **IBM Personal System/2 HMM - May 1995**<br>Interrupt Settings

# 2.8.9 Interrupt Settings

Interrupt switches are labeled IRQ-0, IRQ-1, and IRQ-2. The default interrupt setting is IRQ-10.

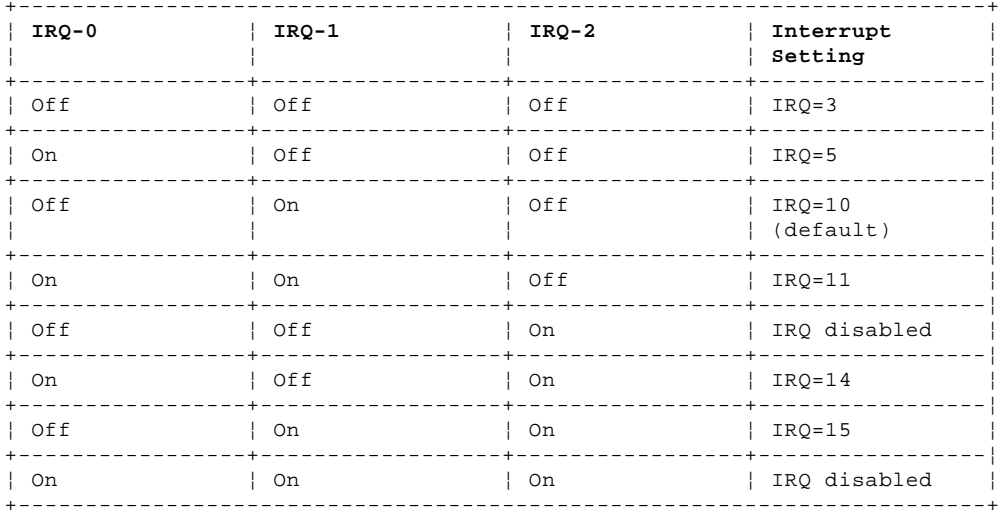

## **IBM Personal System/2 HMM - May 1995** Memory Address Switch Settings

2.8.10 Memory Address Switch Settings

Memory address switches are labeled MEM-0 and MEM-1. The default memory range is 8K from hex CA000 to CBFFF.

If you are using a memory manager, you must exclude the adapter memory address range to avoid memory conflicts. Refer to your memory manager instructions. For example, when using the DOS memory manager EMM386, the following line in the CONFIG.SYS file excludes the adapter default memory address:

DEVICE=EMM386.EXE X-CA00-CBFF

Switch settings for memory options are listed in the following table.

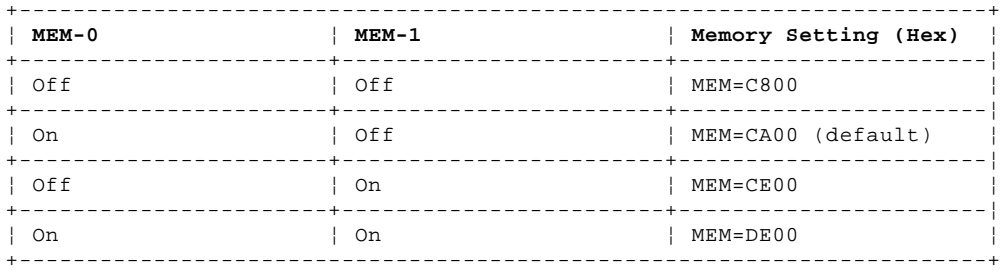

### **IBM Personal System/2 HMM - May 1995** I/O Address

2.8.11 I/O Address

I/O address switches are labeled IO-0 and IO-1. The default I/O address range is hex 0140 to 014F.

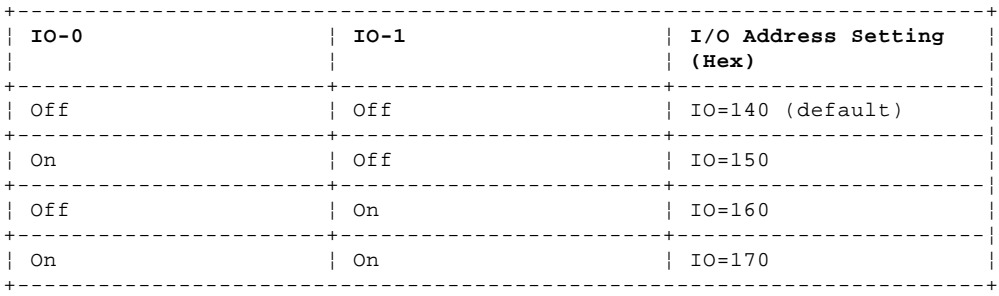

Subtopics

2.8.11.1 Internal Devices Attached to an Adapter 2.8.11.2 External Devices Attached to an Adapter 2.8.11.3 Terminators on SCSI Adapters

2.8.11.4 Terminators on System Boards

## **IBM Personal System/2 HMM - May 1995** Internal Devices Attached to an Adapter

2.8.11.1 Internal Devices Attached to an Adapter

Internal SCSI devices attach to a SCSI adapter through a flat ribbon cable 1 . The system supports multiple internal SCSI devices and uses a cable with multiple connectors. If there is only one internal SCSI hard disk drive installed, it is connected to the last connector on the cable. Because that device is the last device in the SCSI chain, it is the only internal SCSI device that requires a terminator 2.

**Note:** You might see a single in-line cable terminator, one or more resistor terminators (in various sizes) that unplug or slide out of the circuit board, or a pin jumper on the circuit board. All terminators are labeled T-RES. Leave any extra terminators with the system.
## **IBM Personal System/2 HMM - May 1995** External Devices Attached to an Adapter

2.8.11.2 External Devices Attached to an Adapter

External SCSI devices are attached through a series of cables outside the system. The first external device attaches to the SCSI adapter port through a 60-pin to 50-pin cable 3 . Additional external SCSI devices link together through a 50-pin to 50-pin cable 4 . The last device in the chain requires a 50-pin block terminator 5 (in the lower connector).

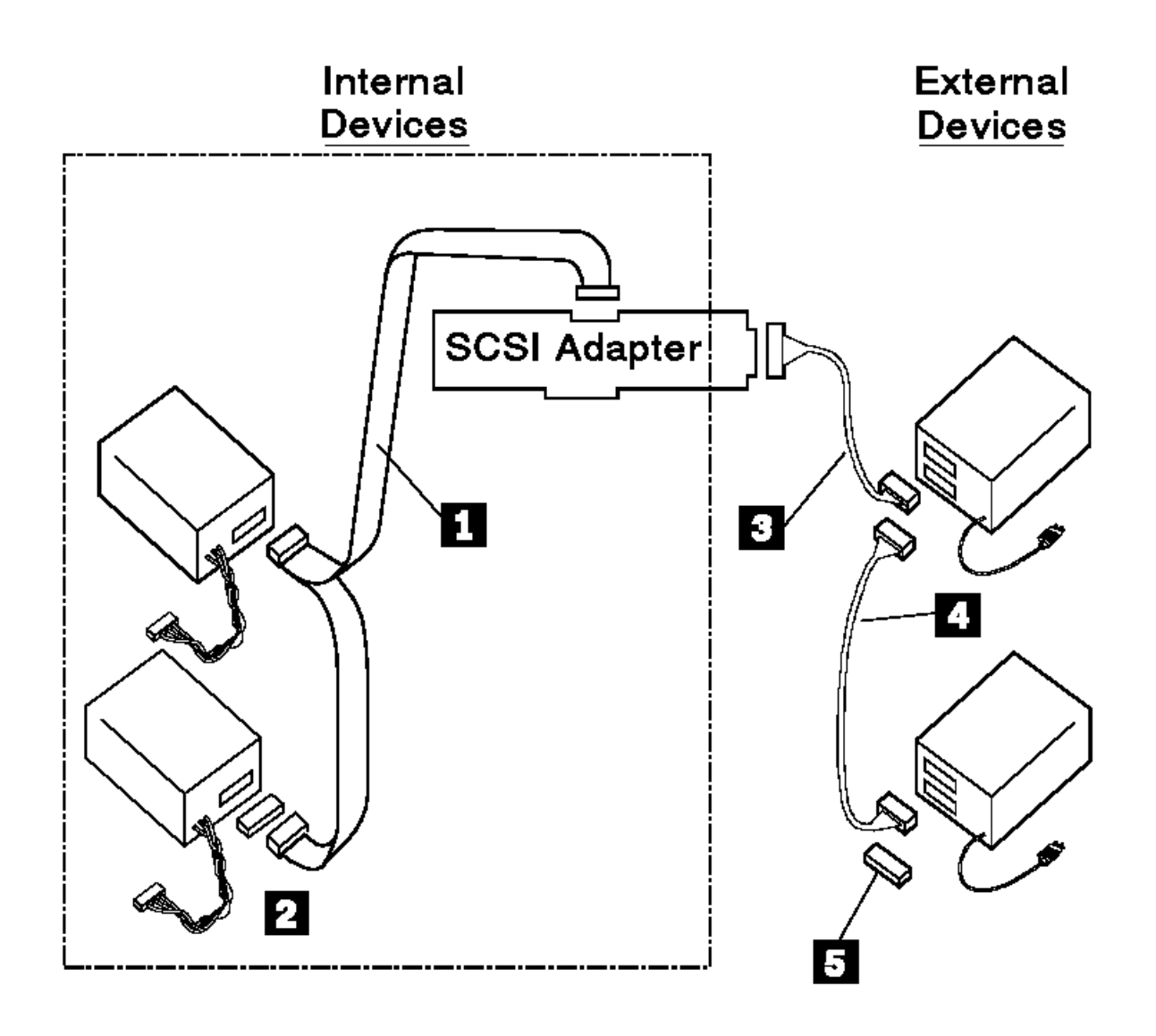

#### **IBM Personal System/2 HMM - May 1995** Terminators on SCSI Adapters

2.8.11.3 Terminators on SCSI Adapters

Termination for SCSI adapters varies, depending on which type of adapter is installed.

**Note:** Regardless of the SCSI adapter type used, the last external device in the chain requires a 50-pin block terminator.

Type 1 and Type 2 SCSI Adapters: The Type 1 SCSI adapter has a connector 1 (on one side) for a 20-pin terminator. Originally, only SCSI adapters without pluggable cache used the 20-pin side terminator. The newest level SCSI adapters use the 20-pin side terminator whether they have pluggable cache or not. Type 1 adapters do not require any other adapter terminator.

The Type 2 SCSI adapter does not have a terminator on the side. Instead, a 50-pin internal terminator 2 and a 60-pin external terminator 3 are used.

SCSI Device Configurations: SCSI Adapter termination varies depending on whether the SCSI devices attached are internal, external, or both.

Use the information below to determine terminator (T-RES) requirements and locations.

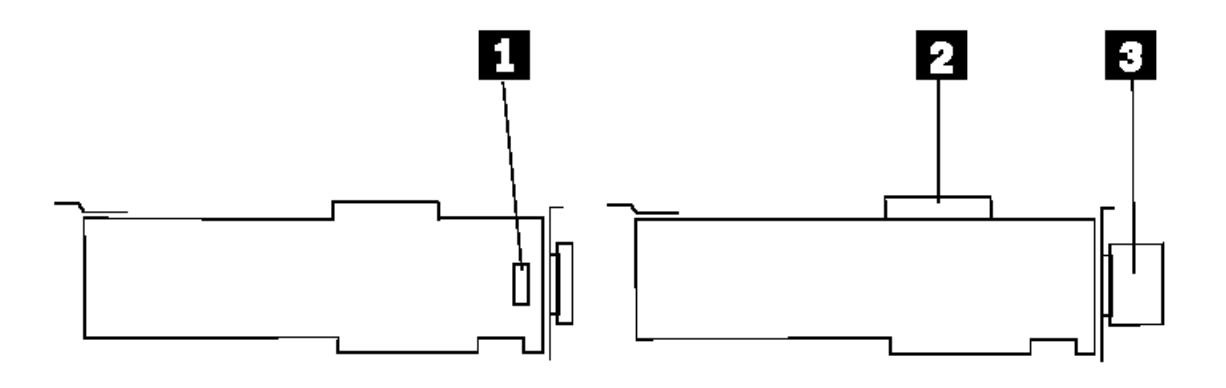

Type 1

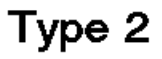

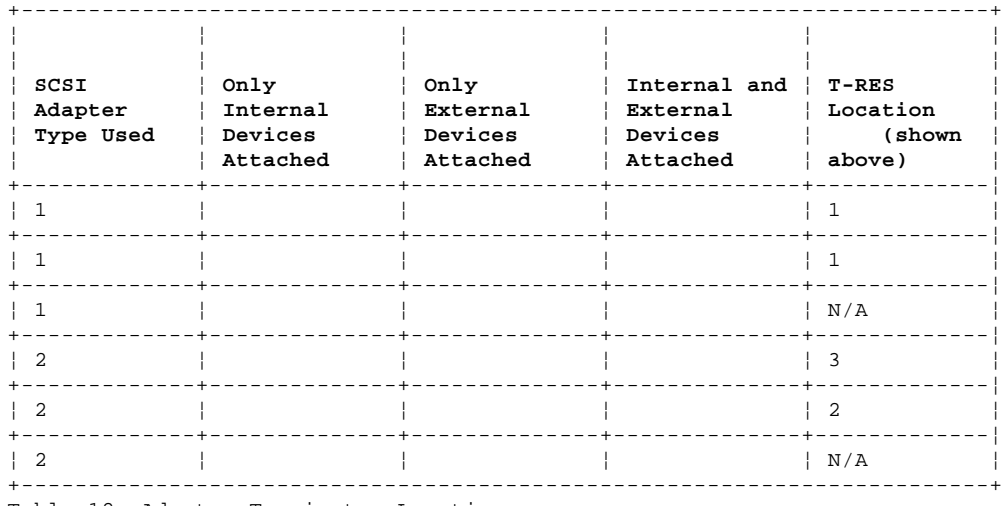

Table 12. Adapter Terminator Locations

#### **IBM Personal System/2 HMM - May 1995** Terminators on System Boards

2.8.11.4 Terminators on System Boards

System boards with a built-in SCSI controller on the system board, either have removable or permanent (automatic) resistor-type terminator on the system board. The terminator is labeled T-RES.

## **Removable Terminators** (8556, 8557)

If there is a built-in SCSI controller on the system board, and there is a removable terminator on the system board, that terminator serves the same purpose as an external terminator on a SCSI adapter. On those systems, if an external SCSI device is attached to the SCSI port on the system board, the system-board terminator must be removed. The last SCSI device in the chain attached to that port, requires termination.

**Non-Removable Terminators** (9556, 9557, 9576, 9577)

If there is a built-in SCSI controller on the system board, but there is not a removable terminator on the system board, the terminator is built into the system board. The SCSI controller termination function on these systems is automatic. For example, if there is not an external SCSI device connected to the system-board SCSI port, the terminator is automatically enabled. If there is an external SCSI device attached to the SCSI port on the system board, the terminator is automatically disabled. Because of this automatic function, you never need to install a terminator on the system-board SCSI port (even when there are no external SCSI devices attached). However, you still need a terminator on the last device in a SCSI chain (both internal and external). This is the same as on any other system with an external SCSI device attached. For example, if the system has two internal SCSI devices, the last one on the cable requires termination. Another example is if there are two external SCSI devices attached, the last device in that chain requires termination. All other SCSI devices must have the terminators removed.

#### **IBM Personal System/2 HMM - May 1995** Selectable Drive-Startup Function

2.8.12 Selectable Drive-Startup Function

The selectable drive-startup sequence allows the user to control the startup sequence of the drives in the system. Each time the computer is powered-on, it checks the drives as it looks for the operating system. The order which the system checks the drives is the drive-startup sequence.

In most cases, there is no need to change the *default* drive-startup sequence. However, if users are working with multiple hard disk drives, multiple operating systems, different size diskette drives, or they are planning to do remote initial program load (RIPL) from a drive in a network server, they might want to change the sequence.

The default sequence checks the primary diskette drive for a startable diskette. If one is present, the operating system or program is loaded from the diskette. If not, the system checks the primary hard disk for an operating system. If one is present, the operating system is loaded from that hard disk drive. If not, the system displays either the diskette and F1 prompts or the I**99903**05 error code.

If the system is started from a diskette, the drive containing the diskette becomes drive A, regardless of the defined sequence. The user can choose the startup order of up to four drives, and also customize the startup sequence by changing the order which the system checks the drives. By making this change, the user decides which four drives are the first drives to be checked, and also the order which the system checks them. When the startup sequence is changed, the drive letters might also be changed. The operating system assigns the drive letters when the system starts. The assignment of the subsequent drive names will vary with the operating system or the device drivers used.

Warning: If the startup sequence is changed, you must be extremely careful when you do write operations (such as copying, saving, or formatting). The customer's data or programs can be overwritten if you select the wrong drive.

Subtopics 2.8.12.1 To Change the Startup Sequence

#### **IBM Personal System/2 HMM - May 1995** To Change the Startup Sequence

2.8.12.1 To Change the Startup Sequence

To change the startup sequence, do the following:

- 1. Start the system programs from the hard disk.
- 2. Select **Set features** from the Main Menu.
- 3. Select **Set startup sequence** and follow the instructions on the screen.

**Example: Default Startup Sequence**

The example below shows the default startup sequence for the system.

```
 Startup Number Device
1.......[2.88MB 3.5-inch Diskette Drive 0]
2.......[SCSI hard disk slot 1 (ID, LUN).:6,0]
3.......[Not selected]
4.......[Not selected]
```
**Note:** The selections and device types vary.

## **Example: Changing the Startup Sequence**

Assume the following drives are installed in the system:

Diskette Drives

- 3.5-inch diskette drive (primary)
- 3.5-inch diskette drive (second)
- 5.25-inch diskette drive (third)

Hard Disk Drives

- 400MB hard disk drive (primary hard disk drive) divided into two 200MB partitions.

If you want to start the system from a 3.5-inch diskette, a 5.25-inch diskette, or the hard disk drive, you can define the startup sequence as follows:

```
 Startup Number Device
1.......[2.88MB 3.5-inch Diskette Drive 0]
2.......[1.2MB 5.25-inch Diskette Drive 2]
3.......[SCSI hard disk slot 1 (ID, LUN).:6,0]
4.......[Not selected]
```
In this example, the system looks for a startable diskette in the primary 3.5-inch diskette drive and then looks for a startable diskette in the 5.25-inch diskette drive. If there is not a startable diskette in either drive, the system loads the operating system from the System Partition on the hard disk drive.

## **IBM Personal System/2 HMM - May 1995** System-Unit Power Supplies

# 2.9 System-Unit Power Supplies

When the computer is powered-off for 8 seconds or more and then powered-on, the power supply generates a "power good" signal that resets system logic. The presence of the "power good" signal turns on the green power-on light on the front of the system indicating that the power supply is functioning correctly.

Subtopics 2.9.1 Power-Supply Features

## **IBM Personal System/2 HMM - May 1995** Power-Supply Features

2.9.1 Power-Supply Features

## Most PS/2 power supplies support the following features.

Subtopics 2.9.1.1 Operating Voltage Range 2.9.1.2 No-Load Operation 2.9.1.3 Over-Current Protection 2.9.1.4 Short-Circuit Protection 2.9.1.5 Over-Voltage Protection 2.9.1.6 Under-Voltage Protection 2.9.1.7 Automatic Restart 2.9.1.8 Power-Line Disturbances 2.9.1.9 Surge Protection 2.9.1.10 Safety 2.9.1.11 Current Leakage 2.9.1.12 Reliability 2.9.1.13 Uninterruptible Power Devices

## **IBM Personal System/2 HMM - May 1995** Operating Voltage Range

2.9.1.1 Operating Voltage Range

PS/2 power supplies can be operated continuously over the following ranges: 100V Range (90 to 137 VAC) and 200V Range (180 to 265 VAC) with a sine wave input with maximum 5% total harmonic distortion.

On some models, the power supply automatically switches to the required voltage, and on others, there is a manual switch.

## **IBM Personal System/2 HMM - May 1995** No-Load Operation

2.9.1.2 No-Load Operation

All PS/2 power supplies are designed to operate at No Output Load.

## **IBM Personal System/2 HMM - May 1995** Over-Current Protection

## 2.9.1.3 Over-Current Protection

All PS/2 power supplies have output over-current protection. If more than a safe current is pulled from any output on the power supply, the power supply shuts down until the on/off switch is recycled.

## **IBM Personal System/2 HMM - May 1995** Short-Circuit Protection

## 2.9.1.4 Short-Circuit Protection

All PS/2 power supplies have protection from shorts being placed between an output and ground, or between two outputs. This prevents damage to the power supply if a fault occurs in the system. The power supply shuts down until the on/off switch is recycled.

## **IBM Personal System/2 HMM - May 1995** Over-Voltage Protection

All PS/2 power supplies have protection from output over-voltage. Before any voltage exceeds 130% of its nominal value, the power supply automatically shuts down until the on/off switch is recycled.

## **IBM Personal System/2 HMM - May 1995** Under-Voltage Protection

2.9.1.6 Under-Voltage Protection

If any voltage drops below its regulation range, the "power good" signal drops, preventing any further processing in the system.

#### **IBM Personal System/2 HMM - May 1995** Automatic Restart

2.9.1.7 Automatic Restart

Most PS/2 power supplies have an automatic restart feature. This allows the power supply to restart after an AC voltage power outage. Beginning with products announced in October 1990, a 3 to 6 second delay was added to enable all subsystems and peripherals ample time to reset, prior to sequencing power back to the system.

#### **IBM Personal System/2 HMM - May 1995** Power-Line Disturbances

#### 2.9.1.8 Power-Line Disturbances

All PS/2 power supplies have been tested for power-line disturbances. Power supplies will stay in specification if any of the following conditions occur:

A 20% below nominal voltage for 2 seconds repeated 10X with a 10% duty cycle (80V in 100V Range and 160V in 200V Range).

A 30% below nominal voltage for .5 seconds repeated 10X with a 10% duty cycle (70V in 100V Range and 140V in 200V Range).

A 15% above nominal voltage for 1 second repeated 10X with a 10% duty cycle (143V in 100V Range and 276V in 200V Range).

A 400Hz oscillatory, exponentially decaying disturbance at the peak of the input line voltage. The initial impulse of the disturbance will

 increase the input voltage by an amount equal to the nominal line voltage. This is performed 100 times at 3 second intervals. A pulse of 1.5X the peak input voltage superimposed at the peak of the input voltage applied 100 times at 3 second intervals.

Power supplies will not be damaged if any of the following occurs:

A 100% power outage of any duration

A brownout

A 2.5kV spike is applied to the AC input (for example, a lightning strike, or a lightning simulation test).

## **IBM Personal System/2 HMM - May 1995** Surge Protection

## 2.9.1.9 Surge Protection

External surge suppressors are not required on PS/2 systems. The systems are designed to resist typical power surges. More severe surge levels are possible, but the probability is quite low. A defective external surge suppression device can cause intermittent system failures. No design or performance standards have been established for these devices and there is no easy way to test them. If the system has undetectable intermittent failures and there is a surge suppressor installed, try operating the system without the surge suppressor.

## **IBM Personal System/2 HMM - May 1995 Safety**

2.9.1.10 Safety

All PS/2 power supplies are designed to world safety requirements, such as UL, CSA, IEC, and Nordic.

## **IBM Personal System/2 HMM - May 1995** Current Leakage

2.9.1.11 Current Leakage

All PS/2 power supplies have an extremely low leakage-to-ground rating of 500 microamps. This is especially important if you are using an outlet that has a defective or missing ground line.

## **IBM Personal System/2 HMM - May 1995 Reliability**

2.9.1.12 Reliability

PS/2 power supplies have demonstrated field failures approaching 500 000 hours before failure.

## **IBM Personal System/2 HMM - May 1995** Uninterruptible Power Devices

2.9.1.13 Uninterruptible Power Devices

Uninterruptible power devices are designed to supply continuous power to the system in the case of a power outage. They are usually used only when the potential loss of data or use is unacceptable.

Numerous devices of this type are available, but not all of them produce an AC sine wave voltage. U.S. PS/2 systems require sine wave. If the uninterruptible power device is defective or the wrong type, you might experience a failure that is extremely difficult to diagnose.

#### **IBM Personal System/2 HMM - May 1995** System Partition

2.10 System Partition

This section provides information regarding the programs in the System Partition.

**Notes:**

- 1. If you are not familiar with the Reference and Diagnostic Diskettes (System Diskettes), refer to "Reference and Diagnostic Diskettes" in topic 2.5.6.
- 2. The system diagnostics files on the Reference and Diagnostic diskettes are also on the system partition.

The System Partition is a protected area of the hard disk. It contains part of POST and BIOS (referred to as the IML image). The information stored in the System Partition is protected against accidental erasure or modification. The user cannot access the System Partition through normal operating-system Read and Write operations.

The System Partition also includes the system programs and the customer and advanced diagnostic programs. The partition is not affected when the drive is formatted using the operating system format command. The partition is erased if you use the advanced diagnostics format program.

Using the system programs, you can update the system programs, upgrade one version of the system partition with another version, or backup, restore, or modify the system partition.

Subtopics 2.10.1 Starting System Program Diagnostics 2.10.2 Updating the System Programs 2.10.3 Upgrading the System Partition Version 2.10.4 Backing up the System Partition 2.10.5 Restoring the System Partition 2.10.6 Running Automatic Configuration 2.10.7 Recording a Customized Configuration

#### **IBM Personal System/2 HMM - May 1995** Starting System Program Diagnostics

2.10.1 Starting System Program Diagnostics

## Start the system programs as follows:

 On 9556, 9557 IML systems, power-on the computer and watch the cursor on the screen. When the cursor moves to the upper right corner, press **Ctrl+Alt+Ins** to access the system programs on the hard disk.

 **Note:** On some systems, two tamper-evident switches are installed on the adapter guide located at the lower-left front of the system unit frame. Both switches must be in the "up" or "on" position to supply power to the computer. (Move the blue slider up until it contacts the metal actuator arms of the two switches. The switches "click" when activated.) If the switches fail to activate, they must be adjusted or replaced. To adjust the switches, remove the adapter guide with the switches from the system unit. Form the actuator arms so the switches activate when the slider is moved up half the distance of its travel.

 On Server 95, Server 95A, and some Server 85 systems, power-on the computer and wait for the F1 prompt. Press **F1** to start the system programs.

 On all other IML systems, power-on the computer and wait for the C: prompt. Press **Ctrl+Alt+Del** and watch the cursor on the screen. When the cursor moves to the upper right corner, press **Ctrl+Alt+Ins** to access the system programs on the hard disk. On systems without a diskette drive, or if the IML hard disk failed, use the System Diskettes or the user's backup copy of the System Partition.

 On non-IML systems, insert the Reference Diskette in drive A, start the system, and follow the instructions on the screen to advance to the Main Menu of the system programs.

On LAN workstations, access the Reference and Diagnostic Diskette image from the server.

**Note:** To start the Advanced Diagnostics, press **Ctrl+A** from the system programs Main Menu.

## **IBM Personal System/2 HMM - May 1995** Updating the System Programs

2.10.2 Updating the System Programs

You can update the system programs (sometimes referred to as the IML image), without writing over anything else in the System Partition. You would do this for the following reasons:

 A newer version Reference Diskette was released to enhance or correct the code currently being used. The IML image in the System Partition is corrupted, and you want to recopy it to the System Partition.

**Note:** If the model-specific instructions sent with an IML image update diskette vary from the instructions in this manual, use the instructions supplied with the update diskette.

- 1. Start the system from the Reference Diskette. Select **Update System Programs** from the Main Menu and wait for the program to complete.
- 2. Power-off the computer, remove the Reference Diskette.
- 3. Power-on the computer, check for the normal power-up sequence.

**Note:** If the default startup sequence was customized, be sure that the customized settings are correct after service is complete.

## **IBM Personal System/2 HMM - May 1995** Upgrading the System Partition Version

2.10.3 Upgrading the System Partition Version

Use the following instructions to upgrade the System Partition from the current version to another version.

To upgrade the version level:

- 1. Follow the instructions in "Backing up the System Partition" in topic 2.10.4 to make a backup copy of the System Partition.
- 2. Using the new level Reference Diskettes, follow the instructions in "Restoring the System Partition" in topic 2.10.5 to restore the System Partition.
- 3. Remove the diskette in drive A, power-off the system, then power-on the system. Go to the System Partition main menu.
- 4. Select COPY AN OPTION and follow the instructions on the screen. (When instructed to insert the Option diskette, insert the backup copy of the Reference Diskette instead.)
- 5. If the system you are servicing requires a two diskette set, go to the System Partition main menu again. Select COPY AN OPTION. (When instructed to insert the Option diskette, insert the backup copy of the Diagnostics Diskette instead.)
- 6. Go to the System Partition main menu again. Select SET CONFIGURATION.
- 7. Select VIEW CONFIGURATION to check that the selections shown are correct.
- 8. Press F3 to return to the Set Configuration menu.
- 9. Select BACKUP CONFIGURATION. Restart the system when backup configuration is complete.

#### **IBM Personal System/2 HMM - May 1995** Backing up the System Partition

2.10.4 Backing up the System Partition

Use the following instructions to make a backup copy of the System Partition.

To backup the System Partition:

- 1. Start the system programs. (See "Starting System Program Diagnostics" in topic 2.10.1 if you need assistance.)
- 2. Select **Backup/Restore system programs** from the Main Menu.
- 3. Select **Backup the System Partition** and follow the instructions on the screen.

After making a backup, label the diskettes with the following information:

 Diskette name ("Reference Diskette," and if the system has a second diskette, "Diagnostic Diskette" for the second diskette.) Model number of the system (on the front of the system)

 Type number (1, 2, or 3) of the System Programs from the Display Revision Level screen in the system programs (type 1, 2, or 3 applies to Model 90, 95 only)

Version number of the system programs (from the IBM logo screen when the system programs are started.)

In some cases, you might receive a message during the backup process informing you that the entire partition will not fit on two diskettes (this is for two diskette systems only). This happens only if you have copied files from many option diskettes to the System Partition. The only files that might be missing from the backup diskettes are those associated with some options. If you ever need to restore the System Partition, you can do so by using the two backup diskettes (Reference and Diagnostic) with the Restore the System Partition program, then copy the option diskettes using the Copy an Option Diskette program.

**Note:** On the 90 and 95 systems with a Type 3 processor board installed, when you make a backup copy of the System Partition, certain files will not be loaded to the backup copy. The following files will be accessible only from the original Diagnostic Diskette, not a backup copy of the System Partition:

 KP.COM IDP.COM DISK386.COM RECV35.COM UINSTALL.EXE

## **IBM Personal System/2 HMM - May 1995** Restoring the System Partition

2.10.5 Restoring the System Partition

Use the following instructions to restore the System Partition to a hard disk drive that you have just replaced.

## **Notes:**

- 1. This process writes over anything that is in the System Partition. Do not confuse this process with "Updating the System Programs" in topic 2.10.2.
- 2. Use the customer's backup copy of the System Partition to restore the System Partition. If there is not a backup copy, use the Reference Diskette (some models also have a Diagnostic Diskette). You might have to recopy option files to the System Partition if they are not on the Reference Diskette.

To restore the System Partition:

- 1. Start the system programs. (See "Starting System Program Diagnostics" in topic 2.10.1 if you need assistance.)
- 2. Select **Backup/Restore system programs** from the Main Menu.
- 3. Select **Restore the System Partition** and follow the instructions on the screen.

Be sure to reset any customized configuration or drive startup information after replacing a defective hard disk drive.

## **IBM Personal System/2 HMM - May 1995** Running Automatic Configuration

2.10.6 Running Automatic Configuration

Running Automatic Configuration might alter customized configuration settings. Note the current settings using **View configuration**. If the configuration was customized, save it, then restore it to the customized settings after service is complete.

## **IBM Personal System/2 HMM - May 1995** Recording a Customized Configuration

2.10.7 Recording a Customized Configuration

If you want a copy of any customized configuration information on the System Partition, do the following:

- 1. If a power-on password is set, remove it before you start this procedure.
- 2. Power-on the computer (without a diskette in the drive).
- 3. Wait for the POST to finish (system beeps). Press **Ctrl+Alt+Del**. When the cursor moves to the top-right corner of the screen, press **Ctrl+Alt+Ins**.
- 4. Select **View configuration** and use the **Print Screen** function to print the current configuration.
- 5. Select **Set and View SCSI configuration** and use the **Print Screen** function to print the current SCSI configuration (SCSI device enable/disable settings).
- 6. If the user has changed the drive-startup sequence (or if you are not sure if it has been changed), select **Set features** from the Main Menu of the system programs. Then select **Set startup sequence** and press **Enter**.
- 7. An informational warning screen might appear. If so, read the information and then press **Enter**.
- 8. Use the **Print Screen** function to print the current selectable drive-startup sequence. Return to the Main Menu of the system programs.

You now have a copy of the following information:

 The customized configuration The SCSI device settings The selectable-drive startup sequence

 (7) Customized configuration: A system configuration that users create using the change configuration feature of the system programs. For example, the user might have changed the serial port default value, or changed a token-ring address location.

#### **IBM Personal System/2 HMM - May 1995** ASCII Terminals

2.11 ASCII Terminals

The terminal attaches to the system board serial connector. There are physical differences among the ASCII terminals that affect the system setup.

**Notes:**

- 1. Not all systems support an ASCII terminal. (See "PS/2 System Specifications" in topic 2.13 for more information.)
- 2. Not all operating systems will support an ASCII terminal.
- 3. Beginners All-Purpose Symbolic Instruction Code (BASIC) language is not supported when using an ASCII terminal.
- 4. High-resolution graphics are not available when using an ASCII terminal.

Subtopics

2.11.1 ASCII Terminal Setup and Menu Selection 2.11.2 ASCII Terminal Configuration

#### **IBM Personal System/2 HMM - May 1995** ASCII Terminal Setup and Menu Selection

2.11.1 ASCII Terminal Setup and Menu Selection

Use the setup instructions supplied with the ASCII terminal. As you are using those instructions, you will need to know the following information:

 Use a null-modem cable or a null-modem connector with the communication cable when attaching the ASCII terminal to the serial connector on the computer.

If the ASCII terminal has a test switch next to the keyboard connector, make sure it is in the normal position.

When you use the system programs to define the setup values on the ASCII terminal, be sure the machine mode matches the actual terminal you are installing. For example, if you are installing a 3151 ASCII Display Station, the Machine Mode on the Setup Menu must be set to IBM3151. When the setup values correctly match the terminal type, the machine is considered to be in the native machine mode.

Set the Communication values on the terminal as follows:

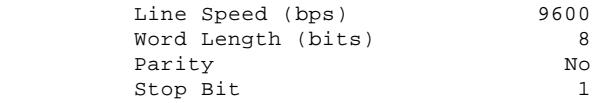

## **Notes:**

- 1. When using the system programs, do not install an emulation cartridge unless it will support native machine mode.
- 2. The terminals designed for countries where English is not the native language must support the ISO 8859/1.2 code page. Some of the terminals require a cartridge to support this code page. Check the documentation supplied with the terminal to see if the terminal requires a cartridge.

## **IBM Personal System/2 HMM - May 1995** ASCII Terminal Configuration

2.11.2 ASCII Terminal Configuration

When using an ASCII terminal, you must define the setup values so that the terminal can correctly communicate with the system.

Subtopics 2.11.2.1 Console Selection 2.11.2.2 Operation 2.11.2.3 Error Messages 2.11.2.4 96 8N1 Error Message

#### **IBM Personal System/2 HMM - May 1995** Console Selection

2.11.2.1 Console Selection

The system has a Set Console utility program that lets you tell the system you are using an ASCII terminal.

Without the Set Console utility program, the system will use the default values shown. The ASCII terminal values must match these values. Complete the following steps to use an ASCII terminal.

Before you make these selections in the Set Console utility program, make sure that you have an ASCII terminal attached to the system.

1. Start the system programs.

 **Note:** If you start the system programs from an ASCII terminal, power-on the terminal then the system. Press and hold **Ctrl**. Then press and release **C+A+D**. When the cursor moves to the top-right corner of the screen, press **Ctrl+I**.

2. Select **Set features** on the system programs Main Menu.

3. Select **Set console** on the Set Features Menu.

4. Select **ASCII terminal** on the Set Console Menu.

The values must be:

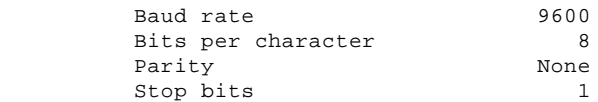

**Note:** These instructions assume that you have already set the terminal to the same values described in "ASCII Terminal Setup and Menu Selection" in topic 2.11.1.

Any time you change the ASCII terminal values, you also must update the system values to match it. The baud rate should always be 9600 or above. If you set the baud rate below 9600, system performance will be slow.

#### **IBM Personal System/2 HMM - May 1995 Operation**

2.11.2.2 Operation

Some of the ASCII terminal operations are listed below.

- **Communication** When using an ASCII terminal, the communication parameters will appear on the information panel (for example **96-8N1**). This information is not an error message.
- **Configuration** When you run the system programs or diagnostic programs from the ASCII terminal, the terminal values might change. Check the terminal values. If they have changed, reset them.
- **Utilities** To start the system programs when using an ASCII terminal, follow the instructions supplied with the operating system. When the cursor moves to the top-right corner of the screen, press **Ctrl+I**.
- **Diagnostics** When an ASCII terminal is selected as the system console, the following will not appear on the diagnostic installed device list:

 Keyboard Mouse System board async port Video displays

## **IBM Personal System/2 HMM - May 1995** Error Messages

2.11.2.3 Error Messages

If you get a 161 or 173 error during POST, the selection you made in the Set Console utility program is no longer valid. When this happens, the system will look for a video adapter. If it finds one, the keyboard and display will be used as a console. If it does not find one, the ASCII terminal will be used as a console.

## **IBM Personal System/2 HMM - May 1995** 96 8N1 Error Message

2.11.2.4 96 8N1 Error Message

This is not an error message. An 96 8N1 message on the Model 95 console indicates that the system is set to ASCII terminal mode. If no ASCII terminal is attached, remove the battery, then wait five minutes. Replace the battery and restart the system.

## **IBM Personal System/2 HMM - May 1995** System Error Log

2.12 System Error Log

**Note:** Not all 90 and 95 systems support the system error log.

On these systems, the BIOS nonmaskable interrupt (NMI) handler writes an entry to the error log each time an error is detected.

**Note:** If the system halts during POST, nothing will be logged.

Subtopics 2.12.1 Viewing the Error Log 2.12.2 Types of Errors Detected 2.12.3 Error Storage 2.12.4 Application 2.12.5 Dumping Extended Diagnostic Data Information
### **IBM Personal System/2 HMM - May 1995** Viewing the Error Log

To view the error log, start the system programs and select **More utilities** from the Main Menu, then select **Display system error log**. For any error that is displayed, help screens guide you through the actions to take.

### **IBM Personal System/2 HMM - May 1995** Types of Errors Detected

2.12.2 Types of Errors Detected

The error log can contain many different types of hardware or application-program related errors. The most probable cause of the failure is always indicated on the help screen. Listed below are some common errors and causes that might be displayed.

Subtopics 2.12.2.1 Application Program Errors 2.12.2.2 Processor Errors 2.12.2.3 System Memory Errors 2.12.2.4 Micro Channel Adapter Errors

### **IBM Personal System/2 HMM - May 1995** Application Program Errors

2.12.2.1 Application Program Errors

 Watchdog timeout DMA programming (some models)

### **IBM Personal System/2 HMM - May 1995** Processor Errors

2.12.2.2 Processor Errors

 System parity Cache Voltage (on processor boards) Processor board was changed (90, 95)

### **IBM Personal System/2 HMM - May 1995** System Memory Errors

2.12.2.3 System Memory Errors

 Parity memory ECC memory (multi-bit) (90,95 Type 3 processor boards) ECC memory (single-bit trigger level) (90,95 Type 3 processor boards) POST-detected memory

### **IBM Personal System/2 HMM - May 1995** Micro Channel Adapter Errors

2.12.2.4 Micro Channel Adapter Errors

 I/O Channel check DMA timeout

On DMA timeout errors, note the arbitration level displayed on the screen. Go to the "View configuration" screen and see which device has that same arbitration level. Suspect that device is defective.

### **IBM Personal System/2 HMM - May 1995** Error Storage

2.12.3 Error Storage

The error log stores up to three unique errors (for example three parity errors at three different addresses). The multiple log counter (on the screen) displays the number of additional times each unique error occurred. You can page forward or backward to view the stored error logs. The date and time of the most recent occurrence also is displayed. If POST finds that the error log has stored three unique errors, POST displays a 00017900 error.

**Note:** If the system configuration is changed, the system clears any logged errors associated with the hardware that is changed. (For example, if the memory configuration was changed, memory errors are cleared from the error log). The conditions under which errors are automatically cleared vary with the type of hardware and the level of microcode installed.

### **IBM Personal System/2 HMM - May 1995 Application**

2.12.4 Application

If the system does not display a POST error, (or if diagnostics run error-free) but you still suspect a problem, look at the error log. If errors are detected, they are displayed. Press the help key and follow the instructions on the screen to help you determine what might be causing the failure.

### **IBM Personal System/2 HMM - May 1995** Dumping Extended Diagnostic Data Information

2.12.5 Dumping Extended Diagnostic Data Information

In cases where the system appears to have an undetectable intermittent failure, analyzing the extended data information will help find the cause of the failure. The support center might request that you dump this information onto a diskette. Dump only the extended data by request of the support center. To dump the extended data, do the following:

- 1. Format a scratch 2MB diskette.
- 2. Restart the system from the Reference Diskette (do not start from the System Partition or you will copy the data to the System Partition).
- 3. From the Main Menu, select **Set Configuration** and choose **Change configuration**.
- 4. Remove the Reference Diskette from the drive.
- 5. Insert the scratch 2MB diskette into the primary diskette drive.
- 6. Press F10 (this starts the bit-dump and writes two files onto the diskette).
- 7. After the screen message indicates that the process is complete, remove the diskette from the drive and insert the Reference Diskette.
- 8. Send the diskette to the support center that requested it.

### **IBM Personal System/2 HMM - May 1995** PS/2 System Specifications

2.13 PS/2 System Specifications

The following tables contain the specifications for each PS/2 model. The first table contains AT bus systems. The second table contains Micro Channel Non-IML systems. The third table contains Micro Channel IML systems.

(S/B = Slots/Bays SS = Selectable Startup)

Subtopics 2.13.1 PS/2 - AT Bus 2.13.2 PS/2 - Micro Channel (Non IML) 2.13.3 PS/2 - Micro Channel (IML)

### **IBM Personal System/2 HMM - May 1995** PS/2 - AT Bus

2.13.1 PS/2 - AT Bus

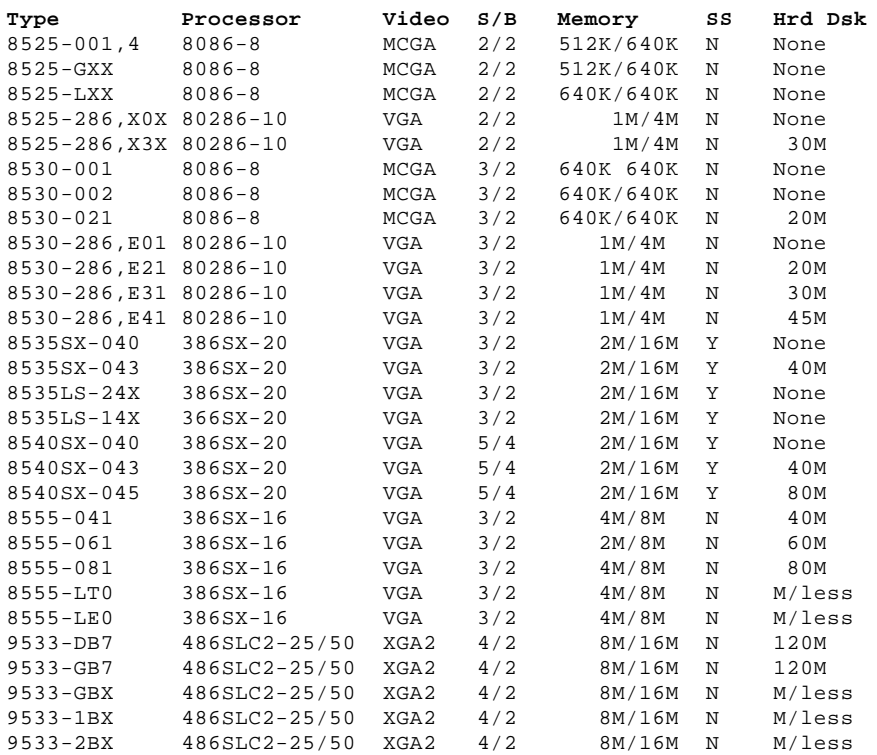

### **IBM Personal System/2 HMM - May 1995** PS/2 - Micro Channel (Non IML)

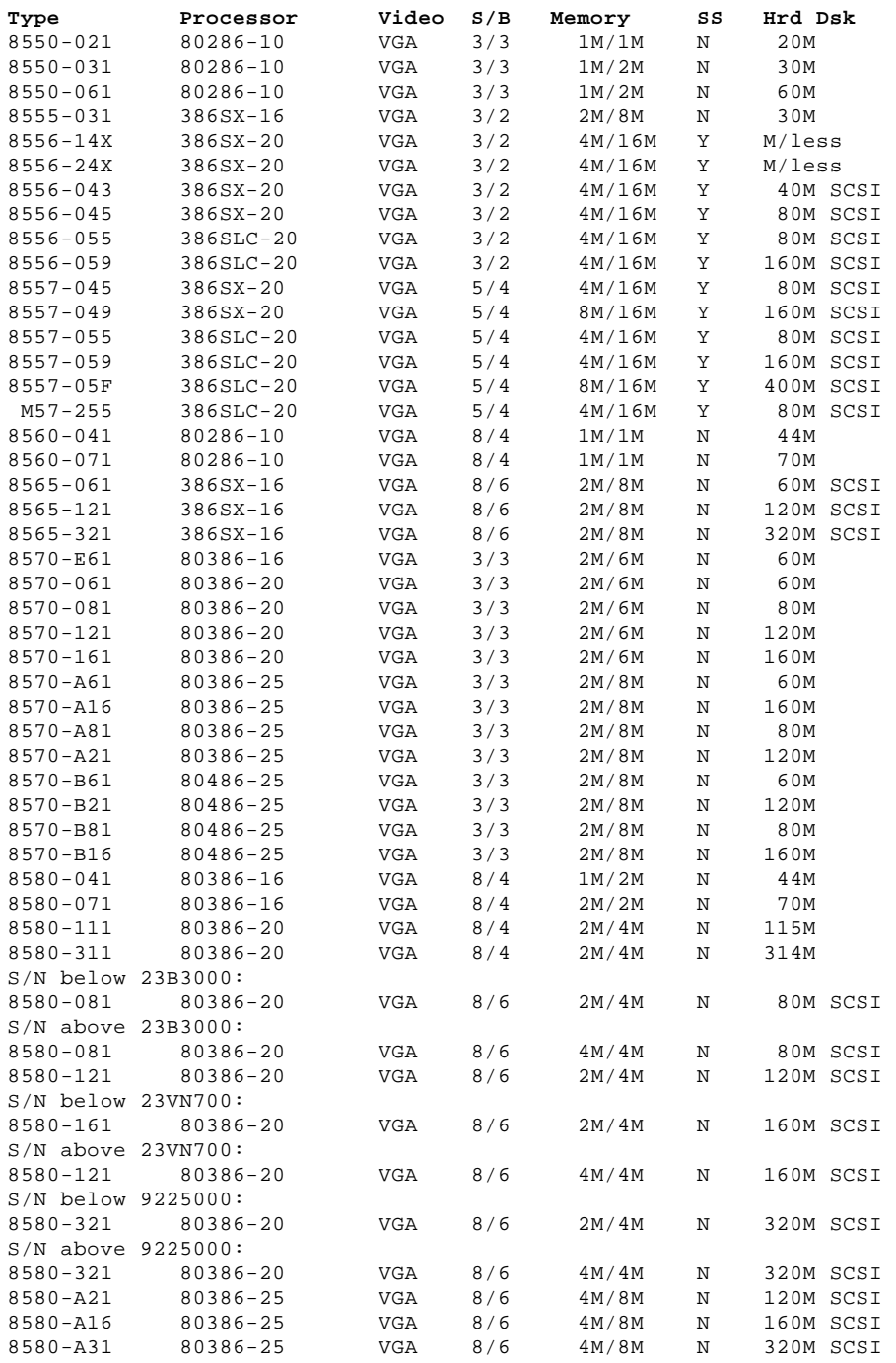

## 2.13.2 PS/2 - Micro Channel (Non IML)

#### **IBM Personal System/2 HMM - May 1995** PS/2 - Micro Channel (IML)

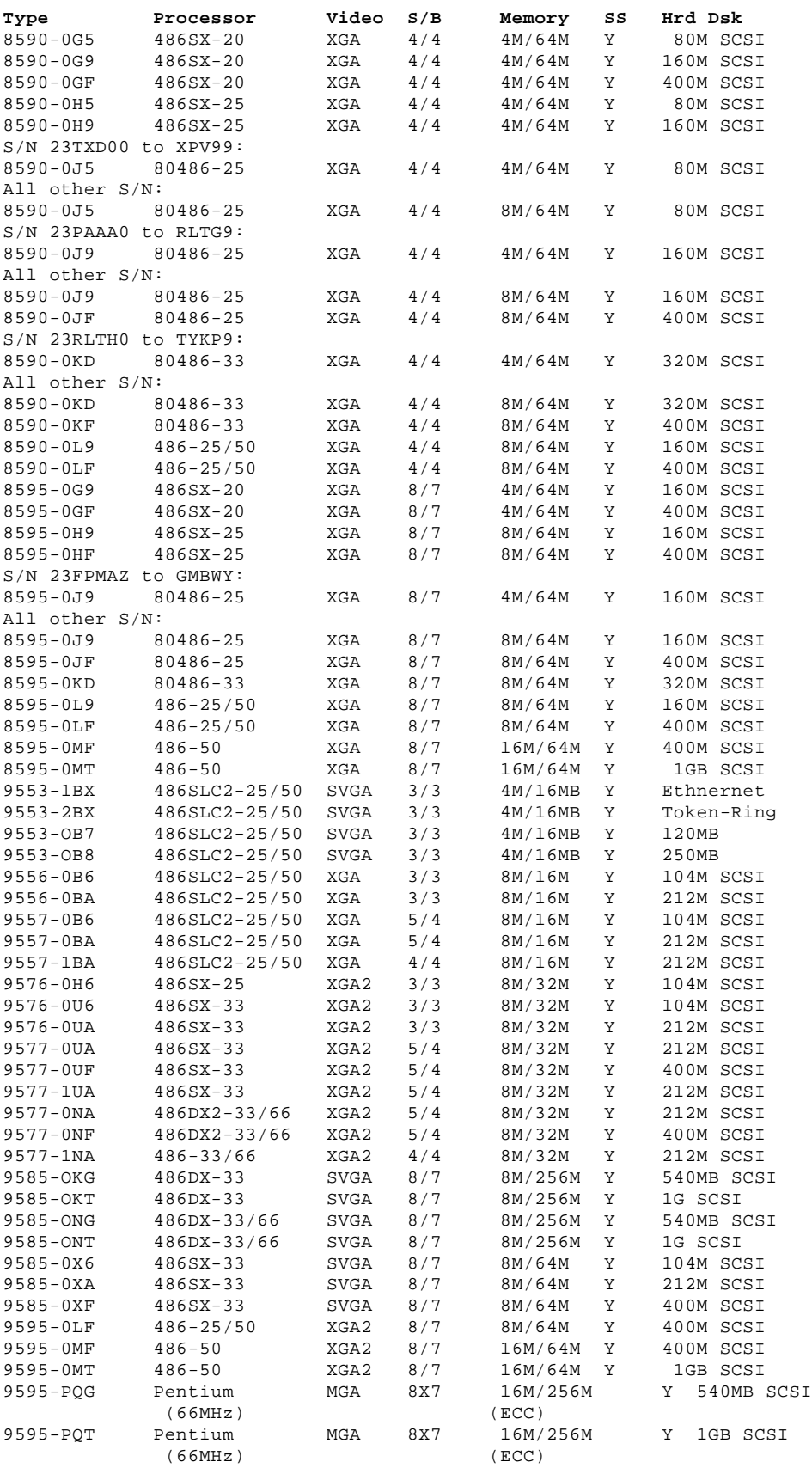

# **IBM Personal System/2 HMM - May 1995**<br>Acronyms, Abbreviations, and Terms

2.14 Acronyms, Abbreviations, and Terms

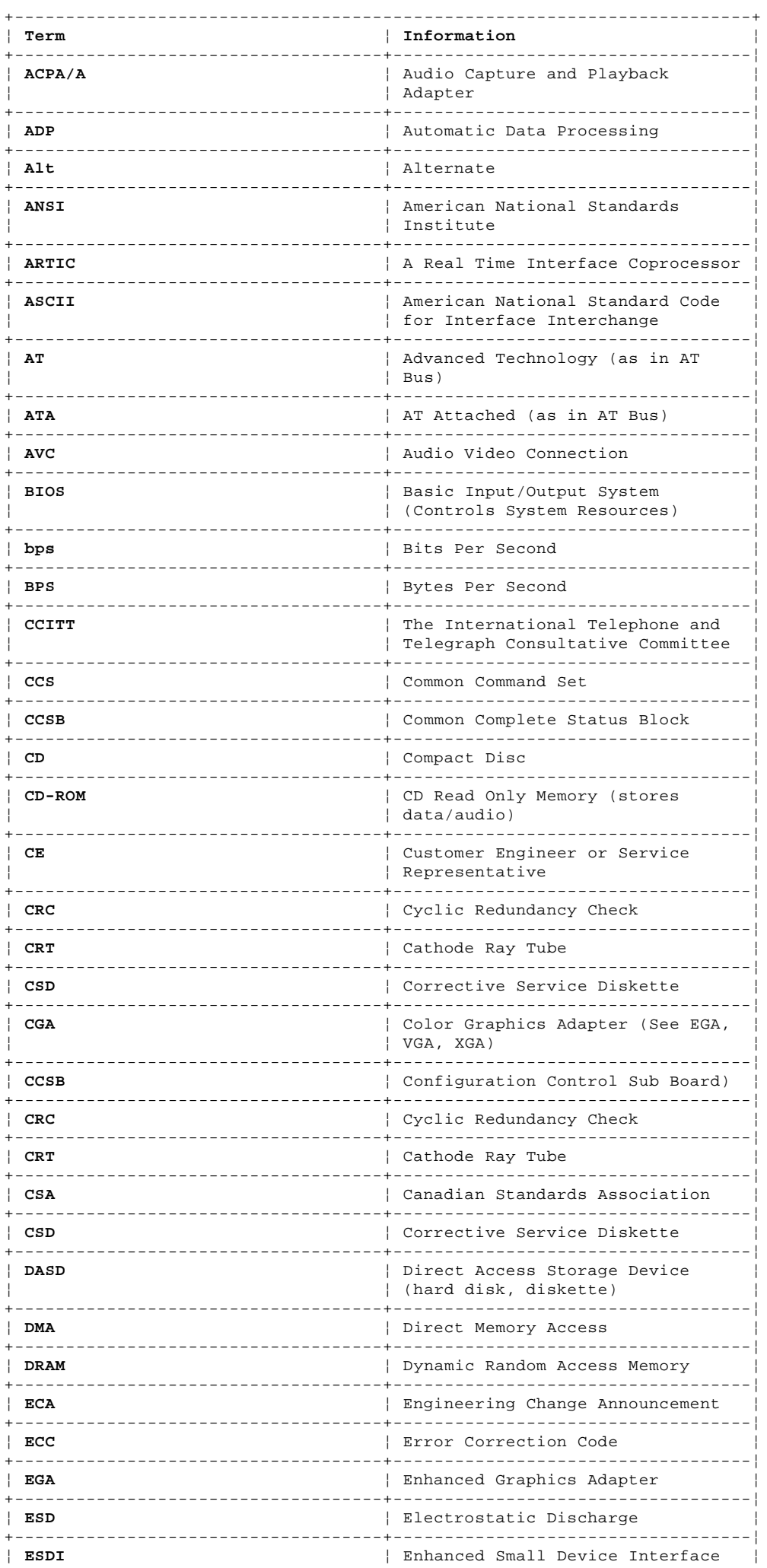

# **IBM Personal System/2 HMM - May 1995**<br>Acronyms, Abbreviations, and Terms

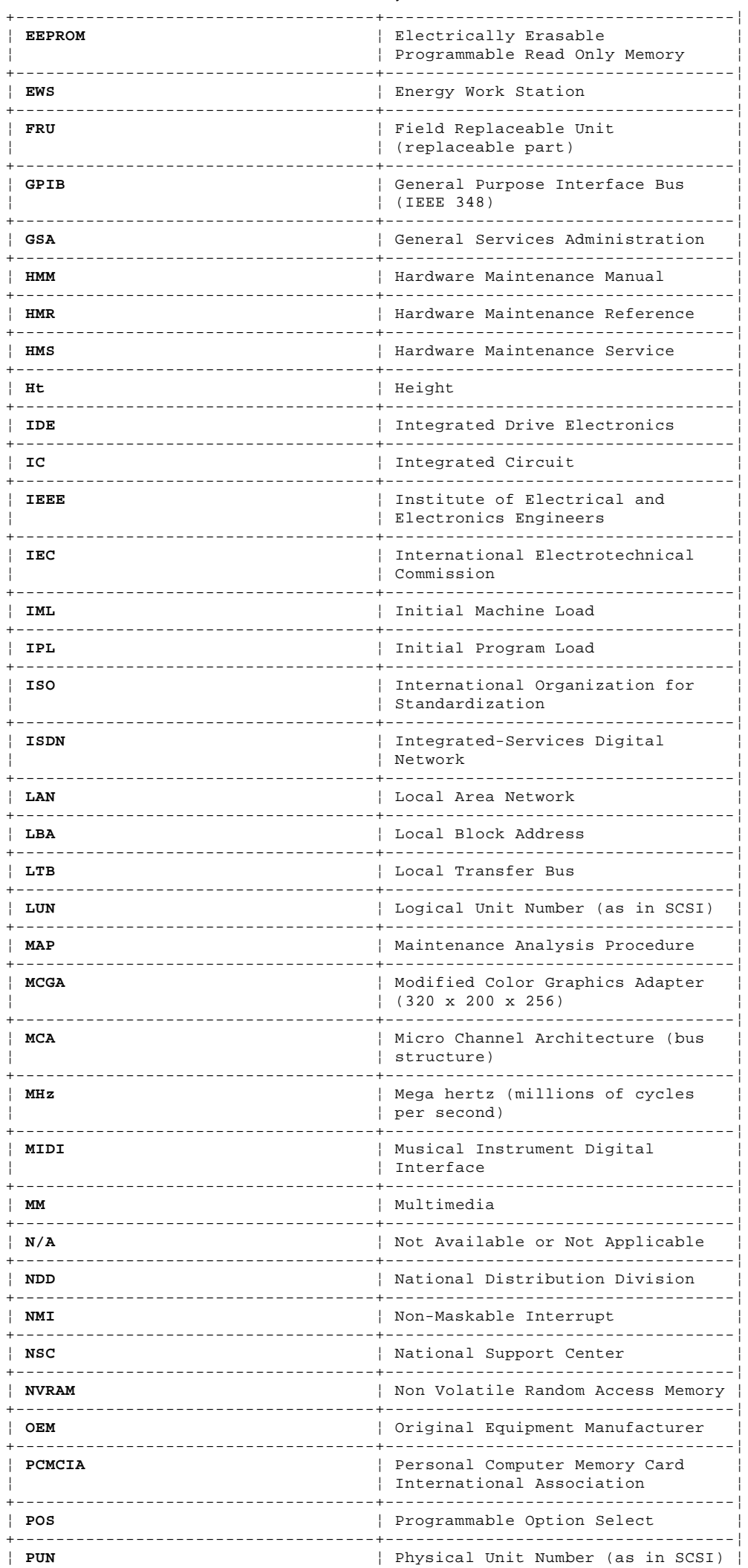

Copyright IBM Corp. 1995<br>2.14 - 2

# **IBM Personal System/2 HMM - May 1995**<br>Acronyms, Abbreviations, and Terms

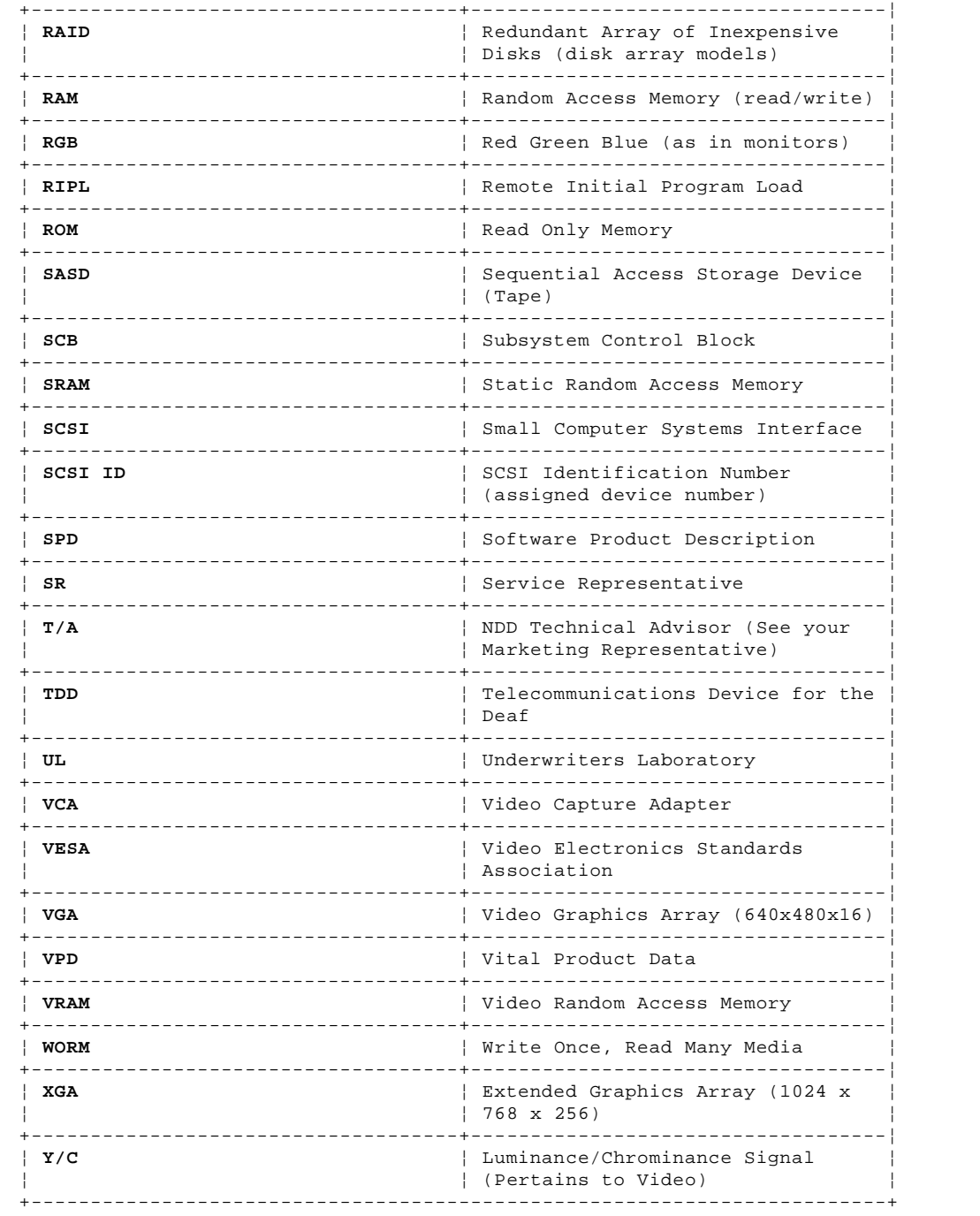

### **IBM Personal System/2 HMM - May 1995** We Want Your Comments!

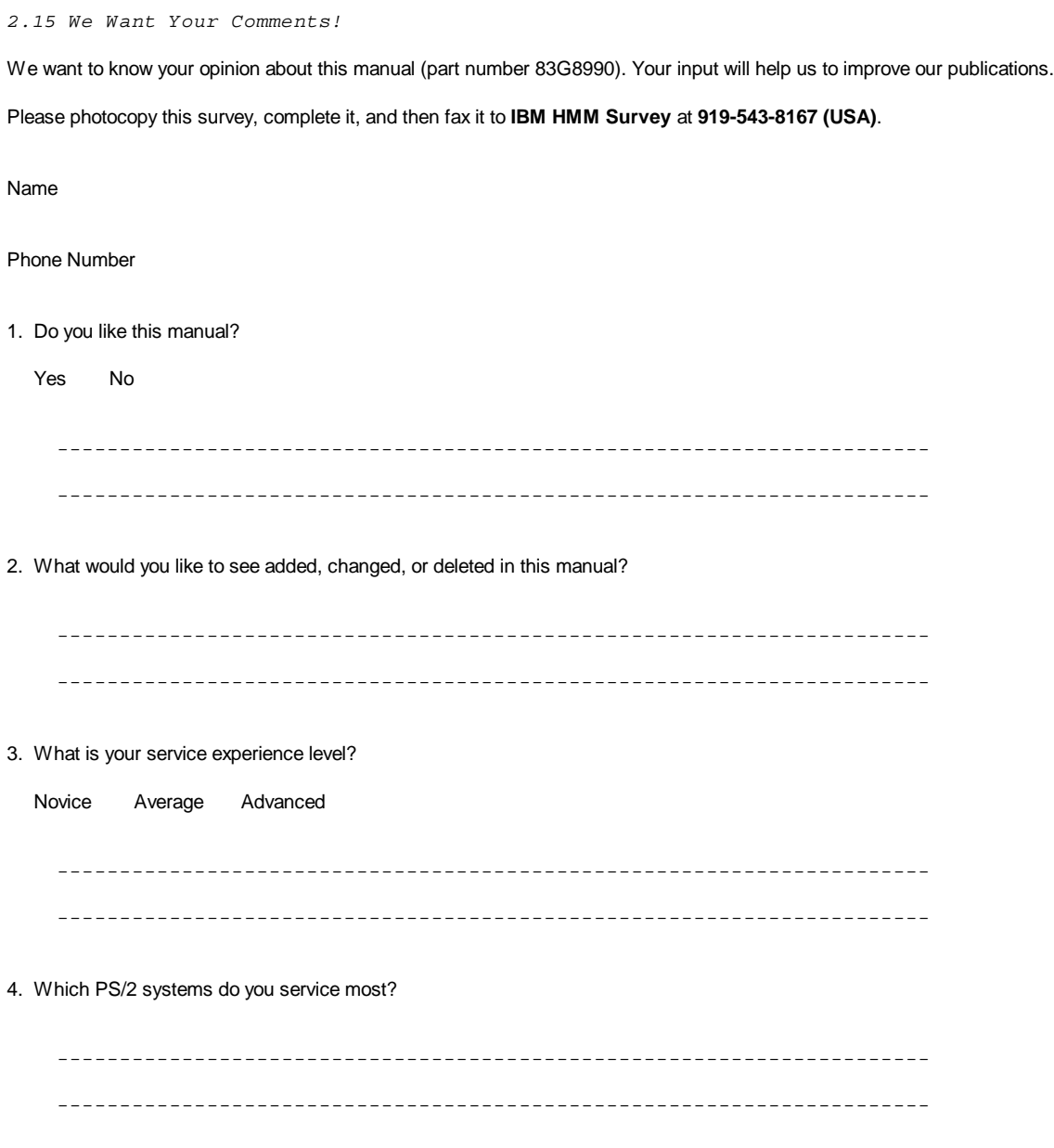

**Thanks in advance for your response!**

### **IBM Personal System/2 HMM - May 1995** Do You Need Technical References?

2.16 Do You Need Technical References?

We have a wide range of hardware technical references that provide in-depth information about IBM personal computer products. Our Technical Reference Library includes information about:

Micro Channel, Setup, and Subsystem Control Block architectures

 Common interfaces (including microprocessors, system timers, parallel and serial port controllers, keyboards and keystrokes, SCSI, DMA, video, and more)

 Specific Personal System/2 systems (including system board connectors, jumpers, memory subsystems, I/O subsystems, programming interfaces and registers, and error codes)

Basic input/output system (BIOS)

Options and adapters

For a free catalog of our current offerings, please photocopy this form, complete it, and then fax it to **Hardware Technical References** at **919-543-8167 (USA)**. .\*

I'd like a catalog of the IBM PC Company Hardware Technical Reference library.

Name

Address

**City** 

State \_\_\_\_\_\_\_\_\_ Zip

### **IBM Personal System/2 HMM - May 1995** Problem Determination Tips

#### 2.17 Problem Determination Tips

Due to the variety of hardware and software combinations that can be encountered, use the following information to assist you in problem determination. If possible, have this information available when requesting assistance from Service Support and Engineering functions.

 Machine type and model Failure symptom - What, when, where, single, or multiple systems? - Is the failure repeatable? - Has this configuration ever worked? - If it has been working, what changes were made prior to it failing? Reference Diskette Version - Type and revision level Hardware configuration - Print out (print screen) configuration from system partition or Reference Diskette currently being used. Operating system software - Type and revision level - OS/2 SYSLEVEL Command Software setup (appropriate to the software) CONFIG.SYS STARTUP.CMD AUTOEXEC.BAT +--- **Important** ----------------------------------------------------------+ ¦ ¦ To eliminate confusion, identical systems are considered identical only if they: ¦ ¦ ¦ ¦ ¦ ¦ 1. Are the exact machine type and models ¦ ¦ 2. Have the same adapters/attachments in the same locations ¦ ¦ 3. Have the same address jumpers/terminators/cabling ¦ ¦ 4. Have the same software versions and levels ¦ ¦ 5. Have the same Partition/Reference Diskette (version) ¦ ¦ 6. Have the same configuration options set in the system ¦ ¦ 7. Have the same setup for the operation system control files ¦ (Config.Sys, Autoexec.bat, Startup.Cmd., etc.) ¦ ¦ ¦ ¦ ¦ ¦ ¦ Comparing the configuration and software set-up (Config.sys, etc.) between "working and non-working" systems will often lead to problem resolution. ¦ ¦

+------------------------------------------------------------------------+

### **IBM Personal System/2 HMM - May 1995** Phone Numbers, U.S. and Canada

2.18 Phone Numbers, U.S. and Canada

Before you place a call to the Support Center, refer to "Problem Determination Tips" in topic 2.17.

## **U.S. Authorized Dealers or Servicers**

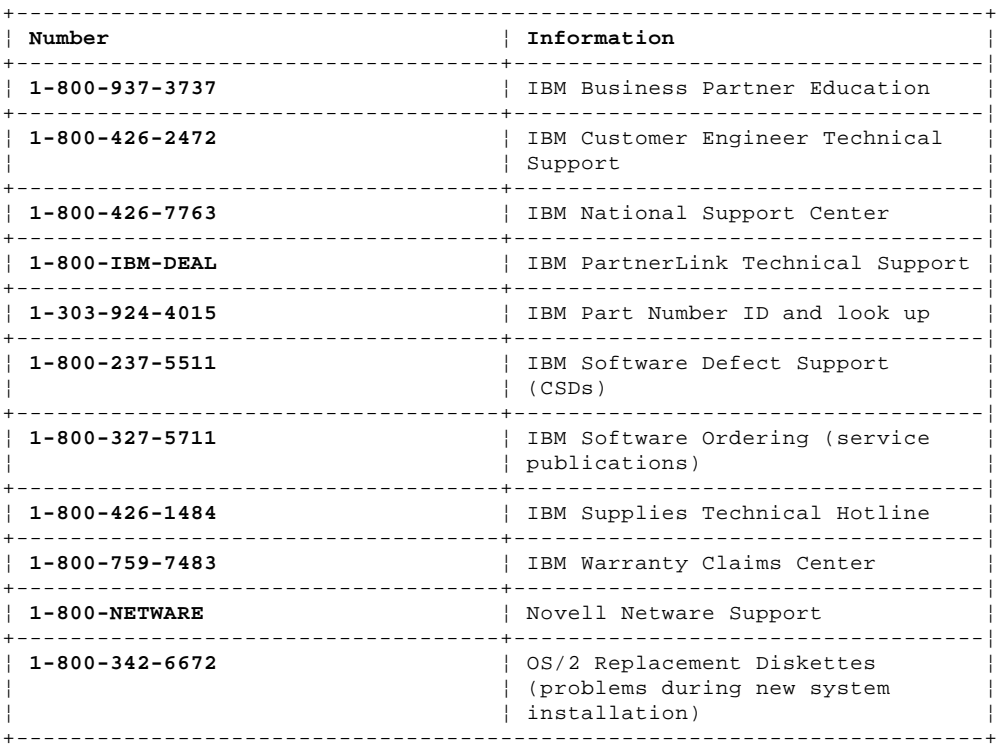

## **U.S. Customers and Helpware Subscribers**

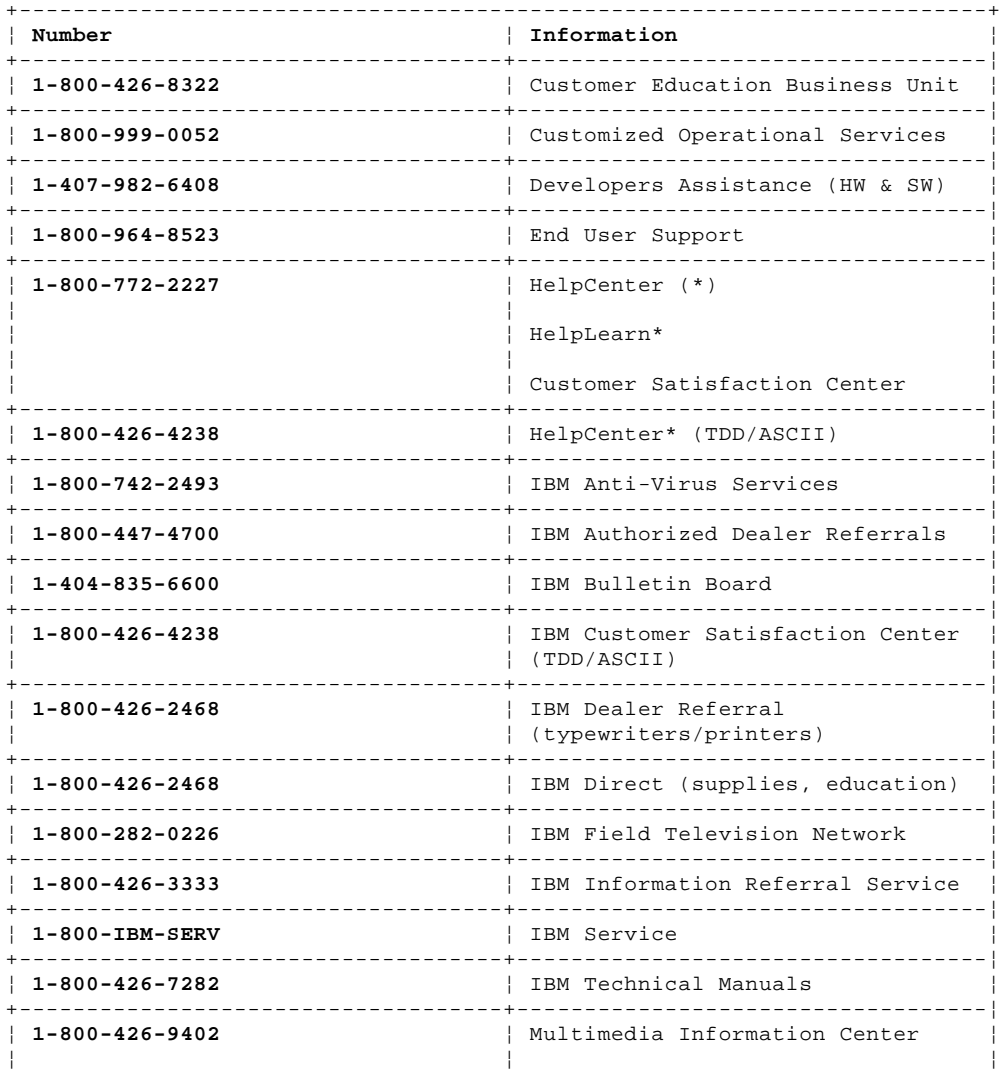

#### **IBM Personal System/2 HMM - May 1995** Phone Numbers, U.S. and Canada

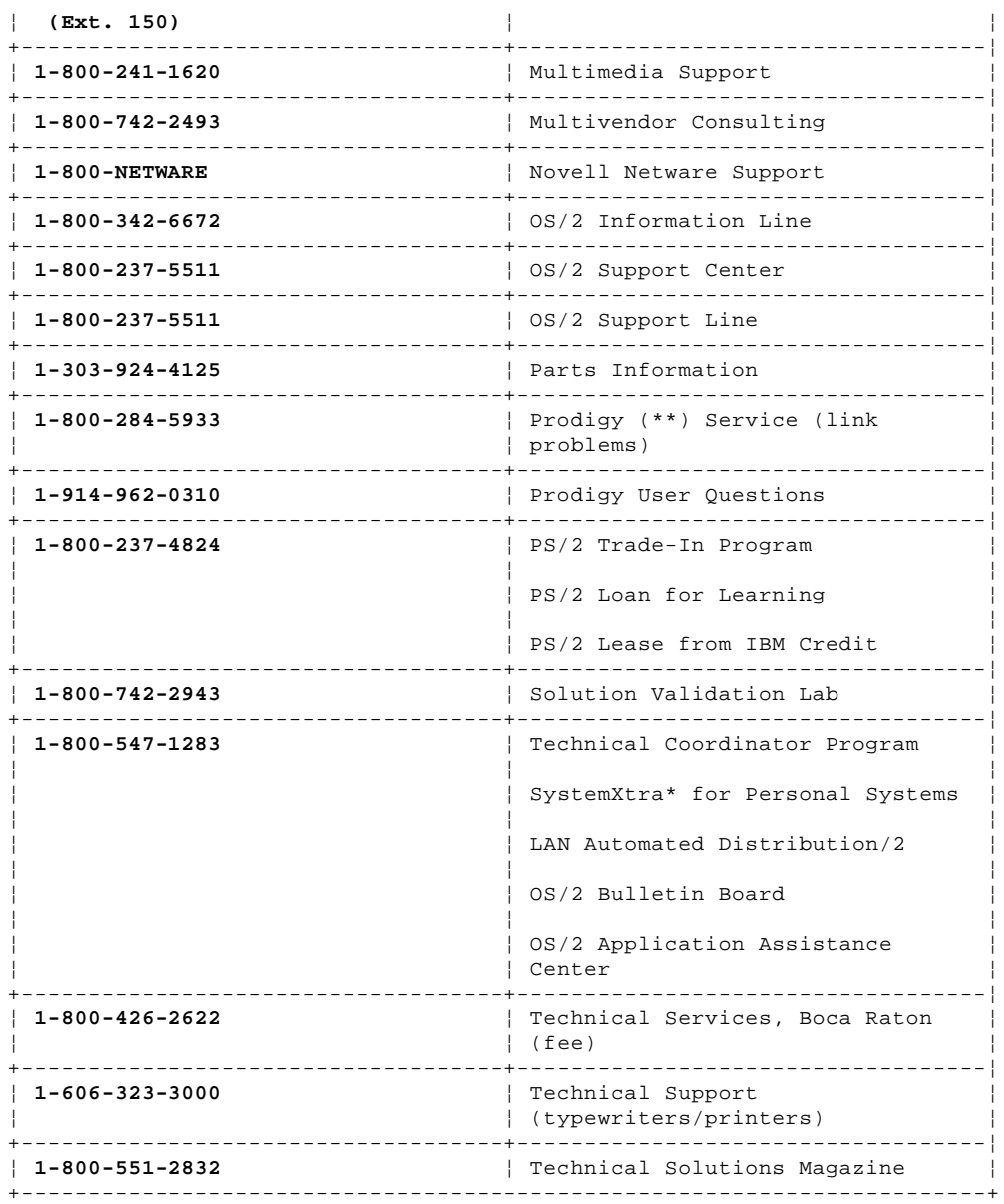

## **IBM Canada Customer and Servicer Support**

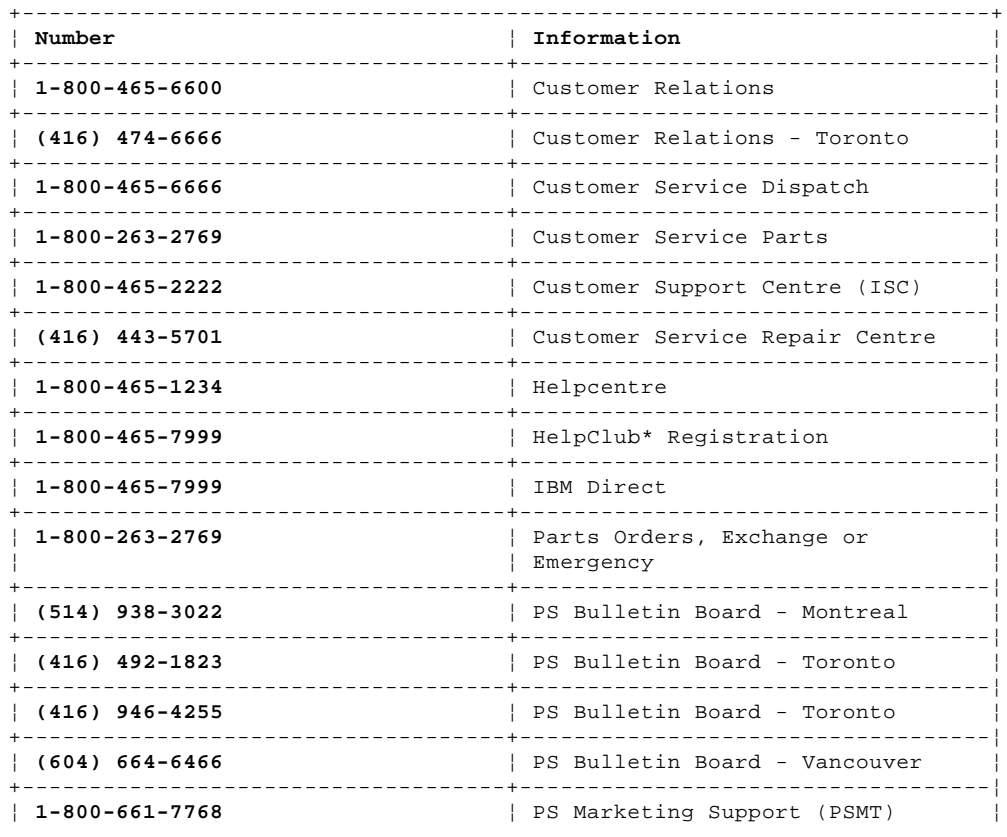

¦ Copyright IBM Corp. 1995

### **IBM Personal System/2 HMM - May 1995** Phone Numbers, U.S. and Canada

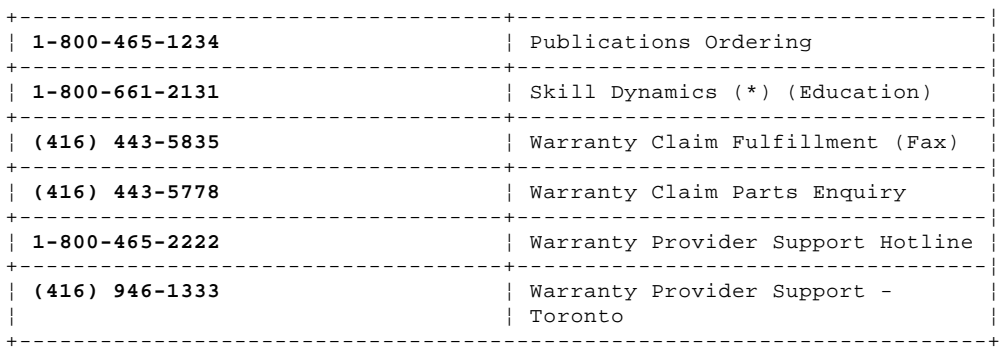

+--- **We Want Your Comments!** ---------------------------------------------+ ¦ ¦ ¦ Every effort has been made to provide complete and accurate technical ¦ ¦ information in this manual. However, if you find missing or ¦ | inaccurate information, please fax any comments, corrections, or | ¦ suggestions to 919-543-8167 (U.S.A.). Thank you. ¦ ¦ ¦ +------------------------------------------------------------------------+

(\*) Trademark of the IBM Corporation.

(\*\*) Trademark of the Prodigy Services Company.

(\*) Trademark of the IBM Corporation.

### **IBM Personal System/2 HMM - May 1995** Notices

2.19 Notices

References in this publication to IBM products, programs, or services do not imply that IBM intends to make these available in all countries in which IBM operates. Any reference to an IBM product, program or service is not intended to state or imply that only IBM's product, program, or service may be used. Any functionally equivalent product, program, or service that does not infringe any of IBM's intellectual property rights or other legally protectable rights may be used instead of the IBM product, program, or service. Evaluation and verification of operation in conjunction with other products, programs, or services, except those expressly designated by IBM, are the user's responsibility.

IBM may have patents or pending patent applications covering subject matter in this document. The furnishing of this document does not give you any license to these patents. You can send license inquiries, in writing, to the IBM Director of Licensing, IBM Corporation, 500 Columbus Avenue, Thornwood NY 10594, U.S.A.

Subtopics 2.19.1 Trademarks

### **IBM Personal System/2 HMM - May 1995** Trademarks

2.19.1 Trademarks

The following terms, denoted by an asterisk (\*) in this publication, are trademarks of the IBM Corporation in the United States and/or other countries:

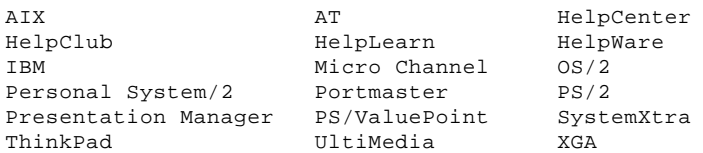

The following terms, denoted by a double asterisk (\*\*) in this publication, are trademarks of other companies:

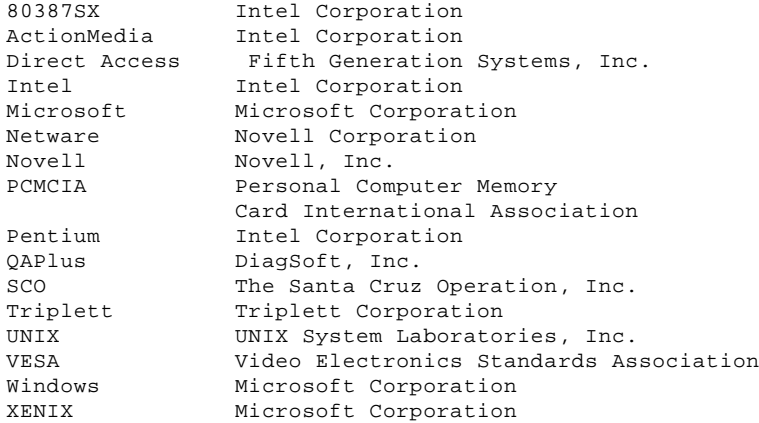